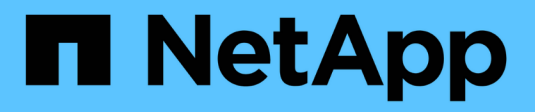

## **Administre StorageGRID**

StorageGRID 11.8

NetApp May 17, 2024

This PDF was generated from https://docs.netapp.com/es-es/storagegrid-118/admin/index.html on May 17, 2024. Always check docs.netapp.com for the latest.

# **Tabla de contenidos**

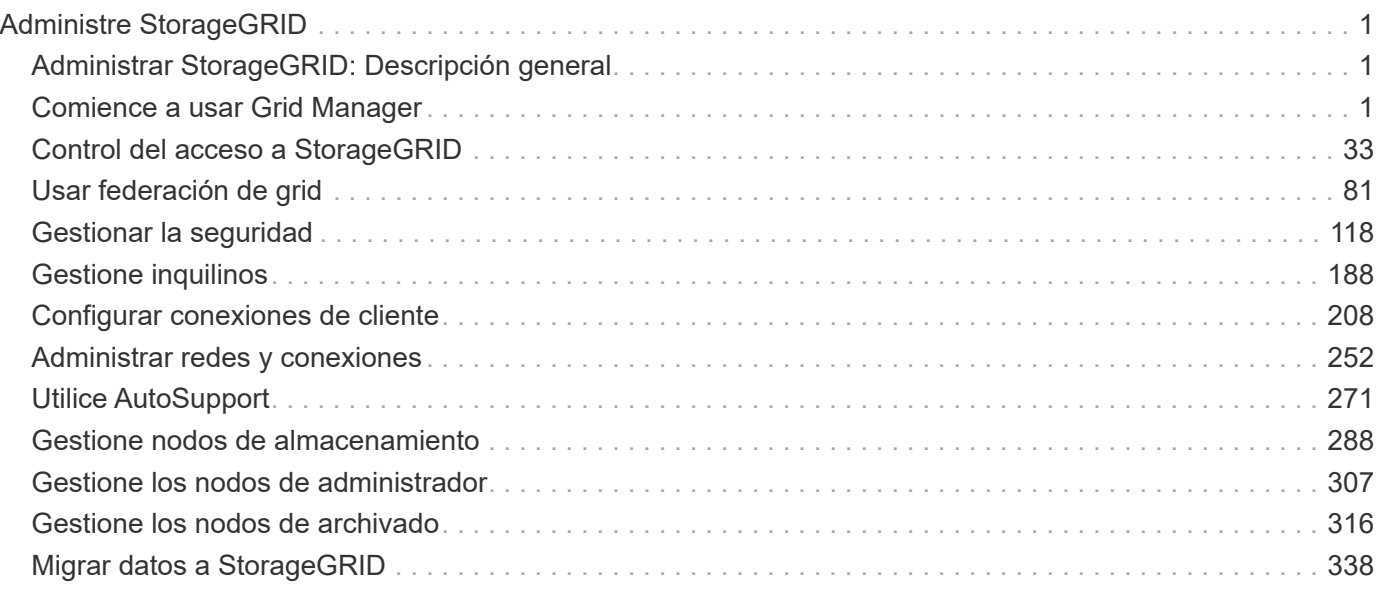

# <span id="page-2-0"></span>**Administre StorageGRID**

## <span id="page-2-1"></span>**Administrar StorageGRID: Descripción general**

Siga estas instrucciones para configurar y administrar un sistema StorageGRID.

## **Acerca de estas instrucciones**

Las tareas principales para configurar y administrar StorageGRID le permiten:

- Utilice Grid Manager para configurar grupos y usuarios
- Cree cuentas de inquilino para permitir que las aplicaciones cliente S3 y Swift almacenen y recuperen objetos
- Configurar y gestionar redes StorageGRID
- Configure AutoSupport
- Gestione la configuración del nodo

## **Antes de empezar**

- Tiene una visión general del sistema StorageGRID.
- Tiene un conocimiento muy detallado de los shell de comandos de Linux, las conexiones de red y la instalación y configuración del hardware de servidor.

## <span id="page-2-2"></span>**Comience a usar Grid Manager**

## <span id="page-2-3"></span>**Requisitos del navegador web**

Debe utilizar un navegador web compatible.

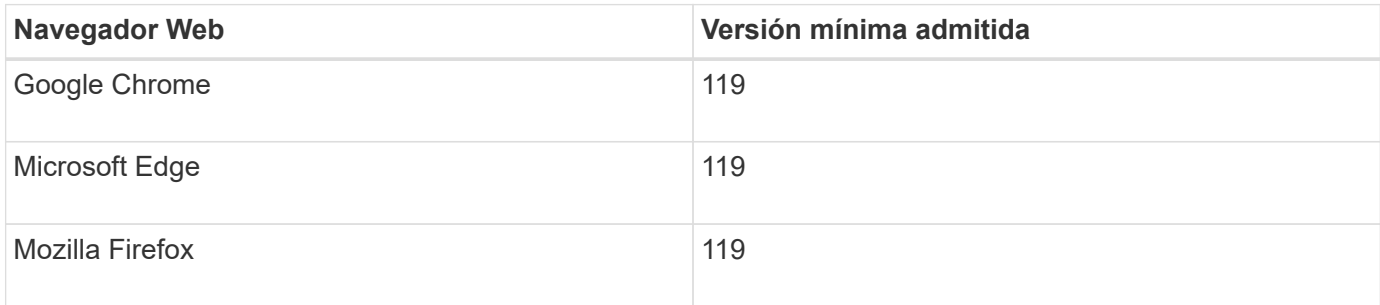

Debe establecer la ventana del navegador en un ancho recomendado.

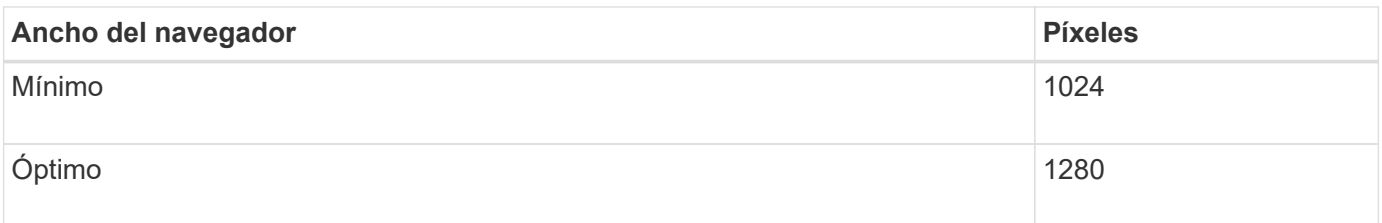

## **Inicie sesión en Grid Manager**

Para acceder a la página de inicio de sesión de Grid Manager, introduzca el nombre de dominio completo (FQDN) o la dirección IP de un nodo de administración en la barra de direcciones de un explorador web compatible.

### **Descripción general**

Cada sistema StorageGRID incluye un nodo de administrador primario y cualquier número de nodos de administrador que no son primarios. Puede iniciar sesión en Grid Manager en cualquier nodo de administrador para gestionar el sistema StorageGRID. Sin embargo, los nodos administradores no son exactamente los mismos:

- Las confirmaciones de alarma (sistema heredado) realizadas en un nodo de administración no se copian en otros nodos de administración. Por este motivo, es posible que la información mostrada para las alarmas no tenga el mismo aspecto en cada nodo de administración.
- Algunos procedimientos de mantenimiento solo se pueden realizar desde el nodo de administración principal.

#### **Conéctese a un grupo de alta disponibilidad**

Si se incluyen nodos de administración en un grupo de alta disponibilidad (ha), puede conectarse mediante la dirección IP virtual del grupo de alta disponibilidad o un nombre de dominio completo que asigne la dirección IP virtual. El nodo de administración principal se debe seleccionar como la interfaz principal del grupo, de modo que al acceder a Grid Manager, se tiene acceso en el nodo de administración principal a menos que el nodo de administración principal no esté disponible. Consulte ["Gestión de grupos de alta disponibilidad".](#page-225-0)

#### **Utilice SSO**

Los pasos de inicio de sesión son ligeramente diferentes si ["Se ha configurado el inicio de sesión único](#page-53-0) [\(SSO\)"](#page-53-0).

#### **Inicie sesión en Grid Manager en el primer nodo de administración**

#### **Antes de empezar**

- Tiene sus credenciales de inicio de sesión.
- Está utilizando un ["navegador web compatible".](#page-2-3)
- Las cookies están habilitadas en su navegador web.
- Pertenece a un grupo de usuarios que tiene al menos un permiso.
- Tiene la dirección URL de Grid Manager:

#### https://*FQDN\_or\_Admin\_Node\_IP*/

Puede usar el nombre de dominio completo, la dirección IP de un nodo de administración o la dirección IP virtual de un grupo de alta disponibilidad de nodos de administración.

Para acceder a Grid Manager en un puerto que no sea el puerto predeterminado para HTTPS (443), incluya el número de puerto en la dirección URL:

```
https://FQDN_or_Admin_Node_IP:port/
```
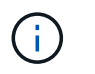

SSO no está disponible en el puerto restringido de Grid Manager. Se debe usar el puerto 443.

#### **Pasos**

- 1. Inicie un explorador web compatible.
- 2. En la barra de direcciones del navegador, introduzca la dirección URL de Grid Manager.
- 3. Si se le solicita una alerta de seguridad, instale el certificado con el asistente de instalación del explorador. Consulte ["Gestionar certificados de seguridad"](#page-123-0).
- 4. Inicie sesión en Grid Manager.

La pantalla de inicio de sesión que aparece depende de si se ha configurado el inicio de sesión único (SSO) para StorageGRID.

**No se utiliza SSO**

- a. Introduzca su nombre de usuario y contraseña para el administrador de grid.
- b. Seleccione **Iniciar sesión**.

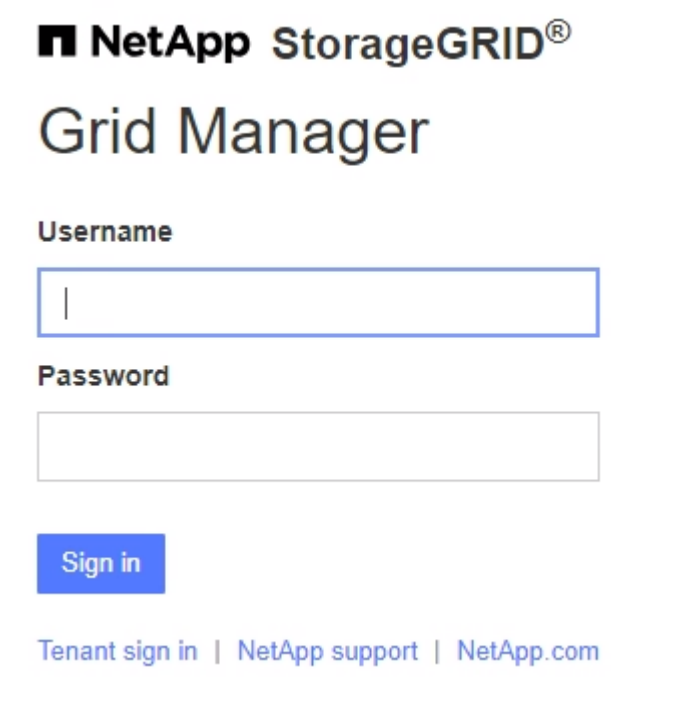

#### **Uso de SSO**

- Si StorageGRID utiliza SSO y esta es la primera vez que accede a la URL en este explorador:
	- i. Seleccione **Iniciar sesión**. Puede dejar el 0 en el campo Cuenta.

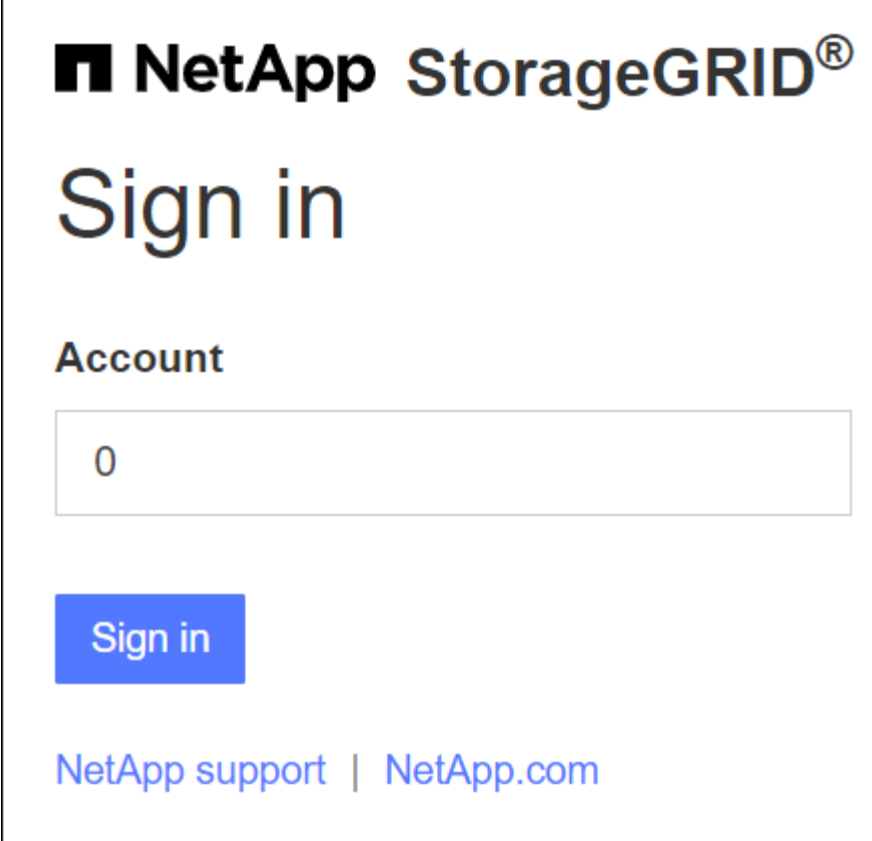

ii. Introduzca sus credenciales de SSO estándar en la página de inicio de sesión con SSO de su organización. Por ejemplo:

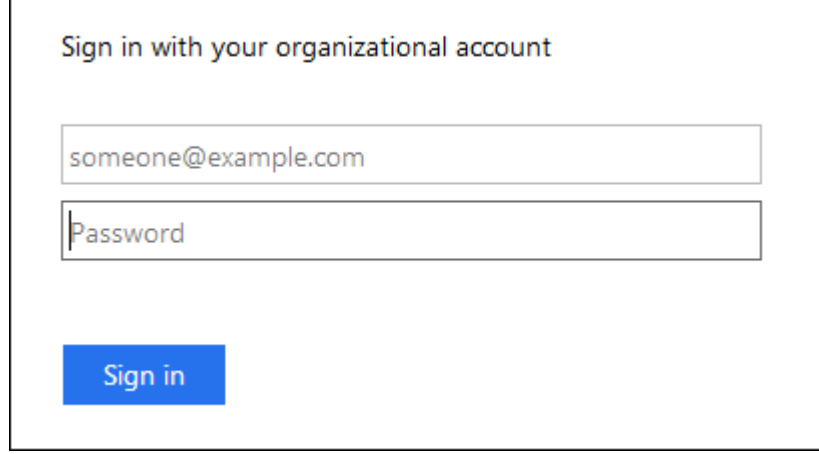

- Si StorageGRID utiliza SSO y se ha accedido previamente a Grid Manager o a una cuenta de inquilino:
	- i. Introduzca **0** (el ID de cuenta de Grid Manager) o seleccione **Grid Manager** si aparece en la lista de cuentas recientes.

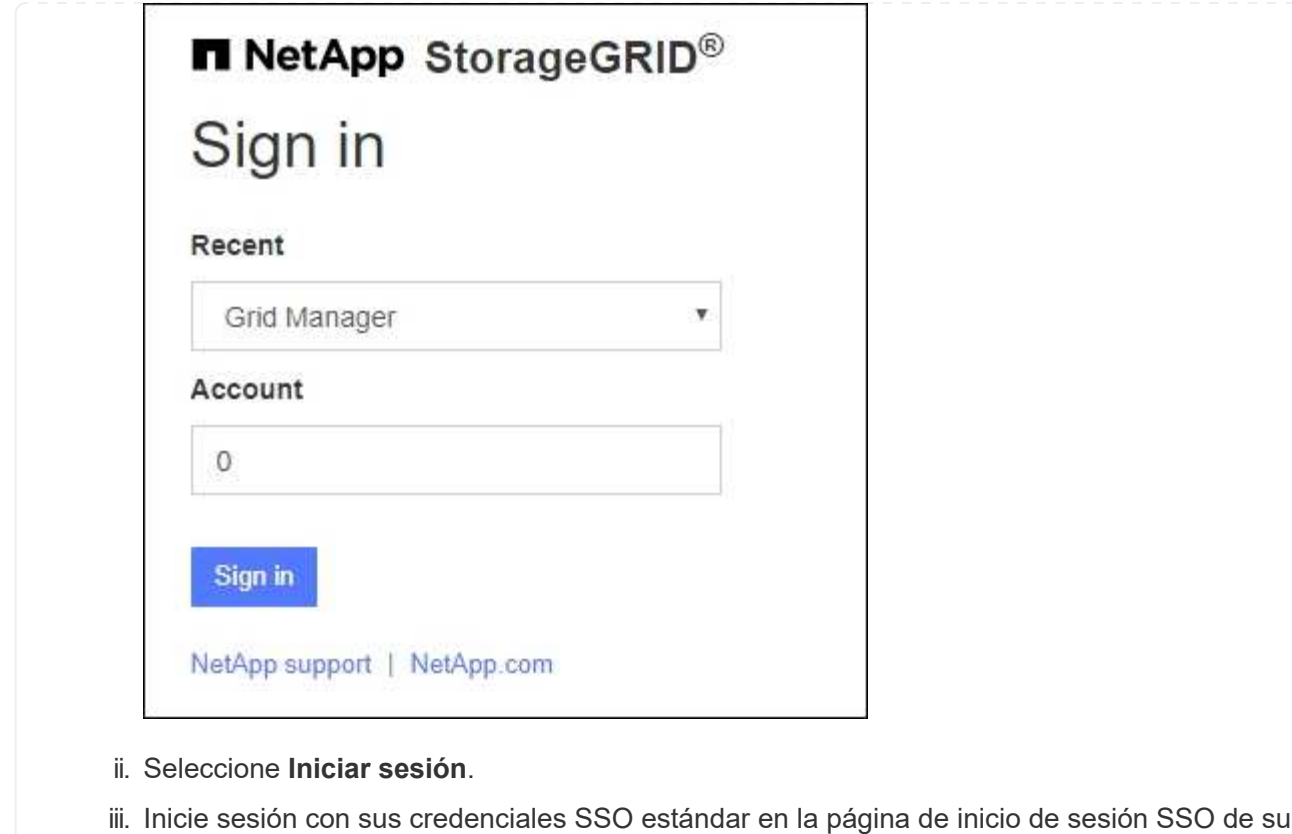

Al iniciar sesión, aparece la página inicial de Grid Manager, que incluye el panel de control. Para saber qué información se proporciona, consulte ["Permite ver y gestionar el panel de control".](https://docs.netapp.com/es-es/storagegrid-118/monitor/viewing-dashboard.html)

organización.

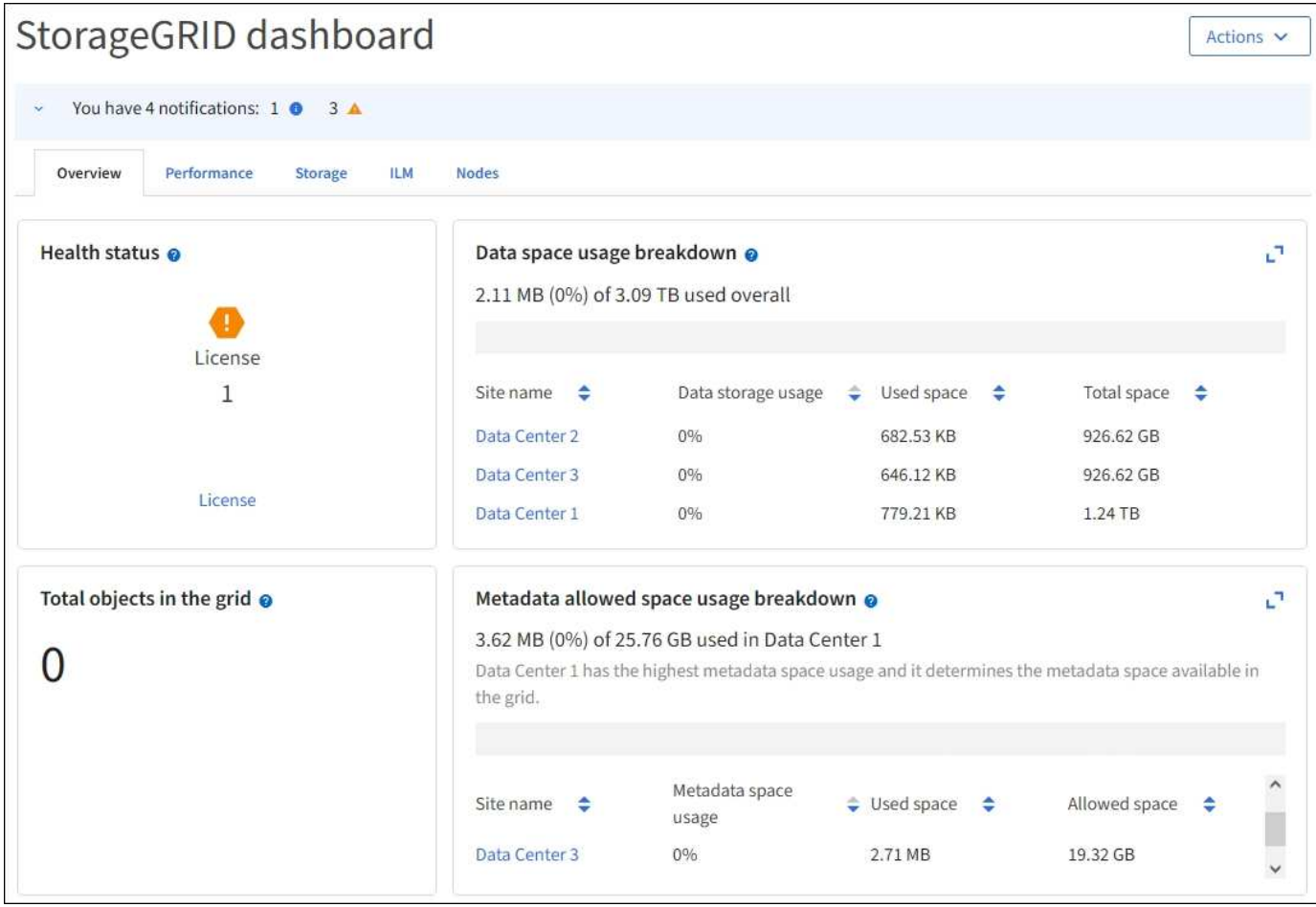

#### **Conéctese a otro nodo de administración**

Siga estos pasos para iniciar sesión en otro nodo de administración.

#### **No se utiliza SSO**

#### **Pasos**

- 1. En la barra de direcciones del navegador, introduzca el nombre de dominio completo o la dirección IP del otro nodo de administración. Incluya el número de puerto según sea necesario.
- 2. Introduzca su nombre de usuario y contraseña para el administrador de grid.
- 3. Seleccione **Iniciar sesión**.

#### **Uso de SSO**

Si StorageGRID está utilizando SSO y ha iniciado sesión en un nodo de administración, puede acceder a otros nodos de administración sin tener que volver a iniciar sesión.

#### **Pasos**

- 1. Introduzca el nombre de dominio completo o la dirección IP del otro nodo de administración en la barra de direcciones del navegador.
- 2. Si su sesión de SSO ha caducado, vuelva a introducir sus credenciales.

## **Cierre la sesión en Grid Manager**

Cuando haya terminado de trabajar con Grid Manager, debe cerrar sesión para asegurarse de que los usuarios no autorizados no puedan acceder al sistema StorageGRID. Es posible que cerrar el navegador no le cierre la sesión del sistema según la configuración de cookies del navegador.

## **Pasos**

1. Seleccione su nombre de usuario en la esquina superior derecha.

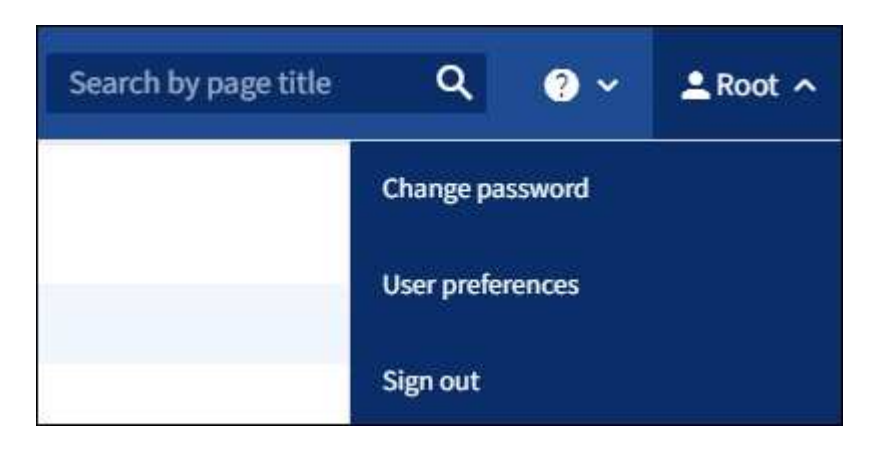

2. Selecciona **Cerrar sesión**.

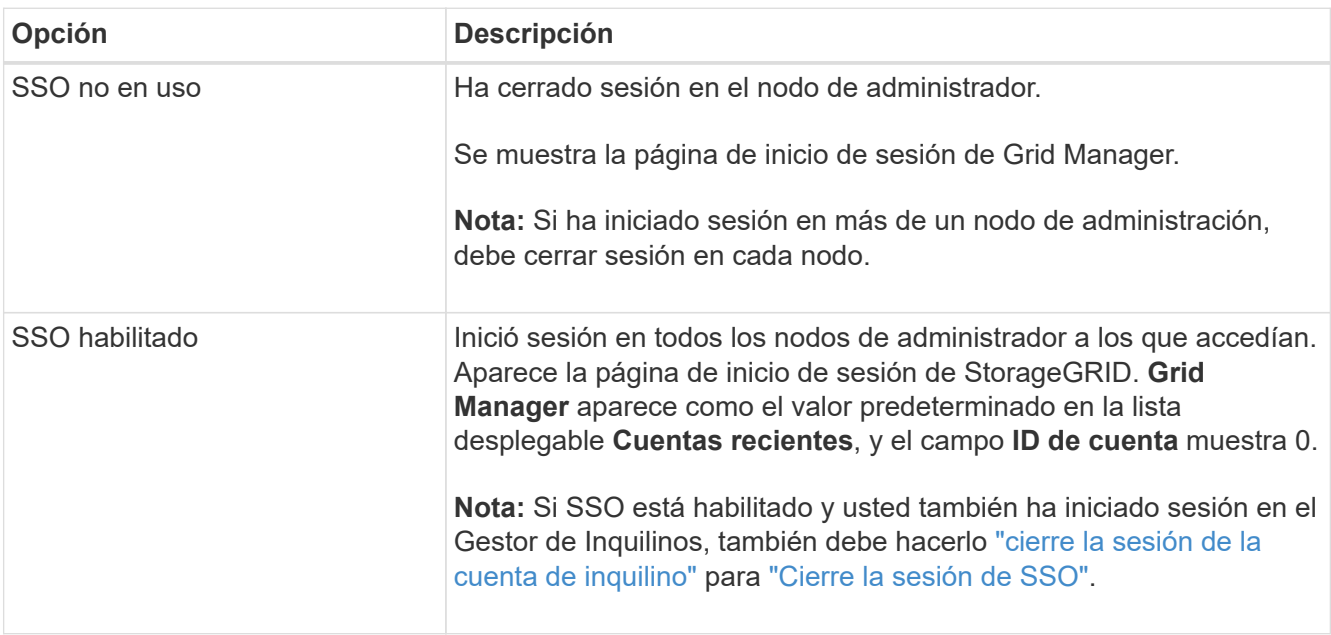

## **Cambie la contraseña**

Si es un usuario local de Grid Manager, puede cambiar su propia contraseña.

#### **Antes de empezar**

Ha iniciado sesión en Grid Manager mediante un ["navegador web compatible".](#page-2-3)

#### **Acerca de esta tarea**

Si inicia sesión en StorageGRID como usuario federado o si está habilitado el inicio de sesión único (SSO), no podrá cambiar la contraseña en Grid Manager. En su lugar, debe cambiar la contraseña en el origen de identidad externo, por ejemplo, Active Directory u OpenLDAP.

#### **Pasos**

- 1. En el encabezado de Grid Manager, seleccione *su nombre* > **Cambiar contraseña**.
- 2. Introduzca su contraseña actual.
- 3. Escriba una nueva contraseña.

La contraseña debe contener al menos 8 caracteres y no más de 32. Las contraseñas distinguen mayúsculas de minúsculas.

- 4. Vuelva a introducir la nueva contraseña.
- 5. Seleccione **Guardar**.

## **Consulte la información de licencia de StorageGRID**

Puede ver la información de licencia del sistema StorageGRID, como la capacidad de almacenamiento máxima de su grid, cuando sea necesario.

#### **Antes de empezar**

• Ha iniciado sesión en Grid Manager mediante un ["navegador web compatible".](#page-2-3)

#### **Acerca de esta tarea**

Si hay un problema con la licencia de software para este sistema StorageGRID, la tarjeta de estado del panel incluye un icono de estado de licencia y un enlace de **Licencia**. El número indica el número de problemas relacionados con la licencia.

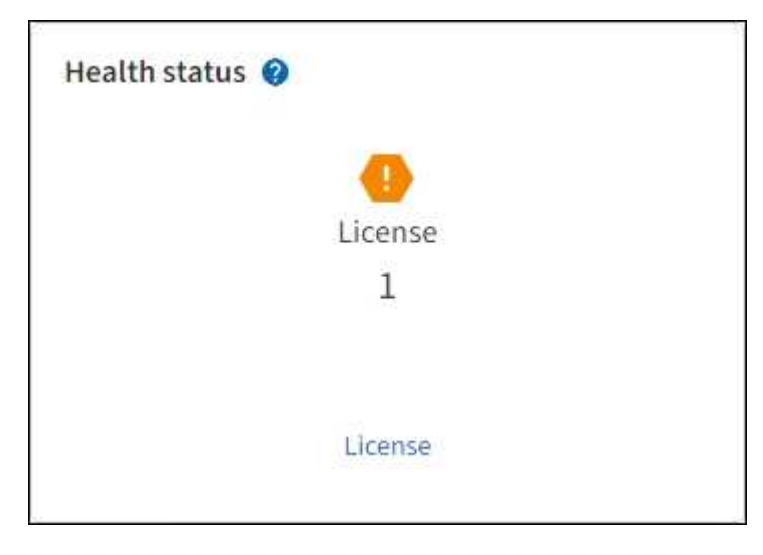

#### **Pasos**

- 1. Para acceder a la página Licencia, realice una de las siguientes acciones:
	- Seleccione **MANTENIMIENTO** > **sistema** > **Licencia**.
	- En la tarjeta de estado de salud del panel de control, seleccione el icono de estado de la licencia o el enlace **Licencia**.

Este vínculo sólo aparece si hay un problema con la licencia.

- 2. Vea los detalles de sólo lectura de la licencia actual:
	- ID del sistema de StorageGRID, que es el número de identificación exclusivo para esta instalación de **StorageGRID**
	- Número de serie de la licencia
	- Tipo de licencia, ya sea **Perpetual** o **Suscripción**
	- Capacidad de almacenamiento bajo licencia del grid
	- Capacidad de almacenamiento admitida
	- Fecha de finalización de la licencia. **N/A** aparece para una licencia perpetua.
	- Fecha de finalización del soporte

Esta fecha se lee del archivo de licencia actual y puede estar obsoleta si se amplió o renovó el contrato de servicio de soporte después de obtener el archivo de licencia. Para actualizar este valor, consulte ["Actualice la información de licencia de StorageGRID"](#page-11-0). También puede consultar la fecha de finalización real del contrato mediante Active IQ.

◦ Contenido del archivo de texto de licencia

## <span id="page-11-0"></span>**Actualice la información de licencia de StorageGRID**

Debe actualizar la información de licencia del sistema de StorageGRID en cualquier momento que cambien las condiciones de su licencia. Por ejemplo, debe actualizar la información de la licencia si adquiere capacidad de almacenamiento adicional para su grid.

#### **Antes de empezar**

- Tiene un nuevo archivo de licencia que se aplicará al sistema StorageGRID.
- Ya tienes ["permisos de acceso específicos"](#page-46-0).
- Tiene la clave de acceso de aprovisionamiento.

#### **Pasos**

- 1. Seleccione **MANTENIMIENTO** > **sistema** > **Licencia**.
- 2. En la sección Actualizar licencia, seleccione **Examinar**.
- 3. Busque y seleccione el nuevo archivo de licencia  $(.txt)$ .

El nuevo archivo de licencia se valida y muestra.

- 4. Introduzca la clave de acceso de aprovisionamiento.
- 5. Seleccione **Guardar**.

## **Use la API**

#### <span id="page-11-1"></span>**Utilice la API de gestión de grid**

Puede realizar tareas de administración del sistema mediante la API REST de Grid Management en lugar de la interfaz de usuario de Grid Manager. Por ejemplo, se recomienda utilizar la API para automatizar operaciones o crear varias entidades, como los usuarios, más rápidamente.

#### **Recursos de alto nivel**

La API de gestión de grid proporciona los siguientes recursos de nivel superior:

- /grid: Access está restringido a los usuarios de Grid Manager y se basa en los permisos de grupo configurados.
- /org: Access está restringido a los usuarios que pertenecen a un grupo LDAP local o federado para una cuenta de inquilino. Para obtener más información, consulte ["Usar una cuenta de inquilino"](https://docs.netapp.com/es-es/storagegrid-118/tenant/index.html).
- /private: Access está restringido a los usuarios de Grid Manager y se basa en los permisos de grupo configurados. Las API privadas están sujetas a cambios sin previo aviso. Los extremos privados de StorageGRID también ignoran la versión de API de la solicitud.

#### **Emita solicitudes API**

La API de gestión de grid utiliza la plataforma API de código abierto de Swagger. Swagger proporciona una interfaz de usuario intuitiva que permite a los desarrolladores y no desarrolladores realizar operaciones en tiempo real en StorageGRID con la API.

La interfaz de usuario de Swagger proporciona detalles y documentación completos para cada operación de API.

#### **Antes de empezar**

- Ha iniciado sesión en Grid Manager mediante un ["navegador web compatible".](#page-2-3)
- Ya tienes ["permisos de acceso específicos"](#page-46-0).

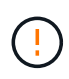

Cualquier operación de API que realice mediante la página web de documentos de API es una operación en directo. Tenga cuidado de no crear, actualizar o eliminar datos de configuración u otros datos por error.

#### **Pasos**

1. En el encabezado de Grid Manager, selecciona el icono de ayuda y selecciona **Documentación de API**.

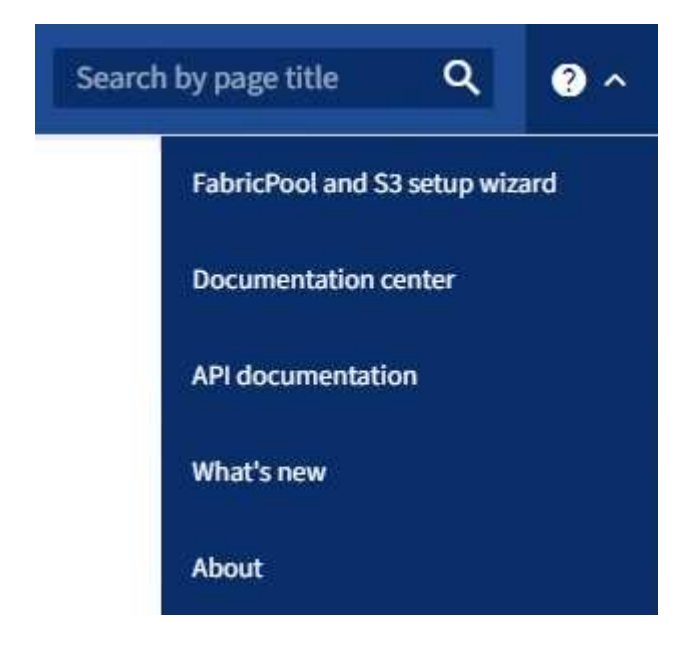

2. Para realizar una operación con la API privada, seleccione **Ir a documentación de API privada** en la página API de administración de StorageGRID.

Las API privadas están sujetas a cambios sin previo aviso. Los extremos privados de StorageGRID también ignoran la versión de API de la solicitud.

3. Seleccione la operación deseada.

Al expandir una operación de API, puede ver las acciones HTTP disponibles, como GET, PUT, UPDATE y DELETE.

4. Seleccione una acción HTTP para ver los detalles de la solicitud, incluida la dirección URL del extremo, una lista de los parámetros necesarios o opcionales, un ejemplo del cuerpo de la solicitud (cuando sea necesario) y las posibles respuestas.

#### **groups** Operations on groups

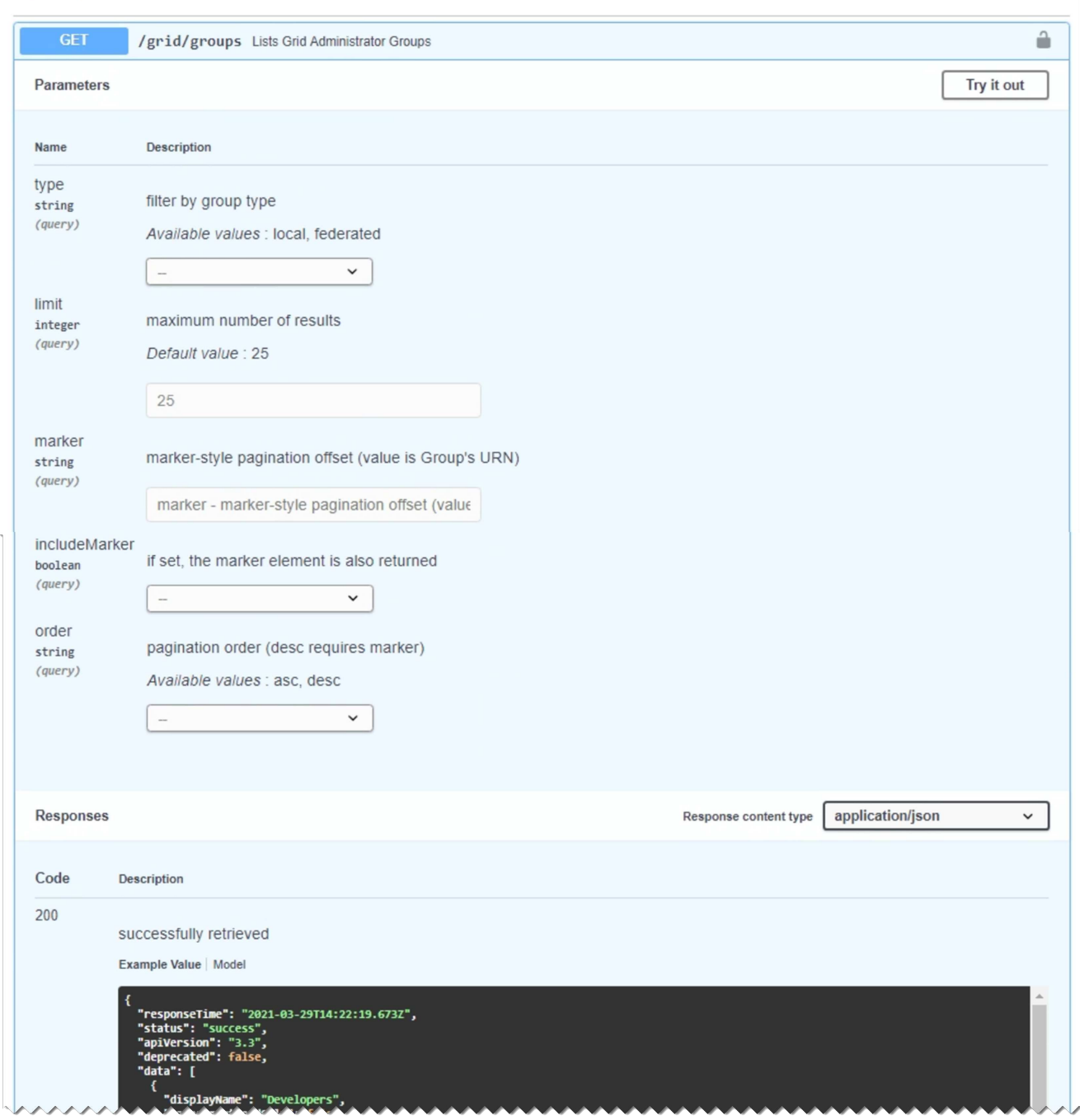

- 5. Determine si la solicitud requiere parámetros adicionales, como un ID de grupo o de usuario. A continuación, obtenga estos valores. Es posible que primero deba emitir una solicitud de API diferente para obtener la información que necesita.
- 6. Determine si necesita modificar el cuerpo de solicitud de ejemplo. Si es así, puede seleccionar **Modelo** para conocer los requisitos de cada campo.
- 7. Seleccione **probar**.
- 8. Proporcione los parámetros necesarios o modifique el cuerpo de la solicitud según sea necesario.
- 9. Seleccione **Ejecutar**.
- 10. Revise el código de respuesta para determinar si la solicitud se ha realizado correctamente.

#### **Operaciones de API de gestión de grid**

La API de gestión de grid organiza las operaciones disponibles en las siguientes secciones.

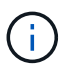

Esta lista solo incluye las operaciones disponibles en la API pública.

- **CUENTAS**: Operaciones para administrar cuentas de inquilinos de almacenamiento, incluyendo la creación de nuevas cuentas y la recuperación del uso de almacenamiento para una cuenta dada.
- **ALARMAS**: Operaciones para listar alarmas actuales (sistema heredado), y devolver información sobre el estado de la cuadrícula, incluyendo las alertas actuales y un resumen de los estados de conexión de nodos.
- **ALERT-HISTORY**: Operaciones en alertas resueltas.
- **RECEPTORES DE ALERTA**: Operaciones en receptores de notificación de alerta (correo electrónico).
- **ALERT-RULES**: Operaciones en reglas de alerta.
- **ALERT-SILENCES**: Operaciones en silencios de alerta.
- **ALERTAS**: Operaciones en alertas.
- **AUDIT**: Operaciones para listar y actualizar la configuración de auditoría.
- **AUTH**: Operaciones para realizar la autenticación de sesión de usuario.

La API de administración de grid admite el esquema de autenticación de token de Bearer. Para iniciar sesión, debe proporcionar un nombre de usuario y una contraseña en el cuerpo JSON de la solicitud de autenticación (es decir, POST /api/v3/authorize). Si el usuario se autentica correctamente, se devuelve un token de seguridad. Este token se debe proporcionar en el encabezado de las siguientes solicitudes de API ("autorización: Portador *token*"). El token caduca después de 16 horas.

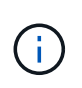

Si el inicio de sesión único está habilitado para el sistema StorageGRID, debe realizar pasos diferentes para la autenticación. Consulte Autenticación en la API si el inicio de sesión único está activado.

Consulte Protección contra errores de solicitudes entre sitios para obtener información sobre cómo mejorar la seguridad de la autenticación.

- **CERTIFICADOS DE CLIENTE**: Operaciones para configurar certificados de cliente de modo que se pueda acceder a StorageGRID de forma segura utilizando herramientas de monitoreo externas.
- **Config**: Operaciones relacionadas con el lanzamiento del producto y versiones de la API de administración de grid. Es posible mostrar la versión del producto y las versiones principales de la API de Grid Management compatibles con esta versión, así como deshabilitar las versiones obsoletas de la API.
- **Funciones desactivadas**: Operaciones para ver características que podrían haber sido desactivadas.
- **Servidores dns**: Operaciones para listar y cambiar servidores DNS externos configurados.
- **Drive-details**: Operaciones en unidades para modelos específicos de dispositivos de almacenamiento.
- **Endpoint-domain-names**: Operaciones para listar y cambiar los nombres de dominio de punto final S3.
- **Código de borrado**: Operaciones en perfiles de codificación de borrado.
- **EXPANSIÓN**: Operaciones de expansión (nivel de procedimiento).
- **EXPANSION-NODES**: Operaciones en expansión (nivel de nodo).
- **Sitios de expansión**: Operaciones en expansión (nivel de sitio).
- **Grid-networks**: Operaciones para listar y cambiar la Lista de Red de Grid.
- **Grid-passwords**: Operaciones para la gestión de contraseñas de grid.
- **GRUPOS**: Operaciones para administrar grupos de administradores de grid locales y para recuperar grupos de administradores de grid federados desde un servidor LDAP externo.
- **Identity-source**: Operaciones para configurar una fuente de identidad externa y sincronizar manualmente la información federada del grupo y del usuario.
- **ilm**: Operaciones de gestión del ciclo de vida de la información (ILM).
- **Procedimientos en curso**: Recupera los procedimientos de mantenimiento que están actualmente en curso.
- **LICENCIA**: Operaciones para recuperar y actualizar la licencia de StorageGRID.
- **Logs**: Operaciones para recopilar y descargar archivos de registro.v
- **Métricas**: Operaciones en métricas StorageGRID, incluidas consultas métricas instantáneas en un único punto en el tiempo y consultas métricas de rango durante un intervalo de tiempo. La API de gestión de grid utiliza la herramienta de supervisión de sistemas Prometheus como origen de datos de back-end. Para obtener información sobre la construcción de consultas Prometheus, consulte el sitio web Prometheus.

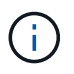

Métricas que incluyen *private* en sus nombres sólo se utilizan de forma interna. Estas métricas están sujetas a cambios entre las versiones de StorageGRID sin previo aviso.

- **Node-details**: Operaciones en los detalles del nodo.
- **Node-health**: Operaciones en el estado de salud del nodo.
- **Node-storage-state**: Operaciones en el estado de almacenamiento del nodo.
- **Servidores ntp**: Operaciones para listar o actualizar servidores externos de Protocolo de Tiempo de Red (NTP).
- **OBJETOS**: Operaciones en objetos y metadatos de objetos.
- **RECUPERACIÓN**: Operaciones para el procedimiento de recuperación.
- **Recovery-package**: Operaciones para descargar el paquete de recuperación.
- **REGIONES**: Operaciones para ver y crear regiones.
- **S3-object-lock**: Operaciones en la configuración global de S3 Object Lock.
- **Server-certificate**: Operaciones para ver y actualizar los certificados de servidor de Grid Manager.
- **snmp**: Operaciones en la configuración SNMP actual.
- **Storage-watermarks**: Marcas de agua del nodo de almacenamiento.
- **Clases de tráfico**: Operaciones para las políticas de clasificación de tráfico.
- **Red-cliente-no confiable**: Operaciones en la configuración de la red cliente no confiable.
- **Usuarios**: Operaciones para ver y administrar usuarios de Grid Manager.

#### **Creación de versiones de la API de gestión de grid**

La API de gestión de grid utiliza versiones para permitir actualizaciones sin interrupciones.

Por ejemplo, esta URL de solicitud especifica la versión 4 de la API.

La versión principal de la API se salta cuando se realizan cambios que son *no compatibles* con versiones anteriores. La versión secundaria de la API se salta cuando se realizan cambios que son compatibles con versiones anteriores. Los cambios compatibles incluyen la adición de nuevos extremos o nuevas propiedades.

En el ejemplo siguiente se muestra cómo la versión de API se bONTAP en función del tipo de cambios realizados.

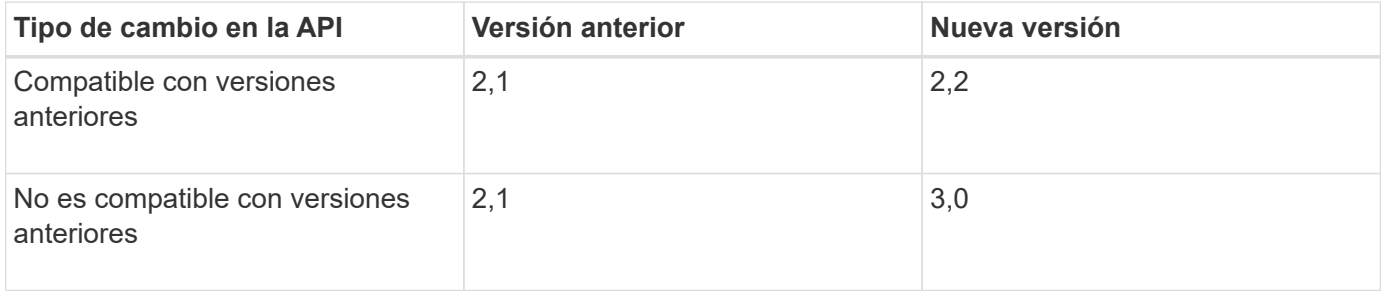

Al instalar el software StorageGRID por primera vez, solo se habilita la versión más reciente de la API. Sin embargo, cuando actualice a una versión de función nueva de StorageGRID, seguirá teniendo acceso a la versión de API anterior para al menos una versión de función de StorageGRID.

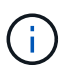

Puede configurar las versiones admitidas. Consulte la sección **config** de la documentación de la API de Swagger para el ["API de gestión de grid"](#page-11-1) si quiere más información. Debe desactivar la compatibilidad con la versión anterior después de actualizar todos los clientes API para que usen la versión más reciente.

Las solicitudes obsoletas se marcan como obsoletas de las siguientes formas:

- El encabezado de la respuesta es "Dedeprecated: True"
- El cuerpo de respuesta JSON incluye "obsoleto": TRUE
- Se agrega una advertencia obsoleta a nms.log. Por ejemplo:

Received call to deprecated v2 API at POST "/api/v2/authorize"

#### **Determine qué versiones de API son compatibles con la versión actual**

Utilice la GET /versions Solicitud de API para devolver una lista de las versiones principales de la API admitidas. Esta solicitud se encuentra en la sección **config** de la documentación de la API de Swagger.

```
GET https://{{IP-Address}}/api/versions
{
    "responseTime": "2023-06-27T22:13:50.750Z",
    "status": "success",
    "apiVersion": "4.0",
    "data": [
       2,
       3,
     \overline{A}  ]
}
```
#### **Especifique una versión API para una solicitud**

Puede especificar la versión de API mediante un parámetro path  $(7api/\nu4)$  o un encabezado (Api-Version: 4). Si proporciona ambos valores, el valor de encabezado anula el valor de ruta de acceso.

```
curl https://[IP-Address]/api/v4/grid/accounts
```

```
curl -H "Api-Version: 4" https://[IP-Address]/api/grid/accounts
```
#### **Protección contra falsificación de solicitudes entre sitios (CSRF)**

Puede ayudar a protegerse contra ataques de falsificación de solicitudes entre sitios (CSRF) contra StorageGRID mediante tokens CSRF para mejorar la autenticación que usa cookies. El administrador de grid y el administrador de inquilinos habilitan automáticamente esta característica de seguridad; otros clientes de API pueden elegir si habilitar la función cuando se conectan.

Un atacante que pueda activar una solicitud a un sitio diferente (por ejemplo, con UNA POST de formulario HTTP) puede provocar ciertas solicitudes mediante las cookies del usuario que ha iniciado sesión.

StorageGRID ayuda a proteger contra ataques de CSRF mediante tokens CSRF. Cuando se activa, el contenido de una cookie específica debe coincidir con el contenido de un encabezado específico o de un parámetro DE cuerpo DE POST específico.

Para habilitar la función, configure la csrfToken parámetro a. true durante la autenticación. El valor predeterminado es false.

```
curl -X POST --header "Content-Type: application/json" --header "Accept:
application/json" -d "{
    \"username\": \"MyUserName\",
    \"password\": \"MyPassword\",
   \"cookie\": true,
    \"csrfToken\": true
}" "https://example.com/api/v3/authorize"
```
Cuando es verdadero, un GridCsrfToken Cookie se establece con un valor aleatorio para las operaciones de inicio de sesión en Grid Manager y en AccountCsrfToken Cookie se establece con un valor aleatorio para las operaciones de inicio de sesión en el Administrador de inquilinos.

Si la cookie está presente, todas las solicitudes que puedan modificar el estado del sistema (POST, PUT, PATCH, DELETE) deben incluir una de las siguientes:

- La X-Csrf-Token Encabezado, con el valor del encabezado establecido en el valor de la cookie de token de CSRF.
- Para los extremos que aceptan un cuerpo codificado mediante formulario: A. csrfToken parámetro de cuerpo de solicitud codificado mediante formulario.

Consulte la documentación de API en línea para obtener detalles y ejemplos adicionales.

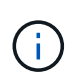

Las solicitudes que tienen un conjunto de cookies de token CSRF también aplicarán el encabezado de tipo de contenido: Aplicación/json para cualquier solicitud que espere un cuerpo de solicitud JSON como una protección adicional contra los ataques CSRF.

#### **Use la API si está activado el inicio de sesión único**

#### **Utilizar la API si está activado el inicio de sesión único (Active Directory)**

Si lo tiene ["Inicio de sesión único configurado y habilitado \(SSO\)"](#page-53-0) Además, se utiliza Active Directory como proveedor SSO, debe emitir una serie de solicitudes API para obtener un token de autenticación válido para la API de administración de grid o la API de administración de inquilinos.

#### **Inicie sesión en la API si está habilitado el inicio de sesión único**

Estas instrucciones se aplican si utiliza Active Directory como proveedor de identidades SSO.

#### **Antes de empezar**

- Conoce el nombre de usuario y la contraseña de SSO para un usuario federado que pertenece a un grupo de usuarios de StorageGRID.
- Si desea acceder a la API de gestión de inquilinos, conoce el ID de cuenta de inquilino.

#### **Acerca de esta tarea**

Para obtener un token de autenticación, puede utilizar uno de los siguientes ejemplos:

• La storagegrid-ssoauth.py Script Python, que se encuentra en el directorio de archivos de

instalación de StorageGRID (./rpms Para Red Hat Enterprise Linux, ./debs Para Ubuntu o Debian, y. ./vsphere Para VMware).

• Ejemplo de flujo de trabajo de solicitudes curl.

El flujo de trabajo curl podría llegar a ocurrir si lo hace demasiado lentamente. Es posible que aparezca el error: A valid SubjectConfirmation was not found on this Response.

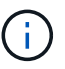

El flujo de trabajo curl de ejemplo no protege la contraseña de ser vista por otros usuarios.

Si tiene un problema de codificación URL, puede que aparezca el error: Unsupported SAML version.

#### **Pasos**

- 1. Seleccione uno de los siguientes métodos para obtener un token de autenticación:
	- Utilice la storagegrid-ssoauth.py Guión Python. Vaya al paso 2.
	- Usar solicitudes curl. Vaya al paso 3.
- 2. Si desea utilizar el storagegrid-ssoauth.py Guión, pase el script al intérprete Python y ejecute el script.

Cuando se le solicite, escriba valores para los siguientes argumentos:

- El método SSO. Introduzca ADFS o adfs.
- El nombre de usuario de SSO
- El dominio en el que está instalado StorageGRID
- La dirección de StorageGRID
- El ID de cuenta de inquilino, si desea acceder a la API de gestión de inquilinos.

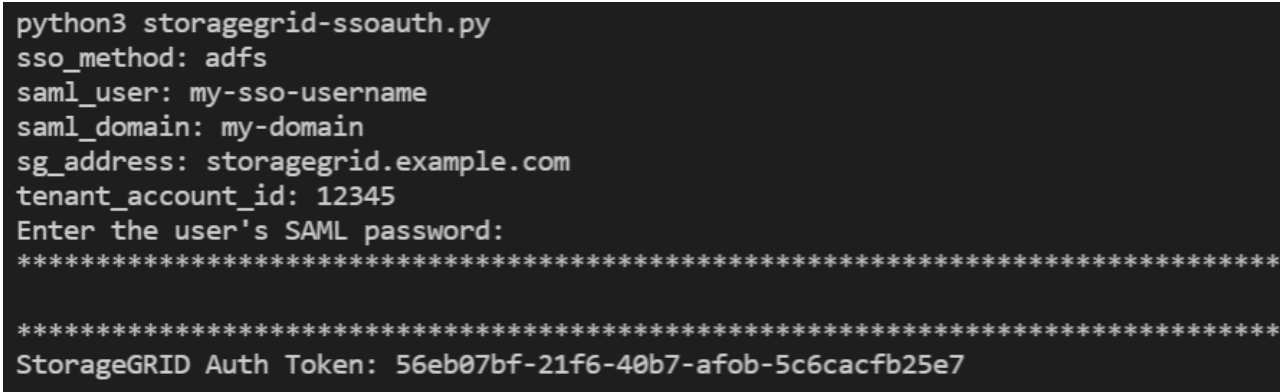

El token de autorización de StorageGRID se proporciona en la salida. Ahora puede utilizar el token para otras solicitudes, de forma similar a cómo utilizaría la API si no se estuviera utilizando SSO.

- 3. Si desea usar solicitudes curl, use el siguiente procedimiento.
	- a. Declare las variables necesarias para iniciar sesión.

```
export SAMLUSER='my-sso-username'
export SAMLPASSWORD='my-password'
export SAMLDOMAIN='my-domain'
export TENANTACCOUNTID='12345'
export STORAGEGRID_ADDRESS='storagegrid.example.com'
export AD_FS_ADDRESS='adfs.example.com'
```
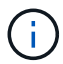

Para acceder a la API de gestión de grid, utilice 0 AS TENANTACCOUNTID.

b. Para recibir una URL de autenticación firmada, emita una solicitud DE ENVÍO /api/v3/authorizesam1, Y quite la codificación JSON adicional de la respuesta.

En este ejemplo se muestra una solicitud POST para una dirección URL de autenticación firmada TENANTACCOUNTID. Los resultados se pasan a. python -m json.tool Para quitar la codificación JSON.

```
curl -X POST "https://$STORAGEGRID ADDRESS/api/v3/authorize-saml" \
    -H "accept: application/json" -H "Content-Type: application/json"
\setminus  --data "{\"accountId\": \"$TENANTACCOUNTID\"}" | python -m
json.tool
```
La respuesta de este ejemplo incluye una dirección URL firmada codificada por URL, pero no incluye la capa de codificación JSON adicional.

```
{
      "apiVersion": "3.0",
      "data":
"https://adfs.example.com/adfs/ls/?SAMLRequest=fZHLbsIwEEV%2FJTuv7...
sSl%2BfQ33cvfwA%3D&RelayState=12345",
      "responseTime": "2018-11-06T16:30:23.355Z",
      "status": "success"
}
```
c. Guarde la SAMLRequest de la respuesta para su uso en comandos posteriores.

export SAMLREQUEST='fZHLbsIwEEV%2FJTuv7...sSl%2BfQ33cvfwA%3D'

d. Obtenga una URL completa que incluya el ID de solicitud de cliente de AD FS.

Una opción es solicitar el formulario de inicio de sesión mediante la URL de la respuesta anterior.

```
curl "https://$AD_FS_ADDRESS/adfs/ls/?SAMLRequest=
$SAMLREQUEST&RelayState=$TENANTACCOUNTID" | grep 'form method="post"
id="loginForm"'
```
La respuesta incluye el ID de solicitud del cliente:

```
<form method="post" id="loginForm" autocomplete="off"
novalidate="novalidate" onKeyPress="if (event && event.keyCode == 13)
Login.submitLoginRequest();" action="/adfs/ls/?
SAMLRequest=fZHRToMwFIZfhb...UJikvo77sXPw%3D%3D&RelayState=12345&clie
nt-request-id=00000000-0000-0000-ee02-0080000000de" >
```
e. Guarde el ID de solicitud de cliente de la respuesta.

export SAMLREQUESTID='00000000-0000-0000-ee02-0080000000de'

f. Envíe sus credenciales a la acción de formulario de la respuesta anterior.

```
curl -X POST "https://$AD_FS_ADDRESS
/adfs/ls/?SAMLRequest=$SAMLREQUEST&RelayState=$TENANTACCOUNTID&client
-request-id=$SAMLREQUESTID" \
--data "UserName=$SAMLUSER@$SAMLDOMAIN&Password=
$SAMLPASSWORD&AuthMethod=FormsAuthentication" --include
```
AD FS devuelve un redireccionamiento 302, con información adicional en los encabezados.

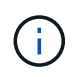

Si la autenticación multifactor (MFA) está habilitada para el sistema SSO, la entrada del formulario también contendrá la segunda contraseña u otras credenciales.

```
HTTP/1.1 302 Found
Content-Length: 0
Content-Type: text/html; charset=utf-8
Location:
https://adfs.example.com/adfs/ls/?SAMLRequest=fZHRToMwFIZfhb...UJikvo
77sXPw%3D%3D&RelayState=12345&client-request-id=00000000-0000-0000-
ee02-0080000000de
Set-Cookie: MSISAuth=AAEAADAvsHpXk6ApV...pmP0aEiNtJvWY=; path=/adfs;
HttpOnly; Secure
Date: Tue, 06 Nov 2018 16:55:05 GMT
```
g. Guarde la MSISAuth cookie de la respuesta.

export MSISAuth='AAEAADAvsHpXk6ApV...pmP0aEiNtJvWY='

h. Envíe una solicitud GET a la ubicación especificada con las cookies de LA PUBLICACIÓN de autenticación.

```
curl "https://$AD_FS_ADDRESS/adfs/ls/?SAMLRequest=
$SAMLREQUEST&RelayState=$TENANTACCOUNTID&client-request-
id=$SAMLREQUESTID" \
--cookie "MSISAuth=$MSISAuth" --include
```
Los encabezados de respuesta contendrán información de sesión de AD FS para el uso posterior del cierre de sesión y el cuerpo de respuesta contiene el SAMLResponse en un campo de formulario oculto.

```
HTTP/1.1 200 OK
Cache-Control: no-cache, no-store
Pragma: no-cache
Content-Length: 5665
Content-Type: text/html; charset=utf-8
Expires: -1
Server: Microsoft-HTTPAPI/2.0
P3P: ADFS doesn't have P3P policy, please contact your site's admin
for more details
Set-Cookie:
SamlSession=a3dpbnRlcnMtUHJpbWFyeS1BZG1pbi0xNzgmRmFsc2Umcng4NnJDZmFKV
XFxVWx3bkl1MnFuUSUzZCUzZCYmJiYmXzE3MjAyZTA5LThmMDgtNDRkZC04Yzg5LTQ3ND
UxYzA3ZjkzYw==; path=/adfs; HttpOnly; Secure
Set-Cookie: MSISAuthenticated=MTEvNy8yMDE4IDQ6MzI6NTkgUE0=;
path=/adfs; HttpOnly; Secure
Set-Cookie: MSISLoopDetectionCookie=MjAxOC0xMS0wNzoxNjozMjo1OVpcMQ==;
path=/adfs; HttpOnly; Secure
Date: Wed, 07 Nov 2018 16:32:59 GMT
<form method="POST" name="hiddenform"
action="https://storagegrid.example.com:443/api/saml-response">
    <input type="hidden" name="SAMLResponse"
value="PHNhbWxwOlJlc3BvbnN...1scDpSZXNwb25zZT4=" /><input
type="hidden" name="RelayState" value="12345" />
```
i. Guarde la SAMLResponse en el campo oculto:

export SAMLResponse='PHNhbWxwOlJlc3BvbnN...1scDpSZXNwb25zZT4='

j. Utilizando el guardado SAMLResponse, Haga un StorageGRID/api/saml-response Solicitud para generar un token de autenticación de StorageGRID.

Para RelayState, Utilice el ID de cuenta de arrendatario o utilice 0 si desea iniciar sesión en la API de administración de grid.

```
curl -X POST "https://$STORAGEGRID_ADDRESS:443/api/saml-response" \
    -H "accept: application/json" \
    --data-urlencode "SAMLResponse=$SAMLResponse" \
    --data-urlencode "RelayState=$TENANTACCOUNTID" \
    | python -m json.tool
```
La respuesta incluye el token de autenticación.

```
{
      "apiVersion": "3.0",
      "data": "56eb07bf-21f6-40b7-af0b-5c6cacfb25e7",
      "responseTime": "2018-11-07T21:32:53.486Z",
      "status": "success"
}
```
a. Guarde el token de autenticación en la respuesta como MYTOKEN.

export MYTOKEN="56eb07bf-21f6-40b7-af0b-5c6cacfb25e7"

Ahora puede utilizar MYTOKEN Para otras solicitudes, del mismo modo que utilizaría la API si no se utiliza SSO.

#### **Cierre sesión en la API si el inicio de sesión único está habilitado**

Si se ha activado el inicio de sesión único (SSO), debe emitir una serie de solicitudes API para cerrar sesión en la API de gestión de grid o en la API de gestión de inquilinos. Estas instrucciones se aplican si utiliza Active Directory como proveedor de identidades SSO

#### **Acerca de esta tarea**

Si es necesario, puede cerrar sesión en la API de StorageGRID cerrando sesión en la página de cierre de sesión único de su organización. O bien, puede activar el cierre de sesión único (SLO) desde StorageGRID, que requiere un token de portador de StorageGRID válido.

#### **Pasos**

1. Para generar una solicitud de cierre de sesión firmada, pase la cookie «sso=true» a la API de SLO:

```
curl -k -X DELETE "https://$STORAGEGRID_ADDRESS/api/v3/authorize" \
-H "accept: application/json" \
-H "Authorization: Bearer $MYTOKEN" \
--cookie "sso=true" \
| python -m json.tool
```
Se devuelve una URL de cierre de sesión:

```
{
      "apiVersion": "3.0",
      "data":
"https://adfs.example.com/adfs/ls/?SAMLRequest=fZDNboMwEIRfhZ...HcQ%3D%3
D^{\prime\prime},
      "responseTime": "2018-11-20T22:20:30.839Z",
      "status": "success"
}
```
2. Guarde la URL de cierre de sesión.

```
export LOGOUT_REQUEST
='https://adfs.example.com/adfs/ls/?SAMLRequest=fZDNboMwEIRfhZ...HcQ%3D%
3D'
```
3. Envíe una solicitud a la URL de cierre de sesión para activar SLO y redirigir de nuevo a StorageGRID.

curl --include "\$LOGOUT REQUEST"

Se devuelve la respuesta de 302. La ubicación de redirección no se aplica a la salida de sólo API.

```
HTTP/1.1 302 Found
Location: https://$STORAGEGRID_ADDRESS:443/api/saml-
logout?SAMLResponse=fVLLasMwEPwVo7ss%...%23rsa-sha256
Set-Cookie: MSISSignoutProtocol=U2FtbA==; expires=Tue, 20 Nov 2018
22:35:03 GMT; path=/adfs; HttpOnly; Secure
```
4. Elimine el token del portador de StorageGRID.

La eliminación del token del portador de StorageGRID funciona de la misma forma que sin SSO. Si no se proporciona 'cookie 'sso=true', el usuario se cierra la sesión de StorageGRID sin afectar al estado de SSO.

```
curl -X DELETE "https://$STORAGEGRID_ADDRESS/api/v3/authorize" \
-H "accept: application/json" \
-H "Authorization: Bearer $MYTOKEN" \
--include
```
1. 204 No Content la respuesta indica que el usuario ha cerrado la sesión.

HTTP/1.1 204 No Content

#### **Use la API si el inicio de sesión único está habilitado (Azure)**

Si lo tiene ["Inicio de sesión único configurado y habilitado \(SSO\)"](#page-53-0) Además, utilice Azure como proveedor SSO, puede utilizar dos scripts de ejemplo para obtener un token de autenticación válido para la API de gestión de grid o la API de gestión de inquilinos.

#### **Inicie sesión en la API si el inicio de sesión único de Azure está habilitado**

Estas instrucciones se aplican si utiliza Azure como proveedor de identidades de SSO

#### **Antes de empezar**

- Conoce la dirección de correo electrónico y la contraseña de SSO para un usuario federado que pertenece a un grupo de usuarios de StorageGRID.
- Si desea acceder a la API de gestión de inquilinos, conoce el ID de cuenta de inquilino.

#### **Acerca de esta tarea**

Para obtener un token de autenticación, puede utilizar las siguientes secuencias de comandos de ejemplo:

- La storagegrid-ssoauth-azure.py Guión Python
- La storagegrid-ssoauth-azure.js Secuencia de comandos Node.js

Ambos scripts se encuentran en el directorio de archivos de instalación de StorageGRID (./rpms Para Red Hat Enterprise Linux, ./debs Para Ubuntu o Debian, y. ./vsphere Para VMware).

Para escribir su propia integración de API con Azure, consulte storagegrid-ssoauth-azure.py quión. El script de Python hace dos solicitudes a StorageGRID directamente (primero para obtener el SAMLRequest, y más tarde para obtener el token de autorización), y también llama al script Node.js para interactuar con Azure para realizar las operaciones de SSO.

Las operaciones SSO se pueden ejecutar mediante una serie de solicitudes API, pero hacerlo no es sencillo. El módulo Puppeteer Node.js se utiliza para raspar la interfaz SSO de Azure.

Si tiene un problema de codificación URL, puede que aparezca el error: Unsupported SAML version.

#### **Pasos**

1. Instale las dependencias necesarias de la siguiente manera:

a. Instale Node.js (consulte ["https://nodejs.org/en/download/"](https://nodejs.org/en/download/)).

b. Instale los módulos Node.js necesarios (tippeteer y jsdom):

npm install -g <module>

2. Pase la secuencia de comandos de Python al intérprete de Python para ejecutar la secuencia de comandos.

La secuencia de comandos Python llamará al script Node.js correspondiente para realizar las interacciones de SSO de Azure.

- 3. Cuando se le solicite, introduzca valores para los siguientes argumentos (o bien, pasarlos mediante parámetros):
	- La dirección de correo electrónico de SSO que se utiliza para iniciar sesión en Azure
	- La dirección de StorageGRID
	- El ID de cuenta de inquilino, si desea acceder a la API de gestión de inquilinos
- 4. Cuando se le solicite, introduzca la contraseña y esté preparado para proporcionar una autorización de MFA para Azure si así se lo solicita.

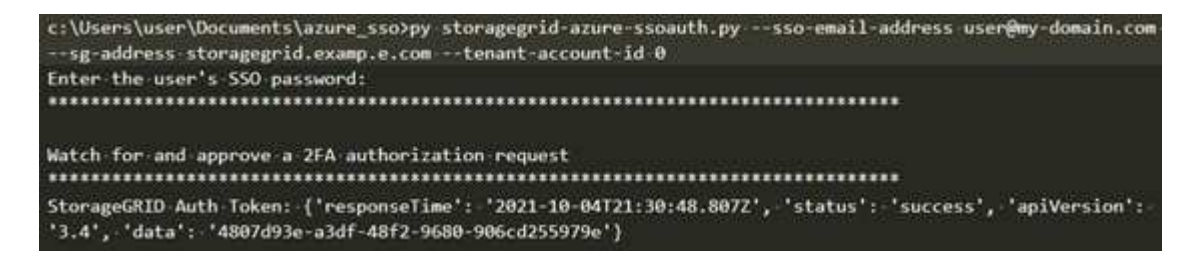

La secuencia de comandos asume que la MFA se realiza utilizando Microsoft Authenticator. Es posible que necesite modificar el script para admitir otras formas de MFA (como introducir un código recibido en un mensaje de texto).

El token de autorización de StorageGRID se proporciona en la salida. Ahora puede utilizar el token para otras solicitudes, de forma similar a cómo utilizaría la API si no se estuviera utilizando SSO.

#### **Utilizar la API si está activado el inicio de sesión único (PingFederate)**

Si lo tiene ["Inicio de sesión único configurado y habilitado \(SSO\)"](#page-53-0) Además, debe utilizar PingFederate como proveedor SSO, para obtener un token de autenticación válido para la API de gestión de grid o la API de gestión de inquilinos, debe emitir una serie de solicitudes API.

#### **Inicie sesión en la API si está habilitado el inicio de sesión único**

Estas instrucciones se aplican si está utilizando PingFederate como proveedor de identidades SSO

#### **Antes de empezar**

i.

- Conoce el nombre de usuario y la contraseña de SSO para un usuario federado que pertenece a un grupo de usuarios de StorageGRID.
- Si desea acceder a la API de gestión de inquilinos, conoce el ID de cuenta de inquilino.

#### **Acerca de esta tarea**

Para obtener un token de autenticación, puede utilizar uno de los siguientes ejemplos:

- La storagegrid-ssoauth.py Script Python, que se encuentra en el directorio de archivos de instalación de StorageGRID (./rpms Para Red Hat Enterprise Linux, ./debs Para Ubuntu o Debian, y. ./vsphere Para VMware).
- Ejemplo de flujo de trabajo de solicitudes curl.

El flujo de trabajo curl podría llegar a ocurrir si lo hace demasiado lentamente. Es posible que aparezca el error: A valid SubjectConfirmation was not found on this Response.

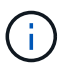

El flujo de trabajo curl de ejemplo no protege la contraseña de ser vista por otros usuarios.

Si tiene un problema de codificación URL, puede que aparezca el error: Unsupported SAML version.

#### **Pasos**

- 1. Seleccione uno de los siguientes métodos para obtener un token de autenticación:
	- Utilice la storagegrid-ssoauth.py Guión Python. Vaya al paso 2.
	- Usar solicitudes curl. Vaya al paso 3.
- 2. Si desea utilizar el storagegrid-ssoauth.py Guión, pase el script al intérprete Python y ejecute el script.

Cuando se le solicite, escriba valores para los siguientes argumentos:

- El método SSO. Puede introducir cualquier variación de "pingfederate" (PINGFEDERATE, pingfederate, etc.).
- El nombre de usuario de SSO
- El dominio en el que está instalado StorageGRID. Este campo no se utiliza para PingFederate. Puede dejarlo en blanco o introducir cualquier valor.
- La dirección de StorageGRID
- El ID de cuenta de inquilino, si desea acceder a la API de gestión de inquilinos.

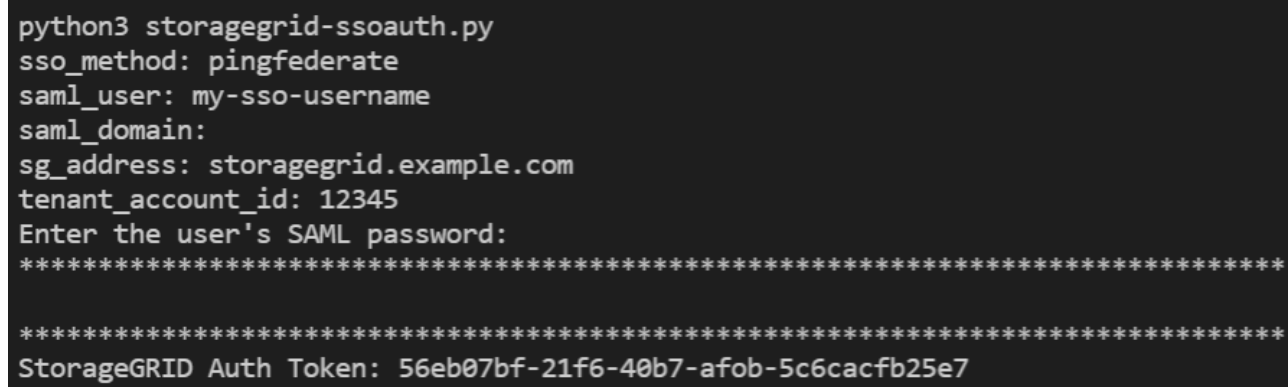

El token de autorización de StorageGRID se proporciona en la salida. Ahora puede utilizar el token para otras solicitudes, de forma similar a cómo utilizaría la API si no se estuviera utilizando SSO.

- 3. Si desea usar solicitudes curl, use el siguiente procedimiento.
	- a. Declare las variables necesarias para iniciar sesión.

```
export SAMLUSER='my-sso-username'
export SAMLPASSWORD='my-password'
export TENANTACCOUNTID='12345'
export STORAGEGRID_ADDRESS='storagegrid.example.com'
```
Para acceder a la API de gestión de grid, utilice 0 AS TENANTACCOUNTID.

b. Para recibir una URL de autenticación firmada, emita una solicitud DE ENVÍO /api/v3/authorizesam1, Y quite la codificación JSON adicional de la respuesta.

En este ejemplo se muestra una solicitud POST para una dirección URL de autenticación firmada para TENANTACCOUNTID. Los resultados se pasan a python -m json.tool para quitar la codificación JSON.

```
curl -X POST "https://$STORAGEGRID ADDRESS/api/v3/authorize-saml" \
    -H "accept: application/json" -H "Content-Type: application/json"
\setminus  --data "{\"accountId\": \"$TENANTACCOUNTID\"}" | python -m
json.tool
```
La respuesta de este ejemplo incluye una dirección URL firmada codificada por URL, pero no incluye la capa de codificación JSON adicional.

```
{
      "apiVersion": "3.0",
      "data": "https://my-pf-baseurl/idp/SSO.saml2?...",
      "responseTime": "2018-11-06T16:30:23.355Z",
      "status": "success"
}
```
c. Guarde la SAMLRequest de la respuesta para su uso en comandos posteriores.

export SAMLREQUEST="https://my-pf-baseurl/idp/SSO.saml2?..."

d. Exporte la respuesta y el cookie y añada la respuesta:

RESPONSE=\$(curl **-c** - "\$SAMLREQUEST")

```
echo "$RESPONSE" | grep 'input type="hidden" name="pf.adapterId"
id="pf.adapterId"'
```
e. Exporte el valor 'pf.adapterId' y añada la respuesta:

```
export ADAPTER='myAdapter'
```

```
echo "$RESPONSE" | grep 'base'
```
f. Exporte el valor 'href' (retire la barra diagonal inversa /) y añada la respuesta:

```
export BASEURL='https://my-pf-baseurl'
```

```
echo "$RESPONSE" | grep 'form method="POST"'
```
g. Exporte el valor de 'acción':

export SSOPING='/idp/.../resumeSAML20/idp/SSO.ping'

h. Enviar cookies junto con credenciales:

```
curl -b <(echo "$RESPONSE") -X POST "$BASEURL$SSOPING" \
--data "pf.username=$SAMLUSER&pf.pass=
$SAMLPASSWORD&pf.ok=clicked&pf.cancel=&pf.adapterId=$ADAPTER"
--include
```
i. Guarde la SAMLResponse en el campo oculto:

export SAMLResponse='PHNhbWxwOlJlc3BvbnN...1scDpSZXNwb25zZT4='

j. Utilizando el guardado SAMLResponse, Haga un StorageGRID/api/saml-response Solicitud para generar un token de autenticación de StorageGRID.

Para RelayState, Utilice el ID de cuenta de arrendatario o utilice 0 si desea iniciar sesión en la API de administración de grid.

```
curl -X POST "https://$STORAGEGRID ADDRESS:443/api/saml-response" \
    -H "accept: application/json" \
    --data-urlencode "SAMLResponse=$SAMLResponse" \
    --data-urlencode "RelayState=$TENANTACCOUNTID" \
    | python -m json.tool
```
La respuesta incluye el token de autenticación.

```
{
      "apiVersion": "3.0",
      "data": "56eb07bf-21f6-40b7-af0b-5c6cacfb25e7",
      "responseTime": "2018-11-07T21:32:53.486Z",
      "status": "success"
}
```
a. Guarde el token de autenticación en la respuesta como MYTOKEN.

export MYTOKEN="56eb07bf-21f6-40b7-af0b-5c6cacfb25e7"

Ahora puede utilizar MYTOKEN Para otras solicitudes, del mismo modo que utilizaría la API si no se utiliza SSO.

#### **Cierre sesión en la API si el inicio de sesión único está habilitado**

Si se ha activado el inicio de sesión único (SSO), debe emitir una serie de solicitudes API para cerrar sesión en la API de gestión de grid o en la API de gestión de inquilinos. Estas instrucciones se aplican si está utilizando PingFederate como proveedor de identidades SSO

#### **Acerca de esta tarea**

Si es necesario, puede cerrar sesión en la API de StorageGRID cerrando sesión en la página de cierre de sesión único de su organización. O bien, puede activar el cierre de sesión único (SLO) desde StorageGRID, que requiere un token de portador de StorageGRID válido.

#### **Pasos**

1. Para generar una solicitud de cierre de sesión firmada, pase la cookie «sso=true» a la API de SLO:

```
curl -k -X DELETE "https://$STORAGEGRID_ADDRESS/api/v3/authorize" \
-H "accept: application/json" \
-H "Authorization: Bearer $MYTOKEN" \
--cookie "sso=true" \
| python -m json.tool
```
Se devuelve una URL de cierre de sesión:

```
{
      "apiVersion": "3.0",
      "data": "https://my-ping-
url/idp/SLO.saml2?SAMLRequest=fZDNboMwEIRfhZ...HcQ%3D%3D",
      "responseTime": "2021-10-12T22:20:30.839Z",
      "status": "success"
}
```
2. Guarde la URL de cierre de sesión.

```
export LOGOUT_REQUEST='https://my-ping-
url/idp/SLO.saml2?SAMLRequest=fZDNboMwEIRfhZ...HcQ%3D%3D'
```
3. Envíe una solicitud a la URL de cierre de sesión para activar SLO y redirigir de nuevo a StorageGRID.

```
curl --include "$LOGOUT_REQUEST"
```
Se devuelve la respuesta de 302. La ubicación de redirección no se aplica a la salida de sólo API.

```
HTTP/1.1 302 Found
Location: https://$STORAGEGRID_ADDRESS:443/api/saml-
logout?SAMLResponse=fVLLasMwEPwVo7ss%...%23rsa-sha256
Set-Cookie: PF=QoKs...SgCC; Path=/; Secure; HttpOnly; SameSite=None
```
4. Elimine el token del portador de StorageGRID.

La eliminación del token del portador de StorageGRID funciona de la misma forma que sin SSO. Si no se proporciona 'cookie 'sso=true', el usuario se cierra la sesión de StorageGRID sin afectar al estado de SSO.

```
curl -X DELETE "https://$STORAGEGRID_ADDRESS/api/v3/authorize" \
-H "accept: application/json" \
-H "Authorization: Bearer $MYTOKEN" \
--include
```
1. 204 No Content la respuesta indica que el usuario ha cerrado la sesión.

HTTP/1.1 204 No Content

#### **Desactivar las funcionalidades con la API**

Puede utilizar la API de gestión de grid para desactivar por completo determinadas

funciones del sistema StorageGRID. Cuando se desactiva una función, no se pueden asignar permisos a nadie para realizar las tareas relacionadas con esa función.

#### **Acerca de esta tarea**

El sistema de funciones desactivadas le permite impedir el acceso a determinadas funciones del sistema StorageGRID. La desactivación de una característica es la única forma de impedir que el usuario raíz o los usuarios que pertenecen a grupos de administración con permiso **acceso raíz** puedan utilizar esa función.

Para comprender cómo puede ser útil esta funcionalidad, considere el siguiente escenario:

*Company A es un proveedor de servicios que arrienda la capacidad de almacenamiento de su sistema StorageGRID mediante la creación de cuentas de inquilino. Para proteger la seguridad de los objetos de sus arrendatarios, la Compañía A desea asegurarse de que sus propios empleados nunca tengan acceso a ninguna cuenta de arrendatario después de que se haya implementado la cuenta.*

*La empresa A puede lograr este objetivo mediante el sistema Desactivar características en la API de gestión de grid. Al desactivar completamente la característica Cambiar contraseña raíz de arrendatario en Grid Manager (tanto la interfaz de usuario como la API), la Compañía A puede garantizar que ningún usuario de administrador (incluido el usuario raíz y los usuarios pertenecientes a grupos con el permiso acceso raíz) puede cambiar la contraseña para el usuario raíz de cualquier cuenta de arrendatario.*

#### **Pasos**

- 1. Acceda a la documentación de Swagger para la API de Grid Management. Consulte ["Utilice la API de](#page-11-1) [gestión de grid".](#page-11-1)
- 2. Busque el extremo Desactivar funciones.
- 3. Para desactivar una función, como Cambiar contraseña raíz de inquilino, envíe un cuerpo a la API de este modo:

```
{ "grid": {"changeTenantRootPassword": true} }
```
Cuando se completa la solicitud, la función Cambiar contraseña raíz de inquilino está desactivada. El permiso de administración de **Change tenant root password** ya no aparece en la interfaz de usuario, y cualquier solicitud de API que intente cambiar la contraseña root para un inquilino fallará con "403 Forbidden".

#### **Reactivar las funciones desactivadas**

De forma predeterminada, puede utilizar la API de administración de grid para reactivar una función que se haya desactivado. Sin embargo, si desea evitar que alguna vez se reactiven las funciones desactivadas, puede desactivar la propia función **activateFeatures**.

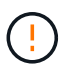

La función **activateFeatures** no se puede reactivar. Si decide desactivar esta función, tenga en cuenta que perderá permanentemente la capacidad de reactivar otras funciones desactivadas. Para restaurar cualquier funcionalidad perdida, debe ponerse en contacto con el soporte técnico.

#### **Pasos**

- 1. Acceda a la documentación de Swagger para la API de Grid Management.
- 2. Busque el extremo Desactivar funciones.
- 3. Para reactivar todas las funciones, envíe un cuerpo a la API de este modo:

{ "grid": null }

Cuando se completa esta solicitud, se reactivan todas las funciones, incluida la función Cambiar contraseña raíz del inquilino. El permiso de administración **Cambiar contraseña raíz de arrendatario** aparece ahora en la interfaz de usuario y cualquier solicitud de API que intente cambiar la contraseña raíz de un inquilino se realizará correctamente, suponiendo que el usuario tenga el permiso de administración **acceso raíz** o **Cambiar contraseña raíz de inquilino**.

 $(i)$ 

El ejemplo anterior hace que se reactiven las funciones *all* desactivadas. Si se han desactivado otras funciones que deben permanecer desactivadas, debe especificarlas explícitamente en la solicitud PUT. Por ejemplo, para reactivar la función Cambiar contraseña raíz de arrendatario y continuar desactivando la función de confirmación de alarma, envíe esta solicitud DE ENVÍO:

```
{ "grid": { "alarmAcknowledgment": true } }
```
## <span id="page-34-0"></span>**Control del acceso a StorageGRID**

## **Control de acceso StorageGRID: Descripción general**

Puede controlar quién puede acceder a StorageGRID y qué tareas pueden realizar los usuarios creando o importando grupos y usuarios, y asignando permisos a cada grupo. De manera opcional, puede habilitar el inicio de sesión único (SSO), crear certificados de cliente y cambiar contraseñas de grid.

## **Controle el acceso a Grid Manager**

Para determinar quién puede acceder a Grid Manager y a la API de gestión de grid, importe grupos y usuarios desde un servicio de federación de identidades o configure grupos locales y usuarios locales.

Uso ["federación de identidades"](#page-38-0) realiza la configuración ["grupos"](#page-43-0) y.. ["usuarios"](#page-50-0) Más rápido, y permite a los usuarios iniciar sesión en StorageGRID usando credenciales conocidas. Puede configurar la federación de identidades si utiliza Active Directory, OpenLDAP u Oracle Directory Server.

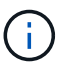

Póngase en contacto con el soporte técnico si desea utilizar otro servicio LDAP v3.

Puede determinar qué tareas puede realizar cada usuario asignando diferentes ["permisos"](#page-46-0) a cada grupo. Por ejemplo, es posible que desee que los usuarios de un grupo puedan gestionar las reglas de ILM y los usuarios de otro grupo para realizar tareas de mantenimiento. Un usuario debe pertenecer al menos a un grupo para acceder al sistema.

De manera opcional, puede configurar un grupo para que sea de sólo lectura. Los usuarios de un grupo de sólo lectura sólo pueden ver la configuración y las funciones. No pueden realizar cambios ni realizar ninguna operación en Grid Manager o la API de administración de grid.

## **Active el inicio de sesión único**

El sistema StorageGRID admite el inicio de sesión único (SSO) con el estándar de lenguaje de marcado de aserción de seguridad 2.0 (SAML 2.0). Usted primero ["Configure y habilite SSO",](#page-53-0) Todos los usuarios deben ser autenticados por un proveedor de identidad externo antes de que puedan acceder a Grid Manager, Tenant Manager, Grid Management API o Tenant Management API. Los usuarios locales no pueden iniciar sesión en StorageGRID.

#### **Cambie la clave de acceso de aprovisionamiento**

La clave de acceso de aprovisionamiento es necesaria para muchos procedimientos de instalación y mantenimiento, así como para descargar el paquete de recuperación de StorageGRID. También se necesita la contraseña para descargar los backups de la información de topología de la cuadrícula y las claves de cifrado del sistema StorageGRID. Puede hacerlo ["cambie la contraseña"](#page-35-0) según sea necesario.

#### **Cambie las contraseñas de la consola de los nodos**

Cada nodo de su grid tiene una contraseña única de la consola de nodos, la cual necesita iniciar sesión en el nodo como «administrador» mediante SSH, o al usuario raíz en una conexión de consola física o de máquina virtual. Según sea necesario, puedes ["cambie la contraseña de la consola del nodo"](#page-36-0) para cada nodo.

## <span id="page-35-0"></span>**Cambie la clave de acceso del aprovisionamiento**

Use este procedimiento para cambiar la clave de acceso de aprovisionamiento de StorageGRID. La frase de acceso es necesaria para los procedimientos de recuperación, expansión y mantenimiento. La clave de acceso también se requiere para descargar los backups del paquete de recuperación que incluyen la información de topología de la cuadrícula, las contraseñas de la consola del nodo de la cuadrícula y las claves de cifrado del sistema StorageGRID.

#### **Antes de empezar**

- Ha iniciado sesión en Grid Manager mediante un ["navegador web compatible".](#page-2-3)
- Tiene permisos de acceso raíz o de mantenimiento.
- Tiene la clave de acceso de aprovisionamiento actual.

#### **Acerca de esta tarea**

La clave de acceso de aprovisionamiento es necesaria para muchos procedimientos de instalación y mantenimiento, y para ["Descarga del paquete de recuperación"](https://docs.netapp.com/es-es/storagegrid-118/maintain/downloading-recovery-package.html). La clave de acceso de aprovisionamiento no aparece en la Passwords.txt archivo. Asegúrese de documentar la frase de acceso de aprovisionamiento y mantenerla en una ubicación segura.

#### **Pasos**

- 1. Seleccione **CONFIGURACIÓN** > **Control de acceso**> **contraseñas de cuadrícula**.
- 2. En **Cambiar contraseña de aprovisionamiento**, selecciona **Hacer un cambio**
- 3. Introduzca la clave de acceso de aprovisionamiento actual.
- 4. Introduzca la nueva frase de contraseña. La frase de contraseña debe contener al menos 8 caracteres y no más de 32. Las passphrasas distinguen entre mayúsculas y minúsculas.
- 5. Almacene la nueva clave de acceso de aprovisionamiento en una ubicación segura. Es necesario para los procedimientos de instalación, expansión y mantenimiento.
- 6. Vuelva a introducir la nueva contraseña y seleccione **Guardar**.

El sistema muestra un banner verde de éxito cuando se completa el cambio de la clave de acceso de aprovisionamiento.

Provisioning passphrase successfully changed. Go to the Recovery Package to download a new Recovery Package.
- 7. Seleccione **paquete de recuperación**.
- 8. Introduzca la nueva clave de acceso de aprovisionamiento para descargar el nuevo paquete de recuperación.

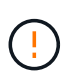

Después de cambiar la contraseña de aprovisionamiento, debe descargar inmediatamente un nuevo paquete de recuperación. El archivo de paquete de recuperación permite restaurar el sistema si se produce un fallo.

# **Cambie las contraseñas de la consola de los nodos**

Cada nodo de su grid tiene una contraseña de consola de nodo única, que necesita iniciar sesión en el nodo. Siga estos pasos para cambiar cada contraseña de la consola de nodos única para cada nodo de la cuadrícula.

## **Antes de empezar**

- Ha iniciado sesión en Grid Manager mediante un ["navegador web compatible".](#page-2-0)
- Usted tiene la ["Permiso de mantenimiento o acceso raíz".](#page-46-0)
- Tiene la clave de acceso de aprovisionamiento actual.

### **Acerca de esta tarea**

Utilice la contraseña de la consola del nodo para iniciar sesión en un nodo como «administrador» mediante SSH, o para el usuario raíz en una conexión de consola física/máquina virtual. El proceso de cambiar la contraseña de la consola del nodo crea nuevas contraseñas para cada nodo de la cuadrícula y almacena las contraseñas en una actualización Passwords.txt en el paquete de recuperación. Las contraseñas se enumeran en la columna Password del archivo Passwords.txtI.

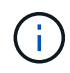

Hay contraseñas de acceso SSH separadas para las claves SSH que se usan para la comunicación entre nodos. Este procedimiento no modifica las contraseñas de acceso SSH.

## **Acceda al asistente**

#### **Pasos**

- 1. Seleccione **CONFIGURACIÓN** > **Control de acceso** > **contraseñas de cuadrícula**.
- 2. En **Cambiar contraseñas de consola de nodo**, selecciona **Hacer un cambio**.

#### **Introduzca la clave de acceso de aprovisionamiento**

#### **Pasos**

- 1. Introduzca la clave de acceso de aprovisionamiento para el grid.
- 2. Seleccione **continuar**.

#### <span id="page-36-0"></span>**Descargue el paquete de recuperación actual**

Antes de cambiar las contraseñas de la consola del nodo, descargue el paquete de recuperación actual. Puede usar las contraseñas de este archivo si el proceso de cambio de contraseña falla en cualquier nodo.

#### **Pasos**

1. Seleccione **Descargar paquete de recuperación**.

2. Copie el archivo del paquete de recuperación (. zip) a dos ubicaciones seguras, seguras y separadas.

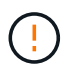

El archivo del paquete de recuperación debe estar protegido porque contiene claves de cifrado y contraseñas que se pueden utilizar para obtener datos del sistema StorageGRID.

- 3. Seleccione **continuar**.
- 4. Cuando aparezca el cuadro de diálogo de confirmación, seleccione **Sí** si está listo para empezar a cambiar las contraseñas de la consola del nodo.

No puede cancelar este proceso una vez que se inicia.

#### **Cambie las contraseñas de la consola de los nodos**

Cuando se inicia el proceso de contraseña de la consola del nodo, se genera un nuevo paquete de recuperación que incluye las nuevas contraseñas. A continuación, las contraseñas se actualizan en cada nodo.

#### **Pasos**

- 1. Espere a que se genere el nuevo paquete de recuperación, lo que puede tardar unos minutos.
- 2. Seleccione **Descargar nuevo paquete de recuperación**.
- 3. Cuando finalice la descarga:
	- a. Abra el .zip archivo.
	- b. Confirme que puede acceder al contenido, incluido el Passwords.txt archivo, que contiene las nuevas contraseñas de la consola del nodo.
	- c. Copie el nuevo archivo del paquete de recuperación  $(.zip)$  a dos ubicaciones seguras, seguras y separadas.

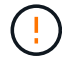

No sobrescriba el paquete de recuperación antiguo.

El archivo del paquete de recuperación debe estar protegido porque contiene claves de cifrado y contraseñas que se pueden utilizar para obtener datos del sistema StorageGRID.

- 4. Marque la casilla de verificación para indicar que ha descargado el nuevo paquete de recuperación y verificado el contenido.
- 5. Seleccione **Cambiar contraseñas de consola de nodos** y espere a que todos los nodos se actualicen con las nuevas contraseñas. Esto puede tardar varios minutos.

Si se modifican contraseñas para todos los nodos, se muestra un banner verde de éxito. Vaya al paso siguiente.

Si se produce un error durante el proceso de actualización, un mensaje de banner enumera la cantidad de nodos que no pudieron cambiar sus contraseñas. El sistema volverá a intentar automáticamente el proceso en cualquier nodo que no haya cambiado su contraseña. Si el proceso finaliza con algunos nodos que aún no han cambiado la contraseña, aparece el botón **Reintentar**.

Si la actualización de la contraseña falló para uno o más nodos:

a. Revise los mensajes de error que aparecen en la tabla.

- b. Resuelva los problemas.
- c. Seleccione **Reintentar**.

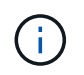

Al volver a intentar solo se cambian las contraseñas de la consola de nodos en los nodos que fallaron durante los intentos anteriores de cambio de contraseña.

- 6. Después de cambiar las contraseñas de la consola de nodos para todos los nodos, elimine el [primer](#page-36-0) [paquete de recuperación que descargó.](#page-36-0)
- 7. Opcionalmente, utilice el enlace **Recovery package** para descargar una copia adicional del nuevo paquete de recuperación.

# **Usar la federación de identidades**

El uso de la federación de identidades agiliza la configuración de grupos y usuarios y permite a los usuarios iniciar sesión en StorageGRID utilizando credenciales conocidas.

## **Configurar la federación de identidades para Grid Manager**

Puede configurar la federación de identidades en Grid Manager si desea que los grupos y usuarios de administración se gestionen en otro sistema como Active Directory, Azure Active Directory (Azure AD), OpenLDAP u Oracle Directory Server.

### **Antes de empezar**

- Ha iniciado sesión en Grid Manager mediante un ["navegador web compatible".](#page-2-0)
- Ya tienes ["permisos de acceso específicos"](#page-46-0).
- Se utiliza Active Directory, Azure AD, OpenLDAP u Oracle Directory Server como proveedor de identidades.

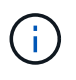

Si desea utilizar un servicio LDAP v3 que no esté en la lista, póngase en contacto con el soporte técnico.

- Si planea utilizar OpenLDAP, debe configurar el servidor OpenLDAP. Consulte [Instrucciones para](#page-43-0) [configurar un servidor OpenLDAP.](#page-43-0)
- Si tiene pensado habilitar el inicio de sesión único (SSO), ha revisado el ["requisitos y consideraciones para](#page-56-0) [el inicio de sesión único".](#page-56-0)
- Si planea utilizar la seguridad de la capa de transporte (TLS) para las comunicaciones con el servidor LDAP, el proveedor de identidades usa TLS 1.2 o 1.3. Consulte ["Cifrados compatibles para conexiones](#page-267-0) [TLS salientes".](#page-267-0)

## **Acerca de esta tarea**

Puede configurar un origen de identidades para Grid Manager si desea importar grupos de otro sistema, como Active Directory, Azure AD, OpenLDAP u Oracle Directory Server. Puede importar los siguientes tipos de grupos:

- Grupos de administración. Los usuarios de los grupos de administración pueden iniciar sesión en Grid Manager y realizar tareas basándose en los permisos de administración asignados al grupo.
- Grupos de usuarios de inquilinos para inquilinos que no utilizan su propio origen de identidad. Los usuarios de grupos de inquilinos pueden iniciar sesión en el Administrador de inquilinos y realizar tareas, en función de los permisos asignados al grupo en el Administrador de inquilinos. Consulte ["Cree una](#page-190-0)

[cuenta de inquilino"](#page-190-0) y.. ["Usar una cuenta de inquilino"](https://docs.netapp.com/es-es/storagegrid-118/tenant/index.html) para obtener más detalles.

#### **Introduzca la configuración**

#### **Pasos**

- 1. Seleccione **CONFIGURACIÓN** > **Control de acceso** > **federación de identidades**.
- 2. Seleccione **Activar federación de identidades**.
- 3. En la sección Tipo de servicio LDAP, seleccione el tipo de servicio LDAP que desea configurar.

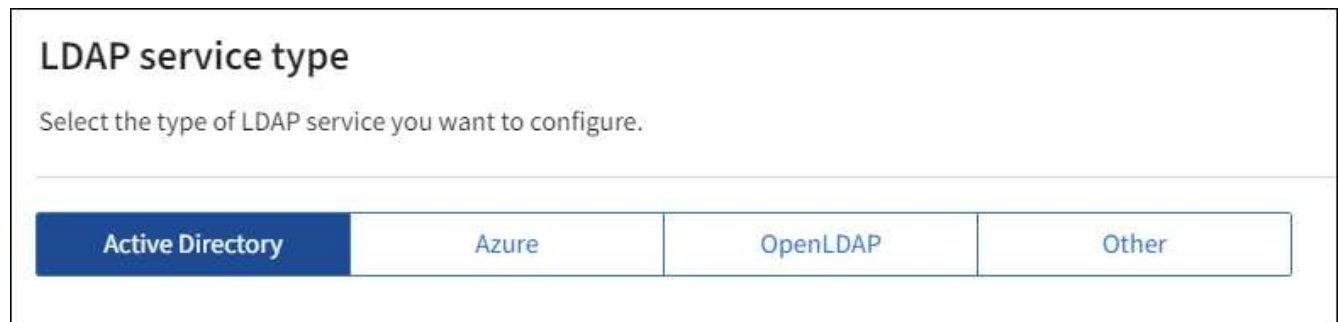

Seleccione **otros** para configurar valores para un servidor LDAP que utilice Oracle Directory Server.

- 4. Si ha seleccionado **otros**, complete los campos de la sección atributos LDAP . De lo contrario, vaya al paso siguiente.
	- **Nombre único de usuario**: Nombre del atributo que contiene el identificador único de un usuario LDAP. Este atributo es equivalente a. sAMAccountName Para Active Directory y. uid Para OpenLDAP. Si va a configurar Oracle Directory Server, introduzca uid.
	- **UUID de usuario**: Nombre del atributo que contiene el identificador único permanente de un usuario LDAP. Este atributo es equivalente a. objectGUID Para Active Directory y. entryUUID Para OpenLDAP. Si va a configurar Oracle Directory Server, introduzca nsuniqueid. El valor de cada usuario para el atributo especificado debe ser un número hexadecimal de 32 dígitos en formato de 16 bytes o de cadena, donde se ignoran los guiones.
	- **Nombre único del grupo**: Nombre del atributo que contiene el identificador único de un grupo LDAP. Este atributo es equivalente a. sAMAccountName Para Active Directory y. cn Para OpenLDAP. Si va a configurar Oracle Directory Server, introduzca cn.
	- **UUID de grupo**: Nombre del atributo que contiene el identificador único permanente de un grupo LDAP. Este atributo es equivalente a. objectGUID Para Active Directory y. entryUUID Para OpenLDAP. Si va a configurar Oracle Directory Server, introduzca nsuniqueid. El valor de cada grupo para el atributo especificado debe ser un número hexadecimal de 32 dígitos en formato de 16 bytes o de cadena, donde se ignoran los guiones.
- 5. Para todos los tipos de servicio LDAP, introduzca la información de servidor LDAP y conexión de red necesaria en la sección Configure LDAP Server.
	- **Hostname**: El nombre de dominio completo (FQDN) o la dirección IP del servidor LDAP.
	- **Puerto**: El puerto utilizado para conectarse al servidor LDAP.

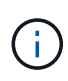

El puerto predeterminado para STARTTLS es 389 y el puerto predeterminado para LDAPS es 636. Sin embargo, puede utilizar cualquier puerto siempre que su firewall esté configurado correctamente.

◦ **Nombre de usuario**: La ruta completa del nombre completo (DN) para el usuario que se conectará al

servidor LDAP.

Para Active Directory, también puede especificar el nombre de inicio de sesión de nivel inferior o el nombre principal del usuario.

El usuario especificado debe tener permiso para enumerar grupos y usuarios y para tener acceso a los siguientes atributos:

- sAMAccountName o. uid
- objectGUID, entryUUID, o. nsuniqueid
- $<sup>•</sup>$  cn</sup>
- memberOf o. isMemberOf
- **Active Directory**: objectSid, primaryGroupID, userAccountControl, y. userPrincipalName
- **Azure**: accountEnabled y.. userPrincipalName
- **Contraseña**: La contraseña asociada al nombre de usuario.

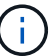

Si cambia la contraseña en el futuro, debe actualizarla en esta página.

◦ **DN base de grupo**: La ruta completa del nombre distinguido (DN) para un subárbol LDAP que desea buscar grupos. En el ejemplo de Active Directory (a continuación), se pueden usar como grupos federados todos los grupos cuyo nombre distintivo sea relativo al DN base (DC=storagegrid,DC=example,DC=com).

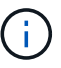

Los valores de **Nombre único de grupo** deben ser únicos dentro del **DN base de grupo** al que pertenecen.

◦ **DN base de usuario**: La ruta completa del nombre completo (DN) de un subárbol LDAP que desea buscar usuarios.

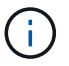

Los valores de **Nombre único de usuario** deben ser únicos dentro del **DN base de usuario** al que pertenecen.

◦ **Formato de nombre de usuario de enlace** (opcional): El patrón de nombre de usuario predeterminado StorageGRID debe usarse si el patrón no se puede determinar automáticamente.

Se recomienda proporcionar **Formato de nombre de usuario Bind** porque puede permitir que los usuarios inicien sesión si StorageGRID no puede enlazar con la cuenta de servicio.

Introduzca uno de estos patrones:

- **Patrón UserPrincipalName (Active Directory y Azure)**: [USERNAME]@*example*.com
- **Patrón de nombre de inicio de sesión de nivel inferior (Active Directory y Azure)**: *example*\[USERNAME]
- **Patrón de nombre completo**: CN=[USERNAME],CN=Users,DC=*example*,DC=com

Incluya **[USERNAME]** exactamente como está escrito.

- 6. En la sección Seguridad de la capa de transporte (TLS), seleccione una configuración de seguridad.
	- **Use STARTTLS**: Utilice STARTTLS para asegurar las comunicaciones con el servidor LDAP. Esta es la opción recomendada para Active Directory, OpenLDAP u otros, pero esta opción no es compatible con Azure.
	- **Use LDAPS**: La opción LDAPS (LDAP sobre SSL) utiliza TLS para establecer una conexión con el servidor LDAP. Debe seleccionar esta opción para Azure.
	- **No utilice TLS**: El tráfico de red entre el sistema StorageGRID y el servidor LDAP no estará protegido. Esta opción no es compatible con Azure.

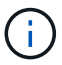

El uso de la opción **no usar TLS** no es compatible si el servidor de Active Directory aplica la firma LDAP. Debe usar STARTTLS o LDAPS.

- 7. Si seleccionó STARTTLS o LDAPS, elija el certificado utilizado para proteger la conexión.
	- **Utilizar certificado CA del sistema operativo**: Utilice el certificado predeterminado de CA de red instalado en el sistema operativo para asegurar las conexiones.
	- **Utilizar certificado de CA personalizado**: Utilice un certificado de seguridad personalizado.

Si selecciona esta opción, copie y pegue el certificado de seguridad personalizado en el cuadro de texto del certificado de CA.

#### **Pruebe la conexión y guarde la configuración**

Después de introducir todos los valores, es necesario probar la conexión para poder guardar la configuración. StorageGRID verifica la configuración de conexión del servidor LDAP y el formato de nombre de usuario de enlace, si proporcionó uno.

#### **Pasos**

- 1. Seleccione **probar conexión**.
- 2. Si no se proporciona un formato de nombre de usuario de enlace:
	- Si la configuración de conexión es válida, aparecerá un mensaje que indica que la conexión se ha realizado correctamente. Seleccione **Guardar** para guardar la configuración.
	- Si la configuración de conexión no es válida, aparecerá un mensaje que indica que no se ha podido establecer la conexión de prueba. Seleccione **Cerrar**. Luego, resuelva cualquier problema y vuelva a probar la conexión.
- 3. Si proporcionó un formato de nombre de usuario de enlace, introduzca el nombre de usuario y la contraseña de un usuario federado válido.

Por ejemplo, introduzca su propio nombre de usuario y contraseña. No incluya ningún carácter especial en el nombre de usuario, como @ o /.

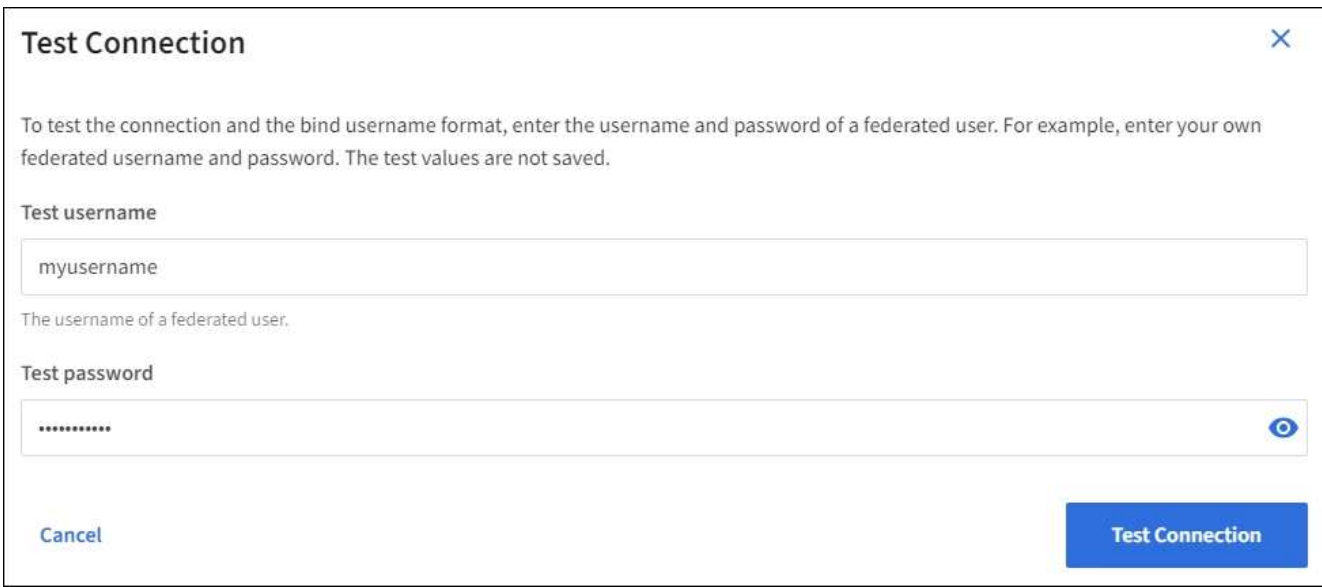

- Si la configuración de conexión es válida, aparecerá un mensaje que indica que la conexión se ha realizado correctamente. Seleccione **Guardar** para guardar la configuración.
- Aparecerá un mensaje de error si las opciones de conexión, el formato de nombre de usuario de enlace o el nombre de usuario y la contraseña de prueba no son válidos. Resuelva los problemas y vuelva a probar la conexión.

## **Forzar la sincronización con el origen de identidades**

El sistema StorageGRID sincroniza periódicamente grupos federados y usuarios del origen de identidades. Puede forzar el inicio de la sincronización si desea habilitar o restringir los permisos de usuario lo antes posible.

#### **Pasos**

- 1. Vaya a la página federación de identidades.
- 2. Seleccione **servidor de sincronización** en la parte superior de la página.

El proceso de sincronización puede tardar bastante tiempo en función del entorno.

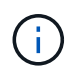

La alerta **fallo de sincronización de la federación de identidades** se activa si hay un problema al sincronizar grupos federados y usuarios del origen de identidades.

#### **Deshabilitar la federación de identidades**

Puede deshabilitar temporalmente o de forma permanente la federación de identidades para grupos y usuarios. Cuando la federación de identidades está deshabilitada, no existe comunicación entre StorageGRID y el origen de identidades. Sin embargo, cualquier configuración que haya configurado se conservará, lo que le permitirá volver a habilitar fácilmente la federación de identidades en el futuro.

#### **Acerca de esta tarea**

Antes de deshabilitar la federación de identidades, debe tener en cuenta lo siguiente:

- Los usuarios federados no podrán iniciar sesión.
- Los usuarios federados que hayan iniciado sesión en ese momento, retendrán el acceso al sistema StorageGRID hasta que caduque la sesión, pero no podrán iniciar sesión después de que caduque la

sesión.

- No se realizará la sincronización entre el sistema StorageGRID y el origen de identidad, y no se realizarán alertas ni alarmas para las cuentas que no se hayan sincronizado.
- La casilla de verificación **Habilitar federación de identidad** está desactivada si el inicio de sesión único (SSO) está configurado en **enabled** o **Sandbox Mode**. El estado de SSO de la página Single Sign-On debe ser **Desactivado** antes de poder deshabilitar la federación de identidades. Consulte ["Desactive el](#page-80-0) [inicio de sesión único".](#page-80-0)

### **Pasos**

- 1. Vaya a la página federación de identidades.
- 2. Desmarque la casilla de verificación **Habilitar federación de identidad**.

### <span id="page-43-0"></span>**Instrucciones para configurar un servidor OpenLDAP**

Si desea utilizar un servidor OpenLDAP para la federación de identidades, debe configurar ajustes específicos en el servidor OpenLDAP.

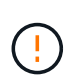

En el caso de fuentes de identidad que no sean ActiveDirectory ni Azure, StorageGRID no bloqueará automáticamente el acceso S3 a los usuarios que estén deshabilitados externamente. Para bloquear el acceso a S3, elimine cualquier clave S3 para el usuario o elimine al usuario de todos los grupos.

#### **Revestimientos memberOf y reft**

Se deben habilitar las superposiciones memberof y reft. Para obtener más información, consulte las instrucciones para el mantenimiento de miembros del grupo inverso en ["Documentación de OpenLDAP: Guía](http://www.openldap.org/doc/admin24/index.html) [del administrador de la versión 2.4"](http://www.openldap.org/doc/admin24/index.html).

#### **Indización**

Debe configurar los siguientes atributos OpenLDAP con las palabras clave de índice especificadas:

- olcDbIndex: objectClass eq
- olcDbIndex: uid eq,pres,sub
- olcDbIndex: cn eq,pres,sub
- olcDbIndex: entryUUID eq

Además, asegúrese de que los campos mencionados en la ayuda para Nombre de usuario estén indexados para un rendimiento óptimo.

Consulte la información sobre el mantenimiento de pertenencia a grupos inversa en la ["Documentación de](http://www.openldap.org/doc/admin24/index.html) [OpenLDAP: Guía del administrador de la versión 2.4".](http://www.openldap.org/doc/admin24/index.html)

# <span id="page-43-1"></span>**Gestione los grupos de administradores**

Es posible crear grupos de administración para gestionar los permisos de seguridad de uno o más usuarios de administrador. Los usuarios deben pertenecer a un grupo para tener acceso al sistema StorageGRID.

#### **Antes de empezar**

- Ha iniciado sesión en Grid Manager mediante un ["navegador web compatible".](#page-2-0)
- Ya tienes ["permisos de acceso específicos"](#page-46-0).
- Si planea importar un grupo federado, ha configurado la federación de identidades y el grupo federado ya existe en el origen de identidades configurado.

### **Cree un grupo de administración**

Los grupos de administración permiten determinar a qué usuarios se puede acceder a qué características y operaciones en Grid Manager y en la API de gestión de grid.

#### **Acceda al asistente**

#### **Pasos**

- 1. Seleccione **CONFIGURACIÓN** > **Control de acceso** > **grupos de administración**.
- 2. Seleccione **Crear grupo**.

#### **Elija un tipo de grupo**

Puede crear un grupo local o importar un grupo federado.

- Cree un grupo local si desea asignar permisos a los usuarios locales.
- Cree un grupo federado para importar usuarios desde el origen de identidades.

#### **Grupo local**

#### **Pasos**

- 1. Seleccione **Grupo local**.
- 2. Introduzca un nombre para mostrar para el grupo, que puede actualizar más adelante si es necesario. Por ejemplo, «Usuarios de mantenimiento» o «Administradores de ILM».
- 3. Introduzca un nombre único para el grupo, que no podrá actualizar más tarde.
- 4. Seleccione **continuar**.

#### **Grupo federado**

#### **Pasos**

- 1. Seleccione **Grupo federado**.
- 2. Introduzca el nombre del grupo que desea importar, exactamente como aparece en el origen de identidad configurado.
	- Para Active Directory y Azure, utilice sAMAccountName.
	- Para OpenLDAP, utilice CN (Nombre común).
	- Para otro LDAP, utilice el nombre exclusivo adecuado para el servidor LDAP.
- 3. Seleccione **continuar**.

#### **Administrar permisos de grupo**

#### **Pasos**

1. En **modo de acceso**, seleccione si los usuarios del grupo pueden cambiar la configuración y realizar operaciones en Grid Manager y la API de gestión de grid o si sólo pueden ver la configuración y las

características.

- **Read-write** (predeterminado): Los usuarios pueden cambiar la configuración y realizar las operaciones permitidas por sus permisos de administración.
- **Sólo lectura**: Los usuarios sólo pueden ver los ajustes y las funciones. No pueden realizar cambios ni realizar ninguna operación en Grid Manager o la API de administración de grid. Los usuarios locales de solo lectura pueden cambiar sus propias contraseñas.

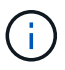

Si un usuario pertenece a varios grupos y cualquier grupo está establecido en **sólo lectura**, el usuario tendrá acceso de sólo lectura a todos los ajustes y características seleccionados.

2. Seleccione uno o varios ["permisos de grupo de administración"](#page-46-0).

Debe asignar al menos un permiso a cada grupo; de lo contrario, los usuarios que pertenezcan al grupo no podrán iniciar sesión en StorageGRID.

3. Si está creando un grupo local, seleccione **continuar**. Si está creando un grupo federado, seleccione **Crear grupo** y **Finalizar**.

### **Añadir usuarios (sólo grupos locales)**

#### **Pasos**

1. Opcionalmente, seleccione uno o varios usuarios locales para este grupo.

Si todavía no ha creado usuarios locales, puede guardar el grupo sin agregar usuarios. Puede agregar este grupo al usuario en la página usuarios. Consulte ["Gestionar usuarios"](#page-50-0) para obtener más detalles.

2. Seleccione **Crear grupo** y **Finalizar**.

## **Consulte y edite los grupos de administración**

Puede ver los detalles de los grupos existentes, modificar un grupo o duplicar un grupo.

- Para ver información básica de todos los grupos, revise la tabla de la página grupos.
- Para ver todos los detalles de un grupo específico o editar un grupo, utilice el menú **acciones** o la página de detalles.

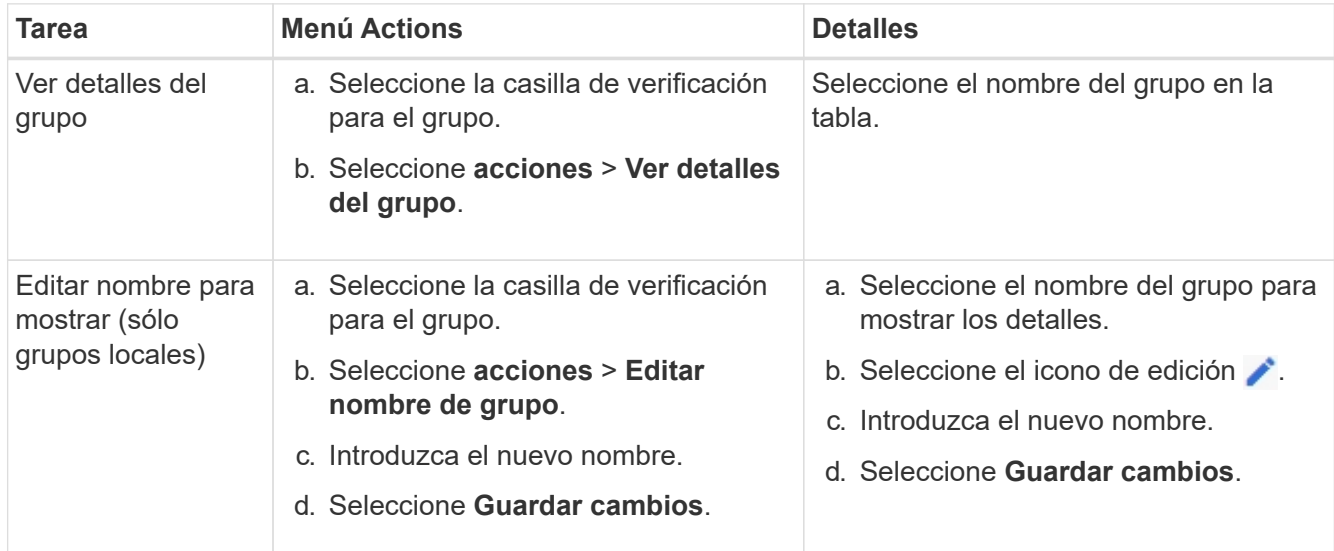

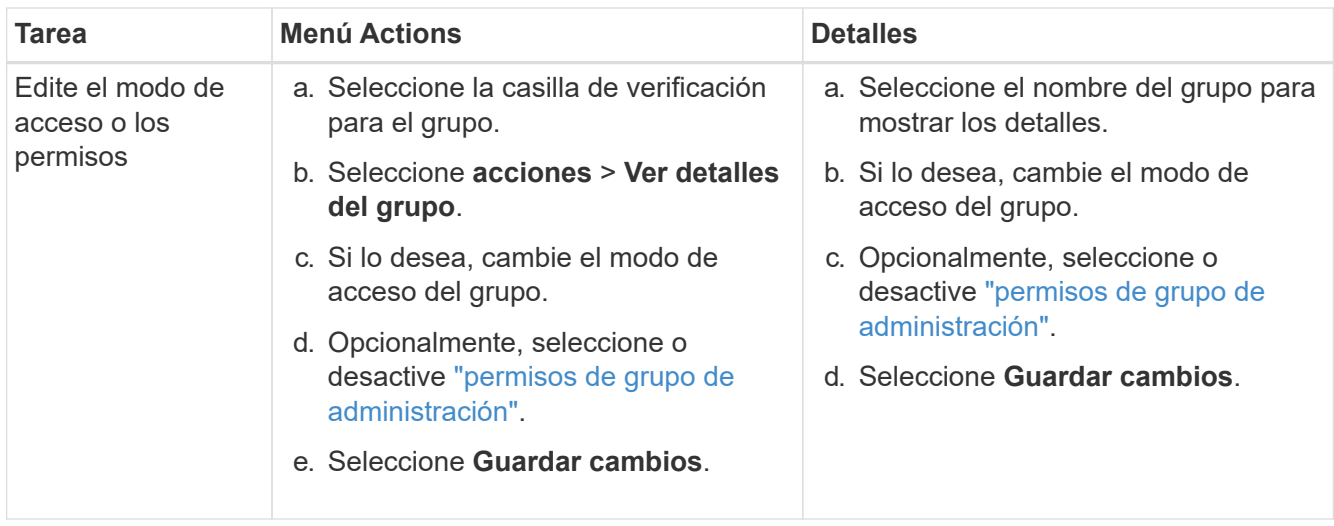

## **Duplicar un grupo**

## **Pasos**

- 1. Seleccione la casilla de verificación para el grupo.
- 2. Seleccione **acciones** > **Duplicar grupo**.
- 3. Complete el asistente para grupos duplicados.

## **Eliminar un grupo**

Es posible eliminar un grupo de administración cuando se desea quitar el grupo del sistema y quitar todos los permisos asociados con el grupo. Al eliminar un grupo de administración, se quitan todos los usuarios del grupo, pero no se eliminan los usuarios.

#### **Pasos**

- 1. En la página Groups, seleccione la casilla de comprobación de cada grupo que desea quitar.
- 2. Seleccione **acciones** > **Eliminar grupo**.
- 3. Seleccione **Eliminar grupos**.

# <span id="page-46-0"></span>**Permisos de grupo de administradores**

Al crear grupos de usuarios de administrador, debe seleccionar uno o más permisos para controlar el acceso a funciones específicas de Grid Manager. A continuación, puede asignar cada usuario a uno o varios de estos grupos de administración para determinar qué tareas puede realizar el usuario.

Debe asignar al menos un permiso a cada grupo; de lo contrario, los usuarios pertenecientes a ese grupo no podrán iniciar sesión en Grid Manager o en la API de gestión de grid.

De forma predeterminada, cualquier usuario que pertenezca a un grupo que tenga al menos un permiso puede realizar las siguientes tareas:

- Inicie sesión en Grid Manager
- Vea la consola
- Puede ver las páginas Nodes
- Supervise la topología de grid
- Ver las alertas actuales y resueltas
- Ver alarmas actuales e históricas (sistema heredado)
- Cambiar su propia contraseña (sólo usuarios locales)
- Ver cierta información proporcionada en las páginas de configuración y mantenimiento

### **Interacción entre permisos y modo de acceso**

Para todos los permisos, la configuración del **modo de acceso** del grupo determina si los usuarios pueden cambiar la configuración y realizar operaciones o si sólo pueden ver la configuración y las características relacionadas. Si un usuario pertenece a varios grupos y cualquier grupo está establecido en **sólo lectura**, el usuario tendrá acceso de sólo lectura a todos los ajustes y características seleccionados.

En las siguientes secciones se describen los permisos que se pueden asignar al crear o editar un grupo de administradores. Cualquier funcionalidad que no se haya mencionado explícitamente requiere el permiso **acceso raíz**.

### **Acceso raíz**

Este permiso proporciona acceso a todas las funciones de administración de grid.

### **Confirmar alarmas (heredadas)**

Este permiso proporciona acceso para reconocer y responder a alarmas (sistema heredado). Todos los usuarios que han iniciado sesión pueden ver las alarmas actuales e históricas.

Si desea que un usuario supervise la topología de la cuadrícula y reconozca únicamente las alarmas, debe asignar este permiso.

#### **Cambiar la contraseña raíz del inquilino**

Este permiso proporciona acceso a la opción **Cambiar contraseña raíz** de la página arrendatarios, lo que le permite controlar quién puede cambiar la contraseña del usuario raíz local del arrendatario. Este permiso también se usa para migrar claves S3 cuando se habilita la función de importación de claves S3. Los usuarios que no tienen este permiso no pueden ver la opción **Cambiar contraseña raíz**.

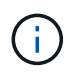

Para conceder acceso a la página arrendatarios, que contiene la opción **Cambiar contraseña root**, también asigne el permiso **Cuentas de arrendatario**.

#### **Configuración de la página de topología de grid**

Este permiso permite acceder a las fichas Configuración de la página **SUPPORT** > **Tools** > **Topología de cuadrícula**.

#### **ILM**

Este permiso permite acceder a las siguientes opciones del menú **ILM**:

- Bases de datos
- Normativas
- Codificación de borrado
- Regiones
- Pools de almacenamiento

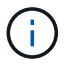

Los usuarios deben tener los permisos **Other grid Configuration** y **Grid Topology page Configuration** para administrar los grados de almacenamiento.

### **Mantenimiento**

Los usuarios deben tener permiso de mantenimiento para utilizar estas opciones:

- **CONFIGURACIÓN** > **Control de acceso**:
	- Contraseñas de grid
- **CONFIGURACIÓN** > **Red**:
	- Nombres de dominio de punto final S3

### • **MANTENIMIENTO** > **tareas**:

- Retirada
- Expansión
- Comprobación de existencia de objeto
- Recuperación
- **MANTENIMIENTO** > **sistema**:
	- Paquete de recuperación
	- Actualización de software
- **SOPORTE** > **Herramientas**:
	- Registros

Los usuarios que no tienen el permiso de mantenimiento pueden ver, pero no editar, estas páginas:

### • **MANTENIMIENTO** > **Red**:

- Servidores DNS
- Red Grid
- Servidores NTP
- **MANTENIMIENTO** > **sistema**:
	- Licencia
- **CONFIGURACIÓN** > **Red**:
	- Nombres de dominio de punto final S3
- **CONFIGURACIÓN** > **Seguridad**:
	- Certificados
- **CONFIGURACIÓN** > **Supervisión**:
	- Servidor de auditoría y syslog

### **Gestionar alertas**

Este permiso proporciona acceso a opciones para gestionar alertas. Los usuarios deben tener este permiso para gestionar las silencios, las notificaciones de alerta y las reglas de alerta.

### **Consulta de métricas**

Este permiso proporciona acceso a:

- **SOPORTE** > **Herramientas** > **Métricas** página
- Consultas personalizadas de métricas de Prometheus utilizando la sección **Metrics** de la API de administración de grid
- Tarjetas del panel de control de Grid Manager que contienen métricas

#### **Búsqueda de metadatos de objetos**

Este permiso proporciona acceso a la página **ILM** > **Búsqueda de metadatos de objetos**.

#### **Otra configuración de cuadrícula**

Este permiso proporciona acceso a opciones de configuración de cuadrícula adicionales.

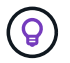

Para ver estas opciones adicionales, los usuarios también deben tener el permiso **Configuración de página de topología de cuadrícula**.

- **ILM**:
	- Grados de almacenamiento
- **CONFIGURACIÓN** > **sistema**:
	- Opciones de almacenamiento
- **SOPORTE** > **Alarmas (heredado)**:
	- Eventos personalizados
	- Alarmas globales
	- Configuración de correo electrónico heredado
- **SOPORTE** > **OTRO**:
	- Coste del enlace

#### **Administrador de dispositivos de almacenamiento**

Este permiso proporciona:

- Acceso al SANtricity System Manager de E-Series en dispositivos de almacenamiento a través de Grid Manager.
- La capacidad de realizar tareas de solución de problemas y mantenimiento en la pestaña Gestionar unidades para los dispositivos que admiten estas operaciones.

#### **Cuentas de inquilino**

Este permiso permite:

- Acceda a la página Tenedores, donde puede crear, editar y eliminar cuentas de arrendatario
- Ver las políticas de clasificación de tráfico existentes
- Ver tarjetas de consola de Grid Manager que contienen detalles de arrendatario

# <span id="page-50-0"></span>**Gestionar usuarios**

Es posible ver usuarios locales y federados. También puede crear usuarios locales y asignarles grupos de administración locales para determinar a qué funciones de Grid Manager pueden acceder estos usuarios.

## **Antes de empezar**

- Ha iniciado sesión en Grid Manager mediante un ["navegador web compatible".](#page-2-0)
- Ya tienes ["permisos de acceso específicos"](#page-46-0).

## **Cree un usuario local**

Es posible crear uno o varios usuarios locales y asignar cada usuario a uno o varios grupos locales. Los permisos del grupo controlan a qué funciones de Grid Manager y la API de gestión de grid puede acceder el usuario.

Solo es posible crear usuarios locales. Utilice el origen de identidades externo para administrar grupos y usuarios federados.

Grid Manager incluye un usuario local predefinido, denominado «root». No puede eliminar el usuario root.

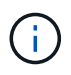

Si el inicio de sesión único (SSO) está activado, los usuarios locales no pueden iniciar sesión en StorageGRID.

#### **Acceda al asistente**

#### **Pasos**

- 1. Seleccione **CONFIGURACIÓN** > **Control de acceso** > **usuarios de administración**.
- 2. Seleccione **Crear usuario**.

### **Introduzca las credenciales de usuario**

#### **Pasos**

- 1. Introduzca el nombre completo del usuario, un nombre de usuario único y una contraseña.
- 2. Opcionalmente, seleccione **Sí** si este usuario no debe tener acceso a Grid Manager o a la API de gestión de grid.
- 3. Seleccione **continuar**.

#### **Asignar a grupos**

#### **Pasos**

1. Opcionalmente, asigne el usuario a uno o más grupos para determinar los permisos del usuario.

Si aún no ha creado grupos, puede guardar el usuario sin seleccionar grupos. Puede agregar este usuario a un grupo en la página grupos.

Si un usuario pertenece a varios grupos, los permisos son acumulativos. Consulte ["Gestione los grupos de](#page-43-1) [administradores"](#page-43-1) para obtener más detalles.

2. Seleccione **Crear usuario** y seleccione **Finalizar**.

### **Ver y editar usuarios locales**

Es posible ver detalles de los usuarios locales y federados existentes. Es posible modificar un usuario local para cambiar el nombre completo, la contraseña o la pertenencia a grupos del usuario. También puede impedir temporalmente que un usuario acceda a Grid Manager y a la API de gestión de grid.

Solo puede editar usuarios locales. Utilice el origen de identidad externo para administrar usuarios federados.

- Para ver la información básica de todos los usuarios locales y federados, revise la tabla en la página Users.
- Para ver todos los detalles de un usuario específico, editar un usuario local o cambiar la contraseña de un usuario local, utilice el menú **acciones** o la página de detalles.

Las modificaciones se aplican la próxima vez que el usuario cierre sesión y vuelva a acceder al Gestor de cuadrícula.

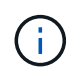

Los usuarios locales pueden cambiar sus propias contraseñas usando la opción **Cambiar contraseña** en el banner de Grid Manager.

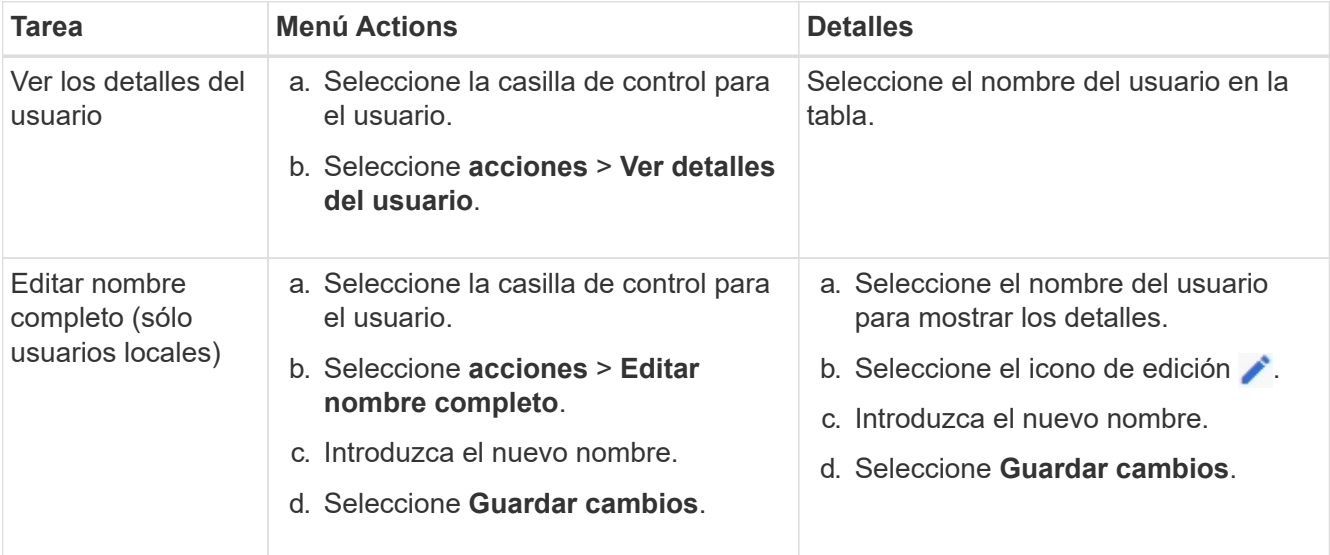

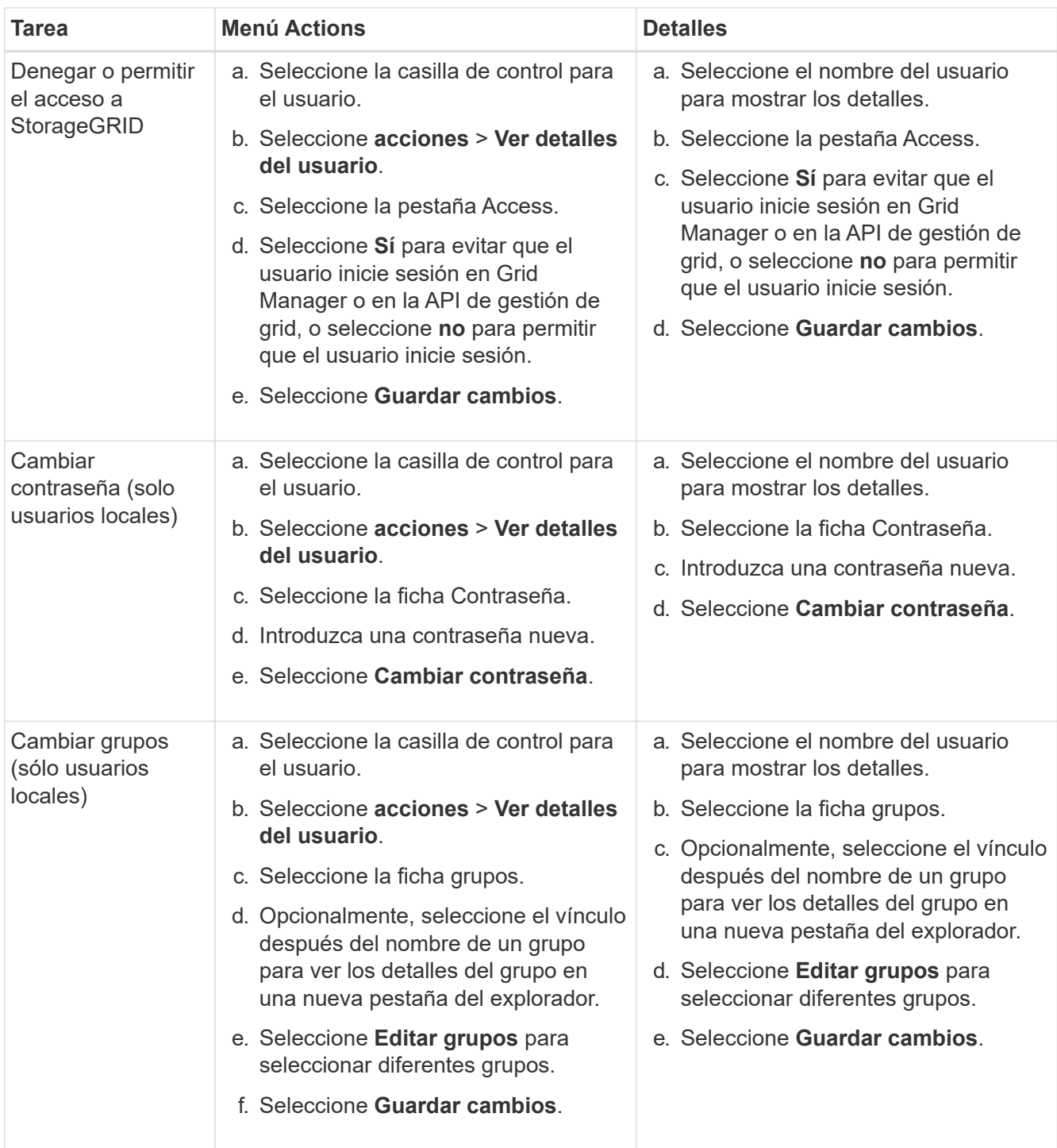

## **Duplique un usuario**

Puede duplicar un usuario existente para crear un nuevo usuario con los mismos permisos.

## **Pasos**

- 1. Seleccione la casilla de control para el usuario.
- 2. Seleccione **acciones** > **Duplicar usuario**.
- 3. Complete el asistente Duplicar usuario.

#### **Eliminar un usuario**

Puede eliminar un usuario local para eliminar de forma permanente ese usuario del sistema.

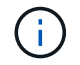

No puede eliminar el usuario root.

#### **Pasos**

- 1. En la página Usuarios, seleccione la casilla de verificación de cada usuario que desee eliminar.
- 2. Seleccione **acciones** > **Eliminar usuario**.
- 3. Seleccione **Eliminar usuario**.

# **Utilizar inicio de sesión único (SSO)**

### **Configurar el inicio de sesión único**

Cuando se habilita el inicio de sesión único (SSO), los usuarios solo pueden acceder a Grid Manager, al arrendatario Manager, a la API de gestión de grid o a la API de gestión de inquilinos si sus credenciales están autorizadas mediante el proceso de inicio de sesión SSO implementado por la organización. Los usuarios locales no pueden iniciar sesión en StorageGRID.

#### **Cómo funciona el inicio de sesión único**

El sistema StorageGRID admite el inicio de sesión único (SSO) con el estándar de lenguaje de marcado de aserción de seguridad 2.0 (SAML 2.0).

Antes de habilitar el inicio de sesión único (SSO), revise cómo se ven afectados los procesos de inicio de sesión y cierre de sesión de StorageGRID cuando se habilita SSO.

#### **Inicie sesión cuando SSO esté habilitado**

Cuando se habilita SSO y usted inicia sesión en StorageGRID, se le redirigirá a la página SSO de su organización para validar sus credenciales.

#### **Pasos**

1. Introduzca el nombre de dominio o la dirección IP completos de cualquier nodo de administración de StorageGRID en un navegador web.

Aparece la página Inicio de sesión de StorageGRID.

◦ Si es la primera vez que accede a la URL en este navegador, se le pedirá un ID de cuenta:

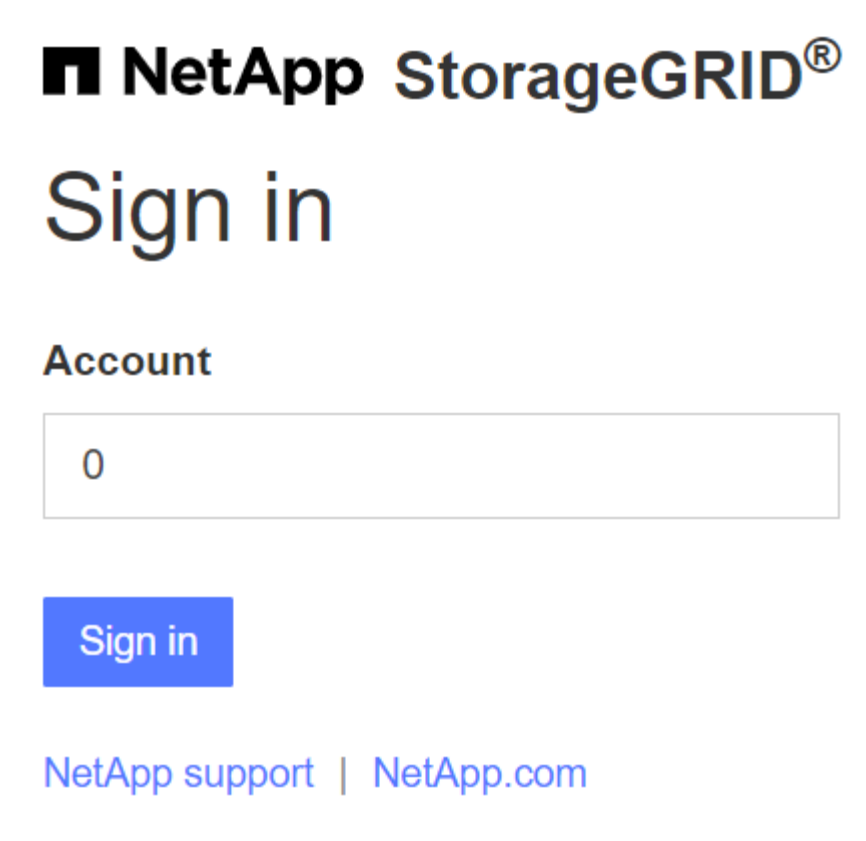

◦ Si anteriormente ha accedido al administrador de grid o al administrador de inquilinos, se le pedirá que seleccione una cuenta reciente o que introduzca un ID de cuenta:

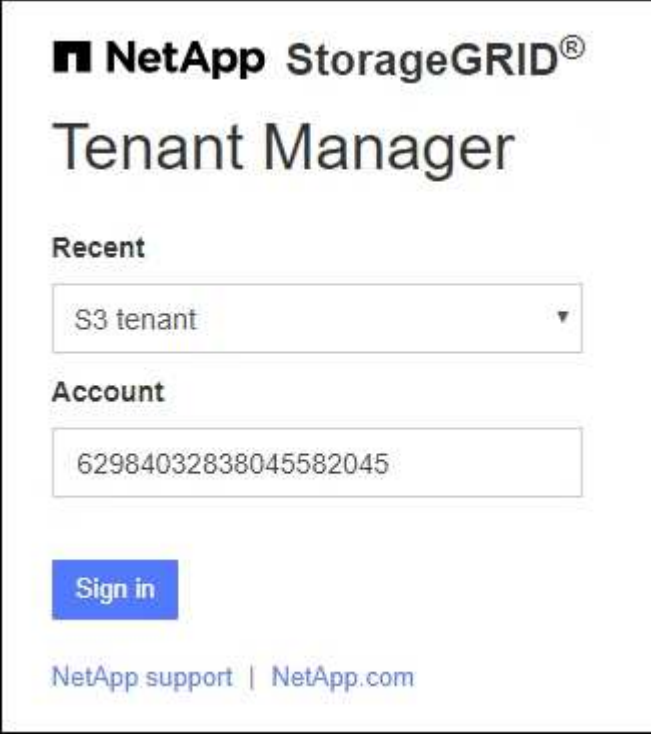

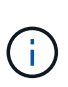

La página de inicio de sesión de StorageGRID no se muestra cuando introduce la URL completa de una cuenta de inquilino (es decir, un nombre de dominio completo o una dirección IP seguida de /?accountId=*20-digit-account-id*). En su lugar, se le redirige inmediatamente a la página de inicio de sesión con SSO de su organización, en la que puede hacerlo Inicie sesión con sus credenciales de SSO.

- 2. Indique si desea acceder al administrador de grid o al responsable de inquilinos:
	- Para acceder a Grid Manager, deje el campo **ID de cuenta** en blanco, introduzca **0** como ID de cuenta o seleccione **Gestor de cuadrícula** si aparece en la lista de cuentas recientes.
	- Para acceder al Administrador de arrendatarios, introduzca el ID de cuenta de arrendatario de 20 dígitos o seleccione un arrendatario por nombre si aparece en la lista de cuentas recientes.
- 3. Seleccione **Iniciar sesión**

StorageGRID le redirige a la página de inicio de sesión con SSO de su organización. Por ejemplo:

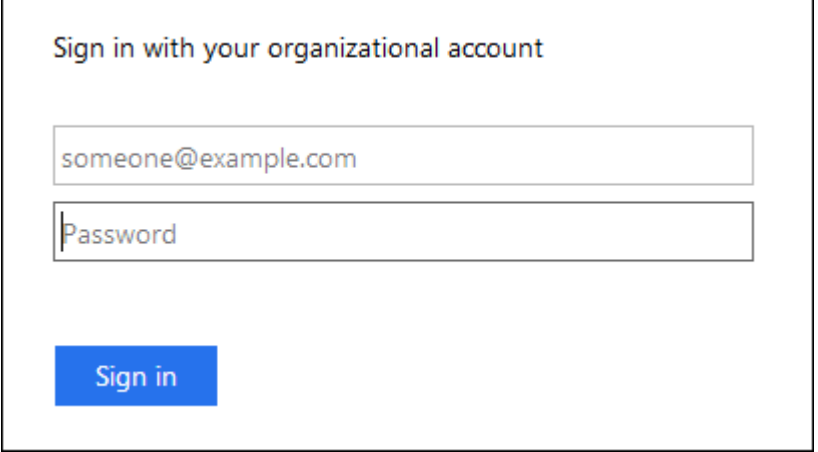

4. inicia sesión con sus credenciales de SSO.

Si sus credenciales de SSO son correctas:

- a. El proveedor de identidades (IDP) ofrece una respuesta de autenticación a StorageGRID.
- b. StorageGRID valida la respuesta de autenticación.
- c. Si la respuesta es válida y pertenece a un grupo federado con permisos de acceso a StorageGRID, se ha iniciado sesión en el Gestor de grid o el Gestor de inquilinos, según la cuenta seleccionada.

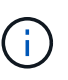

Si no se puede acceder a la cuenta de servicio, puede iniciar sesión siempre que sea un usuario existente que pertenezca a un grupo federado con permisos de acceso StorageGRID.

5. Opcionalmente, acceda a otros nodos de administración o acceda al administrador de grid o al administrador de inquilinos, si dispone de los permisos adecuados.

No es necesario volver a introducir las credenciales de SSO.

## **Cierre sesión cuando SSO esté habilitado**

Cuando se habilita SSO en StorageGRID, lo que sucede cuando se inicia sesión depende de lo que se haya iniciado sesión y del lugar en el que se está cerrando sesión.

## **Pasos**

- 1. Localice el enlace **Sign Out** en la esquina superior derecha de la interfaz de usuario.
- 2. Selecciona **Cerrar sesión**.

Aparece la página Inicio de sesión de StorageGRID. La lista desplegable **Cuentas recientes** se actualiza para incluir **Grid Manager** o el nombre del inquilino, por lo que puede acceder a estas interfaces de usuario más rápidamente en el futuro.

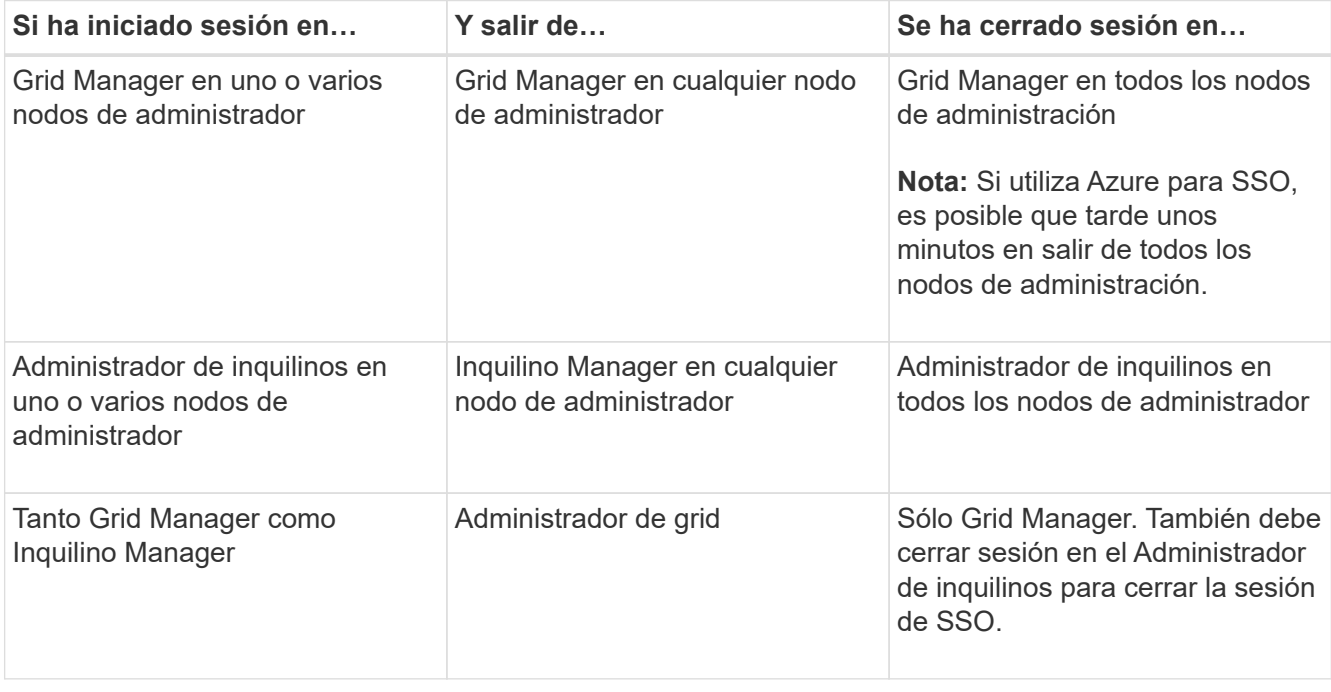

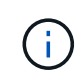

La tabla resume lo que sucede cuando se inicia sesión si está utilizando una sola sesión del navegador. Si ha iniciado sesión en StorageGRID en varias sesiones de explorador, debe cerrar la sesión en todas las sesiones de explorador por separado.

## <span id="page-56-0"></span>**Requisitos y consideraciones para el inicio de sesión único**

Antes de activar el inicio de sesión único (SSO) para un sistema StorageGRID, revise los requisitos y consideraciones.

## **Requisitos del proveedor de identidades**

StorageGRID admite los siguientes proveedores de identidad de SSO (IDP):

- Servicio de Federación de Active Directory (AD FS)
- Azure Active Directory (Azure AD)
- PingFederate

Debe configurar la federación de identidades para el sistema StorageGRID antes de poder configurar un proveedor de identidades SSO. El tipo de servicio LDAP que utiliza para controlar la federación de identidades qué tipo de SSO puede implementar.

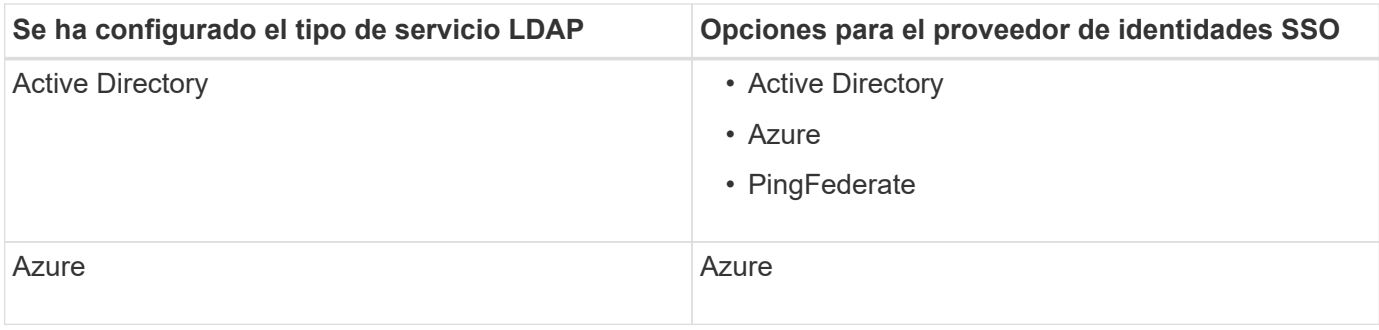

## **Requisitos DE AD FS**

Puede utilizar cualquiera de las siguientes versiones de AD FS:

- Windows Server 2022 AD FS
- Windows Server 2019 AD FS
- Windows Server 2016 AD FS

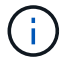

Windows Server 2016 debe utilizar ["Actualización KB3201845"](https://support.microsoft.com/en-us/help/3201845/cumulative-update-for-windows-10-version-1607-and-windows-server-2016), o superior.

## **Requisitos adicionales**

- Seguridad de la capa de transporte (TLS) 1.2 ó 1.3
- Microsoft .NET Framework, versión 3.5.1 o posterior

## **Consideraciones para Azure**

Si usa Azure como tipo SSO y los usuarios tienen nombres principales de usuario que no usan sAMAccountName como prefijo, pueden producirse problemas de inicio de sesión si StorageGRID pierde su conexión con el servidor LDAP. Para permitir que los usuarios inicien sesión, debe restaurar la conexión con el servidor LDAP.

#### **Requisitos de certificado de servidor**

De forma predeterminada, StorageGRID utiliza un certificado de interfaz de gestión en cada nodo de administración para garantizar el acceso a Grid Manager, al Gestor de inquilinos, a la API de gestión de grid y a la API de gestión de inquilinos. Cuando configura confianzas de partes confiadas (AD FS), aplicaciones empresariales (Azure) o conexiones de proveedores de servicio (PingFederate) para StorageGRID, utilizará el certificado de servidor como certificado de firma para las solicitudes StorageGRID.

Si aún no lo ha hecho ["se configuró un certificado personalizado para la interfaz de gestión"](#page-135-0), usted debe hacerlo ahora. Cuando instala un certificado de servidor personalizado, se utiliza para todos los nodos de administrador y puede usarlo en todas las confianzas de parte que dependen de StorageGRID, aplicaciones de empresa o conexiones del SP.

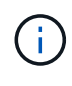

No se recomienda utilizar el certificado de servidor predeterminado de un nodo de administración en la confianza de una parte que confía, la aplicación de empresa o la conexión de SP. Si el nodo falla y lo recupera, se genera un nuevo certificado de servidor predeterminado. Antes de iniciar sesión en el nodo recuperado, debe actualizar la confianza de la parte que confía, la aplicación de empresa o la conexión del SP con el nuevo certificado.

Para acceder a la certificación de servidor de un nodo de administrador, inicie sesión en el shell de comandos

del nodo y vaya al /var/local/mgmt-api directorio. Se denomina certificado de servidor personalizado custom-server.crt. El certificado de servidor predeterminado del nodo se denomina server.crt.

### **Requisitos de puertos**

El inicio de sesión único (SSO) no está disponible en los puertos de administrador de grid restringido o de administrador de inquilinos. Debe utilizar el puerto HTTPS predeterminado (443) si desea que los usuarios se autentiquen con inicio de sesión único. Consulte ["Controle el acceso a un firewall externo".](#page-181-0)

## **Confirmar que los usuarios federados pueden iniciar sesión**

Antes de habilitar el inicio de sesión único (SSO), debe confirmar que al menos un usuario federado puede iniciar sesión en Grid Manager y en el Gestor de inquilinos para cualquier cuenta de inquilino existente.

### **Antes de empezar**

- Ha iniciado sesión en Grid Manager mediante un ["navegador web compatible".](#page-2-0)
- Ya tienes ["permisos de acceso específicos"](#page-46-0).
- Ya ha configurado la federación de identidades.

#### **Pasos**

1. Si hay cuentas de inquilino existentes, confirme que ninguno de los inquilinos utiliza su propio origen de identidad.

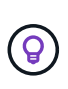

Al habilitar SSO, el origen de identidad configurado en el Administrador de inquilinos se anula mediante el origen de identidades configurado en Grid Manager. Los usuarios que pertenezcan al origen de identidad del arrendatario ya no podrán iniciar sesión a menos que tengan una cuenta con el origen de identidad de Grid Manager.

- a. Inicie sesión en el Administrador de arrendatarios para cada cuenta de arrendatario.
- b. Seleccione **ADMINISTRACIÓN de ACCESO** > **federación de identidades**.
- c. Confirme que la casilla de verificación **Habilitar federación de identidad** no está seleccionada.
- d. Si lo es, confirme que los grupos federados que puedan estar en uso para esta cuenta de inquilino ya no son necesarios, desactive la casilla de verificación y seleccione **Guardar**.
- 2. Confirme que un usuario federado puede acceder a Grid Manager:
	- a. En Grid Manager, seleccione **CONFIGURACIÓN** > **Control de acceso** > **grupos de administración**.
	- b. Asegúrese de que al menos un grupo federado se ha importado del origen de identidad de Active Directory y de que se le ha asignado el permiso acceso raíz.
	- c. Cierre la sesión.
	- d. Confirme que puede volver a iniciar sesión en Grid Manager como usuario en el grupo federado.
- 3. Si hay cuentas de inquilino existentes, confirme que un usuario federado con permiso de acceso raíz puede iniciar sesión:
	- a. En Grid Manager, seleccione **ARRENDATARIOS**.
	- b. Seleccione la cuenta de arrendatario y seleccione **acciones** > **Editar**.
	- c. En la ficha introducir detalles, seleccione **continuar**.

d. Si la casilla de verificación **Usar fuente de identidad propia** está seleccionada, desmarque la casilla y seleccione **Guardar**.

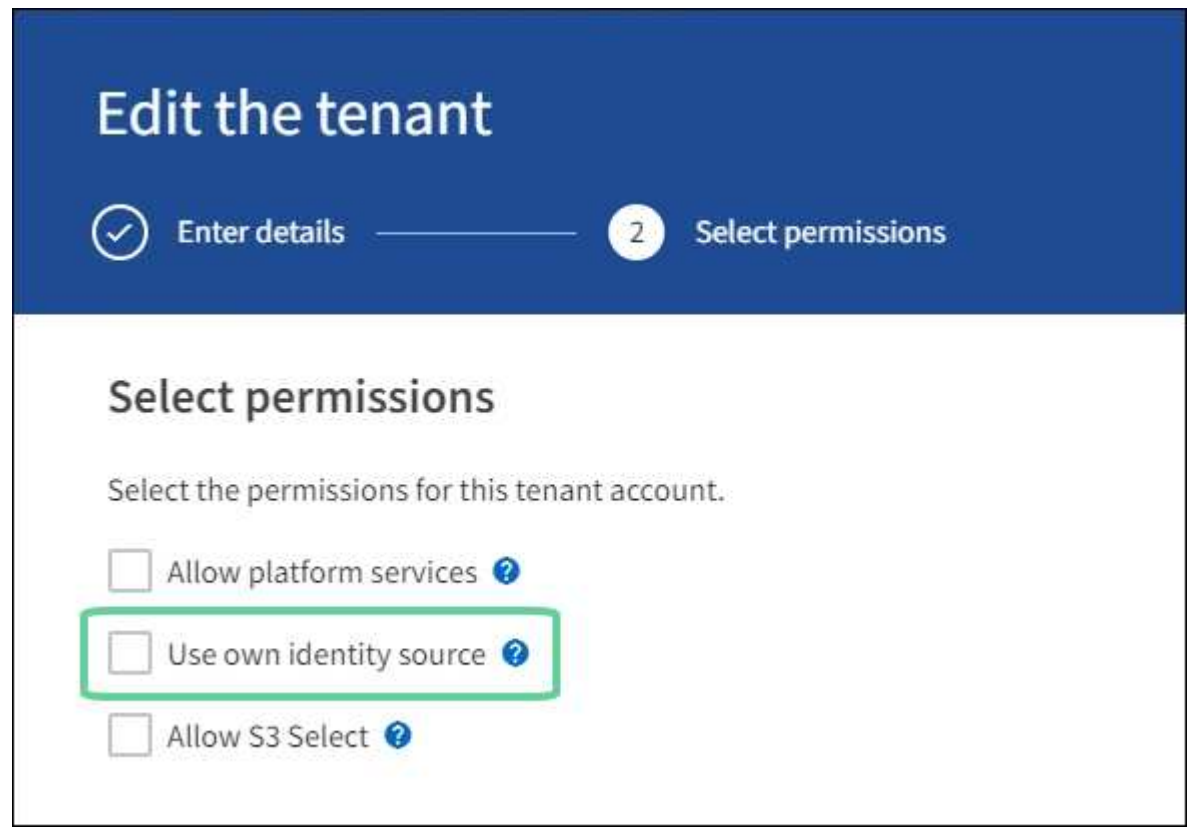

Aparece la página inquilino.

- a. Seleccione la cuenta de arrendatario, seleccione **Iniciar sesión** e inicie sesión en la cuenta de arrendatario como usuario raíz local.
- b. En el Administrador de inquilinos, seleccione **ADMINISTRACIÓN de ACCESO** > **grupos**.
- c. Asegúrese de que al menos un grupo federado de Grid Manager ha sido asignado el permiso de acceso raíz para este arrendatario.
- d. Cierre la sesión.
- e. Confirme que puede volver a iniciar sesión en el inquilino como usuario en el grupo federado.

## **Información relacionada**

- ["Requisitos y consideraciones para el inicio de sesión único"](#page-56-0)
- ["Gestione los grupos de administradores"](#page-43-1)
- ["Usar una cuenta de inquilino"](https://docs.netapp.com/es-es/storagegrid-118/tenant/index.html)

## <span id="page-59-0"></span>**Utilizar el modo de recinto de seguridad**

Es posible utilizar el modo de recinto de seguridad para configurar y probar el inicio de sesión único (SSO) antes de habilitarlo para todos los usuarios de StorageGRID. Una vez que se habilita SSO, es posible volver al modo Sandbox cada vez que sea necesario cambiar o volver a probar la configuración.

#### **Antes de empezar**

- Ha iniciado sesión en Grid Manager mediante un ["navegador web compatible".](#page-2-0)
- Usted tiene la ["Permiso de acceso raíz"](#page-46-0).
- Configuró la federación de identidades para el sistema StorageGRID.
- Para la federación de identidades **Tipo de servicio LDAP**, ha seleccionado Active Directory o Azure, basándose en el proveedor de identidades SSO que planea utilizar.

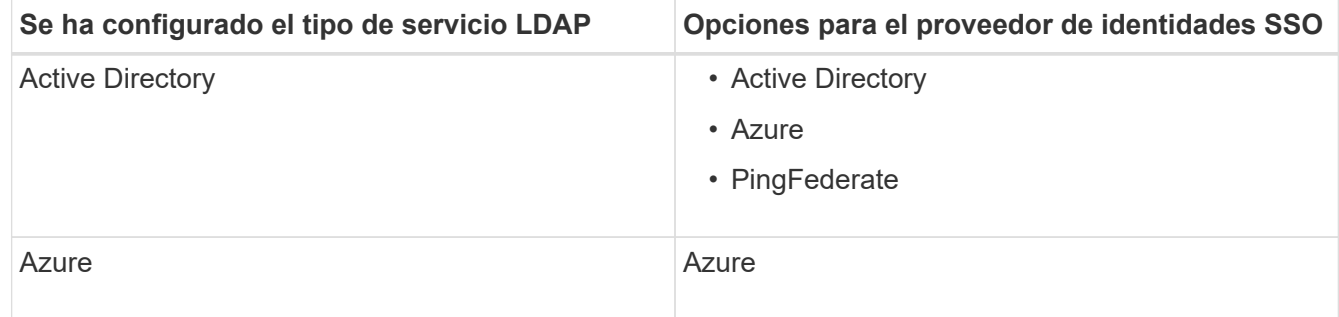

## **Acerca de esta tarea**

Cuando se habilita el inicio de sesión único y un usuario intenta iniciar sesión en un nodo de administración, StorageGRID envía una solicitud de autenticación al proveedor de identidades de SSO. A su vez, el proveedor de identidades SSO envía una respuesta de autenticación a StorageGRID para indicar si la solicitud de autenticación se ha realizado correctamente. Para solicitudes correctas:

- La respuesta de Active Directory o PingFederate incluye un identificador único universal (UUID) para el usuario.
- La respuesta de Azure incluye un nombre principal de usuario (UPN).

Para permitir que StorageGRID (el proveedor de servicios) y el proveedor de identidades SSO se comuniquen de forma segura acerca de las solicitudes de autenticación de usuarios, debe configurar determinados ajustes en StorageGRID. A continuación, debe utilizar el software del proveedor de identidades SSO para crear una confianza de parte fiable (AD FS), una aplicación empresarial (Azure) o un proveedor de servicios (PingFederate) para cada nodo de administración. Por último, debe volver a StorageGRID para habilitar SSO.

El modo de recinto de seguridad facilita la realización de esta configuración de fondo y la realización de pruebas de todos los ajustes antes de habilitar SSO. Al utilizar el modo sandbox, los usuarios no pueden iniciar sesión con SSO.

#### **Acceder al modo de recinto de seguridad**

#### **Pasos**

1. Seleccione **CONFIGURACIÓN** > **Control de acceso** > **Single Sign-On**.

Aparece la página Inicio de sesión único, con la opción **Desactivado** seleccionada.

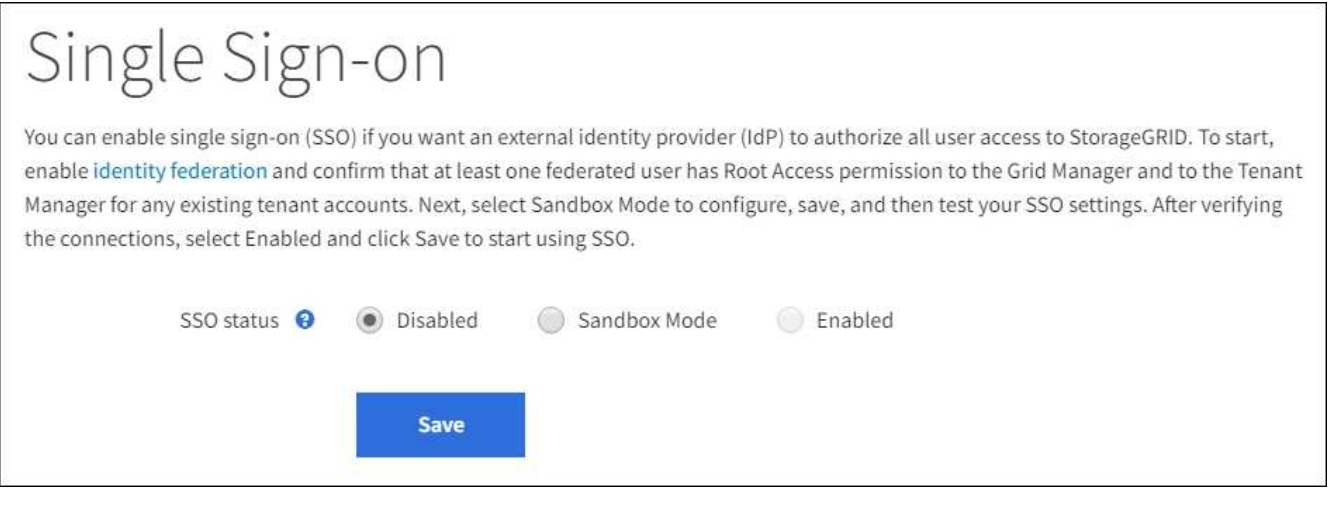

Si las opciones de estado de SSO no aparecen, confirme que ha configurado el proveedor de identidad como origen de identidad federado. Consulte ["Requisitos y consideraciones](#page-56-0) [para el inicio de sesión único".](#page-56-0)

## 2. Seleccione **modo Sandbox**.

 $\left( \begin{array}{c} 1 \end{array} \right)$ 

Aparece la sección Proveedor de identidades.

#### **Introduzca los detalles del proveedor de identidades**

#### **Pasos**

- 1. Seleccione **Tipo SSO** en la lista desplegable.
- 2. Complete los campos de la sección Proveedor de identidades según el tipo de SSO seleccionado.

### **Active Directory**

1. Introduzca el **nombre del servicio de Federación** para el proveedor de identidades, exactamente como aparece en el Servicio de Federación de Active Directory (AD FS).

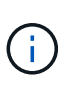

Para buscar el nombre del servicio de federación, vaya al Administrador de Windows Server. Seleccione **Herramientas** > **Administración AD FS**. En el menú Acción, seleccione **Editar propiedades del servicio de Federación**. El nombre del servicio de Federación se muestra en el segundo campo.

- 2. Especifique qué certificado TLS se utilizará para proteger la conexión cuando el proveedor de identidades envíe información de configuración de SSO en respuesta a las solicitudes de StorageGRID.
	- **Utilizar certificado CA** del sistema operativo: Utilice el certificado CA predeterminado instalado en el sistema operativo para asegurar la conexión.
	- **Utilizar certificado de CA personalizado**: Utilice un certificado de CA personalizado para proteger la conexión.

Si selecciona esta configuración, copie el texto del certificado personalizado y péguelo en el cuadro de texto **Certificado CA**.

◦ **No utilice TLS**: No utilice un certificado TLS para garantizar la conexión.

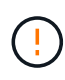

Si cambia el certificado de CA, inmediatamente ["Reinicie el servicio mgmt-api en](https://docs.netapp.com/es-es/storagegrid-118/maintain/starting-or-restarting-service.html) [los nodos de administración"](https://docs.netapp.com/es-es/storagegrid-118/maintain/starting-or-restarting-service.html) Y probar si se ha realizado correctamente un inicio de sesión único en Grid Manager.

- 3. En la sección parte que confía, especifique el identificador \* de parte que confía\* para StorageGRID. Este valor controla el nombre que utiliza para cada confianza de parte que confía en AD FS.
	- Por ejemplo, si el grid solo tiene un nodo de administración y no cree que agregue más nodos de administración en el futuro, introduzca SG o. StorageGRID.
	- Si el grid incluye más de un nodo de administración, incluya la cadena [HOSTNAME] en el identificador. Por ejemplo: SG-[HOSTNAME]. De este modo, se genera una tabla que muestra el identificador de la parte que confía para cada nodo de administrador del sistema en función del nombre de host del nodo.

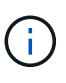

Debe crear una confianza de parte de confianza para cada nodo de administrador en el sistema StorageGRID. Tener una confianza de parte que confía en cada nodo de administración garantiza que los usuarios puedan iniciar sesión de forma segura desde y hacia cualquier nodo de administración.

4. Seleccione **Guardar**.

Aparece una Marca de verificación verde en el botón **Guardar** durante unos segundos.

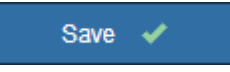

**Azure**

- 1. Especifique qué certificado TLS se utilizará para proteger la conexión cuando el proveedor de identidades envíe información de configuración de SSO en respuesta a las solicitudes de StorageGRID.
	- **Utilizar certificado CA** del sistema operativo: Utilice el certificado CA predeterminado instalado en el sistema operativo para asegurar la conexión.
	- **Utilizar certificado de CA personalizado**: Utilice un certificado de CA personalizado para proteger la conexión.

Si selecciona esta configuración, copie el texto del certificado personalizado y péguelo en el cuadro de texto **Certificado CA**.

◦ **No utilice TLS**: No utilice un certificado TLS para garantizar la conexión.

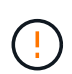

Si cambia el certificado de CA, inmediatamente ["Reinicie el servicio mgmt-api en](https://docs.netapp.com/es-es/storagegrid-118/maintain/starting-or-restarting-service.html) [los nodos de administración"](https://docs.netapp.com/es-es/storagegrid-118/maintain/starting-or-restarting-service.html) Y probar si se ha realizado correctamente un inicio de sesión único en Grid Manager.

- 2. En la sección aplicación de empresa, especifique **Nombre de aplicación de empresa** para StorageGRID. Este valor controla el nombre que se utiliza para cada aplicación empresarial en Azure AD.
	- Por ejemplo, si el grid solo tiene un nodo de administración y no cree que agregue más nodos de administración en el futuro, introduzca SG o. StorageGRID.
	- Si el grid incluye más de un nodo de administración, incluya la cadena [HOSTNAME] en el identificador. Por ejemplo: SG-[HOSTNAME]. De este modo, se genera una tabla que muestra el nombre de una aplicación empresarial para cada nodo de administrador del sistema en función del nombre de host del nodo.

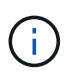

Debe crear una aplicación empresarial para cada nodo administrador en el sistema StorageGRID. Disponer de una aplicación empresarial para cada nodo de administración garantiza que los usuarios puedan iniciar sesión de forma segura en cualquier nodo de administración.

- 3. Siga los pasos de ["Cree aplicaciones empresariales en Azure AD"](#page-74-0) Para crear una aplicación de empresa para cada nodo de administración que se muestra en la tabla.
- 4. Desde Azure AD, copie la URL de metadatos de federación para cada aplicación empresarial. A continuación, pegue esta URL en el campo **URL** de metadatos de Federación correspondiente de StorageGRID.
- 5. Después de copiar y pegar una dirección URL de metadatos de federación para todos los nodos de administración, seleccione **Guardar**.

Aparece una Marca de verificación verde en el botón **Guardar** durante unos segundos.

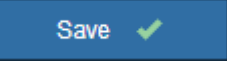

#### **PingFederate**

1. Especifique qué certificado TLS se utilizará para proteger la conexión cuando el proveedor de identidades envíe información de configuración de SSO en respuesta a las solicitudes de StorageGRID.

- **Utilizar certificado CA** del sistema operativo: Utilice el certificado CA predeterminado instalado en el sistema operativo para asegurar la conexión.
- **Utilizar certificado de CA personalizado**: Utilice un certificado de CA personalizado para proteger la conexión.

Si selecciona esta configuración, copie el texto del certificado personalizado y péguelo en el cuadro de texto **Certificado CA**.

◦ **No utilice TLS**: No utilice un certificado TLS para garantizar la conexión.

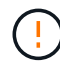

Si cambia el certificado de CA, inmediatamente ["Reinicie el servicio mgmt-api en](https://docs.netapp.com/es-es/storagegrid-118/maintain/starting-or-restarting-service.html) [los nodos de administración"](https://docs.netapp.com/es-es/storagegrid-118/maintain/starting-or-restarting-service.html) Y probar si se ha realizado correctamente un inicio de sesión único en Grid Manager.

- 2. En la sección Proveedor de servicios (SP), especifique **ID de conexión SP** para StorageGRID. Este valor controla el nombre que utiliza para cada conexión SP en PingFederate.
	- Por ejemplo, si el grid solo tiene un nodo de administración y no cree que agregue más nodos de administración en el futuro, introduzca SG o. StorageGRID.
	- Si el grid incluye más de un nodo de administración, incluya la cadena [HOSTNAME] en el identificador. Por ejemplo: SG-[HOSTNAME]. De este modo, se genera una tabla que muestra el ID de conexión del SP para cada nodo de administrador del sistema, según el nombre de host del nodo.

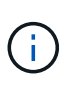

Debe crear una conexión de SP para cada nodo de administrador en el sistema StorageGRID. Tener una conexión de SP para cada nodo de administrador garantiza que los usuarios puedan iniciar sesión de forma segura en cualquier nodo de administrador.

3. Especifique la dirección URL de metadatos de federación para cada nodo de administración en el campo **URL de metadatos de Federación**.

Utilice el siguiente formato:

```
https://<Federation Service
Name>:<port>/pf/federation metadata.ping?PartnerSpId=<SP Connection
ID>
```
4. Seleccione **Guardar**.

Aparece una Marca de verificación verde en el botón **Guardar** durante unos segundos.

Save  $\blacktriangleright$ 

#### **Configurar las confianzas de partes de confianza, las aplicaciones de la empresa o las conexiones de SP**

Cuando se guarde la configuración, aparecerá el aviso de confirmación del modo Sandbox. Este aviso confirma que el modo de recinto de seguridad está ahora activado y proporciona instrucciones de descripción general.

StorageGRID puede permanecer en modo de recinto limitado siempre que sea necesario. Sin embargo, cuando se selecciona **modo Sandbox** en la página Single Sign-On, SSO está desactivado para todos los usuarios de StorageGRID. Solo los usuarios locales pueden iniciar sesión.

Siga estos pasos para configurar trusting Party trusts (Active Directory), completar aplicaciones empresariales (Azure) o configurar conexiones SP (PingFederate).

## **Active Directory**

**Pasos**

- 1. Vaya a Servicios de Federación de Active Directory (AD FS).
- 2. Cree una o varias confianzas de parte que dependan para StorageGRID, utilizando cada identificador de parte que dependa que se muestra en la tabla de la página StorageGRID Single Sign-On.

Debe crear una confianza para cada nodo de administrador que se muestra en la tabla.

Para obtener instrucciones, vaya a. ["Crear confianzas de parte de confianza en AD FS"](#page-69-0).

# **Azure**

**Pasos**

- 1. En la página Single Sign-On del nodo de administrador al que ha iniciado sesión actualmente, seleccione el botón para descargar y guardar los metadatos SAML.
- 2. A continuación, para cualquier otro nodo de administrador en el grid, repita estos pasos:
	- a. Inicie sesión en el nodo.
	- b. Seleccione **CONFIGURACIÓN** > **Control de acceso** > **Single Sign-On**.
	- c. Descargue y guarde los metadatos de SAML de ese nodo.
- 3. Vaya al portal de Azure.
- 4. Siga los pasos de ["Cree aplicaciones empresariales en Azure AD"](#page-74-0) Para cargar el archivo de metadatos SAML para cada nodo de administrador en la aplicación empresarial de Azure correspondiente.

#### **PingFederate**

#### **Pasos**

- 1. En la página Single Sign-On del nodo de administrador al que ha iniciado sesión actualmente, seleccione el botón para descargar y guardar los metadatos SAML.
- 2. A continuación, para cualquier otro nodo de administrador en el grid, repita estos pasos:
	- a. Inicie sesión en el nodo.
	- b. Seleccione **CONFIGURACIÓN** > **Control de acceso** > **Single Sign-On**.
	- c. Descargue y guarde los metadatos de SAML de ese nodo.
- 3. Vaya a PingFederate.
- 4. ["Cree una o varias conexiones de proveedor de servicios \(SP\) para StorageGRID"](#page-76-0). Utilice el ID de conexión del SP para cada nodo de administrador (que se muestra en la tabla de la página StorageGRID Single Sign-On) y los metadatos SAML que ha descargado para ese nodo de administrador.

Debe crear una conexión de SP para cada nodo de administrador que se muestra en la tabla.

#### **Probar conexiones SSO**

Antes de aplicar el uso del inicio de sesión único para todo el sistema StorageGRID, debe confirmar que el inicio de sesión único y el cierre de sesión único están correctamente configurados para cada nodo de administración.

### **Active Directory**

**Sandbox mode** 

**Pasos**

1. En la página Inicio de sesión único de StorageGRID, localice el vínculo en el mensaje modo Sandbox.

La dirección URL se deriva del valor introducido en el campo **Nombre de servicio de Federación**.

# Sandbox mode is currently enabled. Use this mode to configure relying party trusts and to confirm that single sign-on (SSO) and single logout (SLO) are correctly configured for the StorageGRID system.

- 1. Use Active Directory Federation Services (AD FS) to create relying party trusts for StorageGRID. Create one trust for each Admin Node, using the relying party identifier(s) shown below.
- 2. Go to your identity provider's sign-on page: https://ad2016.saml.sqws/adfs/ls/idpinitiatedsignon.htm
- 3. From this page, sign in to each StorageGRID relying party trust. If the SSO operation is successful, StorageGRID displays a page with a success message. Otherwise, an error message is displayed.

When you have confirmed SSO for each of the relying party trusts and you are ready to enforce the use of SSO for StorageGRID, change the SSO Status to Enabled, and click Save.

- 2. Seleccione el enlace, o copie y pegue la URL en un navegador para acceder a la página de inicio de sesión del proveedor de identidades.
- 3. Para confirmar que puede utilizar SSO para iniciar sesión en StorageGRID, seleccione **Iniciar sesión en uno de los siguientes sitios**, seleccione el identificador de la parte que confía para su nodo de administración principal y seleccione **Iniciar sesión**.

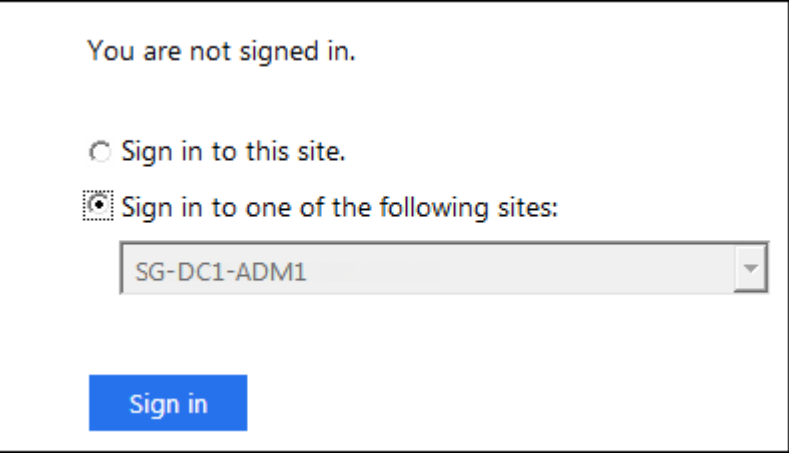

- 4. Introduzca el nombre de usuario y la contraseña federados.
	- Si las operaciones de inicio de sesión y cierre de sesión SSO se realizan correctamente, se muestra un mensaje de éxito.

Single sign-on authentication and logout test completed successfully.

- Si la operación de SSO se realiza sin errores, se muestra un mensaje de error. Solucione el problema, borre las cookies del navegador e inténtelo de nuevo.
- 5. Repita estos pasos para verificar la conexión SSO para cada nodo de administrador en el grid.

# **Azure**

### **Pasos**

- 1. Vaya a la página Single Sign-On del portal de Azure.
- 2. Seleccione **probar esta aplicación**.
- 3. Introduzca las credenciales de un usuario federado.
	- Si las operaciones de inicio de sesión y cierre de sesión SSO se realizan correctamente, se muestra un mensaje de éxito.

Single sign-on authentication and logout test completed successfully.

- Si la operación de SSO se realiza sin errores, se muestra un mensaje de error. Solucione el problema, borre las cookies del navegador e inténtelo de nuevo.
- 4. Repita estos pasos para verificar la conexión SSO para cada nodo de administrador en el grid.

## **PingFederate**

### **Pasos**

1. En la página Inicio de sesión único de StorageGRID, seleccione el primer enlace en el mensaje modo Sandbox.

Seleccione y pruebe un enlace cada vez.

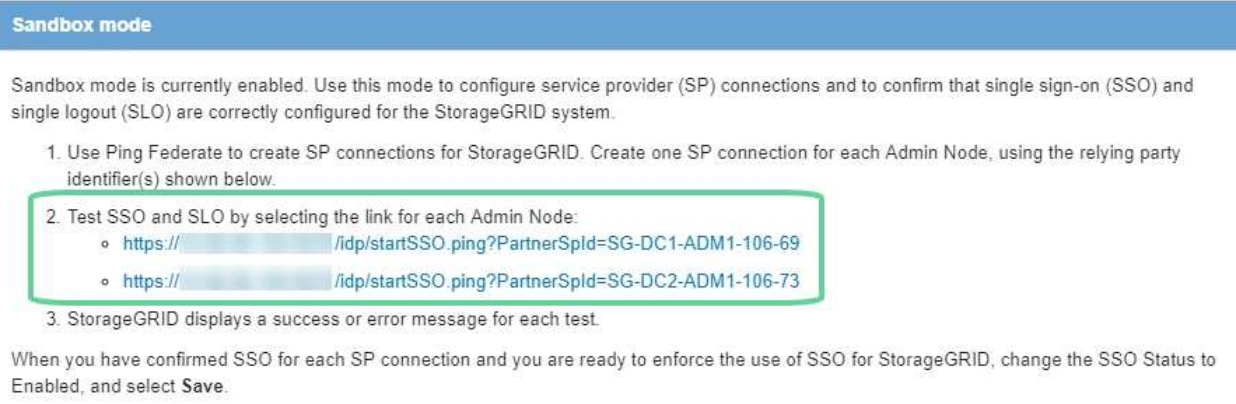

#### 2. Introduzca las credenciales de un usuario federado.

◦ Si las operaciones de inicio de sesión y cierre de sesión SSO se realizan correctamente, se muestra un mensaje de éxito.

Single sign-on authentication and logout test completed successfully.

- Si la operación de SSO se realiza sin errores, se muestra un mensaje de error. Solucione el problema, borre las cookies del navegador e inténtelo de nuevo.
- 3. Seleccione el siguiente enlace para verificar la conexión de SSO para cada nodo de administrador de la cuadrícula.

Si ve un mensaje Página caducada, seleccione el botón **Atrás** de su explorador y vuelva a enviar sus credenciales.

#### **Active el inicio de sesión único**

Una vez que haya confirmado que puede usar SSO para iniciar sesión en cada nodo de administración, puede habilitar SSO en todo el sistema StorageGRID.

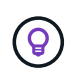

Cuando SSO está habilitado, todos los usuarios deben utilizar SSO para acceder a Grid Manager, al arrendatario Manager, a la API de gestión de grid y a la API de gestión de inquilinos. Los usuarios locales ya no pueden acceder a StorageGRID.

#### **Pasos**

- 1. Seleccione **CONFIGURACIÓN** > **Control de acceso** > **Single Sign-On**.
- 2. Cambie el estado de SSO a **habilitado**.
- 3. Seleccione **Guardar**.
- 4. Revise el mensaje de advertencia y seleccione **Aceptar**.

El inicio de sesión único ahora está activado.

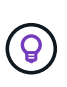

Si utiliza el portal de Azure y accede a StorageGRID desde el mismo equipo que utiliza para acceder a Azure, asegúrese de que el usuario del portal de Azure también sea un usuario de StorageGRID autorizado (un usuario de un grupo federado que se ha importado a StorageGRID) O cierre la sesión en Azure Portal antes de intentar iniciar sesión en StorageGRID.

### <span id="page-69-0"></span>**Crear confianzas de parte de confianza en AD FS**

Debe utilizar los Servicios de Federación de Active Directory (AD FS) para crear una confianza de parte de confianza para cada nodo de administración del sistema. Puede crear confianzas de parte confiando mediante comandos de PowerShell, importando los metadatos de SAML desde StorageGRID o introduciendo los datos manualmente.

#### **Antes de empezar**

- Ha configurado el inicio de sesión único para StorageGRID y ha seleccionado **AD FS** como tipo SSO.
- **Modo Sandbox** está seleccionado en la página Single Sign-On de Grid Manager. Consulte ["Utilizar el](#page-59-0) [modo de recinto de seguridad".](#page-59-0)
- Conoce el nombre de dominio completo (o la dirección IP) y el identificador de la parte que confía para cada nodo de administración del sistema. Puede encontrar estos valores en la tabla de detalles Admin Nodes en la página StorageGRID Single Sign-On.

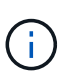

Debe crear una confianza de parte de confianza para cada nodo de administrador en el sistema StorageGRID. Tener una confianza de parte que confía en cada nodo de administración garantiza que los usuarios puedan iniciar sesión de forma segura desde y hacia cualquier nodo de administración.

- Tiene experiencia en la creación de confianzas de parte de confianza en AD FS o tiene acceso a la documentación de Microsoft AD FS.
- Está utilizando el complemento Administración de AD FS y pertenece al grupo Administradores.
- Si crea la confianza de la parte de confianza manualmente, tiene el certificado personalizado que se cargó para la interfaz de gestión de StorageGRID, o sabe cómo iniciar sesión en un nodo de administrador

desde el shell de comandos.

### **Acerca de esta tarea**

Estas instrucciones se aplican a Windows Server 2016 AD FS. Si está utilizando una versión diferente de AD FS, notará ligeras diferencias en el procedimiento. Consulte la documentación de Microsoft AD FS si tiene alguna pregunta.

#### **Cree una confianza de parte de confianza mediante Windows PowerShell**

Puede utilizar Windows PowerShell para crear rápidamente una o más confianzas de parte que dependan.

### **Pasos**

- 1. En el menú de inicio de Windows, seleccione con el botón derecho el icono de PowerShell y seleccione **Ejecutar como administrador**.
- 2. En el símbolo del sistema de PowerShell, introduzca el siguiente comando:

`Add-AdfsRelyingPartyTrust -Name '<em>Admin\_Node\_Identifer</em>' -MetadataURL "<a href="https://<em>Admin\_Node\_FQDN</em>/api/saml-metadata"" class="bare">https://<em>Admin\_Node\_FQDN</em>/api/saml-metadata"</a>

- Para *Admin\_Node\_Identifier*, Escriba el identificador de parte que confía para el nodo de administración, exactamente como aparece en la página Single Sign-On. Por ejemplo: SG-DC1-ADM1.
- Para *Admin\_Node\_FQDN*, Escriba el nombre de dominio completo para el mismo nodo de administración. (Si es necesario, puede usar la dirección IP del nodo en su lugar. Sin embargo, si introduce una dirección IP aquí, tenga en cuenta que debe actualizar o volver a crear la confianza de esta parte que confía si esa dirección IP cambia alguna vez.)
- 3. En Windows Server Manager, seleccione **Herramientas** > **Administración de AD FS**.

Aparece la herramienta de administración de AD FS.

#### 4. Seleccione **AD FS** > **fideicomisos de la parte**.

Aparece la lista de confianzas de parte de confianza.

- 5. Agregar una directiva de control de acceso a la confianza de parte de confianza recién creada:
	- a. Busque la parte de confianza que acaba de crear.
	- b. Haga clic con el botón derecho del ratón en la confianza y seleccione **Editar directiva de control de acceso**.
	- c. Seleccione una Política de control de acceso.
	- d. Seleccione **aplicar** y seleccione **Aceptar**
- 6. Agregar una política de emisión de reclamaciones a la nueva confianza de parte de confianza creada:
	- a. Busque la parte de confianza que acaba de crear.
	- b. Haga clic con el botón derecho del ratón en la confianza y seleccione **Editar política de emisión de reclamaciones**.
	- c. Seleccione **Agregar regla**.
	- d. En la página Seleccionar plantilla de regla, seleccione **Enviar atributos LDAP como reclamaciones** en la lista y seleccione **Siguiente**.
	- e. En la página Configurar regla, introduzca un nombre para mostrar para esta regla.

Por ejemplo, **ObjectGUID to Name ID** o **UPN to Name ID**.

- f. Para el almacén de atributos, seleccione **Active Directory**.
- g. En la columna Atributo LDAP de la tabla de asignación, escriba **objectGUID** o seleccione **User-Principal-Name**.
- h. En la columna Tipo de reclamación saliente de la tabla asignación, seleccione **ID de nombre** en la lista desplegable.
- i. Seleccione **Finalizar** y seleccione **Aceptar**.
- 7. Confirme que los metadatos se han importado correctamente.
	- a. Haga clic con el botón derecho del ratón en la confianza de la parte que confía para abrir sus propiedades.
	- b. Confirme que los campos de las fichas **puntos finales**, **identificadores** y **firma** se han rellenado.

Si faltan los metadatos, confirme que la dirección de metadatos de federación es correcta o introduzca los valores manualmente.

- 8. Repita estos pasos para configurar una confianza de parte que confía para todos los nodos de administración del sistema StorageGRID.
- 9. Cuando haya terminado, vuelva a StorageGRID y pruebe todos los fideicomisos de las partes que dependan para confirmar que están configurados correctamente. Consulte ["Utilice el modo Sandbox"](#page-59-0) si desea obtener instrucciones.

#### **Cree una confianza de parte de confianza importando metadatos de federación**

Puede importar los valores de cada una de las partes que confía mediante el acceso a los metadatos de SAML de cada nodo de administrador.

#### **Pasos**

- 1. En Windows Server Manager, seleccione **Herramientas** y, a continuación, seleccione **Administración de AD FS**.
- 2. En acciones, seleccione **Agregar confianza de parte de confianza**.
- 3. En la página de bienvenida, elija **Claims aware** y seleccione **Start**.
- 4. Seleccione **Importar datos sobre la parte que confía publicada en línea o en una red local**.
- 5. En **Dirección de metadatos de Federación (nombre de host o URL)**, escriba la ubicación de los metadatos SAML para este nodo de administración:

https://*Admin\_Node\_FQDN*/api/saml-metadata

Para *Admin* Node FQDN, Escriba el nombre de dominio completo para el mismo nodo de administración. (Si es necesario, puede usar la dirección IP del nodo en su lugar. Sin embargo, si introduce una dirección IP aquí, tenga en cuenta que debe actualizar o volver a crear la confianza de esta parte que confía si esa dirección IP cambia alguna vez.)

6. Complete el asistente Trust Party Trust, guarde la confianza de la parte que confía y cierre el asistente.

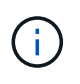

Al introducir el nombre para mostrar, utilice el identificador de parte de confianza para el nodo de administración, exactamente como aparece en la página Single Sign-On en Grid Manager. Por ejemplo: SG-DC1-ADM1.
- 7. Agregar una regla de reclamación:
	- a. Haga clic con el botón derecho del ratón en la confianza y seleccione **Editar política de emisión de reclamaciones**.
	- b. Seleccione **Agregar regla**:
	- c. En la página Seleccionar plantilla de regla, seleccione **Enviar atributos LDAP como reclamaciones** en la lista y seleccione **Siguiente**.
	- d. En la página Configurar regla, introduzca un nombre para mostrar para esta regla.

Por ejemplo, **ObjectGUID to Name ID** o **UPN to Name ID**.

- e. Para el almacén de atributos, seleccione **Active Directory**.
- f. En la columna Atributo LDAP de la tabla de asignación, escriba **objectGUID** o seleccione **User-Principal-Name**.
- g. En la columna Tipo de reclamación saliente de la tabla asignación, seleccione **ID de nombre** en la lista desplegable.
- h. Seleccione **Finalizar** y seleccione **Aceptar**.
- 8. Confirme que los metadatos se han importado correctamente.
	- a. Haga clic con el botón derecho del ratón en la confianza de la parte que confía para abrir sus propiedades.
	- b. Confirme que los campos de las fichas **puntos finales**, **identificadores** y **firma** se han rellenado.

Si faltan los metadatos, confirme que la dirección de metadatos de federación es correcta o introduzca los valores manualmente.

- 9. Repita estos pasos para configurar una confianza de parte que confía para todos los nodos de administración del sistema StorageGRID.
- 10. Cuando haya terminado, vuelva a StorageGRID y pruebe todos los fideicomisos de las partes que dependan para confirmar que están configurados correctamente. Consulte ["Utilice el modo Sandbox"](#page-59-0) si desea obtener instrucciones.

### **Cree una confianza de parte de confianza manualmente**

Si elige no importar los datos de las confianzas de la pieza de confianza, puede introducir los valores manualmente.

# **Pasos**

- 1. En Windows Server Manager, seleccione **Herramientas** y, a continuación, seleccione **Administración de AD FS**.
- 2. En acciones, seleccione **Agregar confianza de parte de confianza**.
- 3. En la página de bienvenida, elija **Claims aware** y seleccione **Start**.
- 4. Seleccione **introducir datos sobre la parte que confía manualmente** y seleccione **Siguiente**.
- 5. Complete el asistente Trust Party Trust:
	- a. Introduzca un nombre de visualización para este nodo de administración.

Para obtener coherencia, utilice el identificador de parte de confianza para el nodo de administración, exactamente como aparece en la página de inicio de sesión único en Grid Manager. Por ejemplo: SG-DC1-ADM1.

- b. Omitir el paso para configurar un certificado de cifrado de token opcional.
- c. En la página Configurar URL, seleccione la casilla de verificación **Habilitar soporte para el protocolo WebSSO de SAML 2,0**.
- d. Escriba la URL del extremo de servicio SAML para el nodo de administración:

https://*Admin\_Node\_FQDN*/api/saml-response

Para *Admin\_Node\_FQDN*, Escriba el nombre de dominio completo para el nodo de administración. (Si es necesario, puede usar la dirección IP del nodo en su lugar. Sin embargo, si introduce una dirección IP aquí, tenga en cuenta que debe actualizar o volver a crear la confianza de esta parte que confía si esa dirección IP cambia alguna vez.)

e. En la página Configurar identificadores, especifique el identificador de parte que confía para el mismo nodo de administración:

*Admin\_Node\_Identifier*

Para *Admin\_Node\_Identifier*, Escriba el identificador de parte que confía para el nodo de administración, exactamente como aparece en la página Single Sign-On. Por ejemplo: SG-DC1-ADM1.

f. Revise la configuración, guarde la confianza de la parte que confía y cierre el asistente.

Aparecerá el cuadro de diálogo Editar directiva de emisión de reclamaciones.

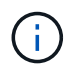

Si el cuadro de diálogo no aparece, haga clic con el botón derecho del ratón en la confianza y seleccione **Editar directiva de emisión de reclamaciones**.

- 6. Para iniciar el asistente para reglas de reclamación, seleccione **Agregar regla**:
	- a. En la página Seleccionar plantilla de regla, seleccione **Enviar atributos LDAP como reclamaciones** en la lista y seleccione **Siguiente**.
	- b. En la página Configurar regla, introduzca un nombre para mostrar para esta regla.

Por ejemplo, **ObjectGUID to Name ID** o **UPN to Name ID**.

- c. Para el almacén de atributos, seleccione **Active Directory**.
- d. En la columna Atributo LDAP de la tabla de asignación, escriba **objectGUID** o seleccione **User-Principal-Name**.
- e. En la columna Tipo de reclamación saliente de la tabla asignación, seleccione **ID de nombre** en la lista desplegable.
- f. Seleccione **Finalizar** y seleccione **Aceptar**.
- 7. Haga clic con el botón derecho del ratón en la confianza de la parte que confía para abrir sus propiedades.
- 8. En la ficha **endpoints**, configure el extremo para un único cierre de sesión (SLO):
	- a. Seleccione **Añadir SAML**.
	- b. Seleccione **Tipo de extremo** > **SAML Logout**.
	- c. Seleccione **enlace** > **Redirigir**.
	- d. En el campo **Trusted URL**, introduzca la dirección URL utilizada para cerrar sesión único (SLO) desde este nodo de administración:

Para *Admin\_Node\_FQDN*, Escriba el nombre de dominio completo del nodo de administración. (Si es necesario, puede usar la dirección IP del nodo en su lugar. Sin embargo, si introduce una dirección IP aquí, tenga en cuenta que debe actualizar o volver a crear la confianza de esta parte que confía si esa dirección IP cambia alguna vez.)

- a. Seleccione **OK**.
- 9. En la ficha **firma**, especifique el certificado de firma para esta confianza de parte de confianza:
	- a. Agregue el certificado personalizado:
		- Si posee el certificado de gestión personalizado cargado en StorageGRID, seleccione ese certificado.
		- Si no tiene el certificado personalizado, inicie sesión en el nodo de administración, vaya a. /var/local/mgmt-api directorio del nodo Admin y añada el custom-server.crt archivo de certificado.

**Nota:** utilizando el certificado predeterminado del nodo de administración (server.crt) no es recomendable. Si falla el nodo de administración, el certificado predeterminado se regenerará al recuperar el nodo y deberá actualizar la confianza de la parte de confianza.

b. Seleccione **aplicar** y seleccione **Aceptar**.

Las propiedades de la parte de confianza se guardan y cierran.

- 10. Repita estos pasos para configurar una confianza de parte que confía para todos los nodos de administración del sistema StorageGRID.
- 11. Cuando haya terminado, vuelva a StorageGRID y pruebe todos los fideicomisos de las partes que dependan para confirmar que están configurados correctamente. Consulte ["Utilizar el modo de recinto de](#page-59-0) [seguridad"](#page-59-0) si desea obtener instrucciones.

# **Cree aplicaciones empresariales en Azure AD**

Puede usar Azure AD para crear una aplicación empresarial para cada nodo de administrador del sistema.

### **Antes de empezar**

- Ha empezado a configurar el inicio de sesión único para StorageGRID y ha seleccionado **Azure** como tipo de SSO.
- **Modo Sandbox** está seleccionado en la página Single Sign-On de Grid Manager. Consulte ["Utilizar el](#page-59-0) [modo de recinto de seguridad".](#page-59-0)
- Tiene el **Nombre de la aplicación de empresa** para cada nodo de administración de su sistema. Se pueden copiar estos valores de la tabla de detalles Admin Node en la página StorageGRID Single Sign-On.

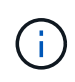

Debe crear una aplicación empresarial para cada nodo administrador en el sistema StorageGRID. Disponer de una aplicación empresarial para cada nodo de administración garantiza que los usuarios puedan iniciar sesión de forma segura en cualquier nodo de administración.

• Tiene experiencia en la creación de aplicaciones empresariales en Azure Active Directory.

- Tiene una cuenta de Azure con una suscripción activa.
- Tiene uno de los siguientes roles en la cuenta de Azure: Administrador global, administrador de aplicaciones de cloud, administrador de aplicaciones o propietario del director del servicio.

### **Acceda a Azure AD**

### **Pasos**

- 1. Inicie sesión en la ["Portal de Azure".](https://portal.azure.com)
- 2. Vaya a. ["Active Directory para Azure".](https://portal.azure.com/#blade/Microsoft_AAD_IAM/ActiveDirectoryMenuBlade)
- 3. Seleccione ["Aplicaciones de negocio"](https://portal.azure.com/#blade/Microsoft_AAD_IAM/StartboardApplicationsMenuBlade/Overview/menuId/).

### **Creación de aplicaciones empresariales y guardado de la configuración de SSO de StorageGRID**

Para guardar la configuración de SSO para Azure en StorageGRID, debe usar Azure para crear una aplicación empresarial para cada nodo de administración. Copiará las URL de metadatos de federación de Azure y las pegará en los campos de la URL\* de metadatos de Federación correspondientes de la página de inicio de sesión único de StorageGRID.

# **Pasos**

- 1. Repita los siguientes pasos para cada nodo de administrador.
	- a. En el panel aplicaciones de Azure Enterprise, seleccione **Nueva aplicación**.
	- b. Seleccione **Crear su propia aplicación**.
	- c. Para el nombre, introduzca el **Nombre de la aplicación de empresa** que ha copiado de la tabla de detalles del nodo de administración en la página Inicio de sesión único de StorageGRID.
	- d. Deje seleccionada la opción **integrar cualquier otra aplicación que no encuentre en la galería (no galería)**.
	- e. Seleccione **Crear**.
	- f. Seleccione el enlace **Get Started** en **2. Configure el cuadro de inicio de sesión único en** o seleccione el enlace **Single Sign-On** en el margen izquierdo.
	- g. Seleccione la casilla **SAML**.
	- h. Copie la URL \* metadatos de Federación de aplicaciones\*, que puede encontrar en **Paso 3 Certificado de firma SAML**.
	- i. Vaya a la página Inicio de sesión único de StorageGRID y pegue la dirección URL en el campo **URL** de metadatos de Federación que corresponda al **Nombre de aplicación de empresa** que ha utilizado.
- 2. Una vez que haya pegado una URL de metadatos de federación para cada nodo de administración y realizado todos los demás cambios necesarios en la configuración de SSO, seleccione **Guardar** en la página Inicio de sesión único de StorageGRID.

### **Descargue los metadatos de SAML para cada nodo de administración**

Una vez guardada la configuración de SSO, puede descargar un archivo de metadatos SAML para cada nodo de administrador del sistema StorageGRID.

- 1. Repita estos pasos para cada nodo de administración.
	- a. Inicie sesión en StorageGRID desde el nodo de administrador.
	- b. Seleccione **CONFIGURACIÓN** > **Control de acceso** > **Single Sign-On**.
- c. Seleccione el botón para descargar los metadatos de SAML de ese nodo de administración.
- d. Guarde el archivo, que cargará en Azure AD.

# **Cargue metadatos de SAML en cada aplicación empresarial**

Después de descargar un archivo de metadatos SAML para cada nodo de administrador de StorageGRID, siga estos pasos en Azure AD:

# **Pasos**

- 1. Vuelva al portal de Azure.
- 2. Repita estos pasos con cada aplicación de empresa:

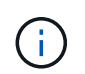

Es posible que deba actualizar la página aplicaciones de empresa para ver las aplicaciones que ha agregado anteriormente en la lista.

- a. Vaya a la página Propiedades de la aplicación de empresa.
- b. Establezca **asignación requerida** en **no** (a menos que desee configurar las asignaciones por separado).
- c. Vaya a la página Single Sign-On.
- d. Complete la configuración de SAML.
- e. Seleccione el botón **Upload metadata file** y seleccione el archivo de metadatos SAML que descargó para el nodo de administración correspondiente.
- f. Después de cargar el archivo, seleccione **Guardar** y, a continuación, seleccione **X** para cerrar el panel. Volverá a la página Set up Single Sign-On with SAML.
- 3. Siga los pasos de ["Utilizar el modo de recinto de seguridad"](#page-59-0) para probar cada aplicación.

# **Cree conexiones de proveedores de servicios (SP) en PingFederate**

Puede utilizar PingFederate para crear una conexión de proveedor de servicios (SP) para cada nodo de administración del sistema. Para acelerar el proceso, importe los metadatos SAML de StorageGRID.

### **Antes de empezar**

- Ha configurado el inicio de sesión único para StorageGRID y ha seleccionado **Ping federate** como tipo de SSO.
- **Modo Sandbox** está seleccionado en la página Single Sign-On de Grid Manager. Consulte ["Utilizar el](#page-59-0) [modo de recinto de seguridad".](#page-59-0)
- Tiene el **ID de conexión SP** para cada nodo de administración de su sistema. Puede encontrar estos valores en la tabla de detalles Admin Nodes en la página StorageGRID Single Sign-On.
- Ha descargado los **metadatos SAML** de cada nodo de administración del sistema.
- Tiene experiencia en la creación de conexiones SP en PingFederate Server.
- Usted tiene la ["Guía de referencia del administrador"](https://docs.pingidentity.com/bundle/pingfederate-103/page/kfj1564002962494.html) Para PingFederate Server. La documentación de PingFederate proporciona instrucciones detalladas paso a paso y explicaciones.
- Usted tiene la ["Permiso de administrador"](#page-46-0) Para PingFederate Server.

# **Acerca de esta tarea**

Estas instrucciones resumen cómo configurar PingFederate Server versión 10.3 como un proveedor SSO para StorageGRID. Si está utilizando otra versión de PingFederate, puede que necesite adaptar estas instrucciones. Consulte la documentación de PingFederate Server para obtener instrucciones detalladas para su publicación.

### **Complete los requisitos previos en PingFederate**

Antes de poder crear las conexiones SP que utilizará para StorageGRID, debe completar las tareas previas en PingFederate. Utilizará la información de estos requisitos previos al configurar las conexiones del SP.

### <span id="page-77-0"></span>**Crear almacén de datos**

Si aún no lo ha hecho, cree un almacén de datos para conectar PingFederate al servidor LDAP de AD FS. Utilice los valores que utilizó cuando ["configurando la federación de identidades"](#page-38-0) En StorageGRID.

- **Tipo**: Directorio (LDAP)
- **Tipo LDAP**: Active Directory
- **Nombre del atributo binario**: Introduzca **objectGUID** en la ficha atributos binarios LDAP exactamente como se muestra.

### **Crear validador de credenciales de contraseña**

Si todavía no lo ha hecho, cree un validador de credencial de contraseña.

- **Tipo**: Validador de credenciales de nombre de usuario de LDAP
- **Almacén de datos**: Seleccione el almacén de datos que creó.
- **Search base**: Introduzca la información de LDAP (por ejemplo, DC=saml,DC=sgws).
- **Filtro de búsqueda**: SAMAccountName=\${username}
- **Ámbito**: Subárbol

### **Crear instancia de adaptador IDP[[instancia de adaptador]]**

Si todavía no lo ha hecho, cree una instancia de adaptador de IDP.

### **Pasos**

- 1. Vaya a **autenticación** > **integración** > **Adaptadores IDP**.
- 2. Seleccione **Crear nueva instancia**.
- 3. En la ficha Tipo, seleccione **adaptador IDP de formulario HTML**.
- 4. En la ficha adaptador IDP, seleccione **Agregar una nueva fila a 'Validadores de credenciales'**.
- 5. Seleccione la validador de credenciales de contraseña que haya creado.
- 6. En la ficha atributos del adaptador, seleccione el atributo **nombre de usuario** para **seudónimo**.
- 7. Seleccione **Guardar**.

# **Crear o importar un certificado de firma[[certificado de firma]]**

Si todavía no lo ha hecho, cree o importe el certificado de firma.

# 1. Vaya a **Seguridad** > **claves y certificados de firma y descifrado**.

2. Cree o importe el certificado de firma.

# **Cree una conexión SP en PingFederate**

Cuando crea una conexión del SP en PingFederate, importe los metadatos SAML que ha descargado de StorageGRID para el nodo de administración. El archivo de metadatos contiene muchos de los valores específicos necesarios.

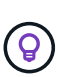

Debe crear una conexión de SP para cada nodo de administrador en su sistema de StorageGRID, de modo que los usuarios puedan iniciar sesión desde y hacia cualquier nodo de forma segura. Utilice estas instrucciones para crear la primera conexión del SP. A continuación, vaya a. [Cree conexiones adicionales del SP](#page-80-0) para crear las conexiones adicionales que necesite.

# **Elija el tipo de conexión del SP**

# **Pasos**

- 1. Vaya a **aplicaciones** > **integración** > **conexiones SP**.
- 2. Seleccione **Crear conexión**.
- 3. Seleccione **no utilice una plantilla para esta conexión**.
- 4. Seleccione **Examinador SSO Profiles** y **SAML 2.0** como protocolo.

# **Importe los metadatos de SP**

### **Pasos**

- 1. En la ficha Importar metadatos, seleccione **Archivo**.
- 2. Seleccione el archivo de metadatos de SAML que descargó de la página de inicio de sesión único de StorageGRID para el nodo de administrador.
- 3. Revise el resumen de metadatos y la información proporcionada en la pestaña Información general.

El ID de entidad del partner y el nombre de conexión se establecen en el ID de conexión de StorageGRID SP. (Por ejemplo, 10.96.105.200-DC1-ADM1-105-200). La URL base es la IP del nodo de administrador de StorageGRID.

4. Seleccione **Siguiente**.

# **Configure el SSO del explorador IDP**

- 1. En la ficha SSO del explorador, seleccione **Configurar SSO del explorador**.
- 2. En la ficha Perfiles de SAML, seleccione las opciones **SSO iniciado por el SP**, **SLO inicial de SP**, **SSO iniciado por IDP** y **SLO iniciado por IDP**.
- 3. Seleccione **Siguiente**.
- 4. En la ficha ciclo de vida de las aserción, no realice cambios.
- 5. En la ficha creación de aserción, seleccione **Configurar creación de aserción**.
	- a. En la ficha asignación de identidades, seleccione **Estándar**.
- b. En la ficha Contrato de atributo, utilice el formato **SAML\_SUBJECT** como atributo Contract y el formato de nombre no especificado que se importó.
- 6. Para extender el contrato, seleccione **Eliminar** para eliminar urn:oid, que no se utiliza.

# **Asigne la instancia del adaptador**

### **Pasos**

- 1. En la ficha asignación de origen de autenticación, seleccione **asignar nueva instancia de adaptador**.
- 2. En la ficha instancias del adaptador, seleccione instancia del adaptador que haya creado.
- 3. En la ficha método de asignación, seleccione **recuperar atributos adicionales de un almacén de datos**.
- 4. En la ficha origen del atributo y Búsqueda del usuario, seleccione **Agregar origen del atributo**.
- 5. En la ficha [almacén de datos](#page-77-0), proporcione una descripción y seleccione almacén de datos usted agregó.
- 6. En la ficha Búsqueda de directorios LDAP:
	- Introduzca el **DN base**, que debe coincidir exactamente con el valor especificado en StorageGRID para el servidor LDAP.
	- Para el ámbito de búsqueda, seleccione **Subtree**.
	- Para la clase de objeto raíz, busque y agregue cualquiera de estos atributos: **ObjectGUID** o **userPrincipalName**.
- 7. En la ficha tipos de codificación de atributos binarios LDAP , seleccione **Base64** para el atributo **objectGUID** .
- 8. En la ficha filtro LDAP, introduzca **sAMAccountName=\${username}**.
- 9. En la pestaña Cumplimiento de contrato de atributo, seleccione **LDAP (atributo)** en la lista desplegable Origen y seleccione **objectGUID** o **userPrincipalName** en la lista desplegable Valor.
- 10. Revise y, a continuación, guarde el origen del atributo.
- 11. En la ficha origen del atributo Failsave, seleccione **Anular la transacción SSO**.
- 12. Revise el resumen y seleccione **hecho**.
- 13. Seleccione **Listo**.

# **Configure los ajustes de protocolo**

- 1. En la ficha **Conexión SP** > **SSO del navegador** > **Configuración de protocolo**, seleccione **Configurar ajustes de protocolo**.
- 2. En la ficha URL del servicio de consumidor de aserción , acepte los valores predeterminados que se importaron desde los metadatos SAML de StorageGRID (**POST** para el enlace y. /api/saml-response Para la URL del extremo).
- 3. En la ficha direcciones URL del servicio SLO , acepte los valores predeterminados, que se importaron desde los metadatos SAML de StorageGRID (**REDIRECT** para el enlace y. /api/saml-logout Para la dirección URL del extremo.
- 4. En la pestaña Enlaces SAML permitidos, desactive **ARTEFACTO** y **SOAP**. Sólo se requieren **POST** y **REDIRECT**.
- 5. En la pestaña Política de firma, deje las casillas de verificación **Requerir que se firmen las solicitudes AUTHN** y **Siempre firmar afirmación** seleccionadas.
- 6. En la ficha Directiva de cifrado, seleccione **Ninguno**.
- 7. Revise el resumen y seleccione **hecho** para guardar la configuración del protocolo.
- 8. Revise el resumen y seleccione **hecho** para guardar la configuración de SSO del explorador.

# **Configurar credenciales**

### **Pasos**

- 1. En la ficha Conexión SP, seleccione **credenciales**.
- 2. En la ficha credenciales, seleccione **Configurar credenciales**.
- 3. Seleccione la certificado de firma ha creado o importado.
- 4. Seleccione **Siguiente** para ir a **gestionar ajustes de verificación de firma**.
	- a. En la ficha Modelo de confianza, seleccione **sin anclar**.
	- b. En la pestaña Certificado de verificación de firma, revise la información de certificación de firma, que se importó de los metadatos SAML de StorageGRID.
- 5. Revise las pantallas de resumen y seleccione **Guardar** para guardar la conexión SP.

### <span id="page-80-0"></span>**Cree conexiones adicionales del SP**

Puede copiar la primera conexión de SP para crear las conexiones de SP que necesita para cada nodo de administrador de su grid. Se cargan metadatos nuevos para cada copia.

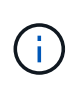

Las conexiones SP para diferentes nodos de administración utilizan valores idénticos, a excepción del ID de entidad del partner, la URL base, el ID de conexión, el nombre de conexión, la verificación de firma, Y URL de respuesta de SLO.

### **Pasos**

- 1. Seleccione **Acción** > **Copiar** para crear una copia de la conexión SP inicial para cada nodo de administración adicional.
- 2. Introduzca el ID de conexión y el nombre de conexión para la copia y seleccione **Guardar**.
- 3. Elija el archivo de metadatos que corresponde al nodo de administración:
	- a. Seleccione **Acción** > **Actualizar con metadatos**.
	- b. Seleccione **elegir archivo** y cargue los metadatos.
	- c. Seleccione **Siguiente**.
	- d. Seleccione **Guardar**.
- 4. Resuelva el error debido al atributo no utilizado:
	- a. Seleccione la nueva conexión.
	- b. Seleccione **Configurar SSO del explorador > Configurar creación de aserción > Contrato de atributo**.
	- c. Elimine la entrada para **urn:oid**.
	- d. Seleccione **Guardar**.

# **Desactive el inicio de sesión único**

Si ya no desea usar esta funcionalidad, puede deshabilitar el inicio de sesión único (SSO). Debe deshabilitar el inicio de sesión único antes de poder deshabilitar la

federación de identidades.

### **Antes de empezar**

- Ha iniciado sesión en Grid Manager mediante un ["navegador web compatible".](#page-2-0)
- Ya tienes ["permisos de acceso específicos"](#page-46-0).

### **Pasos**

1. Seleccione **CONFIGURACIÓN** > **Control de acceso** > **Single Sign-On**.

Aparece la página Single Sign-On.

- 2. Seleccione la opción **Desactivado**.
- 3. Seleccione **Guardar**.

Aparece un mensaje de advertencia que indica que los usuarios locales podrán iniciar sesión.

4. Seleccione **OK**.

La próxima vez que inicie sesión en StorageGRID, aparecerá la página Inicio de sesión en StorageGRID, donde deberá introducir el nombre de usuario y la contraseña de un usuario de StorageGRID local o federado.

# **Desactive y vuelva a habilitar temporalmente el inicio de sesión único para un nodo de administración**

Es posible que no pueda iniciar sesión en Grid Manager si se desactiva el sistema de inicio de sesión único (SSO). En este caso, puede deshabilitar y volver a habilitar SSO para un nodo de administración. Para deshabilitar y, a continuación, volver a habilitar SSO, debe acceder al shell de comandos del nodo.

### **Antes de empezar**

- Ya tienes ["permisos de acceso específicos"](#page-46-0).
- Usted tiene la Passwords.txt archivo.
- Conoce la contraseña del usuario raíz local.

### **Acerca de esta tarea**

Después de deshabilitar SSO para un nodo de administración, puede iniciar sesión en Grid Manager como usuario raíz local. Para proteger el sistema StorageGRID, tiene que utilizar el shell de comandos del nodo para volver a habilitar SSO en el nodo de administración tan pronto como cierre la sesión.

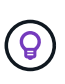

La deshabilitación de SSO para un nodo de administrador no afecta la configuración de SSO para ningún otro nodo de administrador que esté en el grid. La casilla de verificación **Enable SSO** en la página Single Sign-On en Grid Manager permanece seleccionada y se mantienen todas las configuraciones de SSO existentes a menos que las actualice.

- 1. Inicie sesión en un nodo de administrador:
	- a. Introduzca el siguiente comando: ssh admin@Admin\_Node\_IP
	- b. Introduzca la contraseña que aparece en Passwords.txt archivo.
- c. Introduzca el siguiente comando para cambiar a la raíz: su -
- d. Introduzca la contraseña que aparece en Passwords.txt archivo.

Cuando ha iniciado sesión como root, el símbolo del sistema cambia de \$ para #.

2. Ejecute el siguiente comando:disable-saml

Un mensaje indica que el comando se aplica únicamente a este nodo de administrador.

3. Confirme que desea deshabilitar SSO.

Un mensaje indica que el inicio de sesión único está deshabilitado en el nodo.

4. Desde un explorador web, acceda a Grid Manager en el mismo nodo de administración.

Ahora se muestra la página de inicio de sesión de Grid Manager porque SSO se ha desactivado.

- 5. Inicie sesión con la raíz del nombre de usuario y la contraseña del usuario raíz local.
- 6. Si deshabilitó temporalmente SSO debido a que debe corregir la configuración de SSO:
	- a. Seleccione **CONFIGURACIÓN** > **Control de acceso** > **Single Sign-On**.
	- b. Cambie la configuración incorrecta o obsoleta de SSO.
	- c. Seleccione **Guardar**.

Al seleccionar **Guardar** en la página de inicio de sesión único, se vuelve a activar SSO automáticamente para toda la cuadrícula.

- 7. Si ha desactivado SSO temporalmente porque necesita acceder a Grid Manager por algún otro motivo:
	- a. Realice cualquier tarea o tarea que necesite realizar.
	- b. Seleccione **Cerrar sesión** y cierre Grid Manager.
	- c. Vuelva a habilitar SSO en el nodo de administrador. Puede realizar cualquiera de los siguientes pasos:
		- Ejecute el siguiente comando: enable-saml

Un mensaje indica que el comando se aplica únicamente a este nodo de administrador.

Confirme que desea habilitar SSO.

Un mensaje indica que el inicio de sesión único está habilitado en el nodo.

- Reinicie el nodo de cuadrícula: reboot
- 8. Desde un explorador web, acceda a Grid Manager desde el mismo nodo de administración.
- 9. Confirme que aparece la página de inicio de sesión de StorageGRID y que debe introducir sus credenciales de SSO para acceder a Grid Manager.

# **Usar federación de grid**

# <span id="page-83-0"></span>**¿Qué es GRID federation?**

Puede utilizar la federación de grid para clonar inquilinos y replicar sus objetos entre dos sistemas StorageGRID para la recuperación ante desastres.

# **¿Qué es una conexión de federación de grid?**

Una conexión de federación de grid es una conexión bidireccional, de confianza y segura entre los nodos de administración y puerta de enlace en dos sistemas StorageGRID.

# **Flujo de trabajo de federación de grid**

El diagrama de flujo de trabajo resume los pasos para configurar una conexión de federación de grid entre dos cuadrículas.

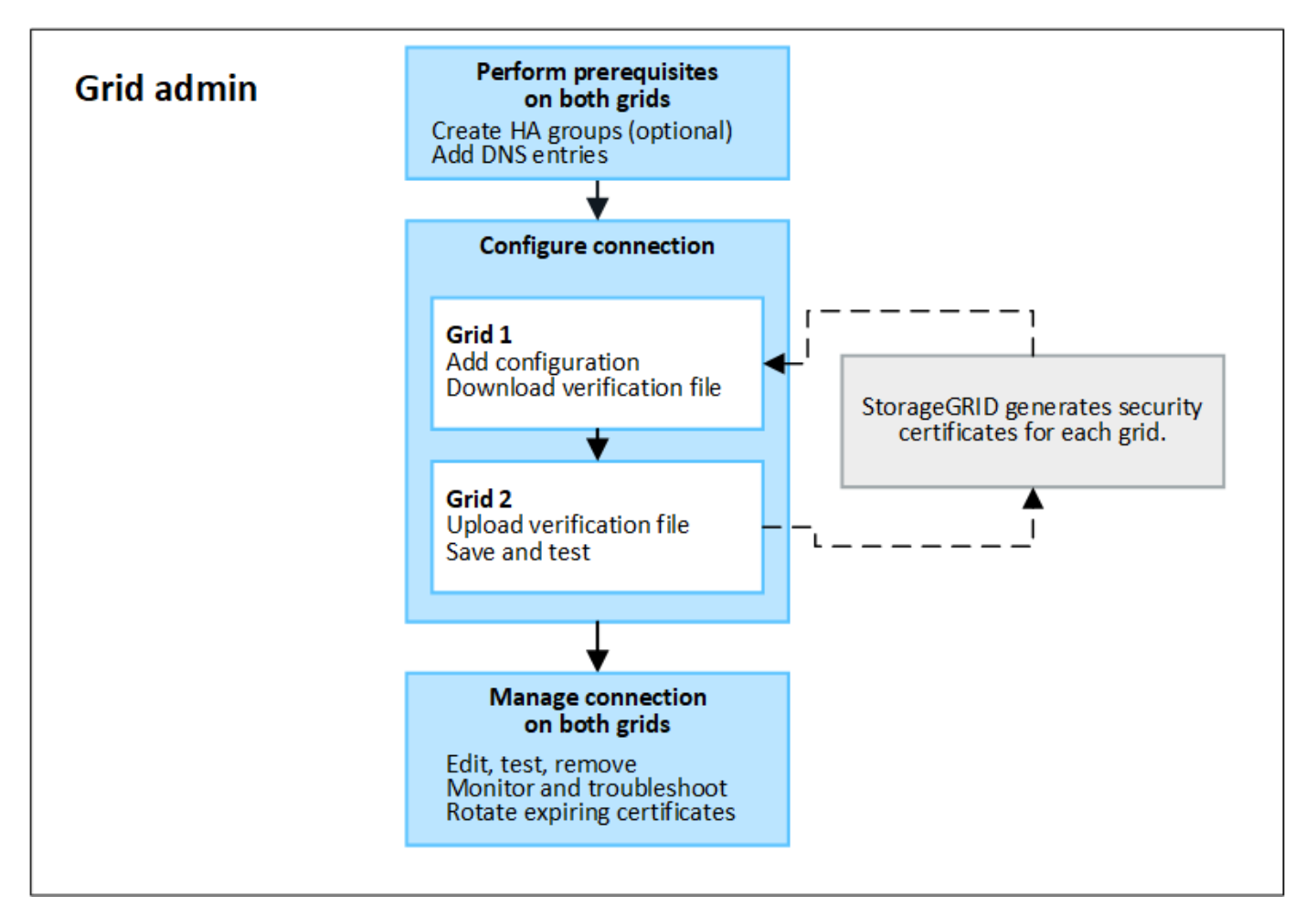

# **Consideraciones y requisitos para las conexiones de federación de grid**

- Los dos grids utilizados para la federación de grid deben ejecutar StorageGRID 11,7 o una versión posterior.
- Un grid puede tener una o más conexiones de federación de grid a otras grids. Cada conexión de federación de grid es independiente de cualquier otra conexión. Por ejemplo, si Grid 1 tiene una conexión con Grid 2 y una segunda conexión con Grid 3, no hay ninguna conexión implícita entre Grid 2 y Grid 3.
- Las conexiones de federación de grid son bidireccionales. Una vez establecida la conexión, puede supervisar y gestionar la conexión desde cualquiera de las dos redes.

• Debe existir al menos una conexión de federación de grid para poder utilizarla ["clon de cuenta"](#page-85-0) o. ["replicación entre grid"](#page-88-0).

### **Requisitos de redes y dirección IP**

- Las conexiones de federación de grid se pueden producir en la red de grid, la red de administración o la red de cliente.
- Una conexión de federación de grid conecta un grid a otro. La configuración de cada grid especifica un extremo de federación de grid en el otro grid que consta de nodos de administración, nodos de puerta de enlace o ambos.
- La práctica recomendada es conectar ["Grupos de alta disponibilidad"](#page-225-0) De nodos de puerta de enlace y administración en cada grid. El uso de grupos de alta disponibilidad ayuda a garantizar que las conexiones de federación de grid permanecerán en línea en caso de que los nodos dejen de estar disponibles. Si la interfaz activa en cualquiera de los grupos de alta disponibilidad falla, la conexión puede usar una interfaz de backup.
- No se recomienda crear una conexión de federación de grid que utilice la dirección IP de un único nodo de administración o nodo de pasarela. Si el nodo deja de estar disponible, la conexión de federación de grid también no estará disponible.
- ["Replicación entre grid"](#page-88-0) De objetos requiere que los nodos de almacenamiento de cada grid puedan acceder a los nodos de administración y puerta de enlace configurados en el otro grid. En cada grid, confirme que todos los nodos de almacenamiento tienen una ruta de ancho de banda alto a los nodos de administración o puerta de enlace utilizados para la conexión.

### **Utilice FQDN para equilibrar la carga de la conexión**

En un entorno de producción, utilice nombres de dominio completamente cualificados (FQDN) para identificar cada cuadrícula en la conexión. A continuación, cree las entradas DNS apropiadas, de la siguiente manera:

- El FQDN para Grid 1 se asignó a una o más direcciones IP virtuales (VIP) para grupos de alta disponibilidad en Grid 1, o a la dirección IP de uno o más nodos de administración o puerta de enlace en Grid 1.
- El FQDN para Grid 2 asignado a una o más direcciones VIP para Grid 2 o a la dirección IP de uno o más nodos de administración o puerta de enlace en Grid 2.

Cuando utiliza varias entradas DNS, las solicitudes para utilizar la conexión se equilibran de carga, de la siguiente manera:

- Las entradas de DNS que se asignan a las direcciones VIP de varios grupos de alta disponibilidad se equilibran la carga entre los nodos activos de los grupos de alta disponibilidad.
- Las entradas de DNS que se asignan a las direcciones IP de varios nodos de administración o nodos de pasarela se equilibran la carga entre los nodos asignados.

### **Requisitos de puertos**

Al crear una conexión de federación de grid, puede especificar cualquier número de puerto no utilizado de 23000 a 23999. Ambas rejillas de esta conexión utilizarán el mismo puerto.

Debe asegurarse de que ningún nodo de ninguno de los grid utilice este puerto para otras conexiones.

### **Requisitos de certificado**

Cuando se configura una conexión de federación de grid, StorageGRID genera automáticamente cuatro

certificados SSL:

- Certificados de servidor y cliente para autenticar y cifrar la información enviada desde la cuadrícula 1 a la cuadrícula 2
- Certificados de servidor y cliente para autenticar y cifrar la información enviada desde la cuadrícula 2 a la cuadrícula 1

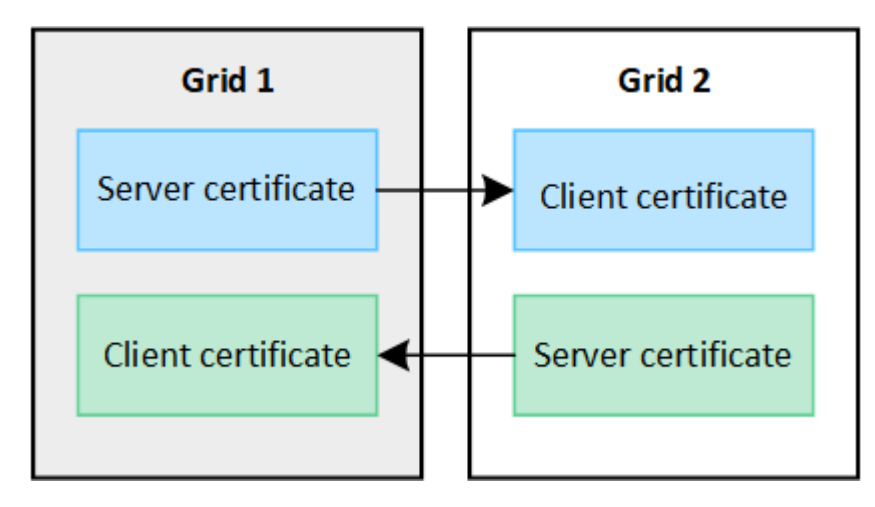

Por defecto, los certificados son válidos durante 730 días (2 años). Cuando estos certificados se acerquen a su fecha de vencimiento, La alerta **Expiración del certificado de federación de cuadrícula** le recuerda que debe rotar los certificados, lo que puede hacer con el Administrador de cuadrícula.

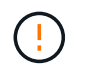

Si los certificados en cualquiera de los extremos de la conexión caducan, la conexión dejará de funcionar. La replicación de datos estará pendiente hasta que se actualicen los certificados.

# **Leer más**

- ["Crear conexiones de federación de grid"](#page-96-0)
- ["Gestionar conexiones de federación de grid"](#page-99-0)
- ["Solucionar errores de federación de grid"](#page-110-0)

# <span id="page-85-0"></span>**¿Qué es el clon de cuenta?**

El clon de la cuenta es la replicación automática de una cuenta de inquilino, grupos de inquilinos, usuarios de inquilinos y, opcionalmente, S3 claves de acceso entre los sistemas StorageGRID en un ["conexión de federación de grid".](#page-83-0)

La clonación de cuenta es necesaria para ["replicación entre grid"](#page-88-0). Al clonar la información de la cuenta desde un sistema StorageGRID de origen a un sistema StorageGRID de destino se garantiza que los usuarios y grupos inquilinos puedan acceder a los bloques y objetos correspondientes en cualquiera de los grid.

# **Flujo de trabajo del clon de cuenta**

El diagrama de flujo de trabajo muestra los pasos que realizarán los administradores de grid y los inquilinos permitidos para configurar el clon de cuenta. Estos pasos se realizan después del ["la conexión de federación](#page-96-0) [de grid está configurada".](#page-96-0)

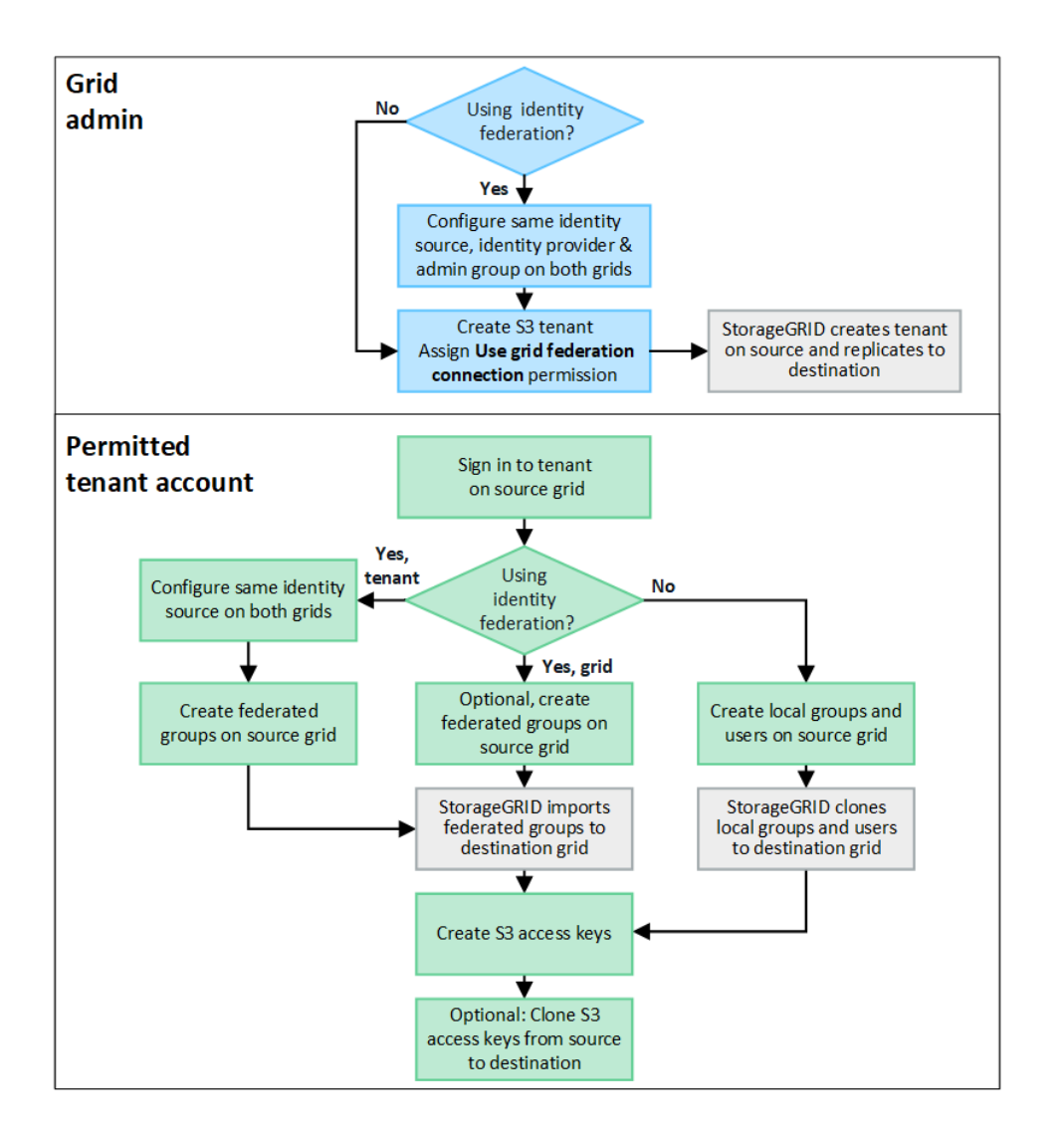

# **Flujo de trabajo del administrador de grid**

Los pasos que realizan los administradores de grid dependen de si los sistemas StorageGRID del ["conexión](#page-83-0) [de federación de grid"](#page-83-0) Utilice el inicio de sesión único (SSO) o la federación de identidades.

### **Configurar SSO para el clon de cuenta (opcional)**

Si alguno de los sistemas StorageGRID de la conexión de federación de grid utiliza SSO, ambos grids deben utilizar SSO. Antes de crear las cuentas de inquilino para la federación de grid, los administradores de grid de origen y destino del inquilino deben realizar estos pasos.

### **Pasos**

- 1. Configure el mismo origen de identidad para ambas cuadrículas. Consulte ["Usar la federación de](#page-38-0) [identidades".](#page-38-0)
- 2. Configure el mismo proveedor de identidad de SSO (IdP) para ambas cuadrículas. Consulte ["Configurar el](#page-53-0) [inicio de sesión único".](#page-53-0)
- 3. ["Cree el mismo grupo de administración"](#page-43-0) en ambas cuadrículas importando el mismo grupo federado.

Al crear el inquilino, seleccionará este grupo para que tenga el permiso inicial de acceso raíz para las cuentas de inquilino de origen y de destino.

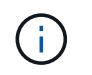

Si este grupo de administración no existe en ambas cuadrículas antes de crear el arrendatario, el arrendatario no se replica en el destino.

### **Configurar federación de identidades a nivel de cuadrícula para el clon de cuenta (opcional)**

Si alguno de los sistemas StorageGRID utiliza la federación de identidades sin SSO, ambas cuadrículas deben utilizar la federación de identidades. Antes de crear las cuentas de inquilino para la federación de grid, los administradores de grid de origen y destino del inquilino deben realizar estos pasos.

### **Pasos**

- 1. Configure el mismo origen de identidad para ambas cuadrículas. Consulte ["Usar la federación de](#page-38-0) [identidades".](#page-38-0)
- 2. Opcionalmente, si un grupo federado tendrá permiso inicial de acceso root para las cuentas de arrendatario de origen y destino, ["cree el mismo grupo de administración"](#page-43-0) en ambas cuadrículas importando el mismo grupo federado.

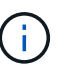

Si asigna permiso de acceso raíz a un grupo federado que no existe en ambas cuadrículas, el inquilino no se replica en la cuadrícula de destino.

3. Si no desea que un grupo federado tenga permiso de acceso raíz inicial para ambas cuentas, especifique una contraseña para el usuario raíz local.

### **Cree una cuenta de inquilino de S3 permitida**

Después de configurar, de manera opcional, el inicio de sesión único o la federación de identidades, un administrador de grid lleva a cabo estos pasos para determinar qué inquilinos pueden replicar objetos del bloque en otros sistemas StorageGRID.

### **Pasos**

1. Determine qué grid desea que sea la cuadrícula de origen del inquilino para las operaciones de clonación de cuentas.

La cuadrícula donde se creó originalmente el inquilino se conoce como *source grid* del inquilino. La cuadrícula donde se replica el inquilino se conoce como *grid de destino* del inquilino.

- 2. En esa cuadrícula, cree una nueva cuenta de inquilino de S3 o edite una cuenta existente.
- 3. Asigne el permiso **Use grid federation connection**.
- 4. Si la cuenta de inquilino administrará sus propios usuarios federados, asigne el permiso **Usar propia fuente de identidad**.

Si se asigna este permiso, tanto las cuentas de arrendatario de origen como las de destino deben configurar el mismo origen de identidad antes de crear grupos federados. Los grupos federados agregados al inquilino de origen no se pueden clonar en el inquilino de destino a menos que ambas cuadrículas utilicen el mismo origen de identidad.

- 5. Seleccione una conexión de federación de cuadrícula específica.
- 6. Guarde el inquilino nuevo o modificado.

Cuando se guarda un nuevo inquilino con el permiso **Usar conexión de federación de grid**, StorageGRID crea automáticamente una réplica de ese inquilino en la otra cuadrícula, de la siguiente manera:

- Ambas cuentas de inquilino tienen el mismo ID de cuenta, nombre, cuota de almacenamiento y permisos asignados.
- Si seleccionó un grupo federado para tener permiso de acceso raíz para el inquilino, ese grupo se clona en el inquilino de destino.
- Si seleccionó un usuario local para que tenga permiso de acceso raíz para el inquilino, ese usuario se clona en el inquilino de destino. Sin embargo, la contraseña para ese usuario no está clonada.

Para obtener más información, consulte ["Gestionar inquilinos permitidos para la federación de grid"](#page-104-0).

### **Flujo de trabajo de cuenta de inquilino permitido**

Después de que un inquilino con el permiso **Usar conexión de federación de grid** se replica en la cuadrícula de destino, las cuentas de inquilino permitidas pueden realizar estos pasos para clonar grupos de inquilinos, usuarios y claves de acceso S3.

### **Pasos**

- 1. Inicie sesión en la cuenta de inquilino en la cuadrícula de origen del inquilino.
- 2. Si está permitido, configure Identify federation tanto en las cuentas de arrendatario de origen como en las de destino.
- 3. Cree grupos y usuarios en el arrendatario de origen.

Cuando se crean nuevos grupos o usuarios en el inquilino de origen, StorageGRID los clona automáticamente en el inquilino de destino, pero no se produce ningún clonado del destino al origen.

- 4. Crear claves de acceso S3.
- 5. Opcionalmente, clone las claves de acceso S3 del inquilino de origen al inquilino de destino.

Para obtener detalles sobre el flujo de trabajo permitido de la cuenta de inquilino y saber cómo se clonan los grupos, los usuarios y las claves de acceso S3, consulte ["Clone los usuarios y los grupos de inquilinos"](https://docs.netapp.com/es-es/storagegrid-118/tenant/grid-federation-account-clone.html) y.. ["Clone las claves de acceso S3 mediante la API".](https://docs.netapp.com/es-es/storagegrid-118/tenant/grid-federation-clone-keys-with-api.html)

# <span id="page-88-0"></span>**¿Qué es la replicación entre grid?**

La replicación entre grid es la replicación automática de objetos entre buckets de S3 seleccionados en dos sistemas StorageGRID conectados en un ["conexión de federación](#page-83-0) [de grid".](#page-83-0) ["Clon de cuenta"](#page-85-0) es necesario para la replicación entre grid.

# **Flujo de trabajo de replicación entre grid**

El diagrama de flujo de trabajo resume los pasos para configurar la replicación entre bloques en dos cuadrículas.

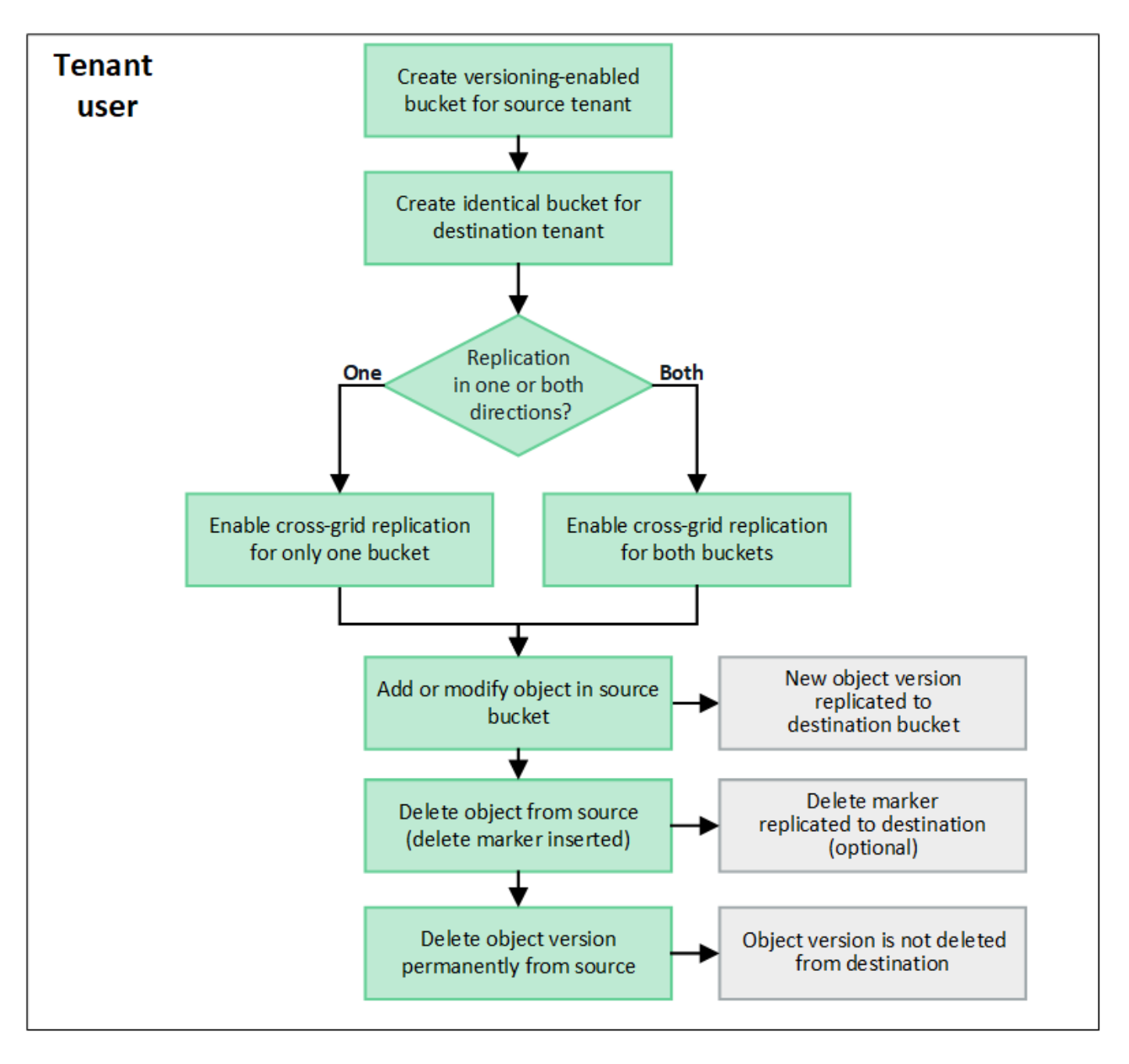

# **Requisitos de la replicación entre grid**

Si una cuenta de inquilino tiene el permiso **Use grid federation connection** para usar uno o más ["conexiones](#page-83-0) [de federación de grid",](#page-83-0) Un usuario inquilino con permiso de acceso root puede crear cubos idénticos en las cuentas de inquilino correspondientes en cada cuadrícula. Estos bloques:

- Debe tener el mismo nombre pero puede tener regiones diferentes
- Debe tener el control de versiones activado
- Debe tener S3 Object Lock desactivado
- Debe estar vacío

Una vez creados ambos bloques, la replicación entre grid se puede configurar para uno o ambos bloques.

### **Leer más**

["Gestionar la replicación entre grid"](https://docs.netapp.com/es-es/storagegrid-118/tenant/grid-federation-manage-cross-grid-replication.html)

# **Funcionamiento de la replicación entre grid**

La replicación entre grid puede configurarse para que ocurra en una dirección o en ambas direcciones.

### **Replicación en una dirección**

Si habilita la replicación entre grid para un bucket en solo una grid, los objetos agregados a ese bucket (el bucket de origen) se replican en el bucket correspondiente en la otra grid (el bucket de destino). Sin embargo, los objetos añadidos al depósito de destino no se vuelven a replicar en el origen. En la figura, la replicación entre grid está activada para my-bucket De la cuadrícula 1 a la cuadrícula 2, pero no está activada en la otra dirección.

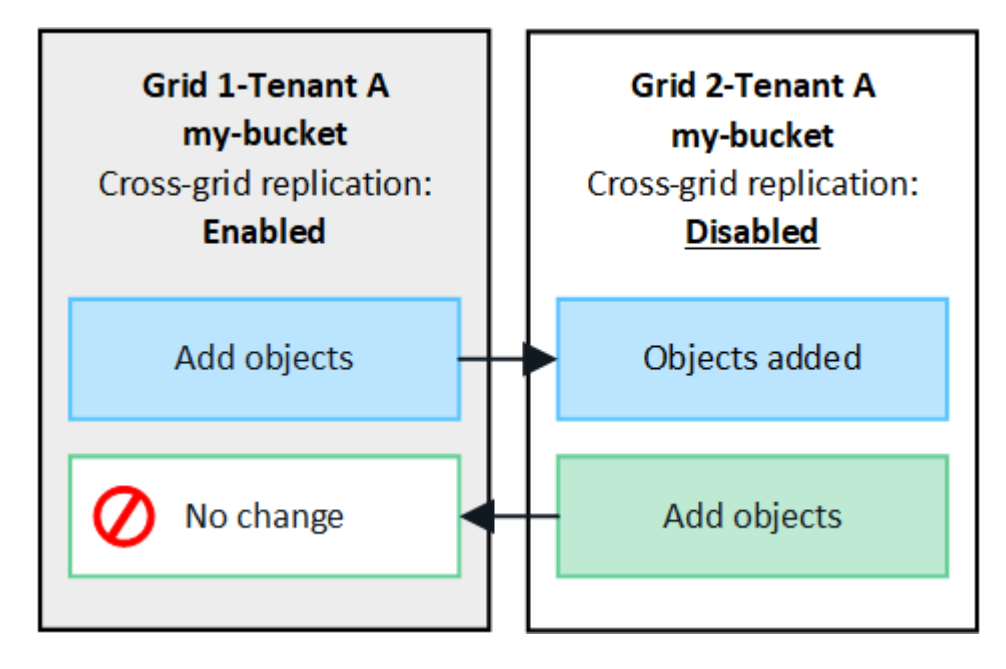

### **Replicación en ambas direcciones**

Si habilita la replicación entre grid para el mismo bucket en ambos grids, los objetos agregados a cada bucket se replican en el otro grid. En la figura, la replicación entre grid está activada para my-bucket en ambas direcciones.

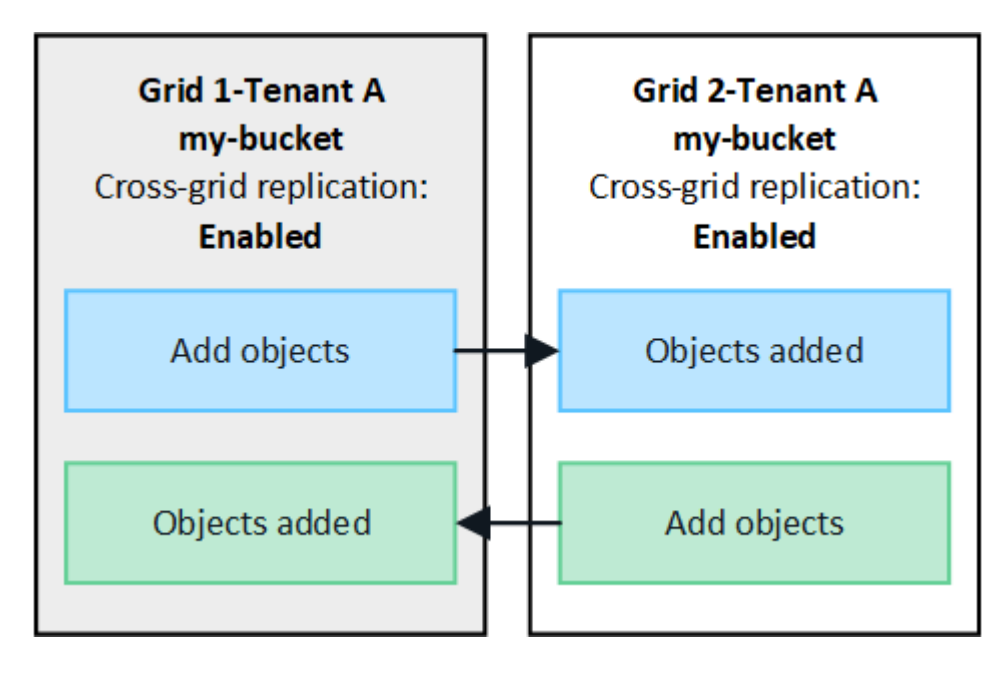

### **¿Qué sucede cuando se ingieren objetos?**

Cuando un cliente S3 agrega un objeto a un bloque que tiene habilitada la replicación entre grid, sucede lo siguiente:

1. StorageGRID replica automáticamente el objeto del bloque de origen al de destino. El tiempo para realizar esta operación de replicación en segundo plano depende de varios factores, incluidos la cantidad de otras operaciones de replicación pendientes.

El cliente S3 puede verificar el estado de replicación de un objeto emitiendo una solicitud GetObject o HeadObject. La respuesta incluye un recurso específico de StorageGRID x-ntap-sg-cgrreplication-status cabecera de respuesta, que tendrá uno de los siguientes valores: El cliente S3 puede verificar el estado de replicación de un objeto emitiendo una solicitud GetObject o HeadObject. La respuesta incluye un recurso específico de StorageGRID x-ntap-sg-cgr-replication-status cabecera de respuesta, que tendrá uno de los siguientes valores:

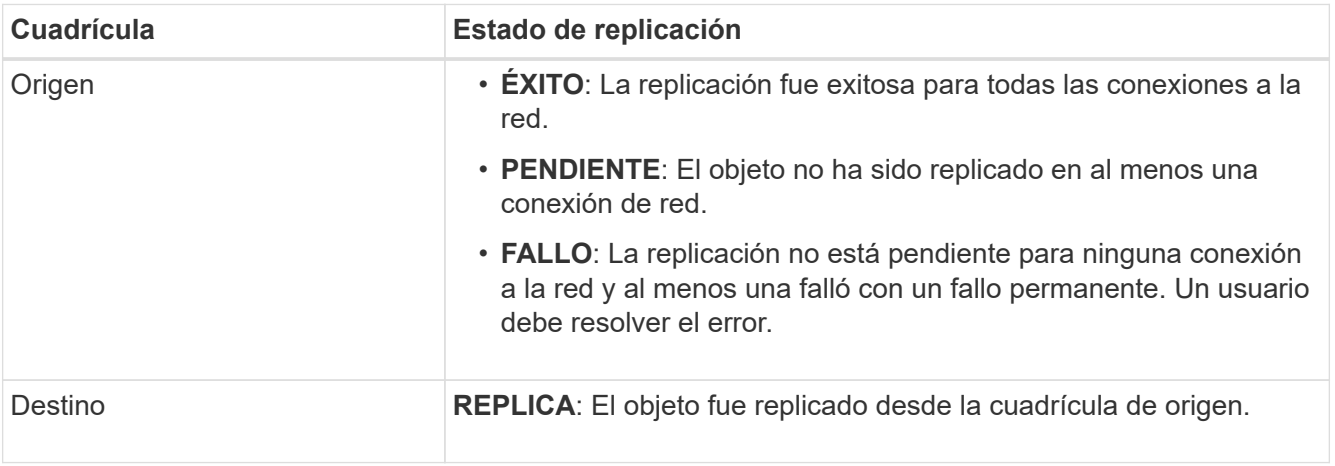

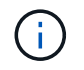

StorageGRID no admite el x-amz-replication-status encabezado.

2. StorageGRID utiliza las políticas de ILM activas de cada grid para gestionar los objetos, al igual que lo haría con cualquier otro objeto. Por ejemplo, el objeto A en Grid 1 se puede almacenar como dos copias replicadas y conservarse permanentemente, mientras que la copia del objeto A replicado en Grid 2 se puede almacenar con el código de borrado 2+1 y eliminarse después de tres años.

### **¿Qué sucede cuando se eliminan los objetos?**

Como se describe en ["Eliminar flujo de datos",](https://docs.netapp.com/es-es/storagegrid-118/primer/delete-data-flow.html) StorageGRID puede eliminar un objeto por cualquiera de estos motivos:

- El cliente S3 emite una solicitud de eliminación.
- Un usuario del gestor de inquilinos selecciona el ["Suprimir objetos del depósito"](https://docs.netapp.com/es-es/storagegrid-118/tenant/deleting-s3-bucket-objects.html) opción para eliminar todos los objetos de un depósito.
- El bloque tiene una configuración del ciclo de vida que caduca.
- El último periodo de tiempo de la regla de ILM para el objeto finaliza, y no se han especificado más ubicaciones.

Cuando StorageGRID elimina un objeto debido a una operación Eliminar objetos en el bloque, la caducidad del ciclo de vida del bloque o la caducidad de la ubicación de ILM, el objeto replicado nunca se elimina del otro grid en una conexión de la federación de grid. Sin embargo, los marcadores de borrado que se han añadido al bloque de origen mediante eliminaciones de clientes de S3 se pueden replicar opcionalmente en el bloque de

### destino.

Para comprender qué sucede cuando un cliente S3 elimina objetos de un bloque que tiene habilitada la replicación entre grid, revise cómo los clientes S3 eliminan objetos de los bloques que tienen el control de versiones activado, de la siguiente manera:

- Si un cliente S3 emite una solicitud de eliminación que incluye un ID de versión, esa versión del objeto se elimina de forma permanente. No se ha añadido ningún marcador de borrado al depósito.
- Si un cliente S3 emite una solicitud de eliminación que no incluye un ID de versión, StorageGRID no elimina ninguna versión de objeto. En su lugar, agrega un marcador de borrado al cubo. El marcador de borrado hace que StorageGRID actúe como si el objeto se hubiera eliminado:
	- Una solicitud GetObject sin un identificador de versión fallará con 404 No Object Found
	- Una solicitud GetObject con un identificador de versión válido se realizará correctamente y devolverá la versión del objeto solicitado.

Cuando un cliente S3 elimina un objeto de un bloque que tiene habilitada la replicación entre grid, StorageGRID determina si desea replicar la solicitud de eliminación en el destino, de la siguiente manera:

- Si la solicitud de eliminación incluye un ID de versión, esa versión de objeto se elimina permanentemente de la cuadrícula de origen. Sin embargo, StorageGRID no replica las solicitudes de eliminación que incluyan un ID de versión, por lo que la misma versión del objeto no se elimina del destino.
- Si la solicitud de eliminación no incluye un ID de versión, StorageGRID puede replicar opcionalmente el marcador de eliminación, en función de cómo se configure la replicación entre grid para el bloque:
	- Si decide replicar marcadores de eliminación (valor predeterminado), se agrega un marcador de eliminación al bloque de origen y se replica en el bloque de destino. De hecho, el objeto parece eliminarse en ambas cuadrículas.
	- Si decide no replicar marcadores de eliminación, se agrega un marcador de eliminación al depósito de origen, pero no se replica en el depósito de destino. De hecho, los objetos que se eliminan en la cuadrícula de origen no se eliminan en la cuadrícula de destino.

En la figura, **REPLY DELETE MARKERS** se estableció en **Yes** cuando ["se ha activado la replicación entre](https://docs.netapp.com/es-es/storagegrid-118/tenant/grid-federation-manage-cross-grid-replication.html) [grid"](https://docs.netapp.com/es-es/storagegrid-118/tenant/grid-federation-manage-cross-grid-replication.html). Las solicitudes de supresión para el bloque de origen que incluyan un identificador de versión no suprimirán los objetos del bloque de destino. Las solicitudes de supresión del depósito de origen que no incluyan un ID de versión aparecerán para suprimir objetos del depósito de destino.

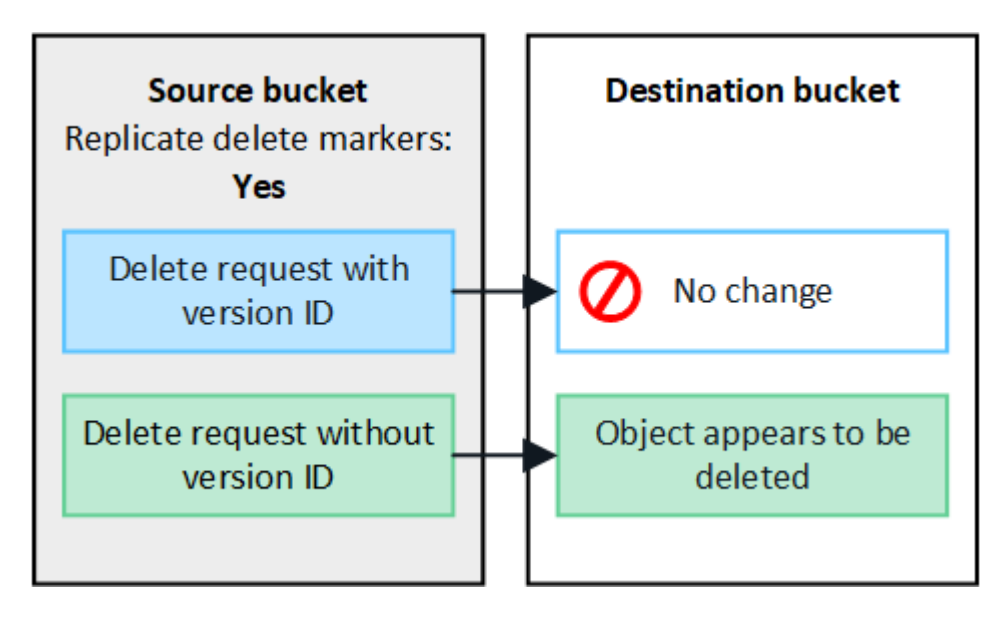

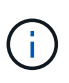

Si desea mantener sincronizadas las eliminaciones de objetos entre las cuadrículas, cree las correspondientes ["Configuraciones de ciclo de vida de S3"](https://docs.netapp.com/es-es/storagegrid-118/s3/create-s3-lifecycle-configuration.html) para los cucharones de ambas rejillas.

### **Cómo se replican los objetos cifrados**

Cuando se utiliza la replicación entre grid para replicar objetos entre grids, se pueden cifrar objetos individuales, utilizar el cifrado de bucket predeterminado o configurar el cifrado de toda la grid. Puede agregar, modificar o eliminar la configuración de cifrado predeterminada de bloque o de grid antes o después de habilitar la replicación entre grid para un bloque.

Para cifrar objetos individuales, puede utilizar SSE (cifrado del lado del servidor con claves gestionadas por StorageGRID) al agregar los objetos al depósito de origen. Utilice la x-amz-server-side-encryption solicitar cabecera y especificar AES256. Consulte ["Usar cifrado del servidor"](https://docs.netapp.com/es-es/storagegrid-118/s3/using-server-side-encryption.html).

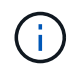

El uso de SSE-C (cifrado en el lado del servidor con claves proporcionadas por el cliente) no es compatible para la replicación entre grid. La operación de ingesta fallará.

Para utilizar el cifrado predeterminado para un depósito, utilice una solicitud PutBucketEncryption y establezca el SSEAlgorithm parámetro a. AES256. El cifrado de nivel de bloque se aplica a cualquier objeto ingerido sin x-amz-server-side-encryption solicite el encabezado. Consulte ["Operaciones en bloques"](https://docs.netapp.com/es-es/storagegrid-118/s3/operations-on-buckets.html).

Para utilizar el cifrado a nivel de cuadrícula, establezca la opción **cifrado de objetos almacenados** en **AES-256**. El cifrado de nivel de grid se aplica a cualquier objeto que no esté cifrado en el nivel del bloque o que se ingiera sin x-amz-server-side-encryption solicite el encabezado. Consulte ["Configure las opciones de](#page-159-0) [red y objeto".](#page-159-0)

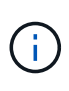

SSE no admite AES-128. Si la opción **cifrado de objetos almacenados** está habilitada para la cuadrícula de origen mediante la opción **AES-128**, el uso del algoritmo AES-128 no se propagará al objeto replicado. En su lugar, el objeto replicado utilizará la configuración de cifrado de nivel de grid o bloque predeterminada del destino, si está disponible.

Al determinar cómo cifrar los objetos de origen, StorageGRID aplica estas reglas:

- 1. Utilice la x-amz-server-side-encryption encabezado de ingesta, si existe.
- 2. Si no hay una cabecera de ingesta, utilice la configuración de cifrado predeterminado de depósito, si está configurada.
- 3. Si no se ha configurado una configuración de depósito, utilice la configuración de cifrado de toda la cuadrícula, si está configurada.
- 4. Si no hay una configuración para toda la cuadrícula, no cifre el objeto de origen.

Al determinar cómo cifrar los objetos replicados, StorageGRID aplica estas reglas en este orden:

- 1. Use el mismo cifrado que el objeto de origen, a menos que ese objeto utilice cifrado AES-128.
- 2. Si el objeto de origen no está cifrado o utiliza AES-128, utilice la configuración de cifrado predeterminada del depósito de destino, si está configurada.
- 3. Si el depósito de destino no tiene una configuración de cifrado, utilice la configuración de cifrado de toda la cuadrícula del destino, si está configurada.
- 4. Si no hay una configuración de toda la cuadrícula, no cifre el objeto de destino.

### **PutObjectTagging y DeleteObjectTagging no son compatibles**

Las solicitudes PutObjectTagging y DeleteObjectTagging no están soportadas para los objetos de los depósitos que tienen activada la replicación entre grid.

Si un cliente S3 emite una solicitud PutObjectTagging o DeleteObjectTagging, 501 Not Implemented se devuelve. El mensaje es Put(Delete) ObjectTagging is not available for buckets that have cross-grid replication configured.

### **Cómo se replican los objetos segmentados**

El tamaño máximo del segmento de la cuadrícula de origen se aplica a los objetos replicados a la cuadrícula de destino. Cuando los objetos se replican en otra cuadrícula, el ajuste **Tamaño de segmento máximo** (**CONFIGURACIÓN** > **Sistema** > **Opciones de almacenamiento**) de la cuadrícula de origen se utilizará en ambas cuadrículas. Por ejemplo, supongamos que el tamaño máximo del segmento para la cuadrícula de origen es de 1 GB, mientras que el tamaño máximo del segmento de la cuadrícula de destino es de 50 MB. Si ingiere un objeto de 2 GB en la cuadrícula de origen, ese objeto se guarda como dos segmentos de 1 GB. También se replicará en la cuadrícula de destino como dos segmentos de 1 GB, aunque el tamaño máximo del segmento de esa cuadrícula sea de 50 MB.

# **Compare la replicación entre grid y la replicación de CloudMirror**

A medida que comience a utilizar la federación de cuadrícula, revise las similitudes y diferencias entre ["replicación entre grid"](#page-88-0) y la ["Servicio de replicación CloudMirror de](https://docs.netapp.com/es-es/storagegrid-118/tenant/understanding-cloudmirror-replication-service.html) [StorageGRID".](https://docs.netapp.com/es-es/storagegrid-118/tenant/understanding-cloudmirror-replication-service.html)

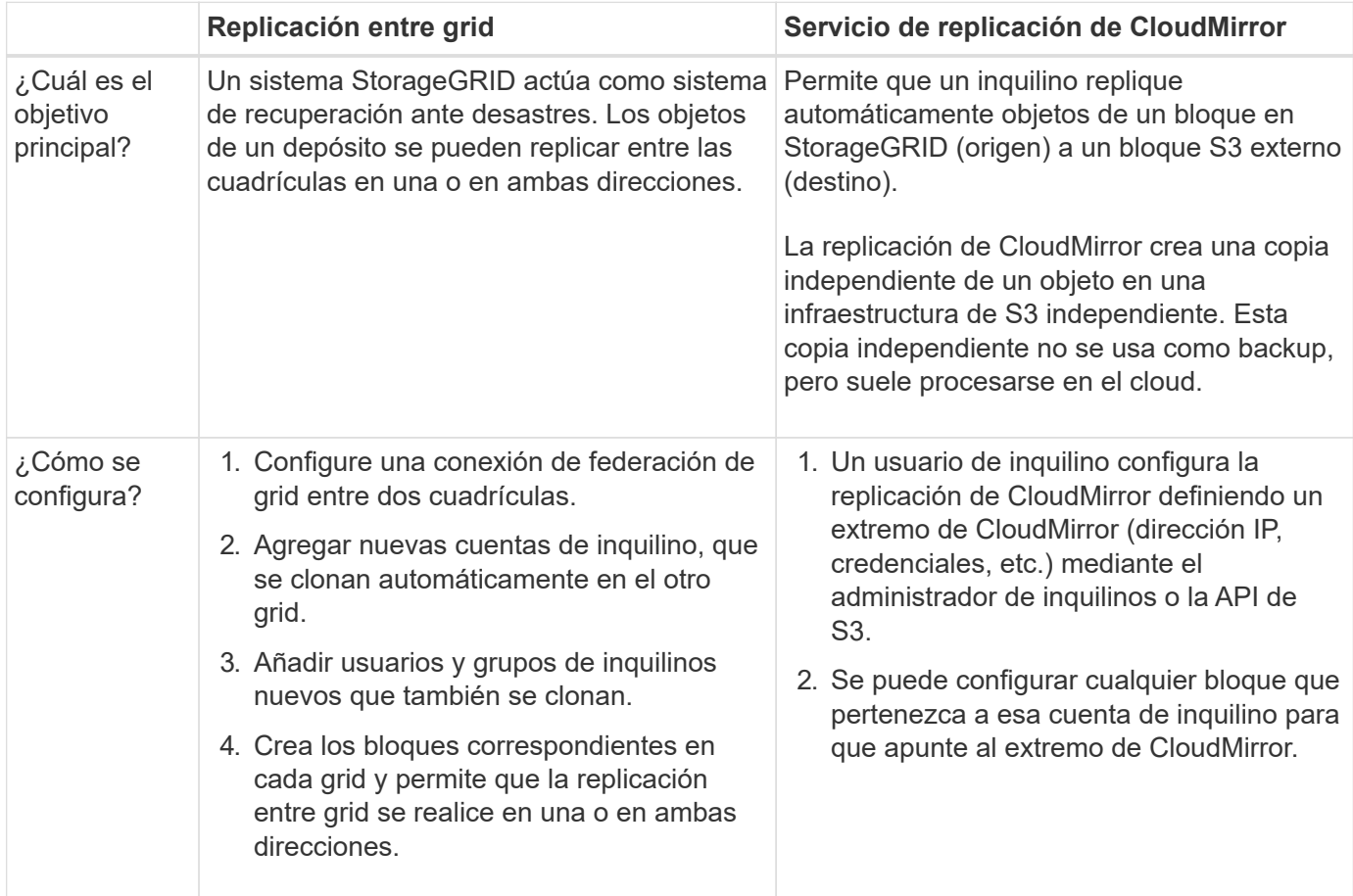

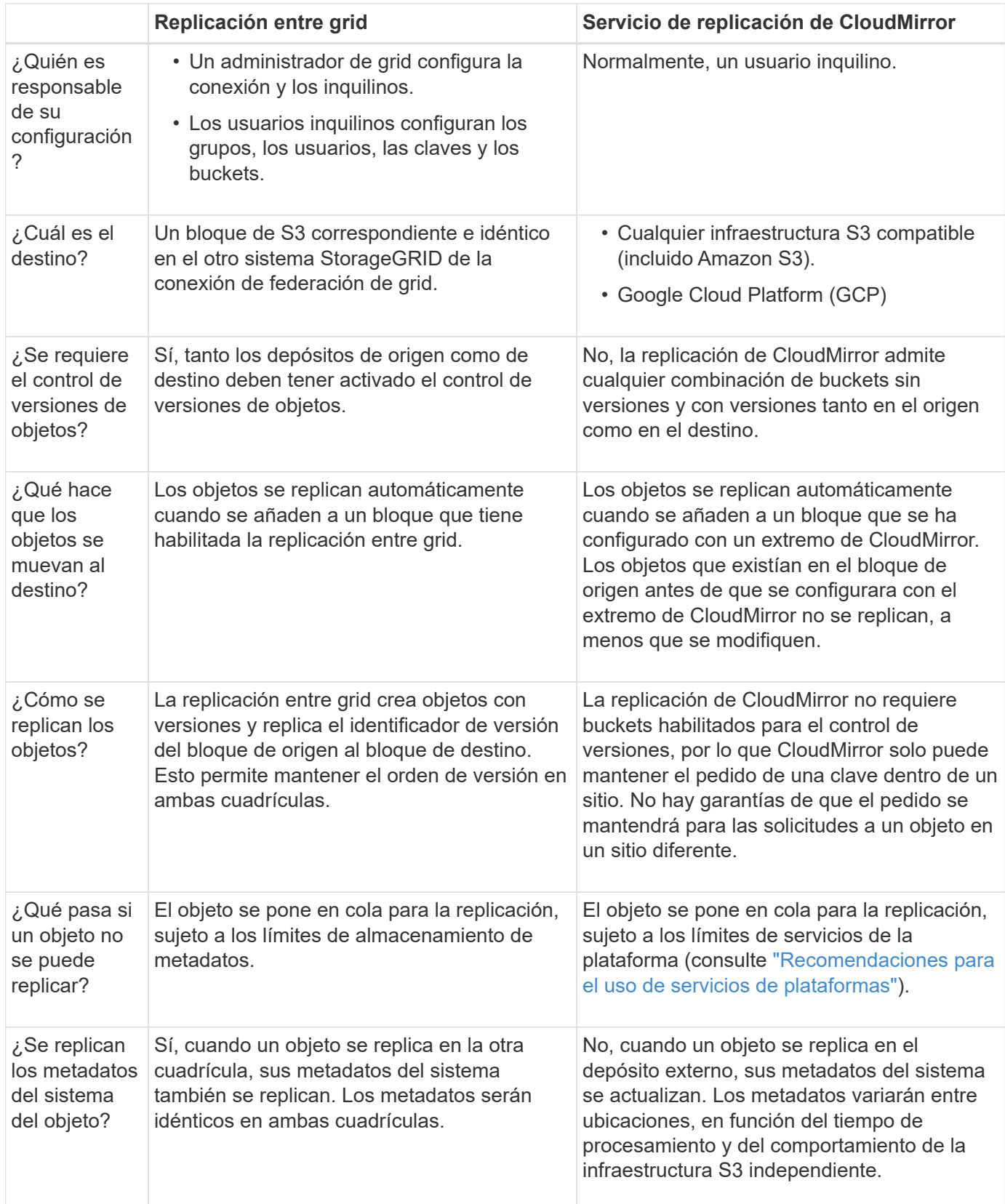

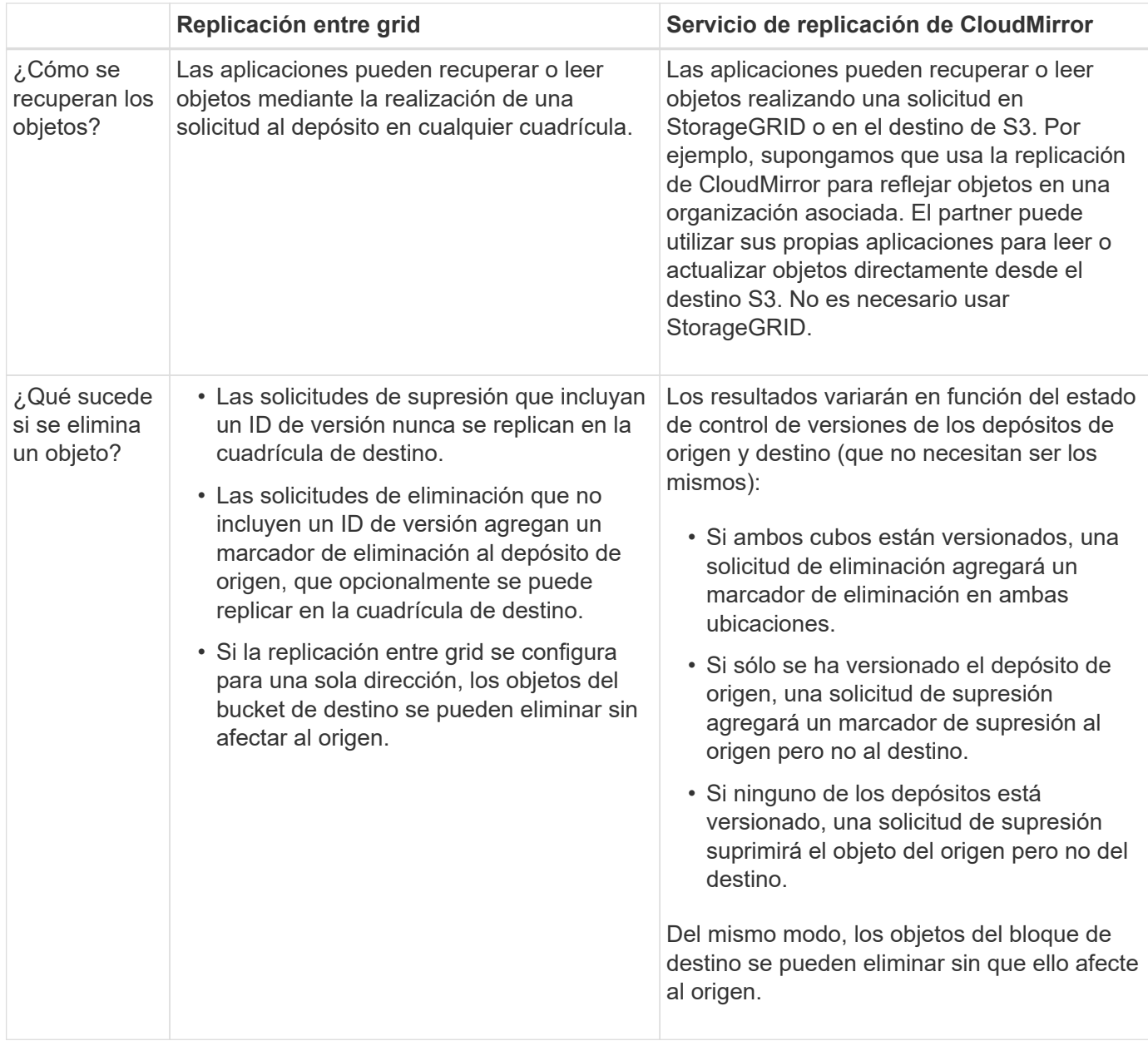

# <span id="page-96-0"></span>**Crear conexiones de federación de grid**

Puede crear una conexión de federación de grid entre dos sistemas StorageGRID si desea clonar detalles de inquilinos y replicar datos de objetos.

Como se muestra en la figura, la creación de una conexión de federación de cuadrícula incluye pasos en ambas cuadrículas. Agrega la conexión en una cuadrícula y la completa en la otra. Puede empezar desde cualquiera de las dos cuadrículas.

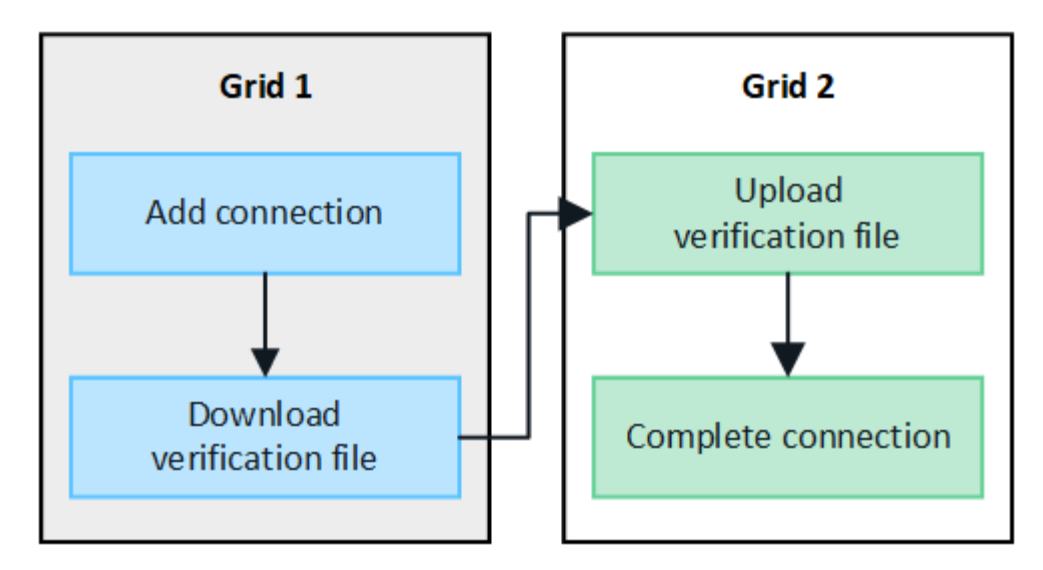

### **Antes de empezar**

- Ha revisado el ["consideraciones y requisitos"](#page-83-0) para configurar conexiones de federación de grid.
- Si planea utilizar nombres de dominio completos (FQDN) para cada cuadrícula en lugar de direcciones IP o VIP, sabrá qué nombres utilizar y confirmará que el servidor DNS de cada cuadrícula tiene las entradas adecuadas.
- Está utilizando un ["navegador web compatible".](#page-2-0)
- Dispone de permiso de acceso raíz y la frase de acceso de aprovisionamiento para ambas cuadrículas.

### **Agregar conexión**

Realice estos pasos en cualquiera de los dos sistemas StorageGRID.

- 1. Inicie sesión en Grid Manager desde el nodo de administración principal de cualquiera de las cuadrículas.
- 2. Selecciona **CONFIGURACIÓN** > **Sistema** > **federación de cuadrícula**.
- 3. Selecciona **Añadir conexión**.
- 4. Introduzca los detalles de la conexión.

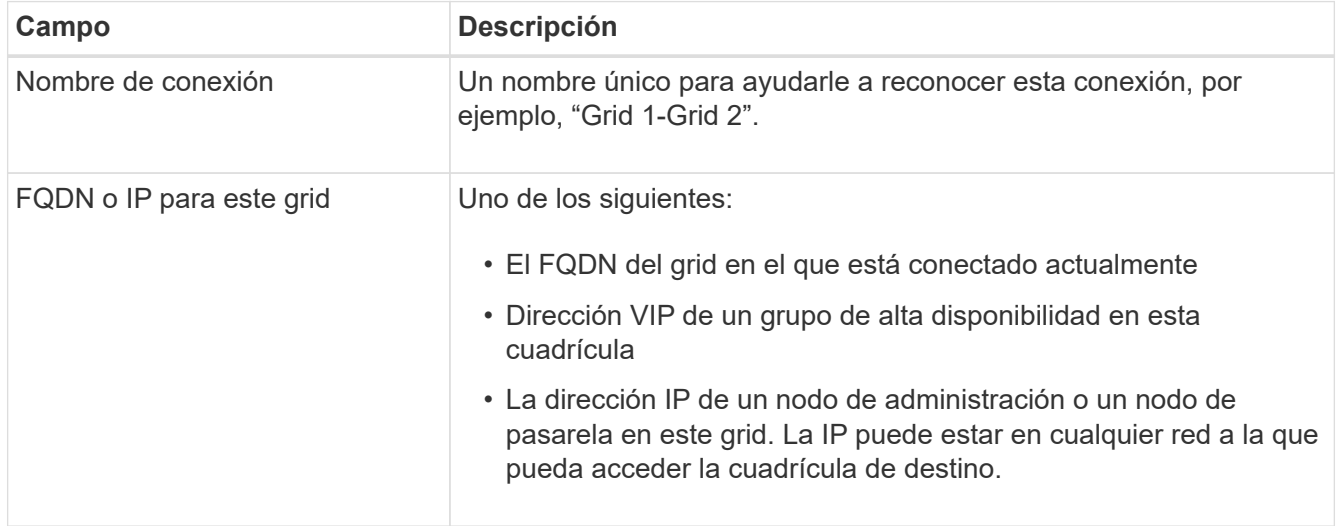

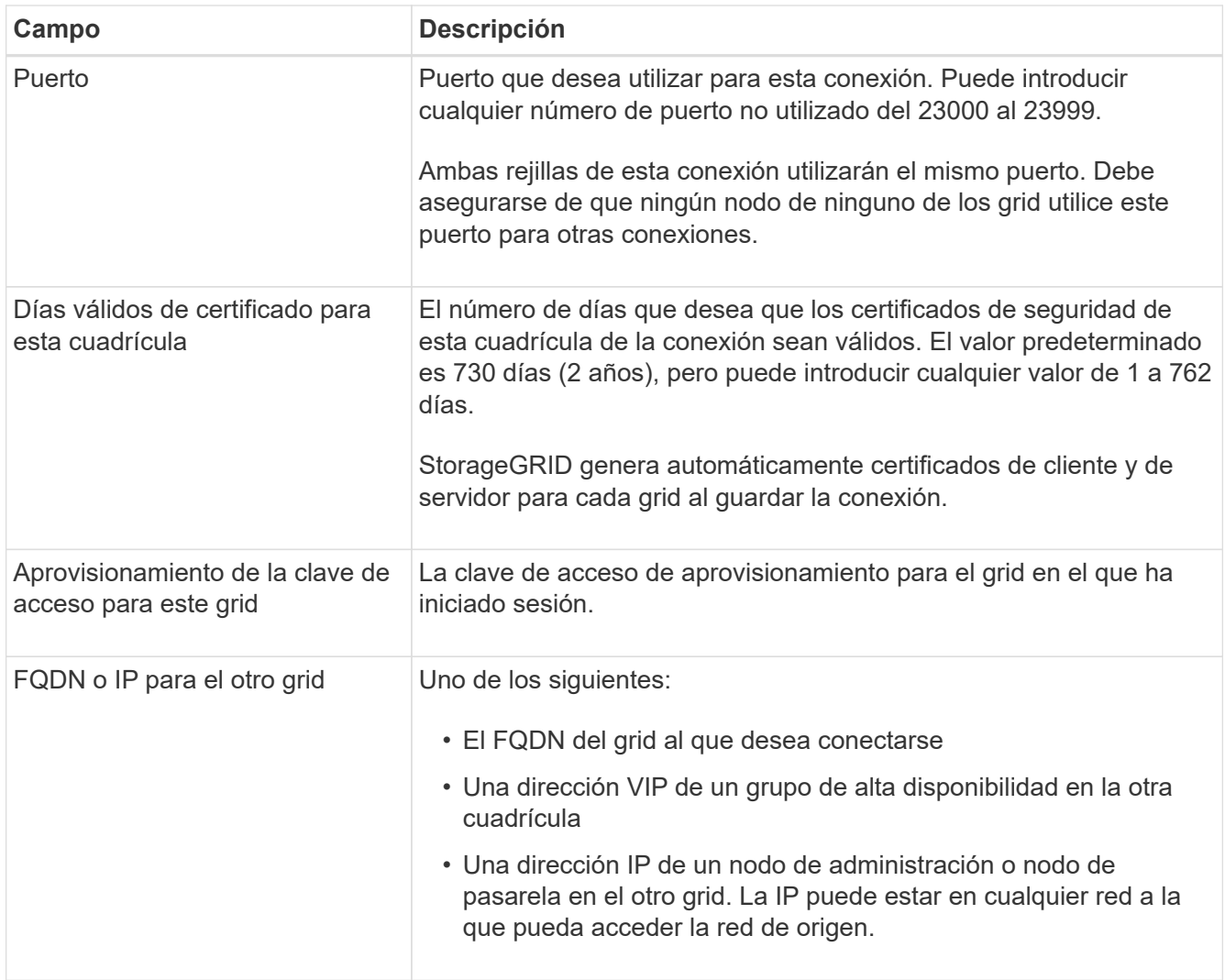

### 5. Selecciona **Guardar y continuar**.

6. Para el paso Descargar archivo de verificación, seleccione **Descargar archivo de verificación**.

Una vez completada la conexión en la otra cuadrícula, ya no podrá descargar el archivo de verificación de ninguna de las dos.

7. Busque el archivo descargado (*connection-name*.grid-federation), y guárdelo en un lugar seguro.

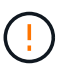

Este archivo contiene secretos (enmascarados como **\***) y otros datos confidenciales y deben almacenarse y transmitirse de forma segura.

- 8. Selecciona **Cerrar** para volver a la página de Grid federation.
- 9. Confirme que se muestra la nueva conexión y que su **estado de conexión** está **esperando para conectarse**.
- 10. Proporcione el *connection-name*.grid-federation en el administrador de grid para el otro grid.

### **Conexión completa**

Realice estos pasos en el sistema StorageGRID al que se está conectando (la otra cuadrícula).

- 1. Inicie sesión en Grid Manager desde el nodo de administración principal.
- 2. Selecciona **CONFIGURACIÓN** > **Sistema** > **federación de cuadrícula**.
- 3. Seleccione **Cargar archivo de verificación** para acceder a la página Cargar.
- 4. Seleccione **Cargar archivo de verificación**. A continuación, busque y seleccione el archivo que se descargó de la primera cuadrícula (*connection-name*.grid-federation).

Se muestran los detalles de la conexión.

5. Opcionalmente, introduzca un Núm. Diferente de días válidos para los certificados de seguridad de esta cuadrícula. La entrada **Certificate Valid Days** establece por defecto el valor que ingresaste en la primera cuadrícula, pero cada cuadrícula puede usar diferentes fechas de vencimiento.

En general, utilice el mismo número de días para los certificados en ambos lados de la conexión.

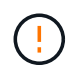

Si los certificados en cualquiera de los extremos de la conexión caducan, la conexión dejará de funcionar y las replicaciones estarán pendientes hasta que se actualicen los certificados.

- 6. Introduzca la clave de acceso de aprovisionamiento para la cuadrícula en la que está conectado actualmente.
- 7. Seleccione **Guardar y probar**.

Los certificados se generan y se prueba la conexión. Si la conexión es válida, aparece un mensaje de éxito y la nueva conexión se muestra en la página federación de Cuadrícula. El **Estado de conexión** será **Conectado**.

Si aparece un mensaje de error, solucione cualquier problema. Consulte ["Solucionar errores de federación](#page-110-0) [de grid"](#page-110-0).

- 8. Vaya a la página Grid federation en la primera cuadrícula y actualice el explorador. Confirme que el **Estado de conexión** es ahora **Conectado**.
- 9. Una vez establecida la conexión, elimine de forma segura todas las copias del archivo de verificación.

Si edita esta conexión, se creará un nuevo archivo de verificación. No se puede volver a utilizar el archivo original.

### **Después de terminar**

- Revise las consideraciones para ["gestión de inquilinos permitidos"](#page-104-0).
- ["Cree una o más cuentas de arrendatario nuevas",](#page-190-0) Asigne el permiso **Use grid federation connection** y seleccione la nueva conexión.
- ["Gestionar la conexión"](#page-99-0) según sea necesario. Puede editar valores de conexión, probar una conexión, rotar certificados de conexión o eliminar una conexión.
- ["Supervise la conexión"](https://docs.netapp.com/es-es/storagegrid-118/monitor/grid-federation-monitor-connections.html) Como parte de sus actividades normales de monitoreo de StorageGRID.
- ["Solucione los problemas de la conexión",](#page-110-0) incluyendo la resolución de alertas y errores relacionados con la clonación de cuentas y la replicación entre redes.

# <span id="page-99-0"></span>**Gestionar conexiones de federación de grid**

La gestión de las conexiones de federación de grid entre sistemas StorageGRID incluye editar detalles de conexión, girar los certificados, eliminar permisos de inquilinos y

eliminar conexiones que no se utilizan.

### **Antes de empezar**

- Ha iniciado sesión en Grid Manager en cualquiera de las tablas mediante un ["navegador web compatible"](#page-2-0).
- Usted tiene la ["Permiso de acceso raíz"](#page-46-0) para la cuadrícula en la que ha iniciado sesión.

### **Edite una conexión de federación de cuadrícula**

Puede editar una conexión de federación de grid iniciando sesión en el nodo de administración principal en cualquier cuadrícula de la conexión. Después de realizar cambios en la primera cuadrícula, debe descargar un nuevo archivo de verificación y cargarlo en la otra cuadrícula.

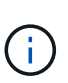

Mientras se edita la conexión, las solicitudes de clonación de cuentas o replicación entre cuadrículas seguirán utilizando la configuración de conexión existente. Las ediciones que realice en la primera cuadrícula se guardan localmente, pero no se utilizan hasta que se hayan cargado en la segunda cuadrícula, se hayan guardado y probado.

### **Comience a editar la conexión**

### **Pasos**

- 1. Inicie sesión en Grid Manager desde el nodo de administración principal de cualquiera de las cuadrículas.
- 2. Seleccione \* NODOS \* y confirme que todos los demás nodos de administración del sistema estén en línea.

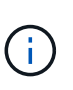

Cuando edita una conexión de federación de grid, StorageGRID intenta guardar un archivo de configuración de candidato en todos los nodos de administración de la primera cuadrícula. Si este archivo no se puede guardar en todos los nodos de administración, aparecerá un mensaje de advertencia al seleccionar **Guardar y probar**.

- 3. Selecciona **CONFIGURACIÓN** > **Sistema** > **federación de cuadrícula**.
- 4. Edite los detalles de la conexión utilizando el menú **Acciones** de la página de federación de cuadrícula o la página de detalles de una conexión específica. Consulte ["Crear conexiones de federación de grid"](#page-96-0) para qué entrar.

### **Menú Actions**

- a. Seleccione el botón de opción para la conexión.
- b. Selecciona **Acciones** > **Editar**.
- c. Introduzca la nueva información.

### **Detalles**

- a. Seleccione un nombre de conexión para mostrar sus detalles.
- b. Seleccione **Editar**.
- c. Introduzca la nueva información.
- 5. Introduzca la clave de acceso de aprovisionamiento para la cuadrícula en la que ha iniciado sesión.
- 6. Selecciona **Guardar y continuar**.

Los nuevos valores se guardan, pero no se aplicarán a la conexión hasta que haya cargado el nuevo archivo de verificación en la otra cuadrícula.

### 7. Seleccione **Descargar archivo de verificación**.

Para descargar este archivo más adelante, vaya a la página de detalles de la conexión.

8. Busque el archivo descargado (*connection-name*.grid-federation), y guárdelo en un lugar seguro.

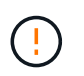

El archivo de verificación contiene secretos y debe almacenarse y transmitirse de forma segura.

- 9. Selecciona **Cerrar** para volver a la página de Grid federation.
- 10. Confirme que el **Estado de conexión** es **Edición pendiente**.

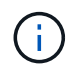

Si el estado de la conexión no era **Connected** cuando comenzó a editar la conexión, no cambiará a **Pending edit**.

11. Proporcione el *connection-name*.grid-federation en el administrador de grid para el otro grid.

### **Termine de editar la conexión**

Termine de editar la conexión cargando el archivo de verificación en la otra cuadrícula.

### **Pasos**

- 1. Inicie sesión en Grid Manager desde el nodo de administración principal.
- 2. Selecciona **CONFIGURACIÓN** > **Sistema** > **federación de cuadrícula**.
- 3. Seleccione **Cargar archivo de verificación** para acceder a la página de carga.
- 4. Seleccione **Cargar archivo de verificación**. A continuación, busque y seleccione el archivo que se descargó de la primera cuadrícula.
- 5. Introduzca la clave de acceso de aprovisionamiento para la cuadrícula en la que está conectado actualmente.
- 6. Seleccione **Guardar y probar**.

Si la conexión se puede establecer mediante los valores editados, aparece un mensaje de éxito. De lo contrario, aparecerá un mensaje de error. Revise el mensaje y resuelva cualquier problema.

- 7. Cierre el asistente para volver a la página Grid federation.
- 8. Confirme que el **Estado de conexión** es **Conectado**.
- 9. Vaya a la página Grid federation en la primera cuadrícula y actualice el explorador. Confirme que el **Estado de conexión** es ahora **Conectado**.
- 10. Una vez establecida la conexión, elimine de forma segura todas las copias del archivo de verificación.

### **Pruebe una conexión de federación de grid**

- 1. Inicie sesión en Grid Manager desde el nodo de administración principal.
- 2. Selecciona **CONFIGURACIÓN** > **Sistema** > **federación de cuadrícula**.

3. Pruebe la conexión utilizando el menú **Acciones** de la página de Grid federation o la página de detalles de una conexión específica.

### **Menú Actions**

- a. Seleccione el botón de opción para la conexión.
- b. Selecciona **Acciones** > **Prueba**.

### **Detalles**

- a. Seleccione un nombre de conexión para mostrar sus detalles.
- b. Seleccione **probar conexión**.

### 4. Revise el estado de conexión:

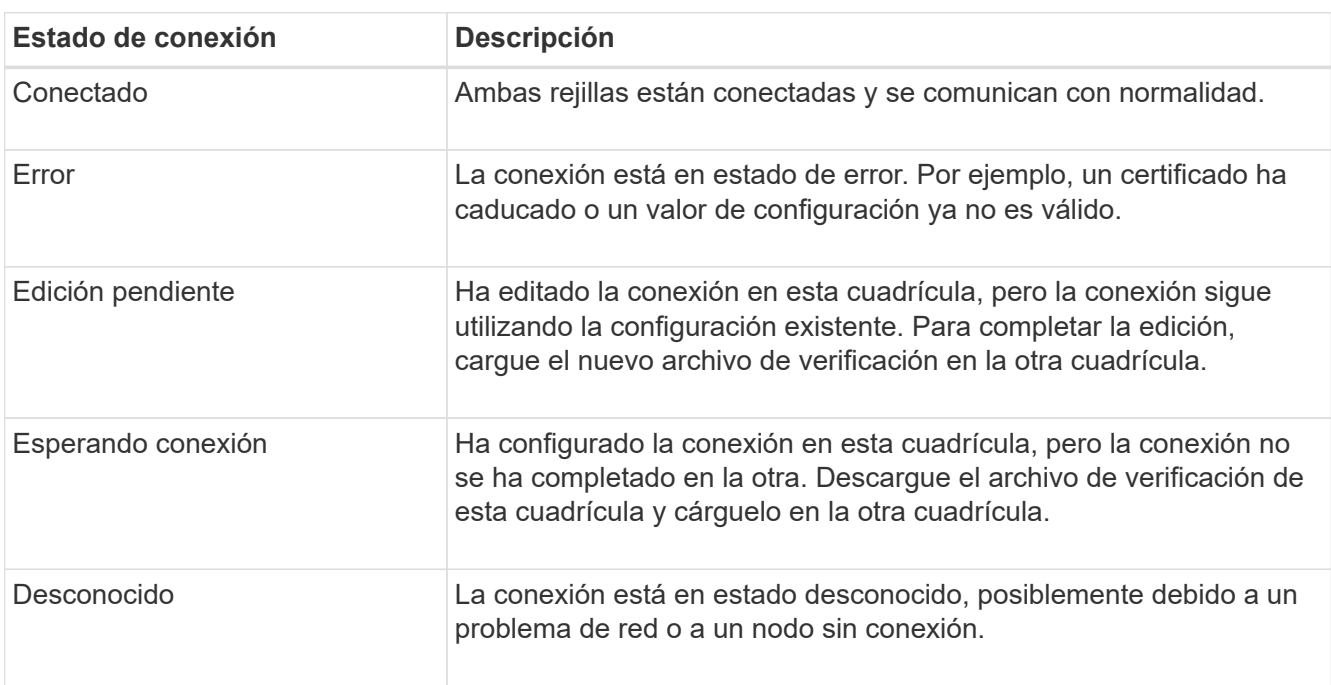

5. Si el estado de la conexión es **Error**, resuelva cualquier problema. A continuación, seleccione **Probar conexión** de nuevo para confirmar que el problema se ha solucionado.

# **Girar certificados de conexión**

Cada conexión de federación de grid utiliza cuatro certificados SSL generados automáticamente para proteger la conexión. Cuando los dos certificados para cada cuadrícula se acercan a su fecha de vencimiento, la alerta **Caducidad del certificado de federación de cuadrícula** le recuerda que debe rotar los certificados.

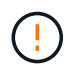

Si los certificados en cualquiera de los extremos de la conexión caducan, la conexión dejará de funcionar y las replicaciones estarán pendientes hasta que se actualicen los certificados.

- 1. Inicie sesión en Grid Manager desde el nodo de administración principal de cualquiera de las cuadrículas.
- 2. Selecciona **CONFIGURACIÓN** > **Sistema** > **federación de cuadrícula**.
- 3. En cualquiera de los separadores de la página Grid federation, seleccione el nombre de la conexión para

mostrar sus detalles.

- 4. Seleccione la ficha **certificados**.
- 5. Seleccione **Girar certificados**.
- 6. Especifique cuántos días deben ser válidos los certificados nuevos.
- 7. Introduzca la clave de acceso de aprovisionamiento para la cuadrícula en la que ha iniciado sesión.
- 8. Seleccione **Girar certificados**.
- 9. Si es necesario, repita estos pasos en la otra cuadrícula de la conexión.

En general, utilice el mismo número de días para los certificados en ambos lados de la conexión.

### **Elimine una conexión de federación de cuadrícula**

Puede eliminar una conexión de federación de cuadrícula de cualquiera de las dos cuadrículas de la conexión. Como se muestra en la figura, debe realizar los pasos de requisitos previos en ambas cuadrículas para confirmar que la conexión no está siendo utilizada por ningún inquilino en ninguna de las cuadrículas.

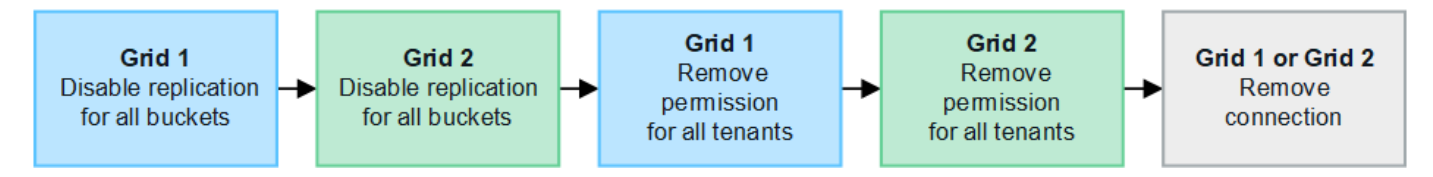

Antes de eliminar una conexión, tenga en cuenta lo siguiente:

- La eliminación de una conexión no elimina ningún elemento que ya se haya copiado entre las cuadrículas. Por ejemplo, los usuarios, grupos y objetos de arrendatarios que existen en ambas cuadrículas no se eliminan de ninguna de las cuadrículas cuando se elimina el permiso del arrendatario. Si desea eliminar estos elementos, debe eliminarlos manualmente de ambas cuadrículas.
- Al eliminar una conexión, cualquier objeto que esté pendiente de replicación (ingerido pero que aún no se haya replicado en la otra cuadrícula) tendrá un fallo permanente en su replicación.

### **Desactive la replicación para todos los bloques de inquilinos**

### **Pasos**

- 1. A partir de cualquier cuadrícula, inicie sesión en Grid Manager desde el nodo de administración principal.
- 2. Selecciona **CONFIGURACIÓN** > **Sistema** > **federación de cuadrícula**.
- 3. Seleccione el nombre de la conexión para mostrar sus detalles.
- 4. En la pestaña **Arrendatarios permitidos**, determine si la conexión está siendo utilizada por algún inquilino.
- 5. Si se muestra algún arrendatario, indique a todos los arrendatarios que ["desactive la replicación entre grid"](https://docs.netapp.com/es-es/storagegrid-118/tenant/grid-federation-manage-cross-grid-replication.html) para todos sus cucharones en ambas rejillas de la conexión.

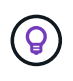

No puede eliminar el permiso **Usar conexión de federación de grid** si algún depósito de inquilino tiene habilitada la replicación entre grid. Cada cuenta de inquilino debe deshabilitar la replicación entre grid en sus bloques en ambos grids.

### **Eliminar permiso para cada inquilino**

Después de que la replicación entre redes se haya desactivado para todos los depósitos de inquilinos, elimine el permiso **Usar federación de grid** de todos los inquilinos en ambas cuadrículas.

### **Pasos**

- 1. Selecciona **CONFIGURACIÓN** > **Sistema** > **federación de cuadrícula**.
- 2. Seleccione el nombre de la conexión para mostrar sus detalles.
- 3. Para cada inquilino en la pestaña **Arrendatarios permitidos**, elimine el permiso **Usar conexión de federación de grid** de cada inquilino. Consulte ["Gestionar inquilinos permitidos".](#page-104-0)
- 4. Repita estos pasos para los inquilinos permitidos en la otra cuadrícula.

### **Retire la conexión**

### **Pasos**

- 1. Cuando ningún inquilino de ninguna de las dos rejillas esté usando la conexión, seleccione **Eliminar**.
- 2. Revise el mensaje de confirmación y seleccione **Eliminar**.
	- Si se puede eliminar la conexión, se muestra un mensaje de éxito. La conexión de federación de cuadrícula se elimina ahora de ambas cuadrículas.
	- Si la conexión no se puede eliminar (por ejemplo, aún está en uso o hay un error de conexión), se muestra un mensaje de error. Puede realizar una de las siguientes acciones:
		- Resuelva el error (recomendado). Consulte ["Solucionar errores de federación de grid"](#page-110-0).
		- Retire la conexión por la fuerza. Consulte la siguiente sección.

### **Elimine una conexión de federación de cuadrícula por fuerza**

Si es necesario, puede forzar la eliminación de una conexión que no tiene el estado **CONECTADA**.

La eliminación forzada sólo elimina la conexión de la rejilla local. Para eliminar completamente la conexión, realice los mismos pasos en ambas rejillas.

# **Pasos**

1. En el cuadro de diálogo de confirmación, selecciona **Forzar eliminación**.

Aparece un mensaje de éxito. Esta conexión de federación de grid ya no se puede utilizar. Sin embargo, es posible que los bloques de inquilinos aún tengan habilitada la replicación entre grid, y es posible que algunas copias de objeto ya se hayan replicado entre los grids en la conexión.

- 2. Desde la otra cuadrícula de la conexión, inicie sesión en Grid Manager desde el nodo de administración principal.
- 3. Selecciona **CONFIGURACIÓN** > **Sistema** > **federación de cuadrícula**.
- 4. Seleccione el nombre de la conexión para mostrar sus detalles.
- 5. Selecciona **Eliminar** y **Sí**.
- 6. Seleccione **Forzar eliminación** para eliminar la conexión de esta cuadrícula.

# <span id="page-104-0"></span>**Gestione los inquilinos permitidos para la federación de grid**

Puede permitir que las cuentas de inquilino de S3 usen una conexión de federación de

grid entre dos sistemas StorageGRID. Cuando se permite a los inquilinos utilizar una conexión, se requieren pasos especiales para editar los detalles del arrendatario o para eliminar permanentemente el permiso de un arrendatario para usar la conexión.

### **Antes de empezar**

- Ha iniciado sesión en Grid Manager en cualquiera de las tablas mediante un ["navegador web compatible"](#page-2-0).
- Usted tiene la ["Permiso de acceso raíz"](#page-46-0) para la cuadrícula en la que ha iniciado sesión.
- Ya tienes ["se ha creado una conexión de federación de grid"](#page-96-0) entre dos cuadrículas.
- Ha revisado los flujos de trabajo para ["clon de cuenta"](#page-85-0) y.. ["replicación entre grid"](#page-88-0).
- Según sea necesario, ya ha configurado Single Sign-On (SSO) o Identify federation para ambas cuadrículas en la conexión. Consulte ["Qué es el clon de cuenta"](#page-85-0).

### **Cree un inquilino permitido**

Si desea permitir que una cuenta de inquilino nueva o existente utilice una conexión de federación de grid para la clonación de cuentas y la replicación entre grid, siga las instrucciones generales a. ["Cree un nuevo](#page-190-0) [inquilino S3"](#page-190-0) o. ["edite una cuenta de inquilino"](#page-196-0) y tenga en cuenta lo siguiente:

- Puede crear el inquilino desde cualquier cuadrícula en la conexión. La cuadrícula donde se crea un inquilino es la cuadrícula de origen del *tenant*.
- El estado de la conexión debe ser **Conectado**.
- Cuando el inquilino se crea o edita para habilitar el permiso **Usar conexión de federación de grid** y luego se guarda en la primera cuadrícula, un inquilino idéntico se replica automáticamente en la otra cuadrícula. La cuadrícula en la que se replica el inquilino es la cuadrícula de destino del *tenant*.
- Los inquilinos de ambas cuadrículas tendrán el mismo ID de cuenta de 20 dígitos, nombre, descripción, cuota y permisos. Opcionalmente, puede utilizar el campo **Descripción** para ayudar a identificar cuál es el inquilino de origen y cuál es el inquilino de destino. Por ejemplo, esta descripción para un inquilino creado en Grid 1 también aparecerá para el inquilino replicado en Grid 2: «Este inquilino se creó en Grid 1».
- Por motivos de seguridad, la contraseña de un usuario raíz local no se copia en la cuadrícula de destino.

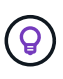

Antes de que un usuario raíz local pueda iniciar sesión en el inquilino replicado en la cuadrícula de destino, un administrador de grid para ese grid debe ["cambie la contraseña](#page-197-0) [del usuario raíz local"](#page-197-0).

- Una vez que el arrendatario nuevo o editado esté disponible en ambas cuadrículas, los usuarios del arrendatario pueden realizar estas operaciones:
	- A partir del grid de origen del inquilino, cree grupos y usuarios locales que se clonan automáticamente en el grid de destino del inquilino. Consulte ["Clone los usuarios y los grupos de inquilinos".](https://docs.netapp.com/es-es/storagegrid-118/tenant/grid-federation-account-clone.html)
	- Crear nuevas claves de acceso S3, que se pueden clonar opcionalmente en el grid de destino del inquilino. Consulte ["Clone las claves de acceso S3 mediante la API".](https://docs.netapp.com/es-es/storagegrid-118/tenant/grid-federation-clone-keys-with-api.html)
	- Cree depósitos idénticos en ambas cuadrículas de la conexión y habilite la replicación entre cuadrículas en una dirección o en ambas direcciones. Consulte ["Gestionar la replicación entre grid"](https://docs.netapp.com/es-es/storagegrid-118/tenant/grid-federation-manage-cross-grid-replication.html).

### **Ver un inquilino permitido**

Puede ver los detalles de un inquilino con permiso para utilizar una conexión de federación de grid.

- 1. Seleccione **ARRENDATARIOS**.
- 2. En la página Tenedores, seleccione el nombre del arrendatario para ver la página de detalles del arrendatario.

Si se trata de la cuadrícula de origen del inquilino (es decir, si el inquilino se creó en esta cuadrícula), aparece un banner para recordarle que el inquilino se clonó en otra cuadrícula. Si edita o elimina este arrendatario, los cambios no se sincronizarán con la otra cuadrícula.

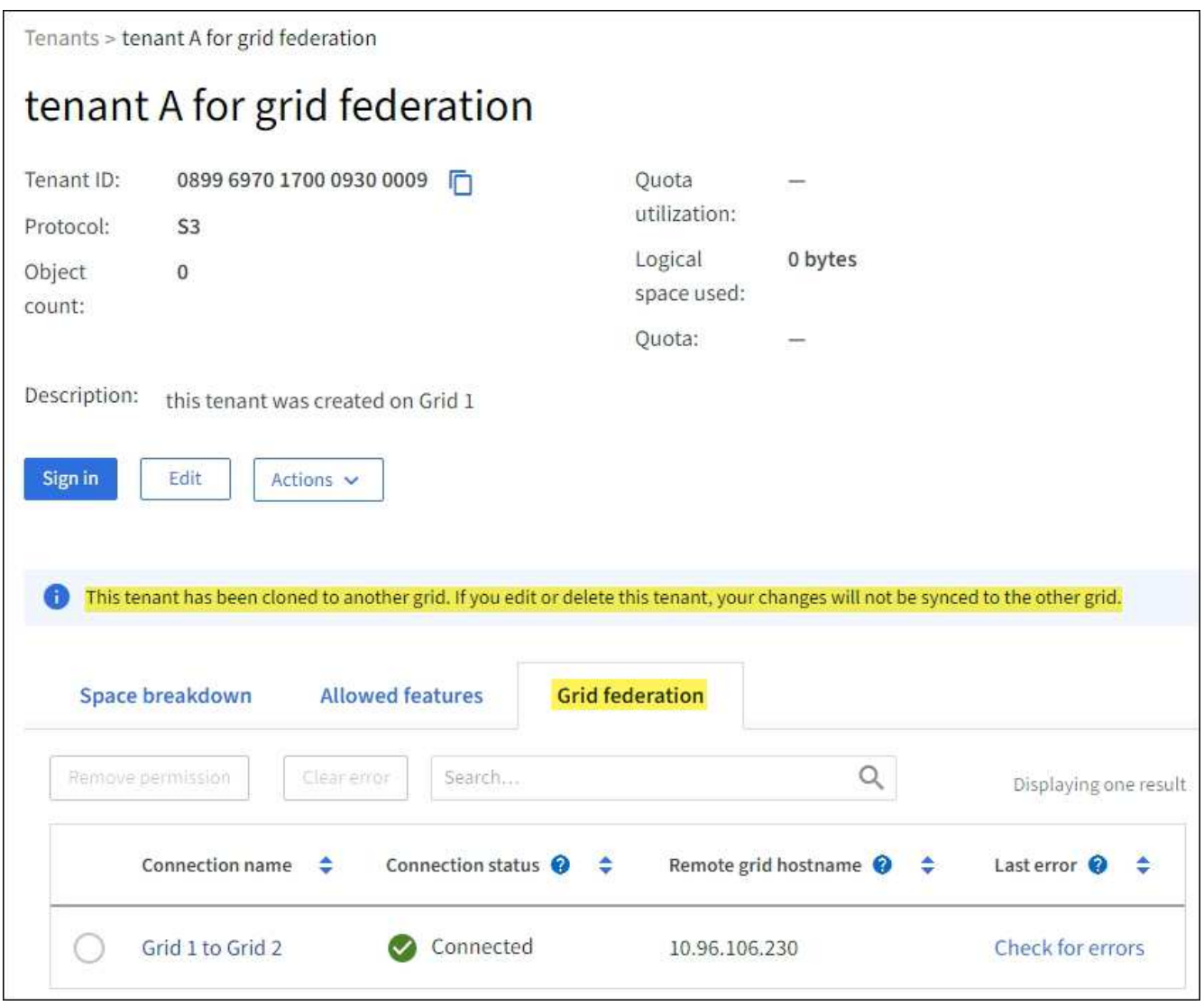

3. Opcionalmente, seleccione la pestaña **Grid federation** a. ["supervise la conexión de federación de grid"](https://docs.netapp.com/es-es/storagegrid-118/monitor/grid-federation-monitor-connections.html).

# **Editar un arrendatario permitido**

Si necesita editar un inquilino que tiene el permiso **Usar conexión de federación de grid**, siga las instrucciones generales para ["editar una cuenta de inquilino"](#page-196-0) y tenga en cuenta lo siguiente:

- Si un inquilino tiene el permiso **Usar conexión de federación de grid**, puede editar los detalles del inquilino desde cualquier cuadrícula en la conexión. Sin embargo, los cambios que realice no se copiarán en la otra cuadrícula. Si desea mantener sincronizados los detalles del arrendatario entre las cuadrículas, debe realizar las mismas modificaciones en ambas cuadrículas.
- No puede borrar el permiso **Usar conexión de federación de grid** cuando está editando un inquilino.

• No puede seleccionar una conexión de federación de grid diferente al editar un inquilino.

### **Suprimir un arrendatario permitido**

Si necesita eliminar un inquilino que tiene el permiso **Usar conexión de federación de grid**, siga las instrucciones generales para ["eliminación de una cuenta de inquilino"](#page-198-0) y tenga en cuenta lo siguiente:

- Antes de poder eliminar el arrendatario original en la cuadrícula de origen, debe eliminar todos los depósitos de la cuenta en la cuadrícula de origen.
- Para poder quitar el inquilino clonado en la cuadrícula de destino, debe eliminar todos los buckets de la cuenta de la cuadrícula de destino.
- Si quita el inquilino original o el clonado, la cuenta ya no se puede usar para la replicación entre grid.
- Si va a eliminar el inquilino original en la cuadrícula de origen, los grupos de inquilinos, usuarios o las claves que se hayan clonado en el grid de destino no se verán afectados. Puede eliminar el inquilino clonado o permitir que gestione sus propios grupos, usuarios, claves de acceso y bloques.
- Si va a quitar el inquilino clonado en la cuadrícula de destino, se producirán errores de clonado si se añaden usuarios o grupos nuevos al inquilino original.

Para evitar estos errores, elimine el permiso del inquilino para utilizar la conexión de federación de grid antes de eliminar el inquilino de esta cuadrícula.

### **Eliminar el permiso de conexión Usar federación de grid**

Para evitar que un inquilino utilice una conexión de federación de grid, debe eliminar el permiso **Usar conexión de federación de grid**.

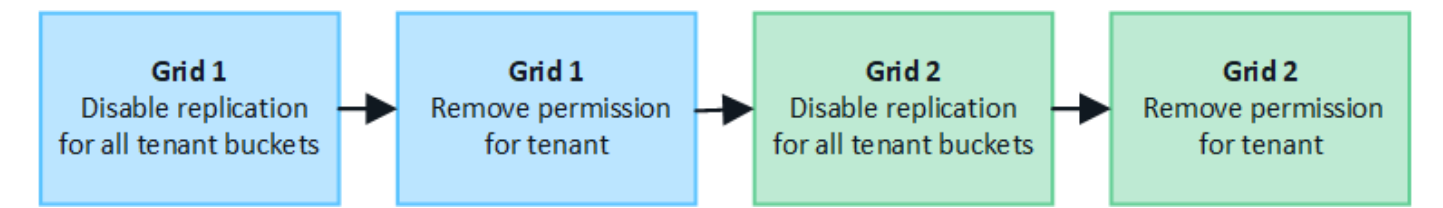

Antes de eliminar el permiso de un inquilino para utilizar una conexión de federación de grid, tenga en cuenta lo siguiente:

- No puede eliminar el permiso **Usar conexión de federación de grid** si alguno de los depósitos del inquilino tiene habilitada la replicación entre grid. La cuenta de inquilino debe deshabilitar primero la replicación entre grid en todos sus bloques.
- Eliminar el permiso **Usar conexión de federación de cuadrícula** no elimina ningún elemento que ya se haya replicado entre las cuadrículas. Por ejemplo, los usuarios, grupos y objetos de arrendatarios que existen en ambas cuadrículas no se eliminan de ninguna de las cuadrículas cuando se elimina el permiso del arrendatario. Si desea eliminar estos elementos, debe eliminarlos manualmente de ambas cuadrículas.
- Si desea volver a habilitar este permiso con la misma conexión de federación de grid, suprima primero este inquilino en la cuadrícula de destino; de lo contrario, si vuelve a habilitar este permiso, se producirá un error.

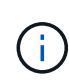

Al volver a habilitar el permiso **Usar conexión de federación de grid**, la cuadrícula local se convierte en la cuadrícula de origen y activa la clonación en la cuadrícula remota especificada por la conexión de federación de grid seleccionada. Si la cuenta de inquilino ya existe en la cuadrícula remota, la clonación provocará un error de conflicto.
### **Antes de empezar**

- Está utilizando un ["navegador web compatible".](#page-2-0)
- Usted tiene la ["Permiso de acceso raíz"](#page-46-0) para ambas cuadrículas.

#### **Desactive la replicación para bloques de clientes**

Como primer paso, deshabilite la replicación entre grid para todos los buckets de inquilinos.

#### **Pasos**

- 1. A partir de cualquier cuadrícula, inicie sesión en Grid Manager desde el nodo de administración principal.
- 2. Selecciona **CONFIGURACIÓN** > **Sistema** > **federación de cuadrícula**.
- 3. Seleccione el nombre de la conexión para mostrar sus detalles.
- 4. En la pestaña **Arrendatarios permitidos**, determine si el inquilino está usando la conexión.
- 5. Si el inquilino aparece en la lista, indíquele que lo haga ["desactive la replicación entre grid"](https://docs.netapp.com/es-es/storagegrid-118/tenant/grid-federation-manage-cross-grid-replication.html) para todos sus cucharones en ambas rejillas de la conexión.

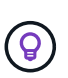

No puede eliminar el permiso **Usar conexión de federación de grid** si algún depósito de inquilino tiene habilitada la replicación entre grid. El inquilino debe deshabilitar la replicación entre grid en sus buckets en ambas grids.

#### **Eliminar permiso para arrendatario**

Una vez deshabilitada la replicación entre grid para bloques de inquilinos, puede eliminar el permiso del inquilino para utilizar la conexión de federación de grid.

#### **Pasos**

- 1. Inicie sesión en Grid Manager desde el nodo de administración principal.
- 2. Elimine el permiso de las páginas Grid federation o Tenants.

#### **Página de federación de grid**

- a. Selecciona **CONFIGURACIÓN** > **Sistema** > **federación de cuadrícula**.
- b. Seleccione el nombre de la conexión para mostrar su página de detalles.
- c. En la pestaña **Arrendatarios permitidos**, seleccione el botón de radio para el inquilino.
- d. Selecciona **Eliminar permiso**.

#### **Inquilinos**

- a. Seleccione **ARRENDATARIOS**.
- b. Seleccione el nombre del arrendatario para mostrar la página de detalles.
- c. En la pestaña **Grid federation**, seleccione el botón de radio para la conexión.
- d. Selecciona **Eliminar permiso**.
- 3. Revise las advertencias en el cuadro de diálogo de confirmación y seleccione **Eliminar**.
	- Si el permiso se puede eliminar, volverá a la página de detalles y aparecerá un mensaje de éxito. Este inquilino ya no puede utilizar la conexión de federación de grid.

◦ Si uno o más bloques de inquilinos aún tienen habilitada la replicación entre grid, se muestra un error.

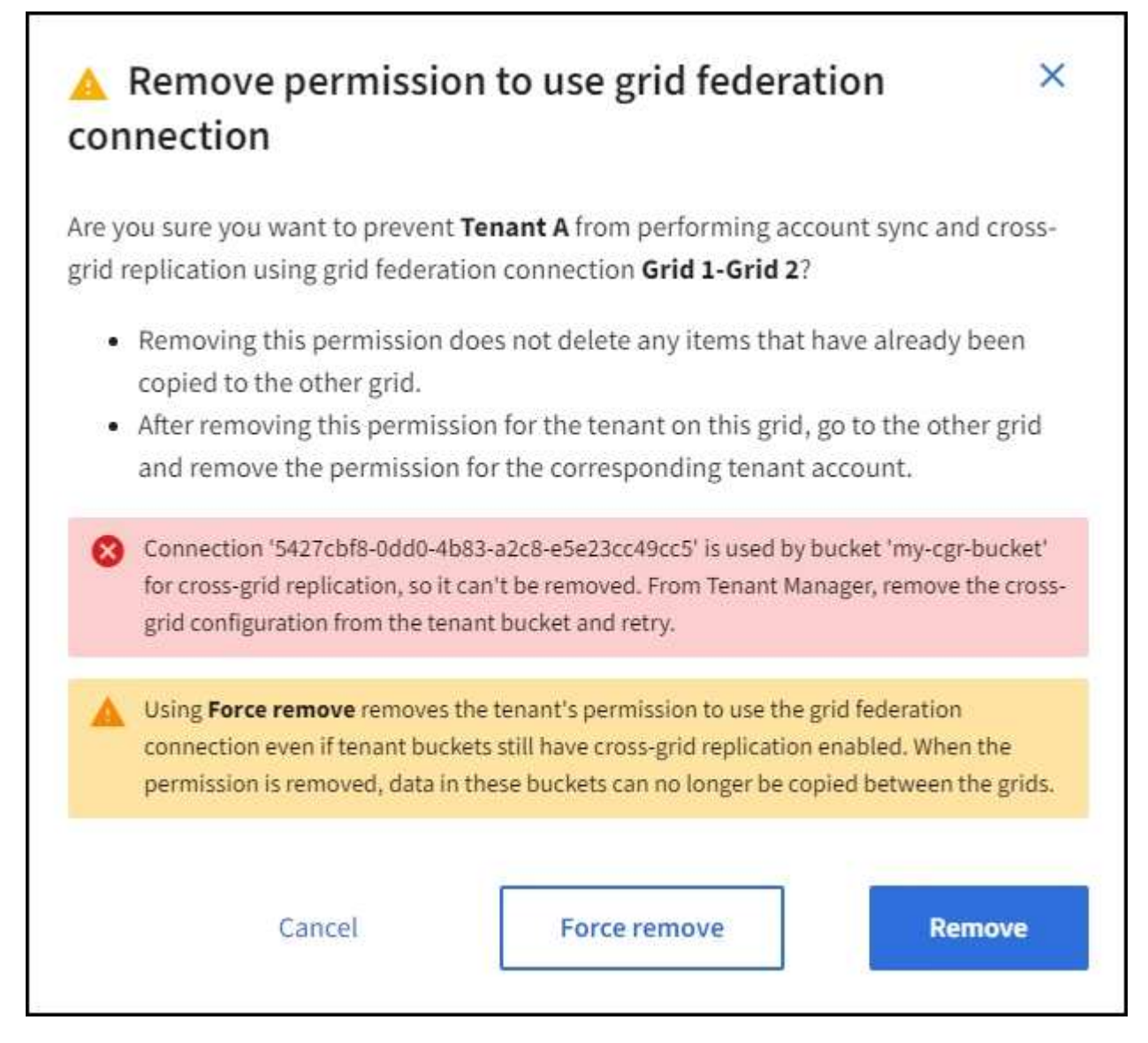

Puede realizar una de las siguientes acciones:

- (Recomendado). Inicie sesión en el Gestor de inquilinos y deshabilite la replicación para cada uno de los buckets del inquilino. Consulte ["Gestionar la replicación entre grid"](https://docs.netapp.com/es-es/storagegrid-118/tenant/grid-federation-manage-cross-grid-replication.html). Luego, repita los pasos para eliminar el permiso **Usar conexión a la cuadrícula**.
- Elimine el permiso por la fuerza. Consulte la siguiente sección.
- 4. Vaya a la otra cuadrícula y repita estos pasos para eliminar el permiso para el mismo inquilino en la otra cuadrícula.

# **Elimine el permiso por la fuerza**

Si es necesario, puede forzar la eliminación del permiso de un inquilino para utilizar una conexión de federación de grid incluso si los buckets de inquilinos tienen habilitada la replicación entre grid.

Antes de eliminar el permiso de un inquilino por la fuerza, tenga en cuenta las consideraciones generales para [eliminando el permiso](#page-107-0) así como estas consideraciones adicionales:

- Si elimina el permiso **Usar conexión de federación de grid** por fuerza, cualquier objeto que esté pendiente de replicación en la otra cuadrícula (ingerido pero no replicado aún) seguirá siendo replicado. Para evitar que estos objetos en curso lleguen al depósito de destino, también debe eliminar el permiso del inquilino en la otra cuadrícula.
- Cualquier objeto ingerido en el depósito de origen después de eliminar el permiso **Usar conexión de federación de grid** nunca se replicará en el depósito de destino.

# **Pasos**

- 1. Inicie sesión en Grid Manager desde el nodo de administración principal.
- 2. Selecciona **CONFIGURACIÓN** > **Sistema** > **federación de cuadrícula**.
- 3. Seleccione el nombre de la conexión para mostrar su página de detalles.
- 4. En la pestaña **Arrendatarios permitidos**, seleccione el botón de radio para el inquilino.
- 5. Selecciona **Eliminar permiso**.
- 6. Revise las advertencias en el cuadro de diálogo de confirmación y seleccione **Forzar eliminación**.

Aparece un mensaje de éxito. Este inquilino ya no puede utilizar la conexión de federación de grid.

7. Según sea necesario, vaya a la otra cuadrícula y repita estos pasos para forzar la eliminación del permiso para la misma cuenta de inquilino en la otra cuadrícula. Por ejemplo, debe repetir estos pasos en la otra cuadrícula para evitar que los objetos en curso lleguen al depósito de destino.

# <span id="page-110-1"></span>**Solucionar errores de federación de grid**

Es posible que deba solucionar alertas y errores relacionados con las conexiones de federación de grid, el clon de cuenta y la replicación entre grid.

# <span id="page-110-0"></span>**Alertas y errores de conexión de federación de grid**

Es posible que reciba alertas o se produzcan errores con las conexiones de federación de grid.

Después de realizar cualquier cambio para resolver un problema de conexión, pruebe la conexión para asegurarse de que el estado de la conexión vuelva a **CONECTADA**. Para ver instrucciones, consulte ["Gestionar conexiones de federación de grid".](#page-99-0)

# **Alerta de fallo de conexión de federación de grid**

# **Problema**

Se ha activado la alerta de error de conexión **Grid federation**.

# **Detalles**

Esta alerta indica que la conexión de federación de rejilla entre las cuadrículas no funciona.

# **Acciones recomendadas**

- 1. Revise la configuración en la página Grid Federation para ambas cuadrículas. Confirme que todos los valores son correctos. Consulte ["Gestionar conexiones de federación de grid".](#page-99-0)
- 2. Revise los certificados utilizados para la conexión. Asegúrese de que no haya alertas para los certificados de federación de grid vencidos y que los detalles de cada certificado sean válidos. Consulte las instrucciones para girar los certificados de conexión en ["Gestionar conexiones de federación de grid"](#page-99-0).
- 3. Confirme que todos los nodos ADMIN y Gateway de ambas cuadrículas están en línea y disponibles.

Resuelva las alertas que puedan estar afectando a estos nodos y vuelva a intentarlo.

4. Si proporcionó un nombre de dominio completo (FQDN) para la cuadrícula local o remota, confirme que el servidor DNS esté en línea y disponible. Consulte ["¿Qué es GRID federation?"](#page-83-0) Para los requisitos de redes, dirección IP y DNS.

### **La alerta de caducidad del certificado de federación de grid**

### **Problema**

Se activó la alerta **Expiración del certificado de federación de red**.

### **Detalles**

Esta alerta indica que uno o más certificados de federación de grid están a punto de caducar.

# **Acciones recomendadas**

Consulte las instrucciones para girar los certificados de conexión en ["Gestionar conexiones de federación de](#page-99-0) [grid"](#page-99-0).

#### **Error al editar una conexión de federación de cuadrícula**

### **Problema**

Al editar una conexión de federación de grid, aparece el siguiente mensaje de advertencia cuando selecciona **Guardar y probar**: "No se pudo crear un archivo de configuración de candidato en uno o más nodos".

### **Detalles**

Cuando edita una conexión de federación de grid, StorageGRID intenta guardar un archivo de configuración de candidato en todos los nodos de administración de la primera cuadrícula. Aparece un mensaje de advertencia si este archivo no se puede guardar en todos los nodos de administración, por ejemplo, porque un nodo de administración está fuera de línea.

# **Acciones recomendadas**

- 1. En la cuadrícula que está utilizando para editar la conexión, seleccione \* NODOS \*.
- 2. Confirmar que todos los nodos de administración de ese grid están en línea.
- 3. Si alguno de los nodos está sin conexión, vuelva a conectarlo e intente editar nuevamente la conexión.

# **Errores de clonación de cuenta**

#### **No se puede iniciar sesión en una cuenta de inquilino clonada**

#### **Problema**

No puede iniciar sesión en una cuenta de inquilino clonada. El mensaje de error de la página de inicio de sesión del gestor de inquilinos indica que las credenciales de esta cuenta no son válidas. Inténtelo de nuevo.

# **Detalles**

Por motivos de seguridad, cuando se clona una cuenta de inquilino desde la cuadrícula de origen del inquilino a la cuadrícula de destino del inquilino, la contraseña que configuró para el usuario raíz local del inquilino no se clona. De la misma forma, cuando un inquilino crea usuarios locales en su grid de origen, las contraseñas de usuario local no se clonan en el grid de destino.

# **Acciones recomendadas**

Antes de que el usuario raíz pueda iniciar sesión en la cuadrícula de destino del inquilino, primero debe hacerlo un administrador de grid ["cambie la contraseña del usuario raíz local"](#page-197-0) en la cuadrícula de destino.

Para que un usuario local clonado pueda iniciar sesión en la cuadrícula de destino del inquilino, el usuario raíz del inquilino clonado debe agregar una contraseña para el usuario en la cuadrícula de destino. Para ver instrucciones, consulte ["Gestionar usuarios locales"](https://docs.netapp.com/es-es/storagegrid-118/tenant/managing-local-users.html) En las instrucciones de uso del Gestor de inquilinos.

# **Inquilino creado sin un clon**

# **Problema**

Puede ver el mensaje "Tenant created without a clone" después de crear un nuevo inquilino con el permiso **use grid federation connection**.

# **Detalles**

Este problema puede ocurrir si las actualizaciones del estado de conexión se retrasan, lo que podría provocar que una conexión no saludable se listara como **Connected**.

# **Acciones recomendadas**

- 1. Revise el motivo que aparece en el mensaje de error y resuelva cualquier problema de red u otros problemas que puedan impedir el funcionamiento de la conexión. Consulte [Alertas y errores de conexión](#page-110-0) [de federación de grid.](#page-110-0)
- 2. Siga las instrucciones para probar una conexión de federación de rejilla en ["Gestionar conexiones de](#page-99-0) [federación de grid"](#page-99-0) para confirmar que se ha solucionado el problema.
- 3. Desde la cuadrícula de origen del inquilino, seleccione **TENANTS**.
- 4. Localice la cuenta de inquilino que no se pudo clonar.
- 5. Seleccione el nombre del arrendatario para mostrar la página de detalles.
- 6. Seleccione **Reintentar clon de cuenta**.

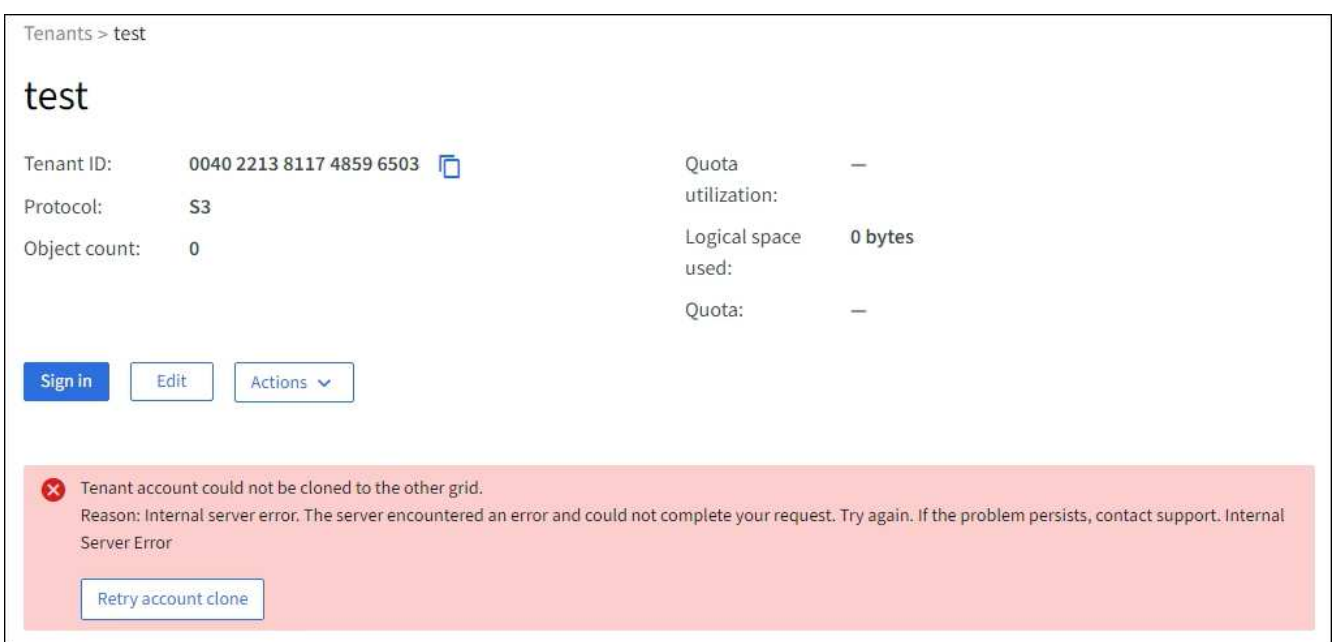

Si se ha resuelto el error, la cuenta de inquilino se clonará ahora en la otra cuadrícula.

# **Alertas y errores de replicación entre grid**

**Último error mostrado para conexión o arrendatario**

# **Problema**

Cuando ["visualización de una conexión de federación de grid"](https://docs.netapp.com/es-es/storagegrid-118/monitor/grid-federation-monitor-connections.html) (o cuando ["gestión de los inquilinos permitidos"](#page-104-0) Para una conexión), usted nota un error en la columna **Último error** en la página de detalles de la conexión. Por ejemplo:

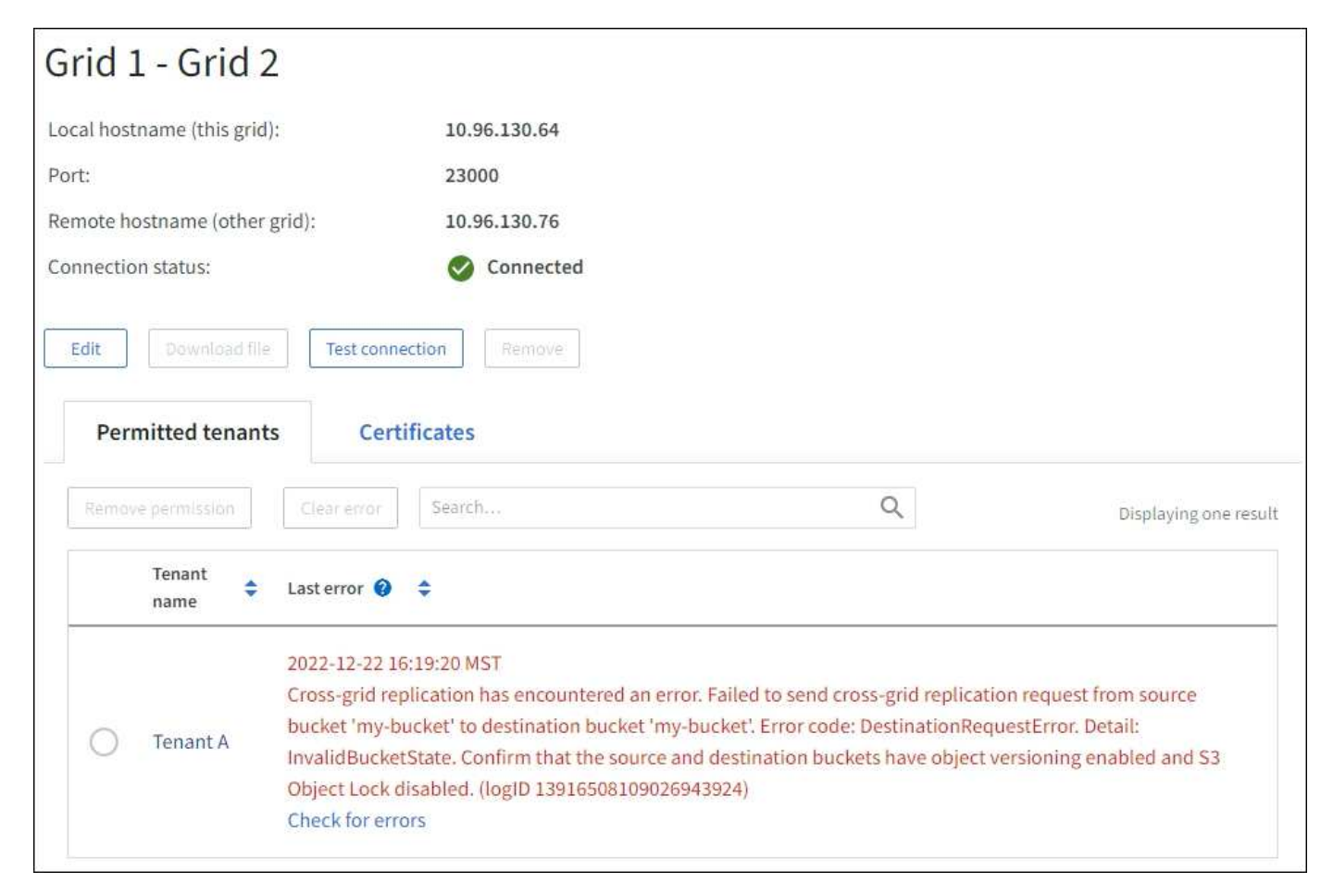

# **Detalles**

Para cada conexión de federación de grid, la columna **last error** muestra el error más reciente que se producirá, si lo hubiera, cuando los datos de un inquilino se estaban replicando en la otra cuadrícula. Esta columna solo muestra el último error de replicación entre cuadrículas que se produce; no se mostrarán los errores anteriores que podrían haberse producido. Un error en esta columna puede ocurrir por uno de estos motivos:

- No se ha encontrado la versión del objeto de origen.
- No se ha encontrado el depósito de origen.
- Se ha suprimido el depósito de destino.
- Una cuenta diferente ha vuelto a crear el bloque de destino.
- Se ha suspendido el control de versiones del bloque de destino.
- La misma cuenta ha vuelto a crear el depósito de destino, pero ahora no tiene versiones.

# **Acciones recomendadas**

Si aparece un mensaje de error en la columna **Último error**, siga estos pasos:

- 1. Revise el texto del mensaje.
- 2. Realice las acciones recomendadas. Por ejemplo, si se suspendió el control de versiones en el bloque de destino para la replicación entre grid, vuelva a habilitar el control de versiones para ese bloque.
- 3. Seleccione la conexión o la cuenta de inquilino de la tabla.
- 4. Seleccione **Borrar error**.
- 5. Seleccione **Sí** para borrar el mensaje y actualizar el estado del sistema.
- 6. Espere 5-6 minutos e incorpore un objeto nuevo en el bloque. Confirme que el mensaje de error no vuelve a aparecer.

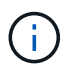

Para asegurarse de que el mensaje de error se borra, espere al menos 5 minutos después de la marca de tiempo del mensaje antes de introducir un nuevo objeto.

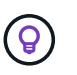

Después de borrar el error, puede aparecer un nuevo **last error** si los objetos se ingieren en un depósito diferente que también tiene un error.

7. Para determinar si se ha producido un error en la replicación de algún objeto debido al error de depósito, consulte ["Identifique y vuelva a intentar operaciones de replicación fallidas".](#page-115-0)

### **Alerta de error permanente de replicación entre grid**

# **Problema**

Se activó la alerta de error permanente de replicación cruzada de la red\*.

# **Detalles**

Esta alerta indica que los objetos de arrendatario no se pueden replicar entre los buckets de dos cuadrículas por un motivo que requiere la intervención del usuario para resolverlos. Esta alerta suele deberse a un cambio en el depósito de origen o de destino.

# **Acciones recomendadas**

- 1. Inicie sesión en la cuadrícula donde se activó la alerta.
- 2. Vaya a **CONFIGURACIÓN** > **Sistema** > **federación de cuadrícula** y localice el nombre de la conexión que aparece en la alerta.
- 3. En la pestaña de inquilinos permitidos, mire la columna **Último error** para determinar qué cuentas de inquilino tienen errores.
- 4. Para obtener más información sobre el fallo, consulte las instrucciones en ["Supervisar las conexiones de](https://docs.netapp.com/es-es/storagegrid-118/monitor/grid-federation-monitor-connections.html) [federación de grid"](https://docs.netapp.com/es-es/storagegrid-118/monitor/grid-federation-monitor-connections.html) para revisar las métricas de replicación entre cuadrículas.
- 5. Para cada cuenta de inquilino afectada:
	- a. Consulte las instrucciones en ["Supervise la actividad de los inquilinos"](https://docs.netapp.com/es-es/storagegrid-118/monitor/monitoring-tenant-activity.html) para confirmar que el inquilino no ha superado su cuota en la cuadrícula de destino para la replicación entre grid.
	- b. Según sea necesario, aumente la cuota del inquilino en la cuadrícula de destino para permitir guardar nuevos objetos.
- 6. Para cada inquilino afectado, inicie sesión en el Gestor de inquilinos en ambas cuadrículas, de modo que pueda comparar la lista de bloques.
- 7. Para cada bloque que tiene habilitada la replicación entre grid, confirme lo siguiente:
	- Hay un depósito correspondiente para el mismo inquilino en la otra cuadrícula (debe usar el nombre exacto).
- Ambos cubos tienen activado el control de versiones de objetos (el control de versiones no se puede suspender en ninguna cuadrícula).
- Ambos cubos tienen S3 Object Lock desactivado.
- Ninguno de los depósitos está en el estado **Deleting objects: Read-only**.
- 8. Para confirmar que el problema se ha resuelto, consulte las instrucciones de ["Supervisar las conexiones](https://docs.netapp.com/es-es/storagegrid-118/monitor/grid-federation-monitor-connections.html) [de federación de grid"](https://docs.netapp.com/es-es/storagegrid-118/monitor/grid-federation-monitor-connections.html) para revisar las métricas de replicación entre cuadrículas, o realice los siguientes pasos:
	- a. Vuelva a la página Grid federation.
	- b. Seleccione el inquilino afectado y seleccione **Borrar error** en la columna **Último error**.
	- c. Seleccione **Sí** para borrar el mensaje y actualizar el estado del sistema.
	- d. Espere 5-6 minutos e incorpore un objeto nuevo en el bloque. Confirme que el mensaje de error no vuelve a aparecer.

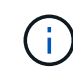

Para asegurarse de que el mensaje de error se borra, espere al menos 5 minutos después de la marca de tiempo del mensaje antes de introducir un nuevo objeto.

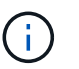

Puede que la alerta tarde hasta un día en borrarse una vez que se resuelve.

a. Vaya a. ["Identifique y vuelva a intentar operaciones de replicación fallidas"](#page-115-0) para identificar objetos o eliminar marcadores que no se han podido replicar en la otra cuadrícula y volver a intentar la replicación según sea necesario.

### **Alerta no disponible del recurso de replicación entre grid**

# **Problema**

Se activó la alerta **Cross-grid replication resource unavailable**.

# **Detalles**

Esta alerta indica que las solicitudes de replicación entre grid están pendientes porque un recurso no está disponible. Por ejemplo, puede haber un error de red.

# **Acciones recomendadas**

- 1. Supervise la alerta para ver si el problema se resuelve por sí solo.
- 2. Si el problema persiste, determine si cualquiera de las redes tiene una alerta de **Error de conexión de federación de red** para la misma conexión o una alerta de **No se puede comunicar con el nodo** para un nodo. Es posible que esta alerta se resuelva al resolver esas alertas.
- 3. Para obtener más información sobre el fallo, consulte las instrucciones en ["Supervisar las conexiones de](https://docs.netapp.com/es-es/storagegrid-118/monitor/grid-federation-monitor-connections.html) [federación de grid"](https://docs.netapp.com/es-es/storagegrid-118/monitor/grid-federation-monitor-connections.html) para revisar las métricas de replicación entre cuadrículas.
- 4. Si no puede resolver la alerta, póngase en contacto con el soporte técnico.

La replicación entre cuadrículas continuará con normalidad una vez resuelto el problema.

# <span id="page-115-0"></span>**Identifique y vuelva a intentar operaciones de replicación fallidas**

Después de resolver la alerta de error permanente \* de replicación entre redes, debe determinar si algún objeto o marcador de borrado no se pudo replicar en la otra cuadrícula. A continuación, puede volver a ingerir estos objetos o utilizar la API de

administración de grid para volver a intentar la replicación.

La alerta de error permanente \* de replicación cruzada de la red indica que los objetos del inquilino no se pueden replicar entre los depósitos en dos cuadrículas por una razón que requiere la intervención del usuario para resolverlos. Esta alerta suele deberse a un cambio en el depósito de origen o de destino. Para obtener más información, consulte ["Solucionar errores de federación de grid".](#page-110-1)

# **Determine si se ha producido un fallo en la replicación de algún objeto**

Para determinar si algún objeto o marcador de borrado no se ha replicado en la otra cuadrícula, puede buscar en el registro de auditoría ["CGRR \(Solicitud de Replicación entre Grid\)"](https://docs.netapp.com/es-es/storagegrid-118/audit/cgrr-cross-grid-replication-request.html) mensajes. Este mensaje se agrega al registro cuando StorageGRID no puede replicar un objeto, un objeto multiparte o un marcador de eliminación en el bloque de destino.

Puede utilizar el ["herramienta audit-explain"](https://docs.netapp.com/es-es/storagegrid-118/audit/using-audit-explain-tool.html) para traducir los resultados a un formato más fácil de leer.

### **Antes de empezar**

- Tiene permiso de acceso raíz.
- Usted tiene la Passwords.txt archivo.
- Conoce la dirección IP del nodo de administración principal.

### **Pasos**

- 1. Inicie sesión en el nodo de administración principal:
	- a. Introduzca el siguiente comando: ssh admin@*primary\_Admin\_Node\_IP*
	- b. Introduzca la contraseña que aparece en Passwords.txt archivo.
	- c. Introduzca el siguiente comando para cambiar a la raíz: su -
	- d. Introduzca la contraseña que aparece en Passwords.txt archivo.

Cuando ha iniciado sesión como root, el símbolo del sistema cambia de \$ para #.

2. Busque en audit.log mensajes CGRR y utilice la herramienta audit-explain para dar formato a los resultados.

Por ejemplo, este comando greps para todos los mensajes CGRR en los últimos 30 minutos y utiliza la herramienta audit-explain.

# awk -vdate=\$(date -d "30 minutes ago" '+%Y-%m-%dT%H:%M:%S') '\$1\$2 >= date { print }' audit.log | grep CGRR | audit-explain

Los resultados del comando se parecerán a este ejemplo, que tiene entradas para seis mensajes CGRR. En el ejemplo, todas las solicitudes de replicación entre grid devolvieron un error general porque el objeto no se pudo replicar. Los tres primeros errores son para las operaciones de «objeto de réplica», y los tres últimos errores son para las operaciones de «marcador de borrado de réplica».

```
CGRR Cross-Grid Replication Request tenant:50736445269627437748
connection:447896B6-6F9C-4FB2-95EA-AEBF93A774E9 operation:"replicate
object" bucket:bucket123 object:"audit-0"
version:QjRBNDIzODAtNjQ3My0xMUVELTg2QjEtODJBMjAwQkI3NEM4 error:general
error
CGRR Cross-Grid Replication Request tenant:50736445269627437748
connection:447896B6-6F9C-4FB2-95EA-AEBF93A774E9 operation:"replicate
object" bucket:bucket123 object:"audit-3"
version:QjRDOTRCOUMtNjQ3My0xMUVELTkzM0YtOTg1MTAwQkI3NEM4 error:general
error
CGRR Cross-Grid Replication Request tenant:50736445269627437748
connection:447896B6-6F9C-4FB2-95EA-AEBF93A774E9 operation:"replicate
delete marker" bucket:bucket123 object:"audit-1"
version:NUQ0OEYxMDAtNjQ3NC0xMUVELTg2NjMtOTY5NzAwQkI3NEM4 error:general
error
CGRR Cross-Grid Replication Request tenant:50736445269627437748
connection:447896B6-6F9C-4FB2-95EA-AEBF93A774E9 operation:"replicate
delete marker" bucket:bucket123 object:"audit-5"
version:NUQ1ODUwQkUtNjQ3NC0xMUVELTg1NTItRDkwNzAwQkI3NEM4 error:general
error
```
Cada entrada contiene la siguiente información:

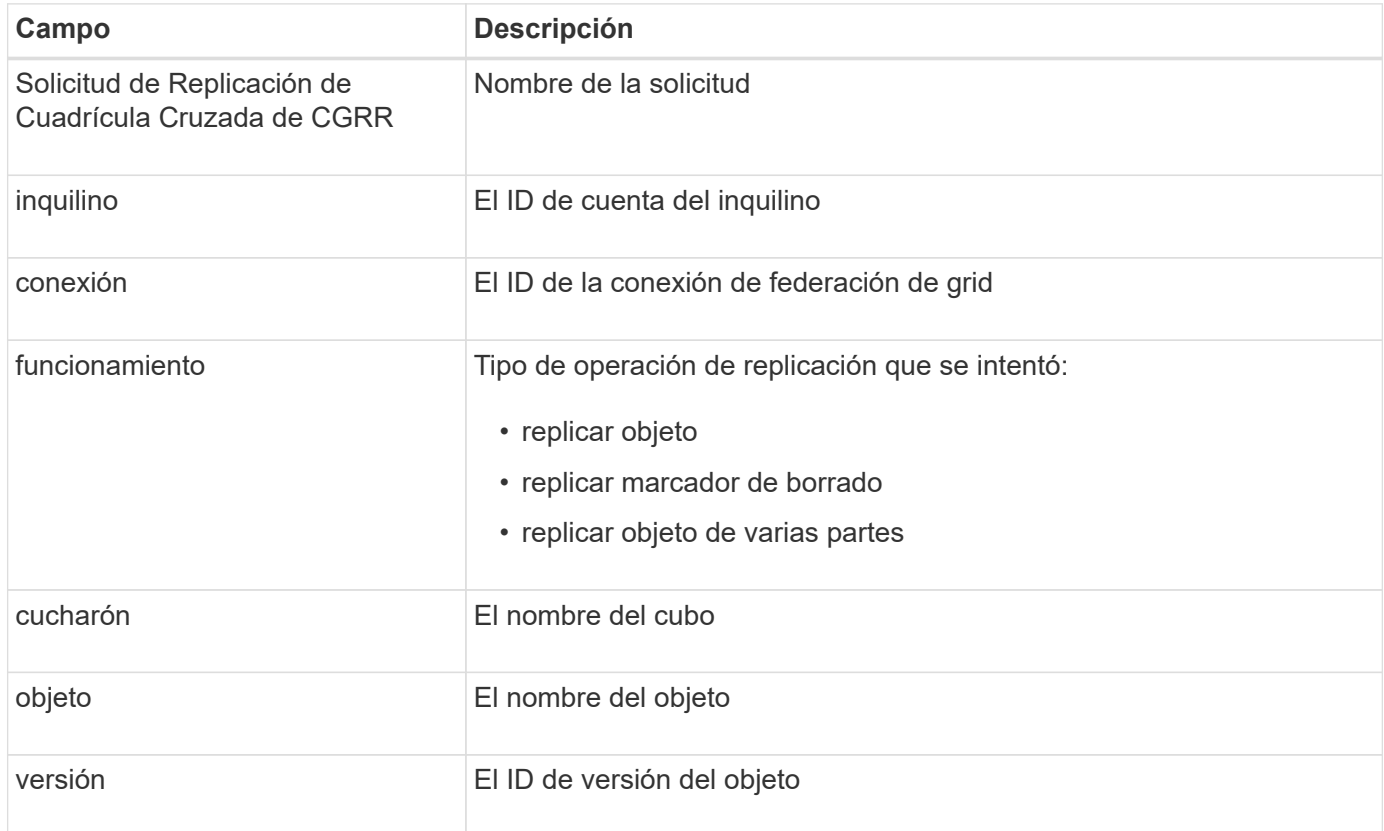

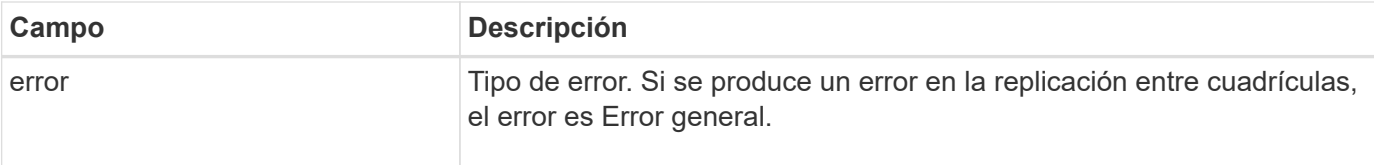

# **Vuelva a intentar las replicaciones fallidas**

Después de generar una lista de objetos y de eliminar marcadores que no se han replicado en el depósito de destino y resolver los problemas subyacentes, puede volver a intentar la replicación de una de las dos formas siguientes:

- Vuelva a ingerir cada objeto en el bloque de origen.
- Utilice la API privada de Grid Management, tal y como se describe.

# **Pasos**

- 1. En la parte superior de Grid Manager, selecciona el icono de ayuda y selecciona **Documentación de API**.
- 2. Seleccione **Ir a documentación privada de API**.

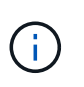

Los extremos de la API de StorageGRID marcados como «privados» están sujetos a cambios sin previo aviso. Los extremos privados de StorageGRID también ignoran la versión de API de la solicitud.

3. En la sección **cross-grid-replication-advanced**, seleccione el siguiente punto final:

POST /private/cross-grid-replication-retry-failed

- 4. Seleccione **probar**.
- 5. En el cuadro de texto **body**, reemplace la entrada de ejemplo para **versionID** por un ID de versión del audit.log que corresponda a una solicitud fallida de replicación cruzada.

Asegúrese de conservar las comillas dobles alrededor de la cadena.

- 6. Seleccione **Ejecutar**.
- 7. Confirme que el código de respuesta del servidor es **204**, lo que indica que el objeto o marcador de borrado se ha marcado como pendiente para la replicación de cuadrícula cruzada a la otra cuadrícula.

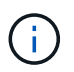

Pendiente significa que la solicitud de replicación entre grid se ha agregado a la cola interna para su procesamiento.

# **Supervisar reintentos de replicación**

Debe supervisar las operaciones de reintento de replicación para asegurarse de que se completen.

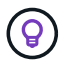

Puede que un objeto o marcador de eliminación tarde varias horas o más en la otra cuadrícula.

Es posible supervisar las operaciones de reintento de dos maneras:

• Utilice un S3 ["Objeto principal"](https://docs.netapp.com/es-es/storagegrid-118/s3/head-object.html) o. ["GetObject"](https://docs.netapp.com/es-es/storagegrid-118/s3/get-object.html) solicitud. La respuesta incluye los recursos específicos de StorageGRID x-ntap-sg-cgr-replication-status cabecera de respuesta, que tendrá uno de los siguientes valores:

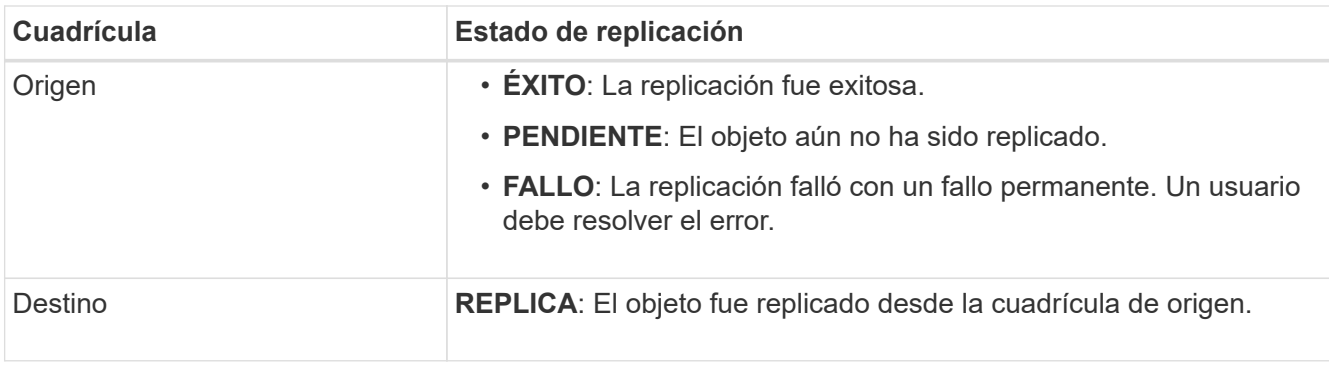

• Utilice la API privada de Grid Management, tal y como se describe.

# **Pasos**

1. En la sección **cross-grid-replication-advanced** de la documentación de la API privada, seleccione el siguiente punto final:

GET /private/cross-grid-replication-object-status/{id}

- 2. Seleccione **probar**.
- 3. En la sección Parámetro, introduzca el ID de versión que utilizó en el cross-grid-replicationretry-failed solicitud.
- 4. Seleccione **Ejecutar**.
- 5. Confirme que el código de respuesta del servidor es **200**.
- 6. Revise el estado de replicación, que será uno de los siguientes:
	- **PENDIENTE**: El objeto aún no ha sido replicado.
	- **COMPLETADO**: La replicación fue exitosa.
	- **ERROR**: La replicación falló con un fallo permanente. Un usuario debe resolver el error.

# **Gestionar la seguridad**

# **Gestionar la seguridad: Información general**

Puede configurar varias opciones de seguridad desde Grid Manager para ayudar a proteger el sistema StorageGRID.

# **Gestione el cifrado**

StorageGRID ofrece varias opciones para el cifrado de datos. Usted debe ["revise los métodos de cifrado](#page-120-0) [disponibles"](#page-120-0) para determinar cuáles satisfacen sus requisitos de protección de datos.

# **Gestionar certificados**

Puede hacerlo ["configurar y gestionar los certificados de servidor"](#page-123-0) Se utiliza para las conexiones HTTP o los certificados de cliente utilizados para autenticar una identidad de cliente o usuario en el servidor.

# **Configuración de servidores de gestión de claves**

Utilizar un ["servidor de gestión de claves"](#page-161-0) Le permite proteger los datos de StorageGRID incluso si se ha

quitado un dispositivo del centro de datos. Una vez que se han cifrado los volúmenes del dispositivo, no podrá acceder a ningún dato del dispositivo a menos que el nodo se pueda comunicar con el KMS.

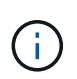

Para utilizar la administración de claves de cifrado, debe activar el ajuste **cifrado de nodos** para cada dispositivo durante la instalación, antes de agregar el dispositivo a la cuadrícula.

# **Administrar la configuración de proxy**

Si utiliza servicios de plataforma S3 o pools de almacenamiento en la nube, puede configurar un ["servidor](#page-179-0) [proxy de almacenamiento"](#page-179-0) Entre los nodos de almacenamiento y los extremos externos de S3. Si envía paquetes AutoSupport con HTTPS o HTTP, puede configurar un ["servidor proxy de administración"](#page-180-0) Entre los nodos de administración y el soporte técnico.

# **Controle los firewalls**

Para mejorar la seguridad de su sistema, puede controlar el acceso a los nodos de administración de StorageGRID abriendo o cerrando puertos específicos en la ["firewall externo".](#page-181-0) También es posible controlar el acceso de la red a cada nodo configurando su ["firewall interno".](#page-182-0) Puede evitar el acceso a todos los puertos, excepto a los necesarios para la implementación.

# <span id="page-120-0"></span>**Consulte los métodos de cifrado de StorageGRID**

StorageGRID ofrece varias opciones para el cifrado de datos. Debe revisar los métodos disponibles para determinar qué métodos cumplen sus requisitos de protección de datos.

La tabla proporciona un resumen de alto nivel de los métodos de cifrado disponibles en StorageGRID.

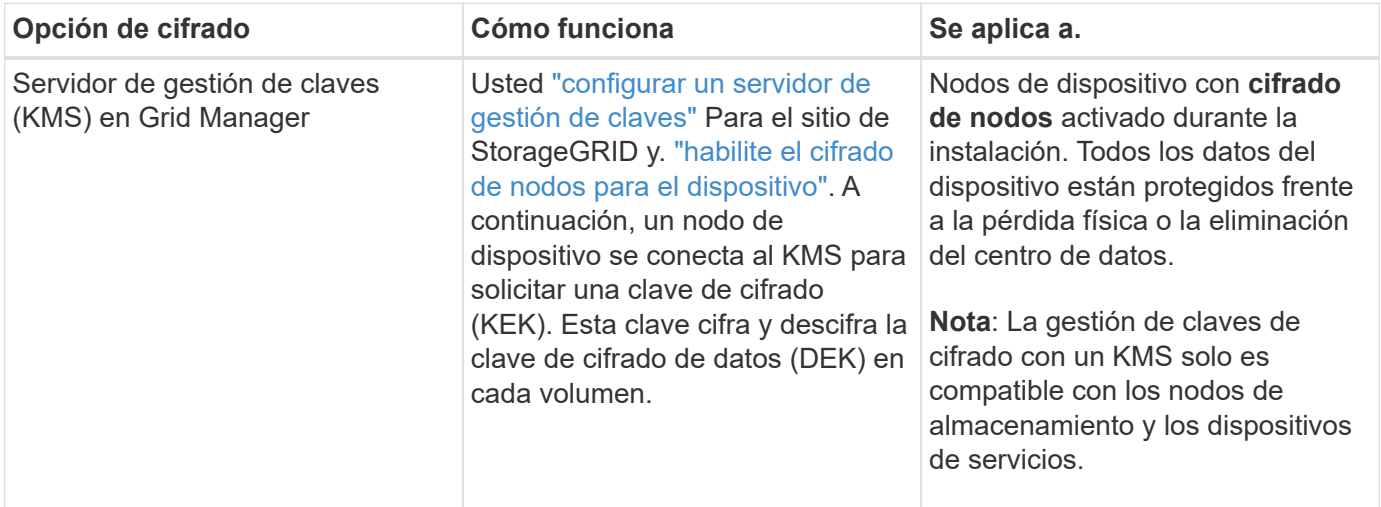

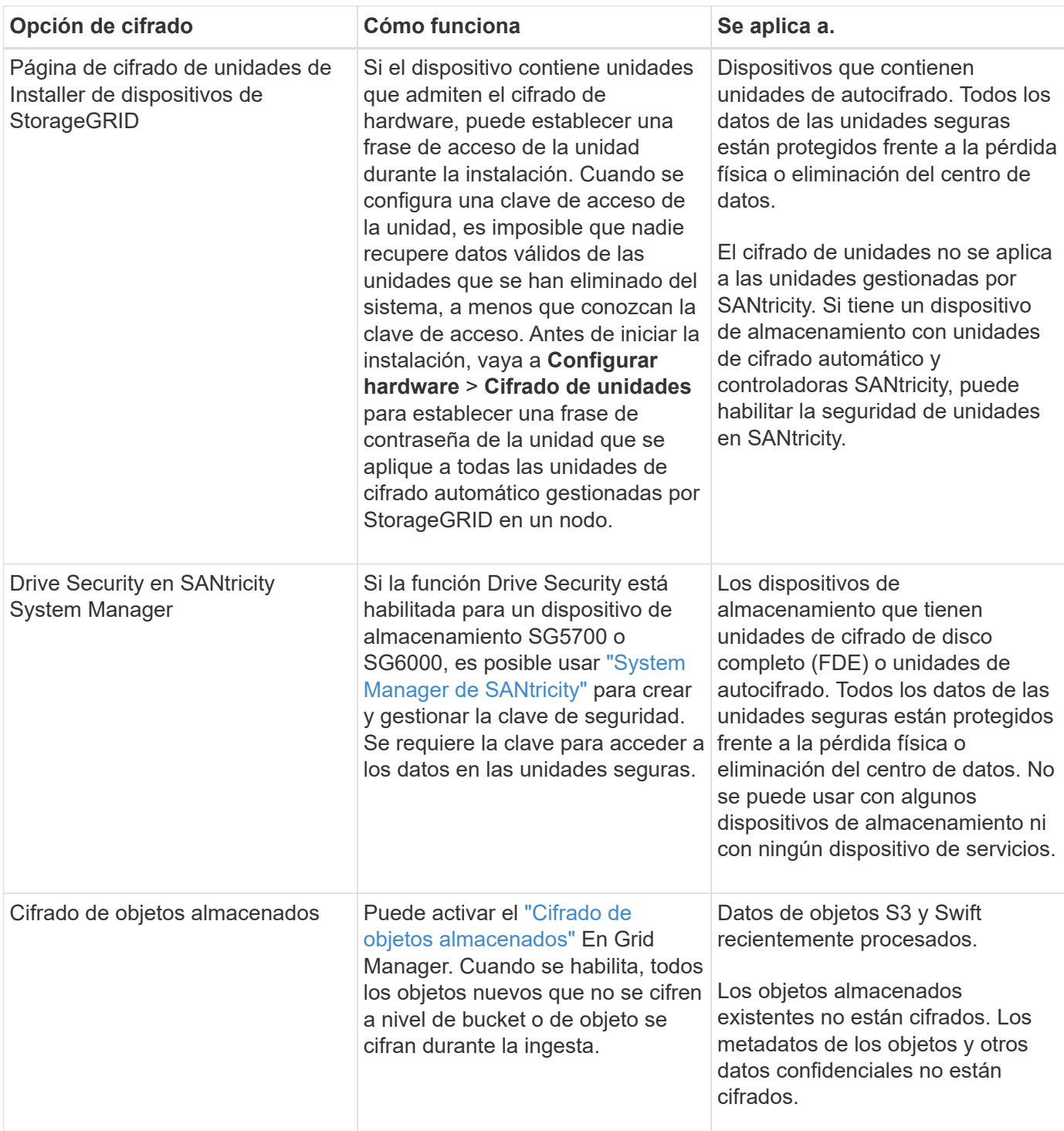

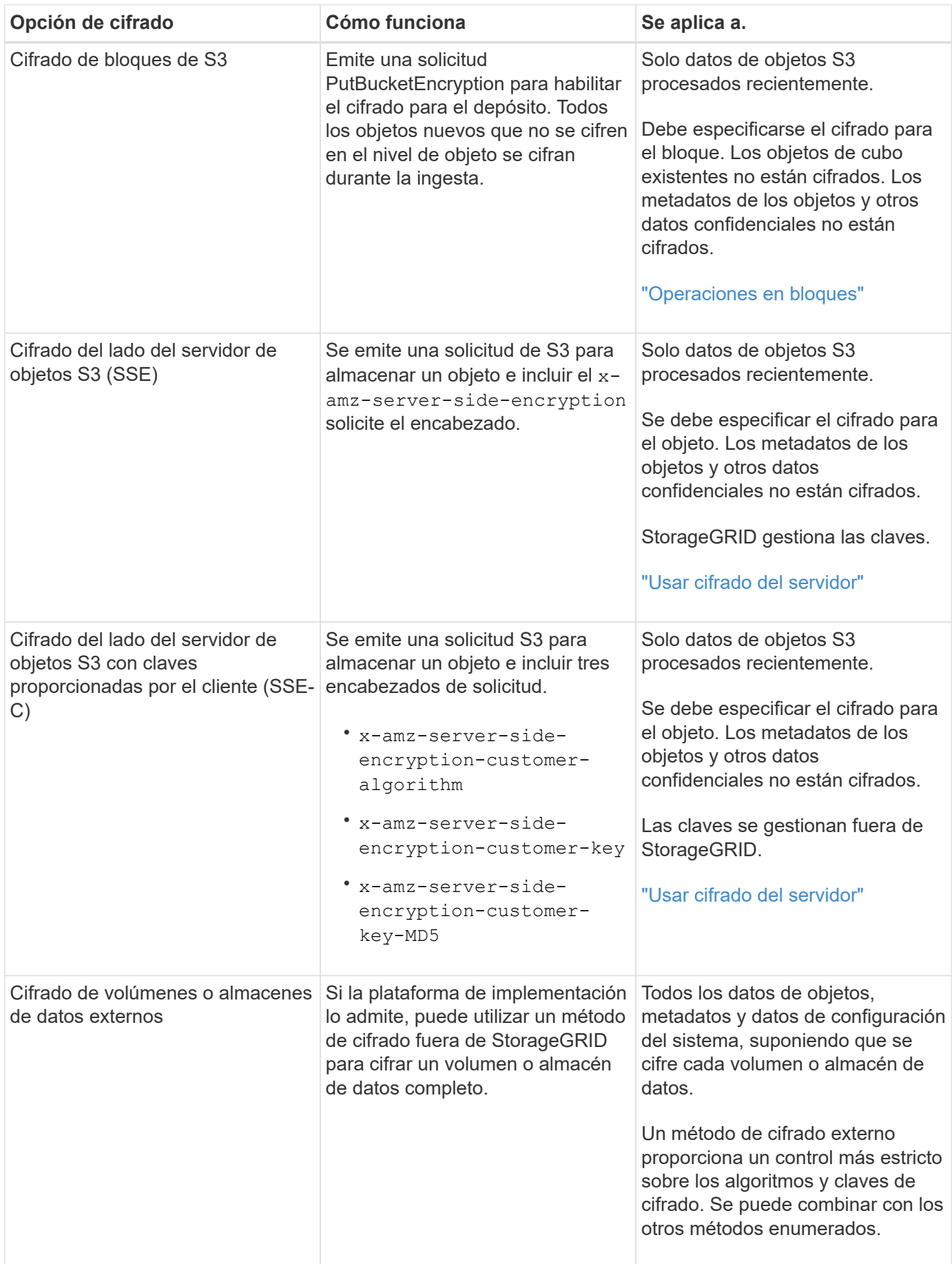

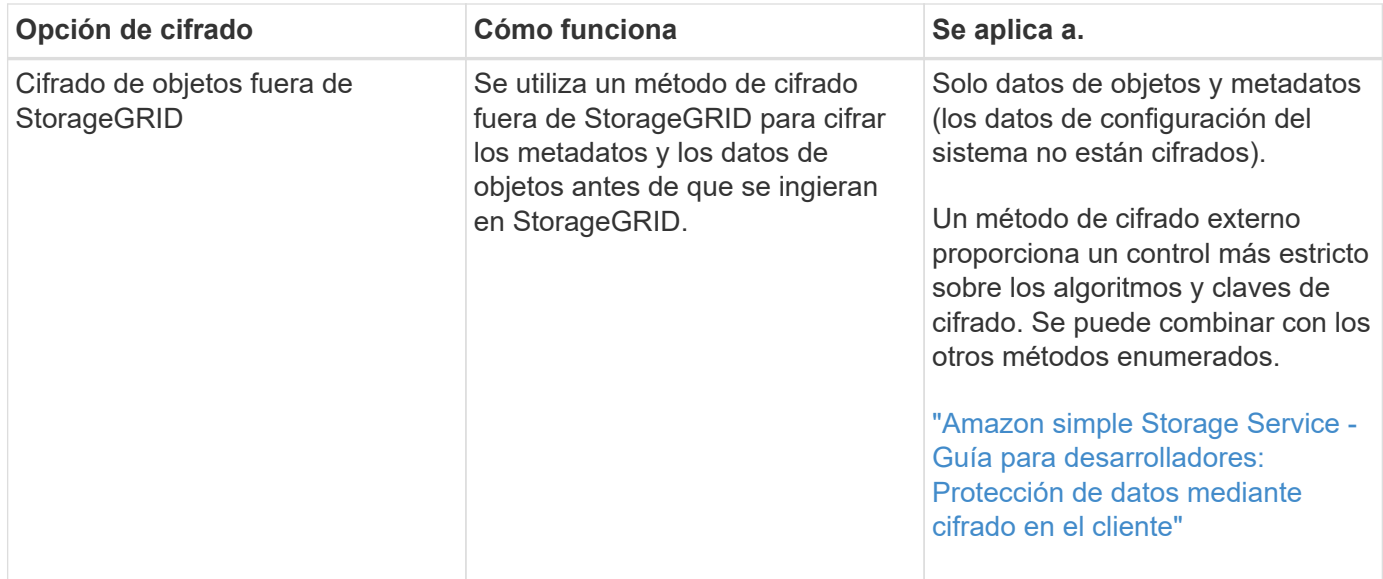

# **Utilice varios métodos de cifrado**

En función de los requisitos, puede utilizar más de un método de cifrado a la vez. Por ejemplo:

- Se puede usar un KMS para proteger los nodos del dispositivo y también para usar la función de seguridad de la unidad en el administrador del sistema de SANtricity para «cifrar dos veces» los datos en las unidades de autocifrado del mismo dispositivo.
- Puede utilizar un KMS para proteger los datos en los nodos del dispositivo y también utilizar la opción de cifrado de objetos almacenados para cifrar todos los objetos cuando se ingieren.

Si solo una pequeña parte de los objetos requiere cifrado, considere la posibilidad de controlar el cifrado en el nivel de bloque o de objeto individual. Habilitar varios niveles de cifrado tiene un coste de rendimiento adicional.

# **Gestionar certificados**

# <span id="page-123-0"></span>**Gestionar certificados de seguridad: Información general**

Los certificados de seguridad son archivos de datos pequeños que se utilizan para crear conexiones seguras y de confianza entre componentes de StorageGRID y entre componentes de StorageGRID y sistemas externos.

StorageGRID utiliza dos tipos de certificados de seguridad:

- **Se requieren certificados de servidor** cuando se utilizan conexiones HTTPS. Los certificados de servidor se utilizan para establecer conexiones seguras entre clientes y servidores, autenticar la identidad de un servidor a sus clientes y proporcionar una ruta de comunicación segura para los datos. Cada servidor y el cliente tienen una copia del certificado.
- **Los certificados de cliente** autentican una identidad de cliente o usuario al servidor, proporcionando una autenticación más segura que las contraseñas solamente. Los certificados de cliente no cifran datos.

Cuando un cliente se conecta al servidor mediante HTTPS, el servidor responde con el certificado de servidor, que contiene una clave pública. El cliente verifica este certificado comparando la firma del servidor con la firma de su copia del certificado. Si las firmas coinciden, el cliente inicia una sesión con el servidor utilizando la misma clave pública.

StorageGRID funciona como servidor para algunas conexiones (como el extremo de equilibrio de carga) o como cliente para otras conexiones (como el servicio de replicación de CloudMirror).

# **Certificado de CA de cuadrícula predeterminado**

StorageGRID incluye una entidad de certificación (CA) integrada que genera un certificado de CA de grid interno durante la instalación del sistema. El certificado de CA de cuadrícula se utiliza, de forma predeterminada, para proteger el tráfico interno de StorageGRID. Una entidad de certificación externa (CA) puede emitir certificados personalizados que cumplan plenamente con las políticas de seguridad de la información de su empresa. Aunque se puede utilizar el certificado de CA de cuadrícula para un entorno que no sea de producción, la práctica recomendada para un entorno de producción es utilizar certificados personalizados firmados por una entidad de certificación externa. También se admiten conexiones no seguras sin certificado, pero no se recomienda.

- Los certificados de CA personalizados no eliminan los certificados internos; sin embargo, los certificados personalizados deben ser los especificados para verificar las conexiones del servidor.
- Todos los certificados personalizados deben cumplir con el ["directrices de fortalecimiento del sistema para](https://docs.netapp.com/es-es/storagegrid-118/harden/hardening-guideline-for-server-certificates.html) [los certificados de servidor"](https://docs.netapp.com/es-es/storagegrid-118/harden/hardening-guideline-for-server-certificates.html).
- StorageGRID admite la agrupación de certificados de una CA en un único archivo (conocido como paquete de certificados de CA).

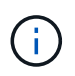

StorageGRID también incluye certificados de CA del sistema operativo que son los mismos en todos los entornos Grid. En los entornos de producción, asegúrese de especificar un certificado personalizado firmado por una entidad de certificación externa en lugar del certificado de CA del sistema operativo.

Las variantes de los tipos de certificado de servidor y cliente se implementan de varias maneras. Es necesario tener preparados todos los certificados necesarios para la configuración específica de StorageGRID antes de configurar el sistema.

# **Acceda a los certificados de seguridad**

Puede acceder a información sobre todos los certificados de StorageGRID en una única ubicación, junto con enlaces al flujo de trabajo de configuración de cada certificado.

# **Pasos**

1. En Grid Manager, selecciona **CONFIGURACIÓN** > **Seguridad** > **Certificados**.

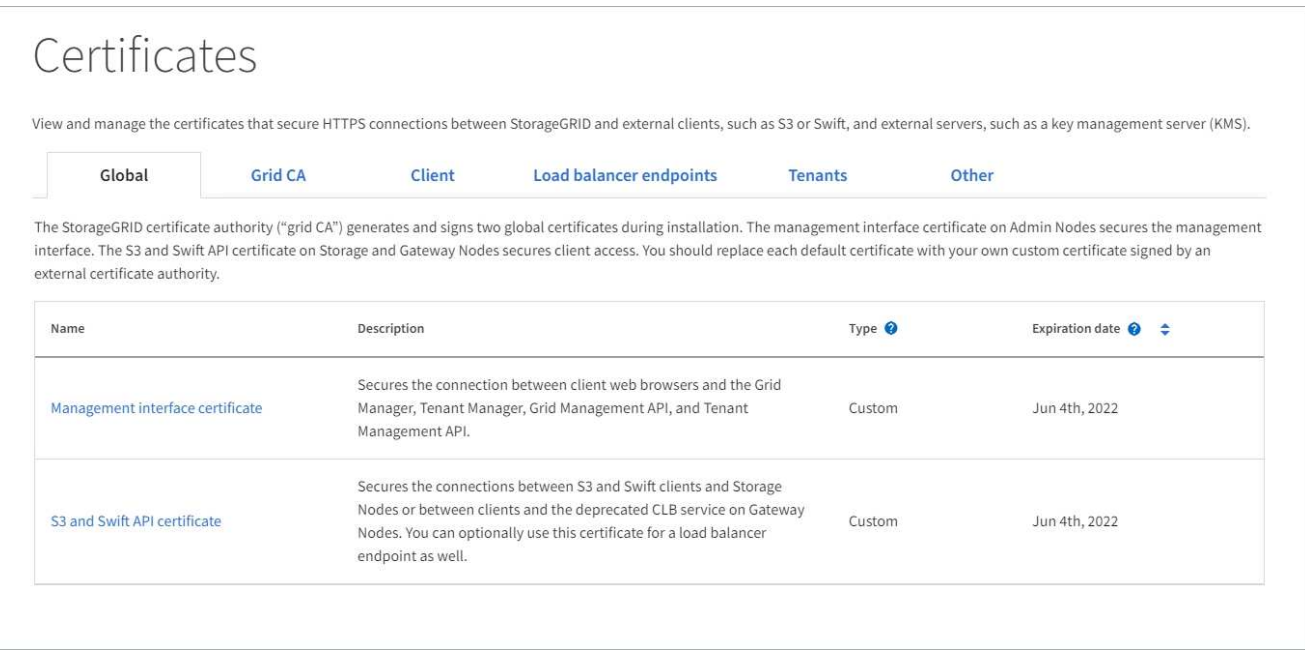

- 2. Seleccione una ficha en la página certificados para obtener información sobre cada categoría de certificado y para acceder a la configuración de certificado. Puede acceder a una pestaña si tiene el ["permiso apropiado".](#page-46-0)
	- **Global**: Protege el acceso a StorageGRID desde navegadores web y clientes API externos.
	- **Grid CA**: Protege el tráfico interno de StorageGRID.
	- **Cliente**: Protege las conexiones entre clientes externos y la base de datos Prometheus de StorageGRID.
	- **Puntos finales del equilibrador de carga**: Protege las conexiones entre los clientes S3 y Swift y el equilibrador de carga StorageGRID.
	- **Arrendatarios**: Protege las conexiones a servidores de federación de identidades o desde extremos de servicio de plataforma a recursos de almacenamiento S3.
	- **Otros**: Protege las conexiones StorageGRID que requieren certificados específicos.

Cada una de las pestañas se describe a continuación con enlaces a detalles de certificados adicionales.

# **Global**

Los certificados globales protegen el acceso a StorageGRID desde exploradores web y clientes de API de S3 y Swift externos. La autoridad de certificados StorageGRID genera inicialmente dos certificados globales durante la instalación. La práctica recomendada para un entorno de producción es usar certificados personalizados firmados por una entidad de certificación externa.

- [Certificado de interfaz de gestión:](#page-128-0) Protege las conexiones del explorador Web cliente a las interfaces de administración de StorageGRID.
- [Certificado API S3 y Swift](#page-129-0): Protege las conexiones API de cliente a los nodos de almacenamiento, los nodos de administración y los nodos de puerta de enlace, que las aplicaciones de cliente S3 y Swift utilizan para cargar y descargar datos de objetos.

Entre la información sobre los certificados globales instalados se incluyen:

- **Nombre**: Nombre del certificado con enlace a la administración del certificado.
- **Descripción**
- **Tipo**: Personalizado o predeterminado. Siempre debe utilizar un certificado personalizado para mejorar la seguridad de grid.
- **Fecha de vencimiento**: Si se utiliza el certificado predeterminado, no se muestra ninguna fecha de vencimiento.

Podrá:

- Sustituya los certificados predeterminados por certificados personalizados firmados por una autoridad de certificado externa para mejorar la seguridad de la cuadrícula:
	- ["Reemplace el certificado de interfaz de gestión generado por StorageGRID predeterminado"](#page-135-0) Se utiliza para las conexiones del administrador de grid y del administrador de inquilinos.
	- ["Reemplace el certificado API de S3 y Swift"](#page-141-0) Se utiliza para las conexiones de extremo del balanceador de carga y del nodo de almacenamiento (opcional).
- ["Restaure el certificado de interfaz de gestión predeterminado."](#page-135-0)
- ["Restaure el certificado API S3 y Swift predeterminado."](#page-141-0)
- ["Use un script para generar un nuevo certificado de interfaz de gestión autofirmado."](#page-135-0)
- Copie o descargue el ["certificado de interfaz de gestión"](#page-135-0) o. ["Certificado API S3 y Swift".](#page-141-0)

# **CA de grid**

La Certificado de CA de grid, Generado por la autoridad de certificación StorageGRID durante la instalación de StorageGRID, protege todo el tráfico interno de StorageGRID.

La información del certificado incluye la fecha de caducidad del certificado y el contenido del mismo.

Puede hacerlo ["Copie o descargue el certificado de Grid CA",](#page-146-0) pero no se puede cambiar.

# **Cliente**

Certificados de cliente, Generada por una autoridad de certificados externa, asegura las conexiones entre herramientas de supervisión externas y la base de datos Prometheus de StorageGRID.

La tabla de certificados tiene una fila para cada certificado de cliente configurado e indica si el certificado se puede utilizar para el acceso a la base de datos Prometheus, junto con la fecha de caducidad del certificado.

#### Podrá:

- ["Cargar o generar un nuevo certificado de cliente."](#page-148-0)
- Seleccione un nombre de certificado para mostrar los detalles del certificado, donde podrá:
	- ["Cambie el nombre del certificado de cliente."](#page-148-0)
	- ["Establezca el permiso de acceso Prometheus."](#page-148-0)
	- ["Cargue y reemplace el certificado de cliente."](#page-148-0)
	- ["Copie o descargue el certificado de cliente."](#page-148-0)
	- ["Quite el certificado de cliente."](#page-148-0)
- Seleccione **acciones** para hacerlo rápidamente ["editar", "asociar",](#page-148-0) o. ["quitar"](#page-148-0) un certificado de cliente. Puede seleccionar hasta 10 certificados de cliente y eliminarlos a la vez utilizando **acciones** > **Quitar**.

### **Puntos finales del equilibrador de carga**

[Certificados de punto final de equilibrador de carga](#page-130-0) Proteja las conexiones entre los clientes S3 y Swift y el servicio de equilibrador de carga de StorageGRID en los nodos de pasarela y los nodos de administración.

La tabla de extremo de equilibrador de carga tiene una fila para cada extremo de equilibrador de carga configurado e indica si se está utilizando el certificado API global S3 y Swift o un certificado de extremo de equilibrador de carga personalizado para el extremo. También se muestra la fecha de caducidad de cada certificado.

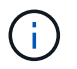

Los cambios en el certificado de extremo pueden tardar hasta 15 minutos en aplicarse a todos los nodos.

Podrá:

- ["Ver un punto final de equilibrio de carga",](#page-239-0) incluyendo sus detalles de certificado.
- ["Especifique un certificado de extremo de equilibrio de carga para FabricPool."](https://docs.netapp.com/es-es/storagegrid-118/fabricpool/creating-load-balancer-endpoint-for-fabricpool.html)
- ["Use el certificado global de la API de S3 y Swift"](#page-239-0) en lugar de generar un nuevo certificado de extremo de equilibrio de carga.

#### **Clientes**

Los inquilinos pueden usar [certificados de servidor de federación de identidades](#page-133-0) o. [certificados de](#page-134-0) [extremo de servicio de plataforma](#page-134-0) Para asegurar sus conexiones con StorageGRID.

La tabla de arrendatarios tiene una fila para cada arrendatario e indica si cada arrendatario tiene permiso para utilizar su propio origen de identidad o servicios de plataforma.

#### Podrá:

- ["Seleccione un nombre de inquilino para iniciar sesión en el Administrador de inquilinos"](https://docs.netapp.com/es-es/storagegrid-118/tenant/signing-in-to-tenant-manager.html)
- ["Seleccione un nombre de inquilino para ver los detalles de la federación de identidades del inquilino"](https://docs.netapp.com/es-es/storagegrid-118/tenant/using-identity-federation.html)
- ["Seleccione el nombre de un inquilino para ver los detalles de los servicios de la plataforma de](https://docs.netapp.com/es-es/storagegrid-118/tenant/editing-platform-services-endpoint.html) [inquilino"](https://docs.netapp.com/es-es/storagegrid-118/tenant/editing-platform-services-endpoint.html)
- ["Especifique un certificado de extremo de servicio de plataforma durante la creación del extremo"](https://docs.netapp.com/es-es/storagegrid-118/tenant/creating-platform-services-endpoint.html)

### **Otros**

StorageGRID utiliza otros certificados de seguridad con fines específicos. Estos certificados se enumeran por su nombre funcional. Otros certificados de seguridad incluyen:

- [Certificados de Cloud Storage Pool](#page-131-0)
- [Certificados de notificación de alertas por correo electrónico](#page-132-0)
- [Certificados de servidor de syslog externos](#page-132-1)
- [Certificados de conexión de federación de grid](#page-133-1)
- [Certificados de federación de identidades](#page-133-0)
- [Certificados de servidor de gestión de claves \(KMS\)](#page-133-2)
- [Certificados de inicio de sesión único](#page-134-1)

La información indica el tipo de certificado que una función utiliza y sus fechas de vencimiento del certificado de servidor y cliente, según corresponda. Al seleccionar un nombre de función, se abre una pestaña del navegador en la que puede ver y editar los detalles del certificado.

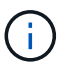

Solo puede ver y acceder a la información de otros certificados si tiene el ["permiso](#page-46-0) [apropiado".](#page-46-0)

Podrá:

- ["Especifique un certificado de Cloud Storage Pool para S3, C2S S3 o Azure"](https://docs.netapp.com/es-es/storagegrid-118/ilm/creating-cloud-storage-pool.html)
- ["Especifique un certificado para notificaciones de alertas por correo electrónico"](https://docs.netapp.com/es-es/storagegrid-118/monitor/email-alert-notifications.html)
- ["Use un certificado para un servidor de syslog externo"](https://docs.netapp.com/es-es/storagegrid-118/monitor/configure-audit-messages.html#use-external-syslog-server)
- ["Rotar certificados de conexión de federación de cuadrícula"](#page-99-0)
- ["Ver y editar un certificado de federación de identidades"](#page-38-0)
- ["Cargar certificados de servidor de gestión de claves \(KMS\) y de cliente"](#page-170-0)
- ["Especifique manualmente un certificado SSO para una confianza de parte de confianza"](#page-69-0)

#### **Detalles del certificado de seguridad**

Cada tipo de certificado de seguridad se describe a continuación, con enlaces a las instrucciones de implementación.

<span id="page-128-0"></span>**Certificado de interfaz de gestión**

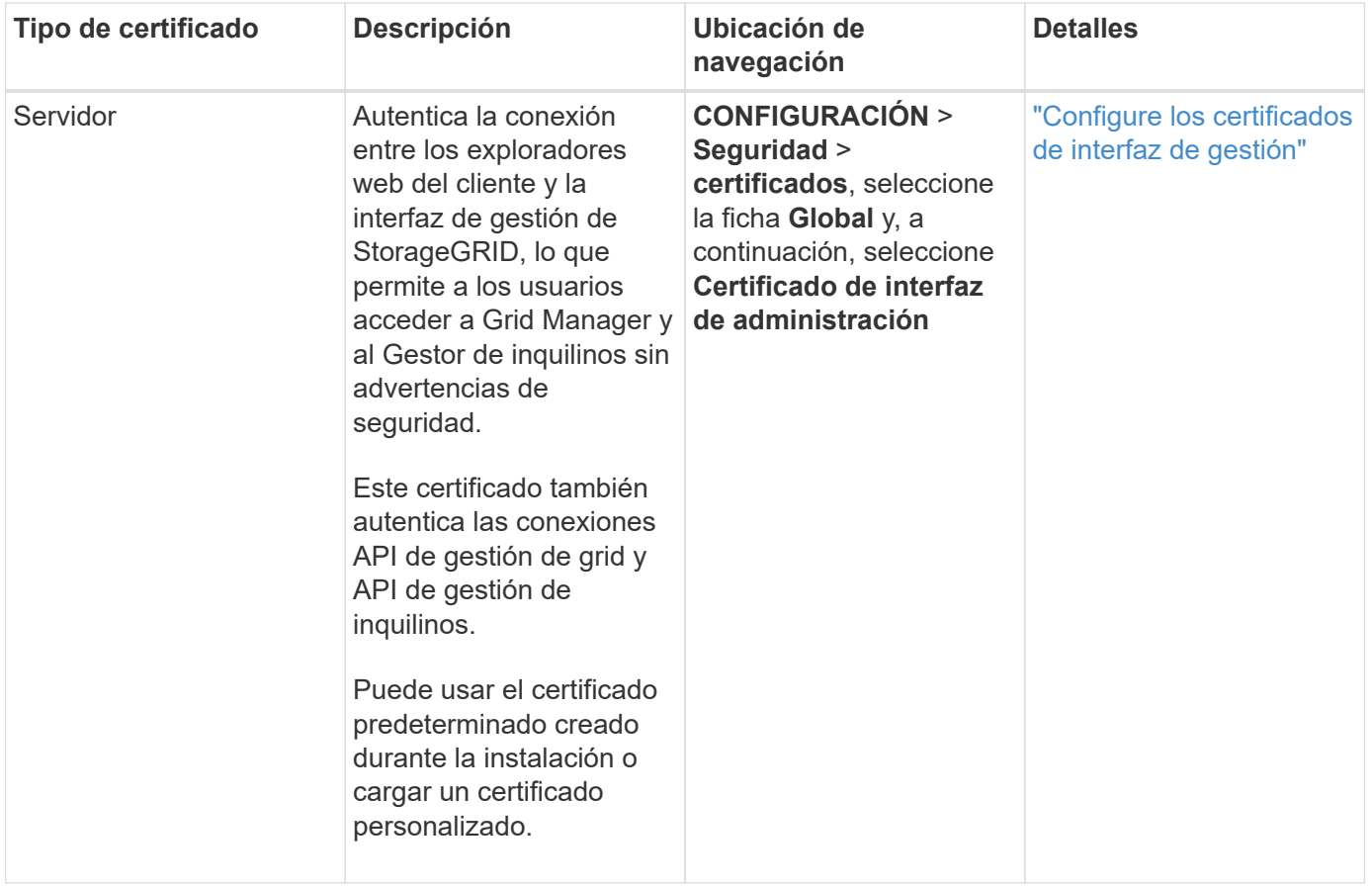

# <span id="page-129-0"></span>**Certificado API S3 y Swift**

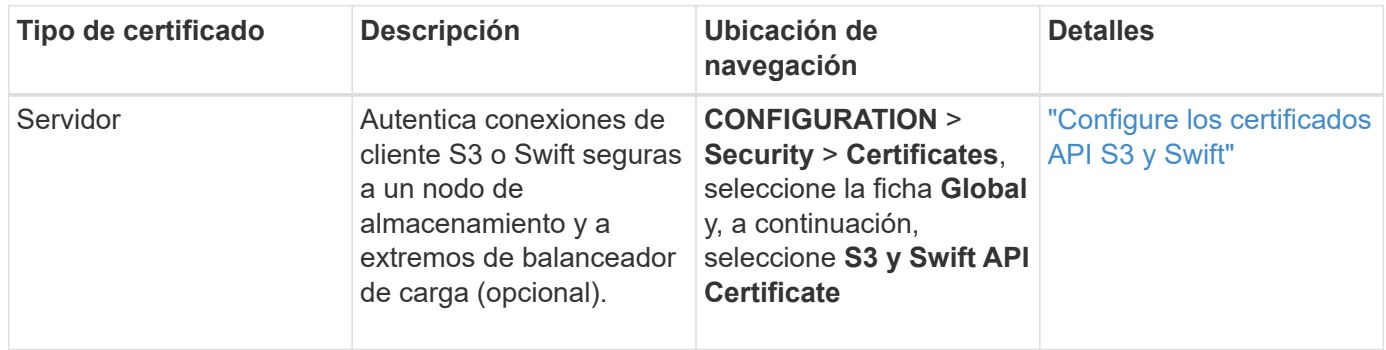

# **Certificado de CA de grid**

Consulte Descripción de certificado de CA de cuadrícula predeterminada.

# **Certificado de cliente de administrador**

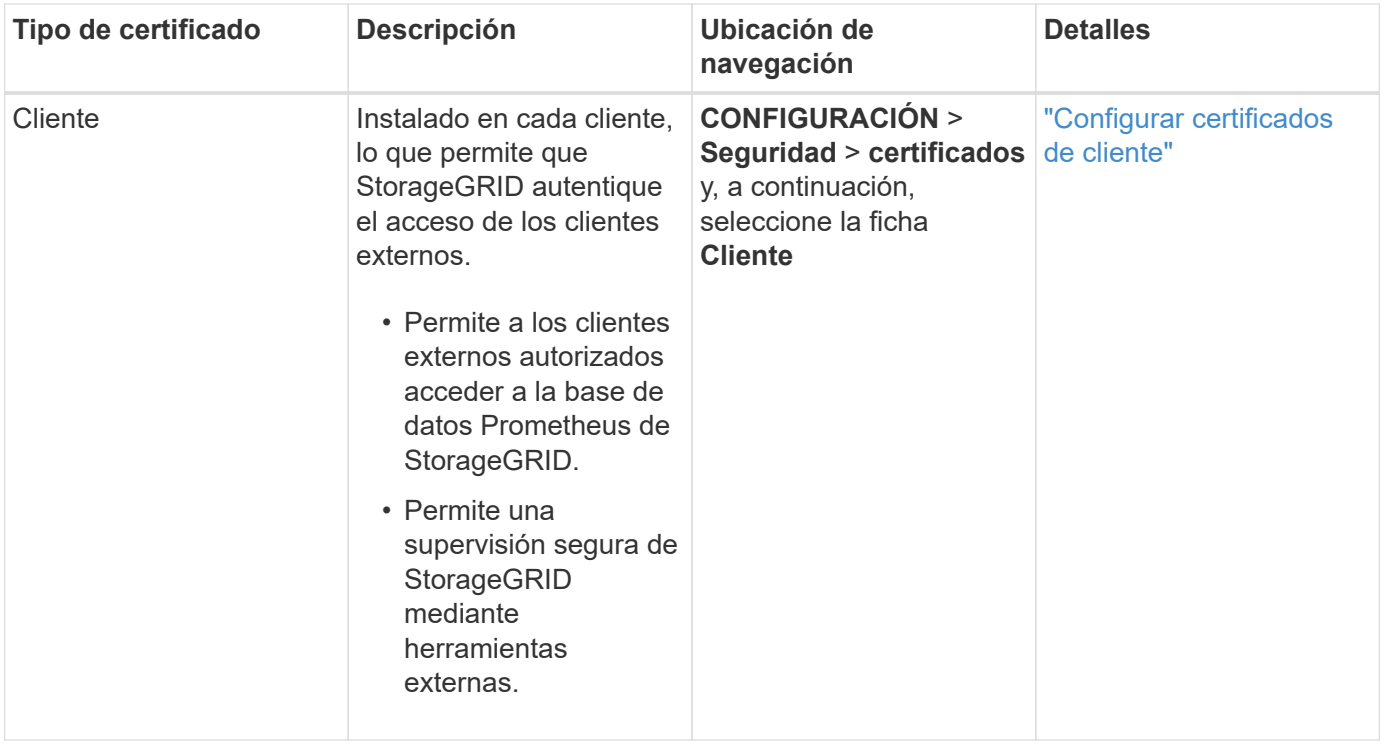

<span id="page-130-0"></span>**Certificado de punto final de equilibrador de carga**

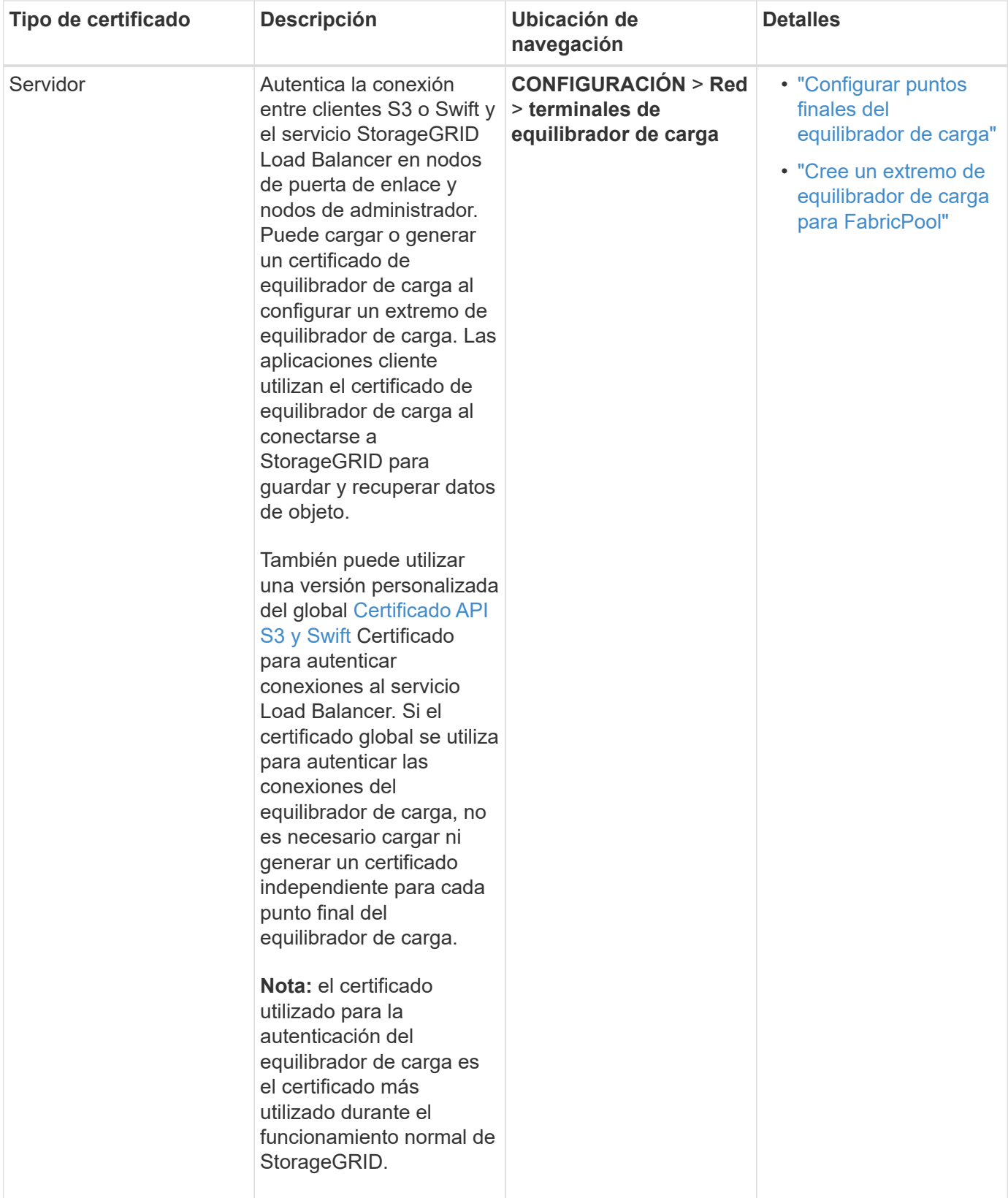

# <span id="page-131-0"></span>**Certificado de extremo de Cloud Storage Pool**

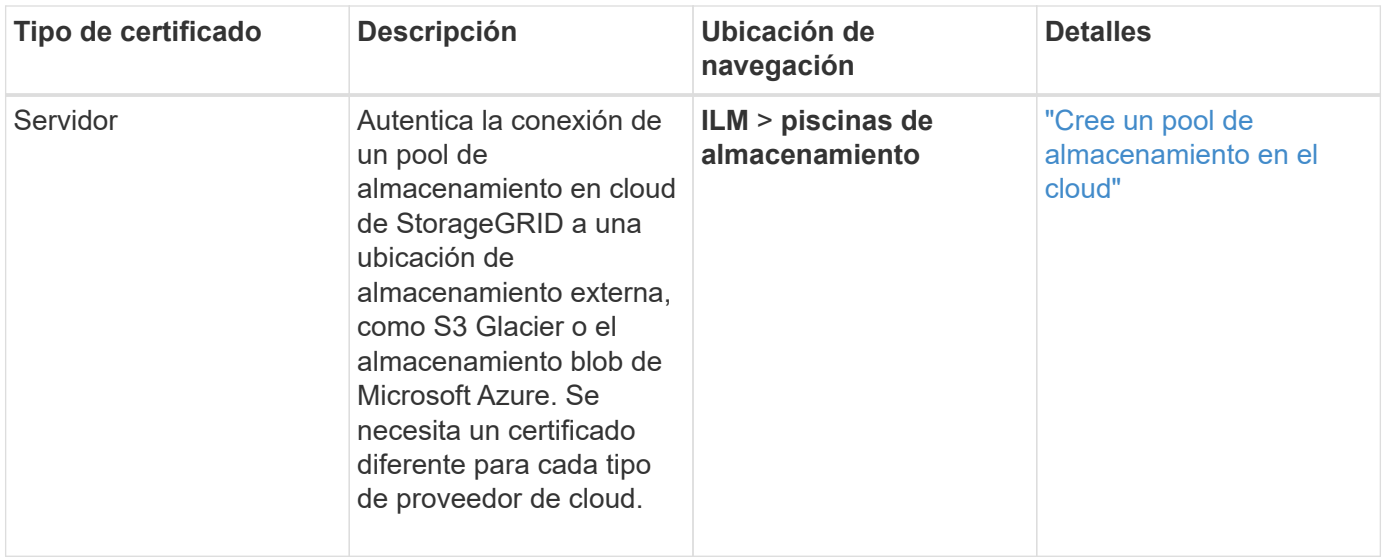

# <span id="page-132-0"></span>**Certificado de notificación de alertas por correo electrónico**

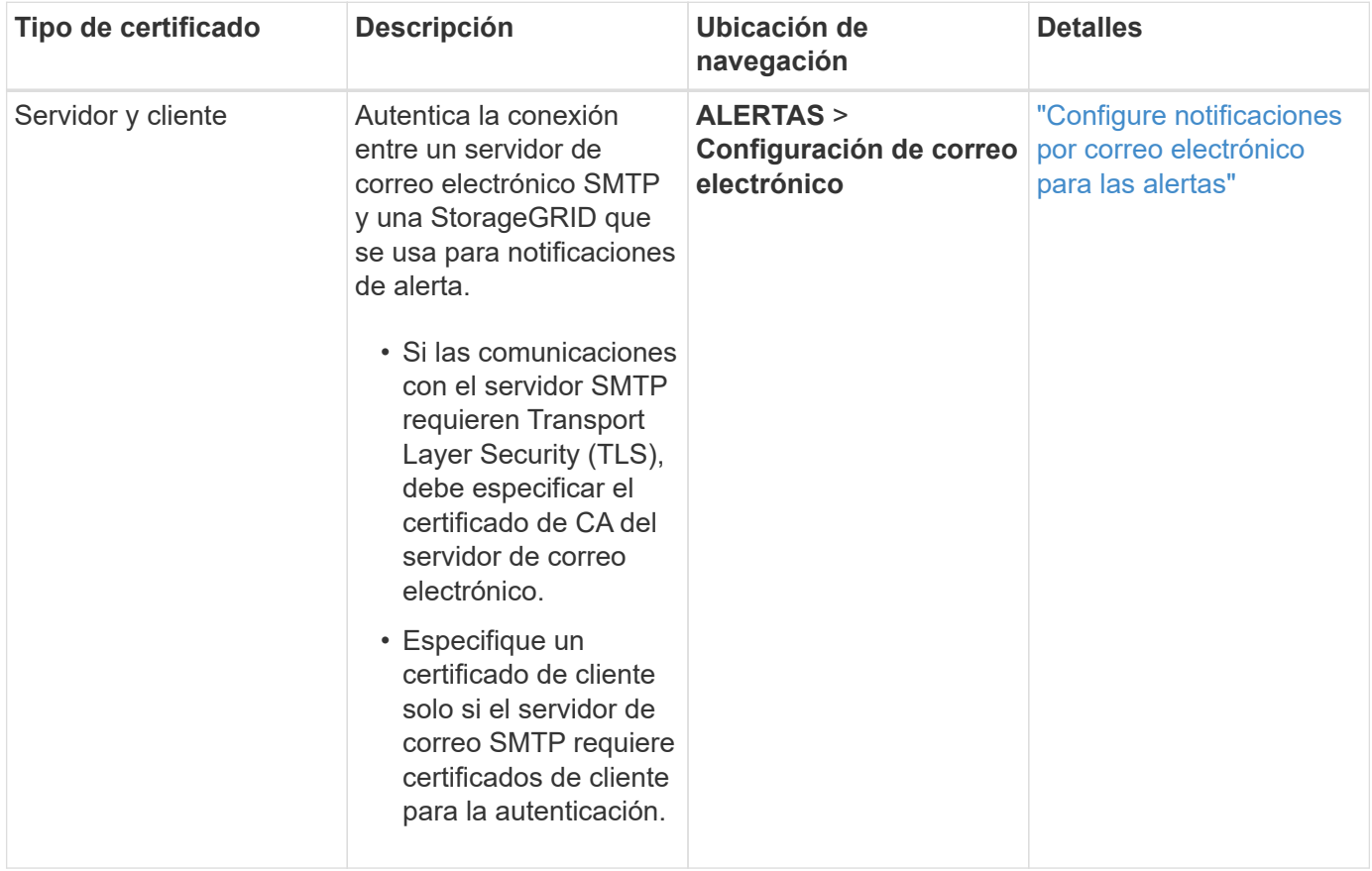

# <span id="page-132-1"></span>**Certificado de servidor de syslog externo**

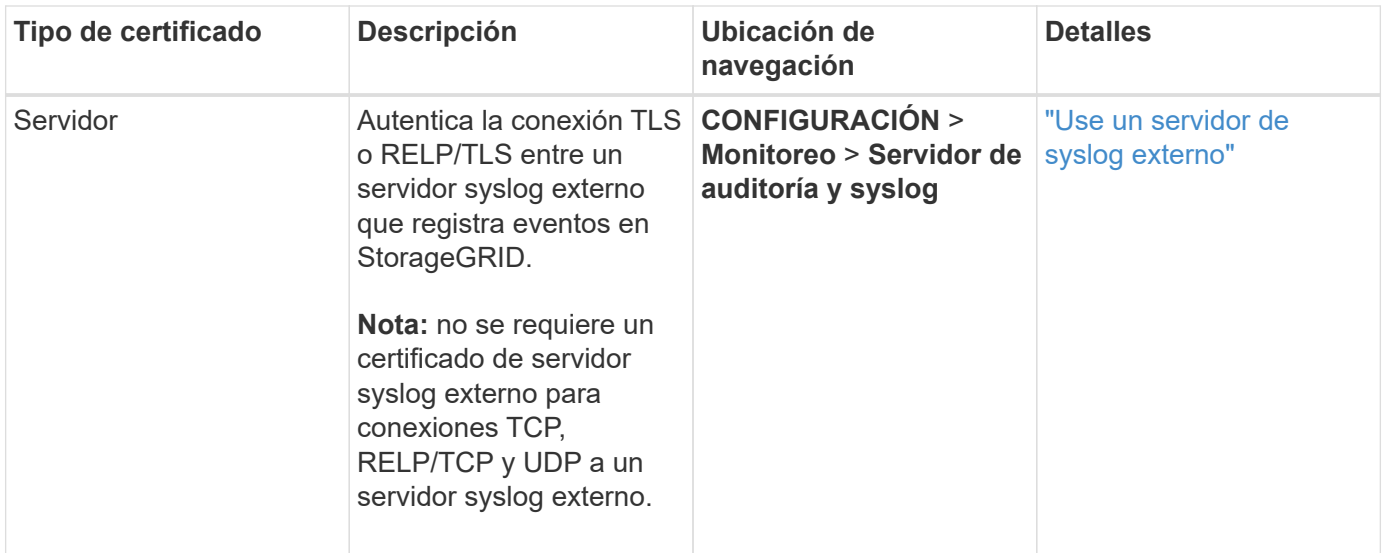

# <span id="page-133-1"></span>**Certificado de conexión de la federación de cuadrícula**

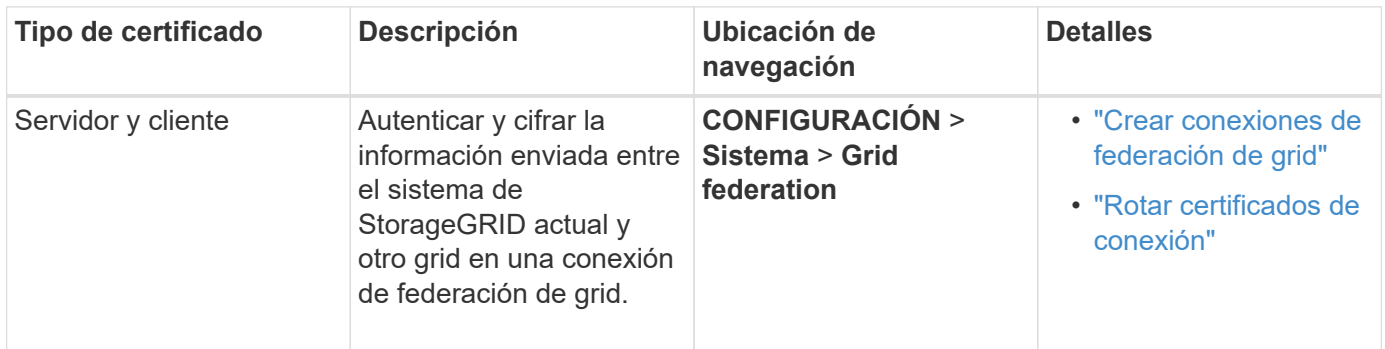

# <span id="page-133-0"></span>**Certificado de federación de identidades**

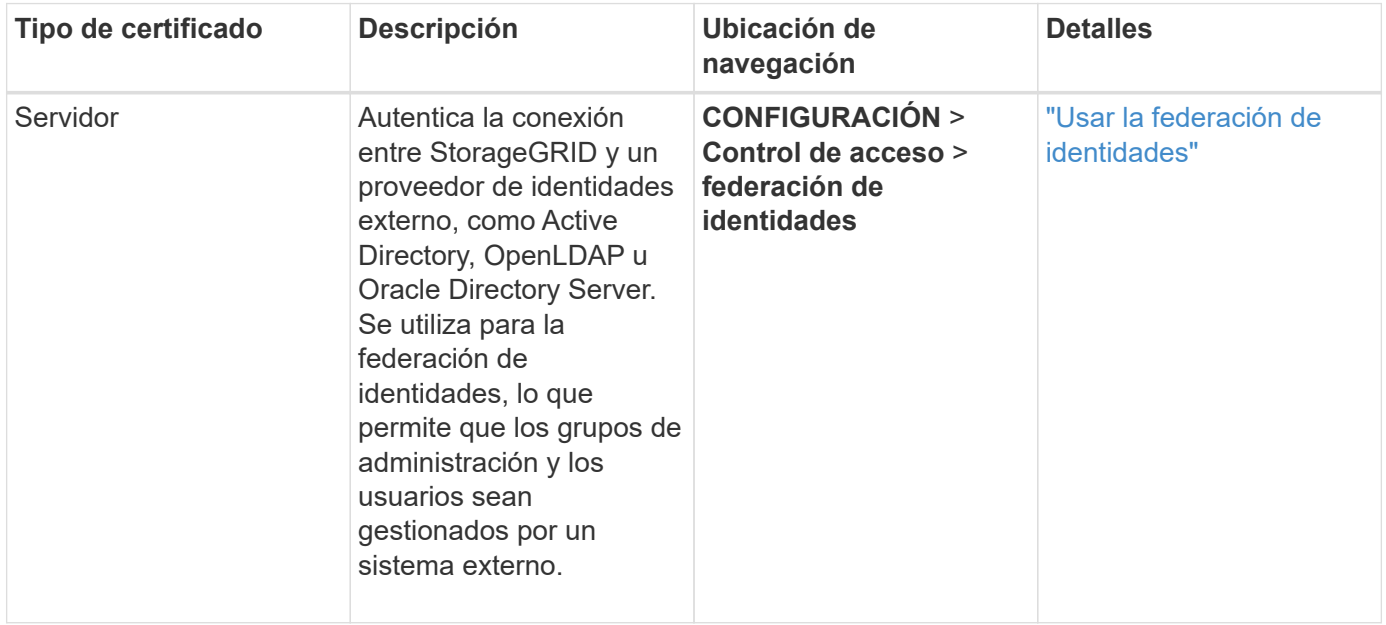

# <span id="page-133-2"></span>**Certificado de servidor de gestión de claves (KMS)**

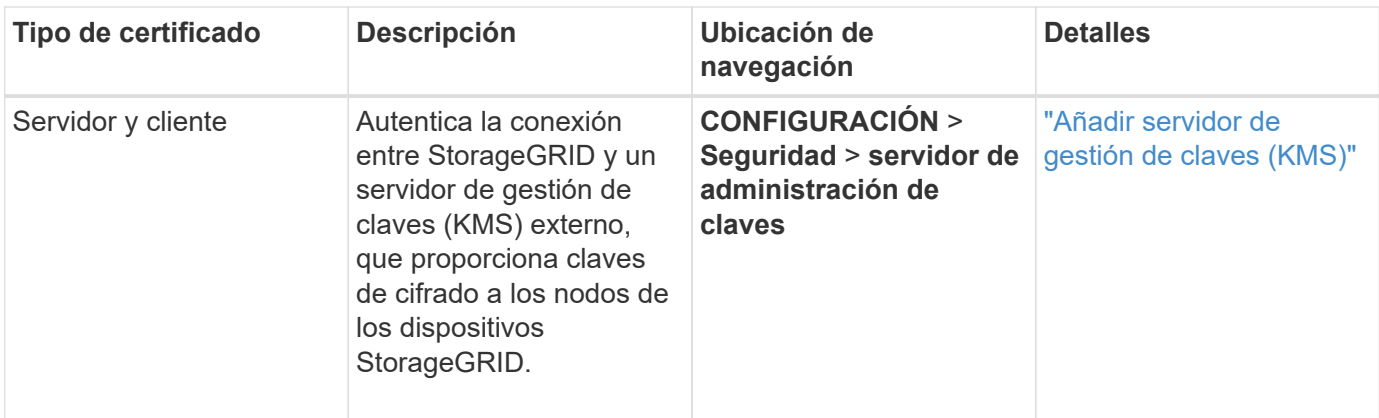

# <span id="page-134-0"></span>**Certificado de extremo de servicios de plataforma**

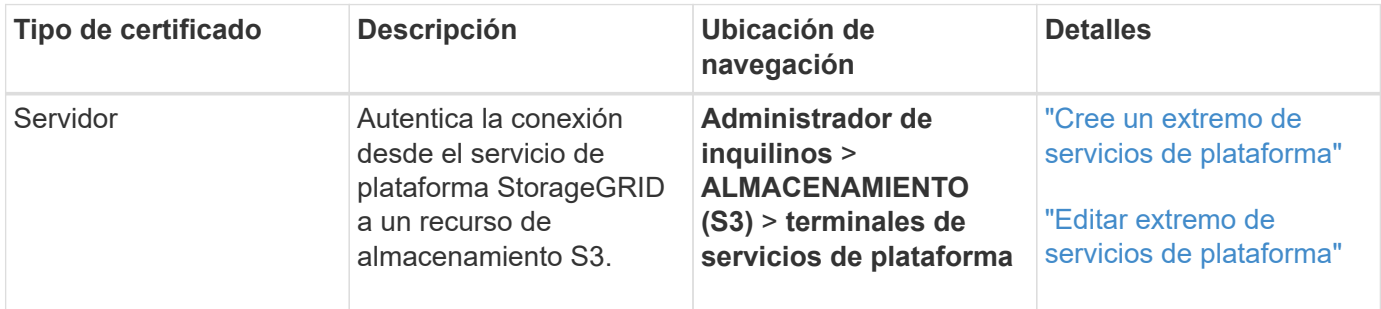

# <span id="page-134-1"></span>**Certificado de inicio de sesión único (SSO)**

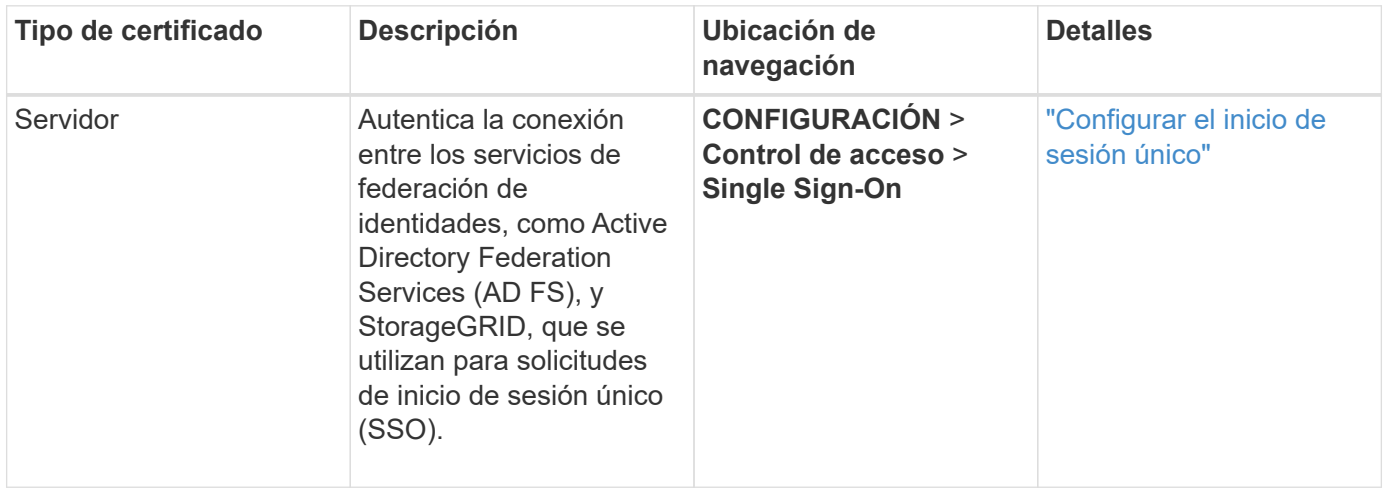

# **Ejemplos de certificados**

# **Ejemplo 1: Servicio de equilibrador de carga**

En este ejemplo, StorageGRID actúa como servidor.

- 1. Se configura un extremo de equilibrador de carga y se carga o genera un certificado de servidor en StorageGRID.
- 2. Debe configurar una conexión de cliente S3 o Swift al extremo de equilibrio de carga y cargar el mismo certificado en el cliente.
- 3. Cuando el cliente desea guardar o recuperar datos, se conecta al extremo de equilibrio de carga mediante HTTPS.
- 4. StorageGRID responde con el certificado de servidor, que contiene una clave pública y una firma basada en la clave privada.
- 5. El cliente verifica este certificado comparando la firma del servidor con la firma de su copia del certificado. Si las firmas coinciden, el cliente inicia una sesión utilizando la misma clave pública.
- 6. El cliente envía datos de objeto a StorageGRID.

# **Ejemplo 2: Servidor de gestión de claves externo (KMS)**

En este ejemplo, StorageGRID actúa como cliente.

- 1. Con el software de servidor de gestión de claves externo, configura StorageGRID como un cliente KMS y obtiene un certificado de servidor firmado por CA, un certificado de cliente público y la clave privada del certificado de cliente.
- 2. Con el Administrador de grid, configura un servidor KMS y carga los certificados de servidor y cliente y la clave privada de cliente.
- 3. Cuando un nodo StorageGRID necesita una clave de cifrado, realiza una solicitud al servidor KMS que incluye datos del certificado y una firma basada en la clave privada.
- 4. El servidor KMS valida la firma del certificado y decide que puede confiar en StorageGRID.
- 5. El servidor KMS responde mediante la conexión validada.

# **Configurar certificados de servidor**

# **Tipos de certificado de servidor admitidos**

El sistema StorageGRID admite certificados personalizados cifrados con RSA o ECDSA (algoritmo de firma digital de curva elíptica).

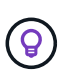

El tipo de cifrado de la política de seguridad debe coincidir con el tipo de certificado del servidor. Por ejemplo, los cifrados RSA requieren certificados RSA y los cifrados ECDSA requieren certificados ECDSA. Consulte ["Gestionar certificados de seguridad"](#page-123-0). Si configura una política de seguridad personalizada que no sea compatible con el certificado del servidor, puede hacerlo ["vuelva temporalmente a la política de seguridad predeterminada".](#page-156-0)

Para obtener más información sobre cómo StorageGRID protege las conexiones de cliente, consulte ["Seguridad para los clientes S3 y Swift".](#page-212-0)

# <span id="page-135-0"></span>**Configure los certificados de interfaz de gestión**

Puede reemplazar el certificado de interfaz de gestión predeterminado por un único certificado personalizado que permite a los usuarios acceder a Grid Manager y al Gestor de inquilinos sin tener que encontrar advertencias de seguridad. También puede revertir al certificado de interfaz de gestión predeterminado o generar una nueva.

# **Acerca de esta tarea**

De manera predeterminada, cada nodo del administrador se envía un certificado firmado por la CA de grid. Estos certificados firmados por CA pueden sustituirse por una sola clave privada correspondiente y un certificado de interfaz de gestión personalizado común.

Dado que se utiliza un único certificado de interfaz de gestión personalizado para todos los nodos de administración, debe especificar el certificado como un comodín o certificado de varios dominios si los clientes

necesitan verificar el nombre de host al conectarse a Grid Manager y al Gestor de inquilinos. Defina el certificado personalizado de modo que coincida con todos los nodos de administrador de la cuadrícula.

Debe completar la configuración en el servidor y, en función de la entidad emisora de certificados raíz (CA) que esté utilizando, los usuarios también pueden necesitar instalar el certificado de la CA de cuadrícula en el explorador Web que utilizarán para acceder a Grid Manager y al gestor de inquilinos.

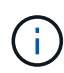

Œ

Para garantizar que las operaciones no se interrumpan por un certificado de servidor fallido, la alerta **Expiración del certificado de servidor para la interfaz de administración** se activa cuando este certificado de servidor está a punto de expirar. Según sea necesario, puede ver cuándo caduca el certificado actual seleccionando **CONFIGURACIÓN** > **Seguridad** > **certificados** y mirando la fecha de caducidad del certificado de interfaz de administración en la ficha Global.

Si accede a Grid Manager o a Intenant Manager utilizando un nombre de dominio en lugar de una dirección IP, el explorador mostrará un error de certificado sin una opción para omitir si se produce alguna de las siguientes situaciones:

- El certificado de la interfaz de gestión personalizada caduca.
- Usted [revertir de un certificado de interfaz de gestión personalizado al certificado de](#page-139-0) [servidor predeterminado](#page-139-0).

# **Añada un certificado de interfaz de gestión personalizado**

Para agregar un certificado de interfaz de gestión personalizado, puede proporcionar su propio certificado o generar uno mediante el Gestor de cuadrícula.

#### **Pasos**

- 1. Seleccione **CONFIGURACIÓN** > **Seguridad** > **certificados**.
- 2. En la ficha **Global**, seleccione **Certificado de interfaz de administración**.
- 3. Seleccione **utilizar certificado personalizado**.
- 4. Cargue o genere el certificado.

# **Cargue el certificado**

Cargue los archivos de certificado de servidor requeridos.

- a. Seleccione **cargar certificado**.
- b. Cargue los archivos de certificado de servidor requeridos:
	- **Certificado de servidor**: El archivo de certificado de servidor personalizado (codificado con PEM).
	- **Clave privada de certificado**: Archivo de clave privada de certificado de servidor personalizado (.key).

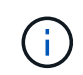

Las claves privadas EC deben ser de 224 bits o más. Las claves privadas RSA deben ser de 2048 bits o más.

- **Paquete CA**: Un único archivo opcional que contiene los certificados de cada entidad emisora de certificados intermedia (CA). El archivo debe contener cada uno de los archivos de certificado de CA codificados con PEM, concatenados en el orden de la cadena de certificados.
- c. Expanda **Detalles del certificado** para ver los metadatos de cada certificado que haya cargado. Si cargó un paquete de CA opcional, cada certificado aparece en su propia pestaña.
	- Seleccione **Descargar certificado** para guardar el archivo de certificado o seleccione **Descargar paquete de CA** para guardar el paquete de certificados.

Especifique el nombre del archivo de certificado y la ubicación de descarga. Guarde el archivo con la extensión .pem.

Por ejemplo: storagegrid certificate.pem

- Seleccione **Copiar certificado PEM** o **Copiar paquete de CA PEM** para copiar el contenido del certificado para pegarlo en otro lugar.
- d. Seleccione **Guardar**.

El certificado de interfaz de gestión personalizado se utiliza para todas las conexiones nuevas subsiguientes a Grid Manager, Tenant Manager, Grid Manager API o la API de Tenant Manager.

### **Generar certificado**

Genere los archivos de certificado de servidor.

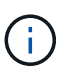

La práctica recomendada para un entorno de producción es usar un certificado de interfaz de gestión personalizado firmado por una entidad de certificación externa.

#### a. Seleccione **generar certificado**.

b. Especifique la información del certificado:

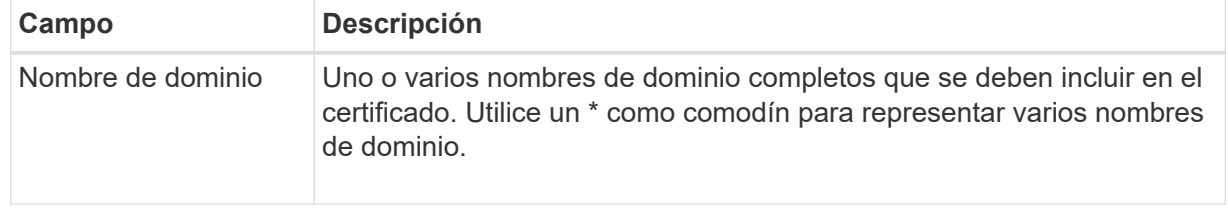

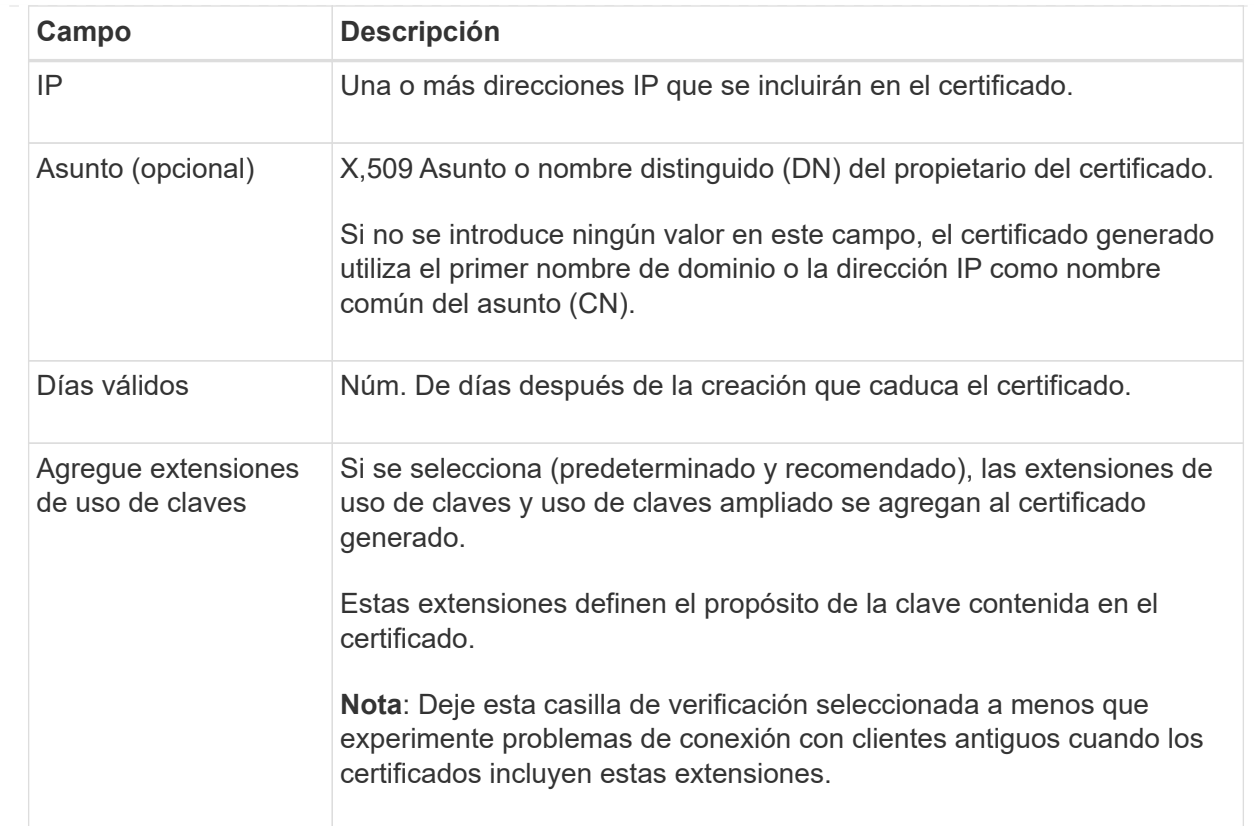

- c. Seleccione **generar**.
- d. Seleccione **Detalles del certificado** para ver los metadatos del certificado generado.
	- Seleccione **Descargar certificado** para guardar el archivo de certificado.

Especifique el nombre del archivo de certificado y la ubicación de descarga. Guarde el archivo con la extensión .pem.

Por ejemplo: storagegrid certificate.pem

- Seleccione **Copiar certificado PEM** para copiar el contenido del certificado para pegarlo en otro lugar.
- e. Seleccione **Guardar**.

El certificado de interfaz de gestión personalizado se utiliza para todas las conexiones nuevas subsiguientes a Grid Manager, Tenant Manager, Grid Manager API o la API de Tenant Manager.

5. Actualice la página para garantizar que se actualice el explorador web.

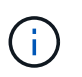

Tras cargar o generar un nuevo certificado, permita que se borren las alertas de caducidad de los certificados relacionados.

6. Después de añadir un certificado de interfaz de gestión personalizado, la página de certificado de interfaz de gestión muestra información detallada sobre certificados que están en uso. Puede descargar o copiar el certificado PEM según sea necesario.

# <span id="page-139-0"></span>**Restaure el certificado de interfaz de gestión predeterminado**

Puede volver a utilizar el certificado de interfaz de gestión predeterminado para las conexiones de Grid Manager y de arrendatario Manager.

### **Pasos**

- 1. Seleccione **CONFIGURACIÓN** > **Seguridad** > **certificados**.
- 2. En la ficha **Global**, seleccione **Certificado de interfaz de administración**.
- 3. Seleccione **utilizar certificado predeterminado**.

Cuando restaura el certificado de interfaz de gestión predeterminado, los archivos de certificado del servidor personalizados que configuró se eliminan y no pueden recuperarse del sistema. El certificado de la interfaz de gestión predeterminado se utiliza para todas las conexiones de clientes nuevas subsiguientes.

4. Actualice la página para garantizar que se actualice el explorador web.

### **Use un script para generar un nuevo certificado de interfaz de gestión autofirmado**

Si se requiere una validación estricta del nombre de host, puede usar un script para generar el certificado de la interfaz de gestión.

### **Antes de empezar**

- Ya tienes ["permisos de acceso específicos"](#page-46-0).
- Usted tiene la Passwords.txt archivo.

#### **Acerca de esta tarea**

La práctica recomendada para un entorno de producción es usar un certificado firmado por una entidad de certificación externa.

#### **Pasos**

- 1. Obtenga el nombre de dominio completo (FQDN) de cada nodo de administrador.
- 2. Inicie sesión en el nodo de administración principal:
	- a. Introduzca el siguiente comando: ssh admin@primary\_Admin\_Node\_IP
	- b. Introduzca la contraseña que aparece en Passwords.txt archivo.
	- c. Introduzca el siguiente comando para cambiar a la raíz: su -
	- d. Introduzca la contraseña que aparece en Passwords.txt archivo.

Cuando ha iniciado sesión como root, el símbolo del sistema cambia de \$ para #.

- 3. Configure StorageGRID con un certificado autofirmado nuevo.
	- \$ sudo make-certificate --domains *wildcard-admin-node-fqdn* --type management
		- Para --domains, Utilice comodines para representar los nombres de dominio completos de todos los nodos Admin. Por ejemplo: \*.ui.storagegrid.example.com utiliza el comodín \* que se va a representar admin1.ui.storagegrid.example.com y.. admin2.ui.storagegrid.example.com.
- Configurado --type para management Para configurar el certificado de la interfaz de gestión, que utiliza el administrador de grid y el administrador de inquilinos.
- De forma predeterminada, los certificados generados son válidos durante un año (365 días) y deben volver a crearse antes de que expiren. Puede utilizar el --days argumento para anular el período de validez predeterminado.

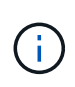

El período de validez de un certificado comienza cuando make-certificate se ejecuta. Debe asegurarse de que el cliente de gestión esté sincronizado con el mismo origen de hora que StorageGRID; de lo contrario, el cliente podría rechazar el certificado.

```
$ sudo make-certificate --domains *.ui.storagegrid.example.com --type
management --days 720
```
El resultado contiene el certificado público que necesita el cliente API de gestión.

4. Seleccione y copie el certificado.

Incluya las etiquetas INICIAL Y FINAL en su selección.

- 5. Cierre la sesión del shell de comandos. \$ exit
- 6. Confirme que se configuró el certificado:
	- a. Acceda a Grid Manager.
	- b. Seleccione **CONFIGURACIÓN** > **Seguridad** > **certificados**
	- c. En la ficha **Global**, seleccione **Certificado de interfaz de administración**.
- 7. Configure el cliente de administración para que utilice el certificado público que ha copiado. Incluya las etiquetas INICIAL Y FINAL.

#### **Descargue o copie el certificado de la interfaz de gestión**

Puede guardar o copiar el contenido del certificado de la interfaz de administración para utilizarlo en otro lugar.

#### **Pasos**

- 1. Seleccione **CONFIGURACIÓN** > **Seguridad** > **certificados**.
- 2. En la ficha **Global**, seleccione **Certificado de interfaz de administración**.
- 3. Seleccione la ficha **servidor** o **paquete CA** y, a continuación, descargue o copie el certificado.

# **Descargue el archivo de certificado o el paquete de CA**

Descargue el certificado o el paquete de CA . pem archivo. Si utiliza un bundle de CA opcional, cada certificado del paquete se muestra en su propia subpestaña.

# a. Seleccione **Descargar certificado** o **Descargar paquete de CA**.

Si está descargando un bundle de CA, todos los certificados de las pestañas secundarias del bundle de CA se descargan como un solo archivo.

b. Especifique el nombre del archivo de certificado y la ubicación de descarga. Guarde el archivo con la extensión .pem.

Por ejemplo: storagegrid certificate.pem

# **Copie el certificado o el paquete de CA PEM**

Copie el texto del certificado que se va a pegar en otro lugar. Si utiliza un bundle de CA opcional, cada certificado del paquete se muestra en su propia subpestaña.

a. Seleccione **Copiar certificado PEM** o **Copiar paquete de CA PEM**.

Si va a copiar un bundle de CA, todos los certificados de las pestañas secundarias del bundle de CA se copian al mismo tiempo.

- b. Pegue el certificado copiado en un editor de texto.
- c. Guarde el archivo de texto con la extensión .pem.

Por ejemplo: storagegrid certificate.pem

# <span id="page-141-0"></span>**Configure los certificados API S3 y Swift**

Es posible reemplazar o restaurar el certificado de servidor que se utiliza para las conexiones de cliente S3 o Swift a los nodos de almacenamiento o a los extremos del balanceador de carga. El certificado de servidor personalizado de reemplazo es específico de su organización.

# **Acerca de esta tarea**

De forma predeterminada, cada nodo de almacenamiento recibe un certificado de servidor X.509 firmado por la CA de grid. Estos certificados firmados por CA pueden sustituirse por un solo certificado de servidor personalizado común y una clave privada correspondiente.

Un único certificado de servidor personalizado se usa para todos los nodos de almacenamiento, por lo que debe especificar el certificado como comodín o certificado de varios dominios si los clientes necesitan verificar el nombre de host al conectarse al extremo de almacenamiento. Defina el certificado personalizado de forma que coincida con todos los nodos de almacenamiento de la cuadrícula.

Después de completar la configuración en el servidor, es posible que también necesite instalar el certificado de CA de grid en el cliente API S3 o Swift que usará para acceder al sistema, según la entidad de certificación (CA) raíz que use.

 $\left(\cdot\right)$ 

Para garantizar que las operaciones no se interrumpan por un certificado de servidor fallido, la alerta **Expiración del certificado de servidor global para S3 y Swift API** se activa cuando el certificado del servidor raíz está a punto de expirar. Según sea necesario, puede ver cuándo caduca el certificado actual seleccionando **CONFIGURACIÓN** > **Seguridad** > **certificados** y mirando la fecha de caducidad del certificado API S3 y Swift en la ficha Global.

Puede cargar o generar un certificado API personalizado de S3 y Swift.

# **Añada un certificado API de S3 y Swift personalizado**

# **Pasos**

- 1. Seleccione **CONFIGURACIÓN** > **Seguridad** > **certificados**.
- 2. En la ficha **Global**, seleccione **S3 y Swift API Certificate**.
- 3. Seleccione **utilizar certificado personalizado**.
- 4. Cargue o genere el certificado.

# **Cargue el certificado**

Cargue los archivos de certificado de servidor requeridos.

- a. Seleccione **cargar certificado**.
- b. Cargue los archivos de certificado de servidor requeridos:
	- **Certificado de servidor**: El archivo de certificado de servidor personalizado (codificado con PEM).
	- **Clave privada de certificado**: Archivo de clave privada de certificado de servidor personalizado (.key).

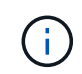

Las claves privadas EC deben ser de 224 bits o más. Las claves privadas RSA deben ser de 2048 bits o más.

- **Paquete CA**: Un único archivo opcional que contiene los certificados de cada autoridad de certificación de emisión intermedia. El archivo debe contener cada uno de los archivos de certificado de CA codificados con PEM, concatenados en el orden de la cadena de certificados.
- c. Seleccione los detalles del certificado para mostrar los metadatos y PEM de cada certificado API de S3 y Swift personalizado que se cargó. Si cargó un paquete de CA opcional, cada certificado aparece en su propia pestaña.
	- Seleccione **Descargar certificado** para guardar el archivo de certificado o seleccione **Descargar paquete de CA** para guardar el paquete de certificados.

Especifique el nombre del archivo de certificado y la ubicación de descarga. Guarde el archivo con la extensión .pem.

Por ejemplo: storagegrid certificate.pem

- Seleccione **Copiar certificado PEM** o **Copiar paquete de CA PEM** para copiar el contenido del certificado para pegarlo en otro lugar.
- d. Seleccione **Guardar**.

El certificado de servidor personalizado se usa para conexiones posteriores de clientes S3 y Swift.

### **Generar certificado**

Genere los archivos de certificado de servidor.

- a. Seleccione **generar certificado**.
- b. Especifique la información del certificado:

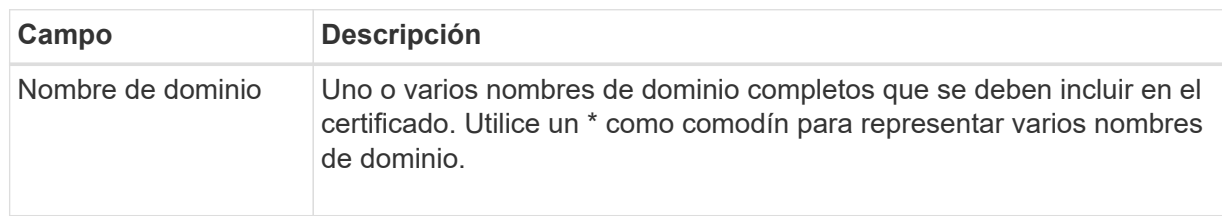
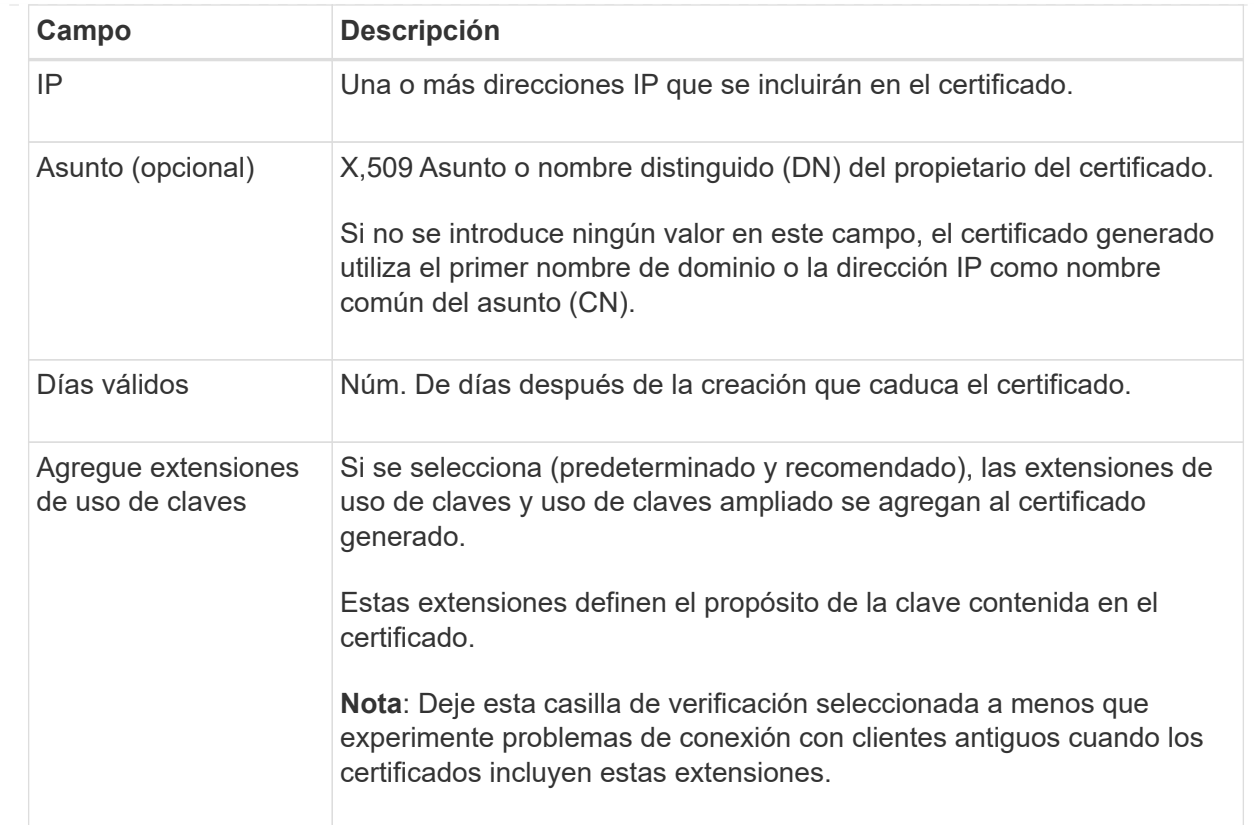

- c. Seleccione **generar**.
- d. Seleccione **Detalles de certificado** para mostrar los metadatos y PEM del certificado API de S3 y Swift personalizado que se generó.
	- Seleccione **Descargar certificado** para guardar el archivo de certificado.

Especifique el nombre del archivo de certificado y la ubicación de descarga. Guarde el archivo con la extensión .pem.

Por ejemplo: storagegrid certificate.pem

- Seleccione **Copiar certificado PEM** para copiar el contenido del certificado para pegarlo en otro lugar.
- e. Seleccione **Guardar**.

El certificado de servidor personalizado se usa para conexiones posteriores de clientes S3 y Swift.

5. Seleccione una pestaña para mostrar los metadatos del certificado de servidor StorageGRID predeterminado, un certificado firmado de una CA que se cargó o un certificado personalizado generado.

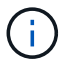

Tras cargar o generar un nuevo certificado, permita que se borren las alertas de caducidad de los certificados relacionados.

- 6. Actualice la página para garantizar que se actualice el explorador web.
- 7. Después de añadir un certificado de API personalizado de S3 y Swift, la página de certificados de la API

de S3 y Swift muestra información detallada de los certificados API personalizados de S3 y Swift que está en uso.

Puede descargar o copiar el certificado PEM según sea necesario.

## **Restaure el certificado API S3 y Swift predeterminado**

Puede revertir a utilizar el certificado de API S3 y Swift predeterminado para las conexiones de clientes S3 y Swift a los nodos de almacenamiento. Sin embargo, no puede usar el certificado de API S3 y Swift predeterminado para un extremo de balanceador de carga.

### **Pasos**

- 1. Seleccione **CONFIGURACIÓN** > **Seguridad** > **certificados**.
- 2. En la ficha **Global**, seleccione **S3 y Swift API Certificate**.
- 3. Seleccione **utilizar certificado predeterminado**.

Cuando restaura la versión predeterminada del certificado de API global S3 y Swift, los archivos de certificado de servidor personalizados que configuró se eliminan y no se pueden recuperar del sistema. El certificado de API de S3 y Swift predeterminado se utilizará para las conexiones de cliente nuevas S3 y Swift posteriores a los nodos de almacenamiento.

4. Seleccione **Aceptar** para confirmar la advertencia y restaurar el certificado API S3 y Swift predeterminado.

Si tiene permiso de acceso raíz y se utilizó el certificado de API Swift y S3 personalizado para conexiones de extremos de equilibrio de carga, se muestra una lista de extremos de equilibrio de carga que ya no se podrán acceder mediante el certificado API predeterminado S3 y Swift. Vaya a. ["Configurar puntos finales](#page-239-0) [del equilibrador de carga"](#page-239-0) para editar o eliminar los puntos finales afectados.

5. Actualice la página para garantizar que se actualice el explorador web.

## **Descargue o copie el certificado de la API S3 y Swift**

Es posible guardar o copiar el contenido de los certificados API S3 y Swift para usarlos en otra parte.

- 1. Seleccione **CONFIGURACIÓN** > **Seguridad** > **certificados**.
- 2. En la ficha **Global**, seleccione **S3 y Swift API Certificate**.
- 3. Seleccione la ficha **servidor** o **paquete CA** y, a continuación, descargue o copie el certificado.

## **Descargue el archivo de certificado o el paquete de CA**

Descargue el certificado o el paquete de CA . pem archivo. Si utiliza un bundle de CA opcional, cada certificado del paquete se muestra en su propia subpestaña.

## a. Seleccione **Descargar certificado** o **Descargar paquete de CA**.

Si está descargando un bundle de CA, todos los certificados de las pestañas secundarias del bundle de CA se descargan como un solo archivo.

b. Especifique el nombre del archivo de certificado y la ubicación de descarga. Guarde el archivo con la extensión .pem.

Por ejemplo: storagegrid certificate.pem

## **Copie el certificado o el paquete de CA PEM**

Copie el texto del certificado que se va a pegar en otro lugar. Si utiliza un bundle de CA opcional, cada certificado del paquete se muestra en su propia subpestaña.

a. Seleccione **Copiar certificado PEM** o **Copiar paquete de CA PEM**.

Si va a copiar un bundle de CA, todos los certificados de las pestañas secundarias del bundle de CA se copian al mismo tiempo.

- b. Pegue el certificado copiado en un editor de texto.
- c. Guarde el archivo de texto con la extensión .pem.

Por ejemplo: storagegrid certificate.pem

## **Información relacionada**

- ["USE LA API DE REST DE S3"](https://docs.netapp.com/es-es/storagegrid-118/s3/index.html)
- ["Use la API DE REST de Swift"](https://docs.netapp.com/es-es/storagegrid-118/swift/index.html)
- ["Configure los nombres de dominio de punto final S3"](#page-249-0)

#### **Copie el certificado de la CA de cuadrícula**

StorageGRID utiliza una entidad de certificación (CA) interna para proteger el tráfico interno. Este certificado no cambia si carga sus propios certificados.

## **Antes de empezar**

- Ha iniciado sesión en Grid Manager mediante un ["navegador web compatible".](#page-2-0)
- Ya tienes ["permisos de acceso específicos"](#page-46-0).

## **Acerca de esta tarea**

Si se ha configurado un certificado de servidor personalizado, las aplicaciones cliente deben verificar el servidor mediante el certificado de servidor personalizado. No deben copiar el certificado de CA desde el sistema StorageGRID.

- 1. Seleccione **CONFIGURACIÓN** > **Seguridad** > **certificados** y, a continuación, seleccione la ficha **CA** de cuadrícula.
- 2. En la sección **Certificado PEM**, descargue o copie el certificado.

## **Descargue el archivo de certificado**

Descargue el certificado .pem archivo.

- a. Seleccione **Descargar certificado**.
- b. Especifique el nombre del archivo de certificado y la ubicación de descarga. Guarde el archivo con la extensión . pem.

Por ejemplo: storagegrid certificate.pem

## **PEM de certificado de copia**

Copie el texto del certificado que se va a pegar en otro lugar.

- a. Seleccione **Copiar certificado PEM**.
- b. Pegue el certificado copiado en un editor de texto.
- c. Guarde el archivo de texto con la extensión .pem.

Por ejemplo: storagegrid certificate.pem

## **Configure los certificados StorageGRID para FabricPool**

Para los clientes S3 que realizan una validación estricta del nombre de host y no admiten la desactivación de la validación estricta del nombre de host, como los clientes ONTAP que usan FabricPool, puede generar o cargar un certificado de servidor al configurar el punto final del equilibrador de carga.

## **Antes de empezar**

- Ya tienes ["permisos de acceso específicos"](#page-46-0).
- Ha iniciado sesión en Grid Manager mediante un ["navegador web compatible".](#page-2-0)

## **Acerca de esta tarea**

Al crear un extremo de equilibrador de carga, se puede generar un certificado de servidor autofirmado o cargar un certificado firmado por una entidad de certificación (CA) conocida. En los entornos de producción, se debe utilizar un certificado firmado por una CA conocida. Los certificados firmados por una CA se pueden rotar de forma no disruptiva. También son más seguros porque ofrecen una mejor protección contra los ataques de tipo "hombre en el medio".

En los siguientes pasos, se ofrecen directrices generales para clientes S3 que usan FabricPool. Para obtener información más detallada y procedimientos, consulte ["Configure StorageGRID para FabricPool".](https://docs.netapp.com/es-es/storagegrid-118/fabricpool/index.html)

- 1. Opcionalmente, configure un grupo de alta disponibilidad (ha) para que lo utilice FabricPool.
- 2. Cree un extremo de equilibrador de carga de S3 para que se utilice FabricPool.

Cuando crea un extremo de equilibrio de carga HTTPS, se le solicita que cargue el certificado de servidor, la clave privada de certificado y el paquete de CA opcional.

3. Adjuntar StorageGRID como nivel de cloud en ONTAP.

Especifique el puerto de extremo de equilibrio de carga y el nombre de dominio completo utilizado en el certificado de CA que ha cargado. A continuación, proporcione el certificado de CA.

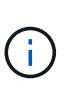

Si una CA intermedia emitió el certificado StorageGRID, debe proporcionar el certificado de CA intermedio. Si la CA raíz emitió directamente el certificado StorageGRID, debe proporcionar el certificado de CA raíz.

## **Configurar certificados de cliente**

Los certificados de cliente permiten a los clientes externos autorizados acceder a la base de datos Prometheus de StorageGRID, lo que proporciona una forma segura de que las herramientas externas supervisen StorageGRID.

Si necesita acceder a StorageGRID mediante una herramienta de supervisión externa, debe cargar o generar un certificado de cliente mediante el Gestor de cuadrícula y copiar la información de certificado a la herramienta externa.

Consulte ["Gestionar certificados de seguridad"](#page-123-0) y.. ["Configurar certificados de servidor personalizados".](#page-135-0)

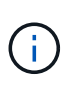

Para garantizar que las operaciones no se interrumpan por un certificado de servidor fallido, la alerta **Caducidad de certificados de cliente configurados en la página Certificados** se activa cuando este certificado de servidor está a punto de expirar. Según sea necesario, puede ver cuándo caduca el certificado actual seleccionando **CONFIGURACIÓN** > **Seguridad** > **certificados** y mirando la fecha de caducidad del certificado de cliente en la ficha Cliente.

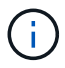

Si usa un servidor de gestión de claves (KMS) para proteger los datos en los nodos de dispositivos especialmente configurados, consulte la información específica acerca de ["Cargando un certificado de cliente KMS".](#page-170-0)

#### **Antes de empezar**

- Tiene permiso de acceso raíz.
- Ha iniciado sesión en Grid Manager mediante un ["navegador web compatible".](#page-2-0)
- Para configurar un certificado de cliente:
	- Tiene la dirección IP o el nombre de dominio del nodo de administrador.
	- Si configuró el certificado de interfaz de gestión StorageGRID, tiene la CA, el certificado de cliente y la clave privada utilizadas para configurar el certificado de interfaz de gestión.
	- Para cargar su propio certificado, la clave privada del certificado está disponible en su equipo local.
	- La clave privada debe haberse guardado o registrado en el momento de su creación. Si no tiene la clave privada original, debe crear una nueva.
- Para editar un certificado de cliente:
	- Tiene la dirección IP o el nombre de dominio del nodo de administrador.
	- Para cargar su propio certificado o un nuevo certificado, la clave privada, el certificado de cliente y la

CA (si se utiliza) están disponibles en su equipo local.

#### **Añada certificados de cliente**

Para agregar el certificado de cliente, use uno de estos procedimientos:

- [El certificado de interfaz de gestión ya está configurado](#page-149-0)
- [CERTIFICADO de cliente emitido por CA](#page-149-1)
- [Certificado generado desde Grid Manager](#page-150-0)

#### <span id="page-149-0"></span>**El certificado de interfaz de gestión ya está configurado**

Utilice este procedimiento para agregar un certificado de cliente si ya se ha configurado un certificado de interfaz de gestión mediante una CA proporcionada por el cliente, un certificado de cliente y una clave privada.

#### **Pasos**

- 1. En Grid Manager, seleccione **CONFIGURACIÓN** > **Seguridad** > **certificados** y, a continuación, seleccione la ficha **Cliente**.
- 2. Seleccione **Agregar**.
- 3. Introduzca un nombre de certificado.
- 4. Para acceder a las métricas de Prometheus utilizando su herramienta de monitoreo externo, seleccione **Permitir prometheus**.
- 5. Seleccione **continuar**.
- 6. Para el paso **Adjuntar certificados**, cargue el certificado de la interfaz de administración.
	- a. Seleccione **cargar certificado**.
	- b. Seleccione **Browse** y seleccione el archivo de certificado de la interfaz de administración (.pem).
		- Seleccione **Detalles del certificado de cliente** para mostrar los metadatos del certificado y el PEM del certificado.
		- Seleccione **Copiar certificado PEM** para copiar el contenido del certificado para pegarlo en otro lugar.
	- c. Seleccione **Crear** para guardar el certificado en Grid Manager.

El nuevo certificado aparece en la ficha Cliente.

7. [Configurar una herramienta de supervisión externa](#page-151-0), Como Grafana.

## <span id="page-149-1"></span>**CERTIFICADO de cliente emitido por CA**

Utilice este procedimiento para agregar un certificado de cliente de administrador si no se ha configurado un certificado de interfaz de gestión y tiene previsto agregar un certificado de cliente para Prometheus que utilice un certificado de cliente emitido por CA y una clave privada.

- 1. Siga los pasos a. ["configure un certificado de interfaz de gestión"](#page-135-0).
- 2. En Grid Manager, seleccione **CONFIGURACIÓN** > **Seguridad** > **certificados** y, a continuación, seleccione la ficha **Cliente**.
- 3. Seleccione **Agregar**.
- 4. Introduzca un nombre de certificado.
- 5. Para acceder a las métricas de Prometheus utilizando su herramienta de monitoreo externo, seleccione **Permitir prometheus**.
- 6. Seleccione **continuar**.
- 7. Para el paso **Adjuntar certificados**, cargue el certificado de cliente, la clave privada y los archivos del paquete de CA:
	- a. Seleccione **cargar certificado**.
	- b. Seleccione **Examinar** y seleccione el certificado de cliente, la clave privada y los archivos de paquete de CA (.pem).
		- Seleccione **Detalles del certificado de cliente** para mostrar los metadatos del certificado y el PEM del certificado.
		- Seleccione **Copiar certificado PEM** para copiar el contenido del certificado para pegarlo en otro lugar.
	- c. Seleccione **Crear** para guardar el certificado en Grid Manager.

Los nuevos certificados aparecen en la ficha Cliente.

8. [Configurar una herramienta de supervisión externa](#page-151-0), Como Grafana.

## <span id="page-150-0"></span>**Certificado generado desde Grid Manager**

Utilice este procedimiento para agregar un certificado de cliente de administrador si no se ha configurado un certificado de interfaz de gestión y planea agregar un certificado de cliente para Prometheus que utilice la función generar certificado en Grid Manager.

## **Pasos**

- 1. En Grid Manager, seleccione **CONFIGURACIÓN** > **Seguridad** > **certificados** y, a continuación, seleccione la ficha **Cliente**.
- 2. Seleccione **Agregar**.
- 3. Introduzca un nombre de certificado.
- 4. Para acceder a las métricas de Prometheus utilizando su herramienta de monitoreo externo, seleccione **Permitir prometheus**.
- 5. Seleccione **continuar**.
- 6. Para el paso **Adjuntar certificados**, selecciona **Generar certificado**.
- 7. Especifique la información del certificado:
	- **Tema** (opcional): X,509 Sujeto o nombre distinguido (DN) del titular del certificado.
	- **Días válidos**: El número de días que el certificado generado es válido, comenzando en el momento en que se genera.
	- **Agregar extensiones de uso de claves**: Si se selecciona (predeterminado y recomendado), el uso de claves y las extensiones de uso de claves extendidas se agregan al certificado generado.

Estas extensiones definen el propósito de la clave contenida en el certificado.

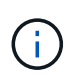

Deje esta casilla de verificación seleccionada a menos que experimente problemas de conexión con clientes antiguos cuando los certificados incluyan estas extensiones.

- 8. Seleccione **generar**.
- <span id="page-151-1"></span>9. Seleccione **Detalles del certificado de cliente** para mostrar los metadatos del certificado y el PEM del certificado.

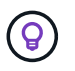

No podrá ver la clave privada del certificado después de cerrar el cuadro de diálogo. Copie o descargue la clave en una ubicación segura.

- Seleccione **Copiar certificado PEM** para copiar el contenido del certificado para pegarlo en otro lugar.
- Seleccione **Descargar certificado** para guardar el archivo de certificado.

Especifique el nombre del archivo de certificado y la ubicación de descarga. Guarde el archivo con la extensión .pem.

Por ejemplo: storagegrid certificate.pem

- Seleccione **Copiar clave privada** para copiar la clave privada del certificado para pegarla en otro lugar.
- Seleccione **Descargar clave privada** para guardar la clave privada como archivo.

Especifique el nombre del archivo de clave privada y la ubicación de descarga.

10. Seleccione **Crear** para guardar el certificado en Grid Manager.

El nuevo certificado aparece en la ficha Cliente.

- 11. En Grid Manager, seleccione **CONFIGURACIÓN** > **Seguridad** > **certificados** y, a continuación, seleccione la ficha **Global**.
- 12. Seleccione **Certificado de interfaz de administración**.
- 13. Seleccione **utilizar certificado personalizado**.
- 14. Cargue los archivos certificate.pem y private key.pem desde el [detalles del certificado de cliente](#page-151-1) paso. No es necesario cargar un paquete de CA.
	- a. Seleccione **cargar certificado** y, a continuación, seleccione **continuar**.
	- b. Cargue cada archivo de certificado (.pem).
	- c. Seleccione **Guardar** para guardar el certificado en Grid Manager.

El nuevo certificado se muestra en la página del certificado de interfaz de gestión.

15. [Configurar una herramienta de supervisión externa](#page-151-0), Como Grafana.

#### <span id="page-151-0"></span>**Configure una herramienta de monitorización externa**

#### **Pasos**

- 1. Configure los siguientes ajustes en su herramienta de supervisión externa, como Grafana.
	- a. **Nombre**: Escriba un nombre para la conexión.

StorageGRID no requiere esta información, pero se debe proporcionar un nombre para probar la conexión.

b. **URL**: Introduzca el nombre de dominio o la dirección IP del nodo de administración. Especifique

HTTPS y el puerto 9091.

Por ejemplo: https://admin-node.example.com:9091

## c. Activar **Licencia de cliente TLS** y **con CA Cert**.

- d. En Detalles de autenticación TLS/SSL, copie y pegue:
	- El certificado de CA de la interfaz de administración para **CA Cert**
	- El certificado de cliente para **Cliente Cert**
	- La clave privada de **clave de cliente**
- e. **ServerName**: Introduzca el nombre de dominio del nodo Admin.

Servername debe coincidir con el nombre de dominio tal y como aparece en el certificado de la interfaz de gestión.

2. Guarde y pruebe el certificado y la clave privada que copió desde StorageGRID o un archivo local.

Ahora puede acceder a la métrica Prometheus desde StorageGRID con su herramienta de supervisión externa.

Para obtener más información sobre las métricas, consulte ["Instrucciones para supervisar StorageGRID"](https://docs.netapp.com/es-es/storagegrid-118/monitor/index.html).

## **Editar certificados de cliente**

Puede editar un certificado de cliente de administrador para cambiar su nombre, habilitar o deshabilitar el acceso a Prometheus, o cargar un nuevo certificado cuando el actual haya caducado.

## **Pasos**

1. Seleccione **CONFIGURACIÓN** > **Seguridad** > **certificados** y, a continuación, seleccione la ficha **Cliente**.

Las fechas de caducidad de los certificados y los permisos de acceso a Prometheus se enumeran en la tabla. Si un certificado caducará pronto o ya ha caducado, aparecerá un mensaje en la tabla y se activará una alerta.

- 2. Seleccione el certificado que desea editar.
- 3. Seleccione **Editar** y, a continuación, seleccione **Editar nombre y permiso**
- 4. Introduzca un nombre de certificado.
- 5. Para acceder a las métricas de Prometheus utilizando su herramienta de monitoreo externo, seleccione **Permitir prometheus**.
- 6. Seleccione **continuar** para guardar el certificado en Grid Manager.

El certificado actualizado se muestra en la ficha Cliente.

## **Adjunte un nuevo certificado de cliente**

Puede cargar un nuevo certificado cuando el actual haya caducado.

## **Pasos**

1. Seleccione **CONFIGURACIÓN** > **Seguridad** > **certificados** y, a continuación, seleccione la ficha **Cliente**.

Las fechas de caducidad de los certificados y los permisos de acceso a Prometheus se enumeran en la

tabla. Si un certificado caducará pronto o ya ha caducado, aparecerá un mensaje en la tabla y se activará una alerta.

- 2. Seleccione el certificado que desea editar.
- 3. Seleccione **Editar** y, a continuación, seleccione una opción de edición.

## **Cargue el certificado**

Copie el texto del certificado que se va a pegar en otro lugar.

- a. Seleccione **cargar certificado** y, a continuación, seleccione **continuar**.
- b. Cargue el nombre de certificado de cliente (.pem).

Seleccione **Detalles del certificado de cliente** para mostrar los metadatos del certificado y el PEM del certificado.

▪ Seleccione **Descargar certificado** para guardar el archivo de certificado.

Especifique el nombre del archivo de certificado y la ubicación de descarga. Guarde el archivo con la extensión .pem.

Por ejemplo: storagegrid certificate.pem

- Seleccione **Copiar certificado PEM** para copiar el contenido del certificado para pegarlo en otro lugar.
- c. Seleccione **Crear** para guardar el certificado en Grid Manager.

El certificado actualizado se muestra en la ficha Cliente.

## **Generar certificado**

Genere el texto del certificado para pegarlo en otro lugar.

- a. Seleccione **generar certificado**.
- b. Especifique la información del certificado:
	- **Tema** (opcional): X,509 Sujeto o nombre distinguido (DN) del titular del certificado.
	- **Días válidos**: El número de días que el certificado generado es válido, comenzando en el momento en que se genera.
	- **Agregar extensiones de uso de claves**: Si se selecciona (predeterminado y recomendado), el uso de claves y las extensiones de uso de claves extendidas se agregan al certificado generado.

Estas extensiones definen el propósito de la clave contenida en el certificado.

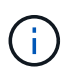

Deje esta casilla de verificación seleccionada a menos que experimente problemas de conexión con clientes antiguos cuando los certificados incluyan estas extensiones.

- c. Seleccione **generar**.
- d. Seleccione **Detalles del certificado de cliente** para mostrar los metadatos del certificado y el PEM del certificado.

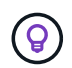

No podrá ver la clave privada del certificado después de cerrar el cuadro de diálogo. Copie o descargue la clave en una ubicación segura.

▪ Seleccione **Copiar certificado PEM** para copiar el contenido del certificado para pegarlo en

otro lugar.

▪ Seleccione **Descargar certificado** para guardar el archivo de certificado.

Especifique el nombre del archivo de certificado y la ubicación de descarga. Guarde el archivo con la extensión .pem.

Por ejemplo: storagegrid certificate.pem

- Seleccione **Copiar clave privada** para copiar la clave privada del certificado para pegarla en otro lugar.
- Seleccione **Descargar clave privada** para guardar la clave privada como archivo.

Especifique el nombre del archivo de clave privada y la ubicación de descarga.

e. Seleccione **Crear** para guardar el certificado en Grid Manager.

El nuevo certificado aparece en la ficha Cliente.

#### **Descargar o copiar certificados de cliente**

Puede descargar o copiar un certificado de cliente para utilizarlo en otro lugar.

#### **Pasos**

- 1. Seleccione **CONFIGURACIÓN** > **Seguridad** > **certificados** y, a continuación, seleccione la ficha **Cliente**.
- 2. Seleccione el certificado que desea copiar o descargar.
- 3. Descargue o copie el certificado.

#### **Descargue el archivo de certificado**

Descargue el certificado .pem archivo.

- a. Seleccione **Descargar certificado**.
- b. Especifique el nombre del archivo de certificado y la ubicación de descarga. Guarde el archivo con la extensión . pem.

Por ejemplo: storagegrid certificate.pem

#### **Copiar certificado**

Copie el texto del certificado que se va a pegar en otro lugar.

- a. Seleccione **Copiar certificado PEM**.
- b. Pegue el certificado copiado en un editor de texto.
- c. Guarde el archivo de texto con la extensión .pem.

Por ejemplo: storagegrid certificate.pem

#### **Quite certificados de cliente**

Si ya no necesita un certificado de cliente de administrador, puede eliminarlo.

### **Pasos**

- 1. Seleccione **CONFIGURACIÓN** > **Seguridad** > **certificados** y, a continuación, seleccione la ficha **Cliente**.
- 2. Seleccione el certificado que desea eliminar.
- 3. Seleccione **Eliminar** y, a continuación, confirme.

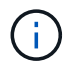

Para eliminar hasta 10 certificados, seleccione cada certificado que desee eliminar en la ficha Cliente y, a continuación, seleccione **acciones** > **Eliminar**.

Una vez que se elimine un certificado, los clientes que lo hayan usado deben especificar un nuevo certificado de cliente para acceder a la base de datos Prometheus de StorageGRID.

# **Configurar los ajustes de seguridad**

## <span id="page-156-0"></span>**Gestione la política TLS y SSH**

La política de TLS y SSH determina qué protocolos y cifrados se usan para establecer conexiones TLS seguras con aplicaciones de cliente y conexiones SSH seguras a servicios StorageGRID internos.

La directiva de seguridad controla cómo TLS y SSH cifran los datos en movimiento. En general, utilice la directiva de compatibilidad moderna (predeterminada), a menos que su sistema necesite cumplir con Common Criteria o que necesite utilizar otros cifrados.

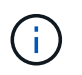

Algunos servicios de StorageGRID no se han actualizado para utilizar los cifrados en estas políticas.

### **Antes de empezar**

- Ha iniciado sesión en Grid Manager mediante un ["navegador web compatible".](#page-2-0)
- Usted tiene la ["Permiso de acceso raíz"](#page-46-0).

#### **Seleccione una política de seguridad**

#### **Pasos**

1. Selecciona **CONFIGURACIÓN** > **SEGURIDAD** > **CONFIGURACIÓN DE SEGURIDAD**.

La pestaña **Políticas TLS y SSH** muestra las políticas disponibles. La política actualmente activa se indica mediante una marca de verificación verde en el mosaico de políticas.

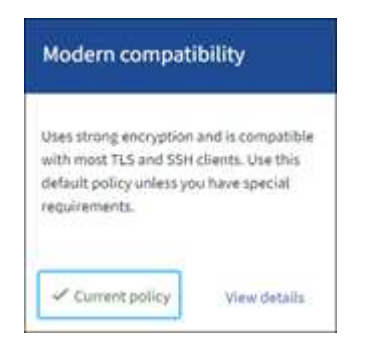

2. Revise los mosaicos para obtener más información sobre las políticas disponibles.

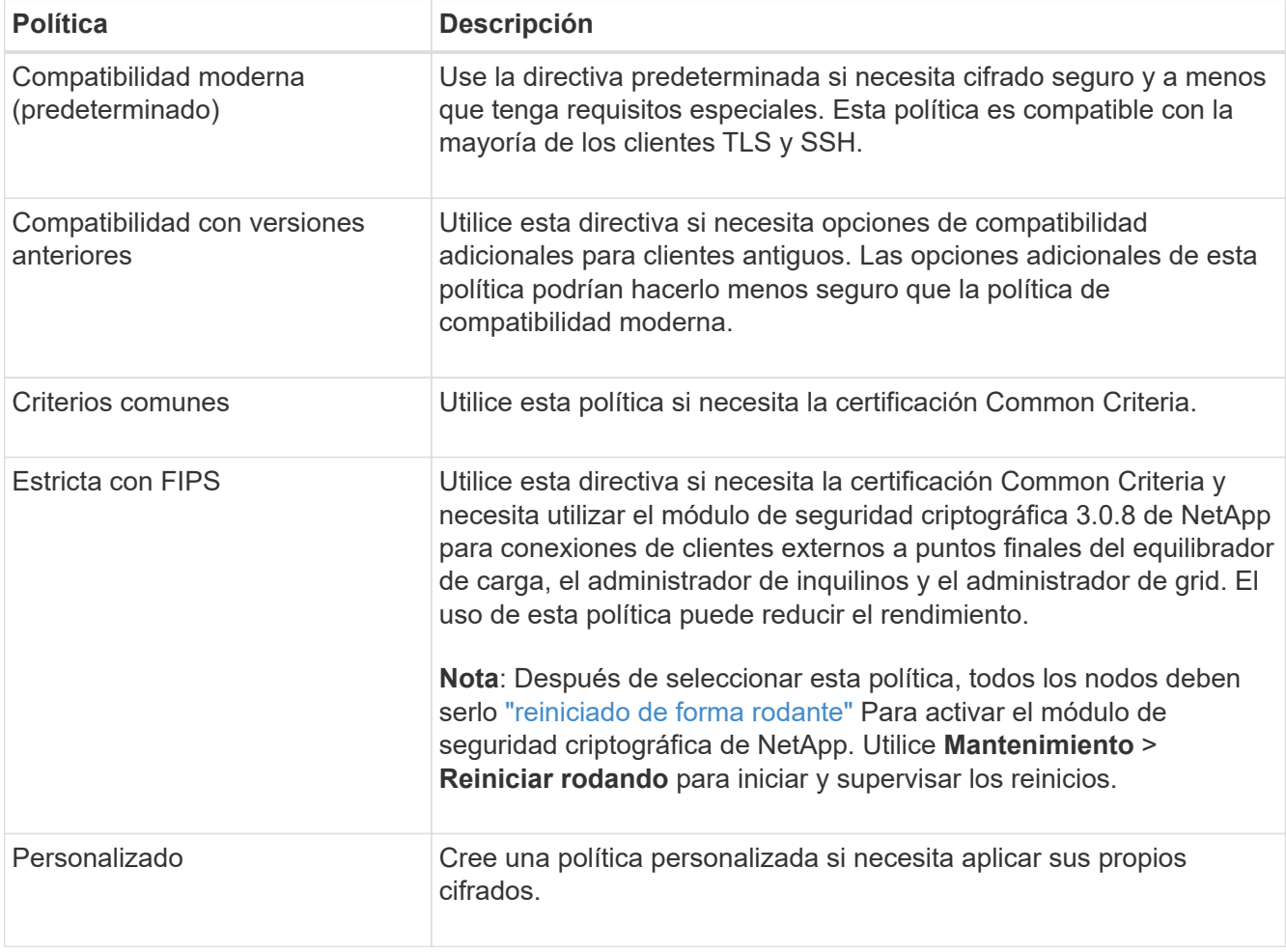

- 3. Para ver detalles sobre los cifrados, protocolos y algoritmos de cada política, selecciona **Ver detalles**.
- 4. Para cambiar la política actual, seleccione **Usar política**.

Aparece una marca de verificación verde junto a **Política actual** en el mosaico de políticas.

## **Cree una política de seguridad personalizada**

Puede crear una política personalizada si necesita aplicar sus propios cifrados.

- 1. Desde el mosaico de la política que es más similar a la política personalizada que desea crear, seleccione **Ver detalles**.
- 2. Selecciona **Copiar al portapapeles** y luego selecciona **Cancelar**.

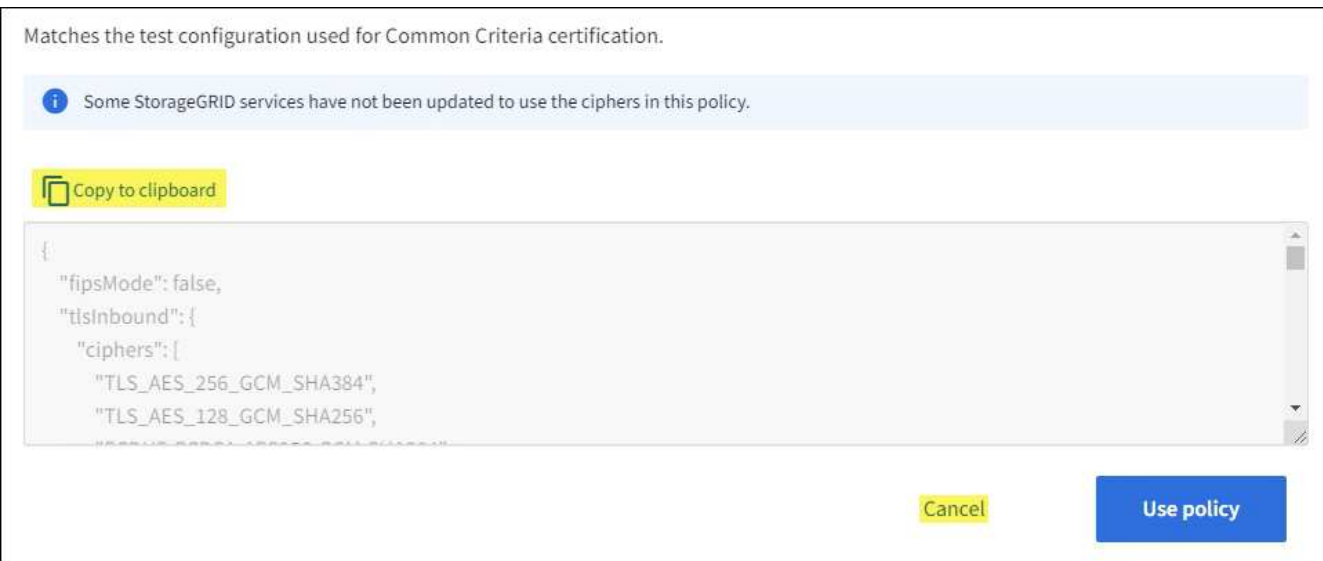

- 3. En el mosaico **Política personalizada**, selecciona **Configurar y usar**.
- 4. Pegue el JSON que copió y realice los cambios necesarios.
- 5. Seleccione **Usar política**.

Aparece una marca de verificación verde junto a **Política actual** en el mosaico Política personalizada.

6. Opcionalmente, seleccione **Editar configuración** para realizar más cambios en la nueva política personalizada.

## **Vuelva temporalmente a la política de seguridad predeterminada**

Si ha configurado una política de seguridad personalizada, es posible que no pueda iniciar sesión en Grid Manager si la política TLS configurada es incompatible con el ["certificado de servidor configurado".](#page-135-1)

Puede revertir temporalmente a la política de seguridad predeterminada.

## **Pasos**

- 1. Inicie sesión en un nodo de administrador:
	- a. Introduzca el siguiente comando: ssh admin@*Admin\_Node\_IP*
	- b. Introduzca la contraseña que aparece en Passwords.txt archivo.
	- c. Introduzca el siguiente comando para cambiar a la raíz: su -
	- d. Introduzca la contraseña que aparece en Passwords.txt archivo.

Cuando ha iniciado sesión como root, el símbolo del sistema cambia de \$ para #.

2. Ejecute el siguiente comando:

restore-default-cipher-configurations

- 3. Desde un explorador web, acceda a Grid Manager en el mismo nodo de administración.
- 4. Siga los pasos de Seleccione una política de seguridad para volver a configurar la política.

## **Configure la seguridad de la red y de los objetos**

Puede configurar la seguridad de red y de objetos para cifrar objetos almacenados, para evitar ciertas solicitudes S3 y Swift, o para permitir que las conexiones de cliente a los nodos de almacenamiento utilicen HTTP en lugar de HTTPS.

## **Cifrado de objetos almacenados**

El cifrado de objetos almacenados permite el cifrado de todos los datos de objetos tal como se ingieren a través de S3. De forma predeterminada, los objetos almacenados no se cifran, pero puede optar por cifrar objetos mediante el algoritmo de cifrado AES-128 o AES-256. Cuando se activa la configuración, todos los objetos recién ingeridos se cifran pero no se realiza ningún cambio en los objetos almacenados existentes. Si deshabilita el cifrado, los objetos cifrados actualmente permanecen cifrados, pero los objetos recién procesados no se cifran.

La configuración de cifrado de objetos almacenados se aplica solo a objetos S3 que no han sido cifrados por el cifrado a nivel de cubo o de objeto.

Para obtener más información sobre los métodos de cifrado StorageGRID, consulte ["Consulte los métodos de](#page-120-0) [cifrado de StorageGRID".](#page-120-0)

## **Impida la modificación del cliente**

Impedir la modificación del cliente es una configuración en todo el sistema. Cuando se selecciona la opción **Evitar modificación de cliente**, se rechazan las siguientes solicitudes.

# **API REST DE S3**

- Eliminar solicitudes de bloque
- Cualquier solicitud para modificar los datos de un objeto existente, los metadatos definidos por el usuario o el etiquetado de objetos S3

## **API REST de Swift**

- Eliminar solicitudes de contenedor
- Solicitudes para modificar cualquier objeto existente. Por ejemplo, se deniegan las siguientes operaciones: Put Overwrite, Delete, Metadata Update, etc.

## **Active HTTP para las conexiones del nodo de almacenamiento**

De forma predeterminada, las aplicaciones cliente utilizan el protocolo de red HTTPS para cualquier conexión directa a los nodos de almacenamiento. Puede habilitar HTTP opcionalmente para estas conexiones, por ejemplo, al probar una cuadrícula que no sea de producción.

Utilice HTTP para las conexiones de nodos de almacenamiento solo si los clientes S3 y Swift necesitan establecer conexiones HTTP directamente a los nodos de almacenamiento. No es necesario que utilice esta opción para clientes que solo utilizan conexiones HTTPS o para clientes que se conectan al servicio de Equilibrador de Carga (porque puede hacerlo ["configure cada punto final del equilibrador de carga"](#page-239-0) Para usar HTTP o HTTPS).

Consulte ["Resumen: Direcciones IP y puertos para conexiones cliente"](#page-251-0) Para saber qué puertos S3 y los clientes Swift usan al conectarse a nodos de almacenamiento mediante HTTP o HTTPS.

#### **Seleccione las opciones**

### **Antes de empezar**

- Ha iniciado sesión en Grid Manager mediante un ["navegador web compatible".](#page-2-0)
- Tiene permiso de acceso raíz.

### **Pasos**

- 1. Selecciona **CONFIGURACIÓN** > **SEGURIDAD** > **CONFIGURACIÓN DE SEGURIDAD**.
- 2. Seleccione la pestaña **Red y objetos**.
- 3. Para el cifrado de objetos almacenados, utilice la configuración **Ninguno** (predeterminada) si no desea que los objetos almacenados se cifren, o seleccione **AES-128** o **AES-256** para cifrar los objetos almacenados.
- 4. Opcionalmente, seleccione **Evitar modificación de cliente** si desea evitar que los clientes S3 y Swift realicen solicitudes específicas.

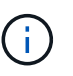

Si cambia este ajuste, el nuevo ajuste tardará aproximadamente un minuto en aplicarse. El valor configurado se almacena en caché para el rendimiento y el escalado.

5. Opcionalmente, seleccione **Activar HTTP para conexiones de nodos de almacenamiento** si los clientes se conectan directamente a nodos de almacenamiento y desea utilizar conexiones HTTP.

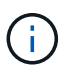

Tenga cuidado al habilitar HTTP para una cuadrícula de producción porque las solicitudes se enviarán sin cifrar.

6. Seleccione **Guardar**.

## **Cambie la configuración de seguridad de la interfaz**

La configuración de seguridad de la interfaz le permite controlar si los usuarios están desconectados si están inactivos durante más de la cantidad de tiempo especificada y si se incluye un seguimiento de pila en las respuestas de error de la API.

## **Antes de empezar**

- Ha iniciado sesión en Grid Manager mediante un ["navegador web compatible".](#page-2-0)
- Ya tienes ["Permiso de acceso raíz"](#page-46-0).

## **Acerca de esta tarea**

La página **Configuración de seguridad** incluye la configuración **Tiempo de espera de inactividad del navegador** y **Seguimiento de pila de API de administración**.

## **Tiempo de espera de inactividad del explorador**

Indica cuánto tiempo puede permanecer inactivo el explorador de un usuario antes de que se cierre la sesión. El valor predeterminado es 15 minutos.

El tiempo de espera de inactividad del navegador también se controla mediante lo siguiente:

• Temporizador StorageGRID independiente no configurable, que se incluye para la seguridad del sistema. El token de autenticación de cada usuario caduca 16 horas después de que el usuario inicia sesión. Cuando caduca la autenticación de un usuario, ese usuario se desconecta automáticamente, incluso si el tiempo de espera de inactividad del explorador está desactivado o no se ha alcanzado el

valor del tiempo de espera del explorador. Para renovar el token, el usuario debe volver a iniciar sesión.

• Configuración de tiempo de espera para el proveedor de identidad, asumiendo que el inicio de sesión único (SSO) está activado para StorageGRID.

Si se activa SSO y se agota el tiempo de espera del explorador de un usuario, el usuario debe volver a introducir sus credenciales SSO para volver a acceder a StorageGRID. Consulte ["Configurar el inicio](#page-53-0) [de sesión único".](#page-53-0)

## **Seguimiento de la pila de API de gestión**

Controla si se devuelve un seguimiento de pila en las respuestas de error de la API de Grid Manager y de Tenant Manager.

Esta opción está desactivada de forma predeterminada, pero es posible que desee activar esta funcionalidad para un entorno de prueba. En general, debe dejar el rastreo de pila desactivado en entornos de producción para evitar revelar detalles internos del software cuando se producen errores de API.

## **Pasos**

- 1. Selecciona **CONFIGURACIÓN** > **SEGURIDAD** > **CONFIGURACIÓN DE SEGURIDAD**.
- 2. Seleccione la pestaña **Interfaz**.
- 3. Para cambiar la configuración del tiempo de espera de inactividad del navegador:
	- a. Expande el acordeón.
	- b. Para cambiar el período de tiempo de espera, especifique un valor entre 60 segundos y 7 días. El tiempo de espera predeterminado es de 15 minutos.
	- c. Para desactivar esta función, desactive la casilla de verificación.
	- d. Seleccione **Guardar**.

La nueva configuración no afecta a los usuarios que están conectados actualmente. Los usuarios deben iniciar sesión de nuevo o actualizar sus exploradores para que la nueva configuración de tiempo de espera tenga efecto.

- 4. Para cambiar la configuración del seguimiento de pila de API de administración:
	- a. Expande el acordeón.
	- b. Active la casilla de verificación para devolver un seguimiento de pila en las respuestas de error de la API de Grid Manager y de Tenant Manager.

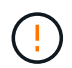

Deje desactivado el rastreo de pila en entornos de producción para evitar revelar los detalles internos del software cuando se produzcan errores de API.

c. Seleccione **Guardar**.

# **Configuración de servidores de gestión de claves**

## **Configurar servidores de gestión de claves: Descripción general**

Puede configurar uno o más servidores de gestión de claves externos (KMS) para proteger los datos en nodos de dispositivo especialmente configurados.

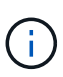

StorageGRID solo admite ciertos servidores de gestión de claves. Para obtener una lista de productos y versiones compatibles, utilice ["Herramienta de matriz de interoperabilidad de](https://imt.netapp.com/matrix/#welcome) [NetApp \(IMT\)".](https://imt.netapp.com/matrix/#welcome)

### **¿Qué es un servidor de gestión de claves (KMS)?**

Un servidor de gestión de claves (KMS) es un sistema externo de terceros que proporciona claves de cifrado a los nodos de los dispositivos StorageGRID en el sitio de StorageGRID asociado mediante el protocolo de interoperabilidad de gestión de claves (KMIP).

Puede utilizar uno o varios servidores de gestión de claves para administrar las claves de cifrado de nodos para los nodos de dispositivo StorageGRID que tengan activada la configuración \* cifrado de nodos\* durante la instalación. El uso de servidores de gestión de claves con estos nodos de dispositivos le permite proteger los datos aunque se haya eliminado un dispositivo del centro de datos. Una vez que se han cifrado los volúmenes del dispositivo, no podrá acceder a ningún dato del dispositivo a menos que el nodo se pueda comunicar con el KMS.

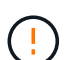

StorageGRID no crea ni gestiona las claves externas que se utilizan para cifrar y descifrar los nodos del dispositivo. Si planea usar un servidor de gestión de claves externo para proteger los datos StorageGRID, debe comprender cómo configurar ese servidor y debe comprender cómo gestionar las claves de cifrado. La realización de tareas de gestión de claves supera el alcance de estas instrucciones. Si necesita ayuda, consulte la documentación del servidor de gestión de claves o póngase en contacto con el soporte técnico.

## **Información general de la configuración de KMS y dispositivos**

Antes de poder usar un servidor de gestión de claves (KMS) para proteger los datos de StorageGRID en los nodos de los dispositivos, debe completar dos tareas de configuración: Configurar uno o más servidores KMS y habilitar el cifrado de nodos de los nodos de los dispositivos. Cuando estas dos tareas de configuración se completan, el proceso de gestión de claves se realiza de forma automática.

El diagrama de flujo muestra los pasos de alto nivel para usar un KMS para proteger los datos de StorageGRID en los nodos de los dispositivos.

El diagrama de flujo muestra la configuración de KMS y la configuración de dispositivos que se producen en paralelo; sin embargo, puede configurar los servidores de gestión de claves antes o después de habilitar el cifrado de nodos para los nodos de la aplicación nuevos, en función de sus requisitos.

#### **Configurar el servidor de gestión de claves (KMS)**

La configuración de un servidor de gestión de claves incluye los siguientes pasos de alto nivel.

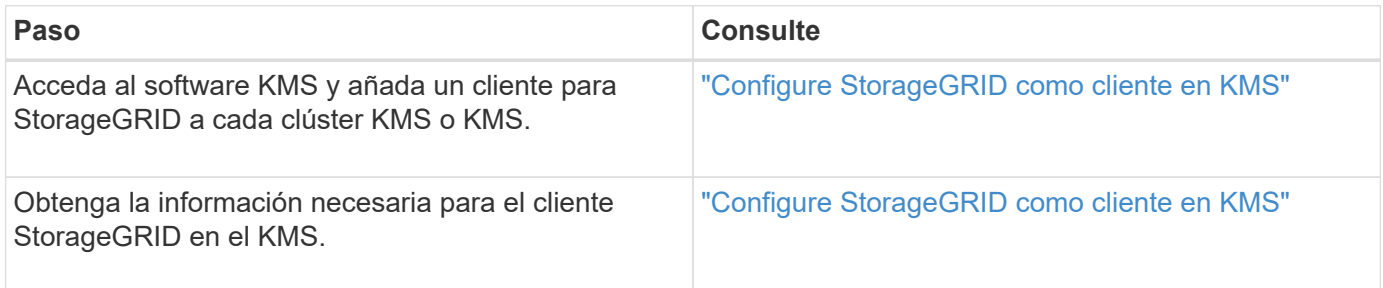

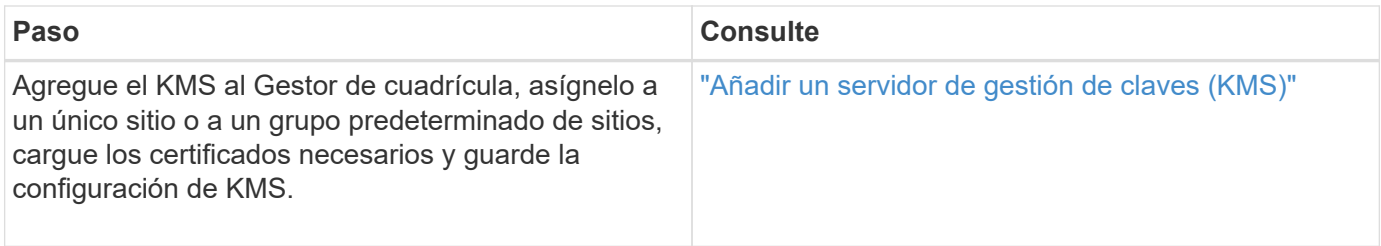

## **Configure el aparato**

La configuración de un nodo de dispositivo para el uso de KMS incluye los siguientes pasos de alto nivel.

1. Durante la fase de configuración de hardware de la instalación del dispositivo, utilice el instalador del dispositivo StorageGRID para activar el ajuste **cifrado de nodos** del dispositivo.

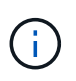

No puede habilitar la configuración **Node Encryption** después de agregar un dispositivo a la cuadrícula, y no puede usar la administración de claves externa para dispositivos que no tienen el cifrado de nodos activado.

- 2. Ejecute el instalador del dispositivo StorageGRID. Durante la instalación, se asigna una clave de cifrado de datos aleatoria (DEK) a cada volumen de la cabina, como se indica a continuación:
	- Los depósitos se utilizan para cifrar los datos en cada volumen. Estas claves se generan mediante el cifrado de disco de Linux Unified Key Setup (LUKS) en el SO del dispositivo y no se pueden cambiar.
	- Cada DEK individual se cifra mediante una clave de cifrado de clave maestra (KEK). El KEK inicial es una clave temporal que cifra los depósitos hasta que el dispositivo pueda conectarse al KMS.
- 3. Añada el nodo del dispositivo a StorageGRID.

Consulte ["Habilite el cifrado del nodo"](https://docs.netapp.com/us-en/storagegrid-appliances/installconfig/optional-enabling-node-encryption.html) para obtener más detalles.

## **Proceso de cifrado de gestión de claves (se produce automáticamente)**

El cifrado de gestión de claves incluye los siguientes pasos de alto nivel que se realizan automáticamente.

- 1. Al instalar un dispositivo con el cifrado de nodos activado en la cuadrícula, StorageGRID determina si existe una configuración KMS para el sitio que contiene el nodo nuevo.
	- Si ya se ha configurado un KMS para el sitio, el dispositivo recibe la configuración de KMS.
	- Si aún no se ha configurado un KMS para el sitio, el KEK temporal continúa encriptado los datos del dispositivo hasta que configura un KMS para el sitio y el dispositivo recibe la configuración de KMS.
- 2. El dispositivo usa la configuración KMS para conectarse al KMS y solicitar una clave de cifrado.
- 3. El KMS envía una clave de cifrado al dispositivo. La nueva clave del KMS sustituye al KEK temporal y ahora se utiliza para cifrar y descifrar los depósitos de los volúmenes del dispositivo.

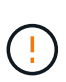

Los datos que existan antes de que el nodo del dispositivo cifrado se conecte al KMS configurado se cifran con una clave temporal. Sin embargo, los volúmenes de los dispositivos no se deben considerar protegidos de la eliminación del centro de datos hasta que la clave temporal se sustituya por la clave de cifrado KMS.

4. Si el dispositivo está encendido o reiniciado, se vuelve a conectar con el KMS para solicitar la clave. La clave, que se guarda en la memoria volátil, no puede sobrevivir a una pérdida de energía o un reinicio.

## <span id="page-164-0"></span>**Consideraciones y requisitos para usar un servidor de gestión de claves**

Antes de configurar un servidor de gestión de claves (KMS) externo, debe comprender las consideraciones y los requisitos.

## **¿Qué versión de KMIP es compatible?**

StorageGRID admite la versión KMIP 1.4.

## ["Especificación del protocolo de interoperabilidad de gestión de claves versión 1.4"](http://docs.oasis-open.org/kmip/spec/v1.4/os/kmip-spec-v1.4-os.html)

## **¿Cuáles son las consideraciones de red?**

La configuración del firewall de red debe permitir que cada nodo del dispositivo se comunique a través del puerto que se utiliza para las comunicaciones del protocolo de interoperabilidad de gestión de claves (KMIP). El puerto KMIP predeterminado es 5696.

Debe asegurarse de que cada nodo de dispositivo que utilice cifrado de nodo tenga acceso de red al clúster KMS o KMS configurado para el sitio.

## **¿Qué versiones de TLS son compatibles?**

Las comunicaciones entre los nodos del dispositivo y el KMS configurado utilizan conexiones TLS seguras. StorageGRID puede admitir el protocolo TLS 1,2 o TLS 1,3 cuando realiza conexiones KMIP a un clúster KMS o KMS, según lo que admite el KMS y cuál ["Política de TLS y SSH"](#page-156-0) está utilizando.

StorageGRID negocia el protocolo y el cifrado (TLS 1,2) o el conjunto de cifrado (TLS 1,3) con el KMS cuando realiza la conexión. Para ver qué versiones de protocolo y qué conjuntos de cifrado/cifrado están disponibles, consulte tlsOutbound Sección de la política TLS y SSH activa de la cuadrícula (**CONFIGURACIÓN** > **Seguridad Configuración de seguridad**).

## **¿Qué dispositivos son compatibles?**

Puede usar un servidor de administración de claves (KMS) para administrar las claves de cifrado de cualquier dispositivo StorageGRID de la cuadrícula que tenga activada la configuración **cifrado de nodos**. Este ajuste solo se puede habilitar durante la fase de configuración de hardware de la instalación del dispositivo mediante el instalador de StorageGRID Appliance.

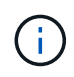

No se puede habilitar el cifrado de nodo después de añadir un dispositivo al grid, y no se puede usar la gestión de claves externa para dispositivos que no tienen el cifrado de nodo habilitado.

Puede usar el KMS configurado para dispositivos StorageGRID y nodos de dispositivos.

No puede usar el KMS configurado para nodos basados en software (no en dispositivos), incluidos los siguientes:

- Nodos puestos en marcha como máquinas virtuales (VM)
- Nodos implementados en motores de contenedor en hosts Linux

Los nodos puestos en marcha en estas otras plataformas pueden utilizar el cifrado fuera de StorageGRID a nivel de almacén de datos o disco.

#### **¿Cuándo se deben configurar los servidores de gestión de claves?**

Para una instalación nueva, normalmente debe configurar uno o más servidores de gestión de claves en Grid Manager antes de crear inquilinos. Este orden garantiza que los nodos estén protegidos antes de que se almacenen datos de objeto en ellos.

Puede configurar los servidores de gestión de claves en Grid Manager antes o después de instalar los nodos de dispositivo.

### **¿Cuántos servidores de gestión de claves necesito?**

Puede configurar uno o varios servidores de gestión de claves externos para proporcionar claves de cifrado a los nodos de dispositivos en el sistema StorageGRID. Cada KMS proporciona una única clave de cifrado a los nodos de dispositivos StorageGRID en un único sitio o a un grupo de sitios.

StorageGRID admite el uso de clústeres KMS. Cada clúster de KMS contiene varios servidores de gestión de claves replicados que comparten configuraciones de configuración y claves de cifrado. Se recomienda usar clústeres KMS para la gestión de claves porque mejora las funcionalidades de conmutación por error de una configuración de alta disponibilidad.

Por ejemplo, supongamos que el sistema StorageGRID tiene tres sitios de centro de datos. Podría configurar un clúster KMS para proporcionar una clave a todos los nodos de dispositivos en el centro de datos 1 y un segundo clúster KMS para proporcionar una clave a todos los nodos de dispositivos de los demás sitios. Al agregar el segundo clúster KMS, puede configurar un KMS predeterminado para el Centro de datos 2 y el Centro de datos 3.

Tenga en cuenta que no puede usar un KMS para nodos que no sean del dispositivo ni para ningún nodo del dispositivo que no tenga habilitada la configuración **Node Encryption** durante la instalación.

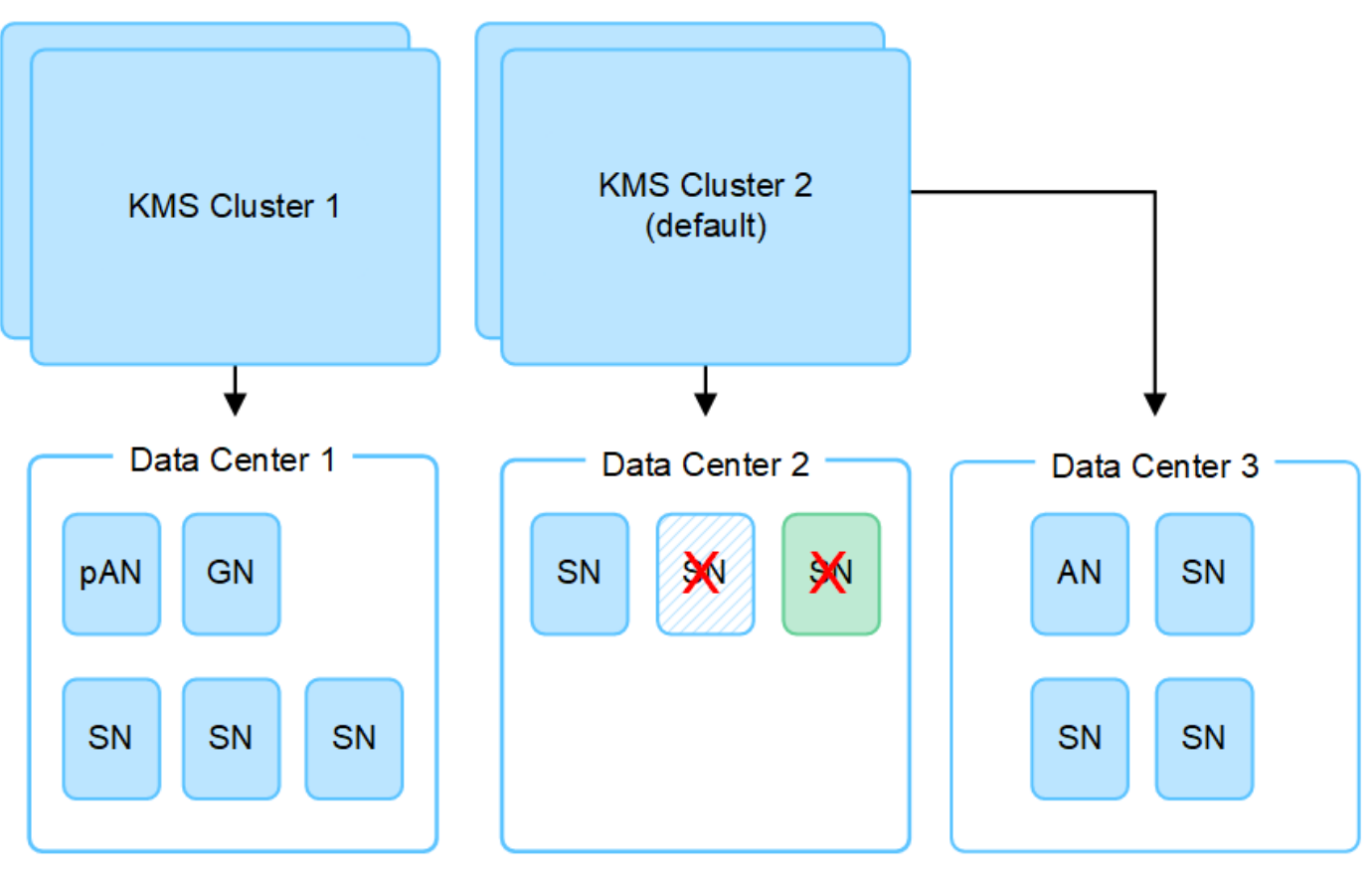

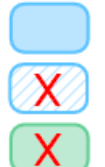

Appliance node with node encryption enabled

Appliance node without node encryption enabled

Non-appliance node (not encrypted)

## **¿Qué ocurre cuando se gira una clave?**

Como una práctica recomendada de seguridad, debe hacerlo periódicamente ["gire la clave de cifrado"](#page-173-0) Utilizado por cada KMS configurado.

Cuando la nueva versión de clave esté disponible:

- Se distribuye automáticamente a los nodos de dispositivos cifrados del sitio o de los sitios asociados con el KMS. La distribución debe producirse dentro de una hora a partir de la cual se gira la clave.
- Si el nodo de dispositivo cifrado está sin conexión cuando se distribuye la nueva versión de clave, el nodo recibirá la nueva clave en cuanto se reinicie.
- Si la nueva versión de clave no se puede utilizar para cifrar los volúmenes del dispositivo por cualquier motivo, se activa la alerta **KMS encryption key rotation failed** para el nodo del dispositivo. Es posible que deba ponerse en contacto con el soporte técnico para obtener ayuda para resolver esta alerta.

#### **¿Puedo reutilizar un nodo de dispositivo después de cifrar?**

Si necesita instalar un dispositivo cifrado en otro sistema StorageGRID, primero debe retirar el nodo grid para mover los datos del objeto a otro nodo. A continuación, puede utilizar el instalador de dispositivos de StorageGRID para ["Borre la configuración de KMS".](https://docs.netapp.com/us-en/storagegrid-appliances/commonhardware/monitoring-node-encryption-in-maintenance-mode.html) Al borrar la configuración KMS se deshabilita la configuración **cifrado de nodos** y se elimina la asociación entre el nodo del dispositivo y la configuración KMS del sitio StorageGRID.

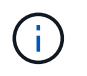

Sin acceso a la clave de cifrado KMS, no se puede acceder a los datos que queden en el dispositivo y queden bloqueados de forma permanente.

## <span id="page-167-0"></span>**Consideraciones para cambiar el KMS de un sitio**

Cada servidor de gestión de claves (KMS) o clúster KMS proporciona una clave de cifrado a todos los nodos de dispositivos en un único sitio o en un grupo de sitios. Si necesita cambiar qué KMS se utiliza para un sitio, es posible que necesite copiar la clave de cifrado de un KMS a otro.

Si cambia el KMS utilizado para un sitio, debe asegurarse de que los nodos del dispositivo cifrados anteriormente en ese sitio se puedan descifrar utilizando la clave almacenada en el nuevo KMS. En algunos casos, es posible que necesite copiar la versión actual de la clave de cifrado del KMS original al KMS nuevo. Debe asegurarse de que el KMS tenga la clave correcta para descifrar los nodos del dispositivo cifrados en el sitio.

Por ejemplo:

- 1. Inicialmente configuras un KMS predeterminado que se aplica a todos los sitios que no tienen un KMS dedicado.
- 2. Cuando se guarda el KMS, todos los nodos de dispositivo que tienen activada la configuración de **cifrado de nodos** se conectan al KMS y solicitan la clave de cifrado. Esta clave se usa para cifrar los nodos del dispositivo en todos los sitios. Esta misma clave también debe utilizarse para descifrar esos dispositivos.

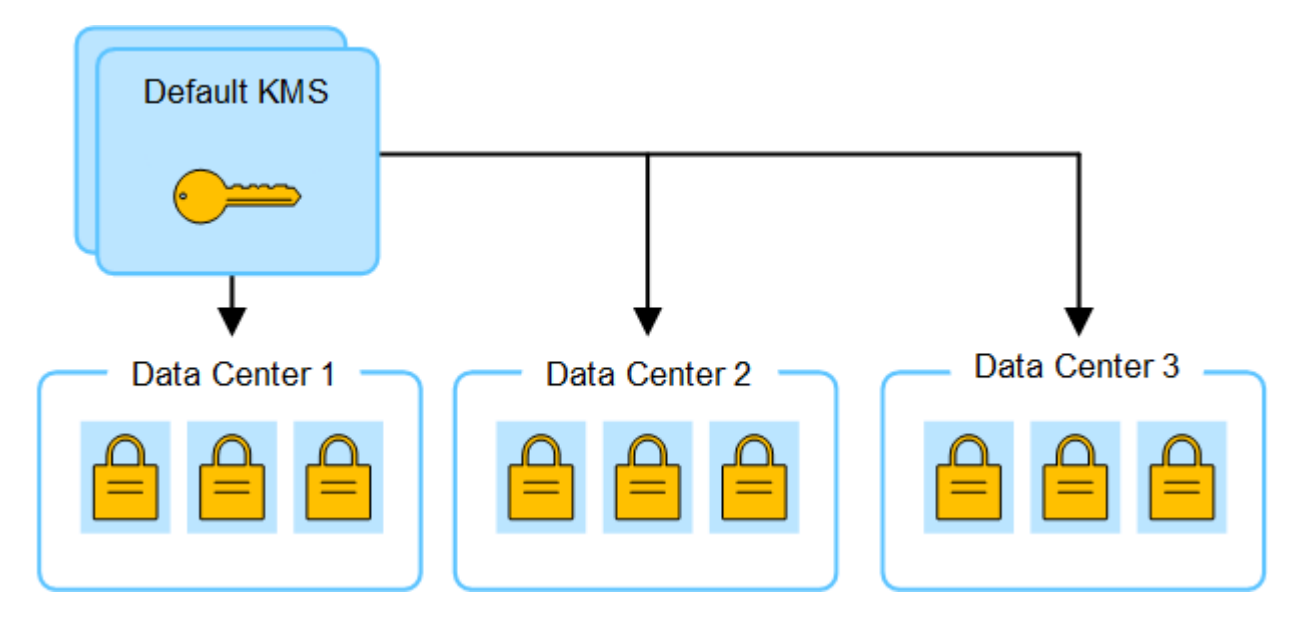

3. Decide agregar un KMS específico de un sitio para un sitio (Data Center 3 en la figura). Sin embargo, como los nodos del dispositivo ya están cifrados, se produce un error de validación cuando se intenta guardar la configuración para el KMS específico del sitio. El error se produce porque el KMS específico del sitio no tiene la clave correcta para descifrar los nodos en ese sitio.

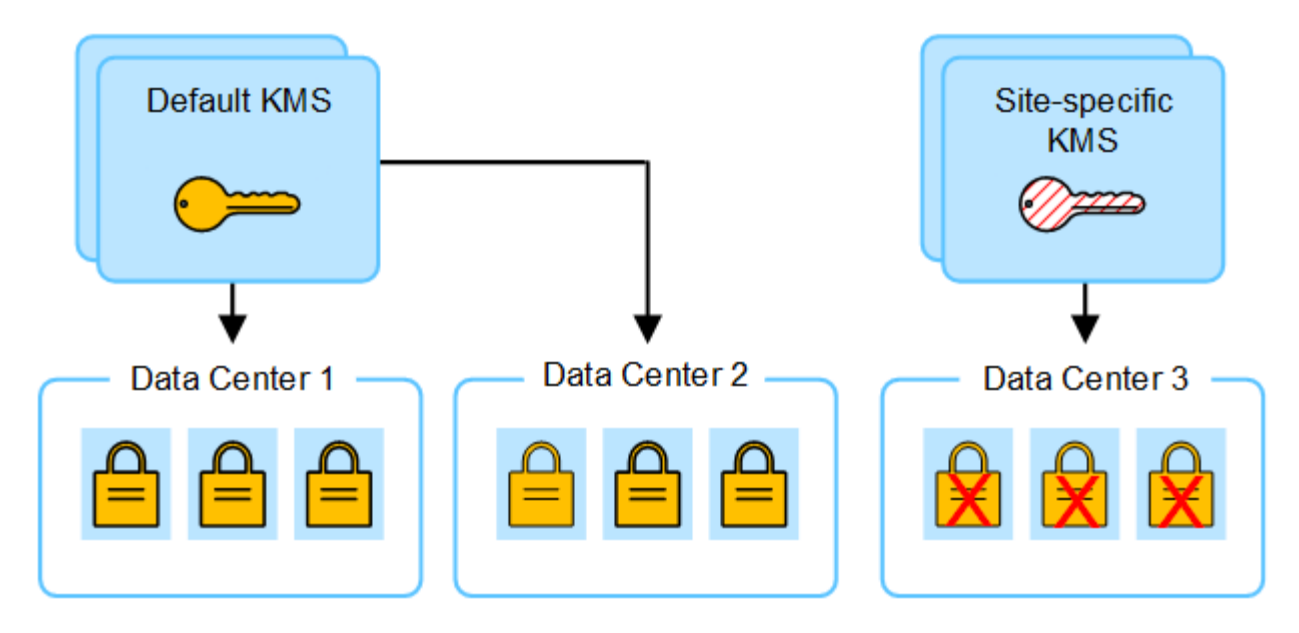

4. Para solucionar el problema, copia la versión actual de la clave de cifrado del KMS predeterminado al nuevo KMS. (Técnicamente, copia la clave original en una nueva clave con el mismo alias. La clave original se convierte en una versión anterior de la clave nueva). El KMS específico del sitio tiene ahora la clave correcta para descifrar los nodos del dispositivo en el centro de datos 3, para que se puedan guardar en StorageGRID.

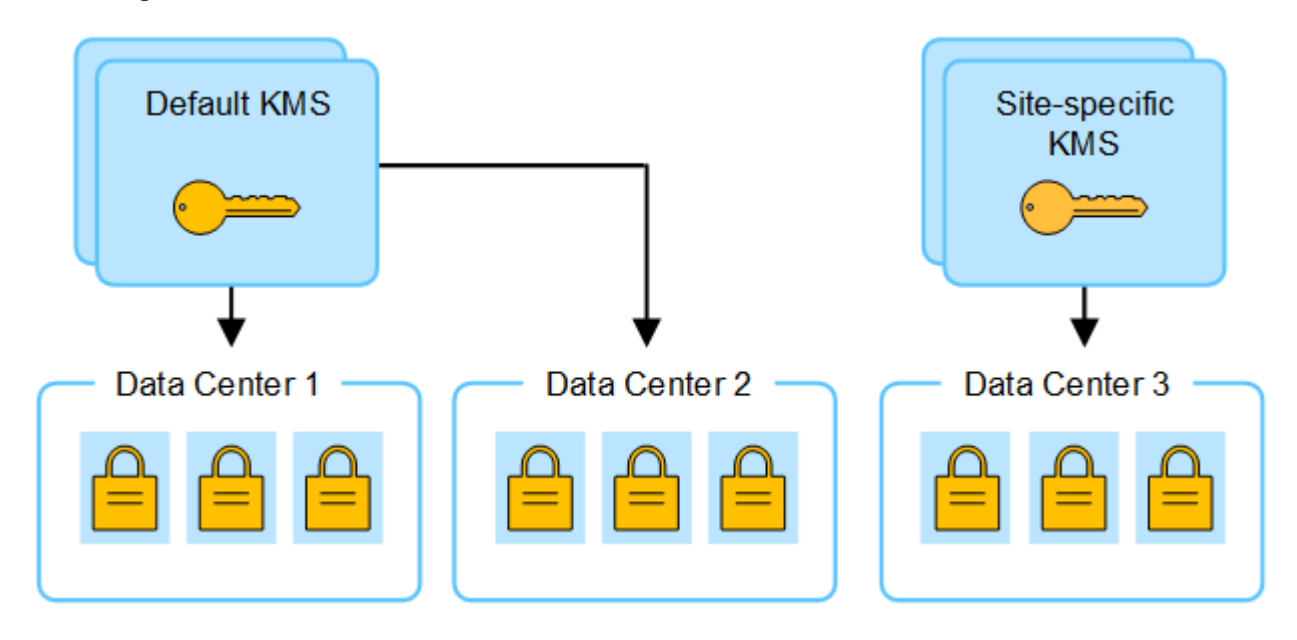

#### **Utilice casos para cambiar qué KMS se utiliza para un sitio**

La tabla resume los pasos necesarios para los casos más comunes para cambiar el KMS de un sitio.

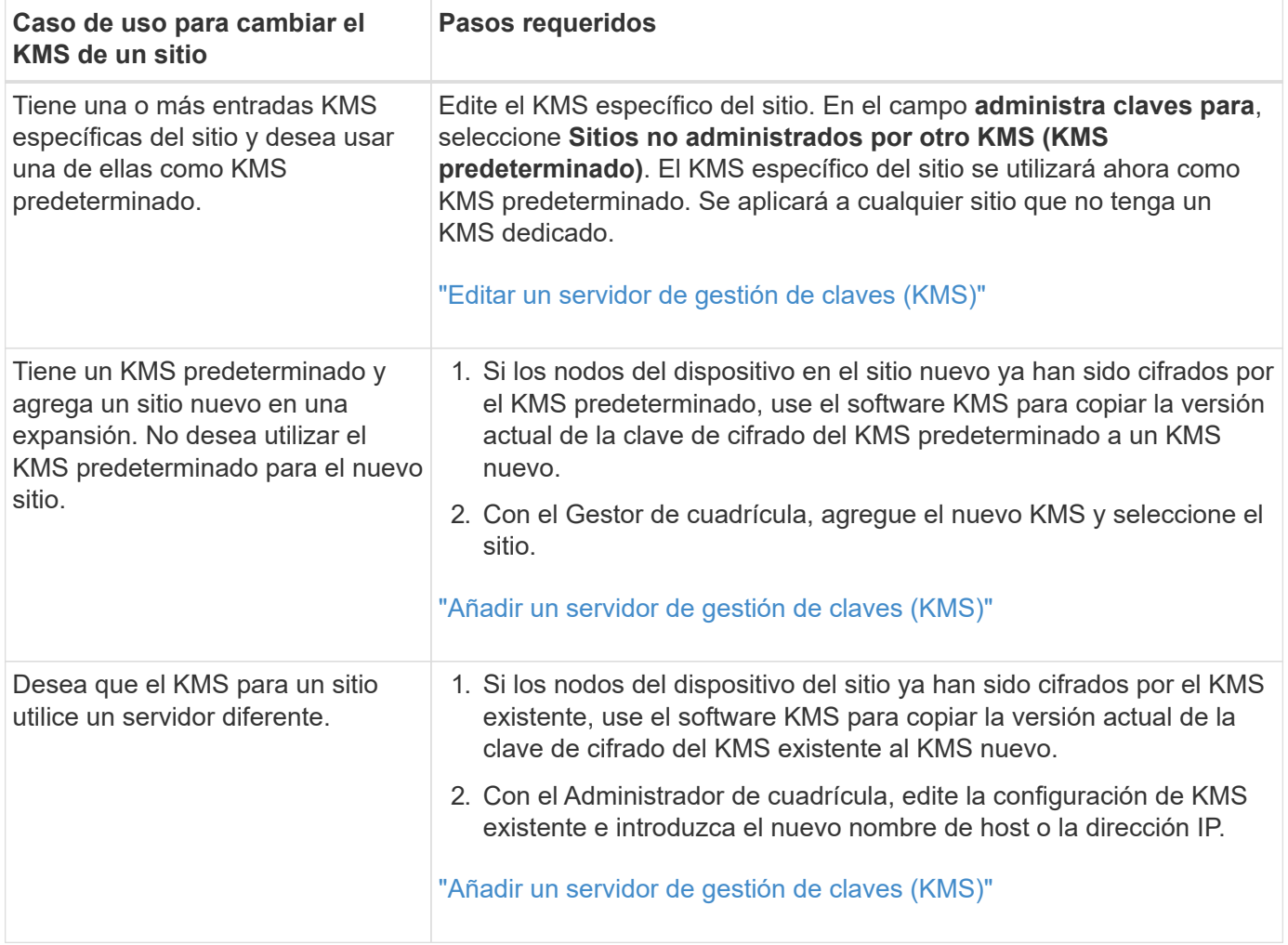

## <span id="page-169-0"></span>**Configure StorageGRID como cliente en KMS**

Debe configurar StorageGRID como cliente para cada servidor de gestión de claves externo o clúster de KMS antes de poder añadir el KMS a StorageGRID.

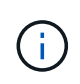

Estas instrucciones se aplican a Thales CipherTrust Manager y Hashicorp Vault. Para obtener una lista de productos y versiones compatibles, utilice ["Herramienta de matriz de](https://imt.netapp.com/matrix/#welcome) [interoperabilidad de NetApp \(IMT\)"](https://imt.netapp.com/matrix/#welcome).

## **Pasos**

1. Desde el software KMS, cree un cliente StorageGRID para cada clúster KMS o KMS que vaya a utilizar.

Cada KMS gestiona una única clave de cifrado para los nodos de dispositivos StorageGRID en un único sitio o en un grupo de sitios.

- 2. Cree una clave utilizando uno de los dos métodos siguientes:
	- Utilice la página de gestión de claves de su producto KMS. Cree una clave de cifrado AES para cada clúster KMS o KMS.

La clave de cifrado debe ser de 2.048 bits o más, y debe ser exportable.

◦ Haga que StorageGRID cree la clave. Se le pedirá que realice la prueba y guarde después ["cargando](#page-170-0)

[certificados de cliente".](#page-170-0)

3. Registre la siguiente información de cada clúster KMS o KMS.

Necesitará esta información cuando agregue el KMS a StorageGRID:

- Nombre de host o dirección IP para cada servidor.
- Puerto KMIP utilizado por el KMS.
- Alias de clave para la clave de cifrado del KMS.
- 4. Para cada clúster de KMS o KMS, obtenga un certificado de servidor firmado por una entidad de certificación (CA) o un paquete de certificado que contiene cada uno de los archivos de certificado de CA codificados con PEM, concatenado en el orden de la cadena de certificados.

El certificado de servidor permite que el KMS externo se autentique en StorageGRID.

- El certificado debe utilizar el formato X.509 codificado con Privacy Enhanced Mail (PEM) base-64.
- El campo Nombre alternativo del asunto (SAN) de cada certificado de servidor debe incluir el nombre de dominio completo (FQDN) o la dirección IP a la que se conectará StorageGRID.

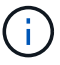

Al configurar el KMS en StorageGRID, debe introducir las mismas FQDN o direcciones IP en el campo **Nombre de host**.

- El certificado de servidor debe coincidir con el certificado utilizado por la interfaz KMIP del KMS, que suele utilizar el puerto 5696.
- 5. Obtenga el certificado de cliente público emitido a StorageGRID por el KMS externo y la clave privada del certificado de cliente.

El certificado de cliente permite que StorageGRID se autentique en el KMS.

## <span id="page-170-0"></span>**Añadir un servidor de gestión de claves (KMS)**

Utilice el asistente del servidor de gestión de claves de StorageGRID para agregar cada clúster KMS o KMS.

## **Antes de empezar**

- Ha revisado el ["consideraciones y requisitos para usar un servidor de gestión de claves"](#page-164-0).
- Ya tienes ["Se ha configurado StorageGRID como cliente en el KMS"Y](#page-169-0) tiene la información necesaria para cada clúster KMS o KMS.
- Ha iniciado sesión en Grid Manager mediante un ["navegador web compatible".](#page-2-0)
- Usted tiene la ["Permiso de acceso raíz"](#page-46-0).

## **Acerca de esta tarea**

Si es posible, configure cualquier servidor de administración de claves específico del sitio antes de configurar un KMS predeterminado que se aplica a todos los sitios no administrados por otro KMS. Si crea el KMS predeterminado primero, todos los dispositivos cifrados por nodo de la cuadrícula se cifrarán con el KMS predeterminado. Si desea crear más tarde un KMS específico del sitio, primero debe copiar la versión actual de la clave de cifrado del KMS predeterminado al nuevo KMS. Consulte ["Consideraciones para cambiar el](#page-167-0) [KMS de un sitio"](#page-167-0) para obtener más detalles.

## **Paso 1: Detalles de KM**

En el Paso 1 (detalles de KMS) del Asistente para agregar un servidor de gestión de claves, proporciona detalles sobre el clúster de KMS o KMS.

## **Pasos**

1. Seleccione **CONFIGURACIÓN** > **Seguridad** > **servidor de administración de claves**.

Aparece la página del servidor de gestión de claves con la pestaña Detalles de configuración seleccionada.

2. Seleccione **Crear**.

Paso 1 (detalles de KMS) del asistente Add a Key Management Server.

3. Introduzca la siguiente información para el KMS y el cliente StorageGRID que configuró en ese KMS.

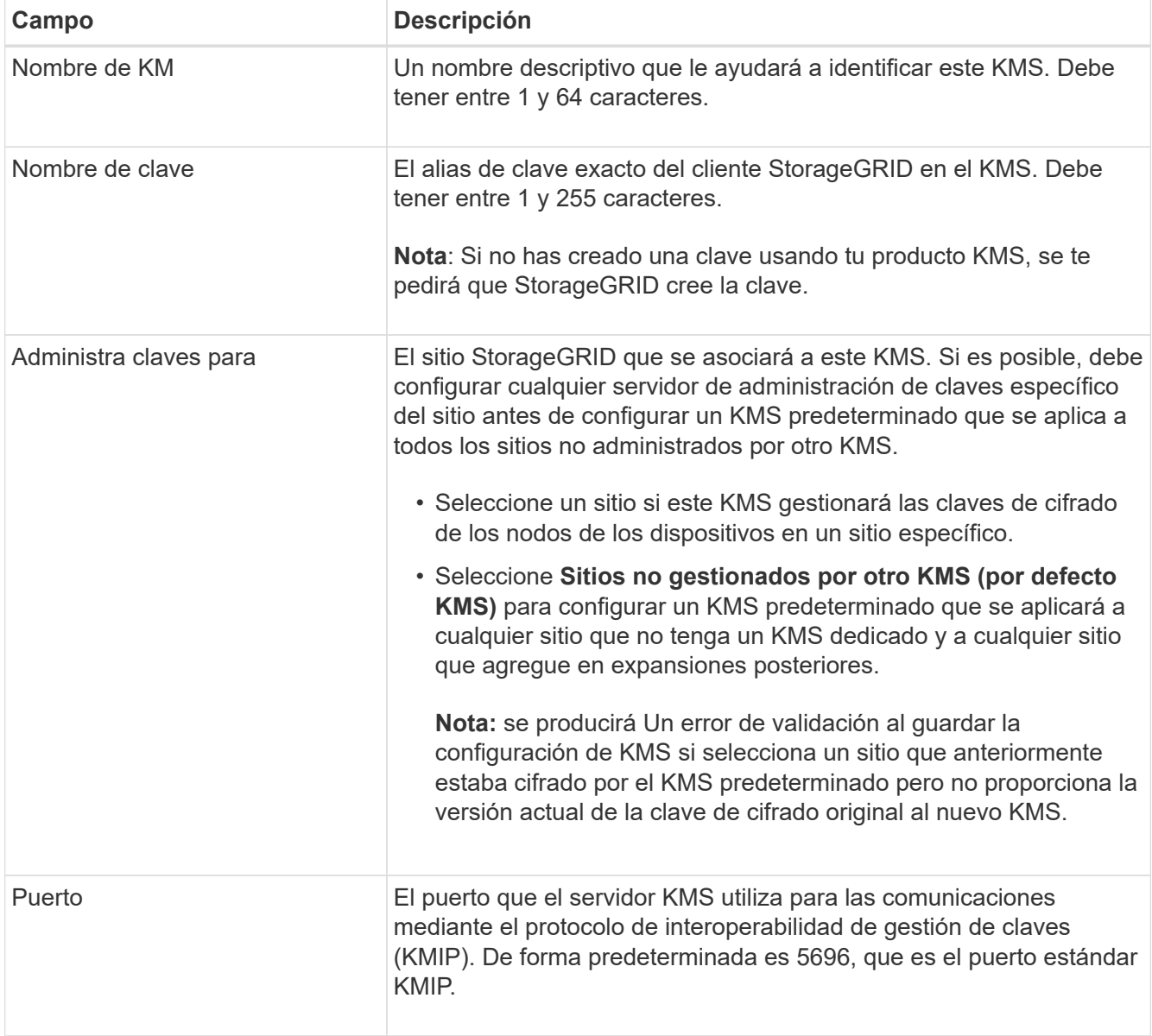

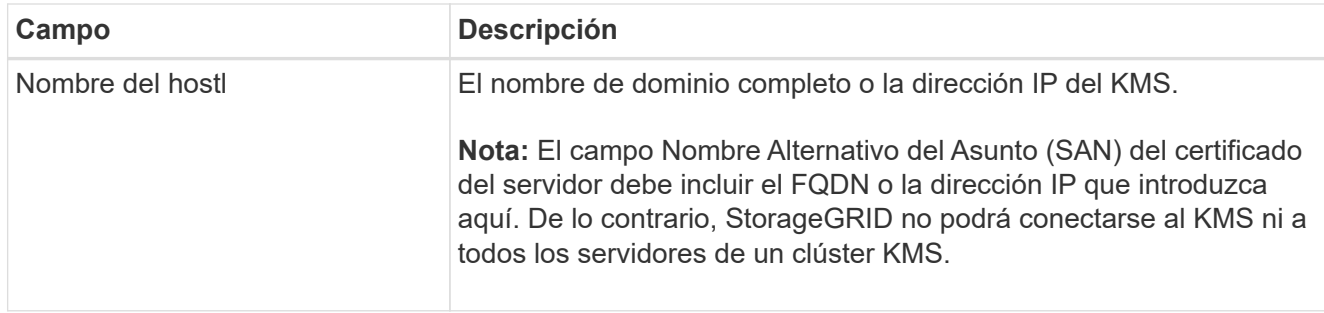

- 4. Si está configurando un clúster KMS, seleccione **Agregar otro nombre de host** para agregar un nombre de host para cada servidor del clúster.
- 5. Seleccione **continuar**.

## **Paso 2: Cargar certificado de servidor**

En el paso 2 (Cargar certificado de servidor) del asistente Agregar un servidor de gestión de claves, cargue el certificado de servidor (o paquete de certificados) para el KMS. El certificado de servidor permite que el KMS externo se autentique en StorageGRID.

## **Pasos**

- 1. Desde **Paso 2 (Cargar certificado de servidor)**, busque la ubicación del certificado de servidor guardado o el paquete de certificados.
- 2. Cargue el archivo de certificado.

Se muestran los metadatos del certificado del servidor.

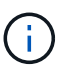

Si cargó un paquete de certificados, los metadatos de cada certificado aparecen en la pestaña correspondiente.

3. Seleccione **continuar**.

## **Paso 3: Cargar certificados de cliente**

En el paso 3 (Cargar certificados de cliente) del asistente para agregar un servidor de gestión de claves, cargue el certificado de cliente y la clave privada de certificado de cliente. El certificado de cliente permite que StorageGRID se autentique en el KMS.

## **Pasos**

- 1. Desde **Paso 3 (Cargar certificados de cliente)**, busque la ubicación del certificado de cliente.
- 2. Cargue el archivo de certificado de cliente.

Aparecen los metadatos del certificado de cliente.

- 3. Busque la ubicación de la clave privada del certificado de cliente.
- 4. Cargue el archivo de clave privada.
- 5. Selecciona **Probar y guardar**.

Si no existe una clave, se le pedirá que StorageGRID cree una.

Se prueban las conexiones entre el servidor de gestión de claves y los nodos del dispositivo. Si todas las conexiones son válidas y se encuentra la clave correcta en el KMS, el servidor de gestión de claves nuevo se añade a la tabla de la página del servidor de gestión de claves.

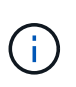

Inmediatamente después de añadir un KMS, el estado del certificado en la página servidor de gestión de claves aparece como Desconocido. StorageGRID puede tardar hasta 30 minutos en obtener el estado real de cada certificado. Debe actualizar el navegador web para ver el estado actual.

6. Si aparece un mensaje de error al seleccionar **Probar y guardar**, revise los detalles del mensaje y luego seleccione **Aceptar**.

Por ejemplo, puede recibir un error 422: Entidad no procesable si se produjo un error en una prueba de conexión.

7. Si necesita guardar la configuración actual sin probar la conexión externa, seleccione **Forzar guardar**.

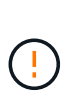

Al seleccionar **Force save** se guarda la configuración de KMS, pero no se prueba la conexión externa de cada dispositivo a ese KMS. Si hay un problema con la configuración, es posible que no pueda reiniciar los nodos de los dispositivos que tienen habilitado el cifrado de nodos en el sitio afectado. Es posible que pierda acceso a los datos hasta que se resuelvan los problemas.

8. Revise la advertencia de confirmación y seleccione **Aceptar** si está seguro de que desea forzar el guardado de la configuración.

La configuración de KMS se guarda pero la conexión con el KMS no se prueba.

## <span id="page-173-0"></span>**Administrar un KMS**

La gestión de un servidor de gestión de claves (KMS) implica ver y editar detalles, gestionar certificados, ver nodos cifrados y eliminar un KMS cuando ya no es necesario.

## **Antes de empezar**

- Ha iniciado sesión en Grid Manager mediante un ["navegador web compatible".](#page-2-0)
- Usted tiene la ["permiso de acceso necesario"](#page-46-0).

## **Ver detalles de KMS**

Es posible ver información sobre cada servidor de gestión de claves (KMS) en el sistema StorageGRID, incluidos los detalles de claves y el estado actual de los certificados de servidor y de cliente.

## **Pasos**

1. Seleccione **CONFIGURACIÓN** > **Seguridad** > **servidor de administración de claves**.

Aparecerá la página Servidor de gestión de claves con la siguiente información:

- En la pestaña Detalles de configuración, se enumeran los servidores de gestión de claves configurados.
- El separador Nodos Cifrados muestra todos los nodos que tienen el cifrado de nodos activado.
- 2. Para ver los detalles de un KMS específico y realizar operaciones en ese KMS, seleccione el nombre del KMS. La página de detalles del KMS muestra la siguiente información:

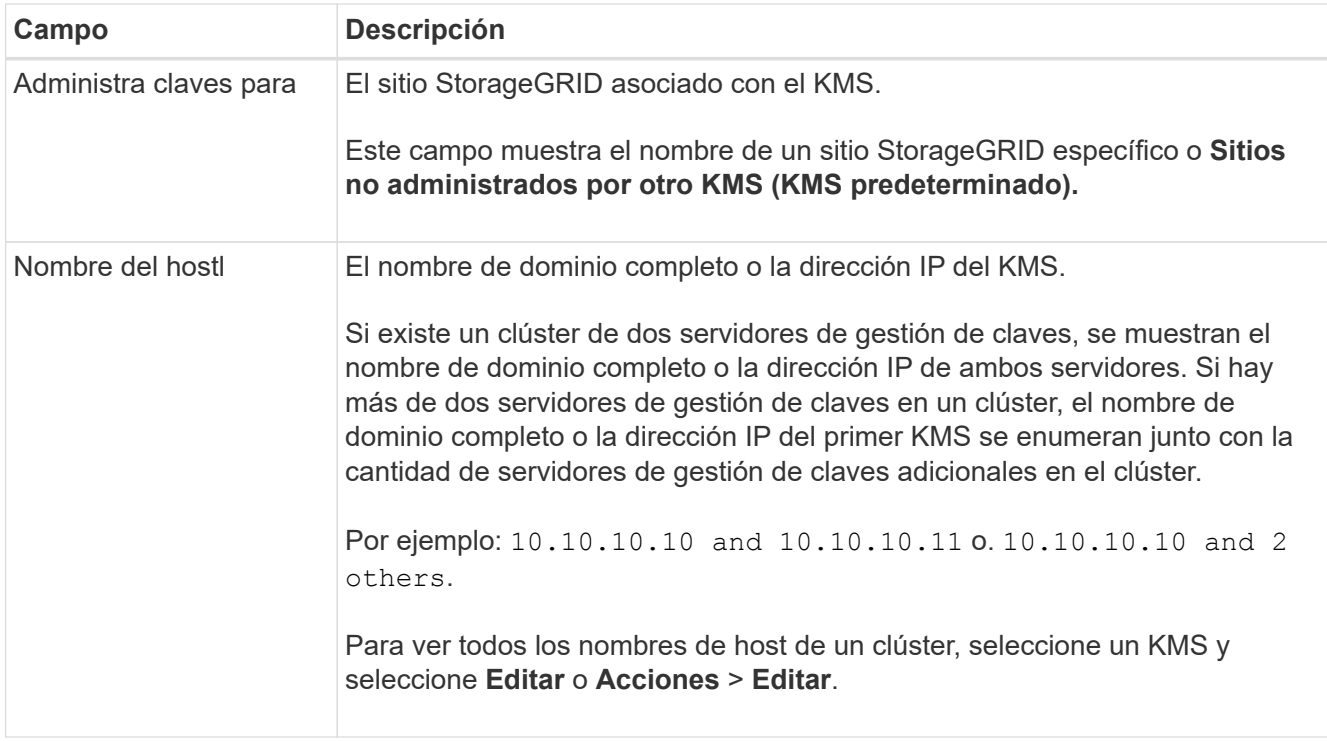

3. Seleccione una pestaña en la página de detalles de KMS para ver la siguiente información:

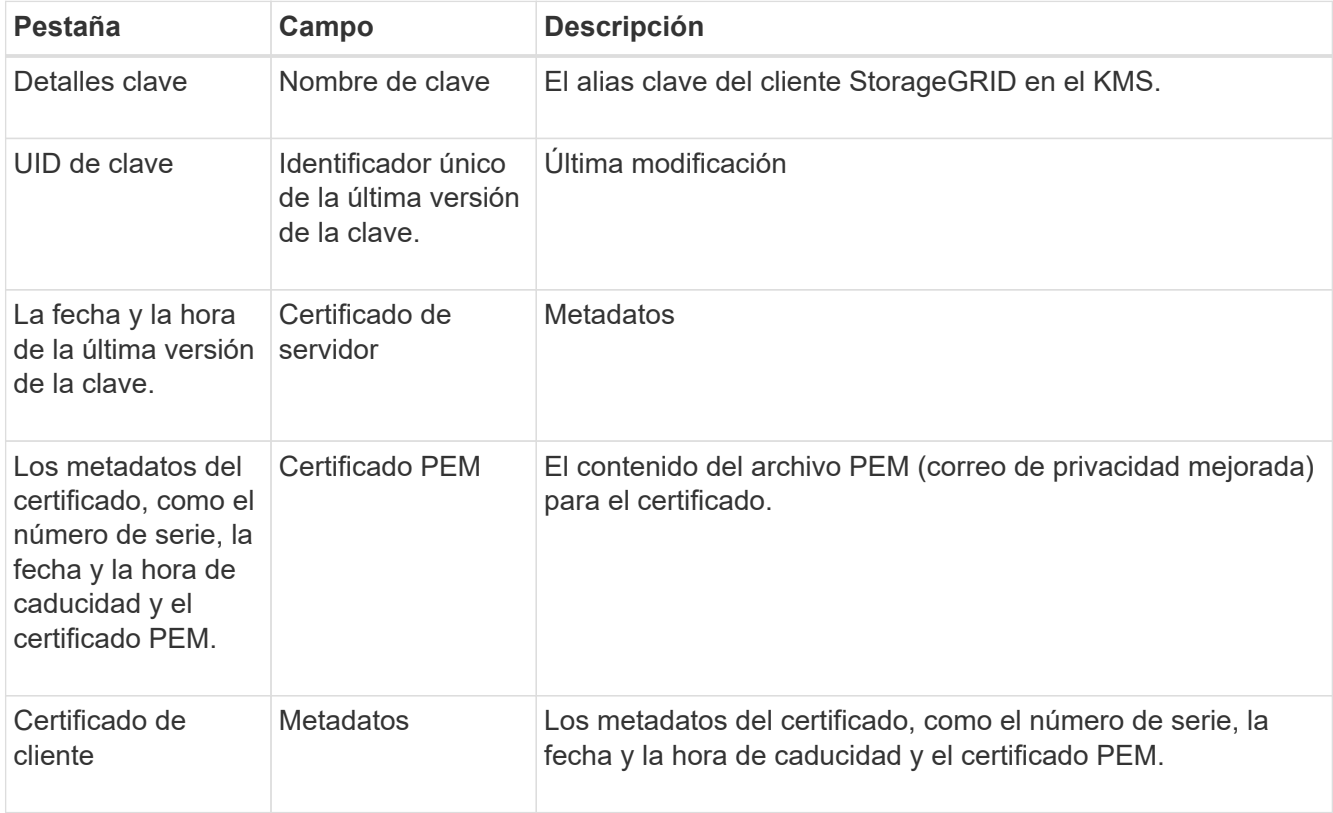

4. Con la frecuencia requerida por las prácticas de seguridad de su organización, seleccione **Rotar clave** o utilice el software KMS para crear una nueva versión de la clave.

Cuando la rotación de claves es correcta, se actualizan los campos UID Clave y Última Modificación.

Si gira la clave de cifrado con el software KMS, gírela de la última versión utilizada de la clave a una nueva versión de la misma clave. No gire a una clave completamente diferente.

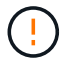

Nunca intente girar una clave cambiando el nombre de clave (alias) del KMS. StorageGRID requiere que se pueda acceder a todas las versiones de claves usadas anteriormente (así como a las futuras) desde el KMS con el mismo alias de clave. Si cambia el alias de clave para un KMS configurado, es posible que StorageGRID no pueda descifrar los datos.

#### **Gestionar certificados**

Resuelva con prontitud cualquier problema de servidor o certificado de cliente. Si es posible, sustituya los certificados antes de que caduquen.

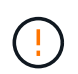

Debe solucionar cualquier problema con los certificados Lo antes posible. para mantener el acceso a los datos.

#### **Pasos**

- 1. Seleccione **CONFIGURACIÓN** > **Seguridad** > **servidor de administración de claves**.
- 2. En la tabla, observe el valor de Caducidad de certificado para cada KMS.
- 3. Si se desconoce la caducidad del certificado para cualquier KMS, espere hasta 30 minutos y, a continuación, actualice el explorador web.
- 4. Si la columna Caducidad del certificado indica que un certificado ha caducado o está a punto de caducar, seleccione el KMS para ir a la página de detalles del KMS.
	- a. Seleccione **Certificado de servidor** y verifique el valor del campo "Expires on".
	- b. Para reemplazar el certificado, seleccione **Editar certificado** para cargar un nuevo certificado.
	- c. Repita estos subpasos y seleccione **Certificado de cliente** en lugar de Certificado de servidor.
- 5. Cuando se activan las alertas **KMS CA CERTIFICATION**, **KMS client certificate expiration** y **KMS server certificate expiration**, anote la descripción de cada alerta y realice las acciones recomendadas.

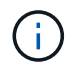

StorageGRID puede tardar hasta 30 minutos en obtener actualizaciones para la expiración del certificado. Actualice el explorador web para ver los valores actuales.

#### **Vea los nodos cifrados**

Puede ver información acerca de los nodos del dispositivo en el sistema StorageGRID que tienen activada la configuración \* cifrado de nodos\*.

#### **Pasos**

1. Seleccione **CONFIGURACIÓN** > **Seguridad** > **servidor de administración de claves**.

Se muestra la página servidor de gestión de claves. En la pestaña Configuration Details, se muestra todos los servidores de gestión de claves que se configuraron.

2. En la parte superior de la página, seleccione la pestaña **Nodos encriptados**.

La pestaña Nodos cifrados muestra los nodos del dispositivo en su sistema StorageGRID que tienen habilitada la configuración **Encriptación de nodos**.

3. Revise la información de la tabla de cada nodo del dispositivo.

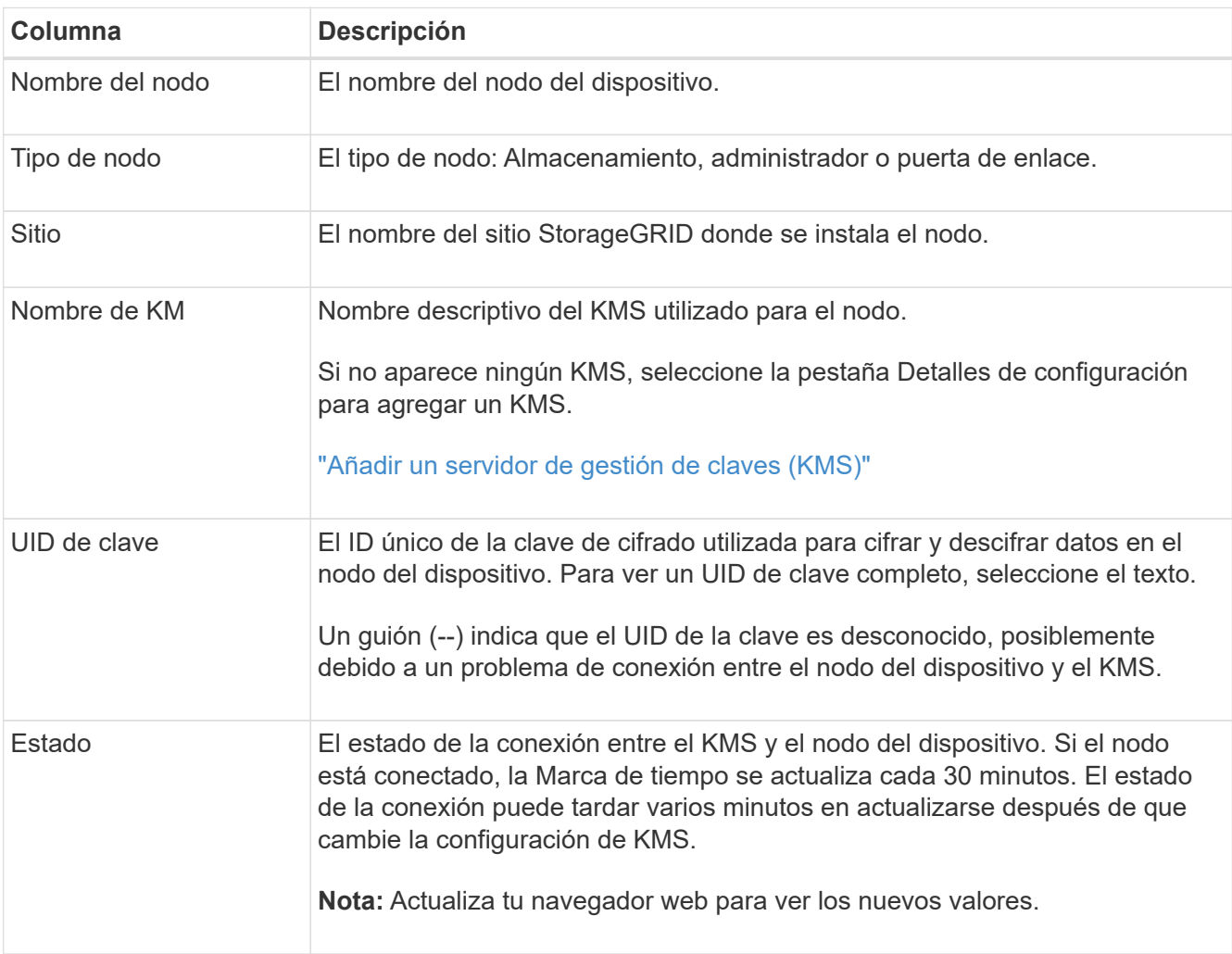

4. Si la columna Estado indica un problema de KMS, resuelva el problema inmediatamente.

Durante las operaciones normales de KMS, el estado será **conectado a KMS**. Si un nodo está desconectado de la cuadrícula, se muestra el estado de conexión del nodo (administrativamente abajo o Desconocido).

Otros mensajes de estado corresponden a las alertas StorageGRID con los mismos nombres:

- No se ha podido cargar la configuración DE KMS
- Error de conectividad DE KMS
- No se ha encontrado el nombre de la clave de cifrado DE KMS
- Error en la rotación de la clave de cifrado DE KMS
- LA clave KMS no pudo descifrar el volumen de un dispositivo
- KMS no está configurado

Realice las acciones recomendadas para estas alertas.

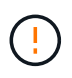

Debe solucionar cualquier problema inmediatamente para garantizar que los datos están totalmente protegidos.

### **Editar un KMS**

Es posible que deba editar la configuración de un servidor de gestión de claves, por ejemplo, si un certificado está a punto de expirar.

### **Antes de empezar**

- Si planea actualizar el sitio seleccionado para un KMS, ha revisado el ["Consideraciones para cambiar el](#page-167-0) [KMS de un sitio"](#page-167-0).
- Ha iniciado sesión en Grid Manager mediante un ["navegador web compatible".](#page-2-0)
- Usted tiene la ["Permiso de acceso raíz"](#page-46-0).

## **Pasos**

1. Seleccione **CONFIGURACIÓN** > **Seguridad** > **servidor de administración de claves**.

Se muestra la página Servidor de gestión de claves donde se muestran todos los servidores de gestión de claves que se configuraron.

2. Selecciona el KMS que deseas editar y selecciona **Acciones** > **Editar**.

También puede editar un KMS seleccionando el nombre del KMS en la tabla y seleccionando **Editar** en la página de detalles del KMS.

3. Opcionalmente, actualice los detalles en **Paso 1 (detalles de KMS)** del asistente Editar un servidor de administración de claves.

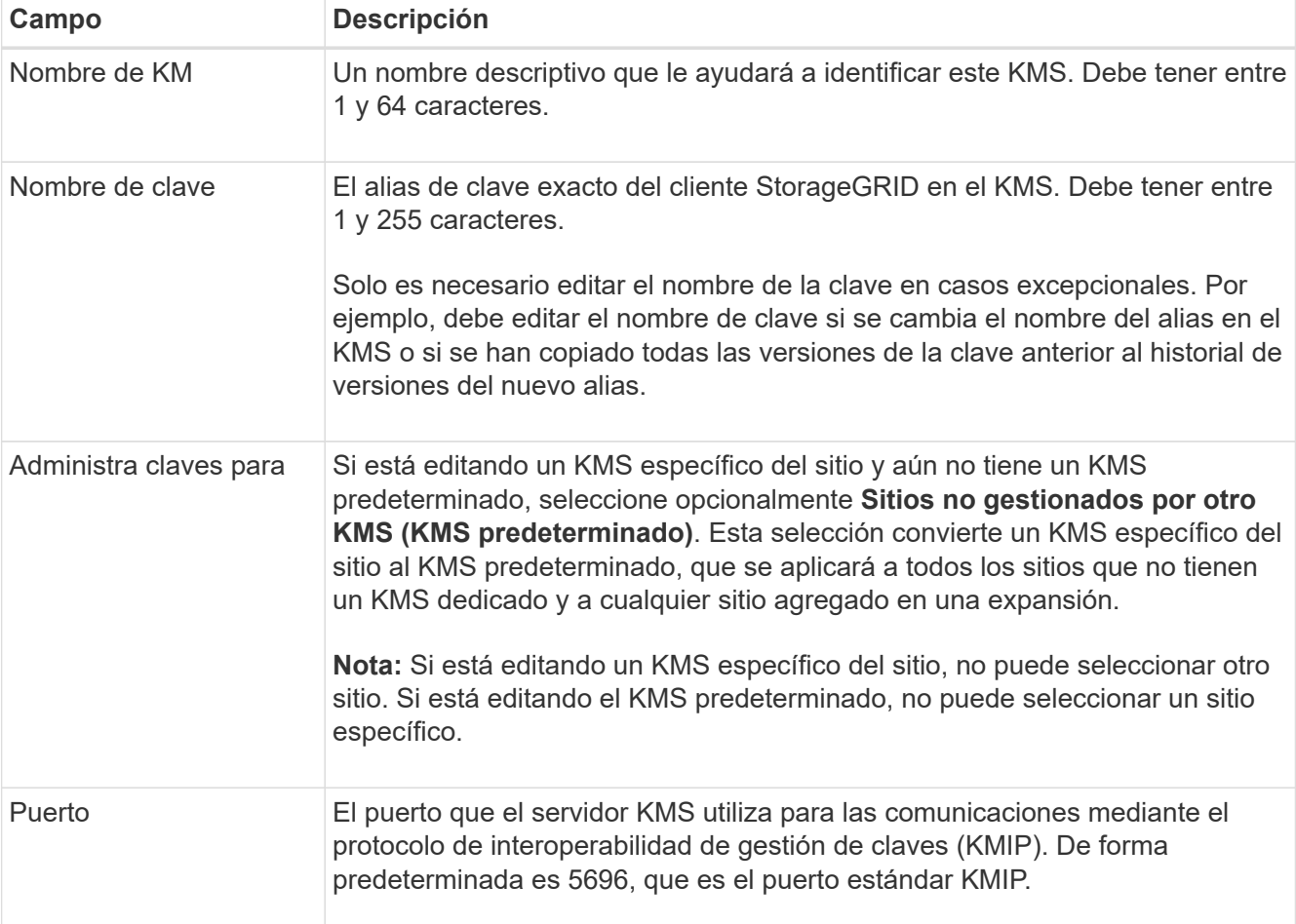

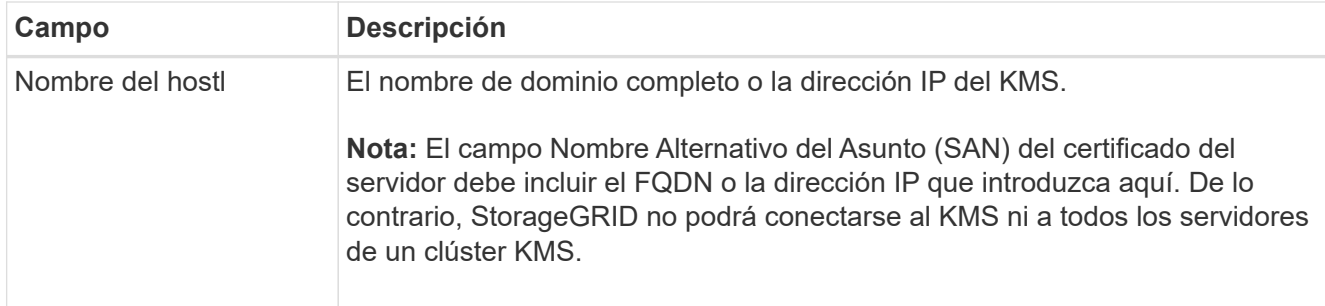

- 4. Si está configurando un clúster KMS, seleccione **Agregar otro nombre de host** para agregar un nombre de host para cada servidor del clúster.
- 5. Seleccione **continuar**.

Paso 2 (Cargar certificado de servidor) del asistente Editar un servidor de gestión de claves.

- 6. Si necesita sustituir el certificado del servidor, seleccione **examinar** y cargue el nuevo archivo.
- 7. Seleccione **continuar**.

El paso 3 (Cargar certificados de cliente) del asistente Editar un servidor de gestión de claves aparece.

- 8. Si necesita sustituir el certificado de cliente y la clave privada del certificado de cliente, seleccione **examinar** y cargue los nuevos archivos.
- 9. Selecciona **Probar y guardar**.

Se prueban las conexiones entre el servidor de gestión de claves y todos los nodos de dispositivos cifrados por nodo en los sitios afectados. Si todas las conexiones de nodos son válidas y se encuentra la clave correcta en el KMS, el servidor de gestión de claves se agrega a la tabla de la página servidor de gestión de claves.

10. Si aparece un mensaje de error, revise los detalles del mensaje y seleccione **Aceptar**.

Por ejemplo, puede recibir un error 422: Entidad no procesable si el sitio seleccionado para este KMS ya está administrado por otro KMS o si se produjo un error en una prueba de conexión.

11. Si necesita guardar la configuración actual antes de resolver los errores de conexión, seleccione **Forzar guardar**.

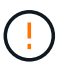

Al seleccionar **Force save** se guarda la configuración de KMS, pero no se prueba la conexión externa de cada dispositivo a ese KMS. Si hay un problema con la configuración, es posible que no pueda reiniciar los nodos de los dispositivos que tienen habilitado el cifrado de nodos en el sitio afectado. Es posible que pierda acceso a los datos hasta que se resuelvan los problemas.

Se guarda la configuración de KMS.

12. Revise la advertencia de confirmación y seleccione **Aceptar** si está seguro de que desea forzar el guardado de la configuración.

La configuración del KMS se guarda, pero la conexión al KMS no se prueba.

#### **Quitar un servidor de gestión de claves (KMS)**

En algunos casos, es posible quitar un servidor de gestión de claves. Por ejemplo, puede que desee quitar un KMS específico de un sitio si ha retirado del servicio el sitio.

## **Antes de empezar**

- Ha revisado el ["consideraciones y requisitos para usar un servidor de gestión de claves"](#page-164-0).
- Ha iniciado sesión en Grid Manager mediante un ["navegador web compatible".](#page-2-0)
- Usted tiene la ["Permiso de acceso raíz"](#page-46-0).

## **Acerca de esta tarea**

Puede eliminar un KMS en los siguientes casos:

- Puede eliminar un KMS específico de un sitio si se ha dado de baja o si el sitio incluye ningún nodo de dispositivo con cifrado de nodo activado.
- Puede eliminar el KMS predeterminado si ya existe un KMS específico del sitio para cada sitio que tiene nodos de dispositivo con cifrado de nodo activado.

## **Pasos**

1. Seleccione **CONFIGURACIÓN** > **Seguridad** > **servidor de administración de claves**.

Se muestra la página Servidor de gestión de claves donde se muestran todos los servidores de gestión de claves que se configuraron.

2. Selecciona el KMS que deseas eliminar y selecciona **Acciones** > **Eliminar**.

También puede eliminar un KMS seleccionando el nombre del KMS en la tabla y seleccionando **Eliminar** en la página de detalles del KMS.

- 3. Confirme que lo siguiente es verdadero:
	- Está eliminando un KMS específico del sitio para un sitio que no tiene ningún nodo de dispositivo con cifrado de nodo activado.
	- Está eliminando el KMS predeterminado, pero ya existe un KMS específico para cada sitio con cifrado de nodo.
- 4. Seleccione **Sí**.

La configuración de KMS se elimina.

# **Administrar la configuración de proxy**

## **Configurar proxy de almacenamiento**

Si utiliza servicios de plataforma o pools de almacenamiento en cloud, puede configurar un proxy no transparente entre los nodos de almacenamiento y los extremos de S3 externos. Por ejemplo, es posible que necesite un proxy no transparente para permitir que los mensajes de servicios de plataforma se envíen a extremos externos, como un punto final en Internet.
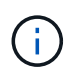

La configuración de proxy de almacenamiento configurada no se aplica a los extremos de servicios de plataforma Kafka.

# **Antes de empezar**

- Ya tienes ["permisos de acceso específicos"](#page-46-0).
- Ha iniciado sesión en Grid Manager mediante un ["navegador web compatible".](#page-2-0)

# **Acerca de esta tarea**

Puede configurar los ajustes para un solo proxy de almacenamiento.

# **Pasos**

- 1. Seleccione **CONFIGURACIÓN** > **Seguridad** > **Ajustes de proxy**.
- 2. En la pestaña **Almacenamiento**, selecciona la casilla de verificación **Habilitar proxy de almacenamiento**.
- 3. Seleccione el protocolo para el proxy de almacenamiento.
- 4. Introduzca el nombre de host o la dirección IP del servidor proxy.
- 5. De manera opcional, introduzca el puerto utilizado para conectarse al servidor proxy.

Deje este campo en blanco para utilizar el puerto predeterminado para el protocolo: 80 para HTTP o 1080 para SOCKS5.

6. Seleccione **Guardar**.

Después de guardar el proxy de almacenamiento, se pueden configurar y probar nuevos puntos finales para los servicios de plataforma o los pools de Cloud Storage.

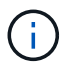

Los cambios de proxy pueden tardar hasta 10 minutos en surtir efecto.

- 7. Compruebe la configuración del servidor proxy para asegurarse de que los mensajes de StorageGRID relacionados con el servicio de la plataforma no se bloqueen.
- 8. Si necesita deshabilitar un proxy de almacenamiento, desactive la casilla de verificación y seleccione **Guardar**.

# **Configurar valores de proxy de administración**

Si envía paquetes AutoSupport mediante HTTP o HTTPS, puede configurar un servidor proxy no transparente entre los nodos de administración y el soporte técnico (AutoSupport).

Para obtener más información acerca de AutoSupport, consulte ["Configure AutoSupport".](#page-279-0)

# **Antes de empezar**

- Ya tienes ["permisos de acceso específicos"](#page-46-0).
- Ha iniciado sesión en Grid Manager mediante un ["navegador web compatible".](#page-2-0)

# **Acerca de esta tarea**

Puede configurar los ajustes para un solo proxy de administración.

### **Pasos**

1. Seleccione **CONFIGURACIÓN** > **Seguridad** > **Ajustes de proxy**.

Aparecerá la página Configuración de Proxy. De forma predeterminada, se selecciona Almacenamiento en el menú de pestañas.

- 2. Seleccione la pestaña **Admin**.
- 3. Seleccione la casilla de verificación **Enable Admin Proxy**.
- 4. Introduzca el nombre de host o la dirección IP del servidor proxy.
- 5. Introduzca el puerto utilizado para conectarse al servidor proxy.
- 6. Opcionalmente, introduzca un nombre de usuario y una contraseña para el servidor proxy.

Deje estos campos en blanco si el servidor proxy no requiere un nombre de usuario ni una contraseña.

- 7. Seleccione una de las siguientes opciones:
	- Si desea proteger la conexión con el proxy de administración, seleccione **Verificar certificado**. Cargue un paquete de CA para verificar la autenticidad de los certificados SSL que presenta el servidor proxy de administrador.

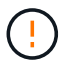

AutoSupport On Demand, E-Series AutoSupport a través de StorageGRID y Update Path Determination en la página de actualización de StorageGRID no funcionarán si se verifica un certificado proxy.

Después de cargar el paquete de CA, aparecen sus metadatos.

- Si no desea validar los certificados al comunicarse con el servidor proxy de administración, seleccione **No verificar el certificado**.
- 8. Seleccione **Guardar**.

Una vez que se guarda el proxy de administrador, se configura el servidor proxy entre los nodos de administrador y el soporte técnico.

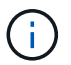

Los cambios de proxy pueden tardar hasta 10 minutos en surtir efecto.

9. Si necesita deshabilitar el proxy de administración, desactive la casilla de verificación **Habilitar proxy de administración** y, a continuación, seleccione **Guardar**.

# **Controle los firewalls**

# <span id="page-181-0"></span>**Controle el acceso a un firewall externo**

Puede abrir o cerrar puertos específicos en el firewall externo.

Puede controlar el acceso a las interfaces de usuario y las API de los nodos de administrador de StorageGRID. Para ello, abra y cierre puertos específicos en el firewall externo. Por ejemplo, es posible que desee evitar que los inquilinos puedan conectarse a Grid Manager en el firewall, además de utilizar otros métodos para controlar el acceso al sistema.

Si desea configurar el firewall interno de StorageGRID, consulte ["Configure el firewall interno"](#page-186-0).

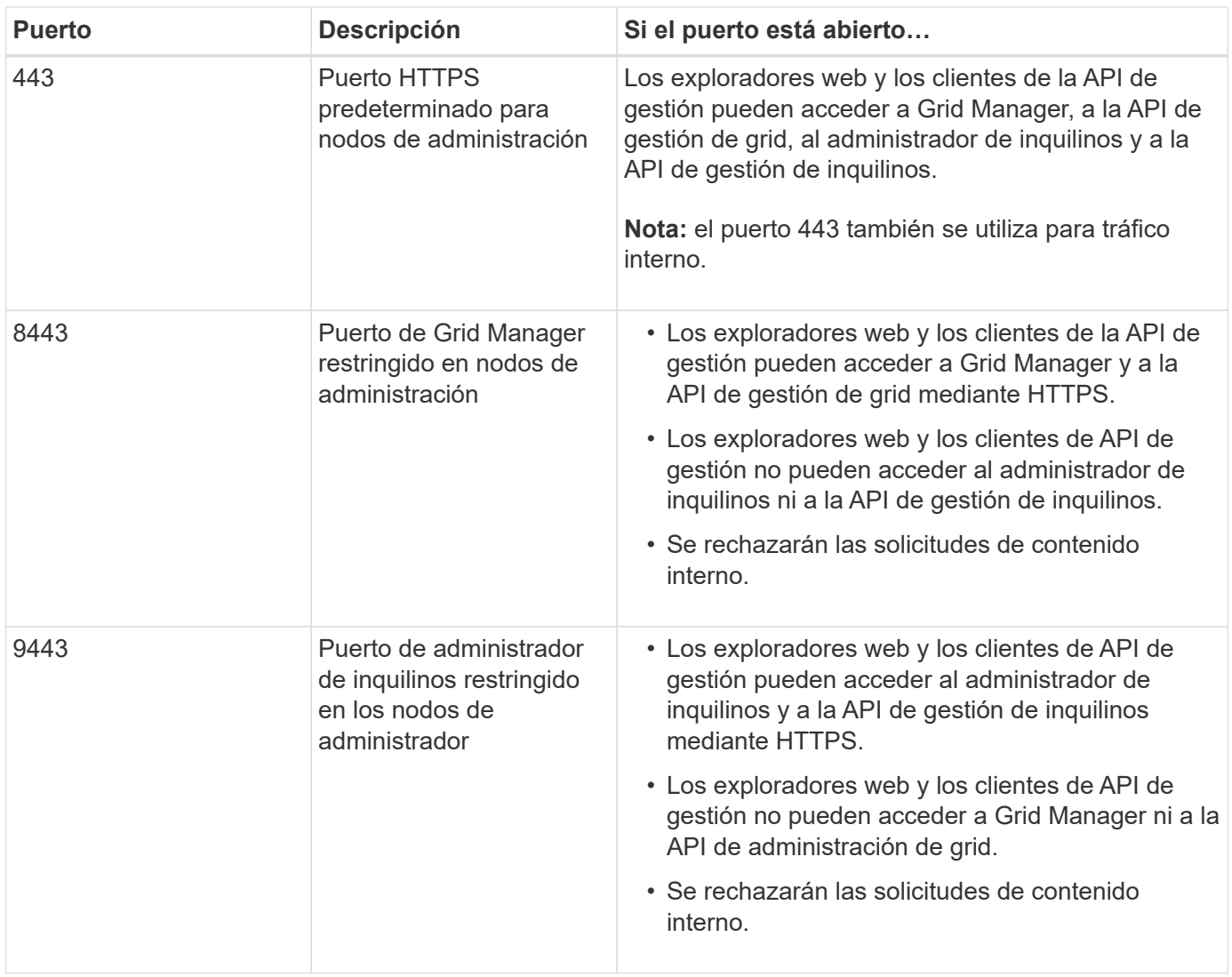

El inicio de sesión único (SSO) no está disponible en los puertos de administrador de grid restringido o de administrador de inquilinos. Debe utilizar el puerto HTTPS predeterminado (443) si desea que los usuarios se autentiquen con inicio de sesión único.

# **Información relacionada**

(ဓူ)

- ["Inicie sesión en Grid Manager"](#page-3-0)
- ["Cree una cuenta de inquilino"](#page-190-0)
- ["Comunicaciones externas"](https://docs.netapp.com/es-es/storagegrid-118/network/external-communications.html)

# <span id="page-182-0"></span>**Gestionar los controles internos del firewall**

StorageGRID incluye un firewall interno en cada nodo que mejora la seguridad del grid al permitirle controlar el acceso de red al nodo. Utilice el firewall para evitar el acceso a la red en todos los puertos, excepto los necesarios para su implementación de grid específica. Los cambios de configuración que realice en la página de control del firewall se despliegan en cada nodo.

Utilice las tres pestañas de la página de control de Firewall para personalizar el acceso que necesita para su grid.

- **Lista de direcciones privilegiadas**: Utilice esta pestaña para permitir el acceso seleccionado a los puertos cerrados. Puede agregar direcciones IP o subredes en la notación CIDR que pueden acceder a los puertos cerrados mediante la pestaña Administrar acceso externo.
- **Administrar acceso externo**: Utilice esta pestaña para cerrar los puertos que están abiertos por defecto, o reabrir los puertos previamente cerrados.
- **Red de cliente no confiable**: Utilice esta pestaña para especificar si un nodo confía en el tráfico entrante de la red cliente.

La configuración de esta ficha sustituye a la configuración de la ficha Administrar acceso externo.

- Un nodo con una red de cliente que no sea de confianza aceptará solo conexiones en los puertos de punto final del equilibrador de carga configurados en ese nodo (puntos finales enlazados de tipo de nodo, interfaz de nodo y global).
- Los puertos de punto final del equilibrador de carga *son los únicos puertos abiertos* en redes de cliente que no son de confianza, independientemente de la configuración de la pestaña Administrar redes externas.
- Cuando se confía, se puede acceder a todos los puertos abiertos en la pestaña Administrar acceso externo, así como a cualquier punto final del equilibrador de carga abierto en la red cliente.

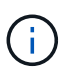

La configuración que realice en una pestaña puede afectar a los cambios de acceso que realice en otra pestaña. Asegúrese de comprobar la configuración en todas las pestañas para asegurarse de que su red se comporta de la forma que espera.

Para configurar los controles internos del firewall, consulte ["Configurar los controles del firewall"](#page-186-0).

Para obtener más información sobre los firewalls externos y la seguridad de la red, consulte ["Controle el](#page-181-0) [acceso a un firewall externo"](#page-181-0).

# **Lista de direcciones con privilegios y pestañas Gestionar acceso externo**

El separador Lista de Direcciones con Privilegios permite registrar una o más direcciones IP a las que se les concede acceso a los puertos de grid que están cerrados. La pestaña Administrar acceso externo permite cerrar el acceso externo a los puertos externos seleccionados o a todos los puertos externos abiertos (los puertos externos son puertos a los que pueden acceder los nodos que no son de cuadrícula de forma predeterminada). Estas dos pestañas a menudo se pueden utilizar juntas para personalizar el acceso exacto a la red que necesita para su grid.

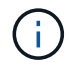

Las direcciones IP con privilegios no tienen acceso de puerto de grid interno por defecto.

# **Ejemplo 1: Utilice un host de salto para tareas de mantenimiento**

Supongamos que desea utilizar un host de salto (un host reforzado con seguridad) para la administración de la red. Puede utilizar estos pasos generales:

- 1. Utilice el separador Lista de Direcciones con Privilegios para agregar la dirección IP del host de salto.
- 2. Utilice la pestaña Gestionar acceso externo para bloquear todos los puertos.

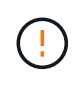

Agregue la dirección IP con privilegios antes de bloquear los puertos 443 y 8443. Cualquier usuario conectado actualmente a un puerto bloqueado, incluido usted, perderá el acceso a Grid Manager a menos que su dirección IP se haya agregado a la lista de direcciones con privilegios.

Después de guardar la configuración, todos los puertos externos en el nodo de administración de la cuadrícula se bloquearán para todos los hosts excepto el host de salto. A continuación, puede utilizar el host de salto para realizar tareas de mantenimiento en la red de forma más segura.

# **Ejemplo 2: Limitar el acceso a Grid Manager y al administrador de inquilinos**

Supongamos que desea limitar el acceso a Grid Manager y al gestor de inquilinos (puertos predefinidos) por motivos de seguridad. Puede utilizar estos pasos generales:

- 1. Utilice el conmutador en la pestaña Administrar acceso externo para bloquear el puerto 443.
- 2. Utilice el conmutador en la pestaña Administrar acceso externo para permitir el acceso al puerto 8443.
- 3. Utilice el conmutador en la pestaña Administrar acceso externo para permitir el acceso al puerto 9443.

Después de guardar la configuración, los hosts no podrán acceder al puerto 443, pero podrán acceder a Grid Manager a través del puerto 8443 y al gestor de inquilinos a través del puerto 9443.

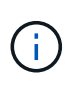

Los puertos 443, 8443 y 9443 son los puertos predefinidos para Grid Manager y Tenant Manager. Puede alternar cualquier puerto para limitar el acceso a un gestor de inquilinos o Grid Manager específico.

# **Ejemplo 3: Bloquear puertos sensibles**

Suponga que desea bloquear los puertos confidenciales y el servicio en ese puerto (por ejemplo, SSH en el puerto 22). Puede utilizar los siguientes pasos generales:

- 1. Utilice el separador Lista de Direcciones con Privilegios para otorgar acceso sólo a los hosts que necesitan acceso al servicio.
- 2. Utilice la pestaña Gestionar acceso externo para bloquear todos los puertos.

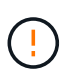

Agregue la dirección IP con privilegios antes de bloquear el acceso a los puertos asignados para acceder a Grid Manager y al gestor de inquilinos (los puertos predefinidos son 443 y 8443). Cualquier usuario conectado actualmente a un puerto bloqueado, incluido usted, perderá el acceso a Grid Manager a menos que su dirección IP se haya agregado a la lista de direcciones con privilegios.

Después de guardar la configuración, el puerto 22 y el servicio SSH estarán disponibles para los hosts de la lista de direcciones con privilegios. Se denegará el acceso al servicio a todos los demás hosts sin importar de qué interfaz proviene la solicitud.

# **Ejemplo 4: Desactivar el acceso a los servicios no utilizados**

A nivel de red, puede desactivar algunos servicios que no desea utilizar. Por ejemplo, si no proporcionará acceso Swift, debe realizar los siguientes pasos generales:

- 1. Utilice el conmutador en la pestaña Administrar acceso externo para bloquear el puerto 18083.
- 2. Utilice el conmutador en la pestaña Administrar acceso externo para bloquear el puerto 18085.

Después de guardar la configuración, el nodo de almacenamiento ya no permite la conectividad Swift, pero sigue permitiendo el acceso a otros servicios en puertos no bloqueados.

### **Pestaña Redes de cliente que no son de confianza**

Si está utilizando una red de cliente, puede ayudar a proteger StorageGRID de ataques hostiles aceptando tráfico de cliente entrante sólo en puntos finales configurados explícitamente.

De forma predeterminada, la red de cliente de cada nodo de cuadrícula es *Trusted*. Es decir, de forma predeterminada, StorageGRID confía en las conexiones entrantes a cada nodo de grid en All ["puertos](https://docs.netapp.com/es-es/storagegrid-118/network/external-communications.html) [externos disponibles".](https://docs.netapp.com/es-es/storagegrid-118/network/external-communications.html)

Puede reducir la amenaza de ataques hostiles en su sistema StorageGRID especificando que la red cliente de cada nodo sea *no confiable*. Si la red de cliente de un nodo no es de confianza, el nodo sólo acepta conexiones entrantes en los puertos configurados explícitamente como puntos finales de equilibrador de carga. Consulte ["Configurar puntos finales del equilibrador de carga"](#page-239-0) y.. ["Configurar los controles del firewall"](#page-186-0).

# **Ejemplo 1: Gateway Node solo acepta solicitudes HTTPS S3**

Supongamos que desea que un nodo de puerta de enlace rechace todo el tráfico entrante en la red cliente excepto las solicitudes HTTPS S3. Debe realizar estos pasos generales:

- 1. Desde la ["Puntos finales del equilibrador de carga"](#page-239-0) Configure un punto final del equilibrador de carga para S3 sobre HTTPS en el puerto 443.
- 2. En la página de control de firewall, seleccione Sin confianza para especificar que la red cliente del nodo de puerta de enlace no sea de confianza.

Después de guardar la configuración, se descarta todo el tráfico entrante en la red cliente del nodo de puerta de enlace, excepto las solicitudes HTTPS S3 en el puerto 443 y las solicitudes ICMP echo (ping).

# **Ejemplo 2: El nodo de almacenamiento envía solicitudes de servicios de plataforma S3**

Suponga que desea habilitar el tráfico de servicios de la plataforma S3 saliente desde un nodo de almacenamiento, pero desea evitar las conexiones entrantes a ese nodo de almacenamiento en la red de clientes. Debe realizar este paso general:

• En la pestaña Redes de cliente sin confianza de la página de control de firewall, indique que la red de cliente en el nodo de almacenamiento no es de confianza.

Después de guardar la configuración, el nodo de almacenamiento ya no acepta ningún tráfico entrante en la red cliente, pero continúa permitiendo las solicitudes salientes a los destinos de servicios de plataforma configurados.

# **Ejemplo 3: Limitar el acceso a Grid Manager a una subred**

Supongamos que desea permitir el acceso de Grid Manager solo en una subred específica. Debe realizar los siguientes pasos:

- 1. Conecte la red cliente de sus nodos de administración a la subred.
- 2. Utilice la pestaña Red de cliente sin confianza para configurar la red cliente como no confiable.
- 3. Cuando cree un extremo del balanceador de carga de la interfaz de gestión, introduzca el puerto y seleccione la interfaz de gestión a la que accederá el puerto.
- 4. Seleccione **Sí** para Red cliente no confiable.
- 5. Utilice el separador Gestionar acceso externo para bloquear todos los puertos externos (con o sin direcciones IP con privilegios definidas para hosts fuera de esa subred).

Después de guardar la configuración, solo los hosts de la subred especificada pueden acceder a Grid Manager. Todos los demás hosts están bloqueados.

# <span id="page-186-0"></span>**Configure el firewall interno**

Puede configurar el firewall de StorageGRID para controlar el acceso a la red a puertos específicos de los nodos de StorageGRID.

# **Antes de empezar**

- Ha iniciado sesión en Grid Manager mediante un ["navegador web compatible".](#page-2-0)
- Ya tienes ["permisos de acceso específicos"](#page-46-0).
- Ha revisado la información de ["Gestionar los controles del firewall"](#page-182-0) y.. ["Directrices sobre redes".](https://docs.netapp.com/es-es/storagegrid-118/network/index.html)
- Si desea que un nodo de administración o un nodo de puerta de enlace acepte tráfico entrante sólo en puntos finales configurados explícitamente, ha definido los puntos finales del equilibrador de carga.

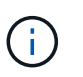

Al cambiar la configuración de la red cliente, las conexiones de cliente existentes pueden fallar si no se han configurado los puntos finales del equilibrador de carga.

# **Acerca de esta tarea**

StorageGRID incluye un firewall interno en cada nodo que le permite abrir o cerrar algunos de los puertos en los nodos del grid. Puede utilizar las pestañas de control del firewall para abrir o cerrar los puertos que están abiertos de forma predeterminada en la red de grid, la red de administración y la red de cliente. También puede crear una lista de direcciones IP con privilegios que pueden acceder a los puertos de cuadrícula que están cerrados. Si utiliza una red cliente, puede especificar si un nodo confía en el tráfico entrante de la red cliente y puede configurar el acceso de puertos específicos en la red cliente.

Limitar el número de puertos abiertos a direcciones IP fuera de su red a solo aquellos que son absolutamente necesarios mejora la seguridad de su red. Utilice la configuración en cada una de las tres pestañas de control de Firewall para asegurarse de que solo los puertos necesarios estén abiertos.

Para obtener más información sobre el uso de controles de firewall, incluidos ejemplos, consulte ["Gestionar](#page-182-0) [los controles del firewall"](#page-182-0).

Para obtener más información sobre los firewalls externos y la seguridad de la red, consulte ["Controle el](#page-181-0) [acceso a un firewall externo"](#page-181-0).

# **Acceda a los controles del cortafuegos**

# **Pasos**

1. Selecciona **CONFIGURACIÓN** > **Seguridad** > **Control de firewall**.

Las tres pestañas de esta página se describen en ["Gestionar los controles del firewall".](#page-182-0)

2. Seleccione cualquier pestaña para configurar los controles del firewall.

Puede utilizar estas pestañas en cualquier orden. Las configuraciones establecidas en una pestaña no limitan lo que puede hacer en las otras pestañas; sin embargo, los cambios de configuración que realice en una pestaña pueden cambiar el comportamiento de los puertos configurados en otras pestañas.

### **Lista de direcciones con privilegios**

Utilice el separador Lista de Direcciones con Privilegios para otorgar a los hosts acceso a los puertos que están cerrados por defecto o cerrados por valores en el separador Gestionar Acceso Externo.

Las direcciones IP y subredes con privilegios no tienen acceso interno a la cuadrícula por defecto. Además, los puntos finales del equilibrador de carga y los puertos adicionales abiertos en la pestaña de lista de direcciones con privilegios son accesibles incluso si están bloqueados en la pestaña Gestionar acceso externo.

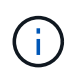

La configuración de la pestaña Lista de direcciones con privilegios no puede sustituir la configuración de la pestaña Red de clientes sin confianza.

# **Pasos**

- 1. En la pestaña Lista de direcciones con privilegios, introduzca la dirección o subred IP que desea otorgar acceso a los puertos cerrados.
- 2. Opcionalmente, seleccione **Agregar otra dirección IP o subred en notación CIDR** para agregar clientes con privilegios adicionales.

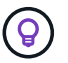

Agregue el menor número posible de direcciones a la lista de privilegios.

3. Opcionalmente, seleccione **Permitir direcciones IP privilegiadas para acceder a los puertos internos de StorageGRID**. Consulte ["Puertos internos StorageGRID".](https://docs.netapp.com/es-es/storagegrid-118/network/internal-grid-node-communications.html)

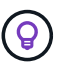

Esta opción elimina algunas protecciones para los servicios internos. Déjelo desactivado si es posible.

4. Seleccione **Guardar**.

### **Gestione el acceso externo**

Cuando se cierra un puerto en la pestaña Administrar acceso externo, ninguna dirección IP que no sea de grid puede acceder al puerto a menos que agregue la dirección IP a la lista de direcciones con privilegios. Solo puede cerrar los puertos que están abiertos de forma predeterminada y sólo puede abrir los puertos que haya cerrado.

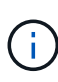

La configuración de la pestaña Administrar acceso externo no puede sustituir la configuración de la pestaña Red de cliente no confiable. Por ejemplo, si un nodo no es de confianza, el puerto SSH/22 se bloquea en la red cliente incluso si está abierto en la pestaña Gestionar acceso externo. La configuración de la pestaña Red de cliente no confiable anula los puertos cerrados (como 443, 8443, 9443) en la red cliente.

### **Pasos**

- 1. Selecciona **Administrar acceso externo**. El separador muestra una tabla con todos los puertos externos (puertos a los que pueden acceder los nodos que no son de cuadrícula por defecto) para los nodos de la cuadrícula.
- 2. Configure los puertos que desea abrir y cerrar mediante las siguientes opciones:
	- Utilice la palanca situada junto a cada puerto para abrir o cerrar el puerto seleccionado.
	- Seleccione **Abrir todos los puertos mostrados** para abrir todos los puertos enumerados en la tabla.

◦ Seleccione **Cerrar todos los puertos mostrados** para cerrar todos los puertos enumerados en la tabla.

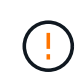

Si cierra los puertos 443 o 8443 de Grid Manager, cualquier usuario conectado actualmente a un puerto bloqueado, incluido usted, perderá el acceso a Grid Manager a menos que su dirección IP se haya agregado a la lista de direcciones con privilegios.

Utilice la barra de desplazamiento situada a la derecha de la tabla para asegurarse de que ha visto todos los puertos disponibles. Utilice el campo de búsqueda para buscar la configuración de cualquier puerto externo introduciendo un número de puerto. Puede introducir un número de puerto parcial. Por ejemplo, si introduce un **2**, se mostrarán todos los puertos que tengan la cadena "2" como parte de su nombre.

# 3. Seleccione **Guardar**

Ĥ.

### **Red cliente no confiable**

Si la red cliente de un nodo no es de confianza, el nodo solo acepta el tráfico entrante en los puertos configurados como puntos finales de equilibrio de carga y, opcionalmente, los puertos adicionales que seleccione en esta pestaña. También puede usar esta pestaña para especificar la configuración predeterminada para los nuevos nodos agregados en una expansión.

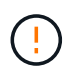

Las conexiones de cliente existentes podrían fallar si no se han configurado extremos de equilibrador de carga.

Los cambios de configuración que realice en la pestaña **Red de clientes sin confianza** anulan la configuración de la pestaña **Administrar acceso externo**.

# **Pasos**

- 1. Seleccione **Red cliente no confiable**.
- 2. En la sección Definir Nuevo Nodo por Defecto, especifique cuál debe ser el valor por defecto cuando se agregan nuevos nodos a la cuadrícula en un procedimiento de expansión.
	- **De confianza** (por defecto): Cuando se agrega un nodo en una expansión, su red cliente es de confianza.
	- **No fiable**: Cuando se agrega un nodo en una expansión, su red cliente no es de confianza.

Según sea necesario, puede volver a esta pestaña para cambiar la configuración de un nuevo nodo específico.

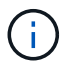

Esta configuración no afecta a los nodos existentes del sistema StorageGRID.

- 3. Utilice las siguientes opciones para seleccionar los nodos que deben permitir conexiones de cliente solo en puntos finales del equilibrador de carga configurados explícitamente o puertos seleccionados adicionales:
	- Seleccione **Untrust on Visualized Nodes** para agregar todos los nodos mostrados en la tabla a la lista Untrusted Client Network.
	- Seleccione **Confiar en los nodos mostrados** para eliminar todos los nodos mostrados en la tabla de la lista Red de clientes sin confianza.

◦ Utilice el conmutador situado junto a cada nodo para establecer la red cliente como de confianza o no de confianza para el nodo seleccionado.

Por ejemplo, puede seleccionar **Untrust on displayed nodes** para agregar todos los nodos a la lista Untrusted Client Network y, a continuación, usar el conmutador junto a un nodo individual para agregar ese nodo a la lista Trusted Client Network.

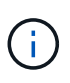

Use la barra de desplazamiento en la parte derecha de la tabla para asegurarse de que ha visto todos los nodos disponibles. Utilice el campo de búsqueda para encontrar la configuración de cualquier nodo introduciendo el nombre del nodo. Puede introducir un nombre parcial. Por ejemplo, si introduce un **GW**, se mostrarán todos los nodos que tengan la cadena "GW" como parte de su nombre.

# 4. Seleccione **Guardar**.

La nueva configuración del firewall se aplica y aplica inmediatamente. Las conexiones de cliente existentes podrían fallar si no se han configurado extremos de equilibrador de carga.

# **Gestione inquilinos**

# **Gestionar inquilinos: Información general**

Como administrador de grid, debe crear y gestionar las cuentas de inquilino que utilizan los clientes S3 y Swift para almacenar y recuperar objetos.

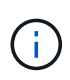

Se eliminó la compatibilidad con aplicaciones cliente de Swift y se quitará en unas versiones futuras.

# **¿Qué son las cuentas de inquilinos?**

Una cuenta de inquilino permite usar la API DE REST de simple Storage Service (S3) o la API DE REST de Swift para almacenar y recuperar objetos en un sistema StorageGRID.

Cada cuenta de inquilino tiene grupos locales o federados, usuarios, bloques de S3 o contenedores Swift y objetos.

Las cuentas de arrendatario se pueden utilizar para segregar objetos almacenados por diferentes entidades. Por ejemplo, pueden utilizarse varias cuentas de inquilino en cualquiera de estos casos de uso:

• **Caso de uso empresarial:** Si administra un sistema StorageGRID en una aplicación empresarial, es posible que desee segregar el almacenamiento de objetos de la red por los diferentes departamentos de la organización. En este caso, podría crear cuentas de inquilino para el departamento de marketing, el departamento de soporte al cliente, el departamento de recursos humanos, etc.

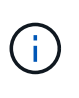

Si utiliza el protocolo de cliente S3, puede utilizar bloques S3 y políticas de bloques para segregar objetos entre los departamentos de una empresa. No es necesario utilizar cuentas de inquilino. Consulte las instrucciones de implementación ["Bloques de S3 y políticas de](https://docs.netapp.com/es-es/storagegrid-118/s3/bucket-and-group-access-policies.html) [bloques"](https://docs.netapp.com/es-es/storagegrid-118/s3/bucket-and-group-access-policies.html) si quiere más información.

• **Caso de uso del proveedor de servicios:** Si administra un sistema StorageGRID como proveedor de servicios, puede segregar el almacenamiento de objetos de la red por las diferentes entidades que alquile el almacenamiento en la red. En este caso, creará cuentas de inquilino para la empresa A, la empresa B, la empresa C, etc.

Para obtener más información, consulte ["Usar una cuenta de inquilino"](https://docs.netapp.com/es-es/storagegrid-118/tenant/index.html).

# **¿Cómo se crea una cuenta de inquilino?**

Al crear una cuenta de inquilino, especifique la siguiente información:

- Información básica, incluido el nombre del inquilino, el tipo de cliente (S3 o Swift) y la cuota de almacenamiento opcional.
- Permisos para la cuenta de inquilino, como si la cuenta de inquilino puede usar los servicios de la plataforma S3, configurar su propio origen de identidad, usar S3 Select o usar una conexión de federación de grid.
- Acceso raíz inicial para el inquilino, basado en si el sistema StorageGRID utiliza usuarios y grupos locales, federación de identidades o inicio de sesión único (SSO).

Además, puede habilitar la configuración Bloqueo de objetos S3 para el sistema StorageGRID si las cuentas de arrendatario S3 necesitan cumplir con los requisitos normativos. Cuando se habilita el bloqueo de objetos S3, todas las cuentas de inquilinos S3 pueden crear y gestionar bloques conforme a la normativa.

# **¿Para qué se utiliza el gestor de inquilinos?**

Después de crear la cuenta de inquilino, los usuarios de inquilino pueden iniciar sesión en el Administrador de inquilinos para realizar tareas como las siguientes:

- Configurar la federación de identidades (a menos que el origen de identidad se comparta con la cuadrícula)
- Gestionar grupos y usuarios
- Utilice la federación de grid para la clonación de cuentas y la replicación entre grid
- Gestión de claves de acceso de S3
- Cree y gestione bloques de S3
- Utilice los servicios de la plataforma S3
- Utilice S3 Select
- Supervise el uso del almacenamiento

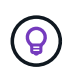

Mientras que los usuarios inquilinos de S3 pueden crear y gestionar la clave de acceso y los depósitos S3 con el administrador de inquilinos, deben usar una aplicación cliente S3 para ingerir y gestionar objetos. Consulte ["USE LA API DE REST DE S3"](https://docs.netapp.com/es-es/storagegrid-118/s3/index.html) para obtener más detalles.

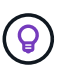

Los usuarios de Swift deben tener el permiso de acceso raíz para acceder al Administrador de inquilinos. Sin embargo, el permiso de acceso raíz no permite que los usuarios se autentiquen en la API DE REST de Swift para crear contenedores y procesar objetos. Los usuarios deben tener el permiso de administrador de Swift para autenticarse en la API DE REST de Swift.

# <span id="page-190-0"></span>**Cree una cuenta de inquilino**

Debe crear al menos una cuenta de inquilino para controlar el acceso al almacenamiento en su sistema de StorageGRID.

Los pasos para crear una cuenta de inquilino varían en función de si ["federación de identidades"](#page-38-0) y.. ["inicio de](#page-53-0) [sesión único"](#page-53-0) Están configurados y si la cuenta de Grid Manager que utiliza para crear la cuenta de arrendatario pertenece a un grupo de administración con el permiso acceso raíz.

# **Antes de empezar**

- Ha iniciado sesión en Grid Manager mediante un ["navegador web compatible".](#page-2-0)
- Usted tiene la ["Acceso raíz o cuentas de inquilino".](#page-46-0)
- Si la cuenta de arrendatario utilizará el origen de identidad configurado para el Administrador de grid y desea otorgar permiso de acceso raíz para la cuenta de arrendatario a un grupo federado, ha importado ese grupo federado en el Gestor de grid. No es necesario asignar ningún permiso de Grid Manager a este grupo de administración. Consulte ["Gestione los grupos de administradores"](#page-43-0).
- Si desea permitir que un inquilino de S3 clone los datos de su cuenta y replique objetos de bucket en otro grid mediante una conexión de federación de grid:
	- Ya tienes ["se ha configurado la conexión de federación de grid"](#page-96-0).
	- El estado de la conexión es **Conectado**.
	- Tiene permiso de acceso raíz.
	- Ha revisado las consideraciones de ["gestionar los inquilinos permitidos para la federación de grid".](#page-104-0)
	- Si la cuenta de arrendatario utilizará el origen de identidad configurado para Grid Manager, ha importado el mismo grupo federado en Grid Manager en ambas cuadrículas.

Al crear el inquilino, seleccionará este grupo para que tenga el permiso inicial de acceso raíz para las cuentas de inquilino de origen y de destino.

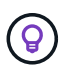

Si este grupo de administración no existe en ambas cuadrículas antes de crear el arrendatario, el arrendatario no se replica en el destino.

# **Acceda al asistente**

# **Pasos**

- 1. Seleccione **ARRENDATARIOS**.
- 2. Seleccione **Crear**.

### **Introduzca los detalles**

### **Pasos**

1. Introduzca los detalles del arrendatario.

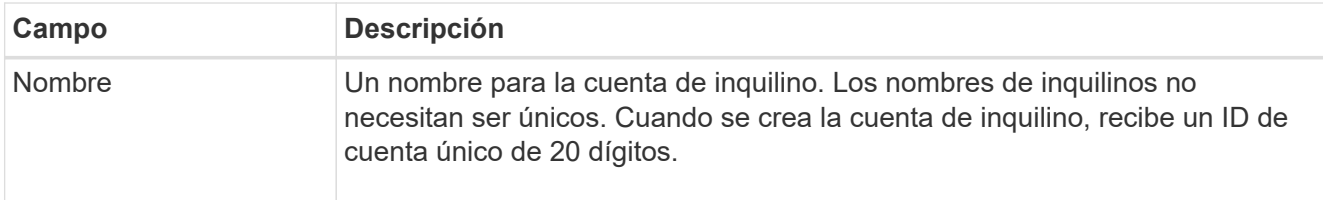

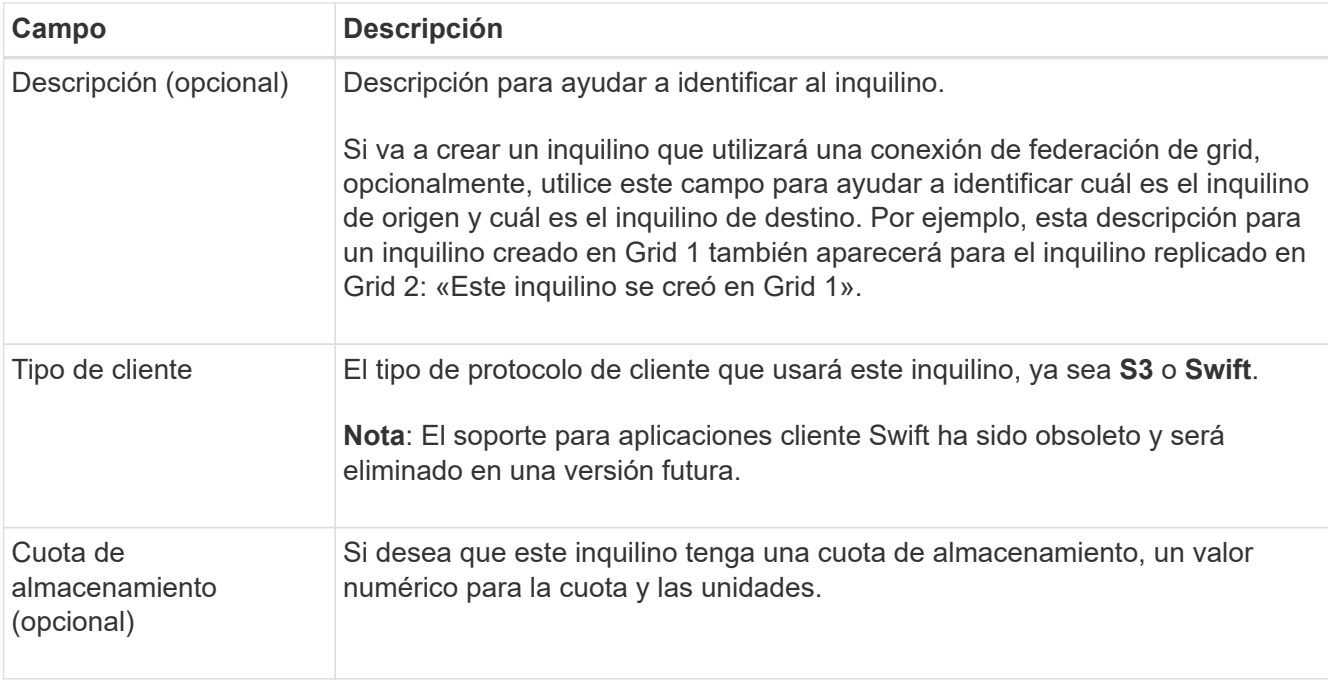

# 2. Seleccione **continuar**.

# **Seleccione permisos**

# **Pasos**

1. Opcionalmente, seleccione cualquier permiso que desee que tenga este inquilino.

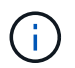

Algunos de estos permisos tienen requisitos adicionales. Para obtener más información, seleccione el icono de ayuda de cada permiso.

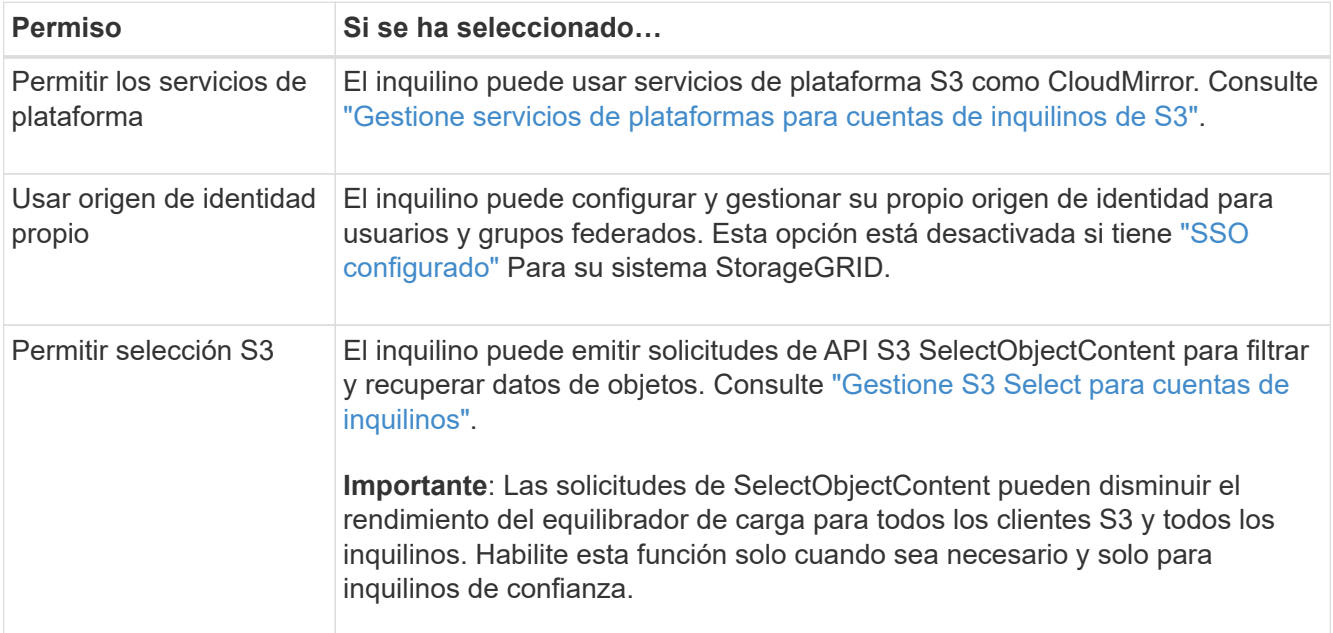

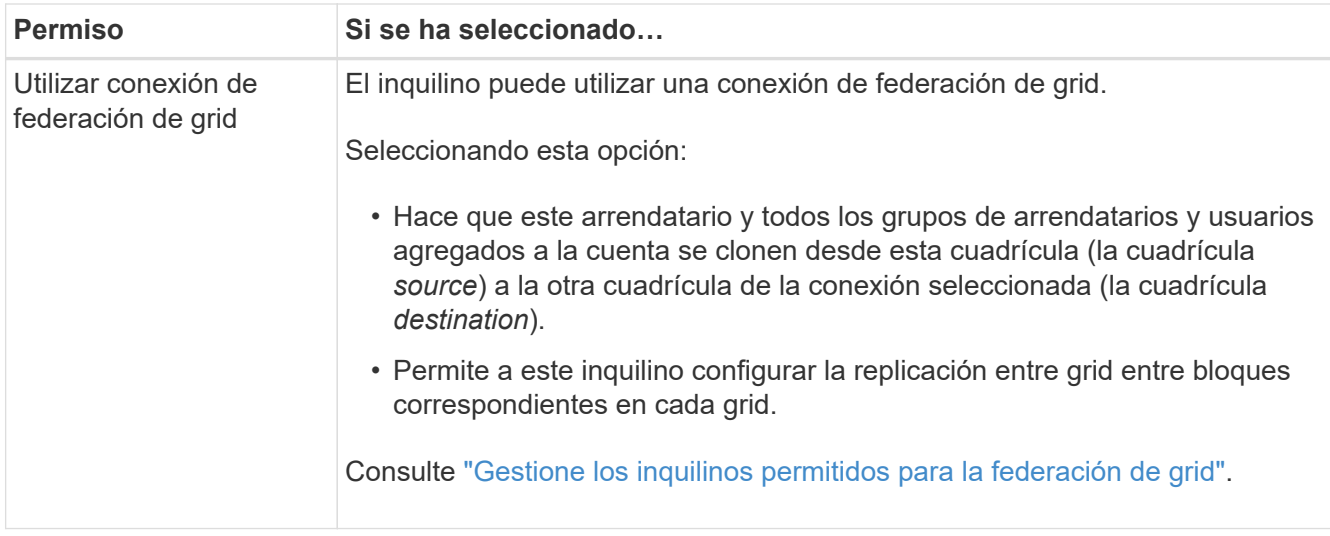

2. Si seleccionó **Usar conexión de federación de grid**, seleccione una de las conexiones de federación de grid disponibles.

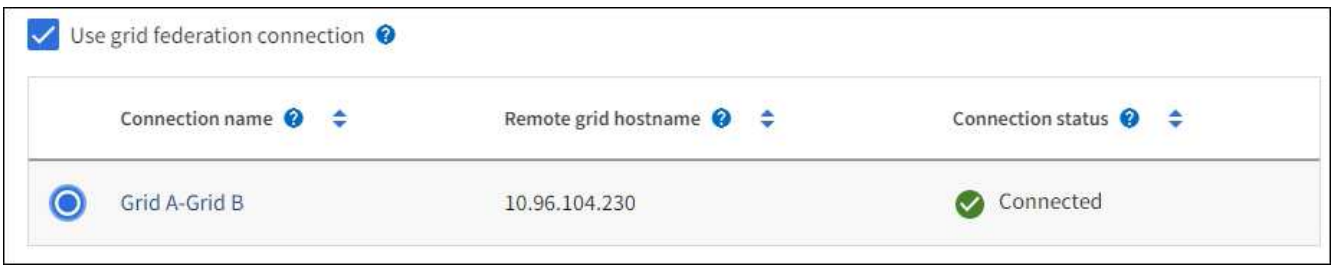

3. Seleccione **continuar**.

# **Defina el acceso raíz y cree un inquilino**

# **Pasos**

1. Defina el acceso raíz para la cuenta de inquilino, en función de si su sistema StorageGRID utiliza la federación de identidades, el inicio de sesión único (SSO) o ambos.

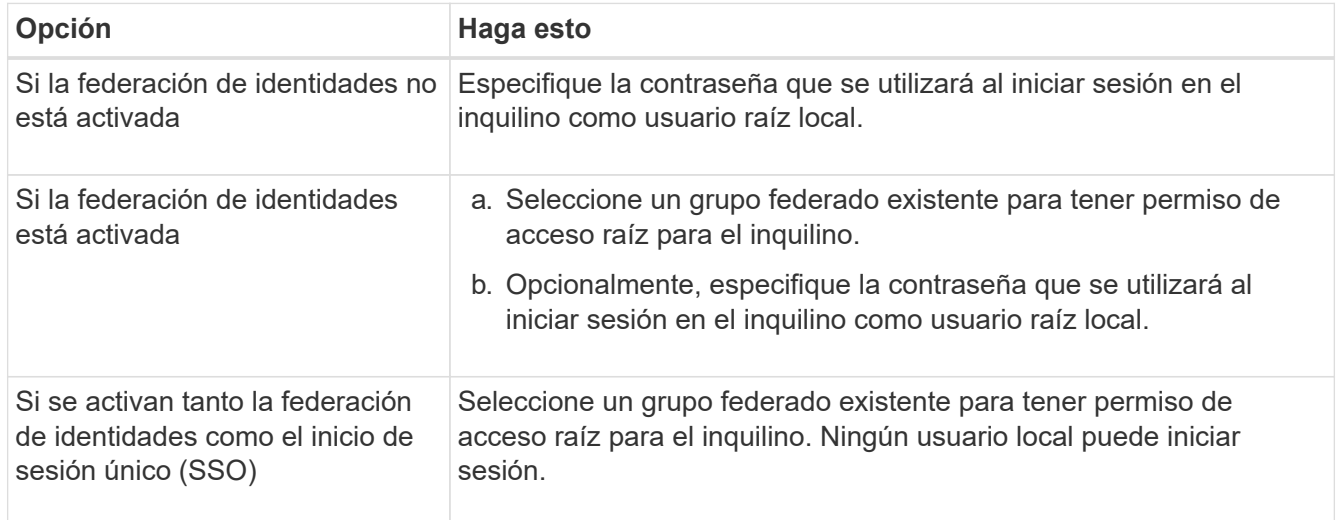

# 2. Seleccione **Crear arrendatario**.

Aparece un mensaje Correcto y el nuevo arrendatario aparece en la página Inquilinos. Para saber cómo

se ven los detalles de los inquilinos y se supervisa la actividad de los inquilinos, consulte ["Supervise la](https://docs.netapp.com/es-es/storagegrid-118/monitor/monitoring-tenant-activity.html) [actividad de los inquilinos".](https://docs.netapp.com/es-es/storagegrid-118/monitor/monitoring-tenant-activity.html)

- 3. Si seleccionó el permiso **Usar conexión de federación de grid** para el inquilino:
	- a. Confirme que se ha replicado un inquilino idéntico en la otra cuadrícula de la conexión. Los inquilinos de ambas cuadrículas tendrán el mismo ID de cuenta de 20 dígitos, nombre, descripción, cuota y permisos.

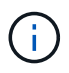

Si ve el mensaje de error «El inquilino se creó sin un clon», consulte las instrucciones de ["Solucionar errores de federación de grid".](#page-110-0)

b. Si proporcionó una contraseña de usuario raíz local al definir el acceso raíz, ["cambie la contraseña del](#page-197-0) [usuario raíz local"](#page-197-0) para el inquilino replicado.

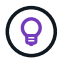

Un usuario raíz local no puede iniciar sesión en el gestor de inquilinos en la cuadrícula de destino hasta que se cambie la contraseña.

# **Iniciar sesión en el inquilino (opcional)**

Según sea necesario, puede iniciar sesión en el nuevo inquilino ahora para completar la configuración, o puede iniciar sesión en el inquilino más adelante. Los pasos de inicio de sesión dependen de si ha iniciado sesión en Grid Manager mediante el puerto predeterminado (443) o un puerto restringido. Consulte ["Controle](#page-181-0) [el acceso a un firewall externo"](#page-181-0).

### **Inicie sesión ahora**

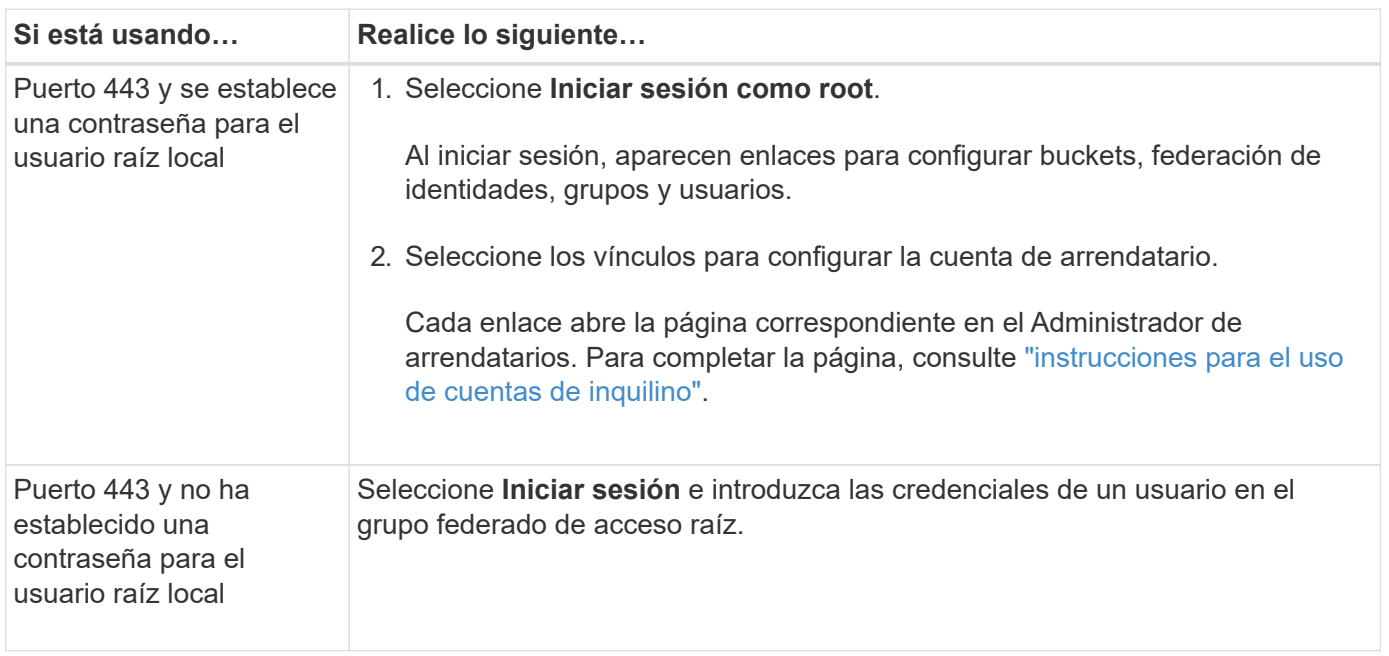

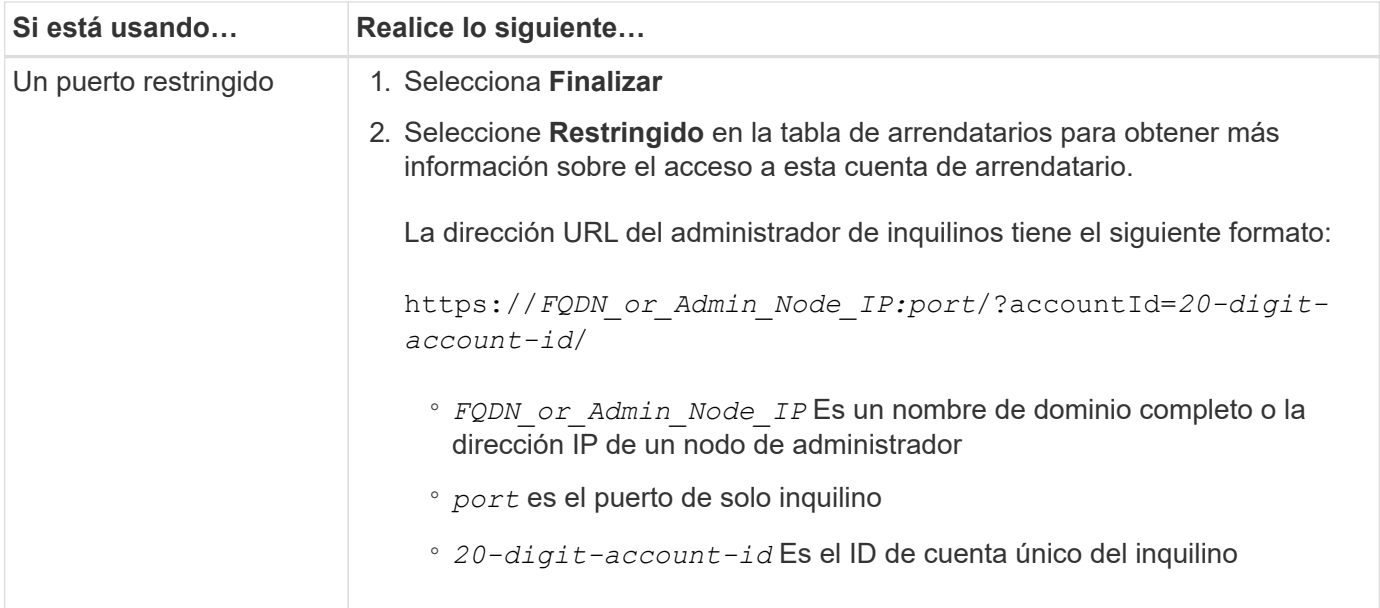

# **Inicie sesión más tarde**

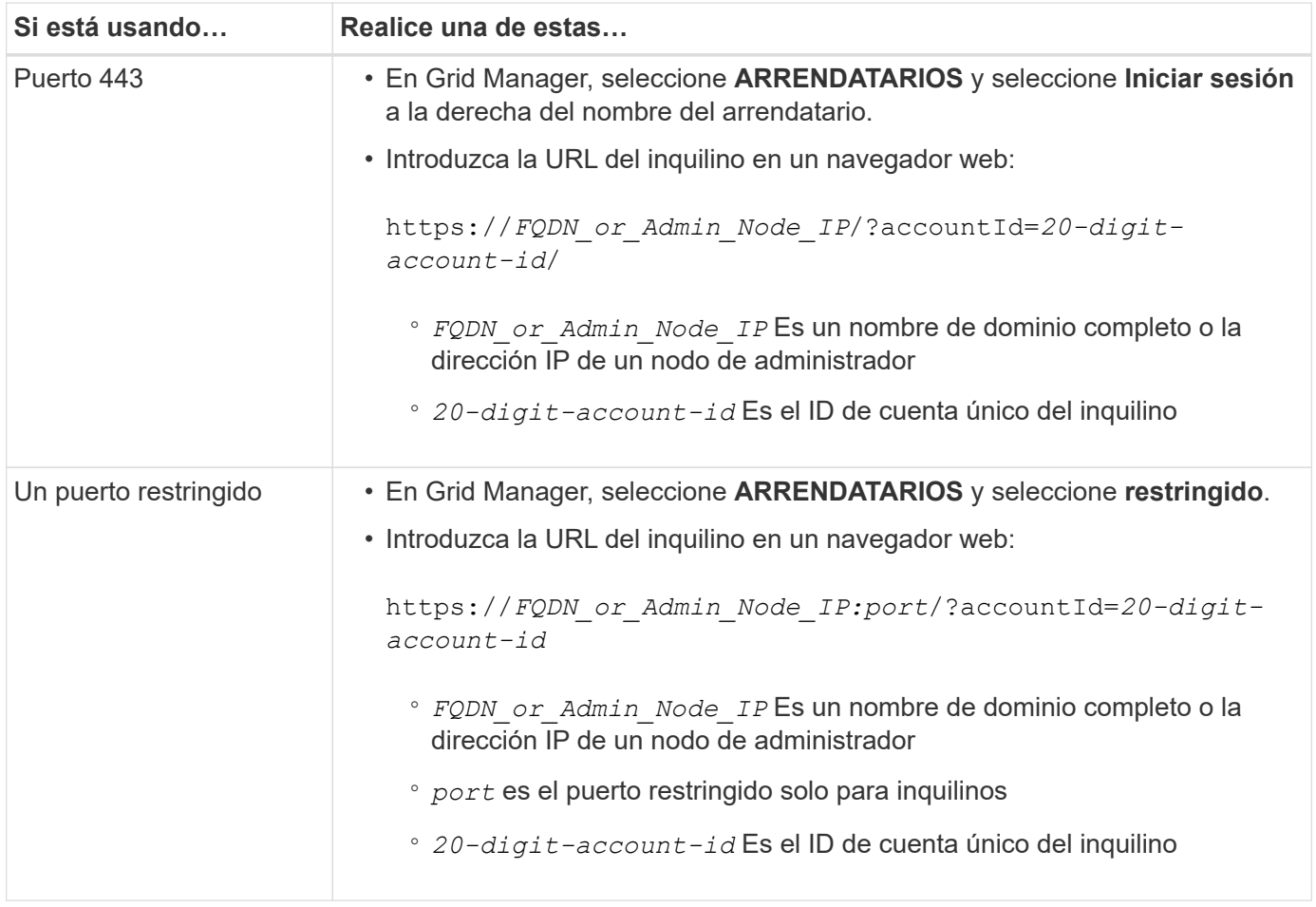

# **Configure el inquilino**

Siga las instrucciones de ["Usar una cuenta de inquilino"](https://docs.netapp.com/es-es/storagegrid-118/tenant/index.html) Para gestionar usuarios y grupos de inquilinos, claves de acceso S3, bloques, servicios de plataforma, y clonación de cuentas y replicación entre grid.

# <span id="page-196-0"></span>**Edite la cuenta de inquilino**

Una cuenta de inquilino se puede editar para cambiar el nombre para mostrar, la cuota de almacenamiento o los permisos de inquilino.

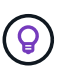

Si un inquilino tiene el permiso **Usar conexión de federación de grid**, puede editar los detalles del inquilino desde cualquier cuadrícula en la conexión. Sin embargo, los cambios que realice en una cuadrícula de la conexión no se copiarán en la otra cuadrícula. Si desea mantener los detalles del arrendatario exactamente sincronizados entre las cuadrículas, realice las mismas modificaciones en ambas cuadrículas. Consulte ["Gestione los inquilinos permitidos para la](#page-104-0) [conexión de federación de grid"](#page-104-0).

# **Antes de empezar**

- Ha iniciado sesión en Grid Manager mediante un ["navegador web compatible".](#page-2-0)
- Usted tiene la ["Acceso raíz o cuentas de inquilino".](#page-46-0)

### **Pasos**

1. Seleccione **ARRENDATARIOS**.

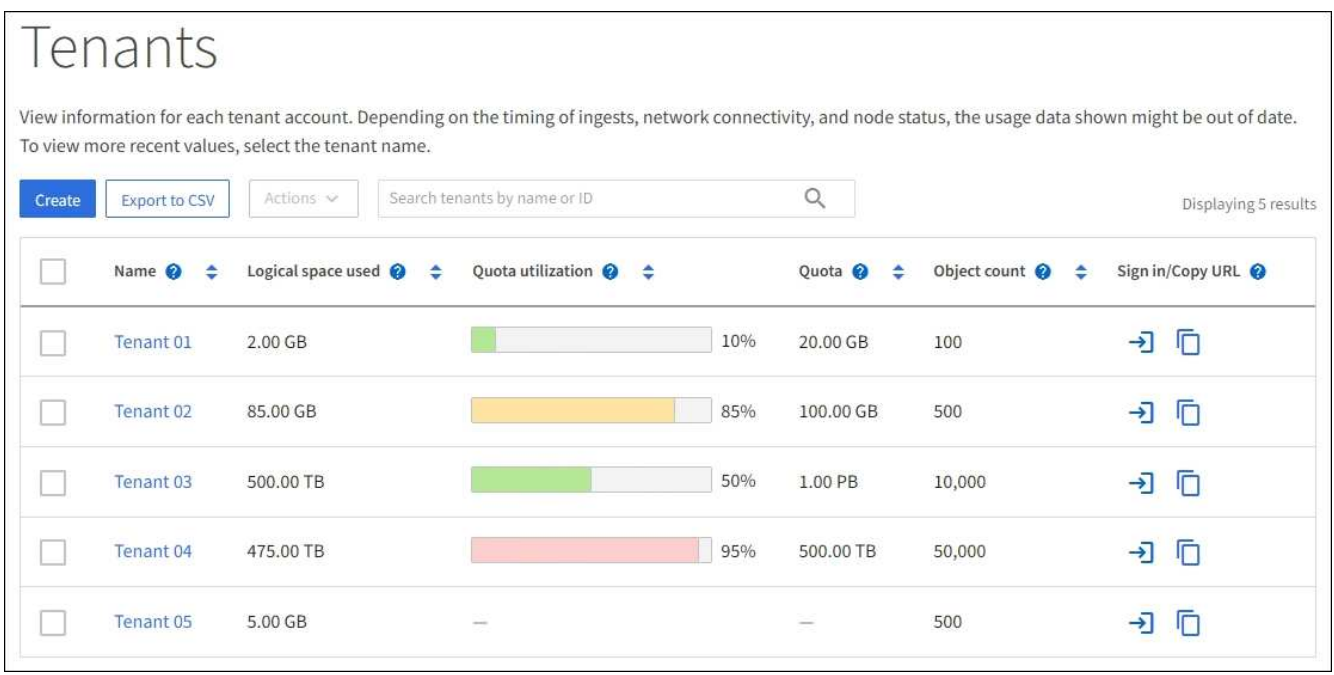

2. Localice la cuenta de inquilino que desea editar.

Utilice el cuadro de búsqueda para buscar un inquilino por nombre o ID de inquilino.

- 3. Seleccione el inquilino. Puede realizar una de las siguientes acciones:
	- Selecciona la casilla de verificación para el inquilino y selecciona **Acciones** > **Editar**.
	- Seleccione el nombre del inquilino para mostrar la página de detalles y seleccione **Editar**.
- 4. Si lo desea, cambie los valores de estos campos:
	- **Nombre**
	- **Descripción**
	- **Cuota de almacenamiento**
- 5. Seleccione **continuar**.
- 6. Seleccione o borre los permisos para la cuenta de inquilino.
	- Si deshabilita **Servicios de plataforma** para un arrendatario que ya los está utilizando, los servicios que han configurado para sus cubos S3 dejarán de funcionar. No se envía ningún mensaje de error al inquilino. Por ejemplo, si el inquilino ha configurado la replicación de CloudMirror para un bloque de S3, podrán seguir almacenando objetos en el bloque, pero las copias de esos objetos ya no se realizarán en el bloque S3 externo que se hayan configurado como extremo. Consulte ["Gestione](#page-199-0) [servicios de plataformas para cuentas de inquilinos de S3"](#page-199-0).
	- Cambie la configuración de **Uses own identity source** para determinar si la cuenta de inquilino utilizará su propia fuente de identidad o la fuente de identidad que se configuró para Grid Manager.

# Si **usa su propia fuente de identidad** es:

- Desactivado y seleccionado, el arrendatario ya ha activado su propio origen de identidad. Un arrendatario debe desactivar su origen de identidad antes de poder utilizar el origen de identidad configurado para el Gestor de cuadrícula.
- Desactivado y no seleccionado, SSO está activado para el sistema StorageGRID. El inquilino debe utilizar el origen de identidad configurado para el administrador de grid.
- Seleccione o desactive el permiso **Permitir S3 Select** según sea necesario. Consulte ["Gestione S3](#page-208-0) [Select para cuentas de inquilinos".](#page-208-0)
- Para eliminar el permiso **Use grid federation connection**:
	- i. Vaya a la página de detalles del inquilino.
	- ii. Seleccione la pestaña **Grid federation**.
	- iii. Selecciona **Eliminar permiso**.
- Para agregar el permiso **Use grid federation connection**:
	- i. Seleccione la casilla de verificación **Usar conexión de federación de cuadrícula**.
	- ii. Opcionalmente, seleccione **Clonar usuarios y grupos locales existentes** para clonarlos a la cuadrícula remota. Si desea, puede detener la clonado en curso o volver a intentar la clonado si no se pudieron clonar algunos usuarios o grupos locales después de completar la última operación de clonado.

# <span id="page-197-0"></span>**Cambiar la contraseña del usuario raíz local del inquilino**

Puede que necesite cambiar la contraseña del usuario raíz local de un inquilino si el usuario raíz está bloqueado en la cuenta.

# **Antes de empezar**

- Ha iniciado sesión en Grid Manager mediante un ["navegador web compatible".](#page-2-0)
- Ya tienes ["permisos de acceso específicos"](#page-46-0).

# **Acerca de esta tarea**

Si está habilitado el inicio de sesión único (SSO) para el sistema StorageGRID, el usuario raíz local no puede iniciar sesión en la cuenta de inquilino. Para realizar tareas de usuario raíz, los usuarios deben pertenecer a un grupo federado que tenga el permiso acceso raíz para el arrendatario.

# **Pasos**

1. Seleccione **ARRENDATARIOS**.

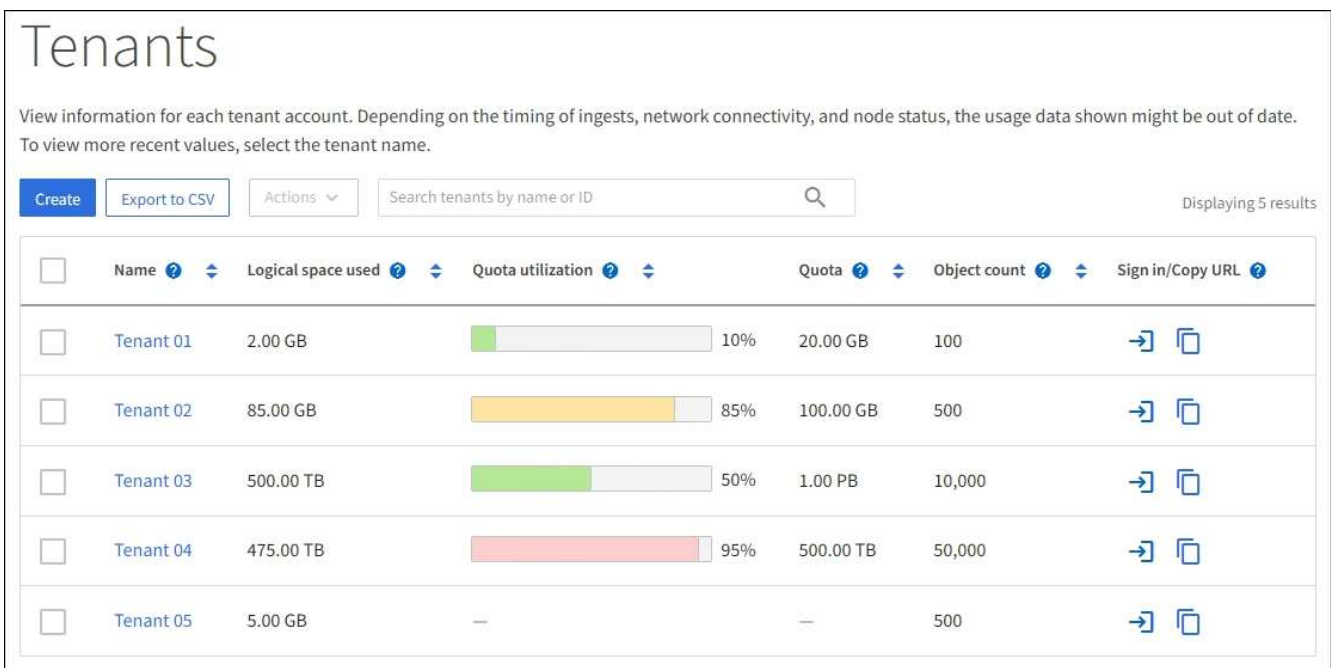

- 2. Seleccione la cuenta de inquilino. Puede realizar una de las siguientes acciones:
	- Selecciona la casilla de verificación para el inquilino y selecciona **Acciones** > **Cambiar contraseña raíz**.
	- Seleccione el nombre del inquilino para mostrar la página de detalles y seleccione **Acciones** > **Cambiar contraseña raíz**.
- 3. Introduzca la nueva contraseña de la cuenta de inquilino.
- 4. Seleccione **Guardar**.

# **Eliminar cuenta de inquilino**

Puede eliminar una cuenta de inquilino si desea eliminar de forma permanente el acceso del inquilino al sistema.

# **Antes de empezar**

- Ha iniciado sesión en Grid Manager mediante un ["navegador web compatible".](#page-2-0)
- Ya tienes ["permisos de acceso específicos"](#page-46-0).
- Quitó todos los bloques (S3), los contenedores (Swift) y los objetos asociados con la cuenta de inquilino.
- Si el inquilino puede usar una conexión de federación de grid, ha revisado las consideraciones para ["Eliminación de un inquilino con el permiso de conexión Usar federación de grid".](#page-104-0)

### **Pasos**

- 1. Seleccione **ARRENDATARIOS**.
- 2. Localice la cuenta de inquilino o las cuentas que desea eliminar.

Utilice el cuadro de búsqueda para buscar un inquilino por nombre o ID de inquilino.

- 3. Para eliminar varios inquilinos, selecciona las casillas de verificación y selecciona **Acciones** > **Eliminar**.
- 4. Para suprimir un solo inquilino, realice una de las siguientes acciones:
- Selecciona la casilla de verificación y selecciona **Acciones** > **Eliminar**.
- Seleccione el nombre del inquilino para mostrar la página de detalles y, a continuación, seleccione \* Acciones \* > \* Eliminar \*.
- 5. Seleccione **Sí**.

# **Gestione los servicios de la plataforma**

# <span id="page-199-0"></span>**Gestionar servicios de plataforma para inquilinos: Información general**

Si habilita los servicios de plataforma para cuentas de inquilino de S3, debe configurar su grid para que los inquilinos puedan acceder a los recursos externos necesarios para usar estos servicios.

# **¿Qué son los servicios de plataforma?**

Los servicios de plataforma incluyen la replicación de CloudMirror, las notificaciones de eventos y el servicio de integración de búsqueda.

# **Replicación de CloudMirror**

El servicio de replicación de CloudMirror de StorageGRID se usa para reflejar objetos concretos desde un bloque de StorageGRID en un destino externo especificado.

Por ejemplo, podría usar la replicación de CloudMirror para reflejar registros de clientes específicos en Amazon S3 y, a continuación, aprovechar los servicios de AWS para realizar análisis de los datos.

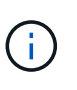

La replicación de CloudMirror tiene algunas similitudes y diferencias importantes con la función de replicación entre redes. Para obtener más información, consulte ["Compare la](#page-94-0) [replicación entre grid y la replicación de CloudMirror"](#page-94-0).

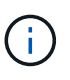

La replicación de CloudMirror no es compatible si el bloque de origen tiene la función S3 Object Lock habilitada.

# **Notificaciones**

Las notificaciones de eventos por bloque se utilizan para enviar notificaciones sobre acciones específicas realizadas en objetos a un clúster Kafka externo especificado o a Amazon Simple Notification Service.

Por ejemplo, podría configurar que se envíen alertas a administradores acerca de cada objeto agregado a un bloque, donde los objetos representan los archivos de registro asociados a un evento crítico del sistema.

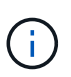

Aunque la notificación de eventos se puede configurar en un bloque con el bloqueo de objetos S3 habilitado, los metadatos del bloqueo de objetos S3 (incluido el estado retener hasta fecha y retención legal) de los objetos no se incluirán en los mensajes de notificación.

# **Servicio de integración de búsqueda**

El servicio de integración de búsqueda se utiliza para enviar metadatos de objetos S3 a un índice de Elasticsearch especificado en el que se pueden buscar o analizar los metadatos mediante el servicio externo.

Por ejemplo, podría configurar sus bloques para que envíen metadatos de objetos S3 a un servicio Elasticsearch remoto. Luego, podría usar Elasticsearch para realizar búsquedas en los bloques y ejecutar análisis sofisticados de los patrones presentes en los metadatos de objetos.

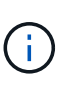

Aunque la integración de Elasticsearch se puede configurar en un bloque con el bloqueo de objetos S3 habilitado, los metadatos del bloqueo de objetos de S3 (incluidos los Estados Retain Until Date and Legal Hold) de los objetos no se incluirán en los mensajes de notificación.

Los servicios de plataforma ofrecen a los inquilinos la capacidad de usar recursos de almacenamiento externo, servicios de notificación y servicios de búsqueda o análisis con sus datos. Puesto que la ubicación objetivo para los servicios de plataforma suele ser externa a la implementación de StorageGRID, debe decidir si desea permitir a los inquilinos utilizar estos servicios. Si lo hace, debe habilitar el uso de servicios de plataforma al crear o editar cuentas de inquilino. También debe configurar la red de modo que los mensajes de servicios de plataforma que generan los inquilinos puedan llegar a sus destinos.

### **Recomendaciones para el uso de servicios de plataformas**

Antes de utilizar los servicios de plataforma, tenga en cuenta las siguientes recomendaciones:

- Si un bloque de S3 del sistema StorageGRID tiene habilitadas las versiones y la replicación de CloudMirror, también debe habilitar el control de versiones de bloques de S3 para el extremo de destino. Esto permite que la replicación de CloudMirror genere versiones de objetos similares en el extremo.
- No debe usar más de 100 inquilinos activos con solicitudes S3 que requieran la replicación, las notificaciones y la integración de búsqueda de CloudMirror. Tener más de 100 inquilinos activos puede dar como resultado un rendimiento del cliente S3 más lento.
- Las solicitudes a un punto final que no se puedan completar se pondrán en cola a un máximo de 500.000 solicitudes. Este límite se comparte por igual entre los inquilinos activos. Los nuevos inquilinos pueden exceder temporalmente este límite de 500.000 para que los nuevos inquilinos no sean penalizados injustamente.

# **Información relacionada**

- ["Gestione los servicios de la plataforma"](https://docs.netapp.com/es-es/storagegrid-118/tenant/what-platform-services-are.html)
- ["Configure las opciones de proxy de almacenamiento"](#page-179-0)
- ["Supervisar StorageGRID"](https://docs.netapp.com/es-es/storagegrid-118/monitor/index.html)

# **Red y puertos para servicios de plataforma**

Si permite que un inquilino de S3 utilice los servicios de plataforma, debe configurar las redes para el grid para garantizar que los mensajes de servicios de plataforma se puedan entregar a sus destinos.

Puede habilitar los servicios de plataforma para una cuenta de inquilino de S3 al crear o actualizar la cuenta de inquilino. Si se habilitan los servicios de plataforma, el inquilino puede crear extremos que sirvan como destino para la replicación de CloudMirror, notificaciones de eventos o mensajes de integración de búsqueda desde sus bloques de S3. Estos mensajes de servicios de plataforma se envían desde los nodos de almacenamiento que ejecutan el servicio ADC a los extremos de destino.

Por ejemplo, los inquilinos pueden configurar los siguientes tipos de extremos de destino:

- Un clúster de Elasticsearch alojado localmente
- Una aplicación local que admite la recepción de mensajes de Amazon Simple Notification Service
- Un clúster Kafka alojado localmente
- Un bloque de S3 alojado localmente en la misma instancia de StorageGRID u otra
- Un extremo externo, como un extremo en Amazon Web Services.

Para garantizar que los mensajes de servicios de plataforma se puedan entregar, debe configurar la red o las redes que contienen los nodos de almacenamiento ADC. Debe asegurarse de que se pueden utilizar los siguientes puertos para enviar mensajes de servicios de plataforma a los extremos de destino.

De forma predeterminada, los mensajes de servicios de plataforma se envían a los siguientes puertos:

- **80**: Para URI de punto final que comienzan con http (la mayoría de los puntos finales)
- **443**: Para URI de punto final que comienzan con https (la mayoría de los puntos finales)
- **9092**: Para URI de punto final que comienzan con http o https (solo puntos finales Kafka)

Los inquilinos pueden especificar un puerto diferente cuando crean o editan un extremo.

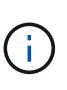

Si se usa una puesta en marcha de StorageGRID como destino de la replicación de CloudMirror, podrían recibirse mensajes de replicación en un puerto distinto de 80 o 443. Compruebe que el puerto que se utiliza para S3 en la implementación de StorageGRID de destino se especifique en el extremo.

Si utiliza un servidor proxy no transparente, también debe hacerlo ["configure las opciones del proxy de](#page-179-0) [almacenamiento"](#page-179-0) para permitir el envío de mensajes a puntos finales externos, como un punto final en internet.

### **Información relacionada**

• ["Usar una cuenta de inquilino"](https://docs.netapp.com/es-es/storagegrid-118/tenant/index.html)

# **Entrega de mensajes de servicios de plataforma por sitio**

Todas las operaciones de servicios de plataforma se realizan in situ.

Es decir, si un inquilino utiliza un cliente para realizar una operación S3 API Create en un objeto conectando a un nodo de puerta de enlace en el sitio 1 del centro de datos, se activa y envía la notificación acerca de esa acción desde el sitio 1 del centro de datos.

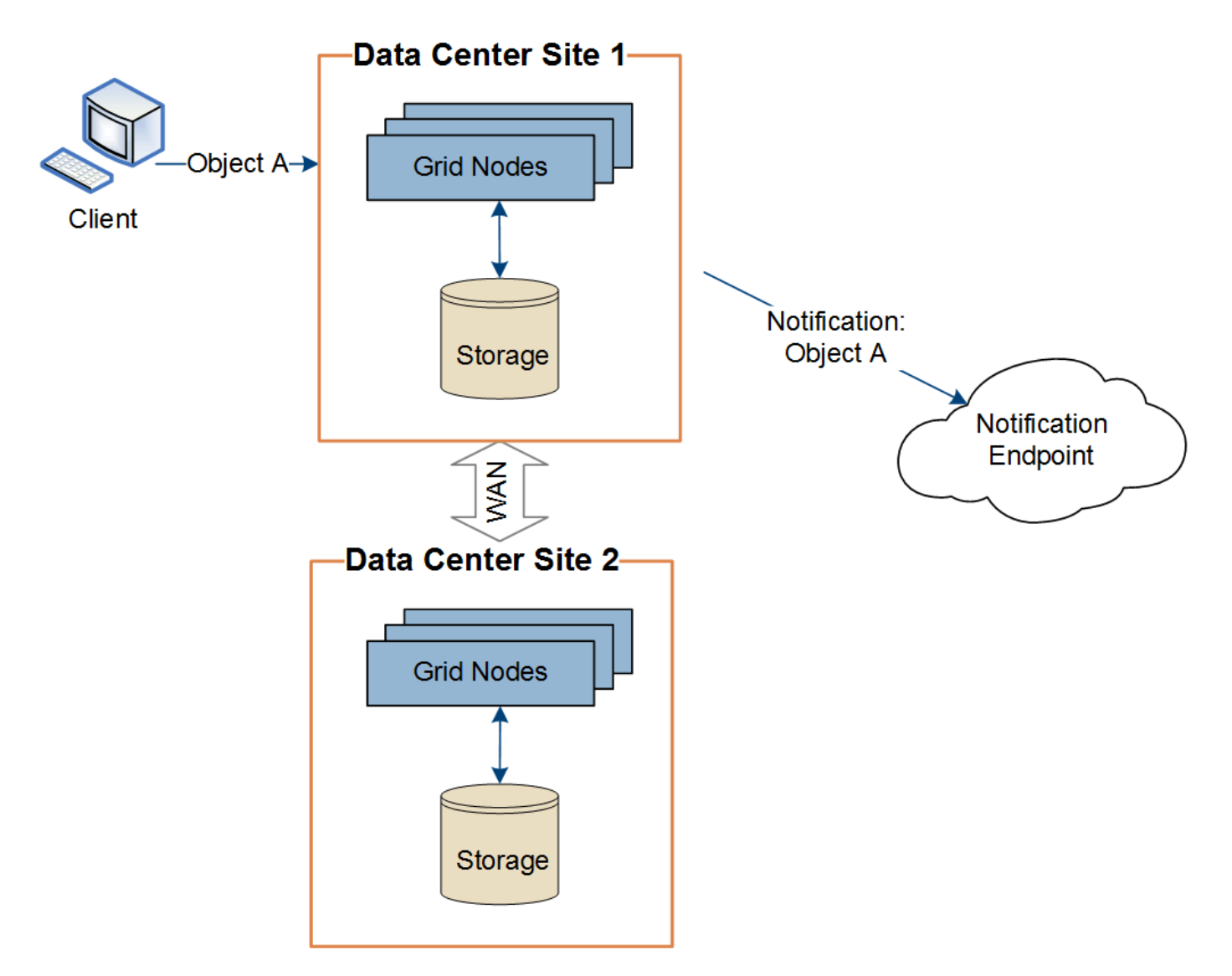

Si el cliente realiza posteriormente una operación de eliminación de API de S3 en ese mismo objeto desde el centro de datos Sitio 2, se activa y envía la notificación sobre la acción de eliminación desde el centro de datos Sitio 2.

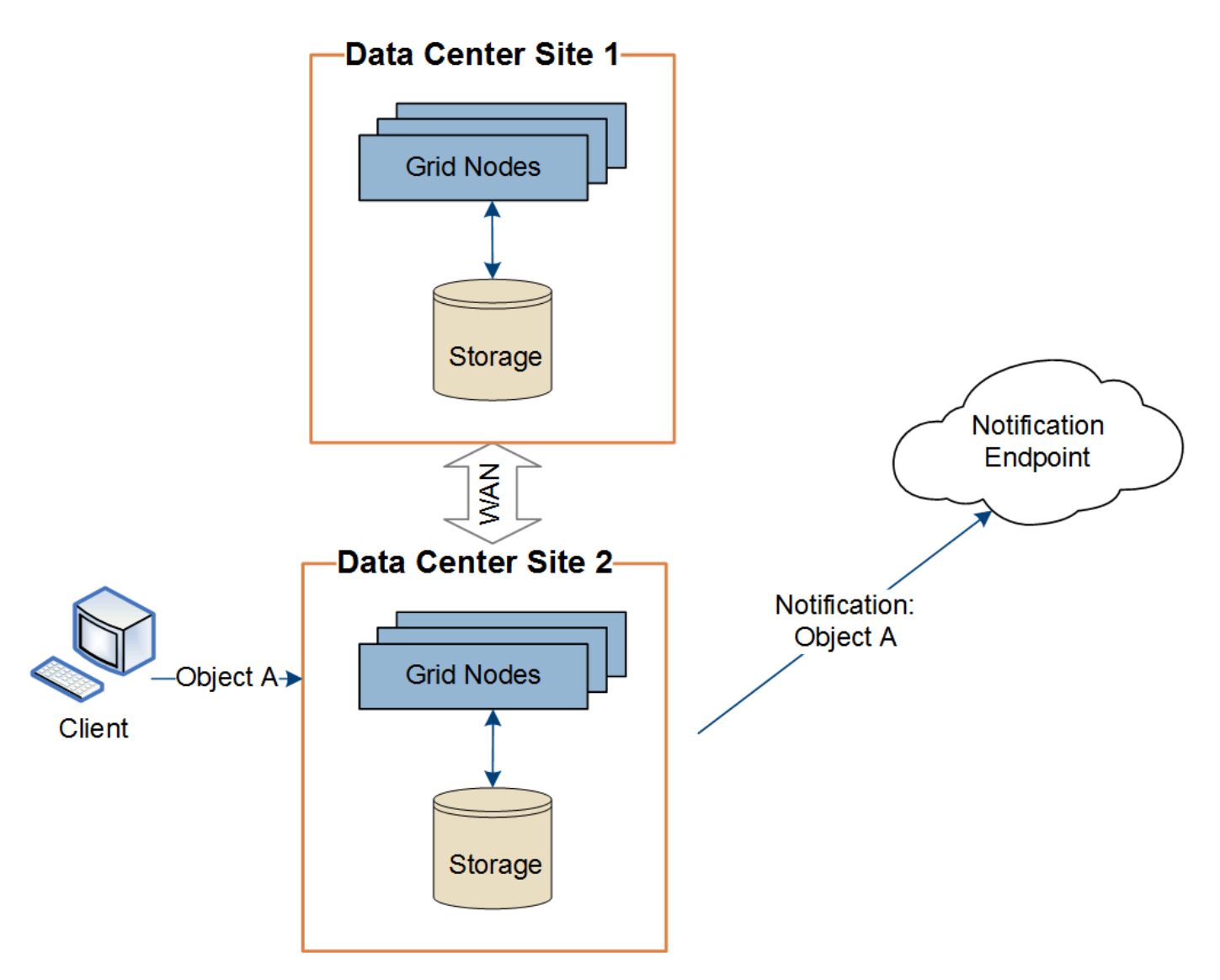

Asegúrese de que la red de cada sitio esté configurada de modo que los mensajes de servicios de la plataforma se puedan entregar a sus destinos.

# **Solucione problemas de servicios de plataforma**

Los extremos utilizados en los servicios de plataforma los crean y mantienen los usuarios de arrendatarios en el Administrador de arrendatarios; sin embargo, si un arrendatario tiene problemas al configurar o utilizar servicios de plataforma, puede utilizar el Administrador de grid para ayudar a resolver el problema.

# **Problemas con nuevos extremos**

Para que un inquilino pueda utilizar los servicios de plataforma, deben crear uno o varios extremos mediante el administrador de inquilinos. Cada extremo representa un destino externo para un servicio de plataforma, como un bucket de StorageGRID S3, un bucket de Amazon Web Services, un tema del servicio de notificación simple de Amazon, un tema de Kafka o un clúster de Elasticsearch alojado localmente o en AWS. Cada extremo incluye la ubicación del recurso externo y las credenciales que se necesitan para acceder a ese recurso.

Cuando un inquilino crea un extremo, el sistema StorageGRID valida que existe el extremo y que se puede acceder a él utilizando las credenciales que se han especificado. La conexión con el extremo se valida desde un nodo en cada sitio.

Si falla la validación del punto final, un mensaje de error explica por qué falló la validación del punto final. El usuario inquilino debe resolver el problema y, a continuación, intentar crear el extremo de nuevo.

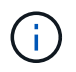

La creación de punto final fallará si los servicios de plataforma no están activados para la cuenta de inquilino.

#### **Problemas con los extremos existentes**

Si se produce un error cuando StorageGRID intenta llegar a un punto final existente, se muestra un mensaje en el panel de control del gestor de inquilinos.

One or more endpoints have experienced an error and might not be functioning properly. Go to the Endpoints page to view the error details. The last error occurred 2 hours ago.

Los usuarios de arrendatarios pueden ir a la página endpoints para revisar el mensaje de error más reciente de cada extremo y determinar cuánto tiempo ha ocurrido el error. La columna **último error** muestra el mensaje de error más reciente para cada extremo e indica cuánto tiempo se produjo el error. Errores que

incluyen  $\bullet$  el icono se ha producido en los últimos 7 días.

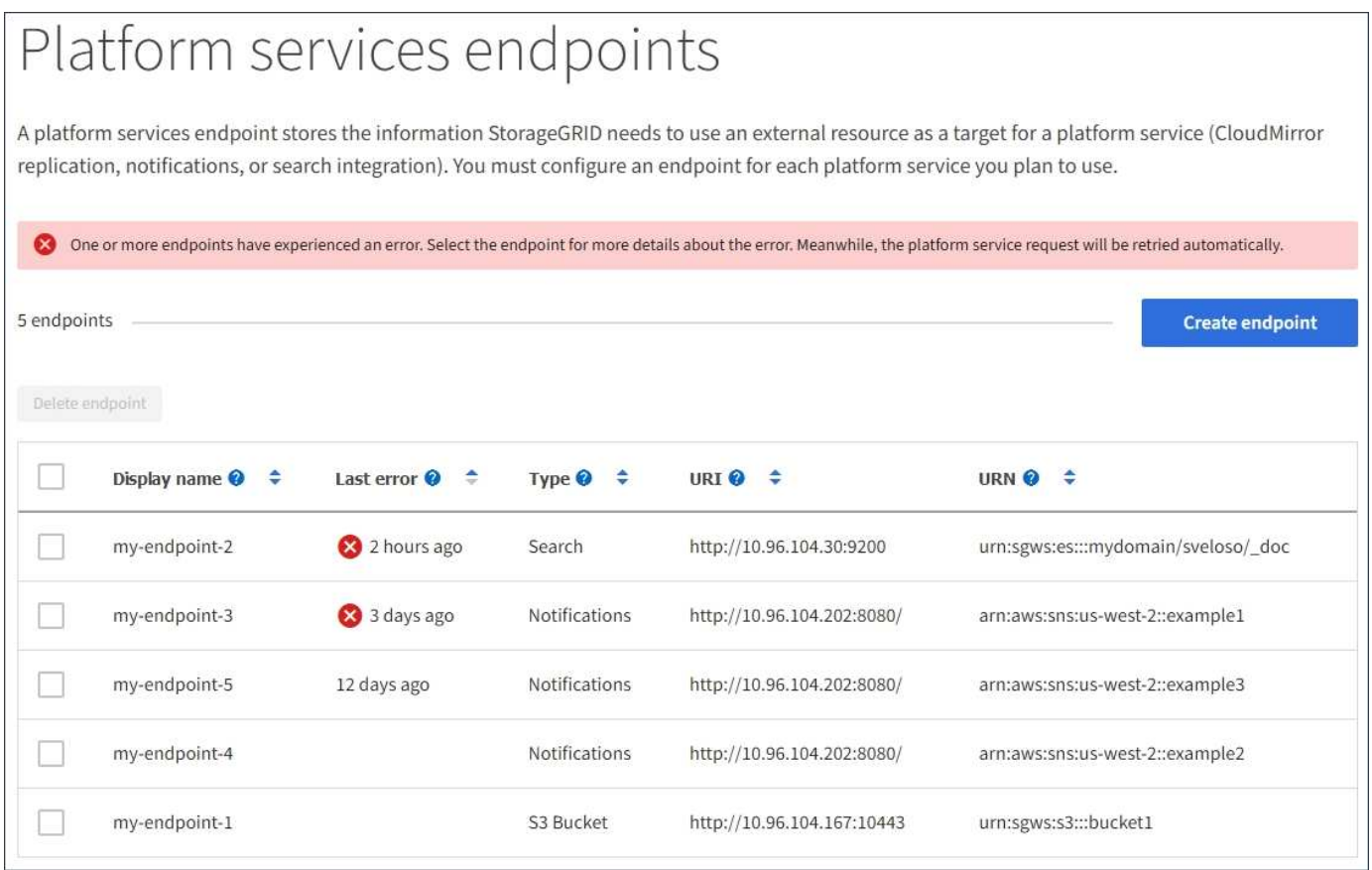

Algunos mensajes de error en la columna **último error** pueden incluir un identificador de registro entre paréntesis. Un administrador de grid o soporte técnico puede usar este ID para encontrar información más detallada sobre el error en bycast.log.

### **Problemas relacionados con los servidores proxy**

Si ha configurado un ["proxy de almacenamiento"](#page-179-0) Entre los nodos de almacenamiento y los extremos del servicio de plataforma, se podrían producir errores si el servicio de proxy no permite mensajes de StorageGRID. Para resolver estos problemas, compruebe la configuración de su servidor proxy para asegurarse de que los mensajes relacionados con el servicio de la plataforma no estén bloqueados.

### **Determine si se ha producido un error**

Si se ha producido algún error de punto final en los últimos 7 días, el panel de control del gestor de inquilinos muestra un mensaje de alerta. Puede ir a la página endpoints para ver más detalles sobre el error.

### **Error en las operaciones del cliente**

Algunos problemas de los servicios de plataforma pueden provocar errores en las operaciones del cliente en el bloque de S3. Por ejemplo, las operaciones del cliente S3 fallarán si se detiene el servicio interno Replicated State Machine (RSM) o si hay demasiados mensajes de servicios de plataforma en cola para su entrega.

Para comprobar el estado de los servicios:

- 1. Seleccione **SUPPORT** > **Tools** > **Topología de cuadrícula**.
- 2. Seleccione *site* > *Storage Node* > **SSM** > **Servicios**.

### **Errores de punto final recuperables e irrecuperables**

Una vez creados los extremos, los errores de solicitud de servicio de la plataforma pueden producirse por varios motivos. Algunos errores se pueden recuperar con la intervención del usuario. Por ejemplo, pueden producirse errores recuperables por los siguientes motivos:

- Las credenciales del usuario se han eliminado o han caducado.
- El bloque de destino no existe.
- No se puede entregar la notificación.

Si StorageGRID encuentra un error recuperable, la solicitud de servicio de la plataforma se reintentará hasta que se complete correctamente.

Otros errores son irrecuperables. Por ejemplo, se produce un error irrecuperable si se elimina el extremo.

Si StorageGRID encuentra un error de punto final irrecuperable, la alarma heredada total de eventos (SMTT) se activa en el Administrador de grid. Para ver la alarma de legado total de eventos:

- 1. Seleccione **SUPPORT** > **Tools** > **Topología de cuadrícula**.
- 2. Seleccione *site* > *node* > **SSM** > **Eventos**.
- 3. Ver último evento en la parte superior de la tabla.

Los mensajes de eventos también se muestran en la /var/local/log/bycast-err.log.

- 4. Siga las instrucciones proporcionadas en el contenido de la alarma SMTT para corregir el problema.
- 5. Seleccione la ficha **Configuración** para restablecer los recuentos de eventos.
- 6. Notifique al inquilino los objetos cuyos mensajes de servicios de plataforma no se han entregado.
- 7. Indique al inquilino que vuelva a activar la replicación o notificación fallida actualizando los metadatos o las

etiquetas del objeto.

El arrendatario puede volver a enviar los valores existentes para evitar realizar cambios no deseados.

# **Los mensajes de servicios de plataforma no se pueden entregar**

Si el destino encuentra un problema que le impide aceptar mensajes de servicios de plataforma, la operación de cliente en el bloque se realiza correctamente, pero el mensaje de servicios de plataforma no se entrega. Por ejemplo, este error puede ocurrir si se actualizan las credenciales en el destino de modo que StorageGRID ya no pueda autenticarse en el servicio de destino.

Si los mensajes de servicios de plataforma no se pueden entregar debido a un error irrecuperable, la alarma de legado de Total Events (SMTT) se activa en Grid Manager.

### **Rendimiento más lento para las solicitudes de servicio de la plataforma**

El software StorageGRID puede reducir las solicitudes entrantes de S3 para un bloque si la velocidad a la que se envían las solicitudes supera la velocidad a la que el extremo de destino puede recibir las solicitudes. La limitación sólo se produce cuando hay una acumulación de solicitudes que están a la espera de ser enviadas al extremo de destino.

El único efecto visible es que las solicitudes entrantes de S3 tardarán más en ejecutarse. Si empieza a detectar un rendimiento significativamente más lento, debe reducir la tasa de procesamiento o utilizar un extremo con mayor capacidad. Si la acumulación de solicitudes sigue creciendo, las operaciones de S3 del cliente (como SOLICITUDES PUT) fallarán en el futuro.

Las solicitudes de CloudMirror tienen más probabilidades de que se vean afectadas por el rendimiento del extremo de destino, ya que estas solicitudes suelen requerir más transferencia de datos que las solicitudes de integración de búsqueda o notificación de eventos.

# **Las solicitudes de servicio de la plataforma fallan**

Para ver la tasa de fallos de solicitud para servicios de plataforma:

- 1. Selecciona **NODOS**.
- 2. Seleccione *site* > **Servicios de plataforma**.
- 3. Vea el gráfico de tasa de errores de solicitud.

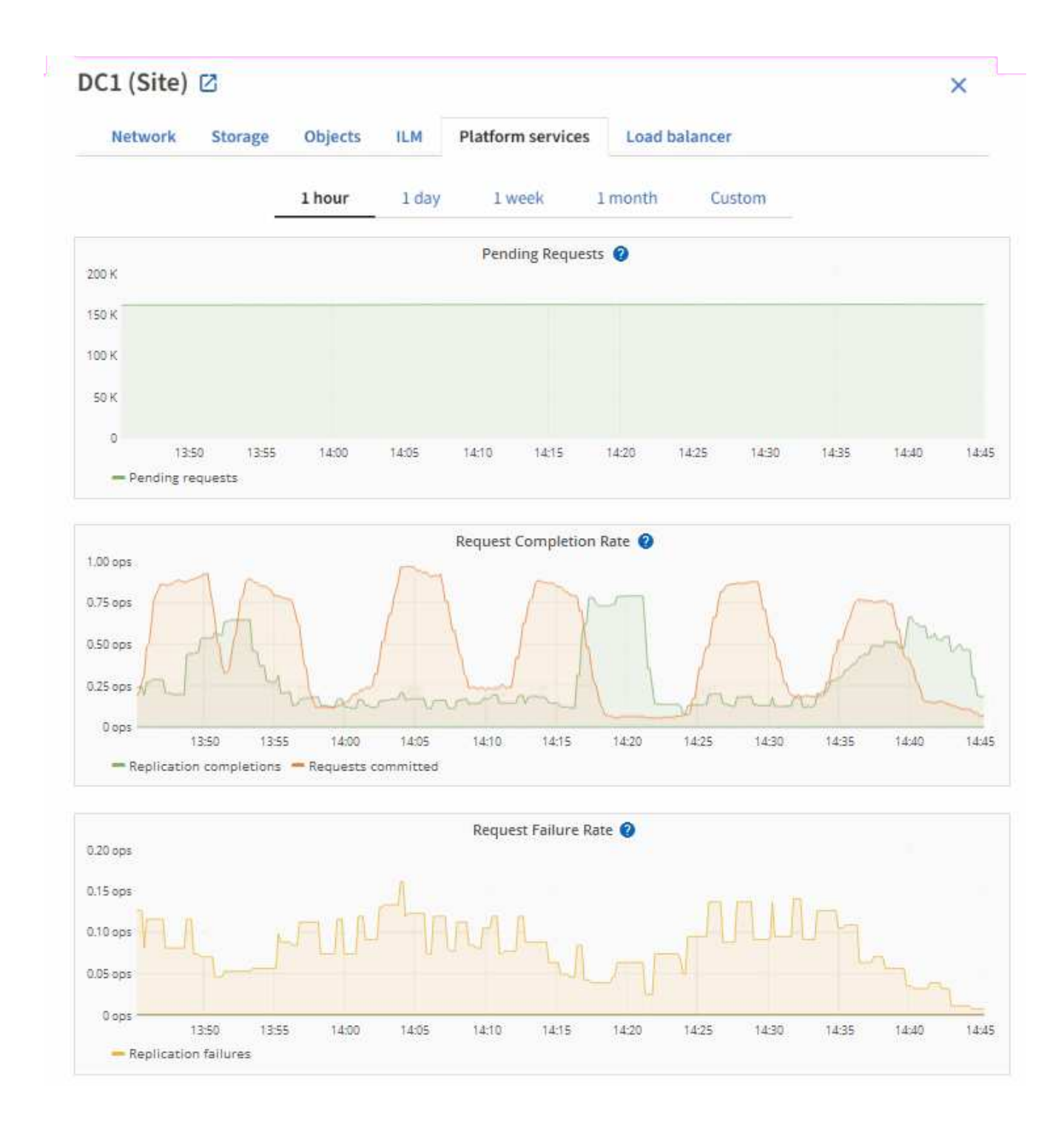

### **Alerta de servicios de plataforma no disponibles**

La alerta **Servicios de plataforma no disponibles** indica que no se pueden realizar operaciones de servicio de plataforma en un sitio porque hay demasiados nodos de almacenamiento con el servicio RSM en ejecución o disponibles.

El servicio RSM garantiza que las solicitudes de servicio de la plataforma se envíen a sus respectivos extremos.

Para resolver esta alerta, determine qué nodos de almacenamiento del sitio incluyen el servicio RSM. (El servicio RSM está presente en los nodos de almacenamiento que también incluyen el servicio ADC). A continuación, asegúrese de que la mayoría simple de estos nodos de almacenamiento esté en funcionamiento y disponible.

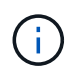

Si se produce un error en más de un nodo de almacenamiento que contiene el servicio RSM de un sitio, perderá las solicitudes de servicio de plataforma pendientes para ese sitio.

### **Orientación adicional para la solución de problemas para extremos de servicios de la plataforma**

Para obtener información adicional, consulte **[Use una cuenta de inquilino](https://docs.netapp.com/es-es/storagegrid-118/tenant/troubleshooting-platform-services-endpoint-errors.html) [›](https://docs.netapp.com/es-es/storagegrid-118/tenant/troubleshooting-platform-services-endpoint-errors.html) [Solucionar problemas de los](https://docs.netapp.com/es-es/storagegrid-118/tenant/troubleshooting-platform-services-endpoint-errors.html) [extremos de servicios de la plataforma](https://docs.netapp.com/es-es/storagegrid-118/tenant/troubleshooting-platform-services-endpoint-errors.html)**.

### **Información relacionada**

• ["Solucionar los problemas del sistema StorageGRID"](https://docs.netapp.com/es-es/storagegrid-118/troubleshoot/index.html)

# <span id="page-208-0"></span>**Gestione S3 Select para cuentas de inquilinos**

Puede permitir que determinados inquilinos S3 usen S3 Select para emitir solicitudes SelectObjectContent en objetos individuales.

S3 Select proporciona una forma eficiente de buscar en grandes cantidades de datos sin tener que implementar una base de datos y recursos asociados para permitir las búsquedas. También reduce el coste y la latencia de la recuperación de datos.

# **¿Qué es S3 Select?**

S3 Select permite que los clientes S3 utilicen solicitudes SelectObjectContent para filtrar y recuperar solo los datos necesarios de un objeto. La implementación de StorageGRID de S3 Select incluye un subconjunto de comandos y funciones de S3 Select.

### **Consideraciones y requisitos para usar S3 Select**

### **Requisitos de administración de grid**

El administrador de grid debe conceder a los inquilinos la Capacidad Select S3. Seleccione **permitir selección de S3** cuando ["crear un inquilino"](#page-190-0) o. ["edición de un arrendatario"](#page-196-0).

### **Requisitos de formato de objeto**

El objeto que desea consultar debe tener uno de los siguientes formatos:

- **CSV**. Se puede utilizar tal cual o comprimir en archivos GZIP o bzip2.
- **Parquet**. Requisitos adicionales para objetos de parquet:
	- S3 Select solo admite la compresión en columnas usando GZIP o Snappy. S3 Select no admite la compresión de objetos completos para objetos de parquet.
	- S3 La selección no es compatible con la salida de parquet. Debe especificar el formato de salida como CSV o JSON.
	- El tamaño máximo del grupo de filas sin comprimir es de 512 MB.
	- Debe utilizar los tipos de dato especificados en el esquema del objeto.
	- No puede utilizar los tipos lógicos INTERVAL, JSON, LIST, TIME o UUID.

### **Requisitos de los extremos**

La solicitud SelectObjectContent debe enviarse a un ["Extremo del equilibrador de carga de StorageGRID"](#page-239-0).

Los nodos de administración y puerta de enlace utilizados por el punto final deben ser uno de los siguientes:

- Un nodo de dispositivo de servicios
- Nodo de software basado en VMware
- Nodo bare metal que ejecuta un kernel con cgroup v2 habilitado

### **Consideraciones generales**

Las consultas no pueden enviarse directamente a los nodos de almacenamiento.

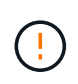

Las solicitudes SelectObjectContent pueden reducir el rendimiento de equilibrio de carga de todos los clientes S3 y todos los inquilinos. Habilite esta función solo cuando sea necesario y solo para inquilinos de confianza.

Consulte ["Instrucciones para usar S3 Select".](https://docs.netapp.com/es-es/storagegrid-118/s3/use-s3-select.html)

Para ver ["Gráficos Grafana"](https://docs.netapp.com/es-es/storagegrid-118/monitor/reviewing-support-metrics.html) Para las operaciones de S3 Select a lo largo del tiempo, seleccione **SUPPORT** > **Tools** > **Metrics** en Grid Manager.

# **Configurar conexiones de cliente**

# **Configurar las conexiones del cliente S3 y Swift: Información general**

Como administrador de grid, puede gestionar las opciones de configuración que controlan cómo las aplicaciones cliente S3 y Swift se conectan al sistema StorageGRID para almacenar y recuperar los datos.

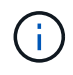

Se eliminó la compatibilidad con aplicaciones cliente de Swift y se quitará en unas versiones futuras.

# **Flujo de trabajo de configuración**

Como se muestra en el diagrama de flujo de trabajo, hay cuatro pasos principales para conectar StorageGRID a cualquier aplicación S3 o Swift:

- 1. Realice tareas de requisitos previos en StorageGRID, según cómo se conectará la aplicación cliente a StorageGRID.
- 2. Utilice StorageGRID para obtener los valores que la aplicación necesita para conectarse a la cuadrícula. Puede utilizar el asistente de configuración de S3 o configurar cada entidad de StorageGRID manualmente.
- 3. Use la aplicación S3 o Swift para completar la conexión a StorageGRID. Cree entradas DNS para asociar direcciones IP a cualquier nombre de dominio que desee utilizar.
- 4. Realice tareas continuas en la aplicación y en StorageGRID para gestionar y supervisar el almacenamiento de objetos a lo largo del tiempo.

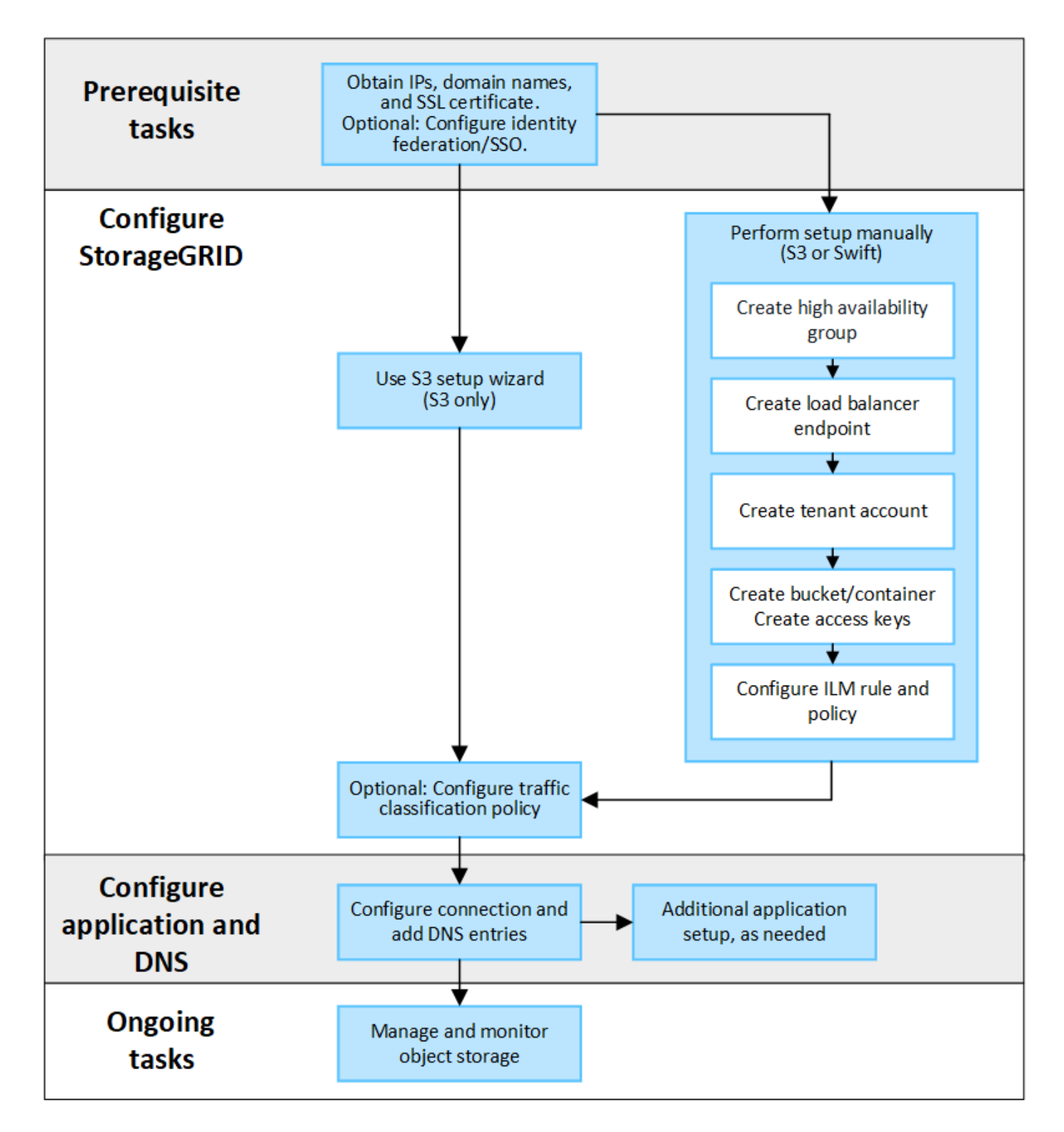

# **Información necesaria para asociar StorageGRID a una aplicación cliente**

Para poder asociar StorageGRID a una aplicación cliente S3 o Swift, debe realizar pasos de configuración en StorageGRID y obtener cierto valor.

### **¿Qué valores necesito?**

La tabla siguiente muestra los valores que debe configurar en StorageGRID y donde los utiliza la aplicación S3 o Swift y el servidor DNS.

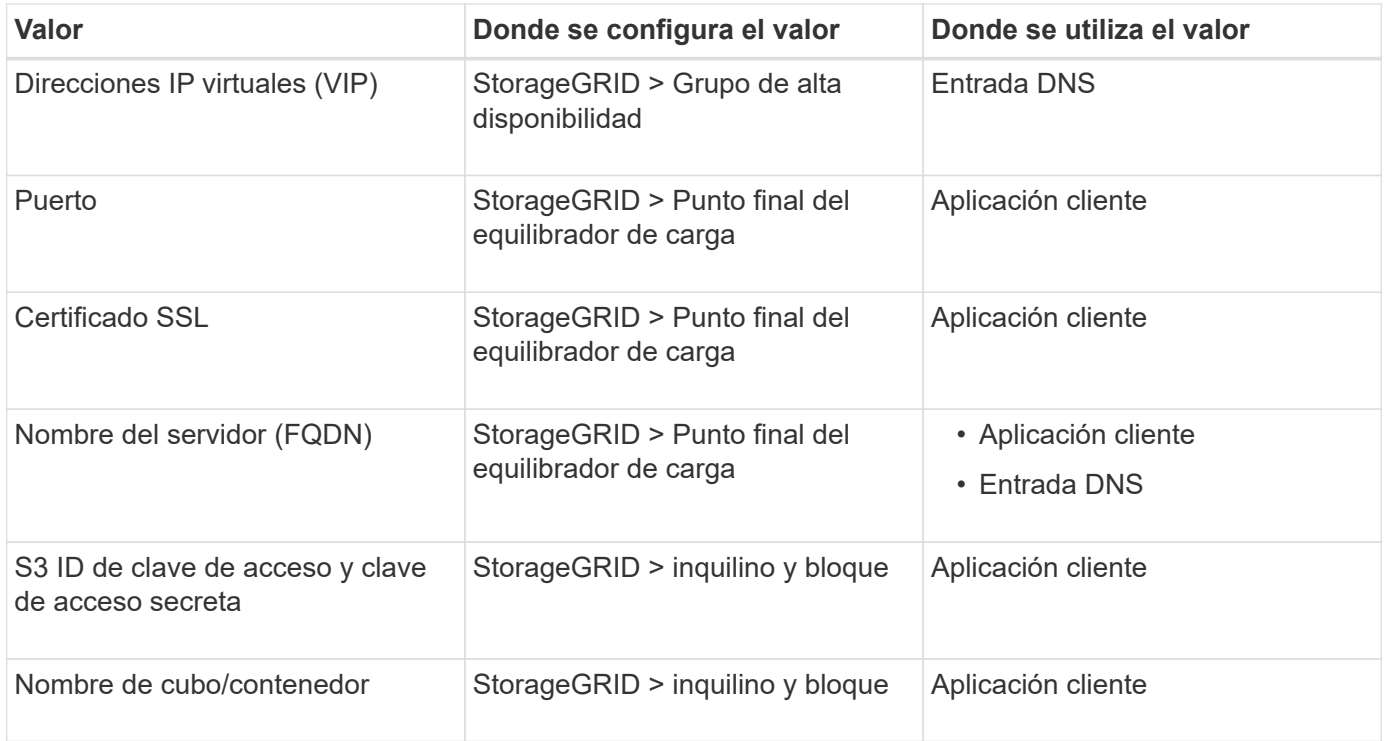

### **¿Cómo obtengo estos valores?**

Dependiendo de sus requisitos, puede hacer cualquiera de los siguientes pasos para obtener la información que necesita:

• \* Utilice el ["S3 Asistente de configuración"](#page-214-0)\*. El asistente de configuración de S3 le ayuda a configurar rápidamente los valores necesarios en StorageGRID y genera uno o dos archivos que puede utilizar al configurar la aplicación S3. El asistente le guiará por los pasos necesarios y le ayudará a garantizar que la configuración cumple las prácticas recomendadas de StorageGRID.

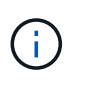

Si está configurando una aplicación S3, se recomienda utilizar el asistente de configuración de S3 a menos que sepa que tiene requisitos especiales o que su implementación requerirá una personalización significativa.

• \* Utilice el ["Asistente de configuración de FabricPool"\\*](https://docs.netapp.com/es-es/storagegrid-118/fabricpool/use-fabricpool-setup-wizard.html). De forma similar al asistente de configuración de S3, el asistente de configuración de FabricPool ayuda a configurar rápidamente los valores necesarios y genera un archivo que se puede usar al configurar un nivel de cloud de FabricPool en ONTAP.

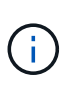

Si va a utilizar StorageGRID como sistema de almacenamiento de objetos para un nivel cloud de FabricPool, se recomienda utilizar el asistente de configuración de FabricPool, a menos que sepa que tiene requisitos especiales o que su implementación requerirá una gran personalización.

- **Configurar artículos manualmente**. Si se conecta a una aplicación Swift (o se conecta a una aplicación S3 y prefiere no utilizar el asistente de configuración S3), puede obtener los valores requeridos realizando la configuración manualmente. Siga estos pasos:
	- a. Configure el grupo de alta disponibilidad (HA) que desee utilizar para la aplicación S3 o Swift. Consulte ["Configuración de grupos de alta disponibilidad".](#page-230-0)
	- b. Cree el extremo del equilibrador de carga que utilizará la aplicación S3 o Swift. Consulte ["Configurar](#page-239-0) [puntos finales del equilibrador de carga"](#page-239-0).
- c. Cree la cuenta de inquilino que utilizará la aplicación S3 o Swift. Consulte ["Cree una cuenta de](#page-190-0) [inquilino"](#page-190-0).
- d. Para un inquilino de S3, inicie sesión en la cuenta de inquilino y genere un ID de clave de acceso y una clave de acceso secreta para cada usuario que acceda a la aplicación. Consulte ["Cree sus](https://docs.netapp.com/es-es/storagegrid-118/tenant/creating-your-own-s3-access-keys.html) [propias claves de acceso".](https://docs.netapp.com/es-es/storagegrid-118/tenant/creating-your-own-s3-access-keys.html)
- e. Cree uno o varios bloques de S3 o contenedores Swift dentro de la cuenta de inquilino. Para S3, consulte ["Crear bloque de S3".](https://docs.netapp.com/es-es/storagegrid-118/tenant/creating-s3-bucket.html) En el caso de Swift, utilice el ["Solicitud de contenedor PUT"](https://docs.netapp.com/es-es/storagegrid-118/swift/container-operations.html).
- f. Para agregar instrucciones de ubicación específicas para los objetos que pertenecen al inquilino o bloque/contenedor nuevo, cree una regla de ILM nueva y active una nueva política de ILM para utilizar esa regla. Consulte ["Cree la regla de ILM"](https://docs.netapp.com/es-es/storagegrid-118/ilm/access-create-ilm-rule-wizard.html) y.. ["Cree una política de ILM".](https://docs.netapp.com/es-es/storagegrid-118/ilm/creating-ilm-policy.html)

# **Seguridad para los clientes S3 o Swift**

Las cuentas de inquilino de StorageGRID usan aplicaciones cliente S3 o Swift para guardar datos de objetos en StorageGRID. Debe revisar las medidas de seguridad implementadas para las aplicaciones cliente.

# **Resumen**

En la tabla siguiente se resume cómo se implementa la seguridad para las API DE REST DE S3 y Swift:

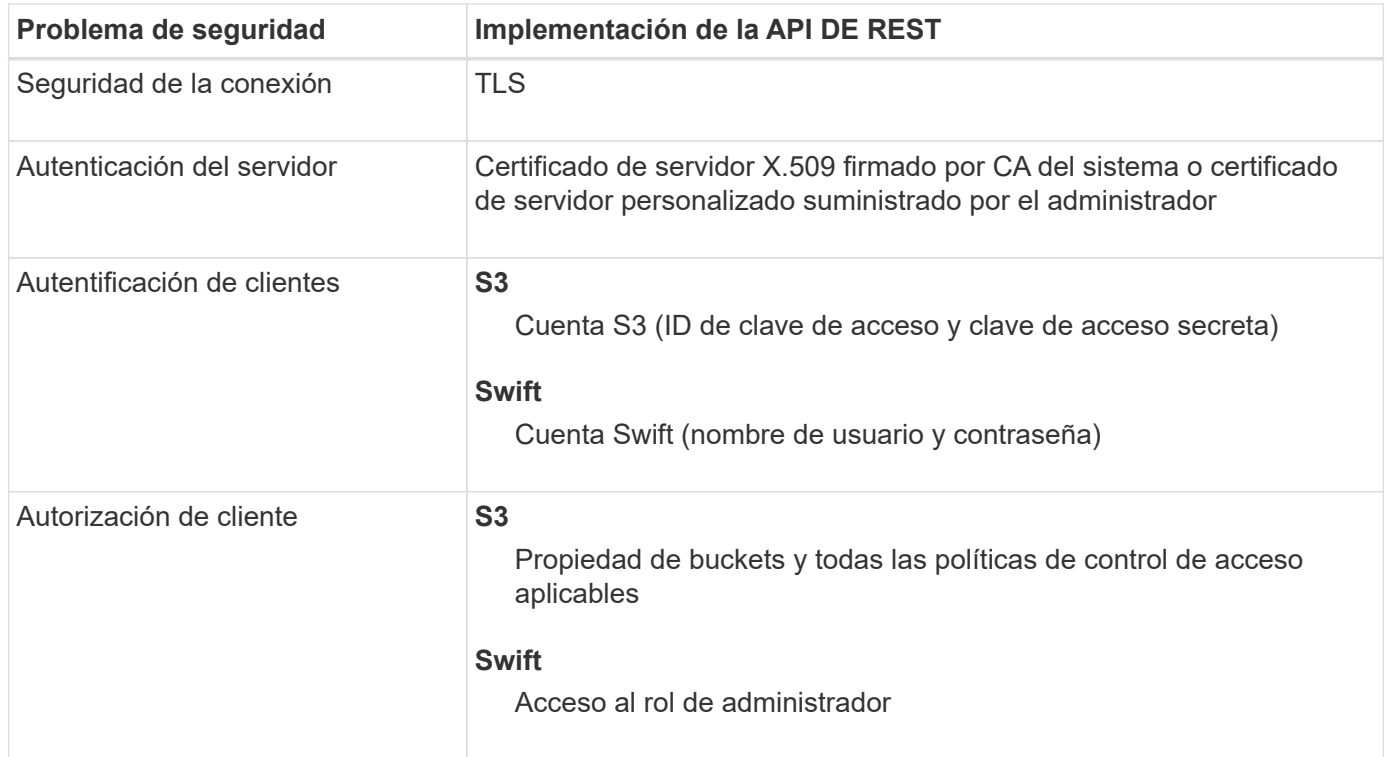

# **Cómo ofrece StorageGRID seguridad a las aplicaciones cliente**

Las aplicaciones cliente S3 y Swift pueden conectarse al servicio de Load Balancer en los nodos de pasarela o nodos de administración, o bien directamente a nodos de almacenamiento.

• Los clientes que se conectan al servicio Load Balancer pueden usar HTTPS o HTTP, según su forma de hacerlo ["configure el punto final del equilibrador de carga"](#page-239-0).

HTTPS proporciona una comunicación segura cifrada con TLS y se recomienda. Debe adjuntar un certificado de seguridad al punto final.

HTTP proporciona una comunicación menos segura y sin cifrar y solo debe utilizarse para redes que no sean de producción o de prueba.

• Los clientes que se conectan a los nodos de almacenamiento también pueden usar HTTPS o HTTP.

HTTPS es el valor predeterminado y se recomienda.

HTTP proporciona una comunicación menos segura y sin cifrar, pero puede ser opcionalmente ["activado"](#page-159-0) para grids de prueba o de no producción.

- Las comunicaciones entre StorageGRID y el cliente se cifran mediante TLS.
- Las comunicaciones entre el servicio Load Balancer y los nodos de almacenamiento de la cuadrícula están cifradas si el extremo de equilibrio de carga está configurado para aceptar conexiones HTTP o HTTPS.
- Los clientes deben proporcionar encabezados de autenticación HTTP a StorageGRID para realizar operaciones de API DE REST. Consulte ["Autenticar solicitudes"](https://docs.netapp.com/es-es/storagegrid-118/s3/authenticating-requests.html) y.. ["Extremos de API de Swift](https://docs.netapp.com/es-es/storagegrid-118/swift/supported-swift-api-endpoints.html#auth-url) [compatibles".](https://docs.netapp.com/es-es/storagegrid-118/swift/supported-swift-api-endpoints.html#auth-url)

# **Certificados de seguridad y aplicaciones cliente**

En todos los casos, las aplicaciones cliente pueden realizar conexiones TLS mediante un certificado de servidor personalizado cargado por el administrador de grid o un certificado generado por el sistema StorageGRID:

• Cuando las aplicaciones cliente se conectan al servicio Load Balancer, utilizan el certificado configurado para el punto final del equilibrio de carga. Cada punto final del equilibrador de carga tiene su propio certificado— un certificado de servidor personalizado cargado por el administrador de grid o un certificado que el administrador de grid generó en StorageGRID al configurar el punto final.

Consulte ["Consideraciones que tener en cuenta al equilibrio de carga"](#page-235-0).

• Cuando las aplicaciones cliente se conectan directamente a un nodo de almacenamiento, utilizan los certificados de servidor generados por el sistema que se generaron para los nodos de almacenamiento cuando se instaló el sistema StorageGRID (que están firmados por la entidad de certificación del sistema), o bien, un único certificado de servidor personalizado proporcionado para la cuadrícula por un administrador de grid. Consulte ["Añada un certificado de API S3 o Swift personalizado"](#page-141-0).

Los clientes deben configurarse para que confíen en la entidad emisora de certificados que firmó el certificado que utilicen para establecer conexiones TLS.

# **Algoritmos de cifrado y hash compatibles para bibliotecas TLS**

El sistema StorageGRID admite un conjunto de conjuntos de cifrado que las aplicaciones cliente pueden utilizar al establecer una sesión TLS. Para configurar los cifrados, vaya a **CONFIGURACIÓN** > **SEGURIDAD** > **CONFIGURACIÓN DE SEGURIDAD** y seleccione **Políticas TLS y SSH**.

# **Versiones compatibles de TLS**

StorageGRID admite TLS 1.2 y TLS 1.3.

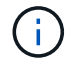

SSLv3 y TLS 1.1 (o versiones anteriores) ya no son compatibles.

# **Utilice el asistente de configuración de S3**

# <span id="page-214-0"></span>**Utilice el asistente de configuración de S3: Consideraciones y requisitos**

Puede usar el asistente de configuración de S3 para configurar StorageGRID como el sistema de almacenamiento de objetos de una aplicación S3.

# **Cuándo utilizar el asistente de configuración de S3**

El asistente de configuración de S3 le guiará en cada paso de la configuración de StorageGRID para su uso con una aplicación S3. Como parte de completar el asistente, descargará archivos que puede utilizar para introducir valores en la aplicación S3. Utilice el asistente para configurar su sistema con mayor rapidez y asegurarse de que su configuración cumple las prácticas recomendadas de StorageGRID.

Si tiene ["Permiso de acceso raíz"](#page-46-0), Puede completar el asistente de configuración de S3 cuando comience a utilizar el Administrador de cuadrícula de StorageGRID, o puede acceder y completar el asistente en cualquier momento posterior. En función de los requisitos, también puede configurar algunos o todos los elementos necesarios manualmente y, a continuación, utilizar el asistente para ensamblar los valores que necesita una aplicación S3.

# **Antes de utilizar el asistente**

Antes de utilizar el asistente, confirme que ha completado estos requisitos previos.

# **Obtenga direcciones IP y configure interfaces VLAN**

Si va a configurar un grupo de alta disponibilidad (HA), sabrá a qué nodos se conectará la aplicación S3 y a qué red StorageGRID se utilizará. También sabe qué valores introducir para la subred CIDR, la dirección IP de la puerta de enlace y las direcciones IP virtuales (VIP).

Si planea utilizar una LAN virtual para segregar el tráfico de la aplicación S3, ya ha configurado la interfaz VLAN. Consulte ["Configure las interfaces VLAN".](#page-256-0)

# **Configurar la federación de identidades y SSO**

Si tiene pensado utilizar la federación de identidades o el inicio de sesión único (SSO) para el sistema StorageGRID, tiene activadas estas funciones. También sabe qué grupo federado debe tener acceso raíz para la cuenta de inquilino que utilizará la aplicación S3. Consulte ["Usar la federación de identidades"](#page-38-0) y.. ["Configurar el inicio de sesión único"](#page-53-0).

# **Obtener y configurar nombres de dominio**

Sabe qué nombre de dominio completo (FQDN) debe utilizar para StorageGRID. Las entradas del servidor de nombres de dominio (DNS) asignarán este FQDN a las direcciones IP virtuales (VIP) del grupo de alta disponibilidad que cree con el asistente.

Si tiene pensado utilizar S3 solicitudes virtuales de estilo hospedado, debería tener ["Nombres de dominio](#page-249-0) [de punto final S3 configurados".](#page-249-0) Se recomienda utilizar solicitudes virtuales de estilo alojado.

# **Revisión de los requisitos del equilibrio de carga y del certificado de seguridad**

Si tiene pensado utilizar el equilibrador de carga de StorageGRID, ha revisado las consideraciones generales sobre el equilibrio de carga. Tiene los certificados que cargará o los valores necesarios para generar un certificado.

Si planea utilizar un punto final de equilibrio de carga externo (de terceros), tiene el nombre de dominio completo (FQDN), el puerto y el certificado para ese equilibrador de carga.

# **Configure cualquier conexión de federación de grid**

Si desea permitir que el inquilino S3 clone los datos de la cuenta y replique objetos del bloque en otra cuadrícula mediante una conexión de federación de grid, antes de iniciar el asistente confirme lo siguiente:

- Ya tienes ["se ha configurado la conexión de federación de grid"](#page-99-0).
- El estado de la conexión es **Conectado**.
- Tiene permiso de acceso raíz.

# **Acceda al asistente de configuración de S3 y complete este**

Puede utilizar el asistente de configuración de S3 para configurar StorageGRID para su uso con una aplicación S3. El asistente de configuración proporciona los valores que la aplicación necesita para acceder a un bucket de StorageGRID y guardar objetos.

# **Antes de empezar**

- Usted tiene la ["Permiso de acceso raíz"](#page-46-0).
- Ha revisado el ["consideraciones y requisitos"](#page-214-0) para utilizar el asistente.

### **Acceda al asistente**

### **Pasos**

- 1. Inicie sesión en Grid Manager mediante una ["navegador web compatible".](#page-2-0)
- 2. Si el banner del asistente de configuración **FabricPool y S3** aparece en el panel de control, seleccione el enlace en el banner. Si el banner ya no aparece, seleccione el icono de ayuda en la barra de encabezado del Administrador de cuadrículas y seleccione **FabricPool y el asistente de configuración S3**.

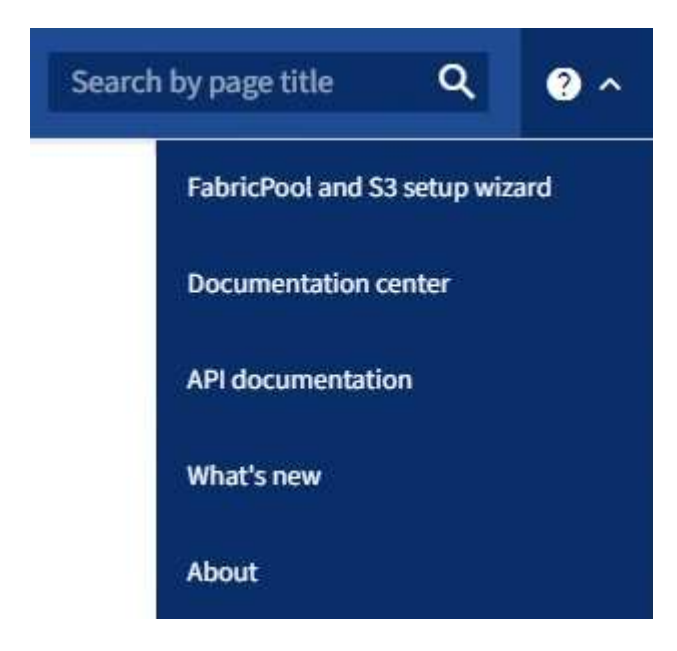

3. En la sección de aplicación S3 de la página del asistente de configuración de FabricPool y S3, seleccione **Configurar ahora**.

### **Paso 1 de 6: Configurar el grupo de alta disponibilidad**

Un grupo de alta disponibilidad es una colección de nodos que contiene cada uno de ellos el servicio de equilibrador de carga de StorageGRID. Un grupo de alta disponibilidad puede contener nodos de pasarela,
nodos de administración o ambos.

Puede usar un grupo de alta disponibilidad para ayudar a mantener las conexiones de datos de S3 GbE disponibles. Si falla la interfaz activa del grupo HA, una interfaz de backup puede gestionar la carga de trabajo con poco impacto en las operaciones de S3.

Para obtener más detalles sobre esta tarea, consulte ["Gestión de grupos de alta disponibilidad"](#page-225-0).

#### **Pasos**

- 1. Si va a utilizar un equilibrador de carga externo, no es necesario crear un grupo de alta disponibilidad. Seleccione **Omitir este paso** y vaya a. [Paso 2 de 6: Configurar punto final de equilibrio de carga.](#page-218-0)
- 2. Para usar el equilibrador de carga de StorageGRID, es posible crear un grupo de alta disponibilidad nuevo o usar un grupo de alta disponibilidad existente.

### **Crear grupo de alta disponibilidad**

- a. Para crear un nuevo grupo HA, selecciona **Crear grupo HA**.
- b. Para el paso **Enter details**, complete los siguientes campos.

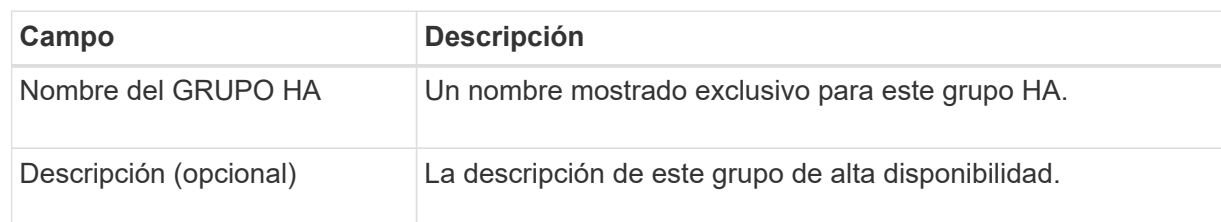

c. Para el paso **Agregar interfaces**, seleccione las interfaces de nodo que desea utilizar en este grupo HA.

Utilice los encabezados de columna para ordenar las filas o introduzca un término de búsqueda para localizar las interfaces más rápidamente.

Puede seleccionar uno o varios nodos, pero solo puede seleccionar una interfaz para cada nodo.

d. Para el paso **Priorize interfaces**, determine la interfaz principal y cualquier interfaz de respaldo para este grupo HA.

Arrastre las filas para cambiar los valores en la columna **Orden de prioridad**.

La primera interfaz de la lista es la interfaz principal. La interfaz Primary es la interfaz activa a menos que se produzca un fallo.

Si el grupo de alta disponibilidad incluye más de una interfaz y la interfaz activa falla, las direcciones IP virtuales (VIP) se mueven a la primera interfaz de respaldo en el orden de prioridad. Si falla esa interfaz, las direcciones VIP pasan a la siguiente interfaz de respaldo, etc. Cuando se resuelven los fallos, las direcciones VIP vuelven a la interfaz de mayor prioridad disponible.

e. Para el paso **Introducir direcciones IP**, complete los siguientes campos.

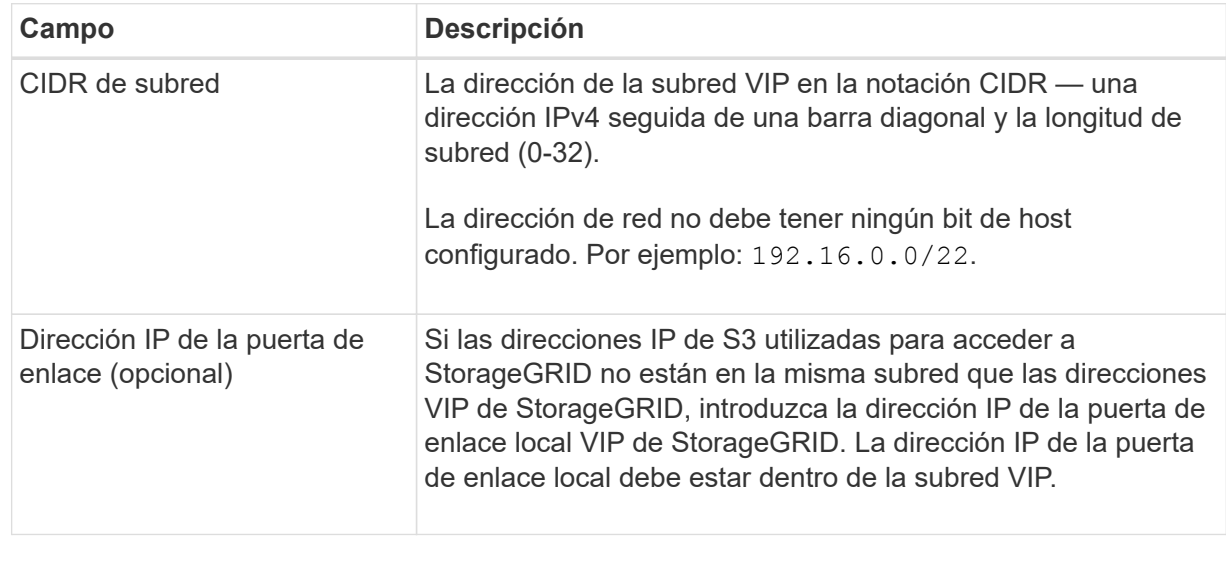

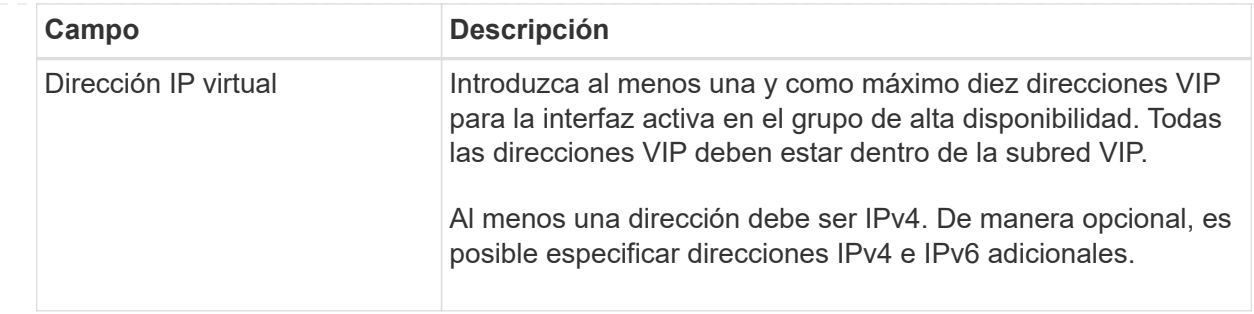

- f. Seleccione **Crear grupo HA** y luego seleccione **Finalizar** para volver al asistente de configuración S3.
- g. Seleccione **Continuar** para ir al paso del equilibrador de carga.

## **Use el grupo de alta disponibilidad existente**

- a. Para usar un grupo HA existente, seleccione el nombre del grupo HA en el **Seleccione un grupo HA**.
- b. Seleccione **Continuar** para ir al paso del equilibrador de carga.

### <span id="page-218-0"></span>**Paso 2 de 6: Configurar punto final de equilibrio de carga**

StorageGRID utiliza un balanceador de carga para gestionar la carga de trabajo desde aplicaciones cliente. El equilibrio de carga maximiza la velocidad y la capacidad de conexión en varios nodos de almacenamiento.

Puede usar el servicio de equilibrador de carga de StorageGRID, que existe en todos los nodos de administración y puerta de enlace, o puede conectarse a un equilibrador de carga externo (de terceros). Se recomienda utilizar el equilibrador de carga de StorageGRID.

Para obtener más detalles sobre esta tarea, consulte ["Consideraciones que tener en cuenta al equilibrio de](#page-235-0) [carga"](#page-235-0).

Para usar el servicio de Equilibrador de Carga de StorageGRID, seleccione la pestaña **Equilibrador de Carga de StorageGRID** y, a continuación, cree o seleccione el punto final del equilibrador de carga que desea utilizar. Para usar un equilibrador de carga externo, selecciona la pestaña **Equilibrador de carga externo** y proporciona detalles sobre el sistema que ya has configurado.

# **Crear punto final**

**Pasos**

- 1. Para crear un punto final de equilibrio de carga, selecciona **Crear punto final**.
- 2. Para el paso **Introducir detalles de punto final**, complete los siguientes campos.

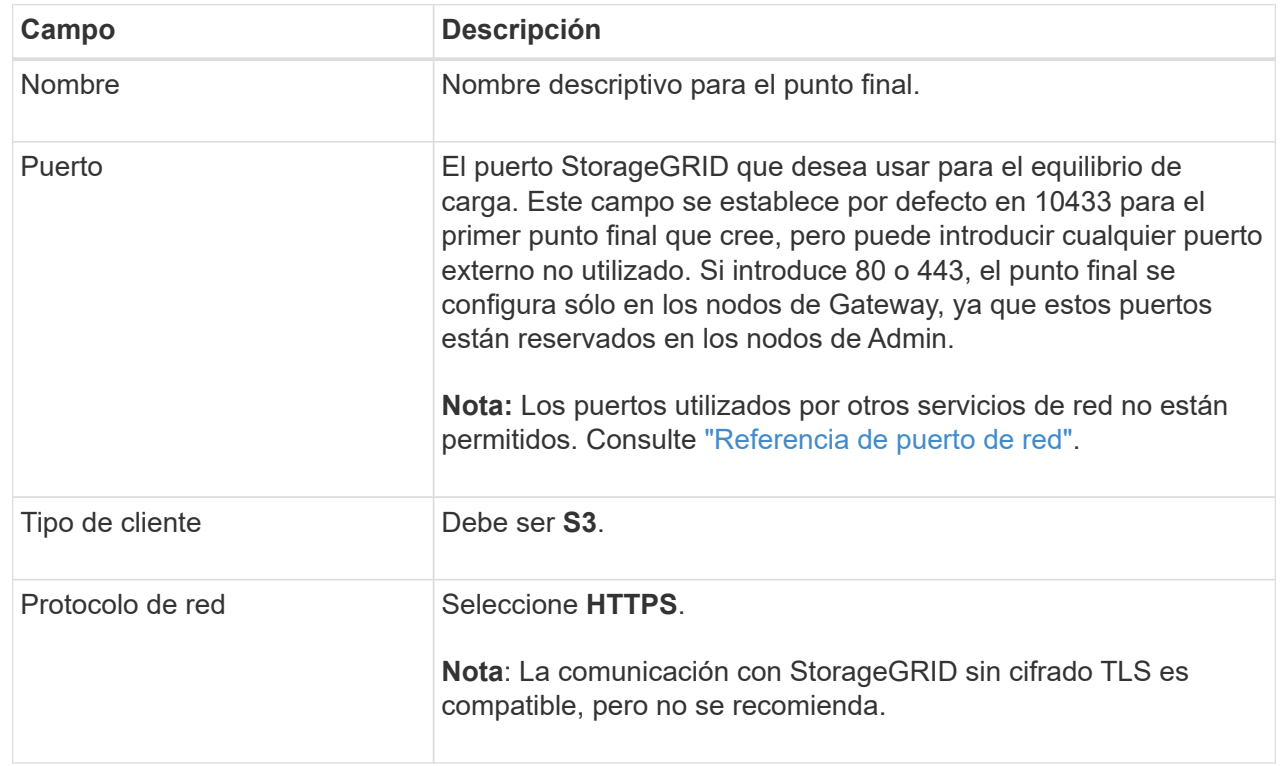

3. Para el paso **Select Binding mode**, especifique el modo de encuadernación. El modo de enlace controla cómo se accede al punto final mediante cualquier dirección IP o mediante direcciones IP e interfaces de red específicas.

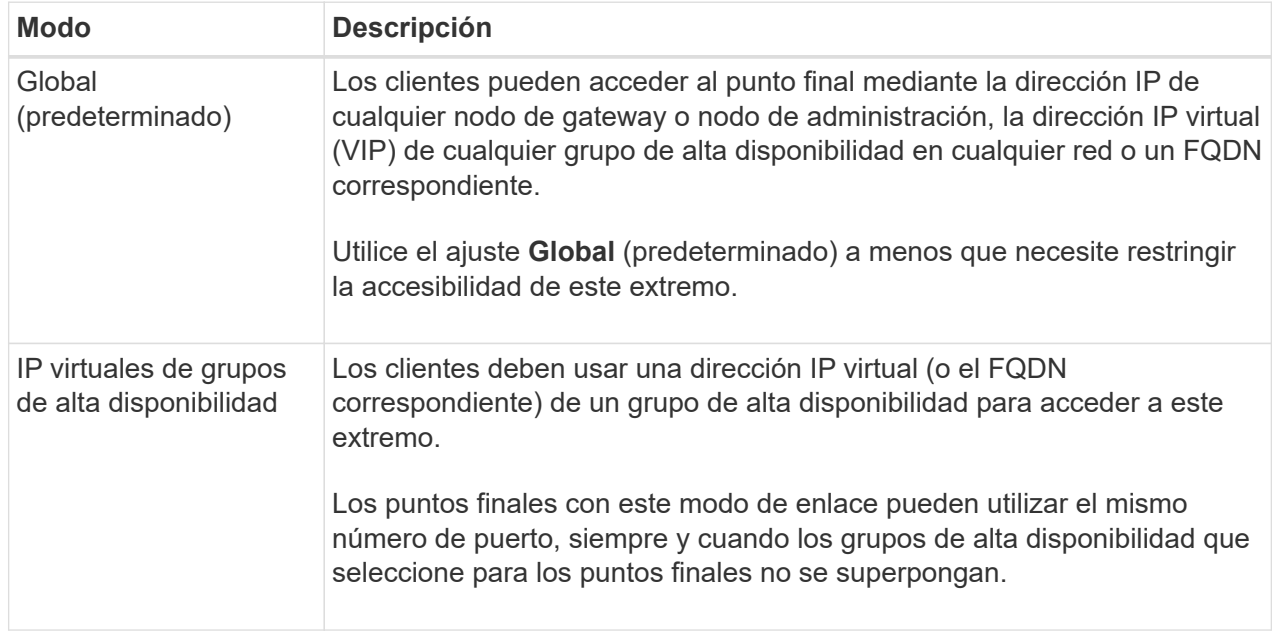

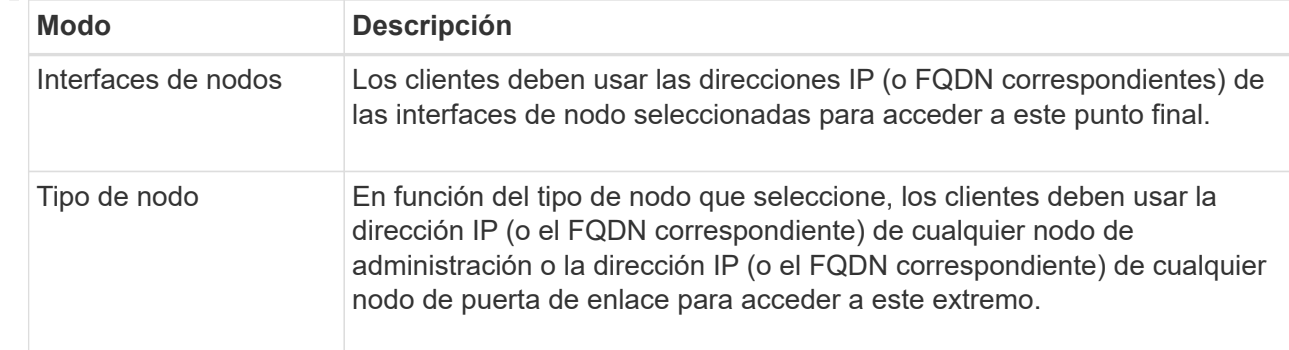

4. Para el paso de acceso de arrendatario, seleccione una de las siguientes opciones:

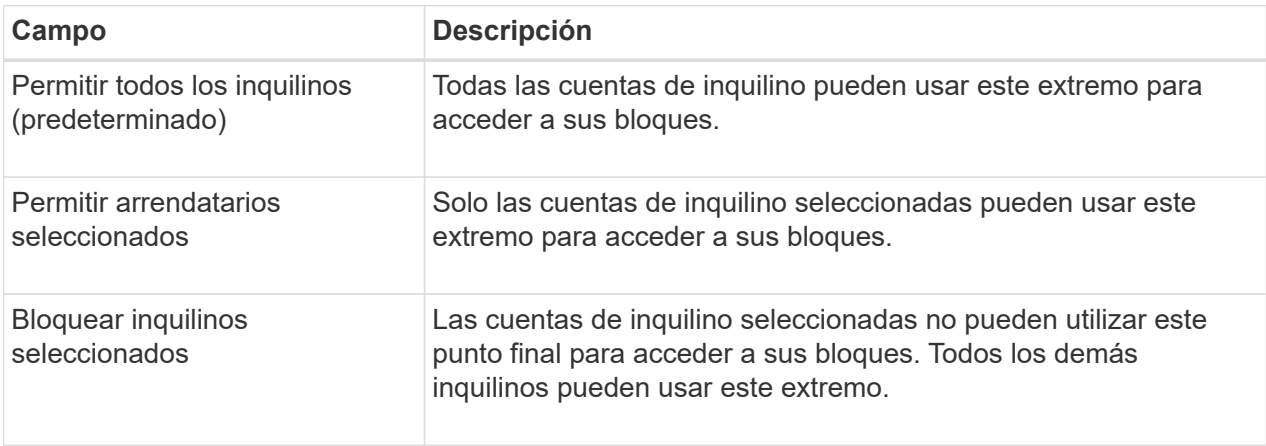

5. Para el paso **Adjuntar certificado**, seleccione una de las siguientes opciones:

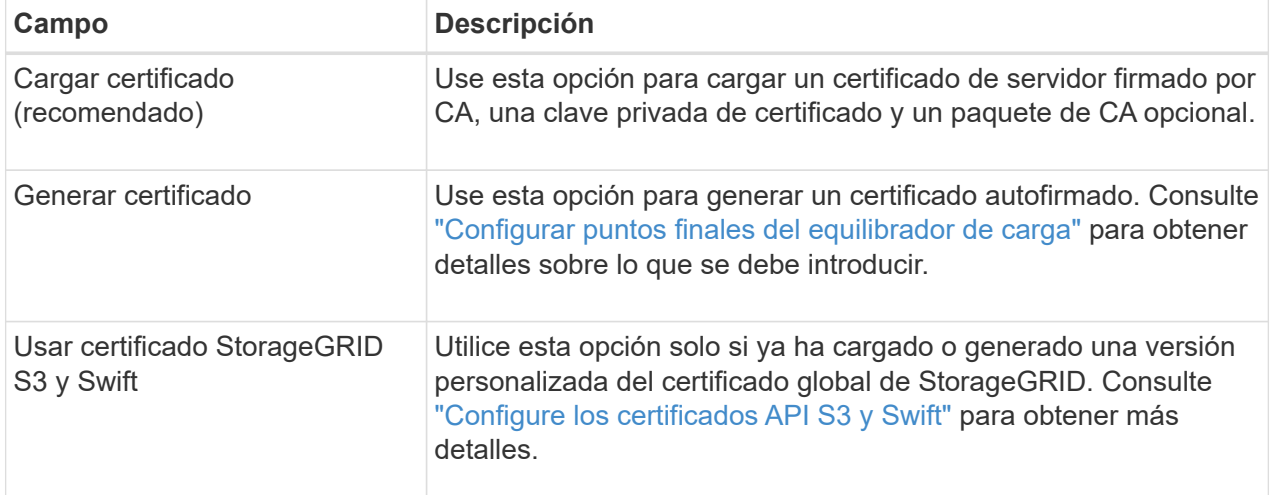

- 6. Seleccione **Finalizar** para volver al asistente de configuración de S3.
- 7. Seleccione **Continuar** para ir al paso del inquilino y del cubo.

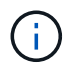

Los cambios en el certificado de extremo pueden tardar hasta 15 minutos en aplicarse a todos los nodos.

**Utilizar punto final de equilibrio de carga existente**

**Pasos**

- 1. Para usar un punto final existente, seleccione su nombre en el **Seleccione un punto final de equilibrio de carga**.
- 2. Seleccione **Continuar** para ir al paso del inquilino y del cubo.

# **Utilizar equilibrador de carga externo**

# **Pasos**

1. Para utilizar un equilibrador de carga externo, complete los siguientes campos.

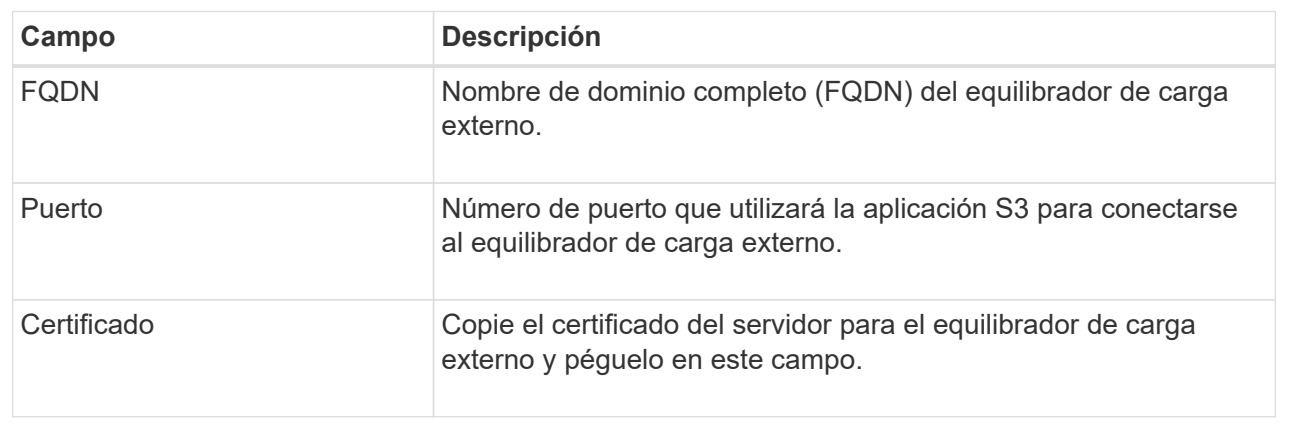

2. Seleccione **Continuar** para ir al paso del inquilino y del cubo.

# **Paso 3 de 6: Crear inquilino y bloque**

Un inquilino es una entidad que puede utilizar aplicaciones S3 para almacenar y recuperar objetos en StorageGRID. Cada inquilino tiene sus propios usuarios, claves de acceso, bloques, objetos y un conjunto específico de funcionalidades. Debe crear el arrendatario antes de crear el depósito que utilizará la aplicación S3 para almacenar sus objetos.

Un bucket es un contenedor que se usa para almacenar los objetos y los metadatos de objetos de un inquilino. Aunque es posible que algunos inquilinos tengan muchos buckets, el asistente le ayuda a crear un inquilino y un bloque de la forma más rápida y sencilla. Puede utilizar el Gestor de inquilinos más adelante para agregar los depósitos adicionales que necesite.

Puede crear un nuevo inquilino para que lo utilice esta aplicación S3. De forma opcional, también puede crear un bucket para el nuevo arrendatario. Por último, puede permitir al asistente crear las claves de acceso S3 para el usuario raíz del inquilino.

Para obtener más detalles sobre esta tarea, consulte ["Cree una cuenta de inquilino"](#page-190-0) y.. ["Crear bloque de S3".](https://docs.netapp.com/es-es/storagegrid-118/tenant/creating-s3-bucket.html)

# **Pasos**

- 1. Seleccione **Crear arrendatario**.
- 2. Para los pasos Enter details, introduzca la siguiente información.

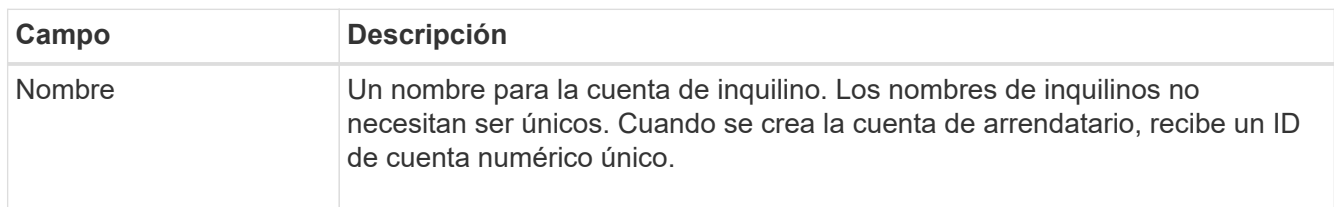

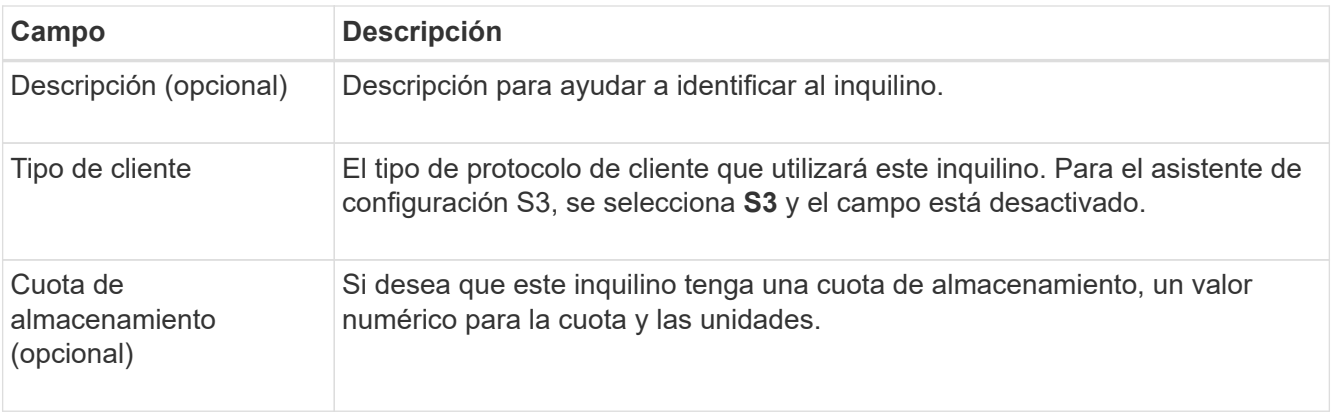

# 3. Seleccione **continuar**.

4. Opcionalmente, seleccione cualquier permiso que desee que tenga este inquilino.

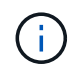

Algunos de estos permisos tienen requisitos adicionales. Para obtener más información, seleccione el icono de ayuda de cada permiso.

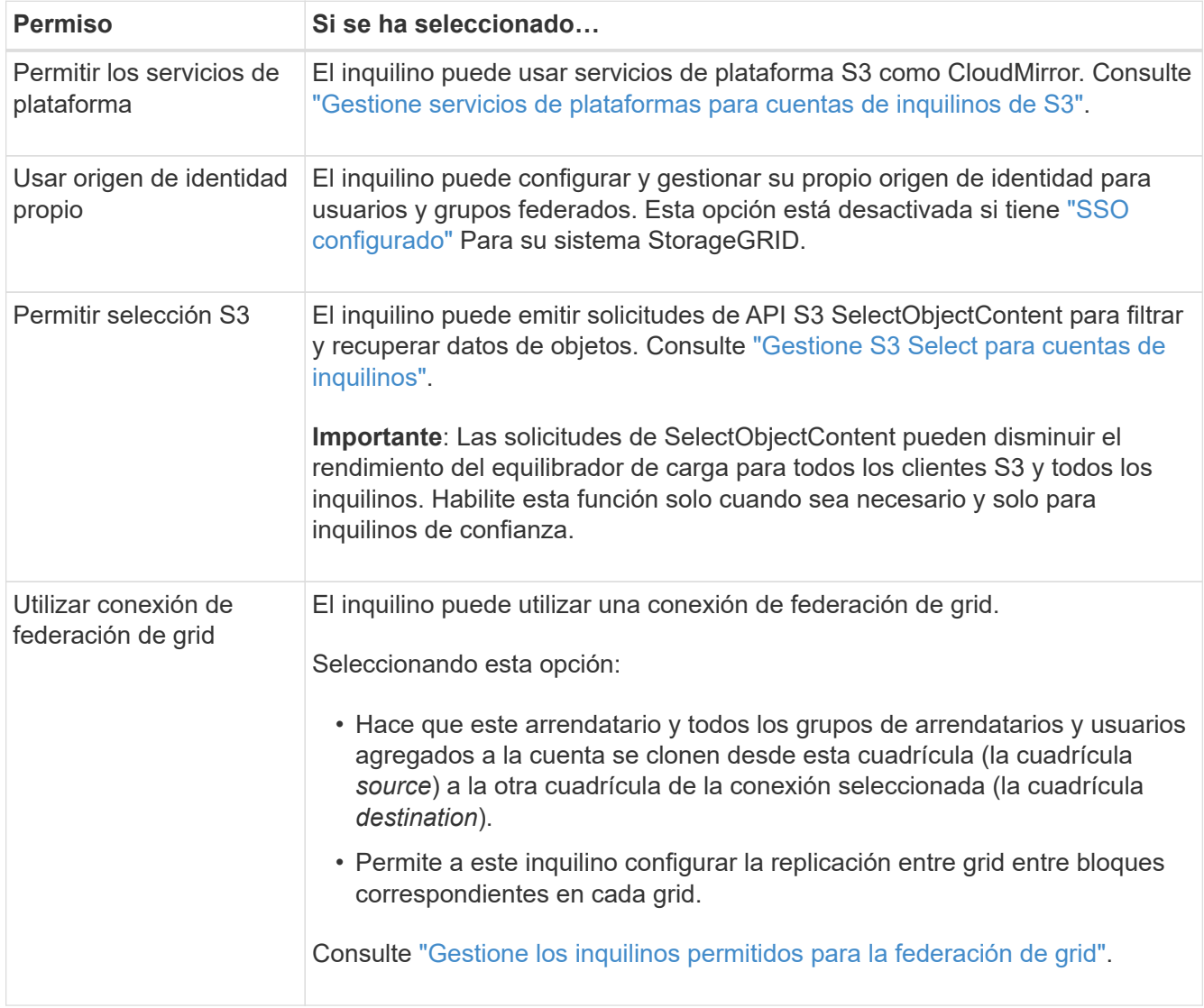

5. Si seleccionó **Usar conexión de federación de grid**, seleccione una de las conexiones de federación de

grid disponibles.

6. Defina el acceso raíz para la cuenta de inquilino en función de si utiliza el sistema StorageGRID ["federación de identidades",](#page-38-0) ["Inicio de sesión único \(SSO\)",](#page-53-0) o ambos.

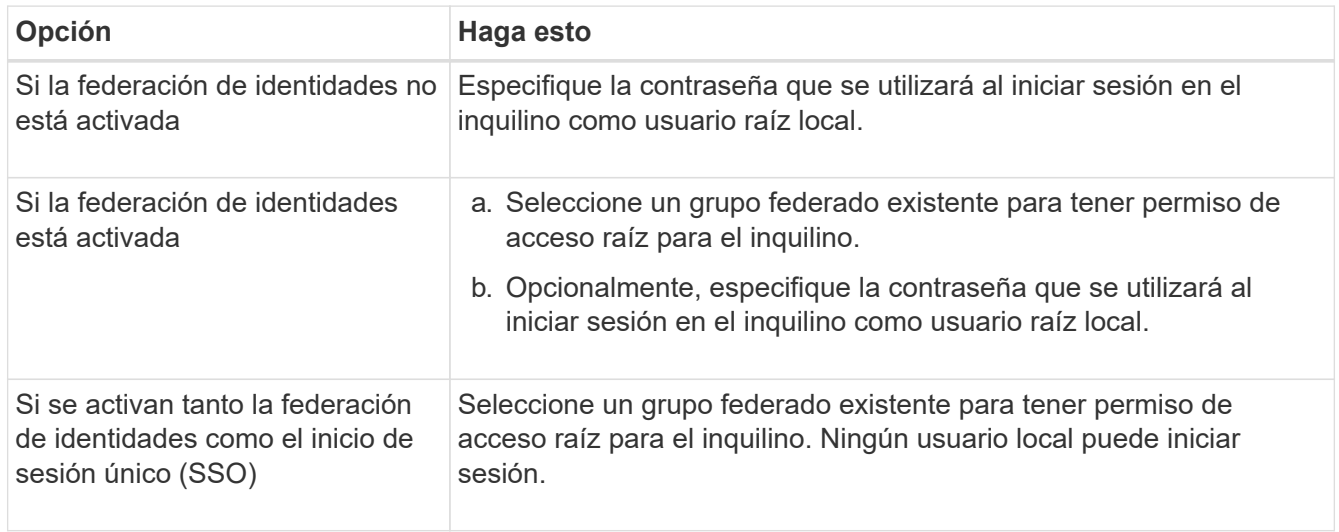

7. Si desea que el asistente cree el ID de clave de acceso y la clave de acceso secreta para el usuario root, seleccione **Crear clave de acceso S3 de usuario root automáticamente**.

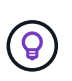

Seleccione esta opción si el único usuario para el arrendatario será el usuario root. Si otros usuarios usarán este inquilino, use el Gestor de inquilinos para configurar claves y permisos.

- 8. Seleccione **continuar**.
- 9. Para el paso de creación de depósito, opcionalmente cree un depósito para los objetos del inquilino. De lo contrario, seleccione **Crear inquilino sin cubo** para ir al [paso de descarga de datos.](#page-224-0)

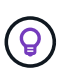

Si S3 Object Lock está habilitado para la cuadrícula, el depósito creado en este paso no tiene S3 Object Lock habilitado. Si necesita usar un cubo de bloqueo de objetos S3 para esta aplicación S3, seleccione **Crear inquilino sin cubo**. A continuación, utilice Gestor de inquilinos para ["cree el cucharón"](https://docs.netapp.com/es-es/storagegrid-118/tenant/creating-s3-bucket.html) en su lugar.

a. Introduzca el nombre del depósito que utilizará la aplicación S3. Por ejemplo: S3-bucket.

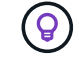

No puede cambiar el nombre del bloque después de crear el bloque.

b. Seleccione la **Región** para este cubo.

Utilice la región predeterminada (us-east-1) A menos que espere utilizar ILM en el futuro para filtrar objetos en función de la región del bloque.

- c. Seleccione **Activar el control de versiones de objetos** si desea almacenar cada versión de cada objeto en este depósito.
- d. Seleccione **Crear inquilino y cubo** y vaya al paso de descarga de datos.

#### <span id="page-224-0"></span>**Paso 4 de 6: Descargar datos**

En el paso de descarga de datos, puede descargar uno o dos archivos para guardar los detalles de lo que acaba de configurar.

#### **Pasos**

- 1. Si seleccionó **Crear clave de acceso S3 de usuario root automáticamente**, realice una o ambas de las siguientes acciones:
	- Selecciona **Descargar claves de acceso** para descargar a. .csv El archivo que contiene el nombre de la cuenta de inquilino, el ID de clave de acceso y la clave de acceso secreta.
	- Seleccione el icono de copia ( ) Para copiar el ID de clave de acceso y la clave de acceso secreta en el portapapeles.
- 2. Seleccione **Descargar valores de configuración** para descargar a. .txt archivo que contiene la configuración del extremo del balanceador de carga, el inquilino, el bloque y el usuario raíz.
- 3. Guarde esta información en una ubicación segura.

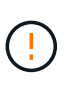

No cierre esta página hasta que haya copiado ambas claves de acceso. Las teclas no estarán disponibles después de cerrar esta página. Asegúrese de guardar esta información en una ubicación segura, ya que se puede utilizar para obtener datos de su sistema StorageGRID.

- 4. Si se le solicita, seleccione la casilla de verificación para confirmar que ha descargado o copiado las claves.
- 5. Seleccione **Continuar** para ir a la regla de ILM y paso de política.

#### **Paso 5 de 6: Revise la regla de ILM y la política de ILM para S3**

Las reglas de gestión de la vida útil de la información controlan la ubicación, la duración y el comportamiento de procesamiento de todos los objetos del sistema StorageGRID. La política de ILM incluida con StorageGRID hace dos copias replicadas de todos los objetos. Esta política está en vigor hasta que active al menos una nueva política.

### **Pasos**

- 1. Revise la información proporcionada en la página.
- 2. Si desea agregar instrucciones específicas para los objetos que pertenecen al nuevo arrendatario o depósito, cree una nueva regla y una nueva política. Consulte ["Cree la regla de ILM"](https://docs.netapp.com/es-es/storagegrid-118/ilm/access-create-ilm-rule-wizard.html) y.. ["Políticas de ILM:](https://docs.netapp.com/es-es/storagegrid-118/ilm/ilm-policy-overview.html) [Información general".](https://docs.netapp.com/es-es/storagegrid-118/ilm/ilm-policy-overview.html)
- 3. Seleccione **He revisado estos pasos y entiendo lo que tengo que hacer**.
- 4. Seleccione la casilla de verificación para indicar que comprende qué hacer a continuación.
- 5. Selecciona **Continuar** para ir a **Resumen**.

#### **Paso 6 de 6: Resumen de la revisión**

#### **Pasos**

- 1. Revise el resumen.
- 2. Anote los detalles en los siguientes pasos, que describen la configuración adicional que puede ser necesaria antes de conectarse al cliente S3. Por ejemplo, si selecciona **Iniciar sesión como root**, accederá al gestor de inquilinos, donde podrá agregar usuarios de inquilinos, crear depósitos adicionales y actualizar la configuración del depósito.
- 3. Seleccione **Finalizar**.
- 4. Configure la aplicación mediante el archivo descargado de StorageGRID o los valores obtenidos manualmente.

# **Gestionar grupos de alta disponibilidad**

# <span id="page-225-0"></span>**Gestionar grupos de alta disponibilidad: Descripción general**

Puede agrupar las interfaces de red de varios nodos de administrador y puerta de enlace en un grupo de alta disponibilidad (ha). Si la interfaz activa del grupo de alta disponibilidad falla, una interfaz de backup puede administrar la carga de trabajo.

## **¿Qué es un grupo de alta disponibilidad?**

Puede usar grupos de alta disponibilidad para proporcionar conexiones de datos de alta disponibilidad para clientes S3 y Swift o proporcionar conexiones de alta disponibilidad a Grid Manager y Tenant Manager.

Cada grupo de alta disponibilidad proporciona acceso a los servicios compartidos en los nodos seleccionados.

- Los grupos de ALTA DISPONIBILIDAD que incluyen nodos de puerta de enlace, nodos de administrador o ambos proporcionan conexiones de datos con alta disponibilidad para los clientes S3 y Swift.
- Los grupos DE ALTA DISPONIBILIDAD que incluyen solo los nodos de administrador proporcionan conexiones de alta disponibilidad con el administrador de grid y el administrador de inquilinos.
- Un grupo de alta disponibilidad que solo incluye dispositivos de servicios y nodos de software basados en VMware puede proporcionar conexiones altamente disponibles para ["Inquilinos de S3 que usan S3](#page-208-0) [Select"](#page-208-0). Se recomienda a los grupos de ALTA DISPONIBILIDAD cuando se usa S3 Select, pero no es obligatorio.

### **¿Cómo se crea un grupo de alta disponibilidad?**

1. Debe seleccionar una interfaz de red para uno o más nodos de administrador o nodos de puerta de enlace. Puede usar una interfaz de red de cuadrícula (eth0), una interfaz de red de cliente (eth2), una interfaz VLAN o una interfaz de acceso que haya agregado al nodo.

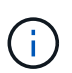

No puede agregar una interfaz a un grupo de alta disponibilidad si tiene una dirección IP asignada por DHCP.

- 2. Se especifica una interfaz para ser la interfaz principal. La interfaz Primary es la interfaz activa a menos que se produzca un fallo.
- 3. El orden de prioridad de las interfaces de copia de seguridad se determina.
- 4. Asigne una a 10 direcciones IP virtuales (VIP) al grupo. Las aplicaciones cliente pueden utilizar cualquiera de estas direcciones VIP para conectarse a StorageGRID.

Para ver instrucciones, consulte ["Configuración de grupos de alta disponibilidad".](#page-230-0)

### **¿Cuál es la interfaz activa?**

Durante el funcionamiento normal, todas las direcciones VIP del grupo ha se añaden a la interfaz principal, que es la primera interfaz en el orden de prioridad. Siempre que la interfaz principal siga estando disponible, se utiliza cuando los clientes se conectan a cualquier dirección VIP del grupo. Es decir, durante el funcionamiento normal, la interfaz principal es la interfaz activa del grupo.

Del mismo modo, durante el funcionamiento normal, las interfaces de menor prioridad del grupo de alta disponibilidad actúan como interfaces de backup. Estas interfaces de copia de seguridad no se utilizan a menos que la interfaz primaria (actualmente activa) deje de estar disponible.

## **Ver el estado actual del grupo de alta disponibilidad de un nodo**

Para ver si un nodo está asignado a un grupo ha y determinar su estado actual, seleccione **NODES** > *node*.

Si la ficha **Descripción general** incluye una entrada para **grupos ha**, el nodo se asigna a los grupos ha enumerados. El valor después de que el nombre del grupo sea el estado actual del nodo del grupo de alta disponibilidad:

- **Activo**: El grupo ha se está alojando actualmente en este nodo.
- **Copia de seguridad**: El grupo ha no está utilizando actualmente este nodo; se trata de una interfaz de copia de seguridad.
- **Detenido**: El grupo HA no se puede alojar en este nodo porque el servicio High Availability (Keepalived) se ha detenido manualmente.
- **Fallo**: El grupo HA no se puede alojar en este nodo debido a uno o más de los siguientes:
	- El servicio Load Balancer (nginx-gw) no se está ejecutando en el nodo.
	- La interfaz eth0 o VIP del nodo está inactiva.
	- El nodo está inactivo.

En este ejemplo, el nodo de administración principal se ha añadido a dos grupos de alta disponibilidad. Este nodo es actualmente la interfaz activa del grupo de clientes de administración y una interfaz de respaldo del grupo de clientes de FabricPool.

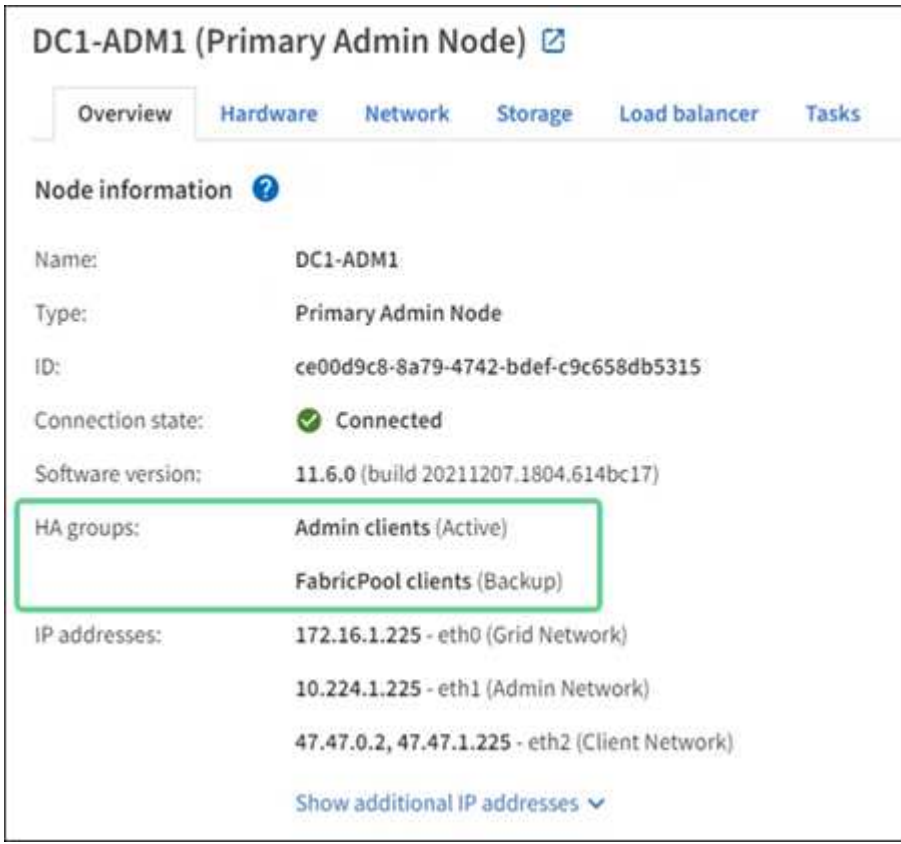

#### **¿Qué ocurre cuando falla la interfaz activa?**

La interfaz que aloja actualmente las direcciones VIP es la interfaz activa. Si el grupo ha incluye más de una interfaz y la interfaz activa falla, las direcciones VIP se mueven a la primera interfaz de respaldo disponible en el orden de prioridad. Si falla esa interfaz, las direcciones VIP se mueven a la siguiente interfaz de respaldo disponible, etc.

La conmutación por error puede activarse por cualquiera de estas razones:

- El nodo en el que se configura la interfaz se desactiva.
- El nodo en el que se configura la interfaz pierde la conectividad con los demás nodos durante al menos 2 minutos.
- La interfaz activa se desactiva.
- El servicio Load Balancer se detiene.
- El servicio de alta disponibilidad se detiene.

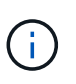

Es posible que la conmutación al respaldo no se active por errores de red externos al nodo que aloja la interfaz activa. Del mismo modo, los servicios para Grid Manager o el Gestor de inquilinos no activan la conmutación por error.

Por lo general, el proceso de recuperación tras fallos sólo se realiza en unos pocos segundos y es lo suficientemente rápido como para que las aplicaciones cliente tengan un impacto escaso y puedan confiar en los comportamientos normales de reintento para continuar con el funcionamiento.

Cuando se resuelve un fallo y hay una interfaz de mayor prioridad disponible de nuevo, las direcciones VIP se mueven automáticamente a la interfaz de mayor prioridad disponible.

# **¿Cómo se utilizan los grupos de alta disponibilidad?**

Puede usar grupos de alta disponibilidad para proporcionar conexiones de alta disponibilidad a StorageGRID para datos de objetos y para uso administrativo.

- Un grupo de alta disponibilidad puede proporcionar conexiones administrativas de alta disponibilidad al administrador de grid o al administrador de inquilinos.
- Un grupo de alta disponibilidad puede proporcionar conexiones de datos de alta disponibilidad para clientes S3 y Swift.
- Un grupo de alta disponibilidad que contiene una sola interfaz le permite proporcionar muchas direcciones VIP y establecer explícitamente direcciones IPv6.

Un grupo de alta disponibilidad solo puede proporcionar alta disponibilidad si todos los nodos incluidos en el grupo proporcionan los mismos servicios. Cuando crea un grupo de alta disponibilidad, añada interfaces desde los tipos de nodos que proporcionan los servicios necesarios.

- **Admin Nodes**: Incluye el servicio Load Balancer y permite el acceso al Grid Manager o al arrendatario Manager.
- \* Nodos de Gateway\*: Incluye el servicio de Equilibrador de Carga.

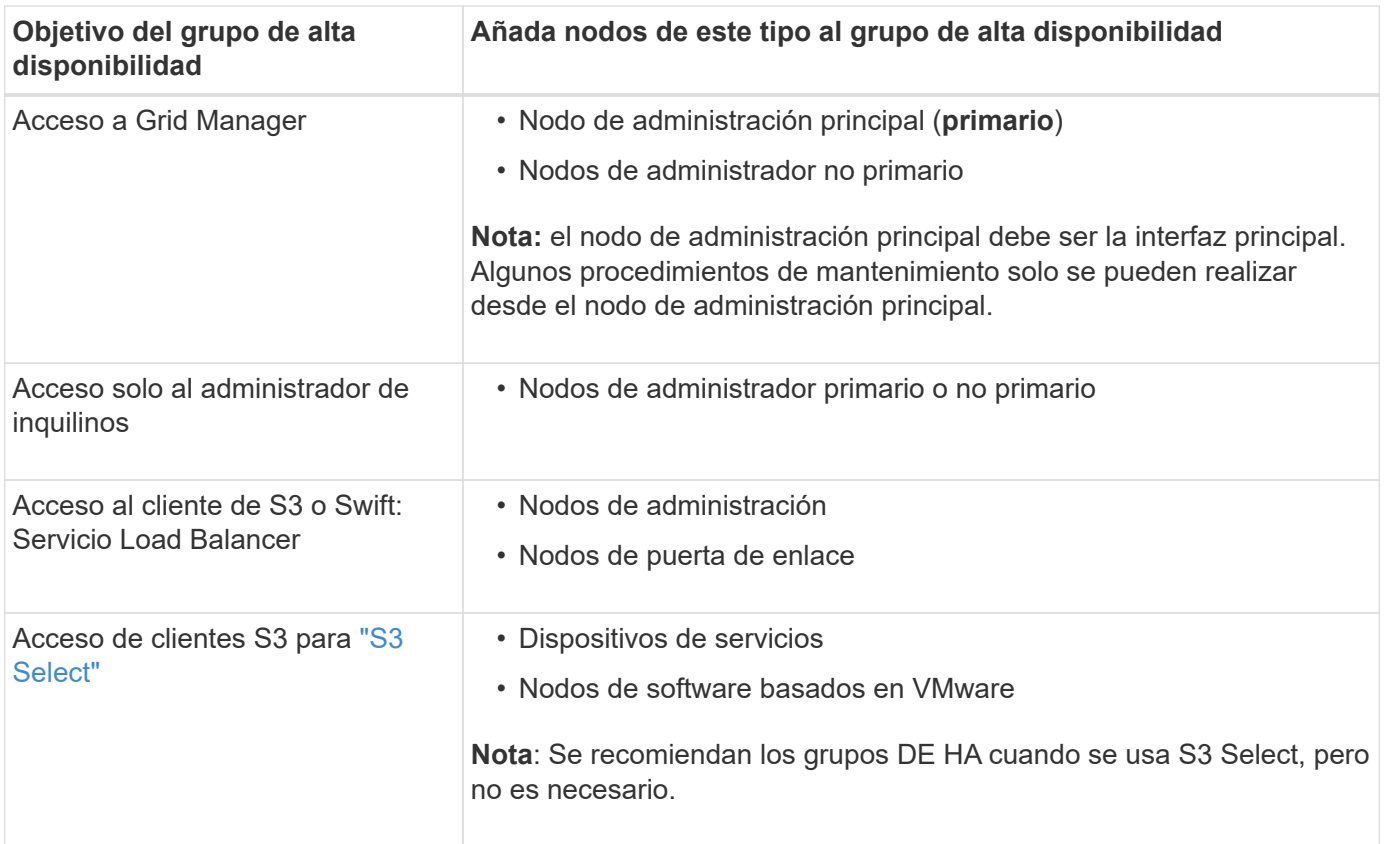

#### **Limitaciones en el uso de grupos de alta disponibilidad con Grid Manager o Intenant Manager**

Si falla un servicio de Grid Manager o de arrendatario Manager, no se activa la conmutación por error del grupo de alta disponibilidad.

Si ha iniciado sesión en Grid Manager o en el arrendatario Manager cuando se produce la conmutación por error, ha cerrado sesión y debe volver a iniciar sesión para reanudar la tarea.

Algunos procedimientos de mantenimiento no se pueden realizar cuando el nodo de administración principal no está disponible. Durante la conmutación por error, puede utilizar Grid Manager para supervisar el sistema StorageGRID.

### **Opciones de configuración para grupos de alta disponibilidad**

Los diagramas siguientes proporcionan ejemplos de diferentes formas de configurar grupos de alta disponibilidad. Cada opción tiene ventajas y desventajas.

En los diagramas, el azul indica la interfaz primaria del grupo de alta disponibilidad y el amarillo indica la interfaz de backup del grupo de alta disponibilidad.

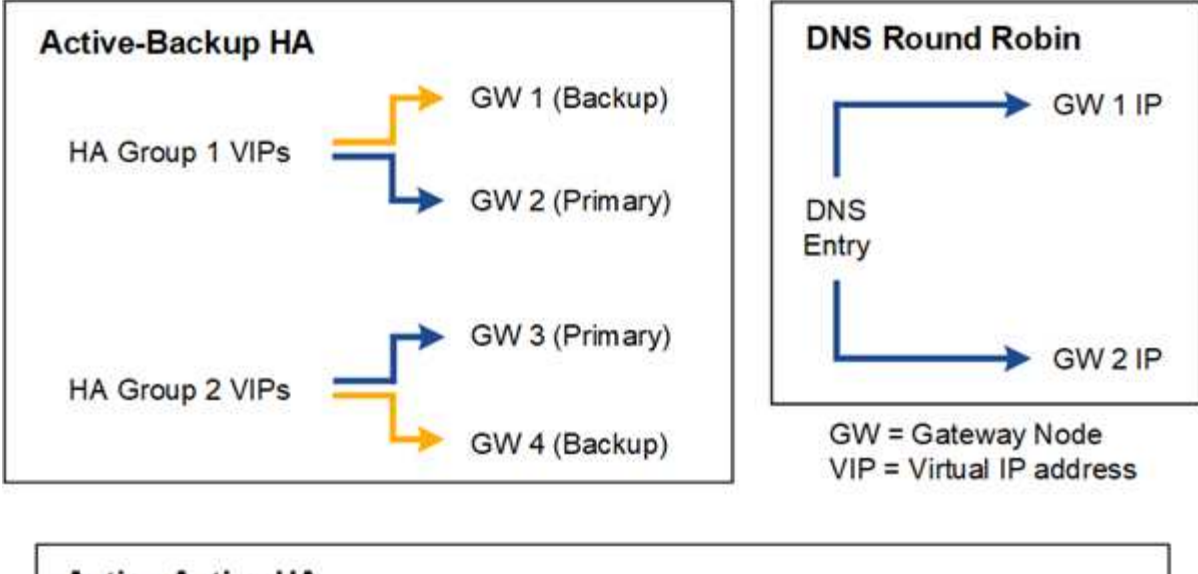

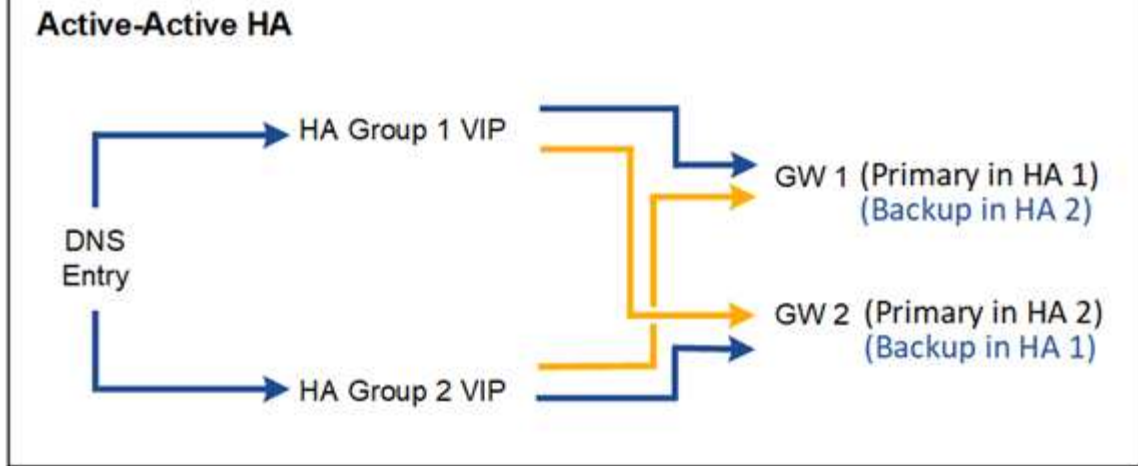

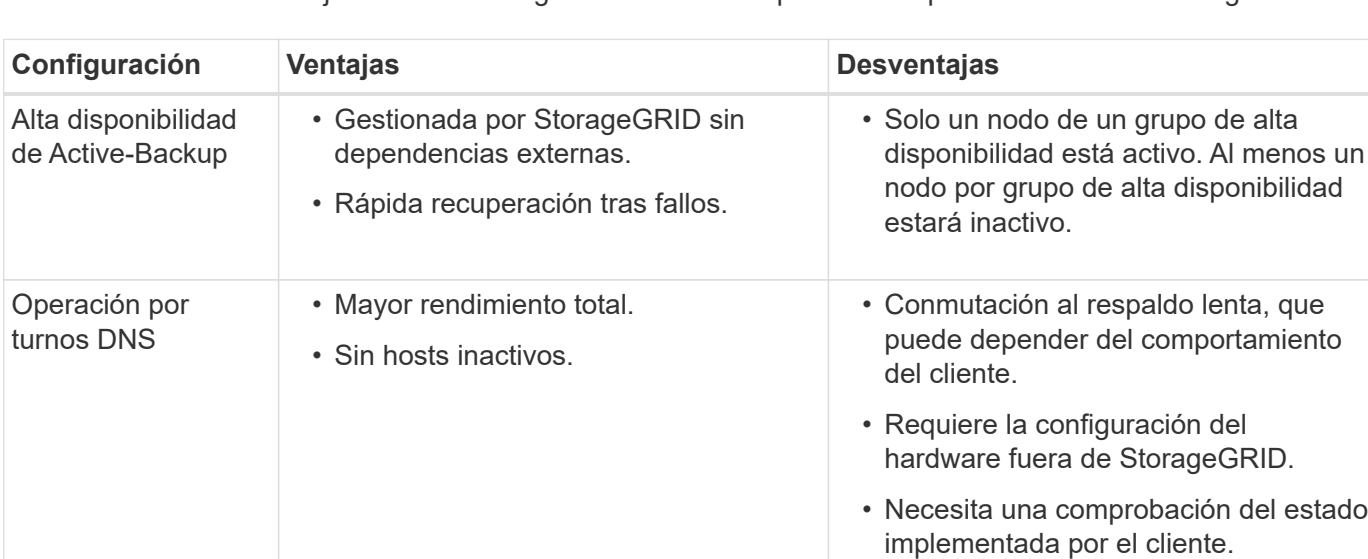

La tabla resume las ventajas de cada configuración de alta disponibilidad que se muestra en el diagrama.

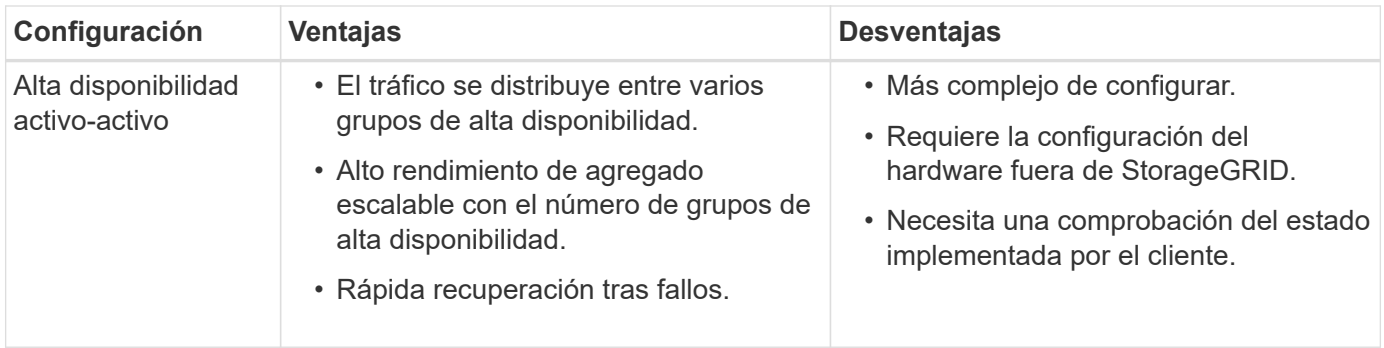

# <span id="page-230-0"></span>**Configuración de grupos de alta disponibilidad**

Puede configurar grupos de alta disponibilidad para proporcionar acceso de alta disponibilidad a los servicios en nodos de administración o de puerta de enlace.

# **Antes de empezar**

- Ha iniciado sesión en Grid Manager mediante un ["navegador web compatible".](#page-2-0)
- Usted tiene la ["Permiso de acceso raíz"](#page-46-0).
- Si piensa utilizar una interfaz VLAN en un grupo de alta disponibilidad, ha creado la interfaz VLAN. Consulte ["Configure las interfaces VLAN".](#page-256-0)
- Si planea utilizar una interfaz de acceso para un nodo en un grupo de alta disponibilidad, ha creado la interfaz:
	- **Red Hat Enterprise Linux (antes de instalar el nodo)**: ["Crear archivos de configuración del nodo"](https://docs.netapp.com/es-es/storagegrid-118/rhel/creating-node-configuration-files.html)
	- **Ubuntu o Debian (antes de instalar el nodo)**: ["Crear archivos de configuración del nodo"](https://docs.netapp.com/es-es/storagegrid-118/ubuntu/creating-node-configuration-files.html)
	- **Linux (después de instalar el nodo)**: ["Linux: Añada tronco o interfaces de acceso a un nodo"](https://docs.netapp.com/es-es/storagegrid-118/maintain/linux-adding-trunk-or-access-interfaces-to-node.html)
	- **VMware (después de instalar el nodo)**: ["VMware: Añada tronco o interfaces de acceso a un nodo"](https://docs.netapp.com/es-es/storagegrid-118/maintain/vmware-adding-trunk-or-access-interfaces-to-node.html)

# **Crear un grupo de alta disponibilidad**

Cuando crea un grupo de alta disponibilidad, selecciona una o varias interfaces y las organiza por orden de prioridad. A continuación, debe asignar una o varias direcciones VIP al grupo.

Una interfaz debe ser para que un nodo de puerta de enlace o un nodo de administrador se incluyan en un grupo de alta disponibilidad. Un grupo de alta disponibilidad solo puede usar una interfaz para cualquier nodo concreto; sin embargo, se pueden usar otras interfaces para el mismo nodo en otros grupos de alta disponibilidad.

# **Acceda al asistente**

# **Pasos**

- 1. Seleccione **CONFIGURACIÓN** > **Red** > **grupos de alta disponibilidad**.
- 2. Seleccione **Crear**.

# **Introduzca los detalles del grupo de alta disponibilidad**

# **Pasos**

- 1. Proporcione un nombre único para el grupo de alta disponibilidad.
- 2. De forma opcional, puede introducir una descripción para el grupo de alta disponibilidad.

3. Seleccione **continuar**.

# **Añada interfaces al grupo de alta disponibilidad**

## **Pasos**

1. Seleccione una o varias interfaces para añadirlas a este grupo de alta disponibilidad.

Utilice los encabezados de columna para ordenar las filas o introduzca un término de búsqueda para localizar las interfaces más rápidamente.

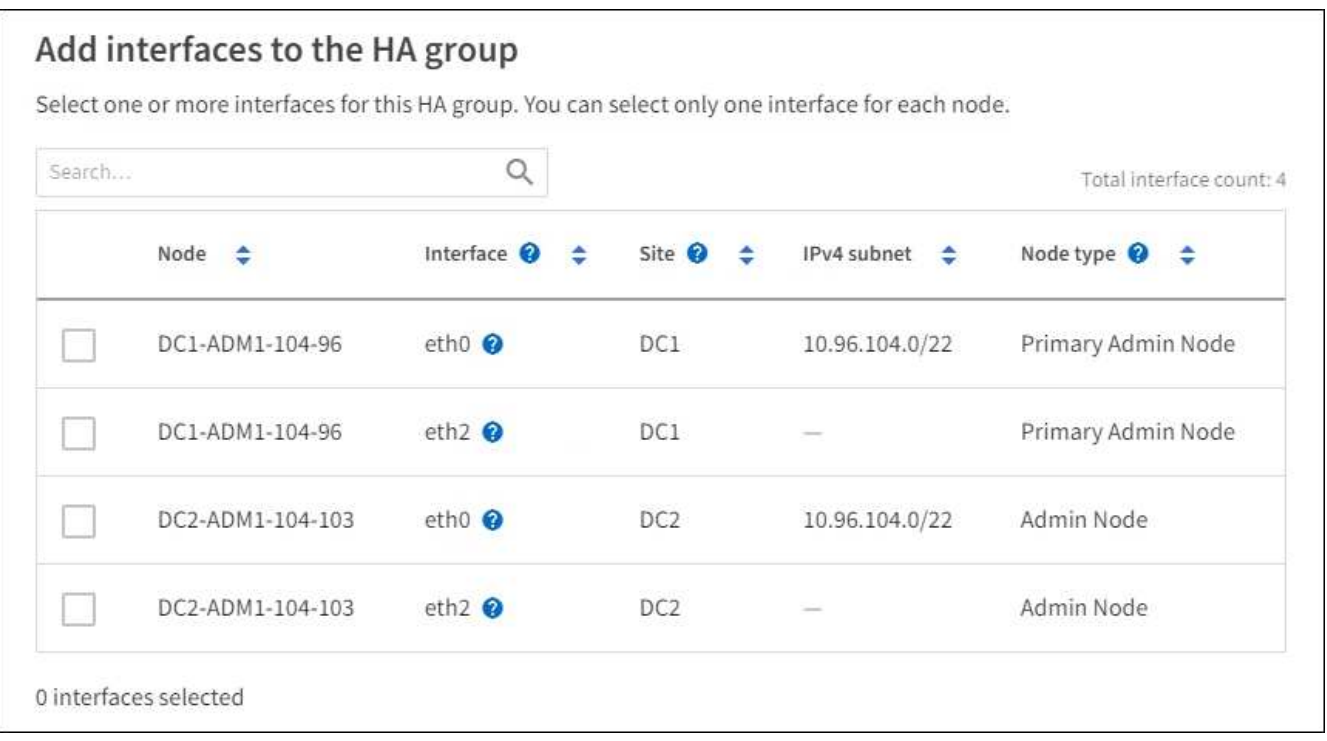

Después de crear una interfaz VLAN, espere hasta 5 minutos para que la nueva interfaz aparezca en la tabla.

### **Directrices para seleccionar interfaces**

- Debe seleccionar al menos una interfaz.
- Solo puede seleccionar una interfaz para un nodo.
- Si el grupo ha es para la protección de alta disponibilidad de los servicios Admin Node, que incluyen Grid Manager y el inquilino Manager, seleccione interfaces sólo en nodos de administrador.
- Si el grupo de alta disponibilidad está para la protección de alta disponibilidad de tráfico de cliente S3 o Swift, seleccione interfaces en nodos de administrador, nodos de puerta de enlace o ambos.
- Si selecciona interfaces en diferentes tipos de nodos, aparece una nota informativa. Se le recuerda que si se produce una conmutación al respaldo, los servicios que proporciona el nodo que antes estaba activo podrían no estar disponibles en el nodo recién activo. Por ejemplo, un nodo de puerta de enlace de backup no puede ofrecer una protección de alta disponibilidad de los servicios de nodo de administración. Del mismo modo, un nodo de administración de copia de seguridad no puede realizar todos los procedimientos de mantenimiento que puede proporcionar el nodo de administración primario.
- Si no puede seleccionar una interfaz, su casilla de verificación está desactivada. La sugerencia de herramienta proporciona más información.

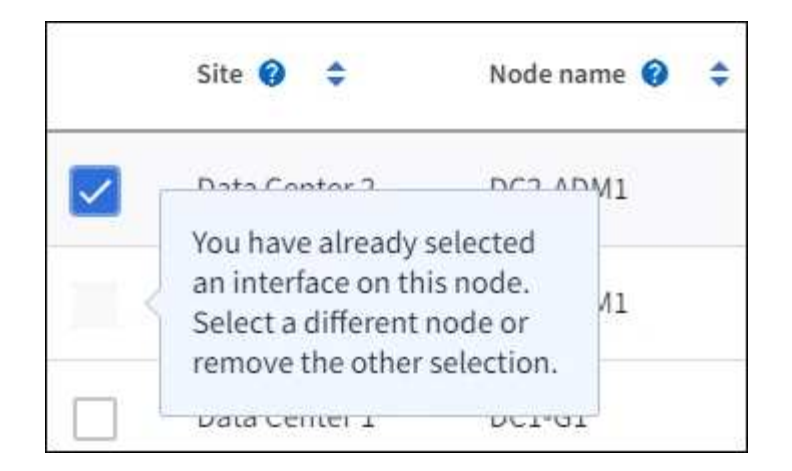

- No puede seleccionar una interfaz si su valor de subred o puerta de enlace entra en conflicto con otra interfaz seleccionada.
- No puede seleccionar una interfaz configurada si no tiene una dirección IP estática.
- 2. Seleccione **continuar**.

# **Determinar el orden de prioridad**

Si el grupo HA incluye más de una interfaz, puede determinar cuál es la interfaz principal y cuáles son las interfaces de backup (failover). Si la interfaz principal falla, las direcciones VIP se mueven a la interfaz de mayor prioridad que está disponible. Si falla esa interfaz, las direcciones VIP pasan a la siguiente interfaz de mayor prioridad que esté disponible, etc.

### **Pasos**

1. Arrastre filas en la columna **Orden de prioridad** para determinar la interfaz principal y cualquier interfaz de respaldo.

La primera interfaz de la lista es la interfaz principal. La interfaz Primary es la interfaz activa a menos que se produzca un fallo.

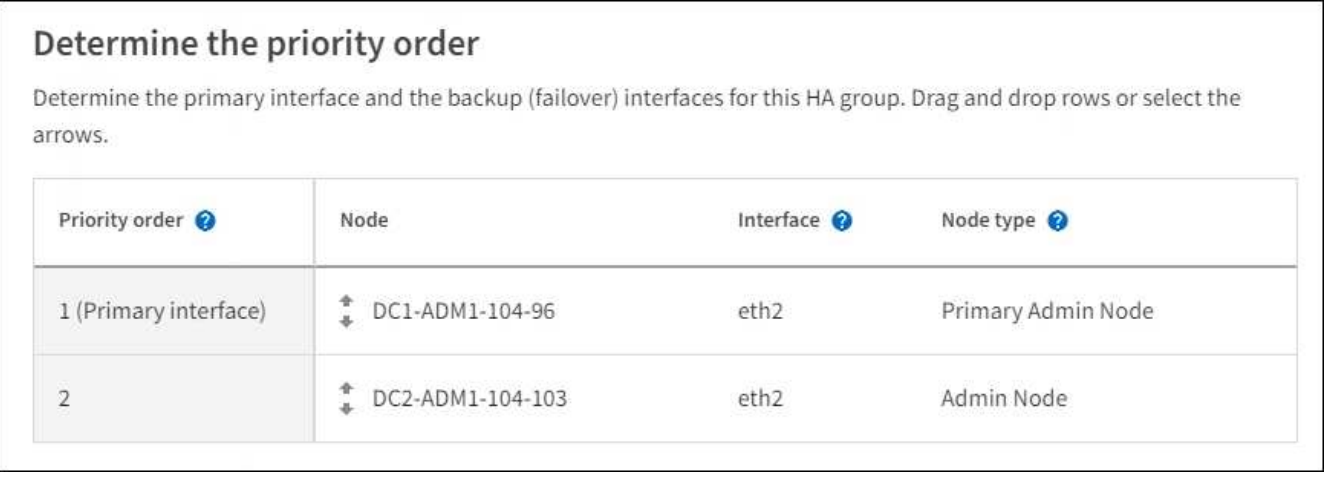

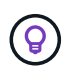

Si el grupo ha proporciona acceso a Grid Manager, debe seleccionar una interfaz en el nodo de administración principal para que sea la interfaz principal. Algunos procedimientos de mantenimiento solo se pueden realizar desde el nodo de administración principal.

2. Seleccione **continuar**.

#### **Introduzca las direcciones IP**

#### **Pasos**

1. En el campo **CIDR de subred**, especifique la subred VIP en notación CIDR --una dirección IPv4 seguida de una barra y la longitud de subred (0-32).

La dirección de red no debe tener ningún bit de host configurado. Por ejemplo: 192.16.0.0/22.

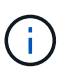

Si utiliza un prefijo de 32 bits, la dirección de red VIP también funciona como dirección de puerta de enlace y dirección VIP.

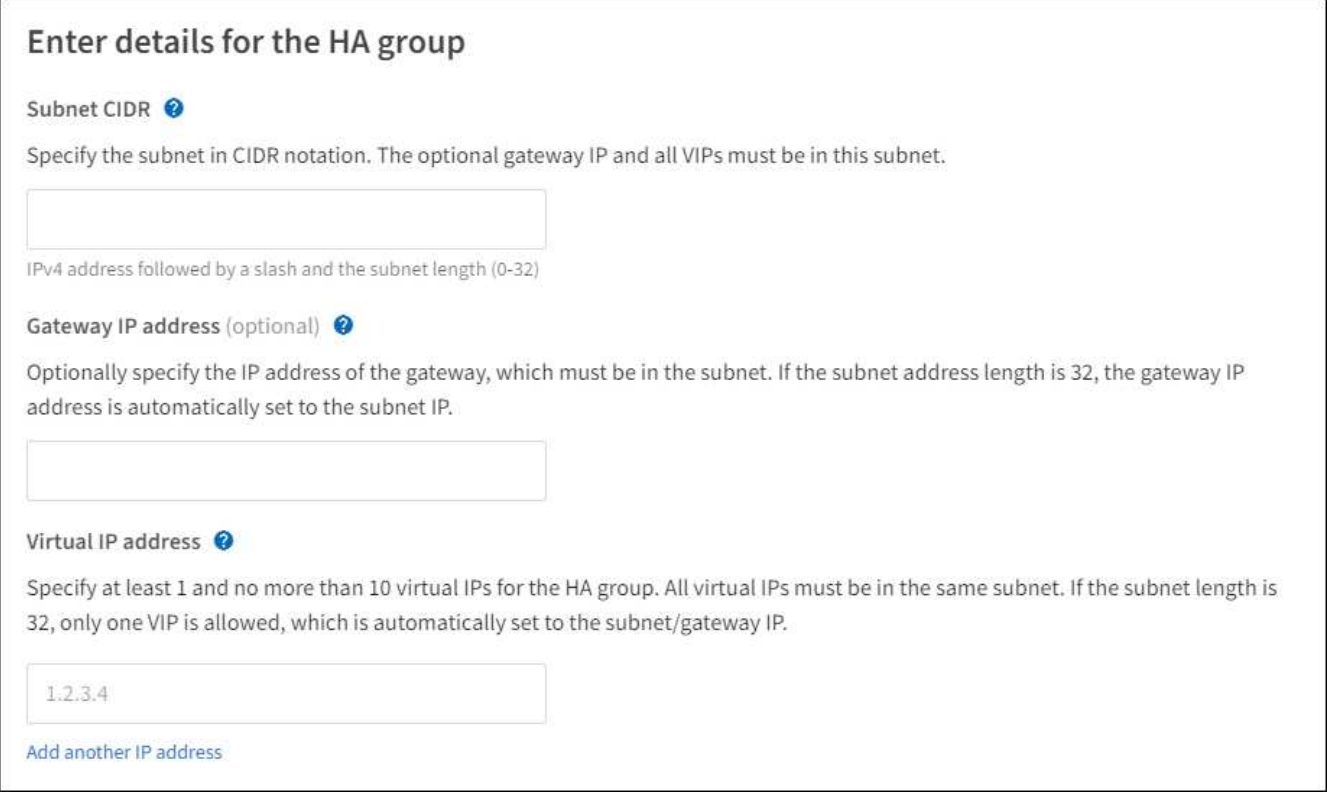

2. De manera opcional, si alguno de los clientes S3, Swift, administrativos o de arrendatario accederá a estas direcciones VIP desde una subred diferente, introduzca la **dirección IP de la puerta de enlace**. La dirección de la puerta de enlace debe estar en la subred VIP.

Los usuarios de cliente y administrador utilizarán esta puerta de enlace para acceder a las direcciones IP virtuales.

3. Introduzca al menos una y como máximo diez direcciones VIP para la interfaz activa en el grupo de alta disponibilidad. Todas las direcciones VIP deben estar dentro de la subred VIP y todas estarán activas al mismo tiempo en la interfaz activa.

Debe proporcionar al menos una dirección IPv4. De manera opcional, es posible especificar direcciones IPv4 e IPv6 adicionales.

4. Seleccione **Crear grupo ha** y seleccione **Finalizar**.

El grupo ha se ha creado y ahora puede utilizar las direcciones IP virtuales configuradas.

# **Siguientes pasos**

Si utilizará este grupo de ha para el equilibrio de carga, cree un extremo de equilibrio de carga para determinar el puerto y el protocolo de red y para conectar los certificados necesarios. Consulte ["Configurar](#page-239-0) [puntos finales del equilibrador de carga"](#page-239-0).

### **Editar un grupo de alta disponibilidad**

Puede editar un grupo de alta disponibilidad para cambiar su nombre y descripción, agregar o quitar interfaces, cambiar el orden de prioridad o agregar o actualizar direcciones IP virtuales.

Por ejemplo, es posible que deba editar un grupo de alta disponibilidad si desea quitar el nodo asociado a una interfaz seleccionada en un procedimiento de retirada del sitio o nodo.

#### **Pasos**

### 1. Seleccione **CONFIGURACIÓN** > **Red** > **grupos de alta disponibilidad**.

La página grupos de alta disponibilidad muestra todos los grupos de alta disponibilidad existentes.

- 2. Seleccione la casilla de comprobación del grupo de alta disponibilidad que desea editar.
- 3. Realice una de las siguientes acciones, según lo que desee actualizar:
	- Seleccione **acciones** > **Editar dirección IP virtual** para agregar o eliminar direcciones VIP.
	- Seleccione **acciones** > **Editar grupo ha** para actualizar el nombre o la descripción del grupo, agregar o quitar interfaces, cambiar el orden de prioridad o agregar o quitar direcciones VIP.
- 4. Si ha seleccionado **Editar dirección IP virtual**:
	- a. Actualice las direcciones IP virtuales del grupo de alta disponibilidad.
	- b. Seleccione **Guardar**.
	- c. Seleccione **Finalizar**.
- 5. Si ha seleccionado **Editar grupo ha**:
	- a. Si lo desea, actualice el nombre o la descripción del grupo.
	- b. Opcionalmente, seleccione o desactive las casillas de verificación para agregar o eliminar interfaces.

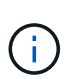

Si el grupo ha proporciona acceso a Grid Manager, debe seleccionar una interfaz en el nodo de administración principal para que sea la interfaz principal. Algunos procedimientos de mantenimiento solo se pueden realizar desde el nodo de administración principal

- c. Opcionalmente, arrastre Filas para cambiar el orden de prioridad de la interfaz principal y cualquier interfaz de backup de este grupo de alta disponibilidad.
- d. De manera opcional, actualice las direcciones IP virtuales.
- e. Seleccione **Guardar** y, a continuación, seleccione **Finalizar**.

#### **Eliminar un grupo de alta disponibilidad**

Puede eliminar uno o varios grupos de alta disponibilidad al mismo tiempo.

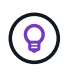

No puede eliminar un grupo de alta disponibilidad si está vinculado a un extremo de equilibrador de carga. Para eliminar un grupo de alta disponibilidad, debe eliminarlo de los extremos de equilibrio de carga que lo utilicen.

Para evitar que se produzcan interrupciones en el cliente, actualice las aplicaciones cliente S3 o Swift afectadas antes de quitar un grupo de alta disponibilidad. Actualice cada cliente para que se conecte mediante otra dirección IP, por ejemplo, la dirección IP virtual de un grupo ha diferente o la dirección IP configurada para una interfaz durante la instalación.

## **Pasos**

- 1. Seleccione **CONFIGURACIÓN** > **Red** > **grupos de alta disponibilidad**.
- 2. Revise la columna **Load Balancer Endpoints** para cada grupo HA que desee eliminar. Si se muestra algún punto final del equilibrador de carga:
	- a. Vaya a **CONFIGURATION** > **Network** > **Load Balancer Endpoints**.
	- b. Seleccione la casilla de verificación para el punto final.
	- c. Seleccione **acciones** > **Editar modo de enlace de punto final**.
	- d. Actualice el modo de enlace para eliminar el grupo HA.
	- e. Seleccione **Guardar cambios**.
- 3. Si no aparece ningún punto final del equilibrador de carga, seleccione la casilla de verificación de cada grupo de alta disponibilidad que desee quitar.
- 4. Selecciona **Acciones** > **Eliminar grupo HA**.
- 5. Revise el mensaje y seleccione **Eliminar grupo ha** para confirmar su selección.

Se eliminan todos los grupos de alta disponibilidad seleccionados. Aparecerá un banner verde de éxito en la página grupos de alta disponibilidad.

# **Gestione el equilibrio de carga**

# <span id="page-235-0"></span>**Consideraciones que tener en cuenta al equilibrio de carga**

Es posible utilizar el balanceo de carga para manejar cargas de trabajo de procesamiento y recuperación de clientes S3 y Swift.

### **¿Qué es el equilibrio de carga?**

Cuando una aplicación cliente guarda o recupera datos de un sistema StorageGRID, StorageGRID utiliza un balanceador de carga para gestionar la carga de trabajo de ingesta y recuperación. El equilibrio de carga maximiza la velocidad y la capacidad de conexión mediante la distribución de la carga de trabajo entre varios nodos de almacenamiento.

El servicio de equilibrador de carga de StorageGRID se instala en todos los nodos de administrador y en todos los nodos de puerta de enlace, y ofrece balanceo de carga de capa 7. Realiza la terminación de las solicitudes de cliente de Seguridad de capa de transporte (TLS), inspecciona las solicitudes y establece nuevas conexiones seguras a los nodos de almacenamiento.

El servicio Load Balancer de cada nodo funciona de forma independiente cuando se reenvía tráfico de clientes a los nodos de almacenamiento. Mediante un proceso de ponderación, el servicio Load Balancer envía más solicitudes a los nodos de almacenamiento con una mayor disponibilidad de CPU.

T.

Aunque el servicio StorageGRID Load Balancer es el mecanismo de equilibrio de carga recomendado, puede que en su lugar desee integrar un equilibrador de carga de terceros. Si quiere más información, póngase en contacto con su representante de cuenta de NetApp o consulte ["TR-4626: Equilibradores de carga globales y de terceros de StorageGRID"](https://www.netapp.com/pdf.html?item=/media/17068-tr4626pdf.pdf).

## **¿Cuántos nodos de equilibrio de carga se necesitan?**

Como práctica recomendada general, cada sitio del sistema StorageGRID debe incluir dos o más nodos con el servicio de equilibrador de carga. Por ejemplo, un sitio puede incluir dos nodos de puerta de enlace, o bien un nodo de administrador y un nodo de puerta de enlace. Asegúrese de que haya una infraestructura de red, hardware o virtualización adecuada para cada nodo de equilibrio de carga, ya sea que utilice dispositivos de servicios, nodos de configuración básica o nodos basados en máquinas virtuales (VM).

## **¿Qué es un extremo de equilibrador de carga?**

Un punto final de equilibrio de carga define el puerto y el protocolo de red (HTTPS o HTTP) que utilizarán las solicitudes de aplicación cliente entrantes y salientes para acceder a los nodos que contienen el servicio de equilibrio de carga. El extremo también define el tipo de cliente (S3 o Swift), el modo de enlace y, opcionalmente, una lista de inquilinos permitidos o bloqueados.

Para crear un punto final de equilibrio de carga, seleccione **CONFIGURACIÓN** > **Red** > **Puntos finales de equilibrio de carga** o complete el asistente de configuración de FabricPool y S3. Para obtener instrucciones:

- ["Configurar puntos finales del equilibrador de carga"](#page-239-0)
- ["Use el asistente de configuración de S3"](#page-215-0)
- ["Use el asistente de configuración de FabricPool"](https://docs.netapp.com/es-es/storagegrid-118/fabricpool/use-fabricpool-setup-wizard-steps.html)

# **Consideraciones para el puerto**

El puerto para un punto final de equilibrio de carga es por defecto 10433 para el primer punto final que cree, pero puede especificar cualquier puerto externo no utilizado entre 1 y 65535. Si utiliza el puerto 80 o 443, el punto final utilizará el servicio Equilibrador de Carga sólo en los nodos de Gateway. Estos puertos están reservados en los nodos de administrador. Si utiliza el mismo puerto para más de un punto final, debe especificar un modo de enlace diferente para cada punto final.

Los puertos utilizados por otros servicios de grid no están permitidos. Consulte ["Referencia de puerto de red".](https://docs.netapp.com/es-es/storagegrid-118/network/network-port-reference.html)

# **Consideraciones para el protocolo de red**

En la mayoría de los casos, las conexiones entre las aplicaciones cliente y StorageGRID deben utilizar el cifrado de seguridad de la capa de transporte (TLS). Aunque no se recomienda la conexión a StorageGRID sin cifrado TLS, especialmente en entornos de producción. Al seleccionar el protocolo de red para el punto final del equilibrador de carga StorageGRID, debe seleccionar **HTTPS**.

# **Consideraciones sobre los certificados de punto final del equilibrador de carga**

Si selecciona **HTTPS** como protocolo de red para el punto final del equilibrador de carga, debe proporcionar un certificado de seguridad. Puede utilizar cualquiera de estas tres opciones al crear el punto final del equilibrador de carga:

• **Sube un certificado firmado (recomendado)**. Este certificado puede estar firmado por una entidad de certificación (CA) de confianza pública o una entidad de certificación (CA) privada. El uso de un certificado de servidor de CA de confianza pública para proteger la conexión es la práctica recomendada. A

diferencia de los certificados generados, los certificados firmados por una CA pueden rotarse de forma no disruptiva, lo que puede ayudar a evitar problemas de caducidad.

Debe obtener los siguientes archivos antes de crear el punto final del equilibrador de carga:

- El archivo de certificado del servidor personalizado.
- El archivo de claves privadas del certificado de servidor personalizado.
- De manera opcional, un paquete de CA de los certificados de cada entidad emisora intermedia.
- **Generar un certificado autofirmado**.
- **Utilice el certificado global StorageGRID S3 y Swift**. Debe cargar o generar una versión personalizada de este certificado antes de poder seleccionarlo para el punto final del equilibrador de carga. Consulte ["Configure los certificados API S3 y Swift"](#page-141-0).

### **¿Qué valores necesito?**

Para crear el certificado, debe conocer todos los nombres de dominio y las direcciones IP que utilizarán las aplicaciones cliente S3 o Swift para acceder al extremo.

La entrada **Subject DN** (Nombre Distinguido) para el certificado debe incluir el nombre de dominio completo que la aplicación cliente utilizará para StorageGRID. Por ejemplo:

```
Subject DN:
/C=Country/ST=State/O=Company,Inc./CN=s3.storagegrid.example.com
```
Según sea necesario, el certificado puede utilizar comodines para representar los nombres de dominio totalmente cualificados de todos los nodos de administración y nodos de gateway que ejecutan el servicio de equilibrio de carga. Por ejemplo: \*.storagegrid.*example*.com utiliza el comodín \* que se va a representar adm1.storagegrid.*example*.com y.. gn1.storagegrid.*example*.com.

Si planea utilizar S3 solicitudes virtuales de estilo hospedado, el certificado también debe incluir una entrada **Nombre Alternativo** para cada una ["Nombre de dominio de punto final S3"](#page-249-0) ha configurado, incluidos los nombres comodín. Por ejemplo:

Alternative Name: DNS:\*.s3.storagegrid.example.com

Si utiliza caracteres comodín para los nombres de dominio, revise la ["Directrices de refuerzo](https://docs.netapp.com/es-es/storagegrid-118/harden/hardening-guideline-for-server-certificates.html) [para certificados de servidor".](https://docs.netapp.com/es-es/storagegrid-118/harden/hardening-guideline-for-server-certificates.html)

También debe definir una entrada DNS para cada nombre en el certificado de seguridad.

#### **¿Cómo se gestionan los certificados que caducan?**

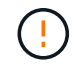

 $\mathbf{f}$ 

Si el certificado utilizado para proteger la conexión entre la aplicación S3 y StorageGRID caduca, la aplicación podría perder temporalmente el acceso a StorageGRID.

Para evitar problemas de caducidad de certificados, siga las siguientes prácticas recomendadas:

• Monitoree cuidadosamente cualquier alerta que advierta de fechas de vencimiento de certificados que se

acercan, como el **Caducidad del certificado de punto final del equilibrador de carga** y **Caducidad del certificado de servidor global para las alertas S3 y Swift API**.

- Mantenga siempre sincronizadas las versiones del certificado de la aplicación StorageGRID y S3. Si reemplaza o renueva el certificado utilizado para un punto final de equilibrio de carga, debe reemplazar o renovar el certificado equivalente utilizado por la aplicación S3.
- Utilice un certificado de CA firmado públicamente. Si utiliza un certificado firmado por una CA, puede sustituir certificados próximos a caducar de forma no disruptiva.
- Si generó un certificado StorageGRID autofirmado y ese certificado está a punto de caducar, debe reemplazar manualmente el certificado tanto en StorageGRID como en la aplicación S3 antes de que caduque el certificado existente.

# **Consideraciones sobre el modo de enlace**

El modo de enlace le permite controlar qué direcciones IP se pueden utilizar para acceder a un punto final de equilibrio de carga. Si un punto final utiliza un modo de enlace, las aplicaciones cliente solo pueden acceder al punto final si utilizan una dirección IP permitida o su nombre de dominio completo (FQDN) correspondiente. Las aplicaciones cliente que utilizan cualquier otra dirección IP o FQDN no pueden acceder al punto final.

Puede especificar cualquiera de los siguientes modos de enlace:

- **Global** (por defecto): Las aplicaciones cliente pueden acceder al punto final utilizando la dirección IP de cualquier Nodo de Gateway o Nodo de Administración, la dirección IP virtual (VIP) de cualquier grupo HA en cualquier red, o un FQDN correspondiente. Utilice esta configuración a menos que necesite restringir la accesibilidad de un punto final.
- **IPs virtuales de grupos HA**. Las aplicaciones cliente deben usar una dirección IP virtual (o el FQDN correspondiente) de un grupo de alta disponibilidad.
- **Interfaces de nodo**. Los clientes deben usar las direcciones IP (o FQDN correspondientes) de las interfaces de nodo seleccionadas.
- **Tipo de nodo**. En función del tipo de nodo que seleccione, los clientes deben usar la dirección IP (o el FQDN correspondiente) de cualquier nodo de administración o la dirección IP (o el FQDN correspondiente) de cualquier nodo de puerta de enlace.

# **Consideraciones para el acceso de inquilinos**

El acceso de inquilino es una función de seguridad opcional que le permite controlar qué cuentas de inquilino de StorageGRID pueden usar un extremo de equilibrador de carga para acceder a sus buckets. Puede permitir que todos los inquilinos accedan a un punto final (valor predeterminado) o puede especificar una lista de los inquilinos permitidos o bloqueados para cada punto final.

Puede utilizar esta función para proporcionar un mejor aislamiento de seguridad entre los inquilinos y sus extremos. Por ejemplo, puede utilizar esta función para asegurarse de que los materiales de alto secreto o altamente clasificados propiedad de un arrendatario permanezcan completamente inaccesibles para otros arrendatarios.

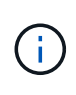

Para fines de control de acceso, el inquilino se determina a partir de las claves de acceso utilizadas en la solicitud del cliente, si no se proporcionan claves de acceso como parte de la solicitud (como con acceso anónimo), el propietario del depósito se utiliza para determinar el inquilino.

# **Ejemplo de acceso de inquilinos**

Para entender cómo funciona esta característica de seguridad, considere el siguiente ejemplo:

- 1. Ha creado dos puntos finales de equilibrio de carga, de la siguiente manera:
	- **Punto final público**: Utiliza el puerto 10443 y permite el acceso a todos los inquilinos.
	- **Top SECRET** punto final: Utiliza el puerto 10444 y permite el acceso al inquilino **Top SECRET** solamente. Todos los demás inquilinos tienen bloqueado el acceso a este punto final.
- 2. La top-secret.pdf Está en un cubo propiedad del inquilino **Top secret**.

Para acceder al top-secret.pdf, Un usuario en el inquilino **Top secret** puede emitir una solicitud GET a. https://w.x.y.z:10444/top-secret.pdf. Como este inquilino puede usar el extremo 10444, el usuario puede acceder al objeto. Sin embargo, si un usuario que pertenece a cualquier otro arrendatario emite la misma solicitud a la misma URL, recibe un mensaje de acceso denegado inmediato. Se deniega el acceso aunque las credenciales y la firma sean válidas.

#### **Disponibilidad de CPU**

El servicio Load Balancer en cada nodo de administración y nodo de puerta de enlace funciona de forma independiente cuando se reenvía tráfico de S3 o Swift a los nodos de almacenamiento. Mediante un proceso de ponderación, el servicio Load Balancer envía más solicitudes a los nodos de almacenamiento con una mayor disponibilidad de CPU. La información de carga de CPU del nodo se actualiza cada pocos minutos, pero es posible que la ponderación se actualice con mayor frecuencia. A todos los nodos de almacenamiento se les asigna un valor de peso base mínimo, incluso si un nodo informa de un uso del 100 % o no informa de su uso.

En algunos casos, la información acerca de la disponibilidad de CPU se limita al sitio donde se encuentra el servicio Load Balancer.

### <span id="page-239-0"></span>**Configurar puntos finales del equilibrador de carga**

Los extremos de equilibrador de carga determinan los puertos y los protocolos de red que los clientes S3 y Swift pueden utilizar al conectarse al equilibrador de carga StorageGRID en los nodos de puerta de enlace y administración. También puede utilizar puntos finales para acceder a Grid Manager, Tenant Manager o ambos.

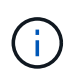

Se eliminó la compatibilidad con aplicaciones cliente de Swift y se quitará en unas versiones futuras.

#### **Antes de empezar**

- Ha iniciado sesión en Grid Manager mediante un ["navegador web compatible".](#page-2-0)
- Usted tiene la ["Permiso de acceso raíz"](#page-46-0).
- Ha revisado el ["consideraciones que tener en cuenta al equilibrio de carga".](#page-235-0)
- Si anteriormente ha reasignado un puerto que tiene intención de utilizar para el extremo de equilibrio de carga, tiene ["se ha eliminado el mapa de puertos".](https://docs.netapp.com/es-es/storagegrid-118/maintain/removing-port-remaps.html)
- Ha creado cualquier grupo de alta disponibilidad que desee utilizar. Se recomiendan los grupos de ALTA DISPONIBILIDAD, pero no es obligatorio. Consulte ["Gestión de grupos de alta disponibilidad"](#page-225-0).
- Si el punto final del equilibrador de carga será utilizado por ["Inquilinos de S3 para S3 Select",](#page-208-0) No debe utilizar las direcciones IP ni las FQDN de ningún nodo de configuración básica. Solo se permiten

dispositivos de servicios y nodos de software basados en VMware para los extremos del equilibrador de carga utilizados para S3 Select.

- Ha configurado las interfaces VLAN que desea utilizar. Consulte ["Configure las interfaces VLAN"](#page-256-0).
- Si crea un extremo de HTTPS (recomendado), tiene la información del certificado de servidor.

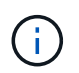

Los cambios en el certificado de extremo pueden tardar hasta 15 minutos en aplicarse a todos los nodos.

- Para cargar un certificado, necesita el certificado de servidor, la clave privada de certificado y, opcionalmente, un bundle de CA.
- Para generar un certificado, se necesitan todos los nombres de dominio y las direcciones IP que utilizarán los clientes S3 o Swift para acceder al extremo. También debe conocer el asunto (nombre distintivo).
- Si desea usar el certificado API de StorageGRID S3 y Swift (que también se puede usar para conexiones directamente a nodos de almacenamiento), ya sustituyó el certificado predeterminado por un certificado personalizado firmado por una autoridad de certificado externa. Consulte ["Configure los](#page-141-0) [certificados API S3 y Swift".](#page-141-0)

#### **Cree un extremo de equilibrador de carga**

Cada extremo de balanceador de carga de cliente S3 o Swift especifica un puerto, un tipo de cliente (S3 o Swift) y un protocolo de red (HTTP o HTTPS). Los extremos de balanceo de carga de la interfaz de gestión especifican un puerto, un tipo de interfaz y una red de cliente que no es de confianza.

### **Acceda al asistente**

#### **Pasos**

- 1. Seleccione **CONFIGURACIÓN** > **Red** > **terminales de equilibrador de carga**.
- 2. Para crear un punto final para un cliente S3 o Swift, seleccione la pestaña Cliente **S3 o Swift**.
- 3. Para crear un punto final para acceder a Grid Manager, Tenant Manager o ambos, seleccione la pestaña **Interfaz de administración**.
- 4. Seleccione **Crear**.

### **Introduzca los detalles de los extremos**

#### **Pasos**

1. Seleccione las instrucciones adecuadas para introducir los detalles del tipo de punto final que desea crear.

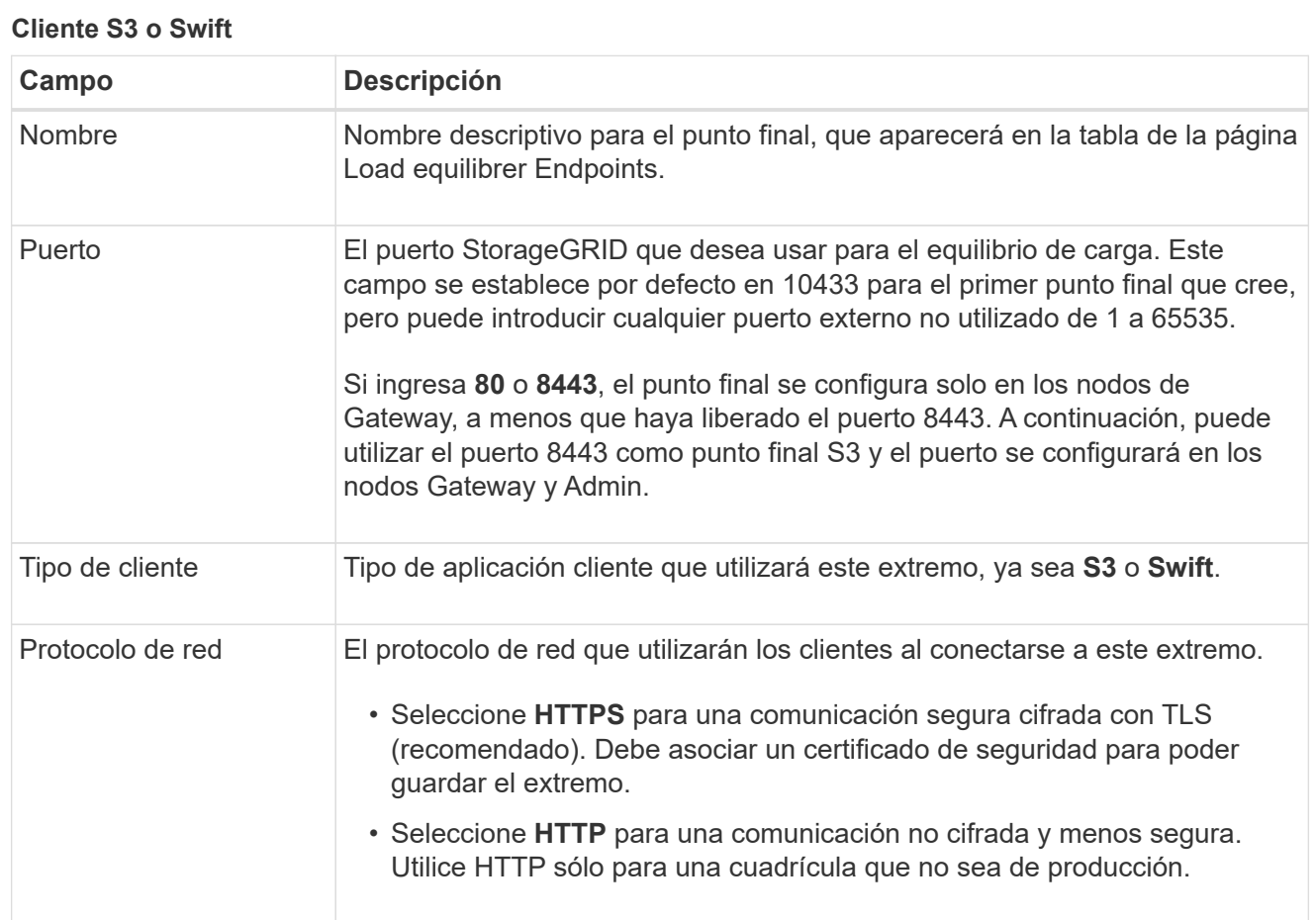

# **Interfaz de gestión**

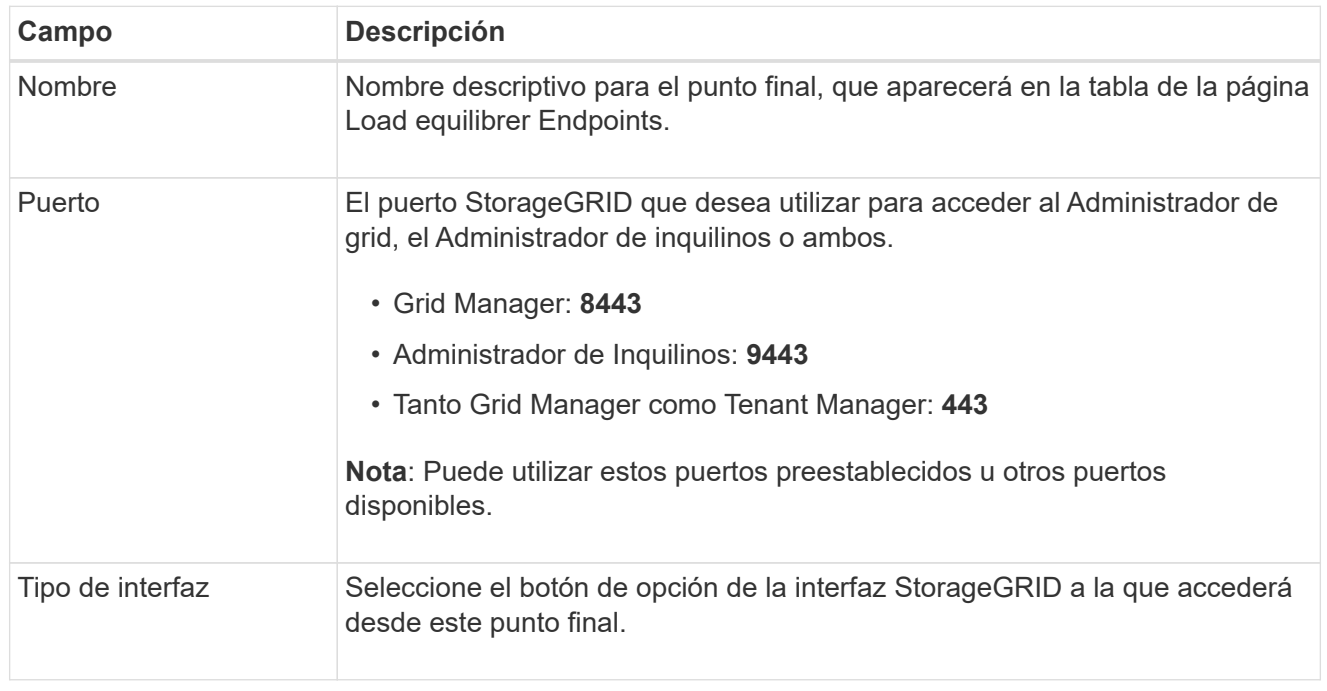

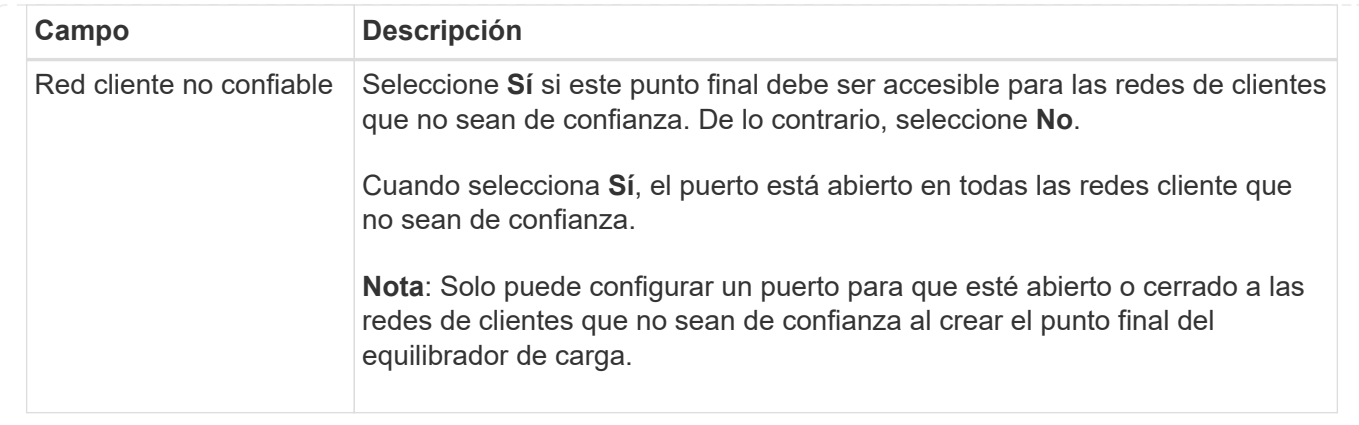

# 1. Seleccione **continuar**.

# **Seleccione un modo de enlace**

## **Pasos**

1. Seleccione un modo de enlace para el punto final para controlar cómo se accede al punto final mediante cualquier dirección IP o mediante direcciones IP e interfaces de red específicas.

Algunos modos de vinculación están disponibles para extremos de cliente o para extremos de interfaz de gestión. Aquí se enumeran todos los modos para ambos tipos de punto final.

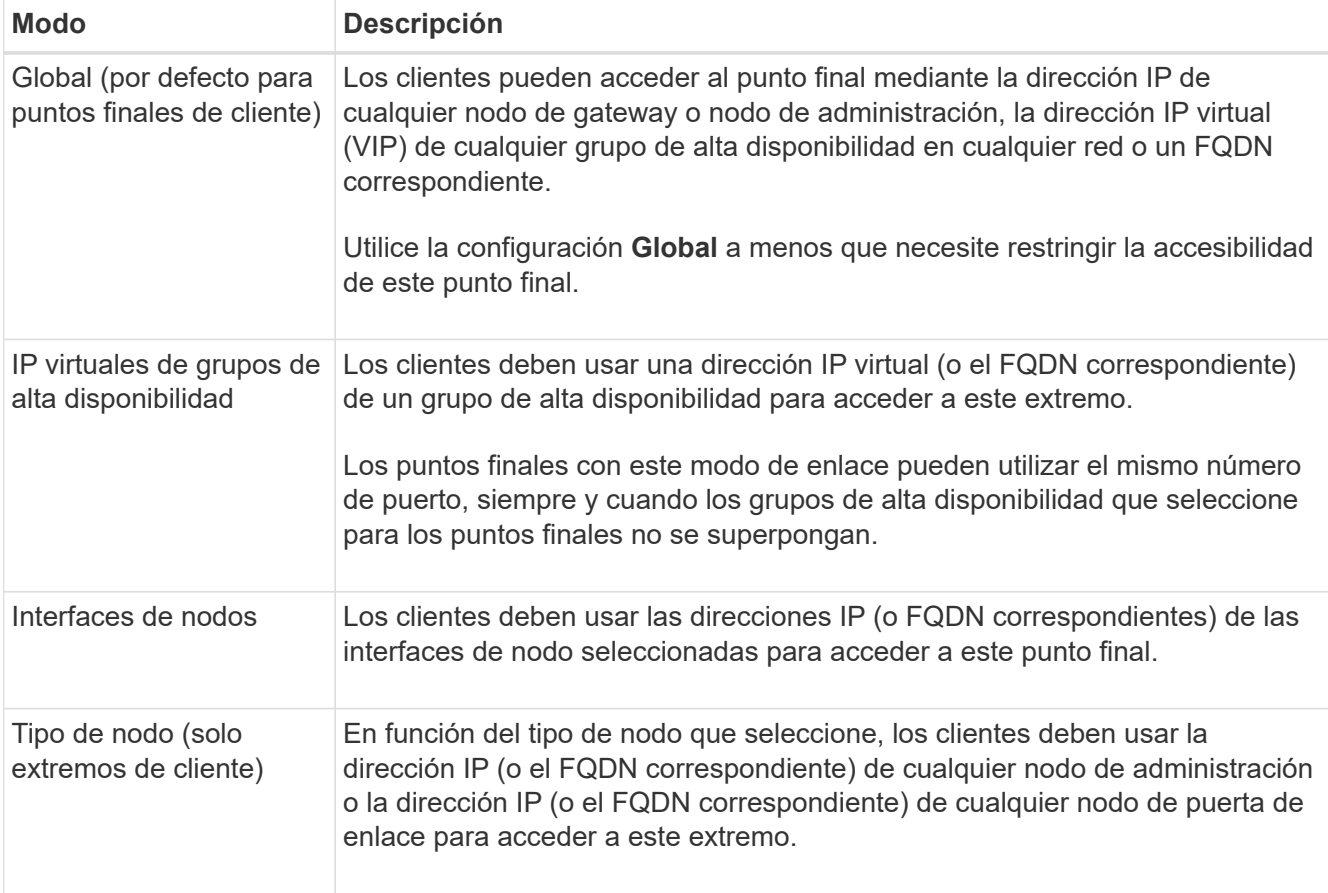

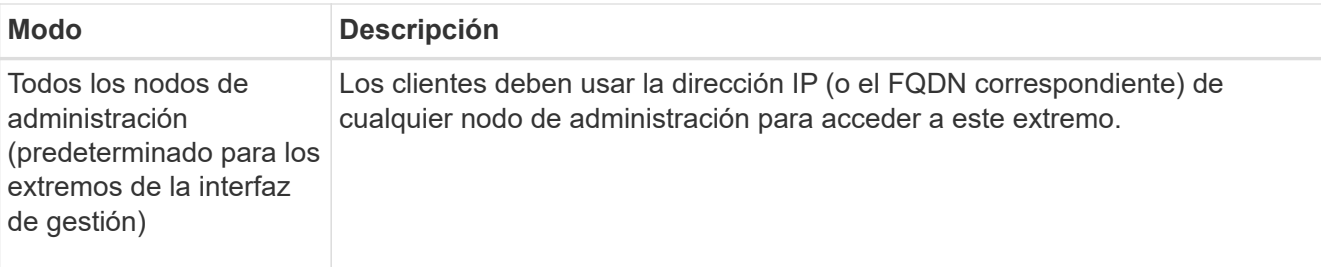

Si más de un punto final utiliza el mismo puerto, StorageGRID utiliza este orden de prioridad para decidir qué punto final utilizar: **IP virtuales de grupos HA** > **Interfaces de nodo** > **Tipo de nodo** > **Global**.

Si va a crear extremos de la interfaz de gestión, solo se permiten los nodos de administrador.

2. Si ha seleccionado **IP virtuales de grupos ha**, seleccione uno o más grupos ha.

Si va a crear extremos de interfaz de gestión, seleccione VIP asociadas sólo a nodos de administración.

- 3. Si ha seleccionado **interfaces de nodo**, seleccione una o más interfaces de nodo para cada nodo de administración o nodo de puerta de enlace que desee asociar con este extremo.
- 4. Si seleccionó **Tipo de nodo**, seleccione Nodos de administración, que incluye tanto el nodo de administración principal como cualquier nodo de administración no principal, o Nodos de puerta de enlace.

## **Controle el acceso de inquilinos**

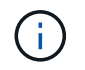

Un extremo de la interfaz de gestión puede controlar el acceso de los inquilinos solo cuando el extremo tiene el Tipo de interfaz de gestor de inquilinos.

### **Pasos**

1. Para el paso **Acceso de inquilino**, seleccione una de las siguientes opciones:

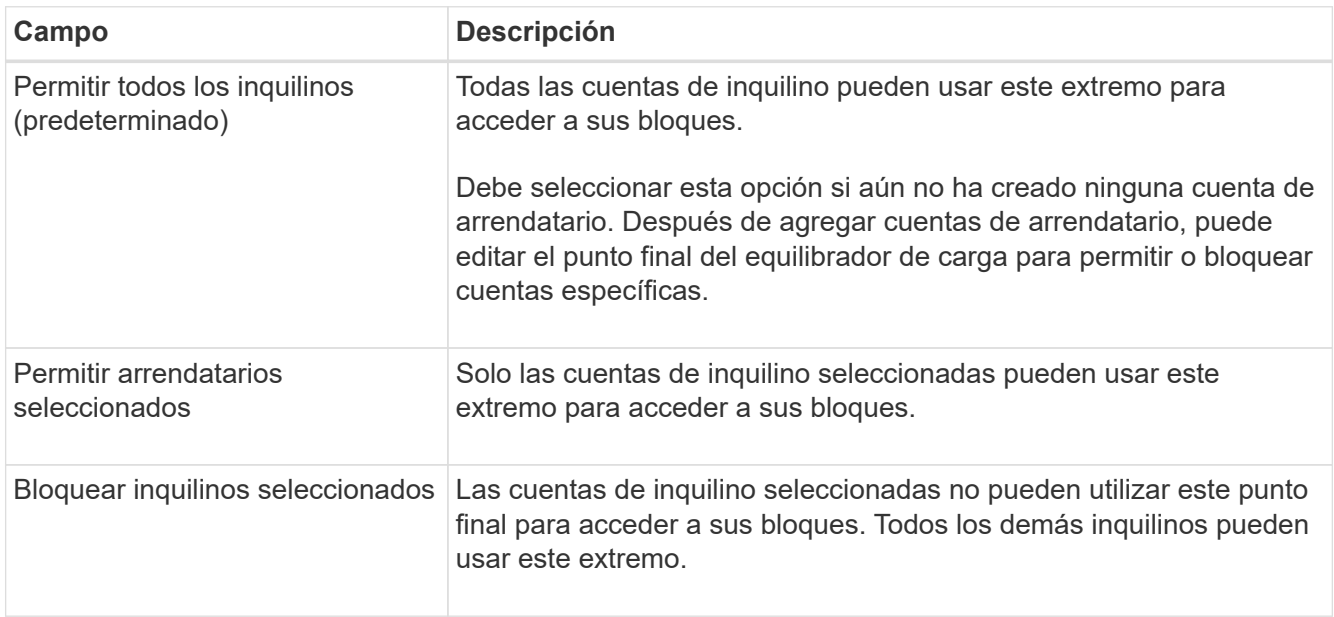

2. Si está creando un punto final **HTTP**, no necesita adjuntar un certificado. Seleccione **Crear** para agregar el nuevo punto final del equilibrador de carga. A continuación, vaya a. Después de terminar. De lo contrario, seleccione **continuar** para adjuntar el certificado.

# **Adjunte el certificado**

### **Pasos**

1. Si está creando un extremo **HTTPS**, seleccione el tipo de certificado de seguridad que desea asociar al extremo.

El certificado protege las conexiones entre los clientes S3 y Swift y el servicio Load Balancer en los nodos de Admin Node o de Gateway.

- **Cargar certificado**. Seleccione esta opción si tiene certificados personalizados para cargar.
- **Generar certificado**. Seleccione esta opción si tiene los valores necesarios para generar un certificado personalizado.
- **Utilice los certificados StorageGRID S3 y Swift**. Seleccione esta opción si desea usar el certificado API global S3 y Swift, que también se puede usar para las conexiones directamente con nodos de almacenamiento.

No puede seleccionar esta opción a menos que haya sustituido el certificado de API S3 y Swift predeterminado, firmado por la CA de grid, por un certificado personalizado firmado por una entidad de certificación externa. Consulte ["Configure los certificados API S3 y Swift".](#page-141-0)

- **Utilice el certificado de interfaz de gestión**. Seleccione esta opción si desea usar el certificado de interfaz de gestión global, que también se puede utilizar para conexiones directas a los nodos de administración.
- 2. Si no está usando los certificados StorageGRID S3 y Swift, cargue o genere el certificado.

#### **Cargue el certificado**

- a. Seleccione **cargar certificado**.
- b. Cargue los archivos de certificado de servidor requeridos:
	- **Certificado de servidor**: El archivo de certificado de servidor personalizado en codificación PEM.
	- **Clave privada de certificado**: Archivo de clave privada de certificado de servidor personalizado (.key).

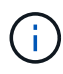

Las claves privadas EC deben ser de 224 bits o más. Las claves privadas RSA deben ser de 2048 bits o más.

- **Paquete CA**: Un único archivo opcional que contiene los certificados de cada entidad emisora de certificados intermedia (CA). El archivo debe contener cada uno de los archivos de certificado de CA codificados con PEM, concatenados en el orden de la cadena de certificados.
- c. Expanda **Detalles del certificado** para ver los metadatos de cada certificado que haya cargado. Si cargó un paquete de CA opcional, cada certificado aparece en su propia pestaña.
	- Seleccione **Descargar certificado** para guardar el archivo de certificado o seleccione **Descargar paquete de CA** para guardar el paquete de certificados.

Especifique el nombre del archivo de certificado y la ubicación de descarga. Guarde el archivo con la extensión .pem.

Por ejemplo: storagegrid certificate.pem

- Seleccione **Copiar certificado PEM** o **Copiar paquete de CA PEM** para copiar el contenido del certificado para pegarlo en otro lugar.
- d. Seleccione **Crear**.

Se crea el punto final del equilibrador de carga. El certificado personalizado se utiliza para todas las conexiones nuevas subsiguientes entre los clientes S3 y Swift, o bien para la interfaz de gestión y el extremo.

#### **Generar certificado**

- a. Seleccione **generar certificado**.
- b. Especifique la información del certificado:

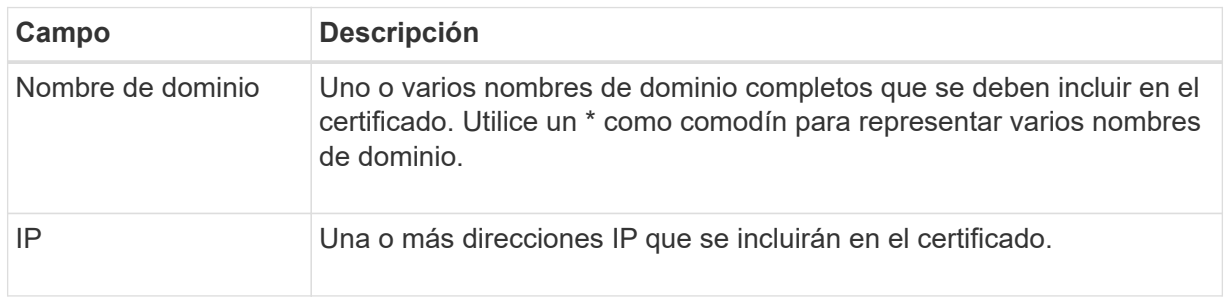

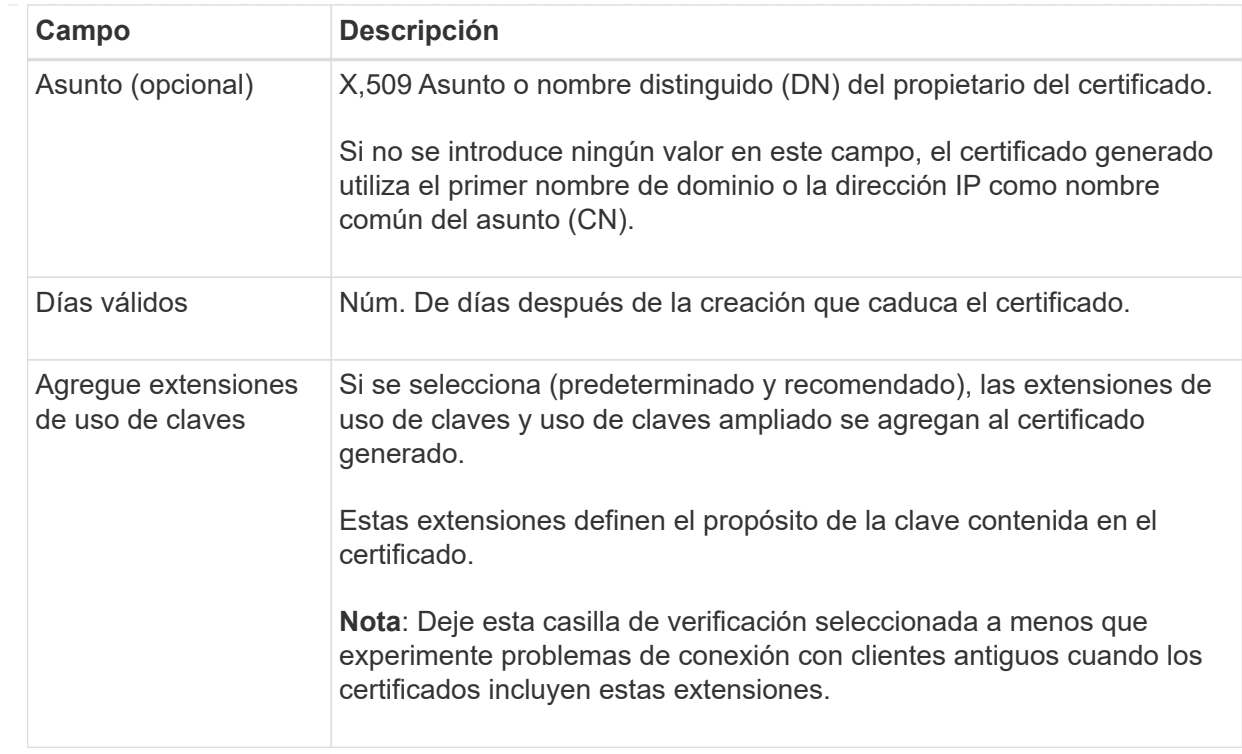

- c. Seleccione **generar**.
- d. Seleccione **Detalles del certificado** para ver los metadatos del certificado generado.
	- Seleccione **Descargar certificado** para guardar el archivo de certificado.

Especifique el nombre del archivo de certificado y la ubicación de descarga. Guarde el archivo con la extensión .pem.

Por ejemplo: storagegrid certificate.pem

- Seleccione **Copiar certificado PEM** para copiar el contenido del certificado para pegarlo en otro lugar.
- e. Seleccione **Crear**.

Se crea el punto final del equilibrador de carga. El certificado personalizado se utiliza para todas las conexiones nuevas subsiguientes entre los clientes S3 y Swift, o bien para la interfaz de gestión y este extremo.

### **Después de terminar**

#### **Pasos**

1. Si utiliza un DNS, asegúrese de que el DNS incluya un registro para asociar el nombre de dominio completo (FQDN) de StorageGRID a cada dirección IP que utilizarán los clientes para realizar conexiones.

La dirección IP que introduzca en el registro DNS depende de si se utiliza un grupo de alta disponibilidad de nodos con balanceo de carga:

◦ Si ha configurado un grupo de alta disponibilidad, los clientes se conectarán a las direcciones IP virtuales de dicho grupo de alta disponibilidad.

◦ Si no está utilizando un grupo HA, los clientes se conectarán al servicio de equilibrador de carga de StorageGRID mediante la dirección IP de un nodo de puerta de enlace o nodo de administración.

También debe asegurarse de que el registro DNS hace referencia a todos los nombres de dominio de extremo requeridos, incluidos los nombres de comodín.

- 2. Proporcione a los clientes S3 y Swift la información necesaria para conectarse al extremo:
	- Número de puerto
	- Nombre de dominio o dirección IP completos
	- Los detalles de certificado necesarios

#### **Ver y editar puntos finales del equilibrador de carga**

Puede ver detalles de los extremos de equilibrador de carga existentes, incluidos los metadatos de certificado para un extremo protegido. Puede cambiar determinados valores para un punto final.

- Para ver información básica de todos los puntos finales de equilibrio de carga, revise las tablas en la página Puntos Finales de Equilibrador de Carga.
- Para ver todos los detalles acerca de un extremo específico, incluidos los metadatos del certificado, seleccione el nombre del extremo en la tabla. La información que se muestra varía en función del tipo de punto final y de cómo se configura.

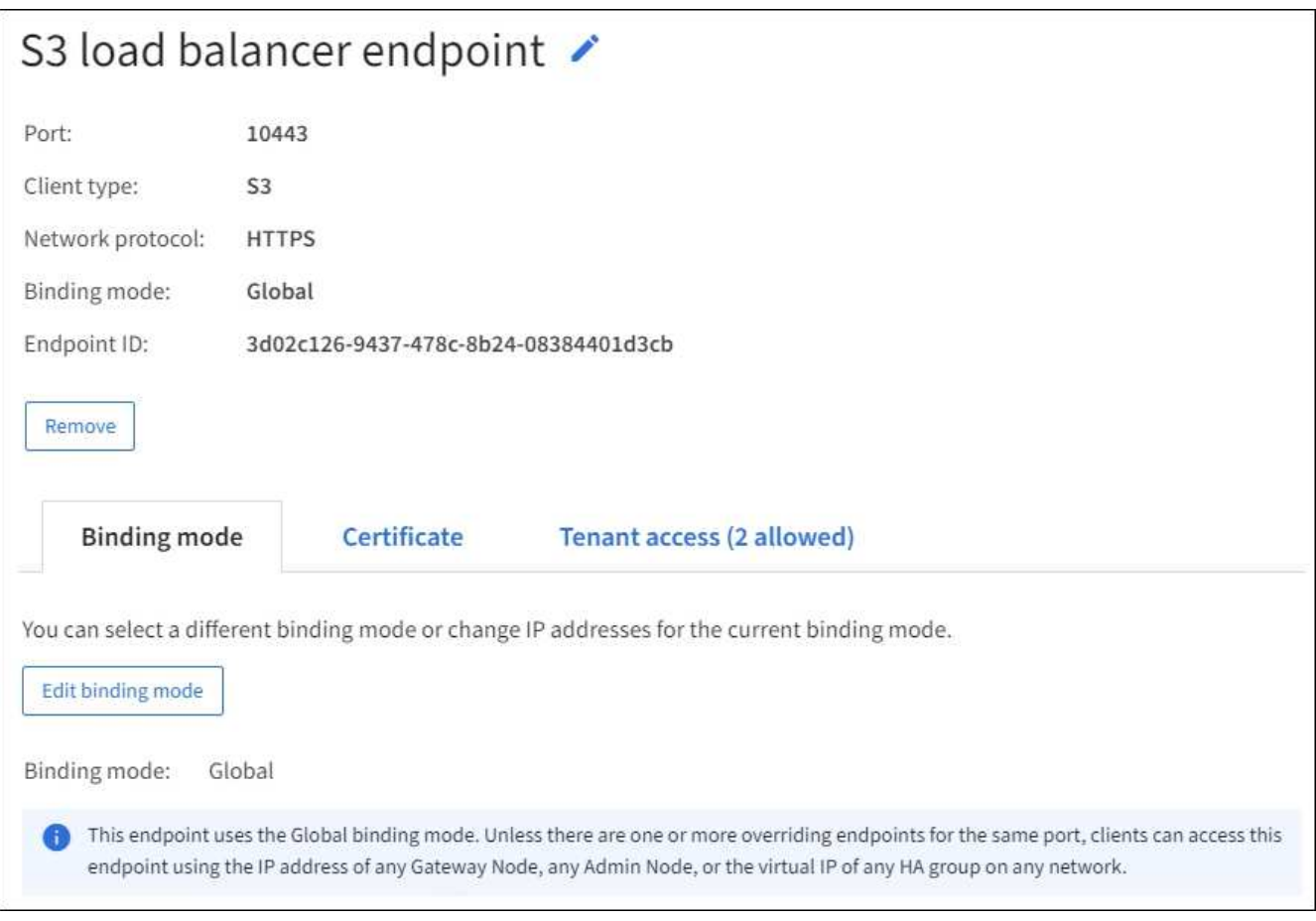

• Para editar un punto final, utilice el menú **Acciones** de la página Puntos Finales de Equilibrador de Carga.

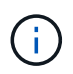

Si pierde acceso a Grid Manager al editar el puerto de un extremo de interfaz de gestión, actualice la URL y el puerto para recuperar el acceso.

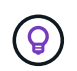

Después de editar un extremo, es posible que deba esperar hasta 15 minutos para que los cambios se apliquen a todos los nodos.

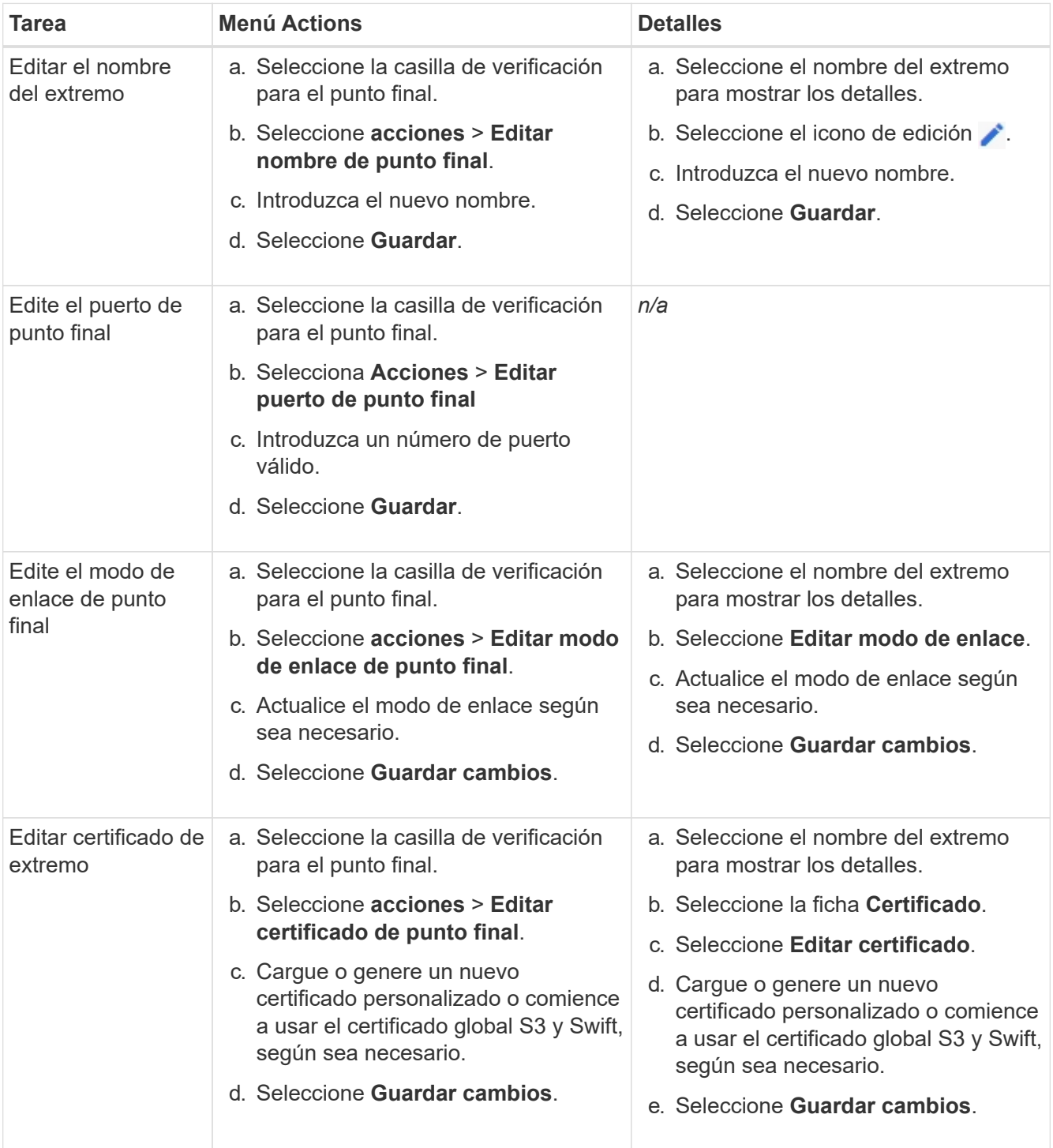

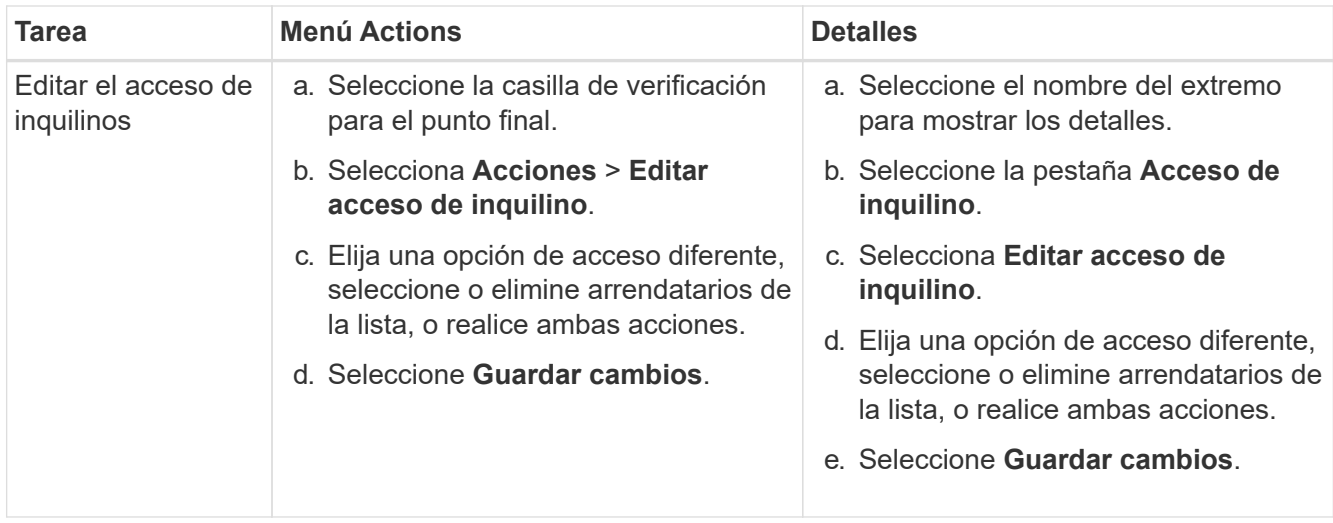

### **Retire los extremos del equilibrador de carga**

Puede eliminar uno o varios puntos finales mediante el menú **acciones** o puede eliminar un único punto final de la página de detalles.

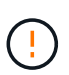

Para evitar que se produzcan interrupciones en el cliente, actualice las aplicaciones cliente S3 o Swift afectadas antes de eliminar un extremo de equilibrio de carga. Actualice cada cliente para que se conecte utilizando un puerto asignado a otro extremo de equilibrador de carga. Asegúrese de actualizar también la información de certificado necesaria.

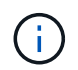

Si pierde el acceso a Grid Manager al eliminar un extremo de interfaz de gestión, actualice la dirección URL.

- Para eliminar uno o varios puntos finales:
	- a. En la página Equilibrador de Carga, seleccione la casilla de verificación de cada punto final que desee eliminar.
	- b. Seleccione **acciones** > **Quitar**.
	- c. Seleccione **OK**.
- Para eliminar un extremo de la página de detalles:
	- a. Desde la página Load equilibrador. seleccione el nombre del extremo.
	- b. Seleccione **Quitar** en la página de detalles.
	- c. Seleccione **OK**.

# <span id="page-249-0"></span>**Configure los nombres de dominio de punto final S3**

Para admitir S3 solicitudes de estilo hospedado virtual, debe utilizar Grid Manager para configurar la lista de S3 nombres de dominio de punto final a los que se conectan los clientes S3.

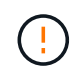

El uso de una dirección IP para un nombre de dominio de punto final no es compatible. Las próximas versiones impedirán esta configuración.

#### **Antes de empezar**

- Ha iniciado sesión en Grid Manager mediante un ["navegador web compatible".](#page-2-0)
- Ya tienes ["permisos de acceso específicos"](#page-46-0).
- Ha confirmado que no hay una actualización de grid en curso.

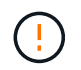

No realice ningún cambio en la configuración del nombre de dominio cuando haya una actualización de cuadrícula en curso.

### **Acerca de esta tarea**

Para habilitar a los clientes que usen nombres de dominio extremo de S3, debe realizar todas las siguientes acciones:

- Use Grid Manager para añadir los nombres de dominio de extremo S3 al sistema StorageGRID.
- Asegúrese de que el ["Certificado que el cliente utiliza para las conexiones HTTPS a StorageGRID"](#page-148-0) está firmado para todos los nombres de dominio que el cliente requiere.

Por ejemplo, si el extremo es s3.company.com, Debe asegurarse de que el certificado utilizado para las conexiones HTTPS incluye s3.company.com Nombre alternativo (SAN) del asunto comodín del extremo y del extremo: \*.s3.company.com.

• Configure el servidor DNS que utiliza el cliente. Incluya registros DNS para las direcciones IP que los clientes utilizan para realizar conexiones y asegúrese de que los registros hacen referencia a todos los nombres de dominio de punto final S3 necesarios, incluidos los nombres comodín.

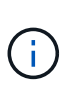

Los clientes se pueden conectar a StorageGRID mediante la dirección IP de un nodo de puerta de enlace, un nodo de administrador o un nodo de almacenamiento, o bien mediante la conexión a la dirección IP virtual de un grupo de alta disponibilidad. Debe comprender cómo se conectan las aplicaciones cliente a la cuadrícula para que incluya las direcciones IP correctas en los registros DNS.

Los clientes que usan conexiones HTTPS (recomendadas) a la cuadrícula pueden usar cualquiera de los siguientes certificados:

- Los clientes que se conectan a un extremo de equilibrador de carga pueden utilizar un certificado personalizado para ese extremo. Cada punto final de equilibrio de carga se puede configurar para reconocer diferentes nombres de dominio de punto final S3.
- Los clientes que se conectan a un extremo de balanceador de carga o directamente a un nodo de almacenamiento pueden personalizar el certificado de API global S3 y Swift para que incluya todos los nombres de dominio de extremo S3 requeridos.

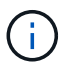

Si no agrega nombres de dominio de punto final S3 y la lista está vacía, se deshabilitará el soporte para S3 solicitudes de estilo hospedado virtual.

# **Agregue un nombre de dominio de punto final S3**

### **Pasos**

- 1. Seleccione **CONFIGURACIÓN** > **Red** > **S3 nombres de dominio de punto final**.
- 2. Introduzca el nombre de dominio en el campo **Nombre de dominio 1**. Seleccione **Agregar otro nombre de dominio** para agregar más nombres de dominio.
- 3. Seleccione **Guardar**.
- 4. Asegúrese de que los certificados de servidor que utilizan los clientes coinciden con los nombres de dominio de punto final S3 necesarios.
	- Si los clientes se conectan a un punto final del equilibrador de carga que utiliza su propio certificado, ["actualice el certificado asociado al punto final"](#page-239-0).
	- Si los clientes se conectan a un extremo de balanceador de carga que utiliza el certificado de API S3 y Swift global o directamente a los nodos de almacenamiento, ["Actualice el certificado de API global S3](#page-215-0) [y Swift".](#page-215-0)
- 5. Agregue los registros DNS necesarios para garantizar que se puedan resolver las solicitudes de nombres de dominio de extremo.

## **Resultado**

Ahora, cuando los clientes utilizan el extremo *bucket.s3.company.com*, El servidor DNS resuelve el punto final correcto y el certificado autentica el punto final como se esperaba.

## **Cambie el nombre de un nombre de dominio de punto final S3**

Si cambia un nombre utilizado por las aplicaciones S3, las solicitudes de estilo hospedado virtual fallarán.

### **Pasos**

- 1. Seleccione **CONFIGURACIÓN** > **Red** > **S3 nombres de dominio de punto final**.
- 2. Seleccione el campo de nombre de dominio que desea editar y realice los cambios necesarios.
- 3. Seleccione **Guardar**.
- 4. Selecciona **Sí** para confirmar tu cambio.

# **Suprimir un nombre de dominio de punto final S3**

Si elimina un nombre utilizado por las aplicaciones S3, las solicitudes de estilo hospedado virtual fallarán.

### **Pasos**

- 1. Seleccione **CONFIGURACIÓN** > **Red** > **S3 nombres de dominio de punto final**.
- 2. Seleccione el icono de eliminar  $\times$  junto al nombre de dominio.
- 3. Seleccione **Sí** para confirmar la eliminación.

### **Información relacionada**

- ["USE LA API DE REST DE S3"](https://docs.netapp.com/es-es/storagegrid-118/s3/index.html)
- ["Ver direcciones IP"](#page-255-0)
- ["Configuración de grupos de alta disponibilidad"](#page-230-0)

# **Resumen: Direcciones IP y puertos para conexiones cliente**

Para almacenar o recuperar objetos, las aplicaciones cliente S3 y Swift se conectan al servicio de equilibrio de carga, que se incluye en todos los nodos de administración y de puerta de enlace, o al servicio de enrutador de distribución local (LDR), que se incluye en todos los nodos de almacenamiento.

Las aplicaciones cliente se pueden conectar a StorageGRID mediante la dirección IP de un nodo de
cuadrícula y el número de puerto del servicio en ese nodo. Opcionalmente, puede crear grupos de alta disponibilidad (HA) de nodos de equilibrio de carga para proporcionar conexiones altamente disponibles que utilicen direcciones IP virtuales (VIP). Si desea conectarse a StorageGRID con un nombre de dominio completo (FQDN) en lugar de una dirección IP o VIP, puede configurar entradas de DNS.

Esta tabla resume las distintas formas en que los clientes pueden conectarse a StorageGRID y las direcciones IP y los puertos que se utilizan para cada tipo de conexión. Si ya ha creado extremos del balanceador de carga y grupos de alta disponibilidad (HA), consulte [Dónde encontrar direcciones IP](#page-253-0) Para localizar estos valores en Grid Manager.

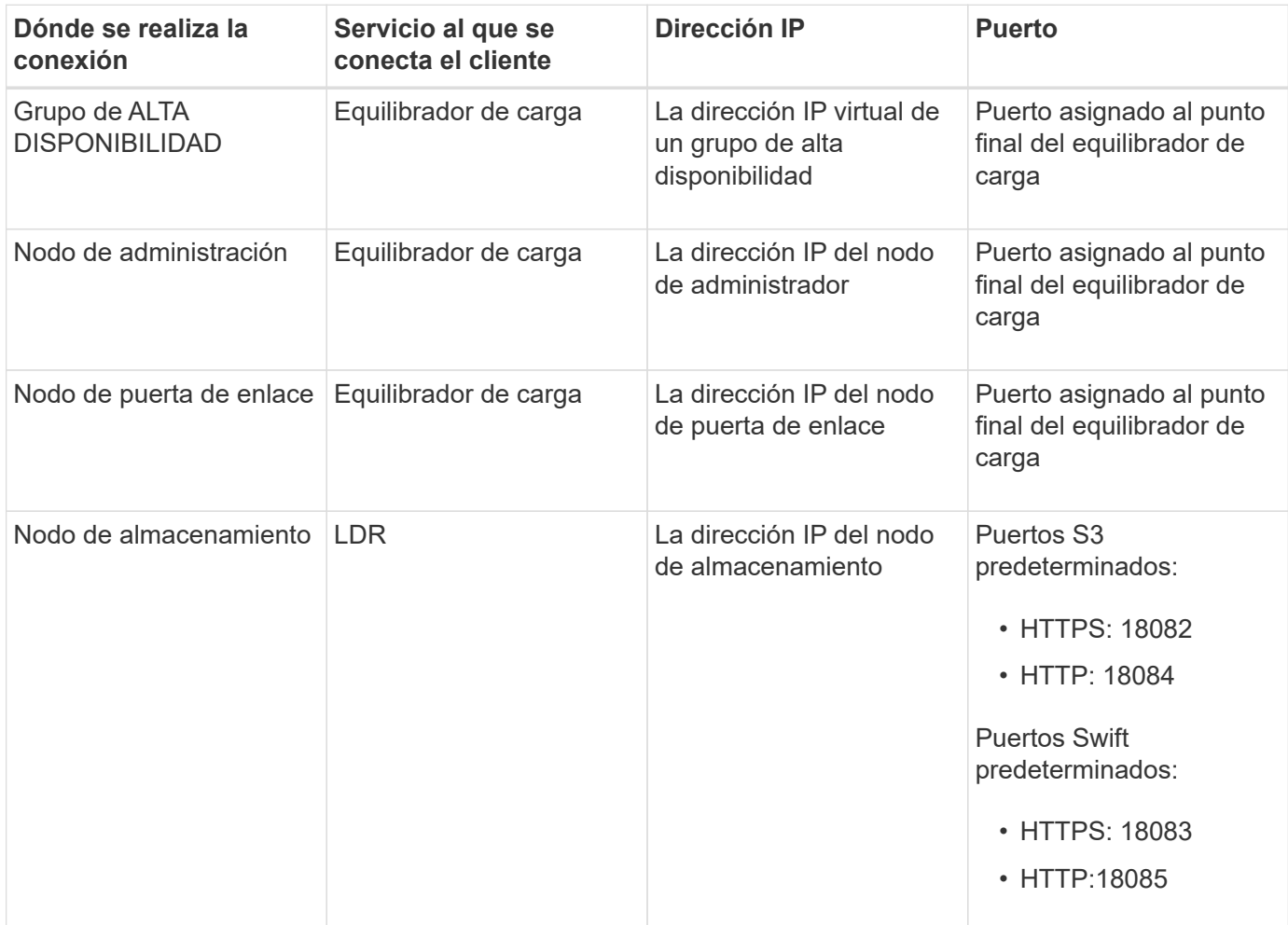

## **URL de ejemplo**

Para conectar una aplicación cliente al punto final del equilibrador de carga de un grupo HA de nodos de gateway, utilice una URL estructurada como se muestra a continuación:

https://*VIP-of-HA-group:LB-endpoint-port*

Por ejemplo, si la dirección IP virtual del grupo HA es 192.0.2.5 y el número de puerto del extremo del equilibrador de carga es 10443, una aplicación podría utilizar la siguiente URL para conectarse a StorageGRID:

https://192.0.2.5:10443

#### <span id="page-253-0"></span>**Dónde encontrar direcciones IP**

- 1. Inicie sesión en Grid Manager mediante una ["navegador web compatible".](#page-2-0)
- 2. Para encontrar la dirección IP de un nodo de grid:
	- a. Selecciona **NODOS**.
	- b. Seleccione el nodo de administrador, Gateway Node o Storage Node al que desea conectarse.
	- c. Seleccione la ficha **Descripción general**.
	- d. En la sección Node Information, tenga en cuenta las direcciones IP del nodo.
	- e. Seleccione **Mostrar más** para ver las direcciones IPv6 y las asignaciones de interfaz.

Puede establecer conexiones desde aplicaciones cliente a cualquiera de las direcciones IP de la lista:

- **Eth0:** Red Grid
- **Eth1:** Red de administración (opcional)
- **Eth2:** Red cliente (opcional)

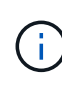

Si va a ver un nodo de administrador o un nodo de puerta de enlace y es el nodo activo de un grupo de alta disponibilidad, en eth2 se muestra la dirección IP virtual del grupo de alta disponibilidad.

- 3. Para buscar la dirección IP virtual de un grupo de alta disponibilidad:
	- a. Seleccione **CONFIGURACIÓN** > **Red** > **grupos de alta disponibilidad**.
	- b. En la tabla, tenga en cuenta la dirección IP virtual del grupo ha.
- 4. Para buscar el número de puerto de un extremo Load Balancer:
	- a. Seleccione **CONFIGURACIÓN** > **Red** > **terminales de equilibrador de carga**.
	- b. Tenga en cuenta el número de puerto del punto final que desea utilizar.

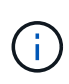

Si el número de puerto es 80 o 443, el punto final se configura sólo en los nodos de Gateway, ya que esos puertos están reservados en los nodos Admin. Todos los demás puertos están configurados tanto en los nodos de puerta de enlace como en los de administración.

- c. Seleccione el nombre del punto final de la tabla.
- d. Confirme que el **Client type** (S3 o Swift) coincide con la aplicación cliente que utilizará el punto final.

# **Administrar redes y conexiones**

# **Configurar ajustes de red: Información general**

Puede configurar varios ajustes de red desde el Gestor de cuadrícula para ajustar el funcionamiento del sistema StorageGRID.

## **Configure las interfaces VLAN**

Puede hacerlo ["Cree interfaces de LAN virtual \(VLAN\)"](#page-256-0) para aislar y crear particiones del tráfico con el fin de mejorar la seguridad, la flexibilidad y el rendimiento. Cada interfaz de VLAN está asociada con una o varias

interfaces principales en los nodos de administración y de puerta de enlace. Puede utilizar interfaces VLAN en grupos de alta disponibilidad y en extremos de equilibrador de carga para segregar el tráfico cliente o administrador por aplicación o inquilino.

#### **Directivas de clasificación de tráfico**

Puede utilizar ["políticas de clasificación de tráfico"](#page-260-0) para identificar y gestionar diferentes tipos de tráfico de red, incluido el tráfico relacionado con buckets específicos, inquilinos, subredes de cliente o extremos de equilibrador de carga. Estas políticas pueden ayudar a limitar y supervisar el tráfico.

# **Directrices para redes StorageGRID**

Puede utilizar Grid Manager para configurar y administrar redes y conexiones StorageGRID.

Consulte ["Configure las conexiones de clientes S3 y Swift"](#page-209-0) Para aprender a conectar clientes S3 o Swift.

#### **Redes StorageGRID predeterminadas**

De forma predeterminada, StorageGRID admite tres interfaces de red por nodo de grid, lo que permite configurar las redes para cada nodo de grid individual de modo que se ajusten a sus requisitos de seguridad y acceso.

Para obtener más información acerca de la topología de red, consulte ["Directrices sobre redes".](https://docs.netapp.com/es-es/storagegrid-118/network/index.html)

#### **Red Grid**

Obligatorio. La red de red se utiliza para todo el tráfico interno de StorageGRID. Proporciona conectividad entre todos los nodos de la cuadrícula, en todos los sitios y subredes.

#### **Red de administración**

Opcional. La red de administración suele utilizarse para la administración y el mantenimiento del sistema. También se puede utilizar para el acceso a protocolos de cliente. La red de administración suele ser una red privada y no es necesario que se pueda enrutar entre sitios.

#### **Red cliente**

Opcional. La red cliente es una red abierta que se suele utilizar para proporcionar acceso a aplicaciones cliente S3 y Swift, de modo que la red Grid se pueda aislar y proteger. La red de cliente puede comunicarse con cualquier subred accesible a través de la puerta de enlace local.

#### **Directrices**

- Cada nodo StorageGRID requiere una interfaz de red dedicada, dirección IP, máscara de subred y pasarela para cada red a la que se asigna.
- Un nodo de grid no puede tener más de una interfaz en una red.
- Se admite una sola puerta de enlace, por red y cada nodo de grid, y debe estar en la misma subred que el nodo. Si es necesario, puede implementar un enrutamiento más complejo en la puerta de enlace.
- En cada nodo, cada red asigna una interfaz de red específica.

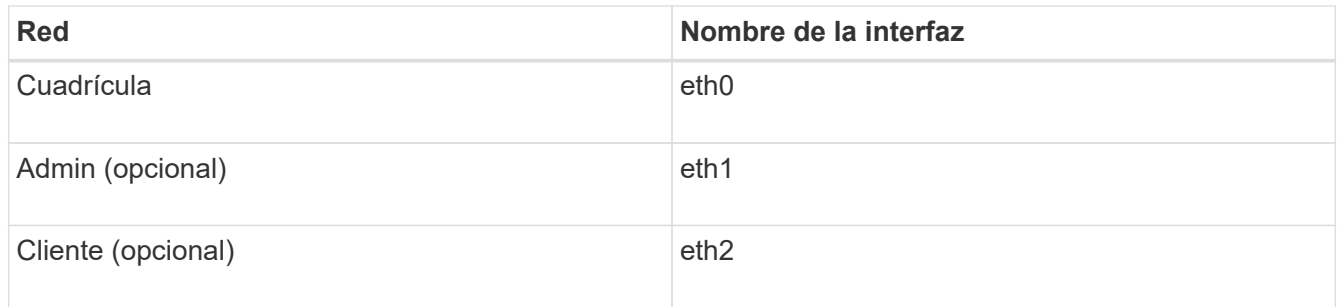

- Si el nodo está conectado a un dispositivo StorageGRID, se utilizan puertos específicos para cada red. Para obtener más información, consulte las instrucciones de instalación del dispositivo.
- La ruta predeterminada se genera automáticamente, por nodo. Si eth2 está habilitado, 0.0.0.0/0 utiliza la red cliente en eth2. Si eth2 no está habilitado, 0.0.0.0/0 utiliza la red de cuadrícula en eth0.
- La red cliente no se pone en funcionamiento hasta que el nodo de grid se ha Unido a la cuadrícula
- La red de administrador se puede configurar durante la puesta en marcha del nodo de grid para permitir el acceso a la interfaz de usuario de la instalación antes de que la cuadrícula esté totalmente instalada.

#### **Interfaces opcionales**

Opcionalmente, se pueden añadir interfaces adicionales a un nodo. Por ejemplo, puede agregar una interfaz troncal a un nodo de administración o de puerta de enlace, para poder utilizar ["Interfaces de VLAN"](#page-256-0) para segregar el tráfico que pertenece a diferentes aplicaciones o arrendatarios. O bien, puede que desee añadir una interfaz de acceso para utilizarla en un ["Grupo de alta disponibilidad".](#page-230-0)

Para añadir enlaces troncales o interfaces de acceso, consulte lo siguiente:

- **VMware (después de instalar el nodo)**: ["VMware: Añada tronco o interfaces de acceso a un nodo"](https://docs.netapp.com/es-es/storagegrid-118/maintain/vmware-adding-trunk-or-access-interfaces-to-node.html)
	- **Red Hat Enterprise Linux (antes de instalar el nodo)**: ["Crear archivos de configuración del nodo"](https://docs.netapp.com/es-es/storagegrid-118/rhel/creating-node-configuration-files.html)
	- **Ubuntu o Debian (antes de instalar el nodo)**: ["Crear archivos de configuración del nodo"](https://docs.netapp.com/es-es/storagegrid-118/ubuntu/creating-node-configuration-files.html)
	- **RHEL, Ubuntu o Debian (después de instalar el nodo)**: ["Linux: Añada tronco o interfaces de acceso](https://docs.netapp.com/es-es/storagegrid-118/maintain/linux-adding-trunk-or-access-interfaces-to-node.html) [a un nodo"](https://docs.netapp.com/es-es/storagegrid-118/maintain/linux-adding-trunk-or-access-interfaces-to-node.html)

## **Ver direcciones IP**

Puede ver la dirección IP de cada nodo de grid en el sistema StorageGRID. Luego, puede usar esta dirección IP para iniciar sesión en el nodo de la cuadrícula en la línea de comandos y realizar diversos procedimientos de mantenimiento.

#### **Antes de empezar**

Ha iniciado sesión en Grid Manager mediante un ["navegador web compatible".](#page-2-0)

#### **Acerca de esta tarea**

Para obtener más información sobre cómo cambiar direcciones IP, consulte ["Configurar las direcciones IP".](https://docs.netapp.com/es-es/storagegrid-118/maintain/configuring-ip-addresses.html)

#### **Pasos**

- 1. Seleccione **NODES** > *grid node* > **Descripción general**.
- 2. Seleccione **Mostrar más** a la derecha del título direcciones IP.

Las direcciones IP de ese nodo de grid se enumeran en una tabla.

#### DC2-SGA-010-096-106-021 (Storage Node) @

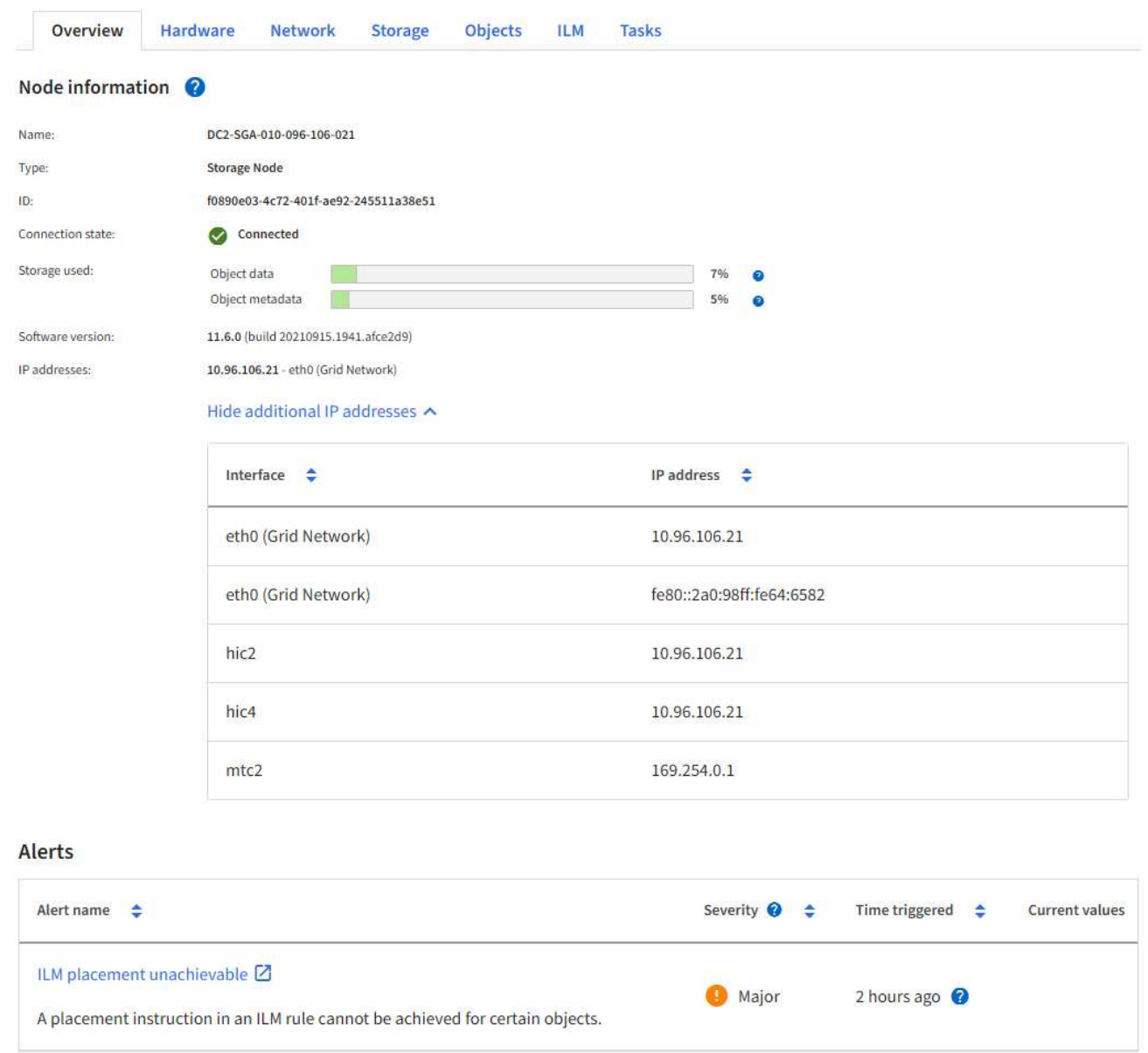

# <span id="page-256-0"></span>**Configure las interfaces VLAN**

Puede crear interfaces de LAN virtual (VLAN) en nodos de administrador y de puerta de enlace, y usarlas en grupos de alta disponibilidad y extremos de equilibrador de carga para aislar y dividir el tráfico para garantizar la seguridad, la flexibilidad y el rendimiento.

## **Consideraciones sobre las interfaces VLAN**

- Para crear una interfaz de VLAN, introduzca un ID de VLAN y elija una interfaz principal en uno o varios nodos.
- Se debe configurar una interfaz padre como interfaz troncal en el conmutador.
- Una interfaz principal puede ser Grid Network (eth0), Client Network (eth2) o una interfaz troncal adicional para la máquina virtual o el host con configuración básica (por ejemplo, ens256).
- Para cada interfaz de VLAN, solo puede seleccionar una interfaz principal para un nodo determinado. Por ejemplo, no puede utilizar la interfaz de red de grid y la interfaz de red de cliente en el mismo nodo de gateway que la interfaz principal para la misma VLAN.
- Si la interfaz de VLAN es para el tráfico del nodo de administración, que incluye tráfico relacionado con el administrador de grid y el administrador de inquilinos, seleccione interfaces sólo en nodos de administración.
- Si la interfaz de VLAN es para el tráfico de clientes S3 o Swift, seleccione interfaces en nodos de administrador o nodos de puerta de enlace.
- Si necesita agregar interfaces de línea externa, consulte lo siguiente para obtener más información:
	- **VMware (después de instalar el nodo)**: ["VMware: Añada tronco o interfaces de acceso a un nodo"](https://docs.netapp.com/es-es/storagegrid-118/maintain/vmware-adding-trunk-or-access-interfaces-to-node.html)
	- **RHEL (antes de instalar el nodo)**: ["Crear archivos de configuración del nodo"](https://docs.netapp.com/es-es/storagegrid-118/rhel/creating-node-configuration-files.html)
	- **Ubuntu o Debian (antes de instalar el nodo)**: ["Crear archivos de configuración del nodo"](https://docs.netapp.com/es-es/storagegrid-118/ubuntu/creating-node-configuration-files.html)
	- **RHEL, Ubuntu o Debian (después de instalar el nodo)**: ["Linux: Añada tronco o interfaces de acceso](https://docs.netapp.com/es-es/storagegrid-118/maintain/linux-adding-trunk-or-access-interfaces-to-node.html) [a un nodo"](https://docs.netapp.com/es-es/storagegrid-118/maintain/linux-adding-trunk-or-access-interfaces-to-node.html)

#### **Cree una interfaz VLAN**

#### **Antes de empezar**

- Ha iniciado sesión en Grid Manager mediante un ["navegador web compatible".](#page-2-0)
- Usted tiene la ["Permiso de acceso raíz"](#page-46-0).
- Se ha configurado una interfaz de línea externa en la red y está conectada al nodo de máquina virtual o Linux. Conoce el nombre de la interfaz troncal.
- Conoce el ID de la VLAN que desea configurar.

#### **Acerca de esta tarea**

El administrador de red podría haber configurado una o más interfaces troncales y una o varias VLAN para separar el tráfico de administración o cliente que pertenezca a diferentes aplicaciones o inquilinos. Cada VLAN se identifica por un ID o etiqueta numéricos. Por ejemplo, la red puede utilizar VLAN 100 para el tráfico FabricPool y VLAN 200 para una aplicación de archivado.

Puede utilizar Grid Manager para crear interfaces VLAN que permitan a los clientes acceder a StorageGRID en una VLAN específica. Cuando se crean interfaces VLAN, se especifica el identificador de VLAN y se seleccionan las interfaces principales (troncales) en uno o varios nodos.

#### **Acceda al asistente**

#### **Pasos**

- 1. Seleccione **CONFIGURACIÓN** > **Red** > **interfaces VLAN**.
- 2. Seleccione **Crear**.

#### **Introduzca los detalles de las interfaces de VLAN**

#### **Pasos**

1. Especifique el ID de la VLAN en la red. Puede introducir cualquier valor entre 1 y 4094.

Los ID de VLAN no tienen por qué ser únicos. Por ejemplo, puede utilizar el identificador de VLAN 200 para el tráfico de administración en un sitio y el mismo identificador de VLAN para el tráfico de cliente en otro sitio. Puede crear interfaces VLAN independientes con diferentes conjuntos de interfaces principales en cada sitio. Sin embargo, dos interfaces de VLAN con el mismo ID no pueden compartir la misma

interfaz en un nodo. Si especifica un ID que ya se ha utilizado, aparecerá un mensaje.

- 2. De manera opcional, introduzca una breve descripción para la interfaz de VLAN.
- 3. Seleccione **continuar**.

#### **Elija interfaces padre**

En la tabla, se enumeran las interfaces disponibles para todos los nodos de administrador y los nodos de puerta de enlace en cada sitio del grid. Las interfaces de la red de administración (eth1) no se pueden utilizar como interfaces principales y no se muestran.

#### **Pasos**

1. Seleccione una o varias interfaces primarias para asociar esta VLAN.

Por ejemplo, es posible que desee conectar una VLAN a la interfaz de red de cliente (eth2) para un nodo de puerta de enlace y un nodo de administrador.

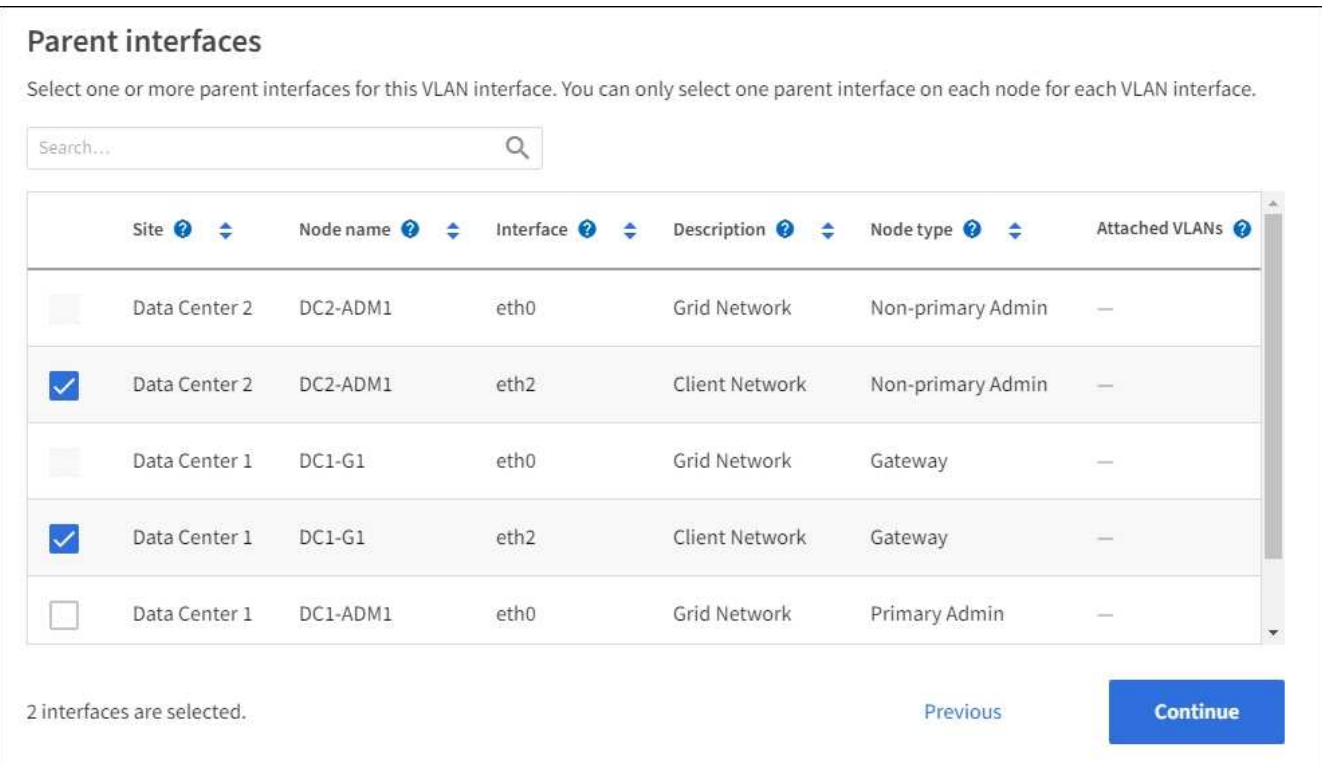

#### 2. Seleccione **continuar**.

#### **Confirme la configuración**

#### **Pasos**

- 1. Revise la configuración y realice cualquier cambio.
	- Si necesita cambiar el ID de VLAN o la descripción, seleccione **introducir detalles de VLAN** en la parte superior de la página.
	- Si necesita cambiar una interfaz padre, seleccione **elegir interfaces padre** en la parte superior de la página o seleccione **anterior**.
	- Si necesita quitar una interfaz principal, seleccione la papelera **in**.
- 2. Seleccione **Guardar**.

3. Espere hasta 5 minutos para que la nueva interfaz aparezca como una selección en la página grupos de alta disponibilidad y aparezca en la tabla \* interfaces de red\* para el nodo (**NODES** > *nodo de interfaz principal* > **Red**).

## **Edite una interfaz VLAN**

Cuando edite una interfaz de VLAN, puede realizar los siguientes tipos de cambios:

- Cambie el ID o la descripción de la VLAN.
- Agregar o quitar interfaces principales.

Por ejemplo, es posible que desee quitar una interfaz principal de una interfaz VLAN si va a retirar el nodo asociado.

Tenga en cuenta lo siguiente:

- No puede cambiar un ID de VLAN si la interfaz VLAN se utiliza en un grupo de alta disponibilidad.
- No puede quitar una interfaz principal si se utiliza esa interfaz principal en un grupo de alta disponibilidad.

Por ejemplo, supongamos que la VLAN 200 está conectada a las interfaces principales de los nodos A y B. Si un grupo de alta disponibilidad utiliza la interfaz VLAN 200 para el nodo A y la interfaz eth2 para el nodo B, puede eliminar la interfaz principal no utilizada para el nodo B, pero no puede quitar la interfaz principal usada para el nodo A.

#### **Pasos**

- 1. Seleccione **CONFIGURACIÓN** > **Red** > **interfaces VLAN**.
- 2. Seleccione la casilla de comprobación de la interfaz de VLAN que desea editar. A continuación, seleccione **acciones** > **Editar**.
- 3. Si lo desea, actualice el ID de VLAN o la descripción. A continuación, seleccione **continuar**.

No se puede actualizar un identificador de VLAN si la VLAN se utiliza en un grupo de alta disponibilidad.

- 4. Opcionalmente, active o desactive las casillas de verificación para agregar interfaces principales o para eliminar las interfaces no utilizadas. A continuación, seleccione **continuar**.
- 5. Revise la configuración y realice cualquier cambio.
- 6. Seleccione **Guardar**.

#### **Quite una interfaz VLAN**

Puede eliminar una o varias interfaces VLAN.

No puede quitar una interfaz VLAN si actualmente se utiliza en un grupo de alta disponibilidad. Para poder eliminarlo, debe quitar la interfaz VLAN del grupo ha.

Para evitar cualquier interrupción en el tráfico de cliente, considere realizar una de las siguientes acciones:

- Añada una nueva interfaz VLAN al grupo de alta disponibilidad antes de eliminar esta interfaz de VLAN.
- Cree un nuevo grupo de alta disponibilidad que no utilice esta interfaz VLAN.
- Si la interfaz VLAN que desea quitar tiene actualmente la interfaz activa, edite el grupo de alta disponibilidad. Mueva la interfaz de VLAN que desea quitar a la parte inferior de la lista de prioridades. Espere hasta que se establezca la comunicación en la nueva interfaz principal y, a continuación, quite la

interfaz antigua del grupo de alta disponibilidad. Por último, elimine la interfaz de VLAN en ese nodo.

## **Pasos**

- 1. Seleccione **CONFIGURACIÓN** > **Red** > **interfaces VLAN**.
- 2. Seleccione la casilla de comprobación de cada interfaz de VLAN que desea quitar. A continuación, seleccione **acciones** > **Eliminar**.
- 3. Seleccione **Sí** para confirmar su selección.

Se eliminan todas las interfaces VLAN seleccionadas. Se muestra un banner verde de éxito en la página de interfaces de VLAN.

# **Administrar directivas de clasificación de tráfico**

# <span id="page-260-0"></span>**Gestionar políticas de clasificación de tráfico: Información general**

Para mejorar sus ofertas de calidad de servicio (QoS), puede crear normativas de clasificación del tráfico para identificar y supervisar distintos tipos de tráfico de red. Estas políticas pueden ayudar a limitar y supervisar el tráfico.

Las políticas de clasificación del tráfico se aplican a los extremos en el servicio StorageGRID Load Balancer para los nodos de puerta de enlace y los nodos de administración. Para crear directivas de clasificación de tráfico, debe haber creado ya puntos finales de equilibrador de carga.

## **Reglas de coincidencia**

Cada directiva de clasificación de tráfico contiene una o más reglas coincidentes para identificar el tráfico de red relacionado con una o varias de las siguientes entidades:

- Cucharones
- Subred
- Inquilino
- Puntos finales del equilibrador de carga

StorageGRID supervisa el tráfico que coincide con cualquier regla dentro de la política de acuerdo con los objetivos de la regla. Cualquier tráfico que coincida con cualquier regla de una directiva se gestiona mediante dicha directiva. A la inversa, puede establecer reglas que coincidan con todo el tráfico excepto una entidad especificada.

# **Limitación del tráfico**

Opcionalmente, puede agregar los siguientes tipos de límite a una política:

- Ancho de banda de agregado
- Ancho de banda por solicitud
- Solicitudes simultáneas
- Tasa de solicitud

Los valores límite se aplican por cada equilibrador de carga. Si el tráfico se distribuye de forma simultánea entre varios equilibradores de carga, las tasas máximas totales son un múltiplo de los límites de velocidad que especifique.

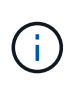

Puede crear políticas para limitar el ancho de banda agregado o para limitar el ancho de banda por solicitud. Sin embargo, la StorageGRID no puede limitar ambos tipos de ancho de banda a la vez. Los límites de ancho de banda agregados pueden imponer un impacto adicional mínimo en el rendimiento en el tráfico no limitado.

Para límites de ancho de banda agregados o por solicitud, las solicitudes se transmiten de entrada o salida a la velocidad establecida. StorageGRID sólo puede aplicar una velocidad, por lo que la política más específica, por tipo de matrcher, es la aplicada. El ancho de banda consumido por la solicitud no cuenta en comparación con otras políticas que coincidan menos específicas que contengan políticas de límite de ancho de banda agregado. Para todos los demás tipos de límites, las solicitudes de clientes se retrasan 250 milisegundos y reciben una respuesta de reducción lenta de 503 para las solicitudes que exceden cualquier límite de directiva coincidente.

En Grid Manager, puede ver los gráficos de tráfico y comprobar que las directivas están aplicando los límites de tráfico que espera.

#### **Utilice las políticas de clasificación del tráfico con los SLA**

Puede utilizar políticas de clasificación del tráfico junto con los límites de capacidad y protección de datos para aplicar acuerdos de nivel de servicio (SLA) que ofrezcan detalles sobre la capacidad, la protección de datos y el rendimiento.

El siguiente ejemplo muestra tres niveles de un acuerdo de nivel de servicio. Puede crear políticas de clasificación del tráfico para alcanzar los objetivos de rendimiento de cada nivel de SLA.

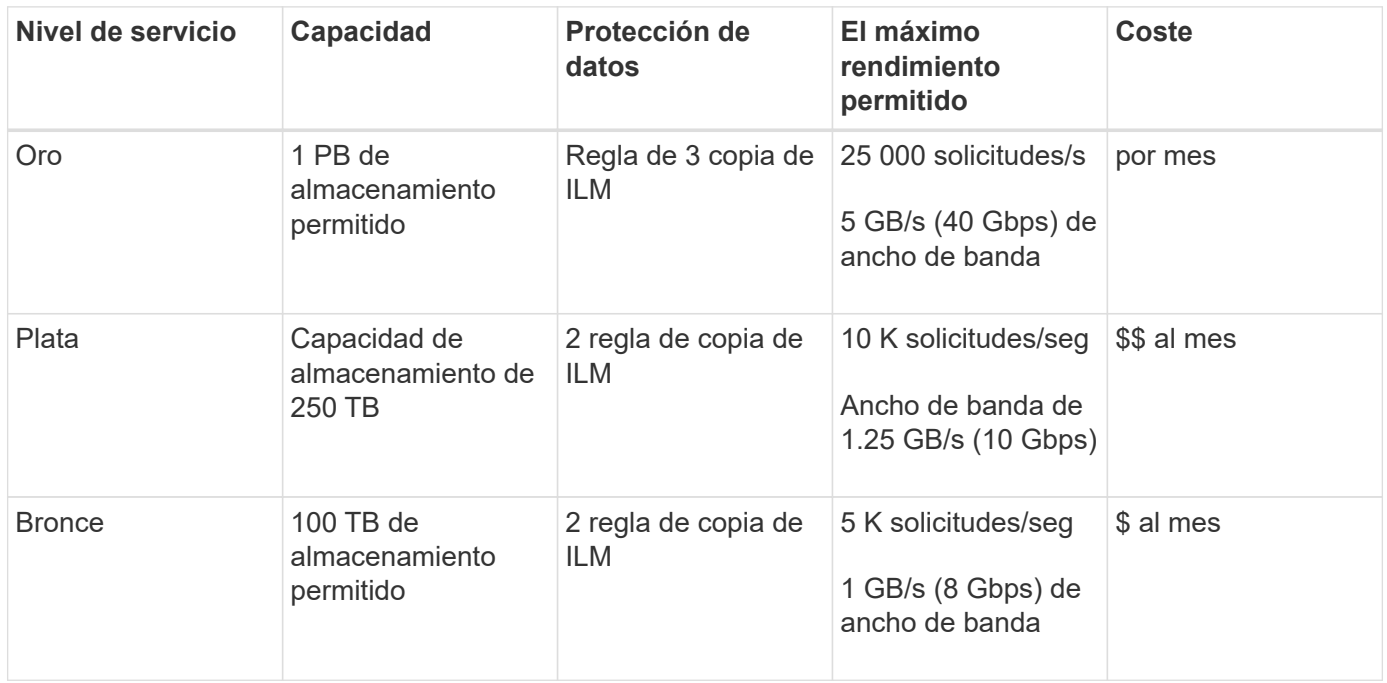

## <span id="page-261-0"></span>**Cree directivas de clasificación de tráfico**

Puede crear políticas de clasificación del tráfico si desea supervisar y, de manera opcional, limitar el tráfico de red por bloque, periodo de reunión, CIDR, extremo de equilibrador de carga o inquilino. De manera opcional, puede establecer límites para una política en función del ancho de banda, el número de solicitudes simultáneas o la tasa de solicitudes.

#### **Antes de empezar**

- Ha iniciado sesión en Grid Manager mediante un ["navegador web compatible".](#page-2-0)
- Usted tiene la ["Permiso de acceso raíz"](#page-46-0).
- Ha creado cualquier punto final de equilibrador de carga que desee que coincida.
- Ha creado los inquilinos que desea que coincidan.

#### **Pasos**

- 1. Seleccione **CONFIGURACIÓN** > **Red** > **Clasificación de tráfico**.
- 2. Seleccione **Crear**.
- 3. Introduzca un nombre y una descripción (opcional) para la política y seleccione **Continuar**.

Por ejemplo, describa a qué se aplica esta política de clasificación del tráfico y a qué se limitará.

4. Seleccione **Añadir regla** y especifique los siguientes detalles para crear una o más reglas de coincidencia para la política. Cualquier política que cree debe tener al menos una regla de coincidencia. Seleccione **continuar**.

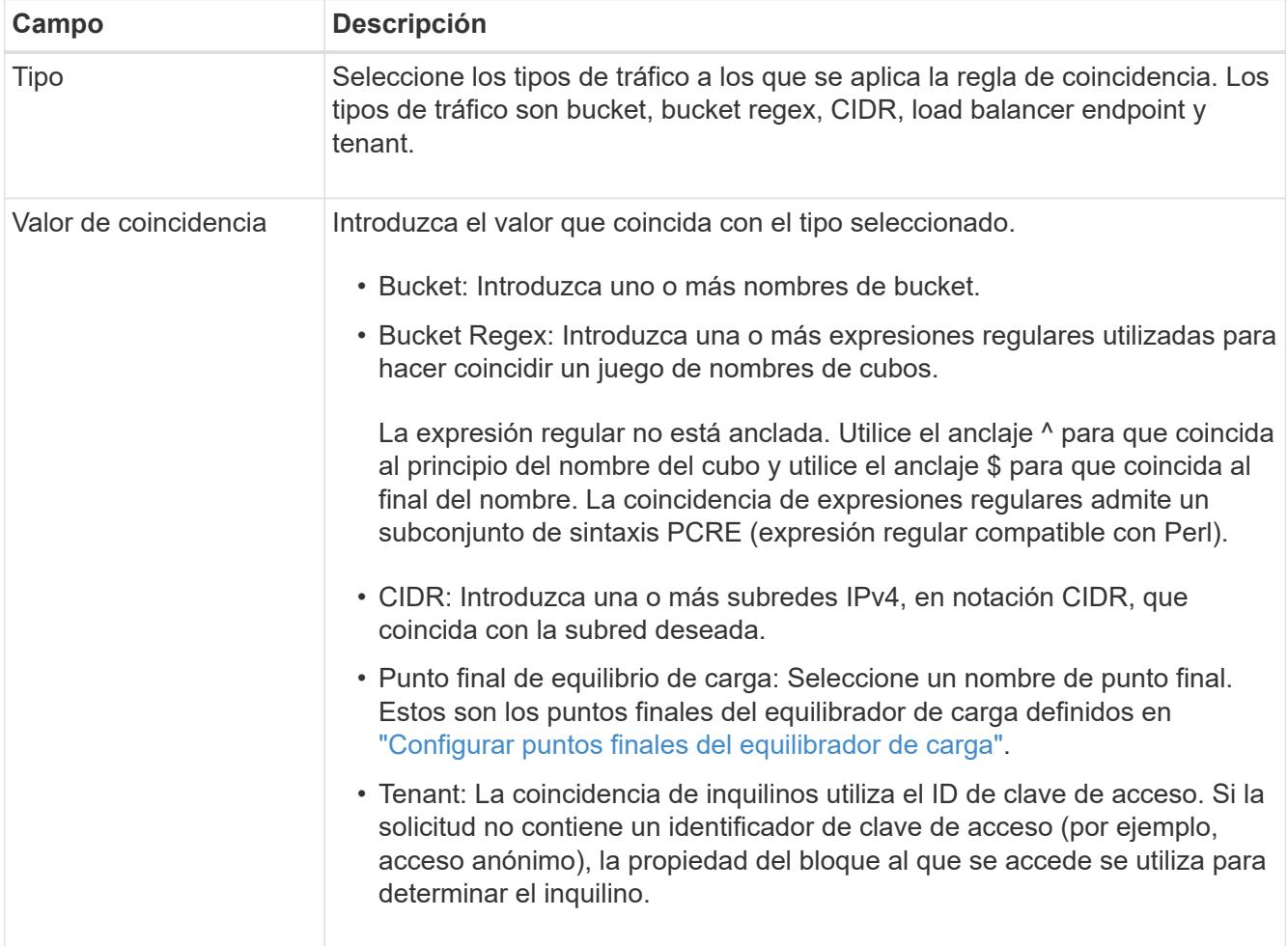

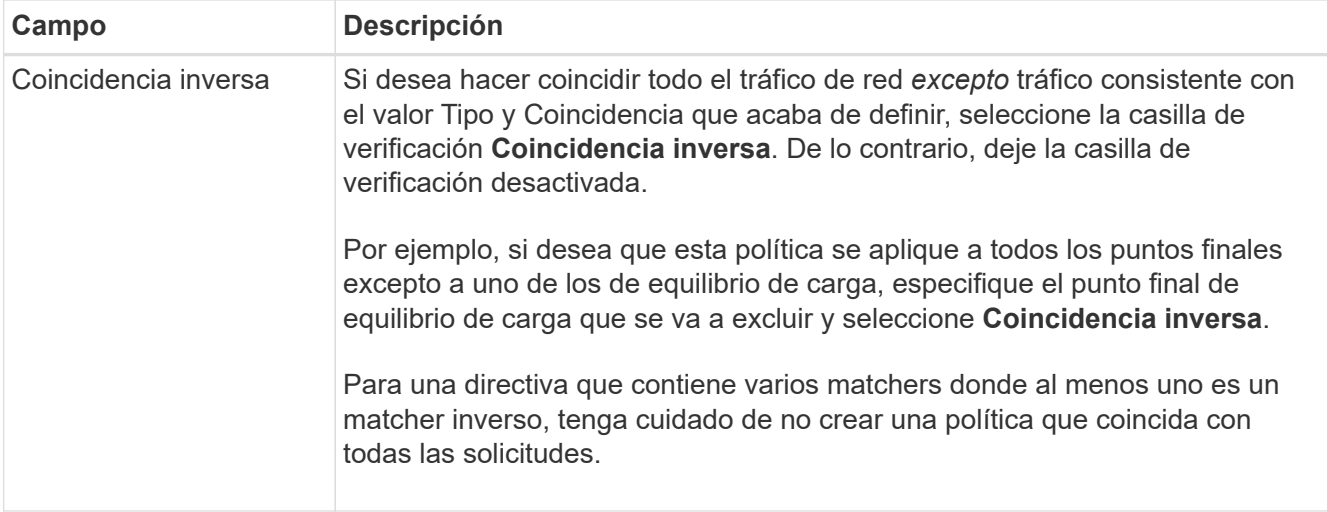

5. Opcionalmente, seleccione **Agregar un límite** y seleccione los siguientes detalles para agregar uno o más límites para controlar el tráfico de red que coincide con una regla.

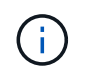

StorageGRID recopila métricas incluso si no agrega ningún límite, para que pueda comprender las tendencias del tráfico.

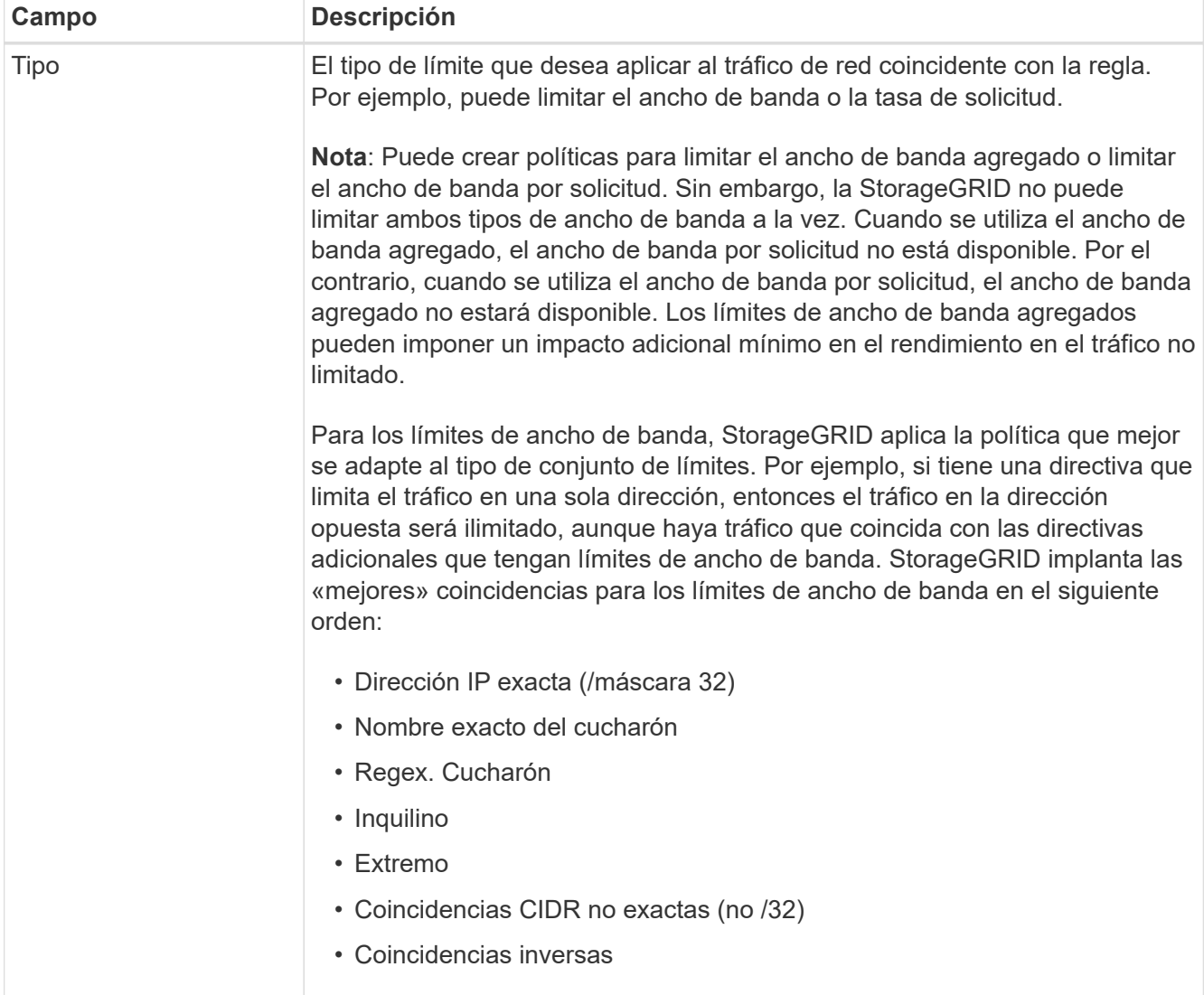

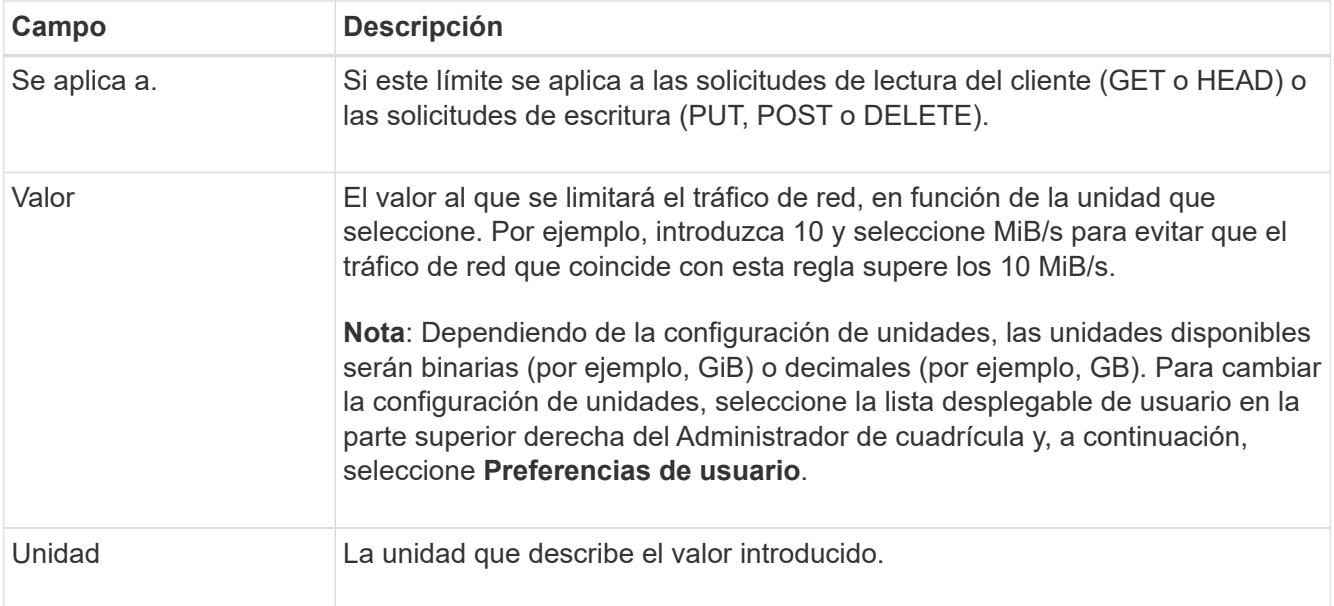

Por ejemplo, si desea crear un límite de ancho de banda de 40 GB/s para un nivel de SLA, cree dos límites de ancho de banda agregados: GET/HEAD at 40 GB/s y PUT/POST/DELETE at 40 GB/s.

#### 6. Seleccione **continuar**.

7. Lea y revise la política de clasificación de tráfico. Utilice el botón **Anterior** para volver atrás y realizar los cambios necesarios. Cuando esté satisfecho con la política, seleccione **Guardar y continuar**.

El tráfico de clientes S3 y Swift ahora se maneja de acuerdo con la política de clasificación del tráfico.

#### **Después de terminar**

["Ver las métricas de tráfico de red"](#page-266-0) para verificar que las políticas están aplicando los límites de tráfico que espera.

## **Edite la política de clasificación de tráfico**

Puede editar una directiva de clasificación de tráfico para cambiar su nombre o descripción, o para crear, editar o eliminar cualquier regla o límite para la directiva.

#### **Antes de empezar**

- Ha iniciado sesión en Grid Manager mediante un ["navegador web compatible".](#page-2-0)
- Usted tiene la ["Permiso de acceso raíz"](#page-46-0).

#### **Pasos**

1. Seleccione **CONFIGURACIÓN** > **Red** > **Clasificación de tráfico**.

Aparece la página Políticas de clasificación de tráfico y las políticas existentes se muestran en una tabla.

2. Edite la política mediante el menú Acciones o la página de detalles. Consulte ["crear políticas de](#page-261-0) [clasificación de tráfico"](#page-261-0) para qué entrar.

#### **Menú Actions**

- a. Seleccione la casilla de verificación de la política.
- b. Selecciona **Acciones** > **Editar**.

#### **Detalles**

- a. Seleccione el nombre de la política.
- b. Seleccione el botón **Editar** junto al nombre de la política.
- 3. Para el paso Introducir nombre de política, edite opcionalmente el nombre o la descripción de la política y seleccione **Continuar**.
- 4. Para el paso Agregar reglas de coincidencia, opcionalmente agregue una regla o edite el **Tipo** y **Valor de coincidencia** de la regla existente, y seleccione **Continuar**.
- 5. Para el paso Establecer límites, opcionalmente agregue, edite o elimine un límite, y seleccione **Continuar**.
- 6. Revise la política actualizada y seleccione **Guardar y continuar**.

Los cambios realizados en la directiva se guardan y el tráfico de red se gestiona de acuerdo con las directivas de clasificación del tráfico. Puede ver los gráficos de tráfico y comprobar que las directivas están aplicando los límites de tráfico que espera.

## **Eliminar una directiva de clasificación de tráfico**

Puede eliminar una política de clasificación de tráfico si ya no la necesita. Asegúrese de eliminar la política correcta porque no se puede recuperar una política al eliminarla.

## **Antes de empezar**

- Ha iniciado sesión en Grid Manager mediante un ["navegador web compatible".](#page-2-0)
- Usted tiene la ["Permiso de acceso raíz"](#page-46-0).

#### **Pasos**

## 1. Seleccione **CONFIGURACIÓN** > **Red** > **Clasificación de tráfico**.

Aparece la página Políticas de clasificación de tráfico con las políticas existentes enumeradas en una tabla.

2. Elimine la política mediante el menú Acciones o la página de detalles.

#### **Menú Actions**

- a. Seleccione la casilla de verificación de la política.
- b. Seleccione **acciones** > **Quitar**.

## **Página de detalles de política**

- a. Seleccione el nombre de la política.
- b. Seleccione el botón **Eliminar** junto al nombre de la política.
- 3. Seleccione **Sí** para confirmar que desea eliminar la política.

La directiva se elimina.

## <span id="page-266-0"></span>**Ver las métricas de tráfico de red**

Puede supervisar el tráfico de red mediante los gráficos que están disponibles en la página de políticas de clasificación del tráfico.

## **Antes de empezar**

- Ha iniciado sesión en Grid Manager mediante un ["navegador web compatible".](#page-2-0)
- Usted tiene la ["Acceso raíz o cuentas de inquilino".](#page-46-0)

## **Acerca de esta tarea**

Para cualquier política de clasificación de tráfico existente, puede ver métricas para el servicio de equilibrio de carga para determinar si la política está limitando correctamente el tráfico en toda la red. Los datos de los gráficos pueden ayudarle a determinar si necesita ajustar la política.

Incluso si no se establecen límites para una política de clasificación del tráfico, se recopilan las métricas y los gráficos proporcionan información útil para comprender las tendencias del tráfico.

## **Pasos**

#### 1. Seleccione **CONFIGURACIÓN** > **Red** > **Clasificación de tráfico**.

Aparece la página Políticas de clasificación de tráfico y las políticas existentes se muestran en la tabla.

- 2. Seleccione el nombre de la política de clasificación de tráfico para la que desea ver las métricas.
- 3. Seleccione la pestaña **Métricas**.

Aparecen los gráficos de política de clasificación de tráfico. Los gráficos muestran métricas solo para el tráfico que coincide con la directiva seleccionada.

Los siguientes gráficos se incluyen en la página.

◦ Tasa de solicitud: Este gráfico proporciona la cantidad de ancho de banda que coincide con esta política manejada por todos los equilibradores de carga. Los datos recibidos incluyen cabeceras de solicitud para todas las solicitudes y tamaño de datos de cuerpo para las respuestas que tienen datos de cuerpo. Enviado incluye cabeceras de respuesta para todas las solicitudes y tamaño de datos de cuerpo de respuesta para las solicitudes que incluyen datos de cuerpo en la respuesta.

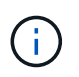

Cuando se completan las solicitudes, este gráfico sólo muestra el uso del ancho de banda. Para solicitudes de objetos lentas o grandes, el ancho de banda instantáneo real puede diferir de los valores indicados en este gráfico.

- Tasa de respuesta de error: Este gráfico proporciona una tasa aproximada a la que las solicitudes que coinciden con esta política devuelven errores (código de estado HTTP >= 400) a los clientes.
- Duración media de la solicitud (sin error): Este gráfico proporciona una duración media de las solicitudes correctas que coinciden con esta política.
- Uso de ancho de banda de política: Este gráfico proporciona la cantidad de ancho de banda que coincide con esta política manejada por todos los equilibradores de carga. Los datos recibidos incluyen cabeceras de solicitud para todas las solicitudes y tamaño de datos de cuerpo para las respuestas que tienen datos de cuerpo. Enviado incluye cabeceras de respuesta para todas las solicitudes y tamaño de datos de cuerpo de respuesta para las solicitudes que incluyen datos de cuerpo en la respuesta.
- 4. Coloque el cursor sobre un gráfico de líneas para ver una ventana emergente de valores en una parte específica del gráfico.
- 5. Seleccione **Grafana dashboard** justo debajo del título de Métricas para ver todos los gráficos de una política. Además de los cuatro gráficos de la pestaña **Métricas**, puedes ver dos gráficos más:
	- Ratio de solicitud de escritura por tamaño de objeto: Ratio de solicitudes DE PUT/POST/DELETE que coincidan con esta política. El posicionamiento en una celda individual muestra las tasas por segundo. Las tasas que se muestran en la vista flotante se truncan en números enteros y pueden informar de 0 cuando hay solicitudes que no sean cero en el bloque.
	- Tasa de solicitud de lectura por tamaño de objeto: La tasa de SOLICITUDES DE OBTENCIÓN/CABECERA que coinciden con esta política. El posicionamiento en una celda individual muestra las tasas por segundo. Las tasas que se muestran en la vista flotante se truncan en números enteros y pueden informar de 0 cuando hay solicitudes que no sean cero en el bloque.
- 6. También puede acceder a los gráficos desde el menú **SUPPORT**.
	- a. Seleccione **SUPPORT** > **Tools** > **Metrics**.
	- b. Selecciona **Política de clasificación de tráfico** en la sección **Grafana**.
	- c. Seleccione la política en el menú en la parte superior izquierda de la página.
	- d. Coloque el cursor sobre un gráfico para ver una ventana emergente que muestra la fecha y hora de la muestra, los tamaños de los objetos que se agregan al recuento y el número de solicitudes por segundo durante ese período de tiempo.

Las directivas de clasificación del tráfico se identifican por su ID. Los ID de política se muestran en la página de políticas de clasificación de tráfico.

7. Analice los gráficos para determinar con qué frecuencia la política limita el tráfico y si necesita ajustar la política.

# **Cifrados compatibles para conexiones TLS salientes**

El sistema StorageGRID es compatible con un conjunto limitado de conjuntos de cifrado para conexiones TLS (seguridad de la capa de transporte) con los sistemas externos utilizados para la federación de identidades y los pools de almacenamiento en cloud.

## **Versiones compatibles de TLS**

StorageGRID admite TLS 1.2 y TLS 1.3 para conexiones a sistemas externos que se utilizan para la federación de identidades y los pools de almacenamiento en cloud.

Se han seleccionado los cifrados TLS compatibles con sistemas externos para garantizar la compatibilidad con una gama de sistemas externos. La lista supera la lista de cifrados que se admiten con aplicaciones cliente S3 o Swift. Para configurar los cifrados, vaya a **CONFIGURACIÓN** > **SEGURIDAD** > **CONFIGURACIÓN DE SEGURIDAD** y seleccione **Políticas TLS y SSH**.

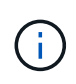

Las opciones de configuración de TLS, como las versiones de protocolos, los cifrados, los algoritmos de intercambio de claves y los algoritmos MAC, no se pueden configurar en StorageGRID. Si tiene solicitudes específicas sobre esta configuración, póngase en contacto con su representante de cuenta de NetApp.

# **Ventajas de las conexiones HTTP activas, inactivas y simultáneas**

La forma en que se configuran las conexiones HTTP puede afectar el rendimiento del sistema StorageGRID. Las configuraciones varían en función de si la conexión HTTP está activa o inactiva o si tiene varias conexiones simultáneas.

Puede identificar las ventajas en el rendimiento de los siguientes tipos de conexiones HTTP:

- Conexiones HTTP inactivas
- Conexiones HTTP activas
- Conexiones HTTP simultáneas

#### **Ventajas de mantener abiertas las conexiones HTTP inactivas**

Debe mantener las conexiones HTTP abiertas incluso cuando las aplicaciones cliente están inactivas para permitir que las aplicaciones cliente realicen transacciones posteriores a través de la conexión abierta. Basándose en las mediciones del sistema y en la experiencia de integración, debe mantener abierta una conexión HTTP inactiva durante un máximo de 10 minutos. StorageGRID puede cerrar automáticamente una conexión HTTP que se mantenga abierta y inactiva durante más de 10 minutos.

Las conexiones HTTP abiertas y inactivas proporcionan las siguientes ventajas:

• Menor latencia desde el momento en que el sistema StorageGRID determina que debe realizar una transacción HTTP hasta el momento en que el sistema StorageGRID puede realizar la transacción

La latencia reducida es la ventaja principal, especialmente por la cantidad de tiempo necesario para establecer las conexiones TCP/IP y TLS.

- Aumento de la velocidad de transferencia de datos mediante la preparación del algoritmo de inicio lento TCP/IP con transferencias realizadas previamente
- Notificación instantánea de varias clases de condiciones de fallo que interrumpen la conectividad entre la aplicación cliente y el sistema StorageGRID

Determinar durante cuánto tiempo mantener abierta una conexión inactiva-es un intercambio entre las ventajas del inicio lento que se asocia a la conexión existente y la asignación ideal de la conexión a los recursos internos del sistema.

## **Ventajas de las conexiones HTTP activas**

Para conexiones directas a nodos de almacenamiento, debe limitar la duración de una conexión HTTP activa a un máximo de 10 minutos, incluso si la conexión HTTP realiza transacciones continuamente.

La determinación de la duración máxima de la apertura de una conexión es un intercambio-entre los beneficios de la persistencia de la conexión y la asignación ideal de la conexión a los recursos internos del sistema.

Para las conexiones de cliente a los nodos de almacenamiento, la limitación de las conexiones HTTP activas proporciona las siguientes ventajas:

• Permite un balanceo de carga óptimo en el sistema StorageGRID.

Con el tiempo, es posible que una conexión HTTP ya no sea óptima a medida que cambian los requisitos de equilibrio de carga. El sistema realiza su mejor equilibrio de carga cuando las aplicaciones cliente establecen una conexión HTTP independiente para cada transacción, pero esto niega las ganancias

mucho más valiosas asociadas con conexiones persistentes.

- Permite a las aplicaciones cliente dirigir transacciones HTTP a servicios LDR que tengan espacio disponible.
- Permite iniciar los procedimientos de mantenimiento.

Algunos procedimientos de mantenimiento se inician solo después de que se completen todas las conexiones HTTP en curso.

En el caso de las conexiones cliente al servicio Load Balancer, limitar la duración de las conexiones abiertas puede ser útil para permitir que algunos procedimientos de mantenimiento se inicien con rapidez. Si la duración de las conexiones de cliente no es limitada, es posible que las conexiones activas tarden varios minutos en finalizarse automáticamente.

#### **Ventajas de las conexiones HTTP simultáneas**

Debe mantener abiertas varias conexiones TCP/IP al sistema StorageGRID para permitir el paralelismo, lo que aumenta el rendimiento. El número óptimo de conexiones paralelas depende de diversos factores.

Las conexiones HTTP simultáneas proporcionan las siguientes ventajas:

• Latencia reducida

Las transacciones pueden iniciarse inmediatamente en lugar de esperar a que se completen otras transacciones.

• Aumento de la productividad

El sistema StorageGRID puede realizar transacciones paralelas y aumentar el rendimiento global de las transacciones.

Las aplicaciones cliente deben establecer varias conexiones HTTP. Cuando una aplicación cliente tiene que realizar una transacción, puede seleccionar y utilizar inmediatamente cualquier conexión establecida que no esté procesando actualmente una transacción.

Antes de que el rendimiento empiece a degradarse, cada topología de los sistemas StorageGRID tiene un rendimiento máximo diferente para transacciones y conexiones simultáneas. El rendimiento máximo depende de factores como los recursos informáticos, los recursos de red, los recursos de almacenamiento y los enlaces WAN. También son factores que influyen en el número de servidores y servicios y el número de aplicaciones que admite el sistema StorageGRID.

A menudo, los sistemas StorageGRID admiten varias aplicaciones cliente. Debe tener esto en cuenta al determinar el número máximo de conexiones simultáneas que utiliza una aplicación cliente. Si la aplicación cliente consta de varias entidades de software que cada una establece conexiones al sistema StorageGRID, debe agregar todas las conexiones a través de las entidades. Es posible que tenga que ajustar el número máximo de conexiones simultáneas en las siguientes situaciones:

- La topología del sistema StorageGRID afecta al número máximo de transacciones y conexiones simultáneas que puede admitir el sistema.
- Las aplicaciones cliente que interactúan con el sistema StorageGRID a través de una red con ancho de banda limitado pueden tener que reducir el grado de concurrencia para garantizar que las transacciones individuales se completen en un tiempo razonable.
- Cuando muchas aplicaciones cliente comparten el sistema StorageGRID, puede que tenga que reducir el

nivel de concurrencia para evitar superar los límites del sistema.

#### **Separación de grupos de conexiones HTTP para operaciones de lectura y escritura**

Puede utilizar pools independientes de conexiones HTTP para operaciones de lectura y escritura y controlar la cantidad de un pool que debe utilizar para cada uno. Los grupos separados de conexiones HTTP le permiten controlar mejor las transacciones y equilibrar las cargas.

Las aplicaciones cliente pueden crear cargas que sean dominantes de la recuperación (lectura) o del almacén (escritura). Con grupos separados de conexiones HTTP para transacciones de lectura y escritura, puede ajustar la cantidad de cada pool que se va a dedicar a transacciones de lectura o escritura.

# **Gestionar costes de enlaces**

Los costes de enlace le permiten priorizar qué sitio de centro de datos proporciona un servicio solicitado cuando existen dos o más centros de datos. Puede ajustar los costes de vínculo para reflejar la latencia entre los sitios.

## **¿Qué son los costes de enlace?**

- Los costes de enlace se utilizan para priorizar qué copia de objetos se utiliza para llevar a cabo las recuperaciones de objetos.
- Los costes de enlace los utiliza la API de gestión de grid y la API de gestión de inquilinos para determinar qué servicios StorageGRID internos utilizar.
- Los costes de enlace los utiliza el servicio de equilibrio de carga en los nodos de administración y de gateway para dirigir las conexiones de cliente. Consulte ["Consideraciones que tener en cuenta al equilibrio](#page-235-0) [de carga".](#page-235-0)

El diagrama muestra una cuadrícula de tres sitios con costes de enlace configurados entre sitios:

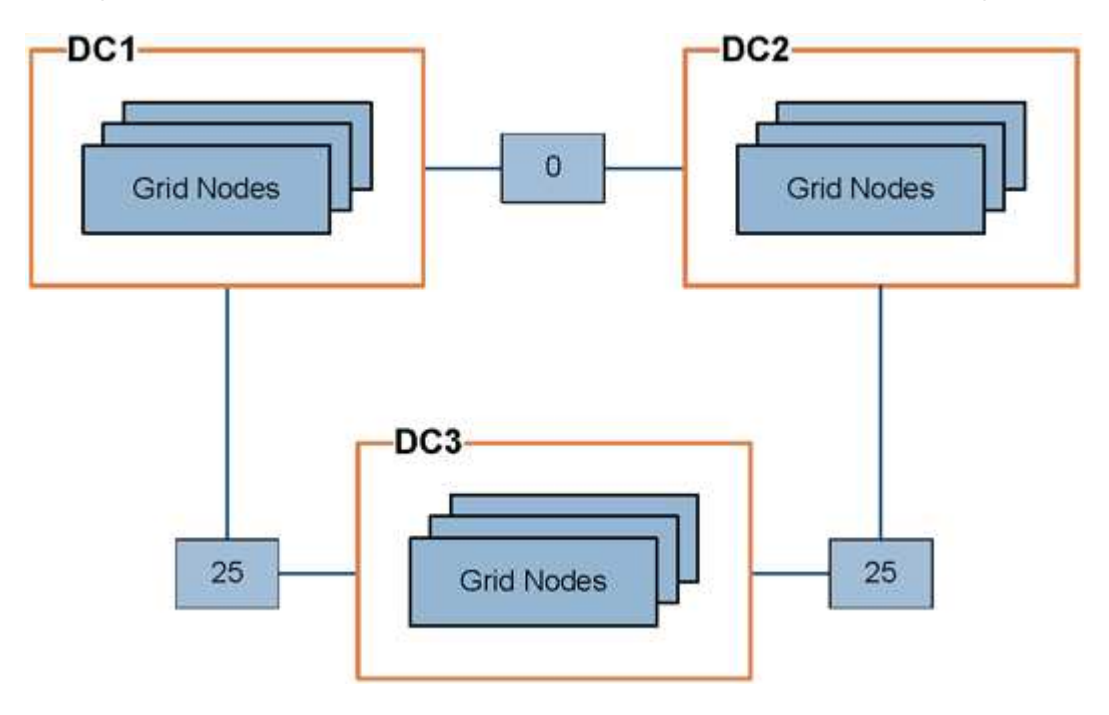

• El servicio Load Balancer en los nodos de administración y de puerta de enlace distribuye equitativamente las conexiones de los clientes a todos los nodos de almacenamiento en el mismo sitio del centro de datos y a cualquier sitio del centro de datos con un coste de enlace de 0.

En el ejemplo, un nodo de puerta de enlace en el sitio del centro de datos 1 (DC1) distribuye igualmente conexiones de cliente a nodos de almacenamiento en DC1 y a nodos de almacenamiento en DC2. Un nodo de puerta de enlace en DC3 envía conexiones de cliente sólo a los nodos de almacenamiento en DC<sub>3</sub>.

• Al recuperar un objeto que existe como varias copias replicadas, StorageGRID recupera la copia en el centro de datos que tiene el coste de enlace más bajo.

En el ejemplo, si una aplicación cliente de DC2 recupera un objeto almacenado tanto en DC1 como en DC3, el objeto se recupera de DC1, porque el coste del enlace de DC1 a DC2 es 0, que es inferior al coste del enlace de DC3 a DC2 (25).

Los costes de enlace son números relativos arbitrarios sin unidad de medida específica. Por ejemplo, un costo de enlace de 50 se utiliza de forma menos preferente que un costo de enlace de 25. En la tabla se muestran los costes de los enlaces más utilizados.

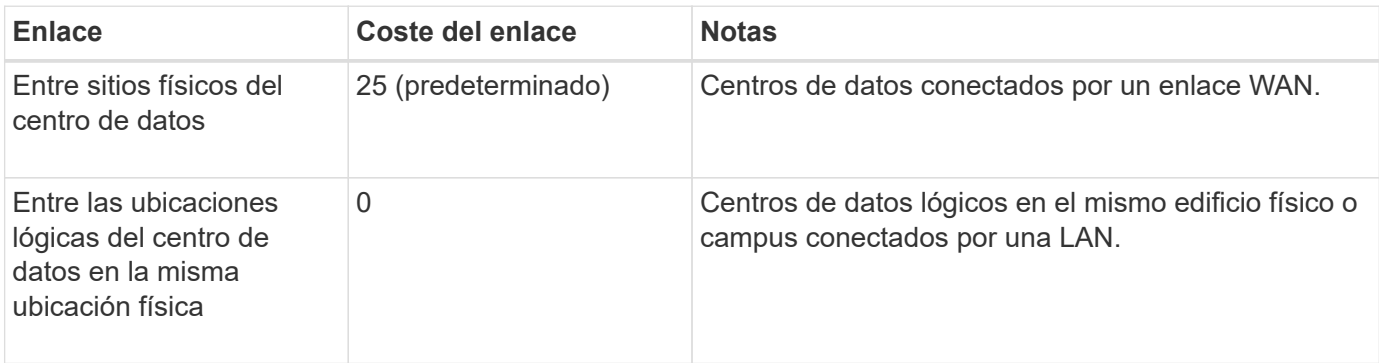

#### **Actualizar costes de enlace**

Puede actualizar los costes de enlace entre los sitios de centros de datos para reflejar la latencia entre los sitios.

#### **Antes de empezar**

- Ha iniciado sesión en Grid Manager mediante un ["navegador web compatible".](#page-2-0)
- Usted tiene la ["Permiso de configuración de la página de topología de cuadrícula".](#page-46-0)

#### **Pasos**

1. Selecciona **SOPORTE** > **OTRO** > **Costo de enlace**.

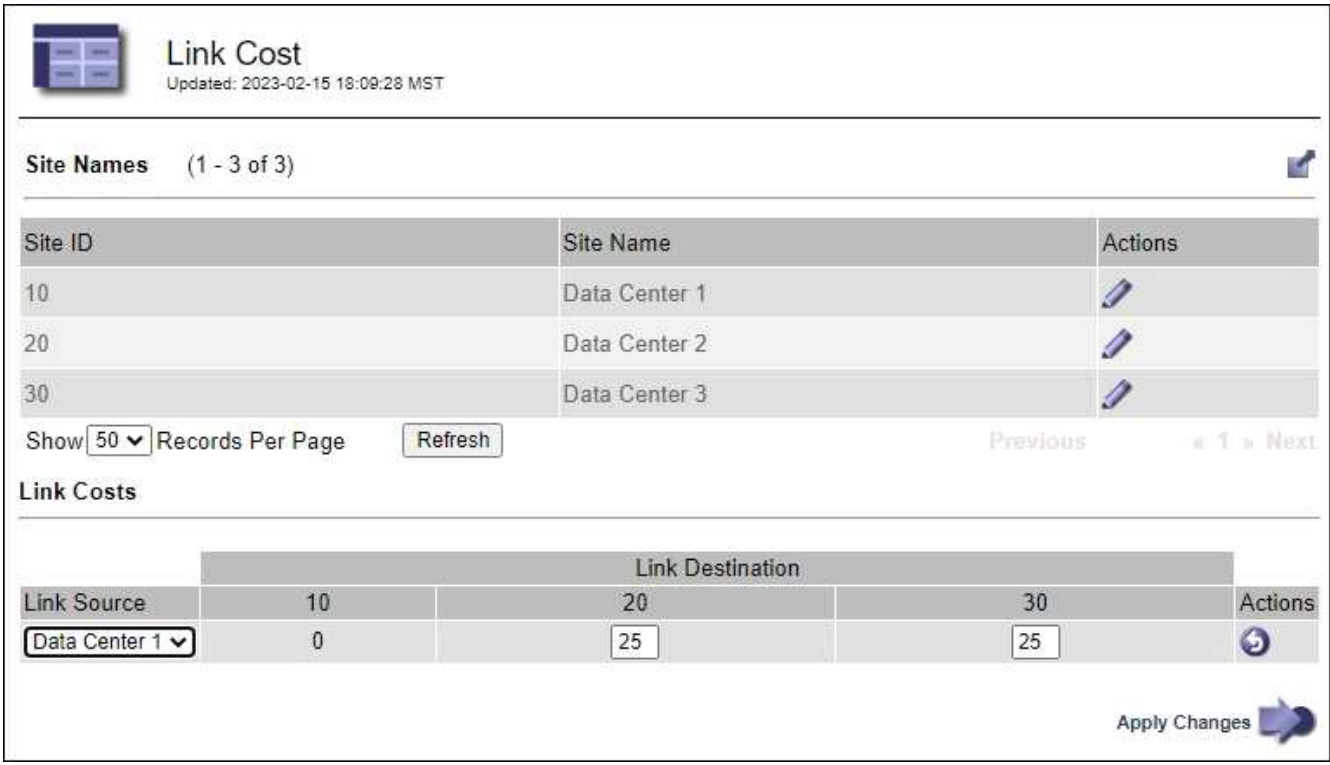

2. Seleccione un sitio en **origen de enlace** e introduzca un valor de coste entre 0 y 100 en **destino de enlace**.

No puede cambiar el coste del enlace si el origen es el mismo que el destino.

Para cancelar los cambios, seleccione **Revert**.

3. Seleccione **aplicar cambios**.

# **Utilice AutoSupport**

# **Utilice AutoSupport: Descripción general**

La función AutoSupport permite que StorageGRID envíe paquetes de estado y estado al soporte técnico de NetApp.

El uso de AutoSupport puede acelerar significativamente la determinación y resolución de problemas. El soporte técnico también puede supervisar las necesidades de almacenamiento del sistema y ayudarle a determinar si necesita añadir nodos o sitios nuevos. De manera opcional, puede configurar paquetes AutoSupport para que se envíen a otro destino.

StorageGRID tiene dos tipos de AutoSupport:

## **StorageGRID AutoSupport**

Informa de problemas de software de StorageGRID. Habilitado de forma predeterminada la primera vez que se instala StorageGRID. Puede hacerlo ["Cambie la configuración predeterminada de AutoSupport"](#page-279-0) si es necesario.

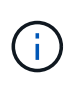

Si StorageGRID AutoSupport no está activado, aparece un mensaje en el panel de control de Grid Manager. El mensaje incluye un enlace a la página de configuración de AutoSupport. Si cierra el mensaje, no volverá a aparecer hasta que se borre la caché del explorador, aunque AutoSupport permanezca deshabilitado.

#### **AutoSupport de hardware del dispositivo**

Informa de los problemas del dispositivo StorageGRID. Debe ["Configure el AutoSupport de hardware en](#page-279-0) [cada dispositivo".](#page-279-0)

#### **¿Qué es Active IQ?**

Active IQ es un asesor digital basado en cloud que aprovecha el análisis predictivo y los conocimientos de la comunidad de la base instalada de NetApp. Sus evaluaciones de riesgos continuas, las alertas predictivas, las directrices prescriptivas y las acciones automatizadas le ayudan a evitar problemas antes de que se produzcan, lo que mejora el estado del sistema y aumenta la disponibilidad del sistema.

Si desea usar las consolas y la funcionalidad de Active IQ en el sitio de soporte de NetApp, debe habilitar AutoSupport.

["Documentación del asesor digital de Active IQ"](https://docs.netapp.com/us-en/active-iq/index.html)

#### **Información incluida en el paquete AutoSupport**

Un paquete AutoSupport contiene los siguientes archivos XML y detalles.

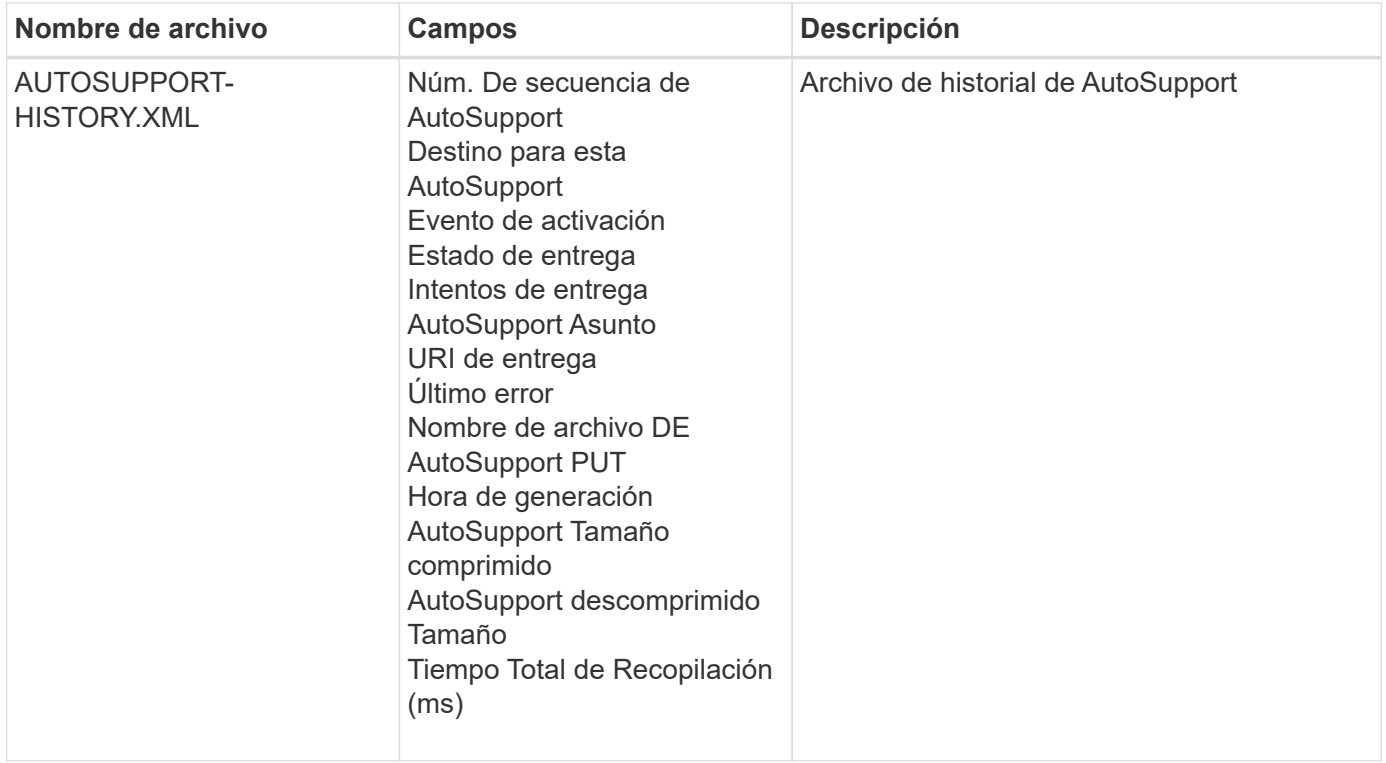

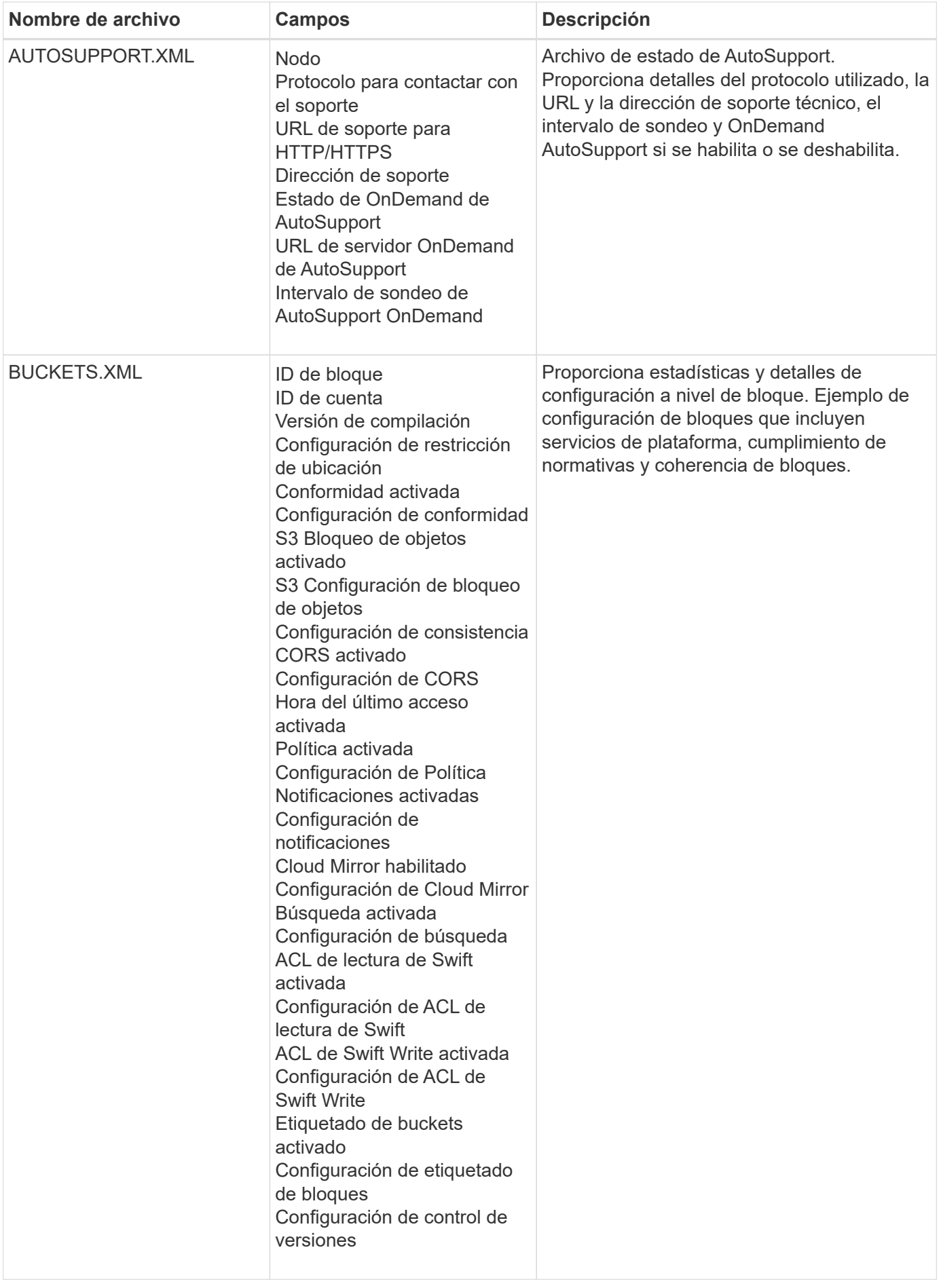

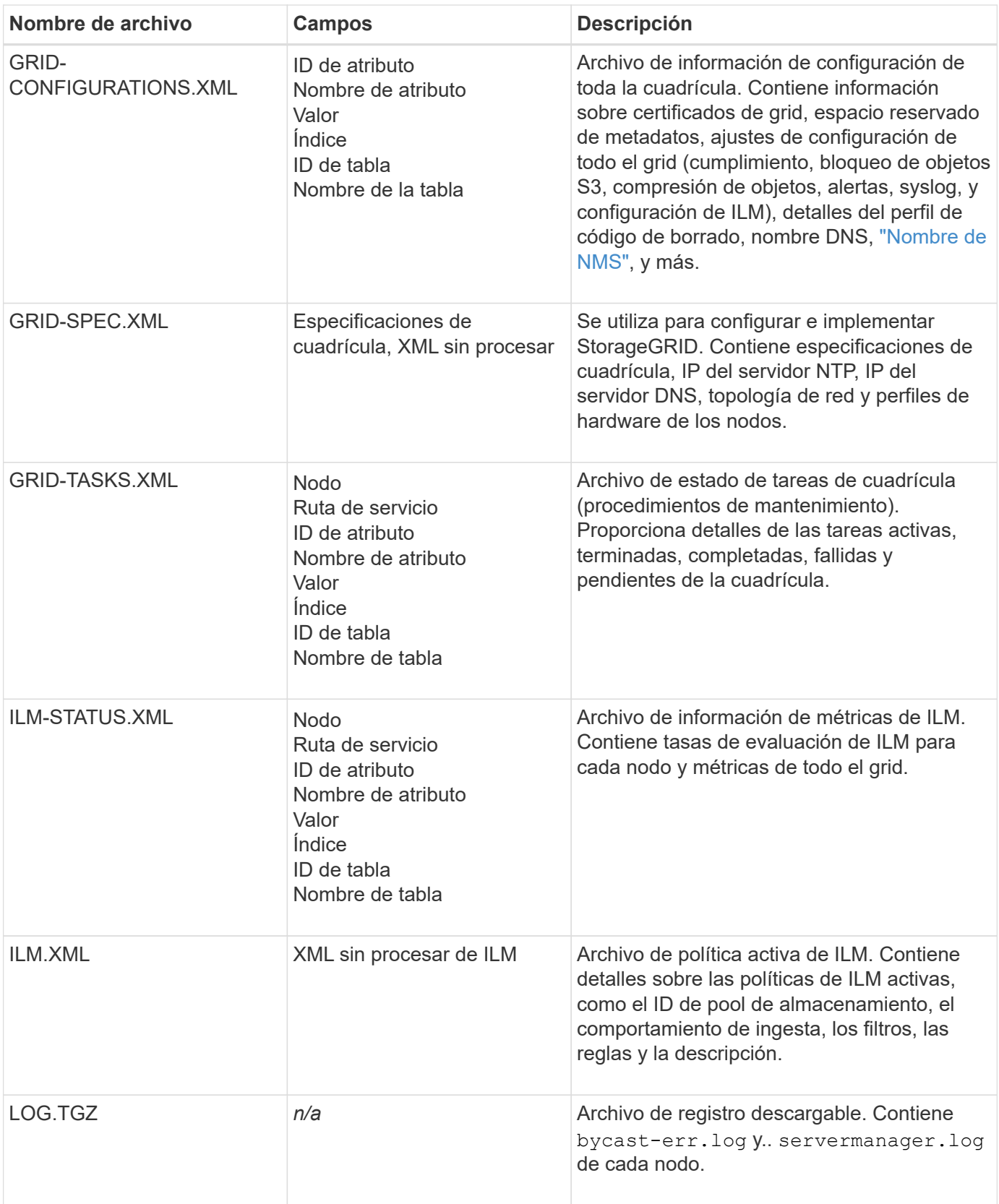

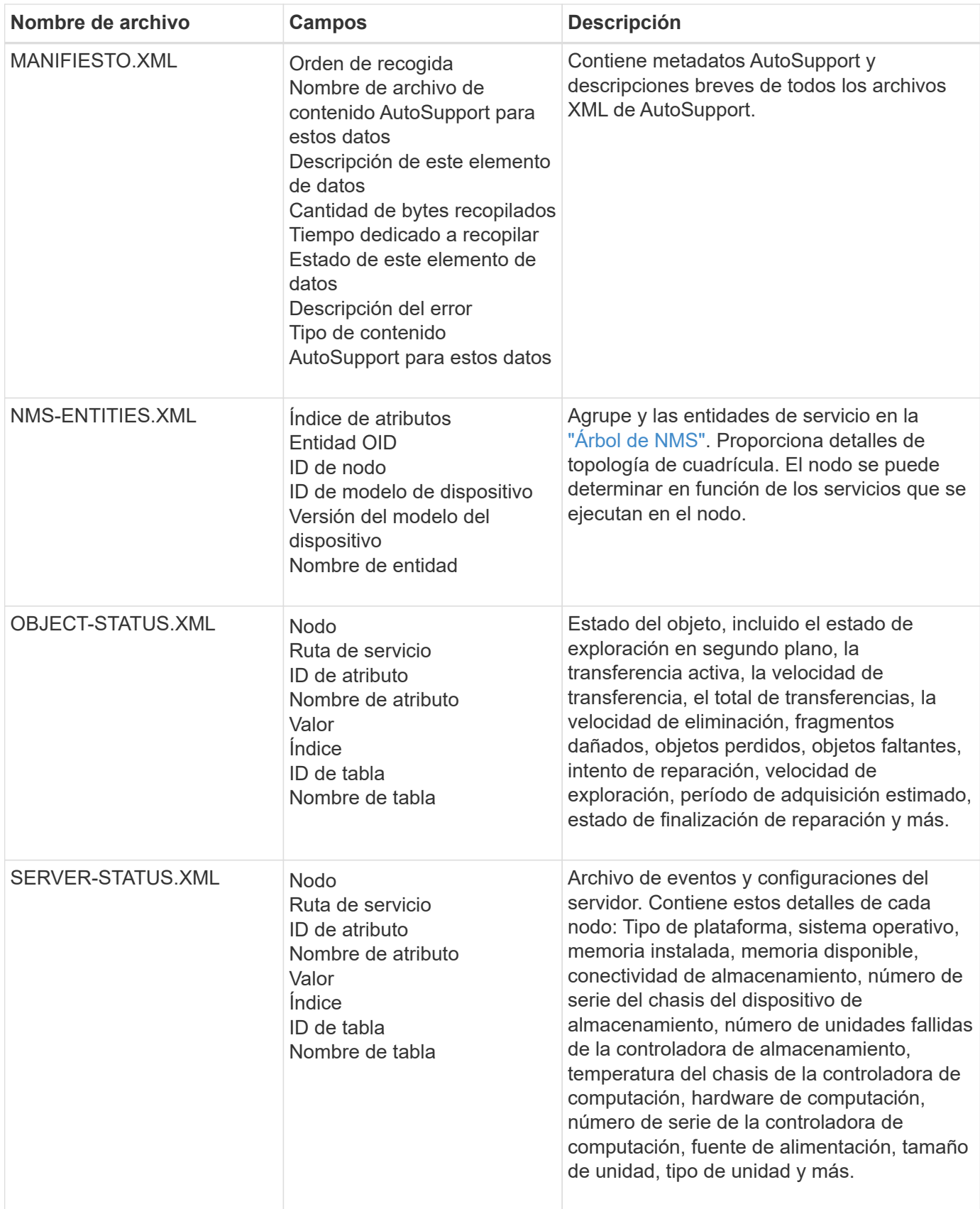

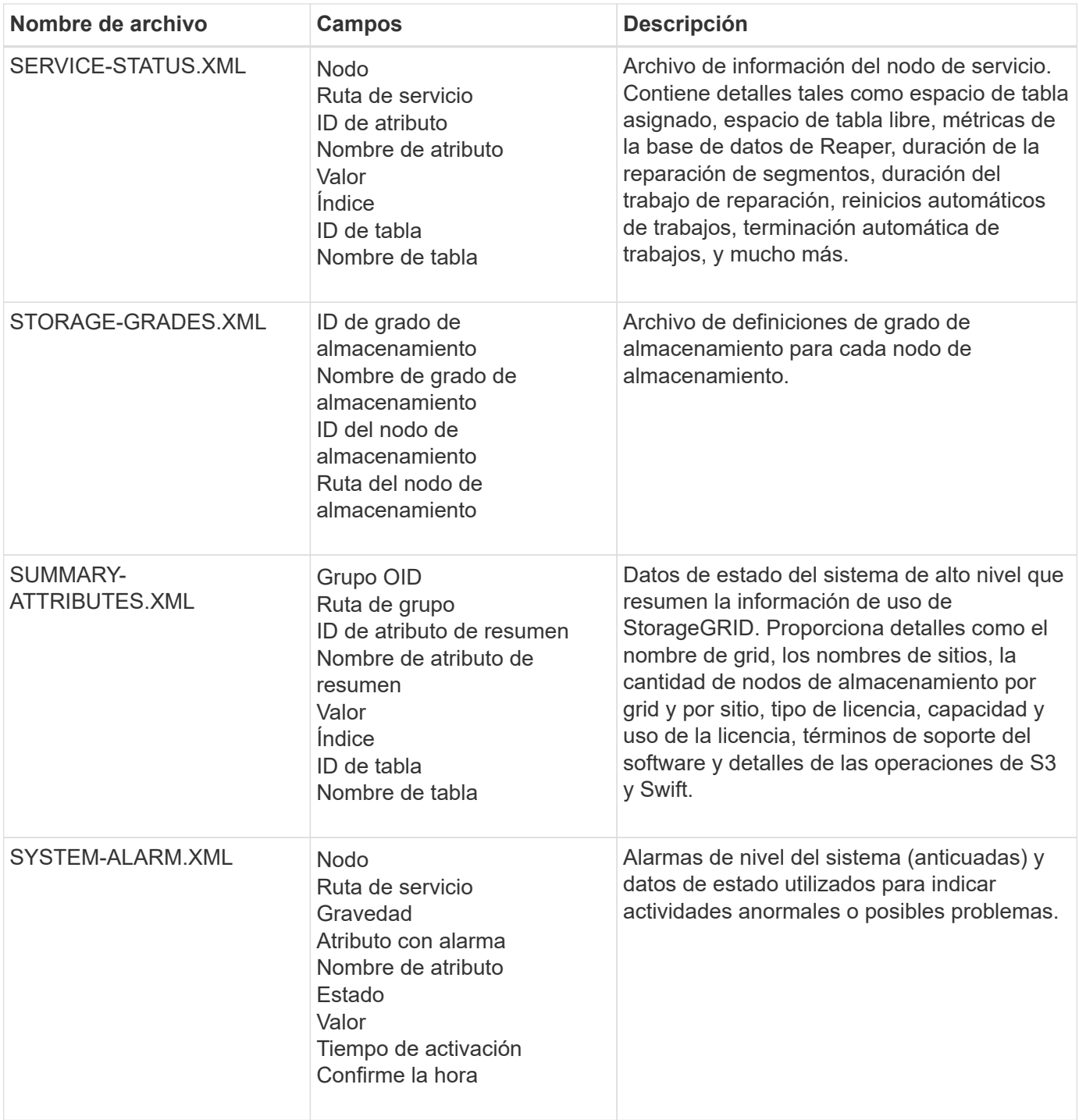

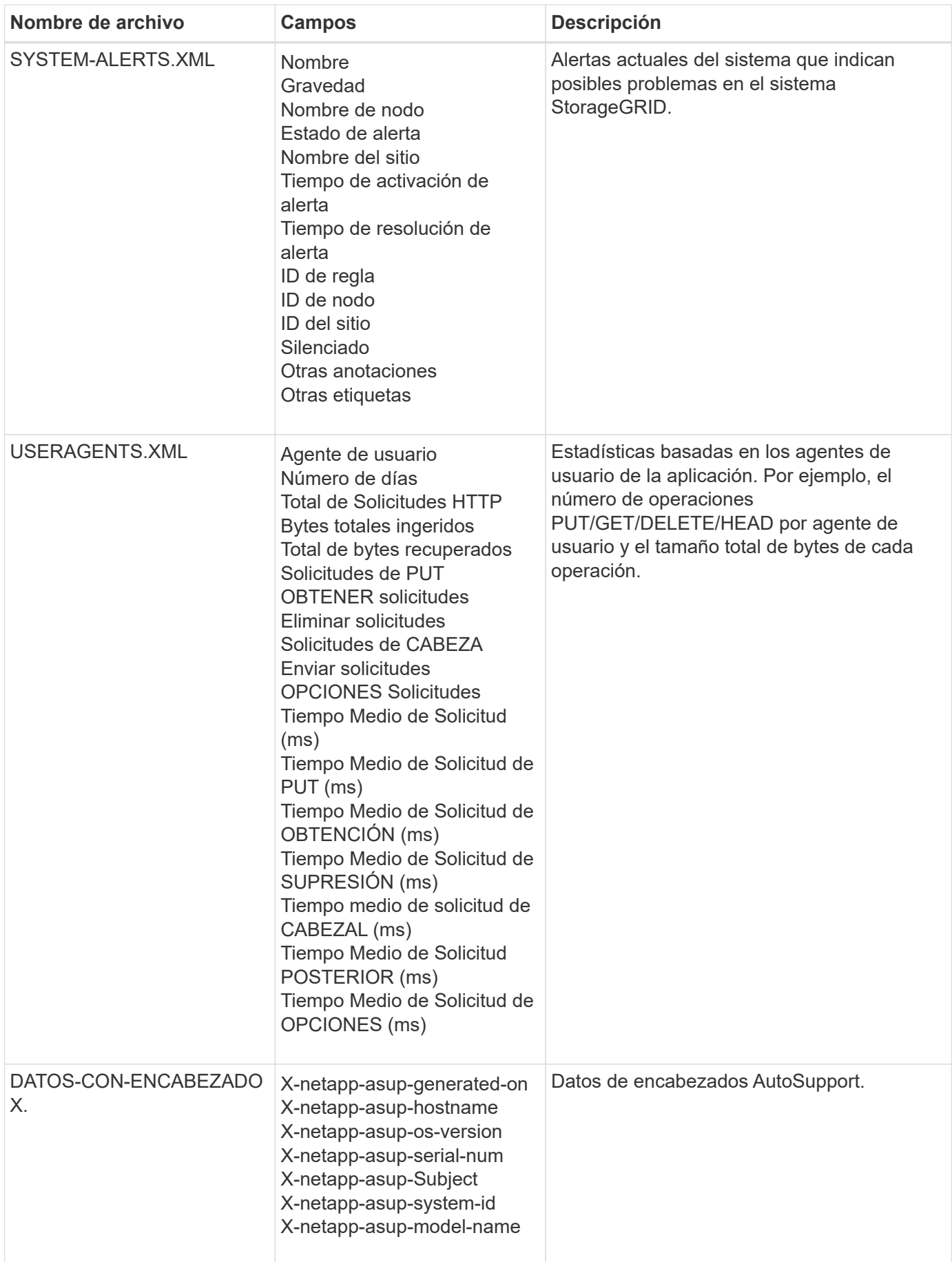

# <span id="page-279-0"></span>**Configure AutoSupport**

De forma predeterminada, la función StorageGRID AutoSupport se habilita cuando se instala por primera vez StorageGRID. Sin embargo, debe configurar el AutoSupport de hardware en cada dispositivo. Según sea necesario, puede cambiar la configuración de AutoSupport.

Si desea cambiar la configuración de StorageGRID AutoSupport, realice los cambios sólo en el nodo de administración principal. Debe [Configure el AutoSupport de hardware](#page-282-0) en cada aparato.

#### **Antes de empezar**

- Ha iniciado sesión en Grid Manager mediante un ["navegador web compatible".](#page-2-0)
- Usted tiene la ["Permiso de acceso raíz"](#page-46-0).
- Si va a utilizar HTTPS para enviar paquetes AutoSupport, ha proporcionado acceso a Internet saliente al nodo de administración principal, ya sea directamente o ["utilizando un servidor proxy"](#page-180-0) (no se requieren conexiones entrantes).
- Si se selecciona HTTP en la página StorageGRID AutoSupport, se ha configurado un servidor proxy para reenviar paquetes AutoSupport como HTTPS. Los servidores AutoSupport de NetApp rechazarán los paquetes enviados mediante HTTP.

["Obtenga más información sobre la configuración de los ajustes de proxy de administración".](#page-180-0)

• Si utilizará SMTP como protocolo para paquetes de AutoSupport, habrá configurado un servidor de correo SMTP. La misma configuración del servidor de correo se utiliza para las notificaciones de correo electrónico de alarma (sistema heredado).

#### **Acerca de esta tarea**

Puede usar cualquier combinación de las siguientes opciones para enviar paquetes de AutoSupport al soporte técnico:

- **Semanal**: Envía automáticamente paquetes AutoSupport una vez por semana. Valor predeterminado: Activado.
- **Activado por eventos**: Envía automáticamente paquetes AutoSupport cada hora o cuando ocurran eventos significativos del sistema. Valor predeterminado: Activado.
- **On Demand**: Permite al soporte técnico solicitar que tu sistema StorageGRID envíe paquetes AutoSupport automáticamente, lo cual es útil cuando están trabajando activamente en un problema (requiere protocolo de transmisión HTTPS AutoSupport). Ajuste predeterminado: Desactivado.
- **Activado por el usuario**: Envía manualmente paquetes AutoSupport en cualquier momento.

#### <span id="page-279-1"></span>**Especifique el protocolo para paquetes AutoSupport**

Puede usar cualquiera de los siguientes protocolos para enviar paquetes de AutoSupport:

- **HTTPS**: Es la configuración predeterminada y recomendada para nuevas instalaciones. Este protocolo utiliza el puerto 443. Si desea [Habilite la función AutoSupport On Demand,](#page-280-0) Debe utilizar HTTPS.
- **HTTP**: Si selecciona HTTP, debe configurar un servidor proxy para reenviar paquetes AutoSupport como HTTPS. Los servidores AutoSupport de NetApp rechazan los paquetes enviados mediante HTTP. Este protocolo utiliza el puerto 80.
- **SMTP**: Utilice esta opción si desea que los paquetes de AutoSupport sean enviados por correo electrónico. Si utiliza SMTP como protocolo para paquetes AutoSupport, debe configurar un servidor de

correo SMTP en la página Configuración de correo electrónico heredado (**SUPPORT** > **Alarmas (legacy)** > **Configuración de correo electrónico heredado**).

El protocolo configurado se utiliza para enviar todos los tipos de paquetes de AutoSupport.

## **Pasos**

- 1. Selecciona **SUPPORT** > **Herramientas** > **AutoSupport** > **Ajustes**.
- 2. Seleccione el protocolo que desea usar para enviar paquetes de AutoSupport.
- 3. Si seleccionó **HTTPS**, seleccione si desea usar un certificado de soporte NetApp (certificado TLS) para proteger la conexión con el servidor de soporte técnico.
	- **Verificar certificado** (por defecto): Asegura que la transmisión de los paquetes AutoSupport sea segura. El certificado de soporte de NetApp ya está instalado con el software StorageGRID.
	- **No verificar certificado**: Seleccione esta opción sólo cuando tenga un buen motivo para no utilizar la validación de certificados, como cuando haya un problema temporal con un certificado.
- 4. Seleccione **Guardar**. Todos los paquetes semanales, activados por el usuario y activados por eventos se envían mediante el protocolo seleccionado.

## **Deshabilite el AutoSupport semanal**

De manera predeterminada, el sistema StorageGRID se configura para enviar un paquete de AutoSupport al soporte técnico una vez a la semana.

Para determinar cuándo se enviará el paquete AutoSupport semanal, vaya a la pestaña **AutoSupport** > **Resultados**. En la sección **AutoSupport semanal**, mira el valor de **Próxima hora programada**.

Es posible deshabilitar el envío automático de paquetes de AutoSupport semanales en cualquier momento.

#### **Pasos**

- 1. Selecciona **SUPPORT** > **Herramientas** > **AutoSupport** > **Ajustes**.
- 2. Desactive la casilla de verificación **Activar AutoSupport semanal**.
- 3. Seleccione **Guardar**.

#### **Deshabilite el AutoSupport activado por eventos**

De manera predeterminada, el sistema StorageGRID se configura para enviar un paquete AutoSupport al soporte técnico cada hora, cuando se produce una alerta importante u otro evento importante del sistema.

Puede deshabilitar la AutoSupport activada por eventos en cualquier momento.

#### **Pasos**

- 1. Selecciona **SUPPORT** > **Herramientas** > **AutoSupport** > **Ajustes**.
- 2. Desactive la casilla de verificación **Activar AutoSupport desencadenado por eventos**.
- 3. Seleccione **Guardar**.

#### <span id="page-280-0"></span>**Habilite AutoSupport bajo demanda**

AutoSupport On Demand puede ayudar a resolver problemas en los que el soporte técnico está trabajando activamente.

De manera predeterminada, AutoSupport On Demand está deshabilitado. Al habilitar esta función, el soporte

técnico puede solicitar que el sistema StorageGRID envíe paquetes AutoSupport automáticamente. El soporte técnico también puede establecer el intervalo de sondeo para AutoSupport en consultas bajo demanda.

El soporte técnico no puede habilitar ni deshabilitar AutoSupport On Demand.

#### **Pasos**

- 1. Selecciona **SUPPORT** > **Herramientas** > **AutoSupport** > **Ajustes**.
- 2. Seleccione **HTTPS** para el protocolo.
- 3. Seleccione la casilla de verificación **Activar AutoSupport semanal**.
- 4. Seleccione la casilla de verificación **Activar AutoSupport On Demand**.
- 5. Seleccione **Guardar**.

AutoSupport On Demand está habilitado y el soporte técnico puede enviar solicitudes AutoSupport On Demand a StorageGRID.

#### **Desactive las comprobaciones de actualizaciones de software**

De forma predeterminada, StorageGRID se pone en contacto con NetApp para determinar si hay actualizaciones de software disponibles para su sistema. Si hay disponible una revisión o versión nueva de StorageGRID, se muestra la nueva versión en la página actualización de StorageGRID.

Según sea necesario, puede desactivar opcionalmente la comprobación de actualizaciones de software. Por ejemplo, si el sistema no tiene acceso WAN, debe desactivar la comprobación para evitar errores de descarga.

#### **Pasos**

- 1. Selecciona **SUPPORT** > **Herramientas** > **AutoSupport** > **Ajustes**.
- 2. Desactive la casilla de verificación **Comprobar si hay actualizaciones de software**.
- 3. Seleccione **Guardar**.

## **Añada un destino de AutoSupport adicional**

Cuando se habilita AutoSupport, se envían paquetes de estado y estado al soporte técnico. Puede especificar un destino adicional para todos los paquetes de AutoSupport.

Para verificar o cambiar el protocolo utilizado para enviar paquetes AutoSupport, consulte las instrucciones a. [Especifique el protocolo para paquetes AutoSupport](#page-279-1).

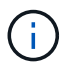

No puede usar el protocolo SMTP para enviar paquetes AutoSupport a un destino adicional.

#### **Pasos**

- 1. Selecciona **SUPPORT** > **Herramientas** > **AutoSupport** > **Ajustes**.
- 2. Selecciona **Activar destino AutoSupport adicional**.
- 3. Especifique lo siguiente:

## **Nombre del hostl**

Nombre de host o dirección IP del servidor de un servidor de destino AutoSupport adicional.

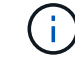

Puede introducir solo un destino adicional.

#### **Puerto**

Puerto utilizado para conectarse a un servidor de destino AutoSupport adicional. El valor predeterminado es el puerto 80 para HTTP o el puerto 443 para HTTPS.

#### **Validación de certificado**

Si se utiliza un certificado TLS para proteger la conexión al destino adicional.

- Seleccione **Verificar certificado** para utilizar la validación del certificado.
- Seleccione **No verificar certificado** para enviar sus paquetes AutoSupport sin validación de certificado.

Seleccione esta opción sólo cuando tenga un buen motivo para no utilizar la validación de certificados, como cuando haya un problema temporal con un certificado.

- 4. Si seleccionó **Verificar certificado**, haga lo siguiente:
	- a. Busque la ubicación del certificado de CA.
	- b. Cargue el archivo de certificado de CA.

Aparecen los metadatos del certificado de CA.

#### 5. Seleccione **Guardar**.

Todos los futuros paquetes de AutoSupport semanales, activados por eventos y activados por el usuario se enviarán al destino adicional.

#### <span id="page-282-0"></span>**Configurar AutoSupport para dispositivos**

AutoSupport para dispositivos informa de problemas de hardware de StorageGRID y StorageGRID AutoSupport informa de problemas de software de StorageGRID, con una excepción: En el caso del sistema SGF6112, StorageGRID AutoSupport informa de problemas de hardware y software. Tiene que configurar AutoSupport en cada dispositivo, excepto en SGF6112, que no requiere una configuración adicional. AutoSupport se ha implantado de forma diferente en dispositivos de servicios y dispositivos de almacenamiento.

Se utiliza SANtricity para habilitar AutoSupport para cada dispositivo de almacenamiento. Es posible configurar SANtricity AutoSupport durante la configuración inicial del dispositivo o después de haber instalado un dispositivo:

• Para dispositivos SG6000 y SG5700, ["Configure AutoSupport en SANtricity System Manager"](https://docs.netapp.com/us-en/storagegrid-appliances/installconfig/accessing-and-configuring-santricity-system-manager.html)

Los paquetes AutoSupport de los dispositivos E-Series se pueden incluir en StorageGRID AutoSupport si se configura la entrega de AutoSupport mediante proxy en ["System Manager de SANtricity".](#page-284-0)

StorageGRID AutoSupport no informa de problemas de hardware, como fallos de DIMM o de tarjeta de interfaz del host (HIC). Sin embargo, algunos fallos de componentes pueden desencadenarse ["alertas de](https://docs.netapp.com/es-es/storagegrid-118/monitor/alerts-reference.html) [hardware".](https://docs.netapp.com/es-es/storagegrid-118/monitor/alerts-reference.html) En el caso de dispositivos StorageGRID con un controlador de administración de placa base (BMC), como SG100, SG1000, SG6060 o SGF6024, puede configurar capturas de correo electrónico y SNMP para informar de fallos de hardware:

- ["Configurar notificaciones por correo electrónico para las alertas de BMC"](https://docs.netapp.com/us-en/storagegrid-appliances/installconfig/setting-up-email-notifications-for-alerts.html)
- ["Configurar los ajustes de SNMP para BMC"](https://docs.netapp.com/us-en/storagegrid-appliances/installconfig/configuring-snmp-settings-for-bmc.html) Para la controladora SG6000-CN o los dispositivos de servicios SG100 y SG1000

["Soporte de NetApp"](https://mysupport.netapp.com/site/global/dashboard)

# **Active manualmente un paquete AutoSupport**

Para ayudar al soporte técnico en la solución de problemas con el sistema StorageGRID, puede activar manualmente el envío de un paquete AutoSupport.

## **Antes de empezar**

- Debe iniciar sesión en Grid Manager mediante un ["navegador web compatible"](#page-2-0).
- Debe tener el acceso root u otro permiso de configuración de grid.

#### **Pasos**

- 1. Seleccione **SUPPORT** > **Tools** > **AutoSupport**.
- 2. En la pestaña **Acciones**, selecciona **Enviar AutoSupport activado por el usuario**.

StorageGRID intenta enviar un paquete de AutoSupport al sitio de soporte de NetApp. Si el intento se realiza correctamente, se actualizan los valores **resultado más reciente** y **tiempo más reciente** de la ficha **resultados**. Si hay un problema, el valor **Resultado más reciente** se actualiza a "Error" y StorageGRID no intenta enviar el paquete AutoSupport de nuevo.

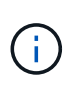

Después de enviar un paquete AutoSupport activado por el usuario, actualice la página AutoSupport en el explorador al cabo de 1 minuto para acceder a los resultados más recientes.

# **Solucionar problemas de paquetes AutoSupport**

Si se produce un error al intentar enviar un paquete AutoSupport, el sistema StorageGRID realiza diferentes acciones según el tipo de paquete AutoSupport. Puede comprobar el estado de los paquetes AutoSupport seleccionando **SUPPORT** > **Herramientas** > **AutoSupport** > **Resultados**.

Cuando el paquete AutoSupport no se envía, aparece "Failure" en la pestaña **Results** de la página **AutoSupport**.

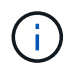

Si configuró un servidor proxy para reenviar paquetes AutoSupport a NetApp, debería hacerlo ["compruebe que los valores de configuración del servidor proxy son correctos"](#page-180-0).

## **Fallo del paquete AutoSupport semanal**

Si no se puede enviar un paquete AutoSupport semanal, el sistema StorageGRID realiza las siguientes acciones:

- 1. Actualiza el atributo de resultado más reciente a Reintentando.
- 2. Intenta reenviar el paquete AutoSupport 15 veces cada cuatro minutos durante una hora.
- 3. Después de una hora de errores de envío, actualiza el atributo de resultado más reciente a error.
- 4. Intenta enviar un paquete de AutoSupport de nuevo a la siguiente hora programada.
- 5. Mantiene la programación regular de AutoSupport si el paquete falla porque el servicio NMS no está disponible y si un paquete se envía antes de que pasen los siete días.
- 6. Cuando el servicio NMS vuelve a estar disponible, envía un paquete AutoSupport inmediatamente si un paquete no se ha enviado durante siete días o más.

#### **Error del paquete AutoSupport activado por el usuario o activado por un evento**

Si no se envía un paquete de AutoSupport activado por el usuario o activado por un evento, el sistema StorageGRID realiza las siguientes acciones:

- 1. Muestra un mensaje de error si se conoce el error. Por ejemplo, si un usuario selecciona el protocolo SMTP sin proporcionar la configuración de correo electrónico correcta, se muestra el siguiente error: AutoSupport packages cannot be sent using SMTP protocol due to incorrect settings on the E-mail Server page.
- 2. No intenta enviar el paquete de nuevo.
- 3. Registra el error en nms.log.

Si se produce un error y SMTP es el protocolo seleccionado, compruebe que el servidor de correo electrónico del sistema StorageGRID está configurado correctamente y que el servidor de correo electrónico está en ejecución (**SUPPORT** > **Alarmas (heredado)** > **> Configuración de correo electrónico heredado**). El siguiente mensaje de error puede aparecer en la página AutoSupport: AutoSupport packages cannot be sent using SMTP protocol due to incorrect settings on the E-mail Server page.

Aprenda cómo ["configure los ajustes del servidor de correo electrónico".](https://docs.netapp.com/es-es/storagegrid-118/monitor/email-alert-notifications.html)

#### **Corrija un error de paquete AutoSupport**

Si se produce un error y SMTP es el protocolo seleccionado, compruebe que el servidor de correo electrónico del sistema StorageGRID está configurado correctamente y que el servidor de correo electrónico se está ejecutando. El siguiente mensaje de error puede aparecer en la página AutoSupport: AutoSupport packages cannot be sent using SMTP protocol due to incorrect settings on the Email Server page.

# <span id="page-284-0"></span>**Envíe los paquetes AutoSupport de E-Series a través de StorageGRID**

Puede enviar los paquetes AutoSupport de E-Series SANtricity System Manager al soporte técnico a través de un nodo de administración de StorageGRID en lugar de con el puerto de gestión del dispositivo de almacenamiento.

Consulte ["AutoSupport de hardware E-Series"](https://docs.netapp.com/us-en/e-series-santricity/sm-support/autosupport-feature-overview.html) Para obtener más información sobre el uso de AutoSupport con dispositivos E-Series.

## **Antes de empezar**

- Se ha iniciado sesión en Grid Manager mediante un ["navegador web compatible".](#page-2-0)
- Usted tiene la ["Permiso de acceso de administrador o de dispositivo de almacenamiento".](#page-46-0)
- Ha configurado SANtricity AutoSupport:
	- Para dispositivos SG6000 y SG5700, ["Configure AutoSupport en SANtricity System Manager"](https://docs.netapp.com/us-en/storagegrid-appliances/installconfig/accessing-and-configuring-santricity-system-manager.html)

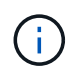

Debe tener el firmware 8.70 de SANtricity o superior para acceder a SANtricity System Manager mediante Grid Manager.

#### **Acerca de esta tarea**

Los paquetes AutoSupport de E-Series contienen detalles del hardware de almacenamiento y son más específicos que otros paquetes de AutoSupport enviados por el sistema StorageGRID.

Es posible configurar una dirección de servidor proxy especial en SANtricity System Manager para transmitir paquetes AutoSupport a través de un nodo de administración de StorageGRID sin el uso del puerto de gestión del dispositivo. Los paquetes AutoSupport transmitidos de esta manera los envía el ["Nodo de administración](https://docs.netapp.com/es-es/storagegrid-118/primer/what-admin-node-is.html) [de remitente preferido",](https://docs.netapp.com/es-es/storagegrid-118/primer/what-admin-node-is.html) y usan cualquiera ["configuración de proxy de administración"](#page-180-0) Que se han configurado en Grid Manager.

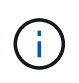

Este procedimiento solo es para configurar un servidor proxy StorageGRID para paquetes AutoSupport E-Series. Si quiere más información sobre la configuración de la serie AutoSupport de E-Series, consulte ["Documentación de SANtricity y E-Series de NetApp".](https://mysupport.netapp.com/info/web/ECMP1658252.html)

#### **Pasos**

- 1. En Grid Manager, seleccione **NODES**.
- 2. En la lista de nodos que aparece a la izquierda, seleccione el nodo del dispositivo de almacenamiento que desea configurar.
- 3. Seleccione **Administrador del sistema SANtricity**.

Se mostrará la página de inicio de SANtricity System Manager.

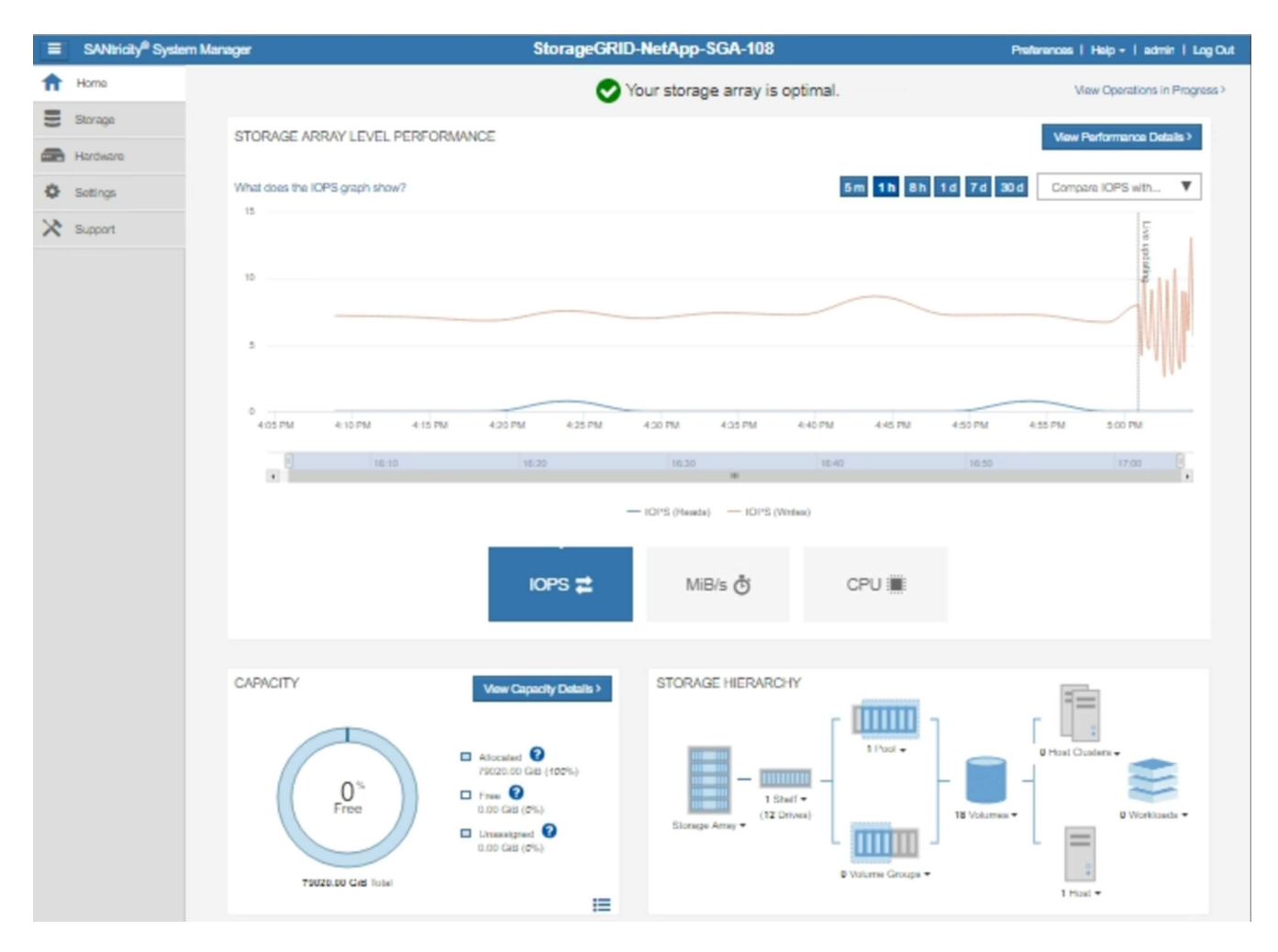

4. Seleccione **SUPPORT** > **Support Center** > **AutoSupport**.

Se muestra la página de operaciones AutoSupport.

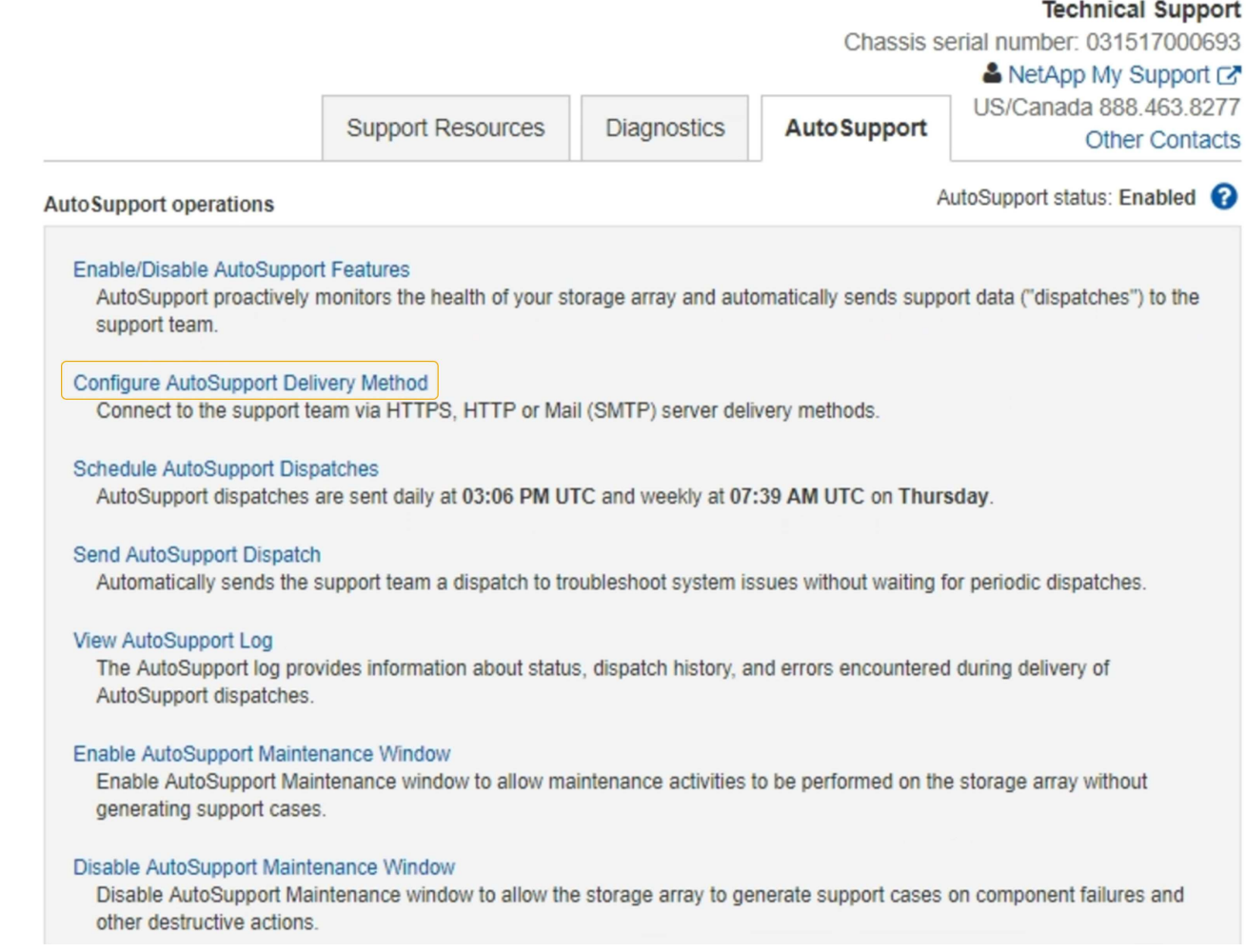

# 5. Seleccione **Configurar método de entrega de AutoSupport**.

Se muestra la página Configurar método de entrega de AutoSupport.
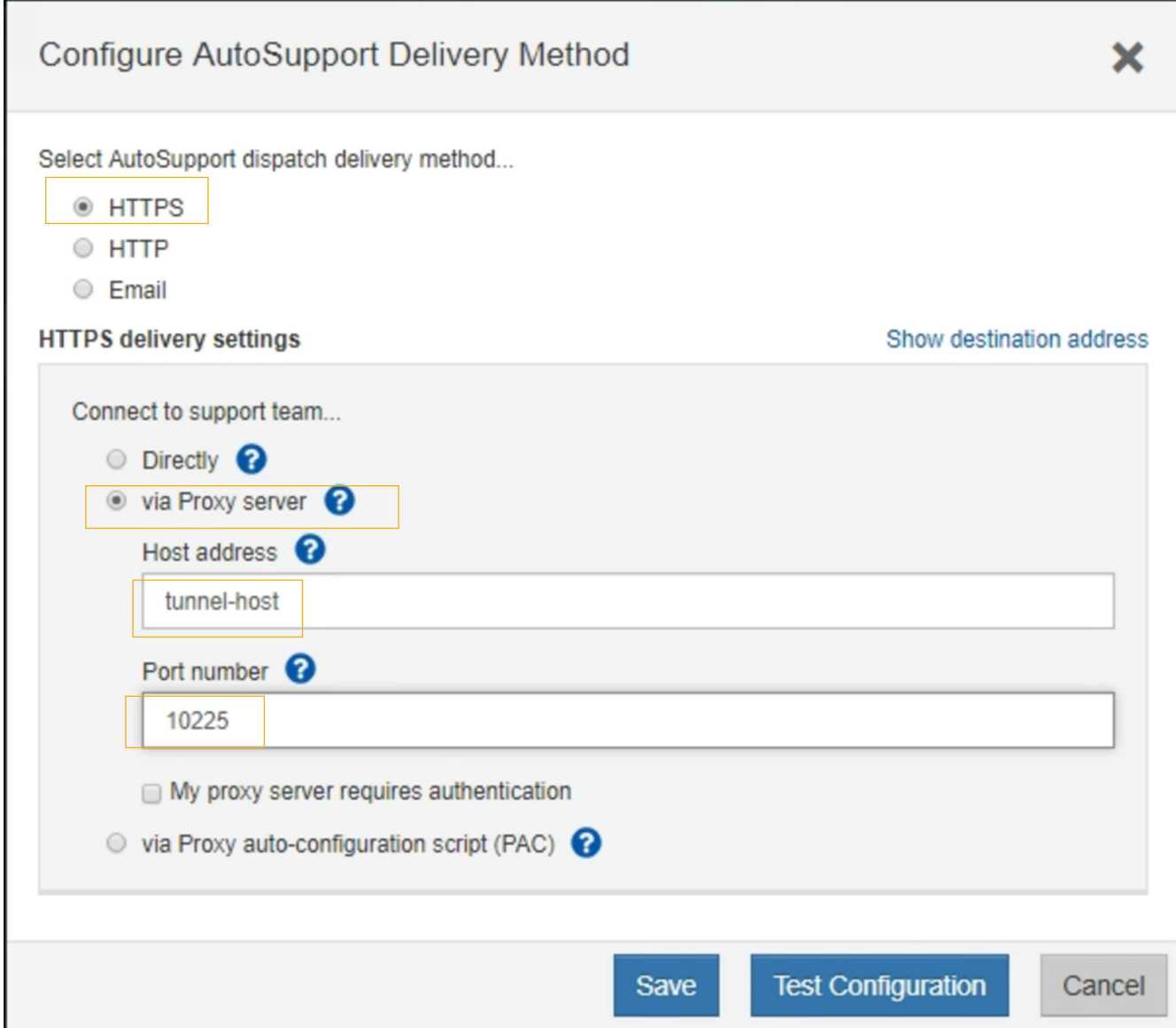

6. Seleccione **HTTPS** para el método de entrega.

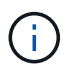

El certificado que habilita HTTPS está preinstalado.

- 7. Seleccione **a través del servidor proxy**.
- 8. Introduzca tunnel-host Para la **Dirección de host**.

tunnel-host Es la dirección especial para usar un nodo de administración para enviar paquetes AutoSupport E-Series.

9. Introduzca 10225 Para el **número de puerto**.

10225 Es el número de puerto del servidor proxy StorageGRID que recibe paquetes AutoSupport de la controladora E-Series del dispositivo.

10. Seleccione **Configuración de prueba** para probar el enrutamiento y la configuración del servidor proxy AutoSupport.

Si es correcto, aparece un mensaje en un banner verde que indica que se ha verificado la configuración

de AutoSupport.

Si la prueba falla, se muestra un mensaje de error en un banner rojo. Compruebe la configuración de DNS de StorageGRID y la red, asegúrese del ["Nodo de administración de remitente preferido"](https://docs.netapp.com/es-es/storagegrid-118/primer/what-admin-node-is.html) Puede conectarse al sitio de soporte de NetApp y volver a intentar la prueba.

11. Seleccione **Guardar**.

Se guardará la configuración y se mostrará un mensaje de confirmación: Se configuró el método de entrega de AutoSupport.

# **Gestione nodos de almacenamiento**

## **Gestionar nodos de almacenamiento: Información general**

Los nodos de almacenamiento proporcionan servicios y capacidad de almacenamiento en disco. La gestión de nodos de almacenamiento conlleva lo siguiente:

- Gestión de las opciones de almacenamiento
- Comprender qué son las marcas de agua del volumen de almacenamiento y cómo se pueden utilizar anulaciones de Marca de agua para controlar cuando los nodos de almacenamiento pasan a ser de sólo lectura
- Supervisar y gestionar el espacio usado para los metadatos de objetos
- Configuración de la configuración global de los objetos almacenados
- Aplicar las opciones de configuración del nodo de almacenamiento
- Gestión de nodos de almacenamiento completos

## **Utilice las opciones de almacenamiento**

### **¿Qué es la segmentación de objetos?**

La segmentación de objetos es el proceso de dividir un objeto en una colección de objetos más pequeños de tamaño fijo para optimizar el uso de recursos y almacenamiento para objetos grandes. La carga de varias partes de S3 también crea objetos segmentados, con un objeto que representa cada parte.

Cuando un objeto se procesa en el sistema StorageGRID, el servicio LDR divide el objeto en segmentos y crea un contenedor de segmentos que enumera la información de encabezado de todos los segmentos como contenido.

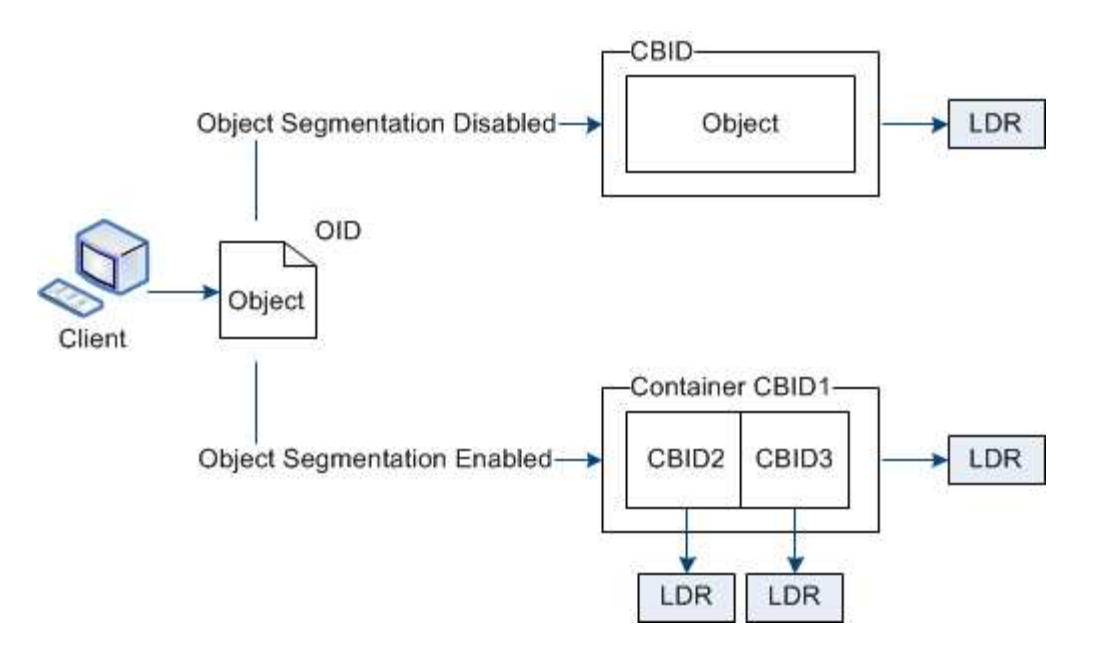

Al recuperar un contenedor de segmentos, el servicio LDR reúne el objeto original de sus segmentos y devuelve el objeto al cliente.

El contenedor y los segmentos no se almacenan necesariamente en el mismo nodo de almacenamiento. El contenedor y los segmentos pueden almacenarse en cualquier nodo de almacenamiento dentro del pool de almacenamiento especificado en la regla de ILM.

El sistema StorageGRID trata cada segmento de forma independiente y contribuye al recuento de atributos como objetos gestionados y objetos almacenados. Por ejemplo, si un objeto almacenado en el sistema StorageGRID se divide en dos segmentos, el valor de objetos gestionados aumenta en tres una vez completada la ingesta, de la siguiente manera:

segment container + segment 1 + segment 2 = three stored objects

### **¿Qué son las marcas de agua del volumen de almacenamiento?**

StorageGRID usa tres marcas de agua de volúmenes de almacenamiento para garantizar que los nodos de almacenamiento pasan de forma segura a un estado de solo lectura antes de que se ejecuten con un espacio mínimo y para permitir que los nodos de almacenamiento que se hayan migrado al estado de solo lectura se vuelvan a escribir.

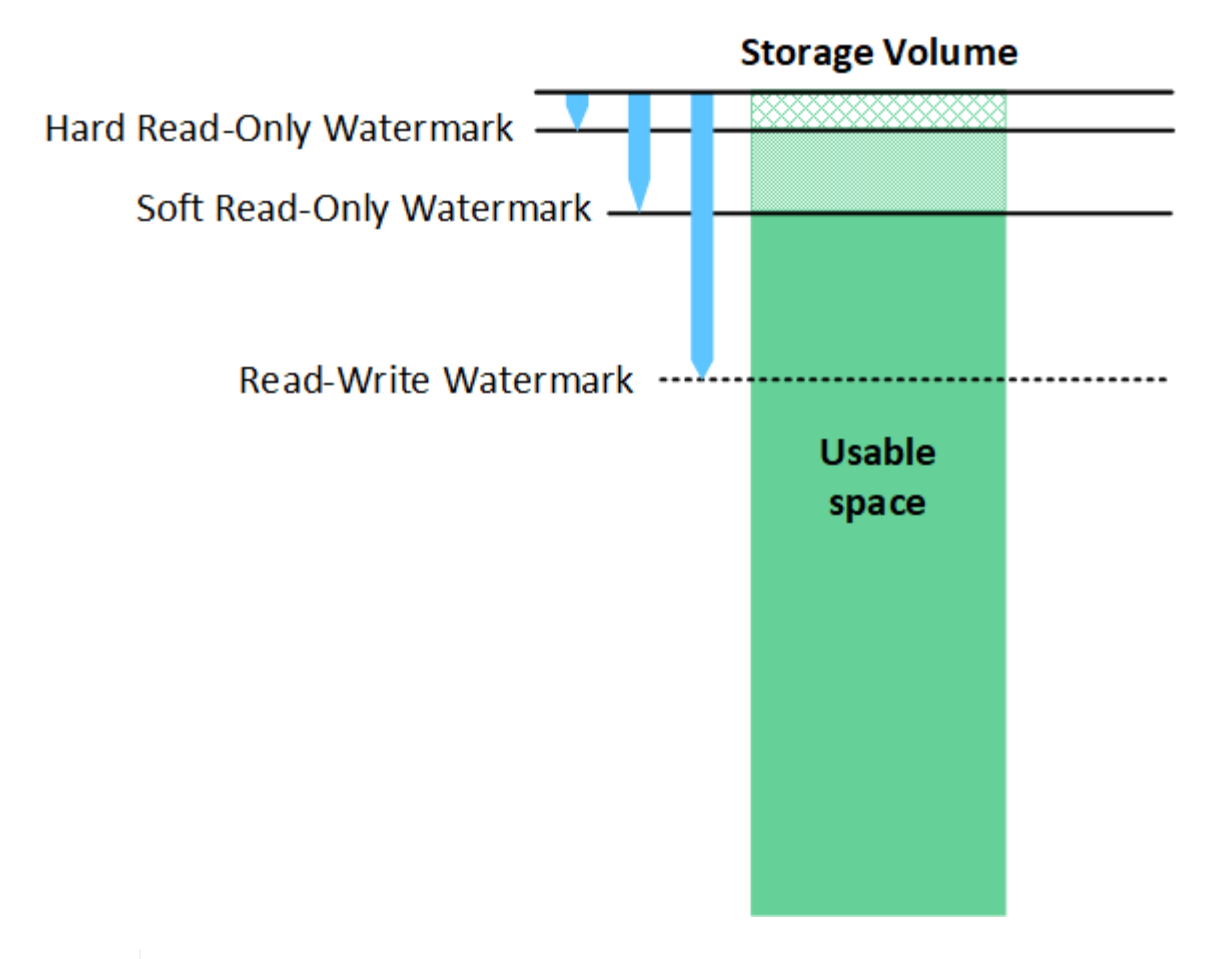

Las marcas de agua del volumen de almacenamiento solo se aplican al espacio utilizado para los datos de objetos replicados y codificados por borrado. Para obtener más información acerca del espacio reservado para los metadatos de objetos en el volumen 0, vaya a. ["Gestione el](#page-293-0) [almacenamiento de metadatos de objetos".](#page-293-0)

### **¿Qué es la Marca de agua blanda de sólo lectura?**

**Marca de agua de sólo lectura suave del volumen de almacenamiento** es la primera Marca de agua que indica que el espacio utilizable de un nodo de almacenamiento para los datos del objeto se está llenando.

Si cada volumen de un nodo de almacenamiento tiene menos espacio libre que la Marca de agua de solo lectura suave de ese volumen, el nodo de almacenamiento pasará al *modo de solo lectura*. El modo de solo lectura significa que el nodo de almacenamiento anuncia servicios de solo lectura al resto del sistema StorageGRID, pero completa todas las solicitudes de escritura pendientes.

Por ejemplo, supongamos que cada volumen de un nodo de almacenamiento tiene una Marca de agua blanda de solo lectura de 10 GB. En cuanto cada volumen tiene menos de 10 GB de espacio libre, el nodo de almacenamiento pasa al modo de solo lectura suave.

#### **¿Qué es la Marca de agua dura de sólo lectura?**

• Marca de agua de sólo lectura dura de volumen de almacenamiento\* es la siguiente Marca de agua para indicar que el espacio utilizable de un nodo para los datos de objeto se está llenando.

Si el espacio libre en un volumen es menor que la Marca de agua de sólo lectura de ese volumen, las escrituras en el volumen fallarán. Sin embargo, las escrituras en otros volúmenes pueden continuar hasta que el espacio libre en esos volúmenes sea menor que sus marcas de agua de sólo lectura.

 $\left(\begin{smallmatrix} 1\\1\end{smallmatrix}\right)$ 

Por ejemplo, supongamos que cada volumen de un nodo de almacenamiento tiene una Marca de agua de solo lectura rígida de 5 GB. En cuanto cada volumen tenga menos de 5 GB de espacio libre, el nodo de almacenamiento ya no aceptará ninguna solicitud de escritura.

La Marca de agua dura de sólo lectura es siempre inferior a la Marca de agua blanda de sólo lectura.

### **¿Qué es la Marca de agua de lectura y escritura?**

**Marca de agua de lectura y escritura de volumen de almacenamiento** sólo se aplica a los nodos de almacenamiento que hayan pasado al modo de sólo lectura. Determina cuándo el nodo puede volver a ser de lectura y escritura. Cuando el espacio libre de un volumen de almacenamiento en un nodo de almacenamiento es mayor que la Marca de agua de lectura y escritura de ese volumen, el nodo cambia automáticamente al estado de lectura y escritura.

Por ejemplo, supongamos que el nodo de almacenamiento ha pasado al modo de solo lectura. Supongamos también que cada volumen tiene una Marca de agua de lectura y escritura de 30 GB. En cuanto el espacio libre de cualquier volumen aumente a 30 GB, el nodo volverá a ser de lectura y escritura.

La Marca de agua de lectura y escritura es siempre mayor que la Marca de agua de sólo lectura suave y la Marca de agua de sólo lectura dura.

### **Ver marcas de agua de volumen de almacenamiento**

Puede ver los ajustes de Marca de agua actuales y los valores optimizados para el sistema. Si no se utilizan marcas de agua optimizadas, puede determinar si puede o debe ajustar la configuración.

### **Antes de empezar**

- Ha completado la actualización a StorageGRID 11,6 o superior.
- Ha iniciado sesión en Grid Manager mediante un ["navegador web compatible".](#page-2-0)
- Usted tiene la ["Permiso de acceso raíz"](#page-46-0).

### **Ver la configuración actual de la Marca de agua**

Puede ver la configuración actual de la Marca de agua de almacenamiento en el Administrador de grid.

### **Pasos**

- 1. Selecciona **SUPPORT** > **Other** > **Marcas de agua de almacenamiento**.
- 2. En la página Marcas de agua de almacenamiento, consulte la casilla de verificación Utilizar valores optimizados.
	- Si se selecciona la casilla de comprobación, las tres marcas de agua se optimizan para cada volumen de almacenamiento en cada nodo de almacenamiento, según el tamaño del nodo de almacenamiento y la capacidad relativa del volumen.

Esta es la configuración predeterminada y recomendada. No actualice estos valores. Opcionalmente, puede hacerlo [Vea las marcas de agua de almacenamiento optimizadas.](#page-293-1)

◦ Si la casilla de verificación Utilizar valores optimizados no está seleccionada, se están utilizando marcas de agua personalizadas (no optimizadas). No se recomienda utilizar la configuración de Marca de agua personalizada. Utilice las instrucciones para ["Solución de problemas de alertas de anulación](https://docs.netapp.com/es-es/storagegrid-118/troubleshoot/troubleshoot-low-watermark-alert.html) [de Marca de agua de sólo lectura baja"](https://docs.netapp.com/es-es/storagegrid-118/troubleshoot/troubleshoot-low-watermark-alert.html) para determinar si puede o debe ajustar la configuración.

Al especificar la configuración de marca de agua personalizada, debe introducir valores mayores que 0.

### <span id="page-293-1"></span>**Ver marcas de agua de almacenamiento optimizadas**

StorageGRID utiliza dos métricas Prometheus para mostrar los valores optimizados que ha calculado para la Marca de agua \* de sólo lectura suave de volumen de almacenamiento\*. Puede ver los valores mínimos y máximos optimizados para cada nodo de almacenamiento en la cuadrícula.

- 1. Seleccione **SUPPORT** > **Tools** > **Metrics**.
- 2. En la sección Prometheus, seleccione el enlace para acceder a la interfaz de usuario de Prometheus.
- 3. Para ver la Marca de agua blanda de sólo lectura recomendada, introduzca la siguiente métrica Prometheus y seleccione **Ejecutar**:

storagegrid storage volume minimum optimized soft readonly watermark

La última columna muestra el valor optimizado mínimo de la Marca de agua de solo lectura suave para todos los volúmenes de almacenamiento de cada nodo de almacenamiento. Si este valor es mayor que el valor personalizado para **Marca de agua blanda de sólo lectura de volumen de almacenamiento**, se activa la alerta **anulación de Marca de agua de sólo lectura baja** para el nodo de almacenamiento.

4. Para ver la Marca de agua blanda de sólo lectura recomendada, introduzca la siguiente métrica Prometheus y seleccione **Ejecutar**:

storagegrid storage volume maximum optimized soft readonly watermark

La última columna muestra el valor optimizado máximo de la Marca de agua de solo lectura suave para todos los volúmenes de almacenamiento de cada nodo de almacenamiento.

## <span id="page-293-0"></span>**Gestione el almacenamiento de metadatos de objetos**

La capacidad de metadatos de objetos de un sistema StorageGRID controla la cantidad máxima de objetos que se pueden almacenar en ese sistema. Para garantizar que el sistema StorageGRID tenga espacio suficiente para almacenar objetos nuevos, debe comprender dónde y cómo StorageGRID almacena los metadatos de objetos.

### **¿Qué son los metadatos de objetos?**

Los metadatos de objetos son cualquier información que describa un objeto. StorageGRID utiliza metadatos de objetos para realizar un seguimiento de las ubicaciones de todos los objetos en el grid y gestionar el ciclo de vida de cada objeto a lo largo del tiempo.

Para un objeto en StorageGRID, los metadatos de objeto incluyen los siguientes tipos de información:

- Metadatos del sistema, incluidos un ID único para cada objeto (UUID), el nombre del objeto, el nombre del bloque de S3 o el contenedor Swift, el nombre o el ID de la cuenta de inquilino, el tamaño lógico del objeto, la fecha y la hora en que se creó el objeto por primera vez, y la fecha y hora en que se modificó por última vez el objeto.
- Todos los pares de valor de clave de metadatos de usuario personalizados asociados con el objeto.
- Para los objetos S3, cualquier par de etiqueta de objeto clave-valor asociado al objeto.
- Para las copias de objetos replicadas, la ubicación de almacenamiento actual de cada copia.
- Para las copias de objetos codificados de borrado, la ubicación actual de almacenamiento de cada fragmento.
- Para las copias de objetos en un Cloud Storage Pool, la ubicación del objeto, incluido el nombre del bloque externo y el identificador único del objeto.
- Para objetos segmentados y objetos multipartes, identificadores de segmentos y tamaños de datos.

### **¿Cómo se almacenan los metadatos de objetos?**

StorageGRID mantiene los metadatos de objetos en una base de datos de Cassandra, que se almacena independientemente de los datos de objetos. Para proporcionar redundancia y proteger los metadatos de objetos de la pérdida, StorageGRID almacena tres copias de los metadatos para todos los objetos del sistema en cada sitio.

Esta figura representa los nodos de almacenamiento de dos sitios. Cada sitio tiene la misma cantidad de metadatos de objeto y los metadatos de cada sitio se subdividen entre todos los nodos de almacenamiento de ese sitio.

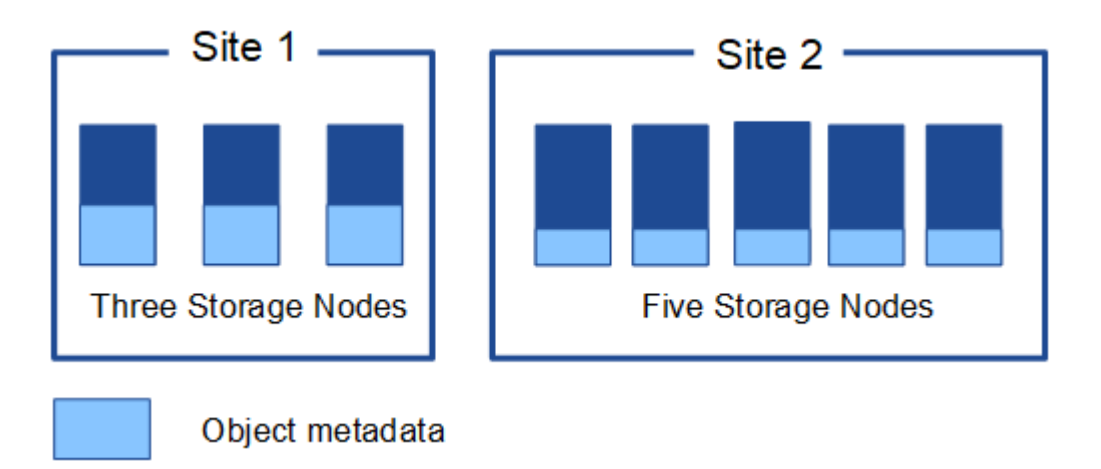

### **¿Dónde se almacenan los metadatos de objetos?**

En esta figura, se representan los volúmenes de almacenamiento para un único nodo de almacenamiento.

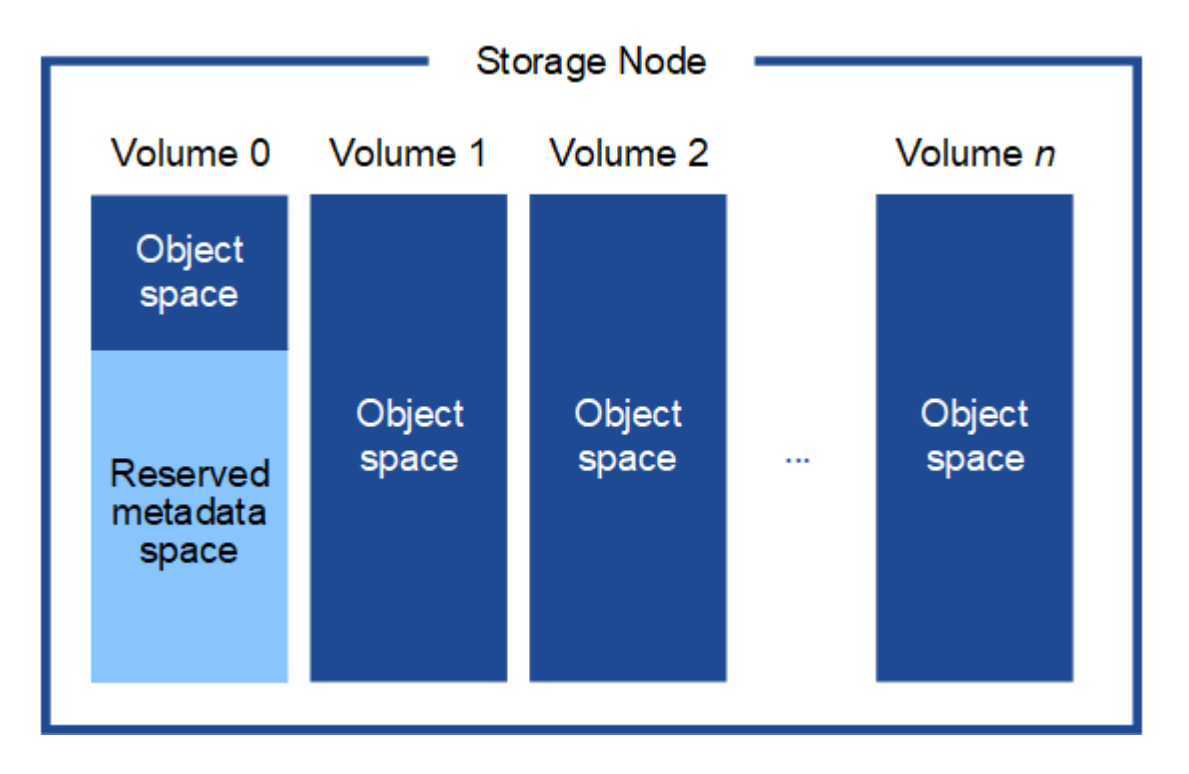

Como se muestra en la figura, StorageGRID reserva espacio para los metadatos del objeto en el volumen de almacenamiento 0 de cada nodo de almacenamiento. Utiliza el espacio reservado para almacenar metadatos de objetos y realizar operaciones esenciales de la base de datos. Cualquier espacio restante en el volumen de almacenamiento 0 y todos los demás volúmenes de almacenamiento del nodo de almacenamiento se utilizan exclusivamente para los datos de objetos (copias replicadas y fragmentos codificados de borrado).

La cantidad de espacio reservado para los metadatos de objeto en un nodo de almacenamiento en particular depende de varios factores, que se describen a continuación.

### **Valor de espacio reservado de metadatos**

El *Metadata reserved space* es un valor para todo el sistema que representa la cantidad de espacio que se reservará para los metadatos en el volumen 0 de cada nodo de almacenamiento. Como se muestra en la tabla, el valor predeterminado de esta configuración se basa en:

- La versión de software que estaba utilizando cuando instaló inicialmente StorageGRID.
- La cantidad de RAM en cada nodo de almacenamiento.

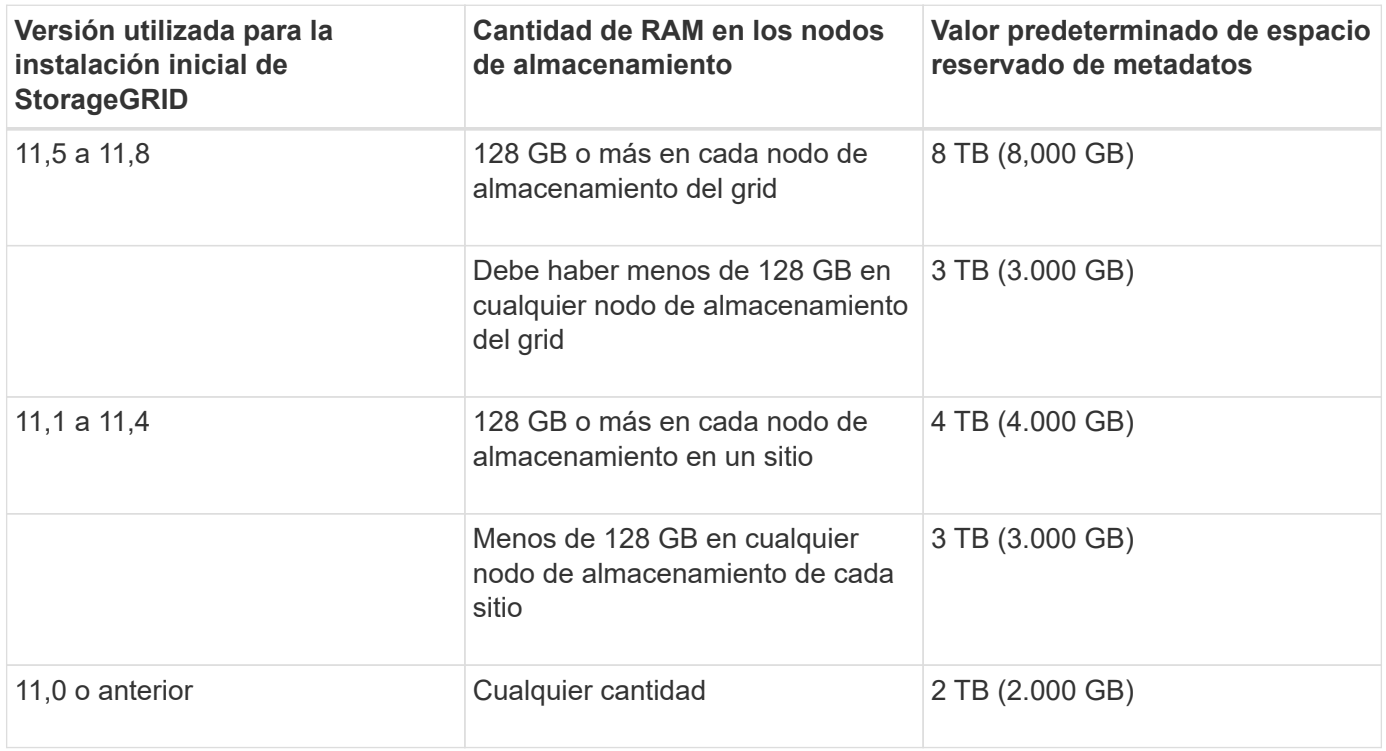

#### **Ver valor de espacio reservado de metadatos**

Siga estos pasos para ver la configuración de espacio reservado de metadatos para el sistema StorageGRID.

### **Pasos**

- 1. Selecciona **CONFIGURACIÓN** > **Sistema** > **Ajustes de almacenamiento**.
- 2. En la página Configuración de almacenamiento, expanda la sección **Espacio reservado de metadatos**.

Para StorageGRID 11,8 o superior, el valor del espacio reservado de metadatos debe ser de al menos 100 GB y no más de 1 PB.

La configuración predeterminada para una nueva instalación de StorageGRID 11,6 o superior en la que cada nodo de almacenamiento tiene 128 GB o más de RAM es 8.000 GB (8 TB).

### **Espacio reservado real para los metadatos**

En contraste con la configuración de espacio reservado de metadatos del sistema, el *espacio reservado real* para los metadatos del objeto se determina para cada nodo de almacenamiento. Para cualquier nodo de almacenamiento determinado, el espacio reservado real para los metadatos depende del tamaño del volumen 0 para el nodo y de la configuración de espacio reservado de metadatos en todo el sistema.

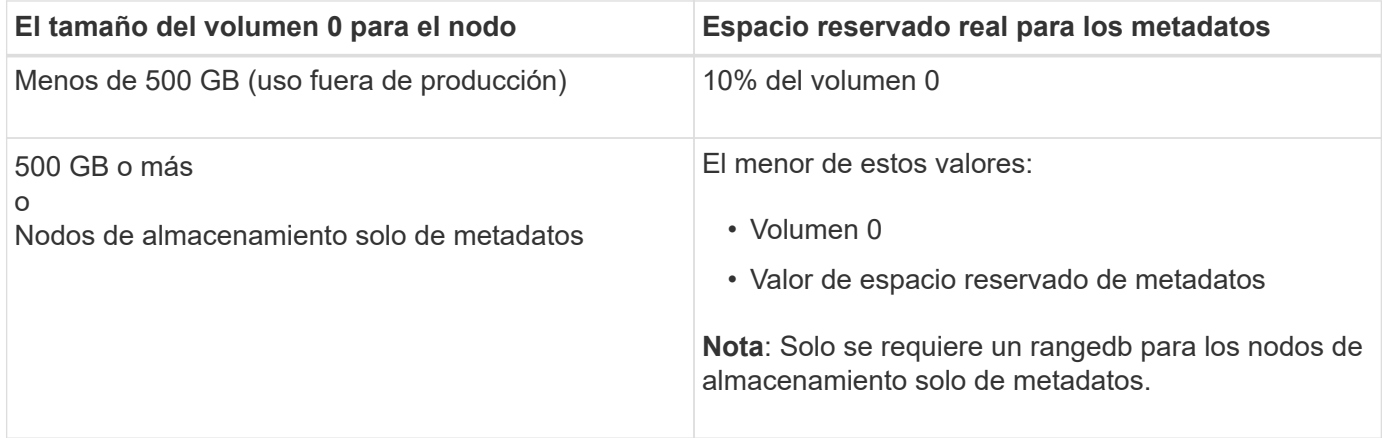

#### **Ver el espacio reservado real para metadatos**

Siga estos pasos para ver el espacio reservado real para metadatos en un nodo de almacenamiento en particular.

#### **Pasos**

- 1. En Grid Manager, seleccione **NODES** > *Storage Node*.
- 2. Seleccione la ficha **almacenamiento**.
- 3. Coloque el cursor sobre el gráfico Almacenamiento usado Metadatos de objetos y localice el valor **Real reserved**.

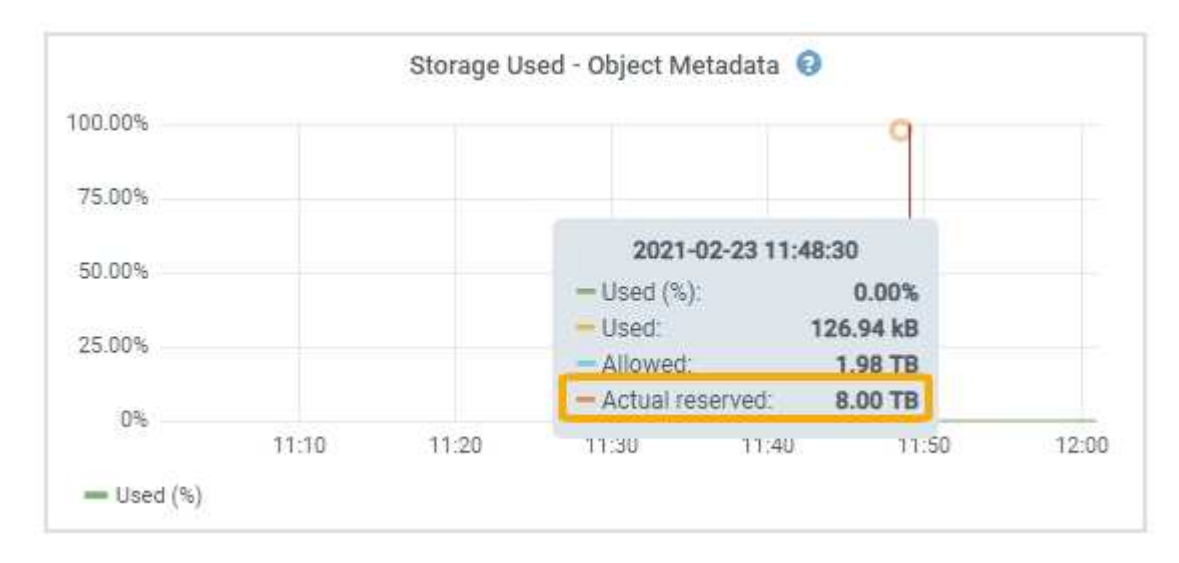

En la captura de pantalla, el valor **Real reservado** es 8 TB. Esta captura de pantalla es para un nodo de almacenamiento grande en una nueva instalación de StorageGRID 11.6. Debido a que el valor de espacio reservado de metadatos del sistema es menor que el volumen 0 para este nodo de almacenamiento, el espacio reservado real para este nodo es igual al valor de espacio reservado de metadatos.

### **Ejemplo de espacio de metadatos reservado real**

Suponga que instala un nuevo sistema StorageGRID mediante la versión 11,7 o posterior. Para este ejemplo, supongamos que cada nodo de almacenamiento tiene más de 128 GB de RAM y que el volumen 0 del nodo de almacenamiento 1 (SN1) es de 6 TB. Según estos valores:

- El espacio reservado **Metadatos** para todo el sistema se establece en 8 TB. (Este es el valor predeterminado para una nueva instalación de StorageGRID 11,6 o superior si cada nodo de almacenamiento tiene más de 128 GB de RAM).
- El espacio reservado real para los metadatos de SN1 es de 6 TB. (Todo el volumen está reservado porque el volumen 0 es más pequeño que el ajuste **Metadatos de espacio reservado**).

### **Espacio de metadatos permitido**

El espacio reservado real de cada nodo de almacenamiento para metadatos se subdivide en el espacio disponible para los metadatos del objeto (el *espacio de metadatos permitido*) y el espacio necesario para las operaciones esenciales de la base de datos (como compactación y reparación) y las futuras actualizaciones de hardware y software. El espacio de metadatos permitido rige la capacidad general del objeto.

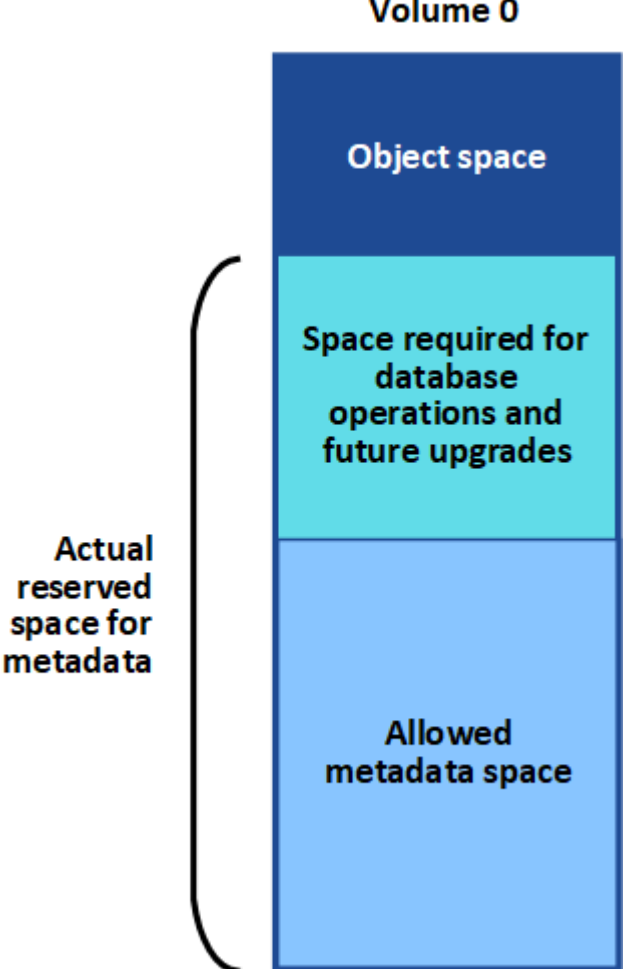

Volume 0

En la tabla siguiente se muestra cómo StorageGRID calcula el **espacio de metadatos permitido** para diferentes nodos de almacenamiento, en función de la cantidad de memoria del nodo y del espacio reservado real para los metadatos.

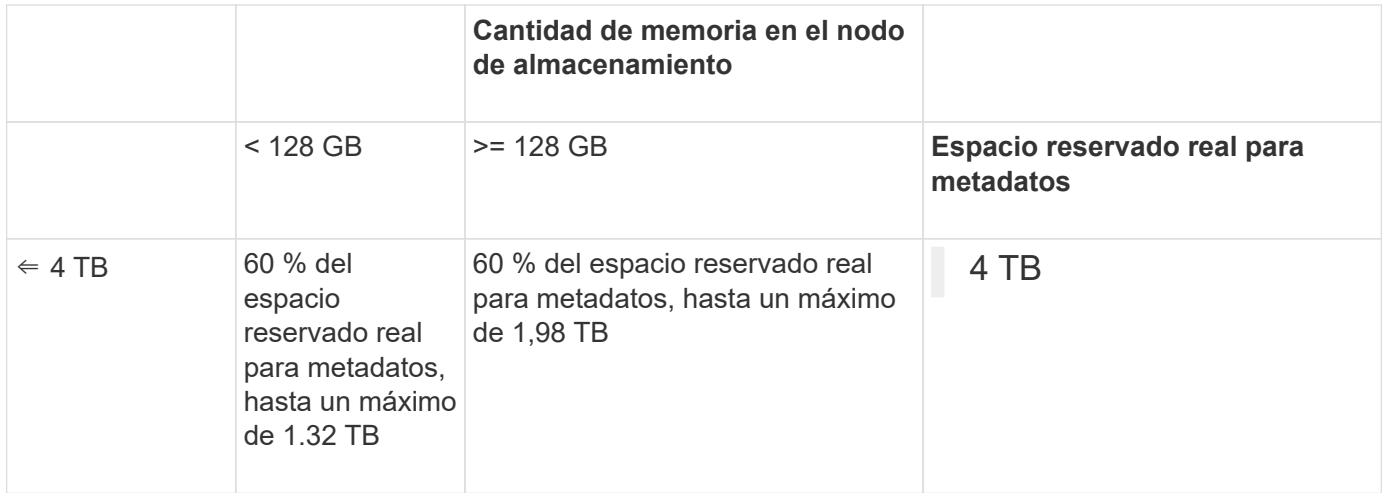

### **Ver el espacio de metadatos permitido**

Siga estos pasos para ver el espacio de metadatos permitido para un nodo de almacenamiento.

### **Pasos**

- 1. En Grid Manager, seleccione **NODES**.
- 2. Seleccione el nodo de almacenamiento.
- 3. Seleccione la ficha **almacenamiento**.
- 4. Coloque el cursor sobre el gráfico de metadatos de objetos Storage Used y localice el valor **Allowed**.

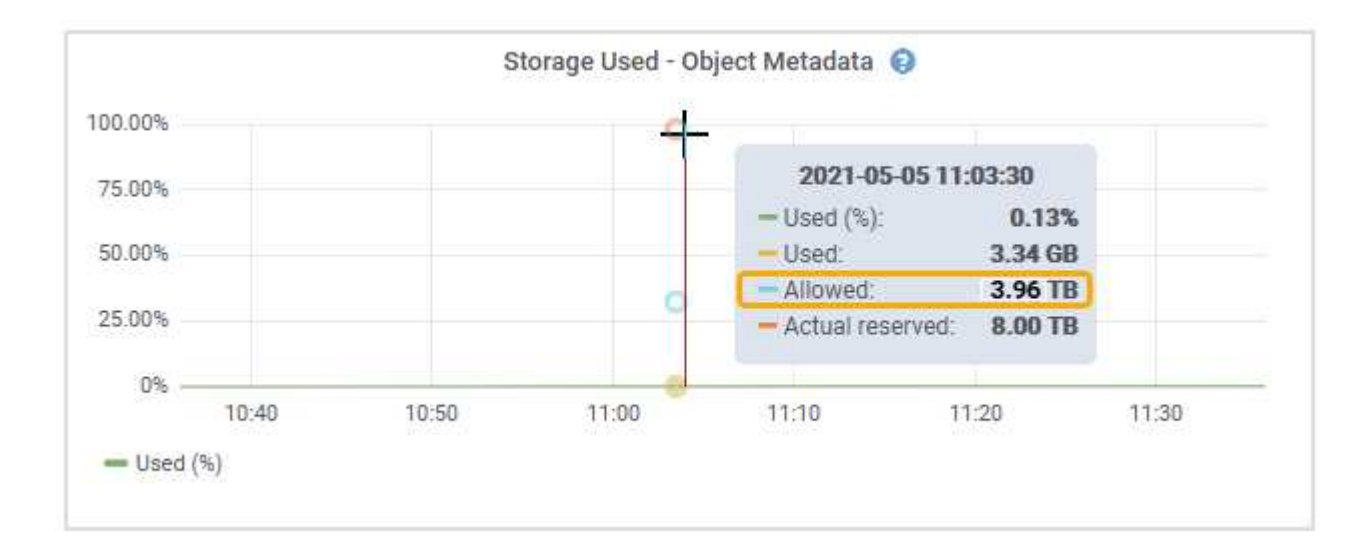

En la captura de pantalla, el valor **Permitido** es 3,96 TB, que es el valor máximo para un nodo de almacenamiento cuyo espacio reservado real para metadatos es superior a 4 TB.

El valor **permitido** corresponde a esta métrica Prometheus:

storagegrid storage utilization metadata allowed bytes

### **Ejemplo de espacio de metadatos permitido**

Supongamos que instala un sistema StorageGRID mediante la versión 11.6. Para este ejemplo, supongamos

que cada nodo de almacenamiento tiene más de 128 GB de RAM y que el volumen 0 del nodo de almacenamiento 1 (SN1) es de 6 TB. Según estos valores:

- El espacio reservado **Metadatos** para todo el sistema se establece en 8 TB. (Este es el valor predeterminado para StorageGRID 11,6 o superior cuando cada nodo de almacenamiento tiene más de 128 GB de RAM.)
- El espacio reservado real para los metadatos de SN1 es de 6 TB. (Todo el volumen está reservado porque el volumen 0 es más pequeño que el ajuste **Metadatos de espacio reservado**).
- El espacio permitido para los metadatos en SN1 es de 3 TB, según el cálculo mostrado en la tabla para el espacio permitido para los metadatos: (Espacio reservado real para metadatos − 1 TB) × 60%, hasta un máximo de 3.96 TB.

### **Cómo afectan los nodos de almacenamiento de diferentes tamaños a la capacidad de objetos**

Como se ha descrito anteriormente, StorageGRID distribuye uniformemente los metadatos de objetos de los nodos de almacenamiento de cada sitio. Por este motivo, si un sitio contiene nodos de almacenamiento de distintos tamaños, el nodo más pequeño del sitio determina la capacidad de metadatos del sitio.

Observe el siguiente ejemplo:

- Hay una cuadrícula de un solo sitio que contiene tres nodos de almacenamiento de distintos tamaños.
- La configuración de espacio reservado **Metadatos** es de 4 TB.
- Los nodos de almacenamiento tienen los siguientes valores para el espacio de metadatos reservado real y el espacio de metadatos permitido.

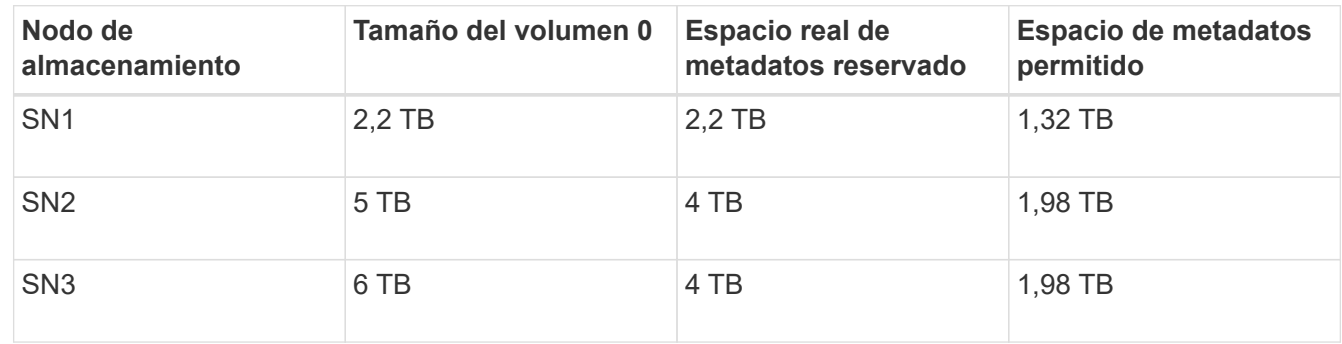

Como los metadatos de objetos se distribuyen uniformemente por los nodos de almacenamiento de un sitio, cada nodo de este ejemplo solo puede contener 1.32 TB de metadatos. No se pueden utilizar los 0,66 TB adicionales de espacio permitido para SN2 y SN3.

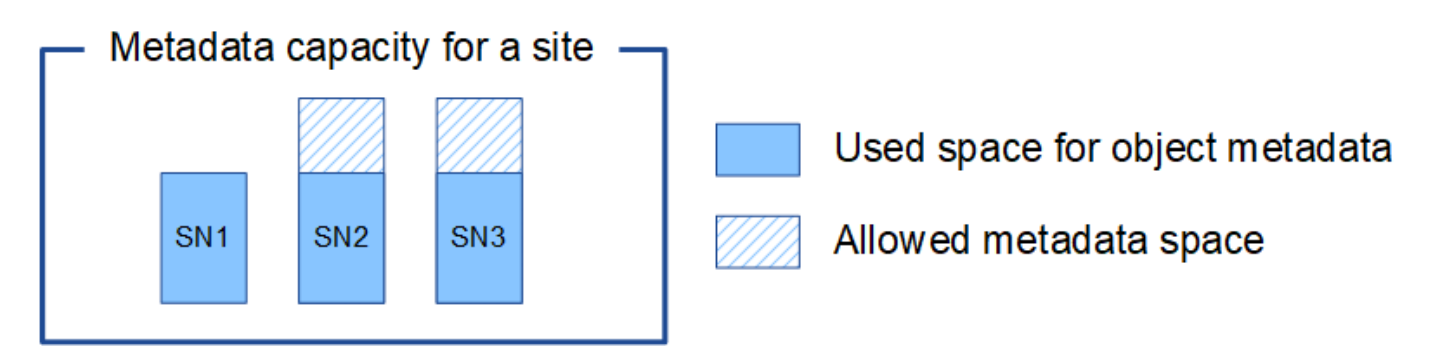

De igual modo, como StorageGRID mantiene todos los metadatos de objetos para un sistema StorageGRID en cada sitio, la capacidad general de metadatos de un sistema StorageGRID viene determinada por la

capacidad de metadatos de objetos del sitio más pequeño.

Además, dado que la capacidad de metadatos de los objetos controla el recuento máximo de objetos, cuando un nodo se queda sin capacidad de metadatos, el grid está lleno de eficacia.

### **Información relacionada**

- Para obtener más información sobre cómo supervisar la capacidad de metadatos del objeto para cada nodo de almacenamiento, consulte las instrucciones para ["Supervisión de StorageGRID"](https://docs.netapp.com/es-es/storagegrid-118/monitor/index.html).
- Para aumentar la capacidad de metadatos de objetos del sistema, ["expanda una cuadrícula"](https://docs.netapp.com/es-es/storagegrid-118/expand/index.html) Añadiendo nuevos nodos de almacenamiento.

## **Aumentar el espacio reservado de metadatos**

Es posible que pueda aumentar la configuración del sistema de espacio reservado de metadatos si los nodos de almacenamiento cumplen con los requisitos específicos de RAM y espacio disponible.

### **Lo que necesitará**

- Ha iniciado sesión en Grid Manager mediante un ["navegador web compatible".](#page-2-0)
- Usted tiene la ["Permiso de acceso raíz o configuración de página de topología de cuadrícula y otros](#page-46-0) [permisos de configuración de cuadrícula"](#page-46-0).

### **Acerca de esta tarea**

Es posible que pueda aumentar manualmente la configuración del espacio reservado de metadatos en todo el sistema hasta 8 TB.

Sólo puede aumentar el valor de la configuración espacio reservado de metadatos para todo el sistema si ambas sentencias son verdaderas:

- Los nodos de almacenamiento de cualquier sitio del sistema tienen 128 GB o más de RAM.
- Los nodos de almacenamiento de cualquier sitio del sistema tienen suficiente espacio disponible en el volumen de almacenamiento 0.

Tenga en cuenta que, si aumenta esta configuración, reducirá al mismo tiempo el espacio disponible para el almacenamiento de objetos en el volumen de almacenamiento 0 de todos los nodos de almacenamiento. Por este motivo, es posible que prefiera establecer el espacio reservado de metadatos en un valor inferior a 8 TB, según sus requisitos esperados de metadatos de objetos.

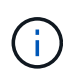

En general, es mejor utilizar un valor más alto en lugar de uno más bajo. Si la configuración espacio reservado de metadatos es demasiado grande, puede disminuirla más adelante. Por el contrario, si aumenta el valor más adelante, es posible que el sistema necesite mover datos de objetos para liberar espacio.

Para obtener una explicación detallada de cómo el valor de Espacio Reservado de Metadatos afecta al espacio permitido para el almacenamiento de metadatos de objetos en un nodo de almacenamiento en particular, consulte ["Gestione el almacenamiento de metadatos de objetos".](#page-293-0)

### **Pasos**

- 1. Determine la configuración actual del espacio reservado de metadatos.
	- a. Seleccione **CONFIGURACIÓN** > **sistema** > **Opciones de almacenamiento**.
- b. En la sección Marcas de agua de almacenamiento, anote el valor de **espacio reservado de metadatos**.
- 2. Asegúrese de tener suficiente espacio disponible en el volumen de almacenamiento 0 de cada nodo de almacenamiento para aumentar este valor.
	- a. Selecciona **NODOS**.
	- b. Seleccione el primer nodo de almacenamiento de la cuadrícula.
	- c. Seleccione la pestaña almacenamiento.
	- d. En la sección de volúmenes, localice la entrada **/var/local/rangedb/0**.
	- e. Confirme que el valor disponible es igual o mayor que la diferencia entre el nuevo valor que desea utilizar y el valor espacio reservado de metadatos actual.

Por ejemplo, si la configuración de espacio reservado de metadatos es actualmente 4 TB y desea aumentarla a 6 TB, el valor disponible debe ser 2 TB o superior.

- f. Repita estos pasos para todos los nodos de almacenamiento.
	- Si uno o más nodos de almacenamiento no tienen suficiente espacio disponible, no se puede aumentar el valor del espacio reservado de metadatos. No continúe con este procedimiento.
	- Si cada nodo de almacenamiento tiene suficiente espacio disponible en el volumen 0, vaya al paso siguiente.
- 3. Asegúrese de tener al menos 128 GB de RAM en cada nodo de almacenamiento.
	- a. Selecciona **NODOS**.
	- b. Seleccione el primer nodo de almacenamiento de la cuadrícula.
	- c. Seleccione la ficha **hardware**.
	- d. Pase el cursor sobre el gráfico uso de memoria. Asegúrese de que **memoria total** es de al menos 128 GB.
	- e. Repita estos pasos para todos los nodos de almacenamiento.
		- Si uno o más nodos de almacenamiento no tienen suficiente memoria total disponible, no es posible aumentar el valor del espacio reservado de metadatos. No continúe con este procedimiento.
		- Si cada nodo de almacenamiento tiene al menos 128 GB de memoria total, vaya al siguiente paso.
- 4. Actualice la configuración espacio reservado de metadatos.
	- a. Seleccione **CONFIGURACIÓN** > **sistema** > **Opciones de almacenamiento**.
	- b. Seleccione la ficha Configuración.
	- c. En la sección Marcas de agua de almacenamiento, seleccione **espacio reservado de metadatos**.
	- d. Introduzca el nuevo valor.

Por ejemplo, para introducir 8 TB, que es el valor máximo admitido, introduzca **8000000000000** (8, seguido de 12 ceros)

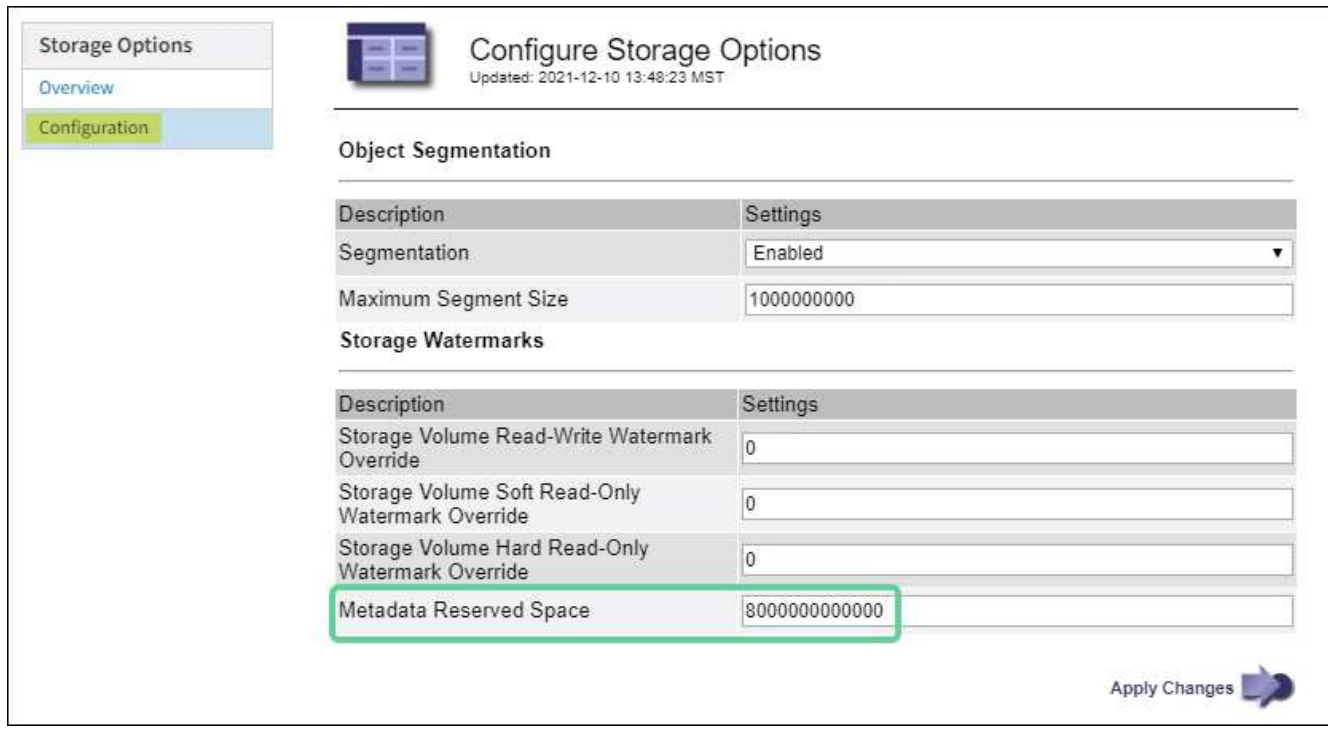

a. Seleccione **aplicar cambios**.

## **Comprimir objetos almacenados**

Es posible habilitar la compresión de objetos para reducir el tamaño de los objetos almacenados en StorageGRID, de modo que los objetos consuman menos almacenamiento.

### **Antes de empezar**

- Ha iniciado sesión en Grid Manager mediante un ["navegador web compatible".](#page-2-0)
- Ya tienes ["permisos de acceso específicos"](#page-46-0).

### **Acerca de esta tarea**

De forma predeterminada, la compresión de objetos está deshabilitada. Si habilita la compresión, StorageGRID intenta comprimir cada objeto al guardarlo, utilizando la compresión sin pérdidas.

![](_page_302_Picture_9.jpeg)

Si cambia este ajuste, el nuevo ajuste tardará aproximadamente un minuto en aplicarse. El valor configurado se almacena en caché para el rendimiento y el escalado.

Antes de habilitar la compresión de objetos, tenga en cuenta lo siguiente:

- No debe seleccionar **Comprimir objetos almacenados** a menos que sepa que los datos almacenados son comprimibles.
- Las aplicaciones que guardan objetos en StorageGRID pueden comprimir objetos antes de guardarlos. Si una aplicación cliente ya ha comprimido un objeto antes de guardarlo en StorageGRID, al seleccionar esta opción no se reducirá aún más el tamaño de un objeto.
- No seleccione **Comprimir objetos almacenados** si utiliza NetApp FabricPool con StorageGRID.
- Si se selecciona **Comprimir objetos almacenados**, las aplicaciones cliente S3 y Swift deben evitar realizar operaciones GetObject que especifiquen un rango de bytes. Estas operaciones de «lectura de

rango» son ineficientes, puesto que StorageGRID debe descomprimir los objetos de forma efectiva para acceder a los bytes solicitados. Las operaciones GetObject que solicitan un rango pequeño de bytes de un objeto muy grande son especialmente ineficientes; por ejemplo, no es eficiente leer un rango de 10 MB de un objeto comprimido de 50 GB.

Si se leen rangos de objetos comprimidos, las solicitudes del cliente pueden tener un tiempo de espera.

![](_page_303_Picture_2.jpeg)

Si necesita comprimir objetos y su aplicación cliente debe utilizar lecturas de rango, aumente el tiempo de espera de lectura de la aplicación.

### **Pasos**

- 1. Selecciona **CONFIGURACIÓN** > **Sistema** > **Ajustes de almacenamiento** > **Compresión de objetos**.
- 2. Seleccione la casilla de verificación **Comprimir objetos almacenados**.
- 3. Seleccione **Guardar**.

## **Opciones de configuración del nodo de almacenamiento**

Cada nodo de almacenamiento utiliza varias opciones de configuración y contadores. Puede que necesite ver los ajustes actuales o restablecer contadores para borrar alarmas (sistema heredado).

![](_page_303_Picture_10.jpeg)

Excepto cuando se le indique específicamente en la documentación, debe consultar con el soporte técnico antes de modificar los ajustes de configuración de nodos de almacenamiento. Según sea necesario, puede restablecer los contadores de eventos para borrar las alarmas heredadas.

Siga estos pasos para acceder a la configuración y los contadores de un nodo de almacenamiento.

### **Pasos**

- 1. Seleccione **SUPPORT** > **Tools** > **Topología de cuadrícula**.
- 2. Seleccione *site* > *Storage Node*.
- 3. Expanda el nodo de almacenamiento y seleccione el servicio o el componente.
- 4. Seleccione la ficha **Configuración**.

Las siguientes tablas resumen los ajustes de configuración de nodos de almacenamiento.

### **LDR**

![](_page_304_Picture_129.jpeg)

## **LDR > almacén de datos**

![](_page_304_Picture_130.jpeg)

### **LDR > almacenamiento**

![](_page_305_Picture_159.jpeg)

### **LDR > verificación**

![](_page_306_Picture_176.jpeg)

### **LDR > codificación de borrado**

![](_page_306_Picture_177.jpeg)

![](_page_307_Picture_159.jpeg)

## **LDR > replicación**

![](_page_307_Picture_160.jpeg)

![](_page_308_Picture_141.jpeg)

## **Gestione nodos de almacenamiento completos**

A medida que los nodos de almacenamiento alcancen la capacidad, debe ampliar el sistema StorageGRID añadiendo almacenamiento nuevo. Hay tres opciones disponibles: Añadir volúmenes de almacenamiento, añadir bandejas de ampliación de almacenamiento y añadir nodos de almacenamiento.

### **Añadir volúmenes de almacenamiento**

Cada nodo de almacenamiento es compatible con un número máximo de volúmenes de almacenamiento. El máximo definido varía según la plataforma. Si un nodo de almacenamiento contiene menos de la cantidad máxima de volúmenes de almacenamiento, es posible añadir volúmenes para aumentar su capacidad. Consulte las instrucciones para ["Expandir un sistema StorageGRID"](https://docs.netapp.com/es-es/storagegrid-118/expand/index.html).

### **Añada bandejas de ampliación del almacenamiento**

Algunos nodos de almacenamiento de dispositivos StorageGRID, como el SG6060, pueden admitir bandejas de almacenamiento adicionales. Si tiene dispositivos StorageGRID con funcionalidades de expansión que todavía no se han expandido hasta la máxima capacidad, se pueden añadir bandejas de almacenamiento para aumentar la capacidad. Consulte las instrucciones para ["Expandir un sistema StorageGRID"](https://docs.netapp.com/es-es/storagegrid-118/expand/index.html).

### **Añada nodos de almacenamiento**

Puede aumentar la capacidad de almacenamiento con la adición de nodos de almacenamiento. Al añadir almacenamiento, deben tenerse en cuenta las reglas de ILM activas y los requisitos de capacidad. Consulte las instrucciones para ["Expandir un sistema StorageGRID"](https://docs.netapp.com/es-es/storagegrid-118/expand/index.html).

# **Gestione los nodos de administrador**

## **Use varios nodos de administrador**

Un sistema StorageGRID puede incluir varios nodos de administrador para permitir supervisar y configurar continuamente el sistema StorageGRID incluso si falla un nodo de administración.

Si un nodo de administración deja de estar disponible, el procesamiento de atributos continúa, las alertas y las

alarmas (sistema heredado) siguen activándose y las notificaciones por correo electrónico y los paquetes de AutoSupport aún se envían. Sin embargo, tener varios nodos de administración no ofrece protección de conmutación al nodo de respaldo, excepto notificaciones y paquetes de AutoSupport. En particular, las confirmaciones de alarma realizadas desde un nodo de administración no se copian en otros nodos de administración.

![](_page_309_Figure_1.jpeg)

Si falla un nodo de administración, existen dos opciones para ver y configurar el sistema StorageGRID:

- Los clientes web pueden volver a conectarse a cualquier otro nodo de administrador disponible.
- Si un administrador del sistema ha configurado un grupo de nodos de administración de alta disponibilidad, los clientes web pueden seguir accediendo a Grid Manager o al Gestor de inquilinos mediante la dirección IP virtual del grupo de alta disponibilidad. Consulte ["Gestión de grupos de alta](#page-225-0) [disponibilidad".](#page-225-0)

![](_page_309_Picture_5.jpeg)

Al utilizar un grupo de alta disponibilidad, el acceso se interrumpe si el nodo de administración activo falla. Los usuarios deben volver a iniciar sesión después de que la dirección IP virtual del grupo ha conmute a otro nodo de administración del grupo.

Algunas tareas de mantenimiento solo se pueden realizar con el nodo de administrador principal. Si el nodo de administración principal falla, debe recuperarse antes de que el sistema StorageGRID vuelva a funcionar completamente.

## **Identifique el nodo de administración principal**

El nodo de administración principal aloja el servicio CMN. Algunos procedimientos de mantenimiento solo se pueden realizar mediante el nodo de administrador principal.

### **Antes de empezar**

- Ha iniciado sesión en Grid Manager mediante un ["navegador web compatible".](#page-2-0)
- Ya tienes ["permisos de acceso específicos"](#page-46-0).

### **Pasos**

- 1. Seleccione **SUPPORT** > **Tools** > **Topología de cuadrícula**.
- 2. Seleccione *site* > Admin Node y, a continuación, seleccione + Para expandir el árbol de topología y mostrar los servicios alojados en este nodo de administración.

El nodo de administración principal aloja el servicio CMN.

3. Si este nodo de administrador no aloja el servicio CMN, compruebe los demás nodos de administración.

## **Ver el estado de notificación y las colas**

El servicio del sistema de administración de redes (NMS) en los nodos de administración envía notificaciones al servidor de correo. Puede ver el estado actual del servicio NMS y el tamaño de su cola de notificaciones en la página Motor de interfaz.

Para acceder a la página Motor de interfaz, seleccione **SUPPORT** > **Tools** > **Topología de cuadrícula**. Por último, seleccione *site* > *Admin Node* > **NMS** > **Interface Engine**.

![](_page_310_Picture_133.jpeg)

Las notificaciones se procesan a través de la cola de notificaciones de correo electrónico y se envían al servidor de correo una tras otra en el orden en que se activan. Si hay un problema (por ejemplo, un error de conexión de red) y el servidor de correo no está disponible cuando se intenta enviar la notificación, un intento de mayor esfuerzo de reenviar la notificación al servidor de correo continúa durante un período de 60 segundos. Si la notificación no se envía al servidor de correo después de 60 segundos, la notificación se descarta de la cola de notificaciones y se realiza un intento de enviar la siguiente notificación de la cola.

Puesto que las notificaciones se pueden borrar de la cola de notificaciones sin enviarse, es posible que se active una alarma sin que se envíe una notificación. Si se elimina una notificación de la cola sin que se envíe, se activa la alarma secundaria MINS (Estado de notificación de correo electrónico).

## **Cómo muestran los nodos de administración alarmas confirmadas (sistema heredado)**

Cuando reconoce una alarma en un nodo de administración, la alarma confirmada no se copia en ningún otro nodo de administración. Puesto que las confirmaciones no se copian en otros nodos de administración, el árbol de topología de cuadrícula puede no tener el mismo aspecto para cada nodo de administración.

Esta diferencia puede ser útil al conectar clientes Web. Los clientes web pueden tener diferentes vistas del sistema StorageGRID de acuerdo con las necesidades del administrador.

![](_page_311_Figure_4.jpeg)

Tenga en cuenta que las notificaciones se envían desde el nodo de administración donde se produce la confirmación.

## **Configure el acceso de los clientes de auditoría**

## **Configure el acceso del cliente de auditoría para NFS**

El nodo Admin, a través del servicio sistema de administración de auditorías (AMS), registra todos los eventos del sistema auditados en un archivo de registro disponible a través del recurso compartido de auditoría, que se agrega a cada nodo Admin en la instalación. El recurso compartido de auditoría se habilita automáticamente como recurso compartido de solo lectura.

![](_page_311_Picture_9.jpeg)

La compatibilidad con NFS ha quedado obsoleta y se eliminará en una futura versión.

Para acceder a los registros de auditoría, puede configurar el acceso de clientes a recursos compartidos de auditoría para NFS. O bien, puede hacerlo ["usar un servidor de syslog externo".](https://docs.netapp.com/es-es/storagegrid-118/monitor/considerations-for-external-syslog-server.html)

El sistema StorageGRID utiliza un reconocimiento positivo para evitar la pérdida de mensajes de auditoría

antes de que se escriban en el archivo de registro. Un mensaje permanece en cola en un servicio hasta que el servicio AMS o un servicio intermedio de retransmisión de auditoría ha reconocido el control de él. Para obtener más información, consulte ["Revisar los registros de auditoría"](https://docs.netapp.com/es-es/storagegrid-118/audit/index.html).

### **Antes de empezar**

- Usted tiene la Passwords.txt archivo con la contraseña root/admin.
- Usted tiene la Configuration.txt Archivo (disponible en el paquete de recuperación).
- El cliente de auditoría utiliza NFS versión 3 (NFSv3).

### **Acerca de esta tarea**

Realice este procedimiento para cada nodo de administrador en una implementación de StorageGRID desde la que desea recuperar mensajes de auditoría.

### **Pasos**

- 1. Inicie sesión en el nodo de administración principal:
	- a. Introduzca el siguiente comando: ssh admin@*primary\_Admin\_Node\_IP*
	- b. Introduzca la contraseña que aparece en Passwords.txt archivo.
	- c. Introduzca el siguiente comando para cambiar a la raíz: su -
	- d. Introduzca la contraseña que aparece en Passwords.txt archivo.

Cuando ha iniciado sesión como root, el símbolo del sistema cambia de \$ para #.

2. Confirme que todos los servicios tienen el estado en ejecución o verificado. Introduzca: storagegridstatus

Si alguno de los servicios no aparece como en ejecución o verificado, resuelva los problemas antes de continuar.

- 3. Vuelva a la línea de comandos. Pulse **Ctrl**+**C**.
- 4. Inicie la utilidad de configuración NFS. Introduzca: config\_nfs.rb

```
-----------------------------------------------------------------
| Shares | Clients | Config |
-----------------------------------------------------------------
| add-audit-share | add-ip-to-share | validate-config |
| enable-disable-share | remove-ip-from-share | refresh-config |
| | | help |
| | | exit |
-----------------------------------------------------------------
```
- 5. Agregue el cliente de auditoría: add-audit-share
	- a. Cuando se le solicite, introduzca la dirección IP o el rango de direcciones IP del cliente de auditoría para el recurso compartido de auditoría: client\_IP\_address
	- b. Cuando se le solicite, pulse **Intro**.
- 6. Si se permite que más de un cliente de auditoría acceda al recurso compartido de auditoría, agregue la

dirección IP del usuario adicional: add-ip-to-share

- a. Introduzca el número del recurso compartido de auditoría: *audit\_share\_number*
- b. Cuando se le solicite, introduzca la dirección IP o el rango de direcciones IP del cliente de auditoría para el recurso compartido de auditoría: *client\_IP\_address*
- c. Cuando se le solicite, pulse **Intro**.

Aparece la utilidad de configuración de NFS.

- d. Repita estos mismos pasos para cada cliente de auditoría adicional que tenga acceso al recurso compartido de auditoría.
- 7. De manera opcional, compruebe su configuración.
	- a. Introduzca lo siguiente: validate-config

Los servicios se comprueban y visualizan.

b. Cuando se le solicite, pulse **Intro**.

Aparece la utilidad de configuración de NFS.

- c. Cierre la utilidad de configuración NFS: exit
- 8. Determine si debe habilitar los recursos compartidos de auditoría en otros sitios.
	- Si la implementación de StorageGRID es un solo sitio, vaya al paso siguiente.
	- Si la implementación de StorageGRID incluye nodos de administración en otros sitios, habilite estos recursos compartidos de auditoría según sea necesario:
		- i. Inicie sesión de forma remota en el nodo de administración del sitio:
			- A. Introduzca el siguiente comando: ssh admin@*grid\_node\_IP*
			- B. Introduzca la contraseña que aparece en Passwords.txt archivo.
			- C. Introduzca el siguiente comando para cambiar a la raíz: su -
			- D. Introduzca la contraseña que aparece en Passwords, txt archivo.
		- ii. Repita estos pasos para configurar los recursos compartidos de auditoría de cada nodo de administración adicional.
		- iii. Cierre el inicio de sesión de la shell segura remota en el nodo de administración remota. Introduzca: exit
- 9. Cierre la sesión del shell de comandos: exit

A los clientes de auditoría de NFS se les concede acceso a un recurso compartido de auditoría en función de su dirección IP. Conceda acceso al recurso compartido de auditoría a un nuevo cliente de auditoría de NFS añadiendo su dirección IP al recurso compartido o elimine un cliente de auditoría existente eliminando su dirección IP.

### <span id="page-313-0"></span>**Agregar un cliente de auditoría NFS a un recurso compartido de auditoría**

A los clientes de auditoría de NFS se les concede acceso a un recurso compartido de auditoría en función de su dirección IP. Conceda acceso al recurso compartido de auditoría a un nuevo cliente de auditoría de NFS añadiendo su dirección IP al recurso compartido de auditoría.

![](_page_314_Picture_1.jpeg)

La compatibilidad con NFS ha quedado obsoleta y se eliminará en una futura versión.

### **Antes de empezar**

- Usted tiene la Passwords.txt archivo con la contraseña de la cuenta root/admin.
- Tiene el Configuration.txt Archivo (disponible en el paquete de recuperación).
- El cliente de auditoría utiliza NFS versión 3 (NFSv3).

### **Pasos**

- 1. Inicie sesión en el nodo de administración principal:
	- a. Introduzca el siguiente comando: ssh admin@*primary\_Admin\_Node\_IP*
	- b. Introduzca la contraseña que aparece en Passwords.txt archivo.
	- c. Introduzca el siguiente comando para cambiar a la raíz: su -
	- d. Introduzca la contraseña que aparece en Passwords.txt archivo.

Cuando ha iniciado sesión como root, el símbolo del sistema cambia de \$ para #.

2. Inicie la utilidad de configuración NFS: config\_nfs.rb

```
-----------------------------------------------------------------
| Shares | Clients | Config | |
-----------------------------------------------------------------
| add-audit-share | add-ip-to-share | validate-config |
| enable-disable-share | remove-ip-from-share | refresh-config |
| | | help |
| | | exit |
-----------------------------------------------------------------
```
3. Introduzca: add-ip-to-share

Se muestra una lista de los recursos compartidos de auditoría de NFS habilitados en el nodo de administración. El recurso compartido de auditoría aparece como: /var/local/log

- 4. Introduzca el número del recurso compartido de auditoría: *audit\_share\_number*
- 5. Cuando se le solicite, introduzca la dirección IP o el rango de direcciones IP del cliente de auditoría para el recurso compartido de auditoría: *client\_IP\_address*

El cliente de auditoría se agrega al recurso compartido de auditoría.

6. Cuando se le solicite, pulse **Intro**.

Aparece la utilidad de configuración de NFS.

7. Repita los pasos para cada cliente de auditoría que se debe agregar al recurso compartido de auditoría.

8. Si lo desea, compruebe la configuración: validate-config

Los servicios se comprueban y visualizan.

a. Cuando se le solicite, pulse **Intro**.

Aparece la utilidad de configuración de NFS.

- 9. Cierre la utilidad de configuración NFS: exit
- 10. Si la implementación de StorageGRID es un solo sitio, vaya al paso siguiente.

De lo contrario, si la implementación de StorageGRID incluye nodos de administración en otros sitios, opcionalmente podrá habilitar estos recursos compartidos de auditoría según sea necesario:

- a. Inicie sesión de forma remota en el nodo de administración de un sitio:
	- i. Introduzca el siguiente comando: ssh admin@*grid\_node\_IP*
	- ii. Introduzca la contraseña que aparece en Passwords.txt archivo.
	- iii. Introduzca el siguiente comando para cambiar a la raíz: su -
	- iv. Introduzca la contraseña que aparece en Passwords.txt archivo.
- b. Repita estos pasos para configurar los recursos compartidos de auditoría de cada nodo de administración.
- c. Cierre el inicio de sesión de la shell segura remota en el nodo de administración remota: exit
- 11. Cierre la sesión del shell de comandos: exit

### **Comprobar la integración de auditoría de NFS**

Después de configurar un recurso compartido de auditoría y agregar un cliente de auditoría NFS, puede montar el recurso compartido del cliente de auditoría y comprobar que los archivos estén disponibles en el recurso compartido de auditoría.

![](_page_315_Picture_17.jpeg)

La compatibilidad con NFS ha quedado obsoleta y se eliminará en una futura versión.

### **Pasos**

1. Verifique la conectividad (o variante para el sistema cliente) usando la dirección IP del cliente del nodo de administración que aloja el servicio AMS. Introduzca: ping IP address

Verifique que el servidor responde, indicando conectividad.

2. Monte el recurso compartido de sólo lectura de auditoría usando un comando apropiado para el sistema operativo cliente. Un ejemplo de comando de Linux es (introduzca en una línea):

mount -t nfs -o hard,intr *Admin\_Node\_IP\_address*:/var/local/log *myAudit*

Utilice la dirección IP del nodo de administración que aloja el servicio AMS y el nombre de recurso compartido predefinido para el sistema de auditoría. El punto de montaje puede ser cualquier nombre seleccionado por el cliente (por ejemplo, *myAudit* en el comando anterior).

3. Verifique que los archivos estén disponibles en el recurso compartido de auditoría. Introduzca: ls

### *myAudit* /\*

donde *myAudit* es el punto de montaje del recurso compartido de auditoría. Debe haber al menos un archivo de registro en la lista.

### <span id="page-316-0"></span>**Eliminar un cliente de auditoría NFS del recurso compartido de auditoría**

A los clientes de auditoría de NFS se les concede acceso a un recurso compartido de auditoría en función de su dirección IP. Puede eliminar un cliente de auditoría existente eliminando su dirección IP.

### **Antes de empezar**

- Usted tiene la Passwords.txt archivo con la contraseña de la cuenta root/admin.
- Usted tiene la Configuration.txt Archivo (disponible en el paquete de recuperación).

### **Acerca de esta tarea**

No puede eliminar la última dirección IP permitida para acceder al recurso compartido de auditoría.

### **Pasos**

- 1. Inicie sesión en el nodo de administración principal:
	- a. Introduzca el siguiente comando: ssh admin@*primary\_Admin\_Node\_IP*
	- b. Introduzca la contraseña que aparece en Passwords.txt archivo.
	- c. Introduzca el siguiente comando para cambiar a la raíz: su -
	- d. Introduzca la contraseña que aparece en Passwords.txt archivo.

Cuando ha iniciado sesión como root, el símbolo del sistema cambia de \$ para #.

2. Inicie la utilidad de configuración NFS: config\_nfs.rb

![](_page_316_Picture_174.jpeg)

3. Elimine la dirección IP del recurso compartido de auditoría: remove-ip-from-share

Se muestra una lista numerada de recursos compartidos de auditoría configurados en el servidor. El recurso compartido de auditoría aparece como: /var/local/log

4. Introduzca el número correspondiente al recurso compartido de auditoría: *audit\_share\_number*

Se muestra una lista numerada de direcciones IP permitidas para acceder al recurso compartido de

auditoría.

5. Introduzca el número correspondiente a la dirección IP que desea eliminar.

El recurso compartido de auditoría se actualiza y ya no se permite el acceso desde ningún cliente de auditoría con esta dirección IP.

6. Cuando se le solicite, pulse **Intro**.

Aparece la utilidad de configuración de NFS.

- 7. Cierre la utilidad de configuración NFS: exit
- 8. Si la implementación de StorageGRID es una puesta en marcha de varios sitios de centro de datos con nodos de administración adicionales en otros sitios, deshabilite estos recursos compartidos de auditoría según sea necesario:
	- a. Inicie sesión de forma remota en el nodo de administración de cada sitio:
		- i. Introduzca el siguiente comando: ssh admin@*grid\_node\_IP*
		- ii. Introduzca la contraseña que aparece en Passwords.txt archivo.
		- iii. Introduzca el siguiente comando para cambiar a la raíz: su -
		- iv. Introduzca la contraseña que aparece en Passwords.txt archivo.
	- b. Repita estos pasos para configurar los recursos compartidos de auditoría de cada nodo de administración adicional.
	- c. Cierre el inicio de sesión de la shell segura remota en el nodo de administración remota: exit
- 9. Cierre la sesión del shell de comandos:  $e$ xit

### **Cambiar la dirección IP de un cliente de auditoría de NFS**

Complete estos pasos si necesita cambiar la dirección IP de un cliente de auditoría de NFS.

### **Pasos**

- 1. Agregue una nueva dirección IP a un recurso compartido de auditoría NFS existente.
- 2. Elimine la dirección IP original.

### **Información relacionada**

- ["Agregar un cliente de auditoría NFS a un recurso compartido de auditoría"](#page-313-0)
- ["Eliminar un cliente de auditoría NFS del recurso compartido de auditoría"](#page-316-0)

# **Gestione los nodos de archivado**

## **Archivado en el cloud mediante la API de S3**

Puede configurar un nodo de archivado para conectarse directamente a Amazon Web Services (AWS) o a cualquier otro sistema que pueda conectarse al sistema StorageGRID a través de la API de S3.

La compatibilidad con los nodos de archivo está obsoleta y se eliminará en una versión futura. El traslado de objetos de un nodo de archivado a un sistema de almacenamiento de archivado externo a través de la API de S3 ha sido sustituido por los pools de almacenamiento en cloud de ILM, que ofrecen más funcionalidades.

![](_page_318_Picture_1.jpeg)

La opción Cloud Tiering - Simple Storage Service (S3) también queda obsoleta. Si está utilizando un nodo de archivado con esta opción, ["Migre sus objetos a un pool de](#page-323-0) [almacenamiento en la nube"](#page-323-0) en su lugar.

Además, debe eliminar los nodos de archivado de la política de gestión de la vida útil de la información activa en StorageGRID 11,7 o versiones anteriores. La eliminación de datos de objetos almacenados en nodos de archivado simplificará las actualizaciones futuras. Consulte ["Trabajar con reglas de ILM y políticas de ILM"](https://docs.netapp.com/es-es/storagegrid-118/ilm/working-with-ilm-rules-and-ilm-policies.html).

### **Configure los ajustes de conexión para la API de S3**

Si se conecta a un nodo de archivado con la interfaz de S3, debe configurar los ajustes de conexión para la API de S3. Hasta que se hayan configurado estos ajustes, el servicio ARC permanecerá en un estado de alarma principal, ya que no puede comunicarse con el sistema de almacenamiento de archivos externo.

> La compatibilidad con los nodos de archivo está obsoleta y se eliminará en una versión futura. El traslado de objetos de un nodo de archivado a un sistema de almacenamiento de archivado externo a través de la API de S3 ha sido sustituido por los pools de almacenamiento en cloud de ILM, que ofrecen más funcionalidades.

La opción Cloud Tiering - Simple Storage Service (S3) también queda obsoleta. Si está utilizando un nodo de archivado con esta opción, ["Migre sus objetos a un pool de](#page-323-0) [almacenamiento en la nube"](#page-323-0) en su lugar.

Además, debe eliminar los nodos de archivado de la política de gestión de la vida útil de la información activa en StorageGRID 11,7 o versiones anteriores. La eliminación de datos de objetos almacenados en nodos de archivado simplificará las actualizaciones futuras. Consulte ["Trabajar con reglas de ILM y políticas de ILM"](https://docs.netapp.com/es-es/storagegrid-118/ilm/working-with-ilm-rules-and-ilm-policies.html).

### **Antes de empezar**

- Ha iniciado sesión en Grid Manager mediante un ["navegador web compatible".](#page-2-0)
- Ya tienes ["permisos de acceso específicos"](#page-46-0).
- Ha creado un bucket en el sistema de almacenamiento de archivado de destino:
	- El bloque está dedicado a un único nodo de archivado. No puede ser utilizado por otros nodos de archivo u otras aplicaciones.
	- El cucharón tiene la región adecuada seleccionada para su ubicación.
	- El bloque debe configurarse con el control de versiones suspendido.
- La segmentación de objetos está activada y el tamaño máximo de segmento es menor o igual a 4.5 GIB (4,831,838,208 bytes). Las solicitudes de API S3 que superen este valor fallarán si se usa S3 como sistema de almacenamiento de archivado externo.

#### **Pasos**

1. Seleccione **SUPPORT** > **Tools** > **Topología de cuadrícula**.

- 2. Seleccione **nodo de archivo** > **ARC** > **objetivo**.
- 3. Seleccione **Configuración** > **Principal**.

![](_page_319_Picture_121.jpeg)

Target Type:

Cloud Tiering - Simple Storage Service (S3)

### **Cloud Tiering (S3) Account**

![](_page_319_Picture_122.jpeg)

4. Seleccione **Cloud Tiering - simple Storage Service (S3)** en la lista desplegable Target Type.

![](_page_319_Picture_8.jpeg)

Los ajustes de configuración no estarán disponibles hasta que seleccione un tipo de destino.

Apply Changes

5. Configure la cuenta de organización en niveles de cloud (S3) a través de la cual el nodo de archivado se conectará al sistema de almacenamiento de archivado externo compatible con S3 de destino.

La mayoría de los campos en esta página son claros y explicativos. A continuación, se describen los campos que podrían presentar dificultades.

- **Región**: Sólo está disponible si se selecciona **usar AWS**. La región que seleccione debe coincidir con la región del bloque.
- **Endpoint** y **Use AWS**: Para Amazon Web Services (AWS), seleccione **usar AWS**. **Endpoint** se rellena automáticamente con una dirección URL de extremo basada en los atributos Nombre de bloque y Región. Por ejemplo:

https://bucket.region.amazonaws.com

En el caso de un destino que no sea AWS, introduzca la URL del sistema que aloja el bloque, incluido el número de puerto. Por ejemplo:

https://system.com:1080

- **Autenticación de punto final**: Activada de forma predeterminada. Si la red al sistema de almacenamiento de archivado externo es de confianza, puede desactivar la casilla de verificación para desactivar el certificado SSL de punto final y la verificación de nombre de host para el sistema de almacenamiento de archivado externo de destino. Si otra instancia de un sistema StorageGRID es el dispositivo de almacenamiento de archivado de destino y el sistema está configurado con certificados firmados públicamente, puede mantener la casilla de verificación seleccionada.
- **Clase de almacenamiento**: Seleccione **Estándar (predeterminado)** para almacenamiento normal. Seleccione **redundancia reducida** sólo para objetos que se puedan volver a crear fácilmente. **Redundancia reducida** proporciona almacenamiento de menor costo con menos confiabilidad. Si el sistema de almacenamiento de archivado objetivo es otra instancia del sistema StorageGRID, **clase de almacenamiento** controla cuántas copias provisionales del objeto se realizan durante el procesamiento en el sistema de destino, si se utiliza el COMMIT doble cuando se ingieren objetos allí.
- 6. Seleccione **aplicar cambios**.

Los ajustes de configuración especificados se validan y se aplican al sistema StorageGRID. Después de aplicar la configuración, el destino no se puede cambiar.

### **Modifique la configuración de conexión para la API de S3**

Una vez que se configura el nodo de archivado para conectarse a un sistema de almacenamiento de archivado externo a través de la API S3, puede modificar algunos ajustes si cambia la conexión.

### **Antes de empezar**

- Ha iniciado sesión en Grid Manager mediante un ["navegador web compatible".](#page-2-0)
- Ya tienes ["permisos de acceso específicos"](#page-46-0).

### **Acerca de esta tarea**

Si cambia la cuenta de Cloud Tiering (S3), debe asegurarse de que las credenciales de acceso del usuario tengan acceso de lectura/escritura al bloque, incluidos todos los objetos que el nodo de archivado había ingerido previamente en el bloque.

### **Pasos**

- 1. Seleccione **SUPPORT** > **Tools** > **Topología de cuadrícula**.
- 2. Seleccione *Archive Node* > **ARC** > **Target**.
- 3. Seleccione **Configuración** > **Principal**.

![](_page_321_Picture_0.jpeg)

Target Type:

Cloud Tiering - Simple Storage Service (S3)

## **Cloud Tiering (S3) Account**

![](_page_321_Picture_108.jpeg)

**Apply Changes** 

4. Modifique la información de la cuenta, según sea necesario.

Si cambia la clase de almacenamiento, se almacenan datos de objeto nuevos con la nueva clase de almacenamiento. El objeto existente continúa almacenado en la clase de almacenamiento definida cuando se procesa.

![](_page_321_Picture_8.jpeg)

Nombre de bloque, región y punto final, utilice valores de AWS y no se puede cambiar.

5. Seleccione **aplicar cambios**.

### **Modifique el estado del servicio de organización en niveles del cloud**

Puede controlar la capacidad de lectura y escritura del nodo de archivado en el sistema de almacenamiento de archivado externo objetivo que se conecta a través de la API de S3 cambiando el estado del servicio de organización en niveles de cloud.

### **Antes de empezar**

- Debe iniciar sesión en Grid Manager mediante un ["navegador web compatible"](#page-2-0).
- Ya tienes ["permisos de acceso específicos"](#page-46-0).
- Debe configurarse el nodo de archivado.

#### **Acerca de esta tarea**

Puede desconectar el nodo de archivado de forma efectiva cambiando el estado del servicio de organización en niveles en la nube a **Read-Write Disabled**.

### **Pasos**

- 1. Seleccione **SUPPORT** > **Tools** > **Topología de cuadrícula**.
- 2. Seleccione *Archive Node* > **ARC**.
- 3. Seleccione **Configuración** > **Principal**.

![](_page_322_Picture_146.jpeg)

- 4. Seleccione un **Estado del servicio de organización en niveles de la nube**.
- 5. Seleccione **aplicar cambios**.

### **Restablezca el número de errores de almacén para la conexión API de S3**

Si el nodo de archivado se conecta a un sistema de almacenamiento de archivado a través de la API de S3, puede restablecer el recuento de fallos de almacenamiento, que se puede utilizar para borrar la alarma de ARVF (fallos de almacenamiento).

### **Antes de empezar**

- Ha iniciado sesión en Grid Manager mediante un ["navegador web compatible".](#page-2-0)
- Ya tienes ["permisos de acceso específicos"](#page-46-0).

### **Pasos**

- 1. Seleccione **SUPPORT** > **Tools** > **Topología de cuadrícula**.
- 2. Seleccione *Archive Node* > **ARC** > **Store**.
- 3. Seleccione **Configuración** > **Principal**.

![](_page_322_Picture_147.jpeg)

![](_page_322_Picture_17.jpeg)

Apply Changes

4. Seleccione **Restablecer recuento de fallos de tienda**.

5. Seleccione **aplicar cambios**.

El atributo fallos de almacén se restablece a cero.

<span id="page-323-0"></span>**Migrar objetos desde organización en niveles en el cloud: S3 a un pool de almacenamiento en el cloud**

Si actualmente está utilizando la función **Cloud Tiering - Simple Storage Service (S3)** para organizar en niveles los datos de objetos en un bucket S3, debe migrar sus objetos a un Cloud Storage Pool en su lugar. Los pools de almacenamiento en cloud proporcionan un método escalable que aprovecha todos los nodos de almacenamiento del sistema StorageGRID.

### **Antes de empezar**

- Ha iniciado sesión en Grid Manager mediante un ["navegador web compatible".](#page-2-0)
- Ya tienes ["permisos de acceso específicos"](#page-46-0).
- Ya ha almacenado objetos en el bloque de S3 configurado para la organización en niveles del cloud.

![](_page_323_Picture_8.jpeg)

Antes de migrar datos de objetos, póngase en contacto con su representante de cuenta de NetApp para comprender y gestionar cualquier coste asociado.

### **Acerca de esta tarea**

Desde el punto de vista de la gestión del ciclo de vida de la información, un pool de almacenamiento en cloud es similar al de un pool de almacenamiento. Sin embargo, si bien los pools de almacenamiento constan de nodos de almacenamiento o nodos de archivado dentro del sistema StorageGRID, un pool de almacenamiento en cloud consta de un bloque S3 externo.

Antes de migrar objetos desde Cloud Tiering: S3 a un pool de almacenamiento en cloud, primero debe crear un bucket de S3 y, a continuación, crear el Cloud Storage Pool en StorageGRID. A continuación, se puede crear una nueva política de ILM y reemplazar la regla de ILM utilizada para almacenar objetos en el bloque de niveles de cloud con una regla de ILM clonada que almacena los mismos objetos en el Cloud Storage Pool.

![](_page_323_Picture_13.jpeg)

Cuando los objetos se almacenan en un pool de almacenamiento en cloud, las copias de esos objetos no se pueden almacenar también en StorageGRID. Si la regla de ILM que está usando actualmente para la organización en niveles del cloud está configurada para almacenar objetos en varias ubicaciones a la vez, considere si desea realizar esta migración opcional porque perderá esa funcionalidad. Si continúa con esta migración, debe crear nuevas reglas en lugar de clonar las existentes.

### **Pasos**

1. Cree un pool de almacenamiento en el cloud.

Utilice un nuevo bloque de S3 para el Cloud Storage Pool a fin de garantizar que solo contenga los datos gestionados por el Cloud Storage Pool.

- 2. Localiza todas las reglas de ILM en las políticas de ILM activas que provocan que los objetos se almacenen en el depósito de Cloud Tiering.
- 3. Clonar cada una de estas reglas.
- 4. En las reglas clonadas, cambie la ubicación de ubicación a la nueva agrupación de almacenamiento en cloud.
- 5. Guarde las reglas clonadas.
- 6. Cree una nueva directiva que utilice las nuevas reglas.
- 7. Simular y activar la nueva directiva.

Cuando se activa la nueva política y se realiza la evaluación de ILM, los objetos se mueven desde el bloque de S3 configurado para Cloud Tiering al bloque de S3 configurado para Cloud Storage Pool. El espacio utilizable de la cuadrícula no se ve afectado. Una vez que los objetos se mueven al Cloud Storage Pool, se eliminan del bloque de almacenamiento en niveles del cloud.

#### **Información relacionada**

["Gestión de objetos con ILM"](https://docs.netapp.com/es-es/storagegrid-118/ilm/index.html)

# **Archivado en cinta mediante TSM Middleware**

Puede configurar un nodo de archivado para que se destine a un servidor de Tivoli Storage Manager (TSM) que proporcione una interfaz lógica para almacenar y recuperar datos de objetos en dispositivos de almacenamiento de acceso aleatorio o secuencial, incluidas bibliotecas de cintas.

El servicio ARC del nodo de archivado actúa como cliente al servidor TSM, usando Tivoli Storage Manager como middleware para comunicarse con el sistema de almacenamiento de archivado.

> La compatibilidad con los nodos de archivo está obsoleta y se eliminará en una versión futura. El traslado de objetos de un nodo de archivado a un sistema de almacenamiento de archivado externo a través de la API de S3 ha sido sustituido por los pools de almacenamiento en cloud de ILM, que ofrecen más funcionalidades.

La opción Cloud Tiering - Simple Storage Service (S3) también queda obsoleta. Si está utilizando un nodo de archivado con esta opción, ["Migre sus objetos a un pool de](#page-323-0) [almacenamiento en la nube"](#page-323-0) en su lugar.

Además, debe eliminar los nodos de archivado de la política de gestión de la vida útil de la información activa en StorageGRID 11,7 o versiones anteriores. La eliminación de datos de objetos almacenados en nodos de archivado simplificará las actualizaciones futuras. Consulte ["Trabajar con reglas de ILM y políticas de ILM"](https://docs.netapp.com/es-es/storagegrid-118/ilm/working-with-ilm-rules-and-ilm-policies.html).

## **Clases de gestión de TSM**

Las clases de gestión definidas por el middleware TSM describen cómo funcionan las operaciones de copia de seguridad y archivado de TSMʹs y se pueden utilizar para especificar reglas para el contenido que aplica el servidor TSM. Estas reglas funcionan de manera independiente con la política de ILM del sistema StorageGRID, y deben ser coherentes con la necesidad del sistema StorageGRID de que los objetos se almacenen de forma permanente y que siempre estén disponibles para su recuperación en el nodo de archivado. Una vez que el nodo de archivado envía los datos de objeto a un servidor TSM, se aplican las reglas de ciclo de vida y retención de TSM mientras los datos del objeto se almacenan en cinta gestionada por el servidor TSM.

El servidor TSM utiliza la clase de gestión TSM para aplicar reglas para la ubicación de los datos o la retención después de que el nodo de archivado envía los objetos al servidor TSM. Por ejemplo, los objetos identificados como backups de base de datos (contenido temporal que puede sobrescribirse con datos más nuevos) se pueden tratar de forma diferente a los datos de la aplicación (contenido fijo que debe conservarse indefinidamente).

#### **Configurar conexiones al middleware TSM**

Para que el nodo de archivado pueda comunicarse con el middleware Tivoli Storage Manager (TSM), debe configurar varios valores.

#### **Antes de empezar**

- Ha iniciado sesión en Grid Manager mediante un ["navegador web compatible".](#page-2-0)
- Ya tienes ["permisos de acceso específicos"](#page-46-0).

#### **Acerca de esta tarea**

Hasta que se hayan configurado estos ajustes, el servicio ARC permanecerá en un estado de alarma principal, ya que no puede comunicarse con Tivoli Storage Manager.

#### **Pasos**

- 1. Seleccione **SUPPORT** > **Tools** > **Topología de cuadrícula**.
- 2. Seleccione *Archive Node* > **ARC** > **Target**.
- 3. Seleccione **Configuración** > **Principal**.

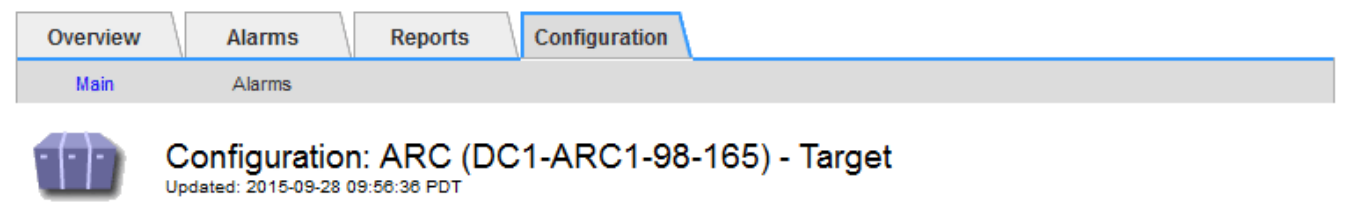

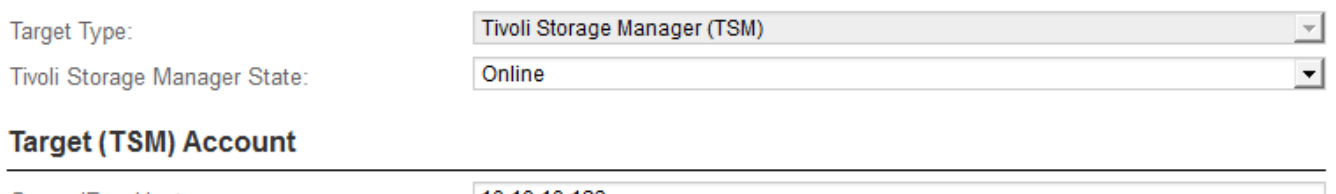

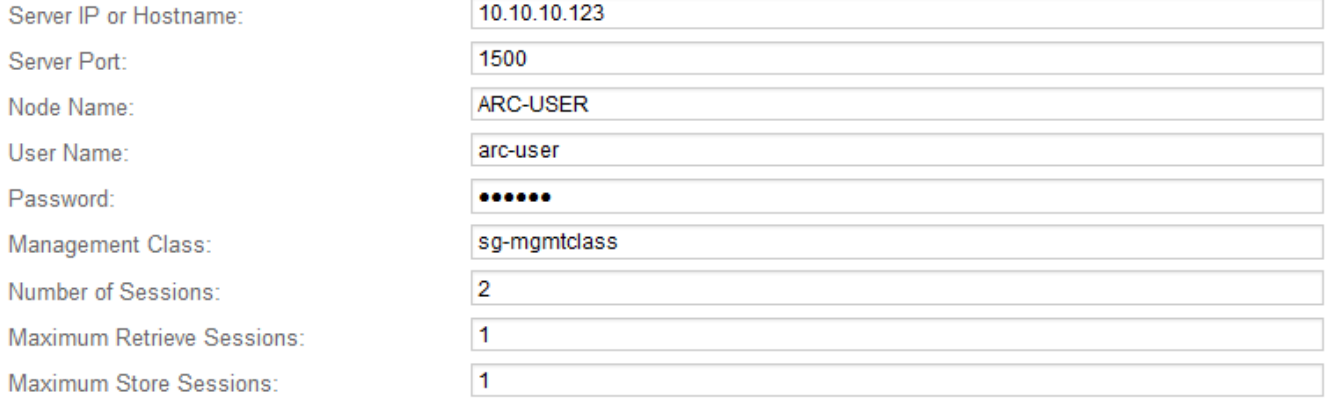

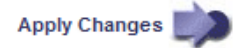

- 4. En la lista desplegable **Tipo de destino**, seleccione **Tivoli Storage Manager (TSM)**.
- 5. En **Tivoli Storage Manager State**, seleccione **Offline** para evitar las recuperaciones desde el servidor de middleware TSM.

De forma predeterminada, el estado de Tivoli Storage Manager se establece en línea, lo que significa que

el nodo de archivado puede recuperar datos de objeto del servidor de middleware TSM.

- 6. Complete la siguiente información:
	- **IP del servidor o nombre de host**: Especifique la dirección IP o el nombre de dominio completo del servidor de middleware TSM utilizado por el servicio ARC. La dirección IP predeterminada es 127.0.0.1.
	- **Puerto del servidor**: Especifique el número de puerto en el servidor de middleware TSM al que se conectará el servicio ARC. El valor predeterminado es 1500.
	- **Nombre de nodo**: Especifique el nombre del nodo de archivado. Debe introducir el nombre (Arc‐user) que ha registrado en el servidor de middleware TSM.
	- **Nombre de usuario**: Especifique el nombre de usuario que el servicio ARC utiliza para iniciar sesión en el servidor TSM. Introduzca el nombre de usuario predeterminado (Arc‐user) o el usuario administrativo que ha especificado para el nodo de archivado.
	- **Contraseña**: Especifique la contraseña utilizada por el servicio ARC para iniciar sesión en el servidor TSM.
	- **Clase de administración**: Especifique la clase de administración predeterminada que se va a utilizar si no se especifica una clase de administración cuando el objeto se está guardando en el sistema StorageGRID, o la clase de administración especificada no está definida en el servidor de middleware TSM.
	- **Número de sesiones**: Especifique el número de unidades de cinta en el servidor de middleware TSM dedicadas al nodo de archivado. El nodo de archivado crea simultáneamente un máximo de una sesión por punto de montaje más un pequeño número de sesiones adicionales (menos de cinco).

Debe cambiar este valor para que sea igual al valor establecido para MAXNUMMP (número máximo de puntos de montaje) cuando se registró o actualizó el nodo de archivado. (En el comando register, el valor predeterminado de MAXNUMMP utilizado es 1, si no se establece ningún valor.)

También debe cambiar el valor de MAXSESSIONS para el servidor TSM a un número que sea al menos tan grande como el número de sesiones establecido para el servicio ARC. El valor predeterminado de MAXSESSIONS en el servidor TSM es 25.

- **Sesiones de recuperación máximas**: Especifique el número máximo de sesiones que el servicio ARC puede abrir al servidor de middleware TSM para las operaciones de recuperación. En la mayoría de los casos, el valor apropiado es el número de sesiones menos el número máximo de sesiones de almacén. Si necesita compartir una unidad de cinta para su almacenamiento y recuperación, especifique un valor igual al número de sesiones.
- **Sesiones de almacenamiento máximas**: Especifique el número máximo de sesiones simultáneas que el servicio ARC puede abrir al servidor de middleware TSM para operaciones de archivado.

Este valor se debería establecer en uno excepto cuando el sistema de almacenamiento de archivado destino está lleno y solo se pueden llevar a cabo recuperaciones. Establezca este valor en cero para utilizar todas las sesiones para las recuperaciones.

7. Seleccione **aplicar cambios**.

## **Optimice un nodo de archivado para sesiones de middleware de TSM**

Puede optimizar el rendimiento de un nodo de archivado que se conecta a Tivoli Server Manager (TSM) configurando las sesiones del nodo de archivado.

#### **Antes de empezar**

- Ha iniciado sesión en Grid Manager mediante un ["navegador web compatible".](#page-2-0)
- Ya tienes ["permisos de acceso específicos"](#page-46-0).

#### **Acerca de esta tarea**

Normalmente, el número de sesiones simultáneas que el nodo de archivado ha abierto al servidor de middleware TSM se establece en el número de unidades de cinta que el servidor TSM ha dedicado al nodo de archivado. Se asigna una unidad de cinta para el almacenamiento mientras el resto se asigna para la recuperación. Sin embargo, en situaciones en las que un nodo de almacenamiento se está reconstruyendo desde copias de nodo de archivado o el nodo de archivado está funcionando en modo de sólo lectura, puede optimizar el rendimiento del servidor TSM estableciendo el número máximo de sesiones de recuperación para que sea el mismo que el número de sesiones simultáneas. El resultado es que todas las unidades pueden utilizarse al mismo tiempo para la recuperación; como máximo, una de estas unidades también puede utilizarse para el almacenamiento, si corresponde.

#### **Pasos**

- 1. Seleccione **SUPPORT** > **Tools** > **Topología de cuadrícula**.
- 2. Seleccione *Archive Node* > **ARC** > **Target**.
- 3. Seleccione **Configuración** > **Principal**.
- 4. Cambiar **máximo de sesiones de recuperación** para que sea igual que **número de sesiones**.

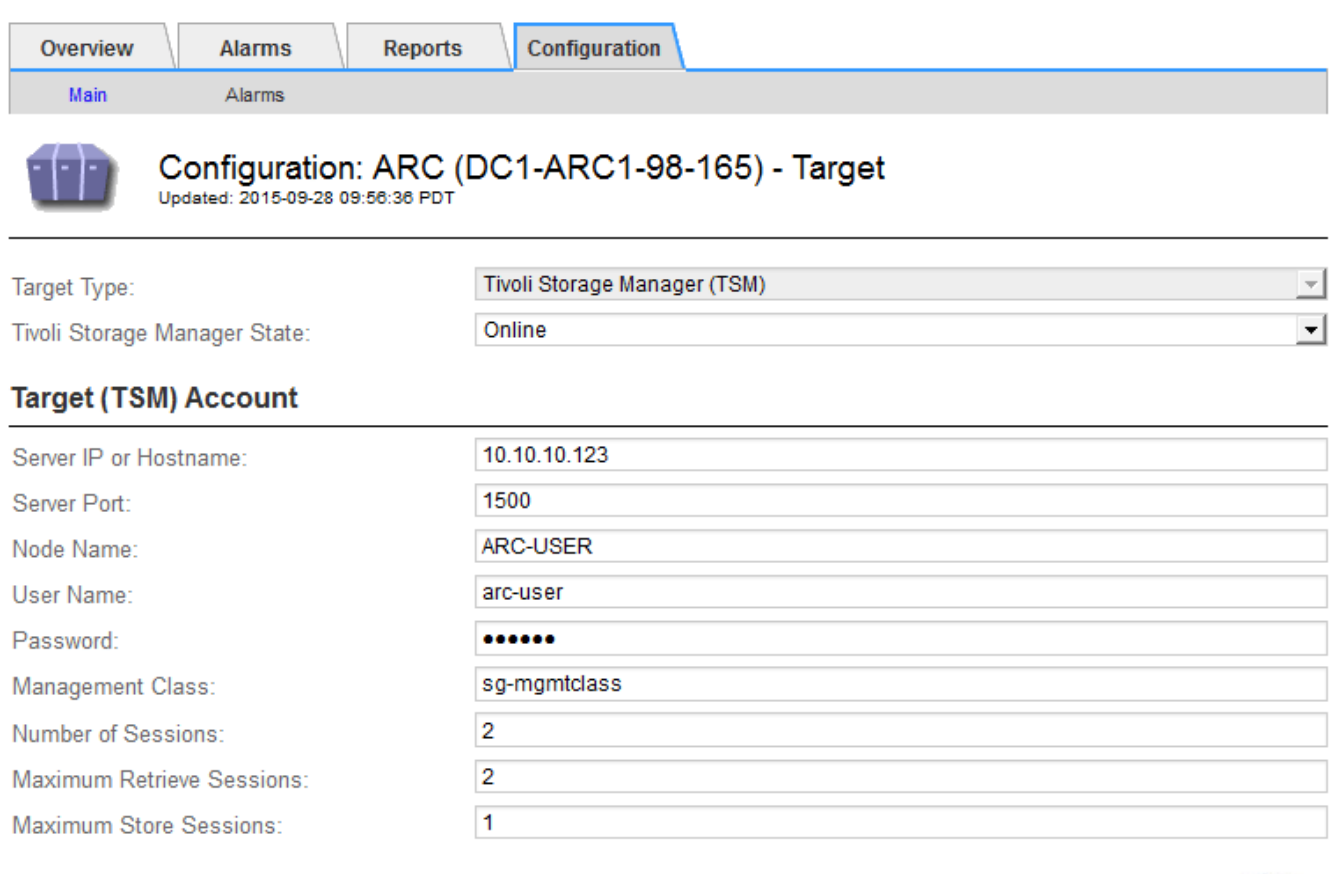

Apply Changes

5. Seleccione **aplicar cambios**.

## **Configure el estado del archivo y los contadores para TSM**

Si el nodo de archivado se conecta a un servidor de middleware TSM, puede configurar el estado del almacén de archivos de un nodo de archivado en línea o sin conexión. También puede desactivar el almacén de archivos cuando se inicie el nodo de archivado por primera vez o restablecer el recuento de fallos que se va a realizar el seguimiento de la alarma asociada.

#### **Antes de empezar**

- Ha iniciado sesión en Grid Manager mediante un ["navegador web compatible".](#page-2-0)
- Ya tienes ["permisos de acceso específicos"](#page-46-0).

#### **Pasos**

- 1. Seleccione **SUPPORT** > **Tools** > **Topología de cuadrícula**.
- 2. Seleccione *Archive Node* > **ARC** > **Store**.
- 3. Seleccione **Configuración** > **Principal**.

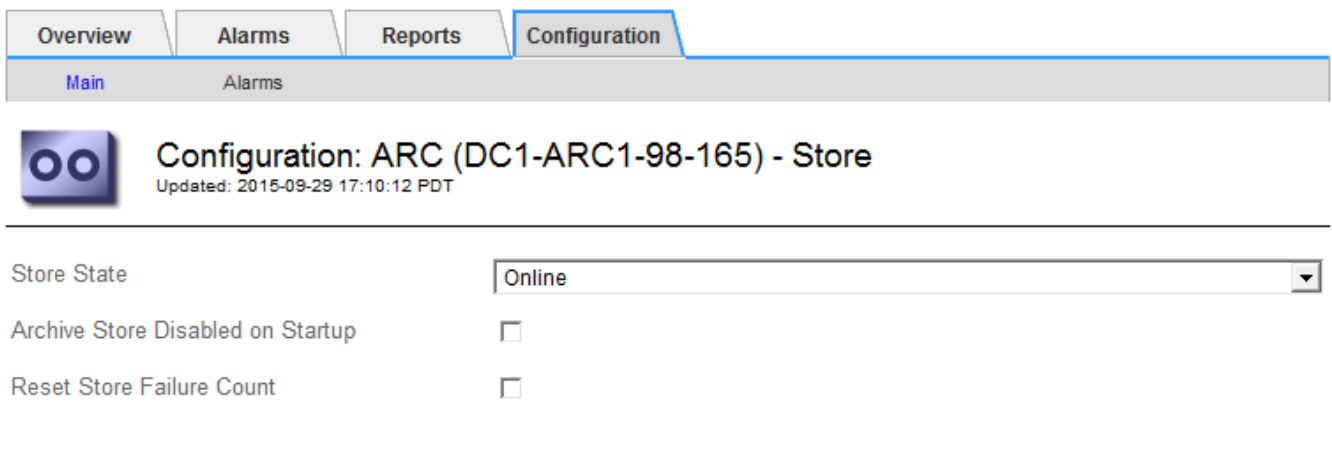

- 4. Modifique los siguientes ajustes, según sea necesario:
	- Estado del almacén: Establezca el estado del componente en:
		- Online: El nodo de archivado está disponible para procesar datos de objetos para el almacenamiento del sistema de almacenamiento de archivado.
		- Offline: El nodo de archivado no está disponible para procesar datos de objetos para el almacenamiento del sistema de almacenamiento de archivado.
	- Almacén de archivos desactivado al inicio: Cuando se selecciona, el componente almacén de archivos permanece en el estado de sólo lectura cuando se reinicia. Se usa para deshabilitar de forma persistente el almacenamiento en el sistema de almacenamiento de archivado dirigido. Útil cuando el sistema de almacenamiento de archivado dirigido no puede aceptar contenido.
	- Restablecer recuento de fallos de almacén: Restablezca el contador para fallos de almacén. Se puede utilizar para borrar la alarma ARVF (fallo de almacén).
- 5. Seleccione **aplicar cambios**.

#### **Información relacionada**

["Gestione un nodo de archivado cuando el servidor TSM alcance la capacidad"](#page-329-0)

Apply Changes

## <span id="page-329-0"></span>**Gestione un nodo de archivado cuando el servidor TSM alcance la capacidad**

El servidor TSM no tiene forma de notificar al nodo de archivado cuando la base de datos TSM o el almacenamiento multimedia de archivado gestionado por el servidor TSM está cerca de su capacidad. Esta situación se puede evitar gracias a la supervisión proactiva del servidor TSM.

#### **Antes de empezar**

- Ha iniciado sesión en Grid Manager mediante un ["navegador web compatible".](#page-2-0)
- Ya tienes ["permisos de acceso específicos"](#page-46-0).

#### **Acerca de esta tarea**

El nodo de archivado continúa aceptando datos de objetos para su transferencia al servidor TSM una vez que el servidor TSM deja de aceptar contenido nuevo. Este contenido no se puede escribir en medios gestionados por el servidor TSM. Si esto ocurre, se activa una alarma.

#### **Impedir que el servicio ARC envíe contenido al servidor TSM**

Para evitar que el servicio ARC envíe más contenido al servidor TSM, puede desconectar el nodo de archivado si desconecta el componente **ARC** > **Store**. Este procedimiento también puede ser útil para evitar alarmas cuando el servidor TSM no está disponible para tareas de mantenimiento.

#### **Pasos**

- 1. Seleccione **SUPPORT** > **Tools** > **Topología de cuadrícula**.
- 2. Seleccione *Archive Node* > **ARC** > **Store**.
- 3. Seleccione **Configuración** > **Principal**.

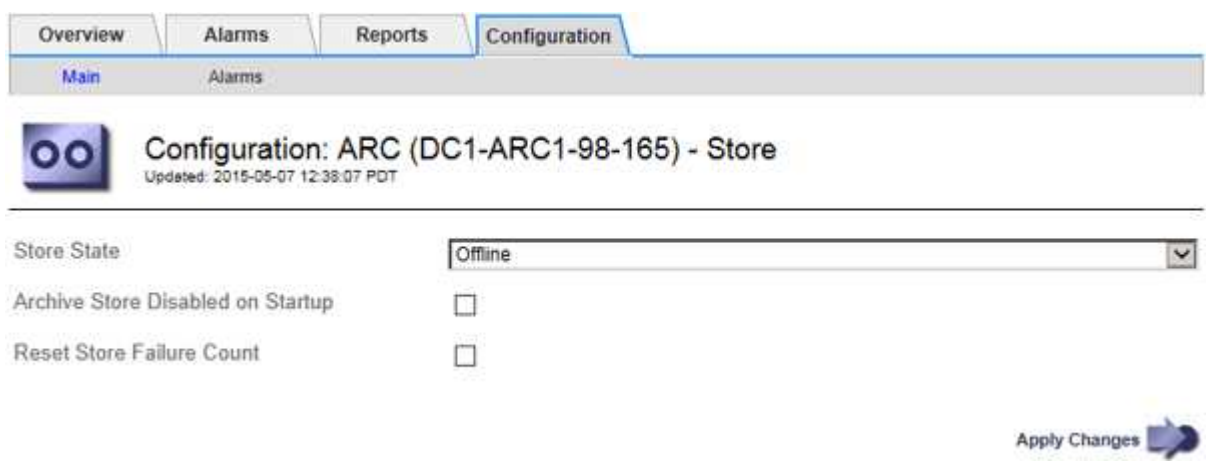

- 4. Cambiar **Estado de tienda** a Offline.
- 5. Seleccione **almacén de archivos desactivado al inicio**.
- 6. Seleccione **aplicar cambios**.

#### **Configure el nodo de archivado como de solo lectura si el middleware TSM alcanza la capacidad**

Si el servidor de middleware TSM objetivo alcanza la capacidad, el nodo de archivado se puede optimizar para realizar únicamente recuperaciones.

#### **Pasos**

- 1. Seleccione **SUPPORT** > **Tools** > **Topología de cuadrícula**.
- 2. Seleccione *Archive Node* > **ARC** > **Target**.
- 3. Seleccione **Configuración** > **Principal**.
- 4. Cambie el número máximo de sesiones de recuperación para que sea el mismo que el número de sesiones simultáneas enumeradas en el número de sesiones.
- 5. Cambie el número máximo de sesiones de almacenamiento a 0.

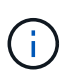

No es necesario cambiar el número máximo de sesiones de almacén a 0 si el nodo de archivado es de sólo lectura. No se crearán sesiones de almacenamiento.

6. Seleccione **aplicar cambios**.

## **Configure los ajustes de recuperación del nodo de archivado**

Puede configurar los ajustes de recuperación de un nodo de archivado para establecer el estado en línea o sin conexión, o restablecer los recuentos de fallos que se van a realizar el seguimiento de las alarmas asociadas.

#### **Antes de empezar**

- Ha iniciado sesión en Grid Manager mediante un ["navegador web compatible".](#page-2-0)
- Ya tienes ["permisos de acceso específicos"](#page-46-0).

#### **Pasos**

- 1. Seleccione **SUPPORT** > **Tools** > **Topología de cuadrícula**.
- 2. Seleccione **nodo de archivo** > **ARC** > **recuperar**.
- 3. Seleccione **Configuración** > **Principal**.

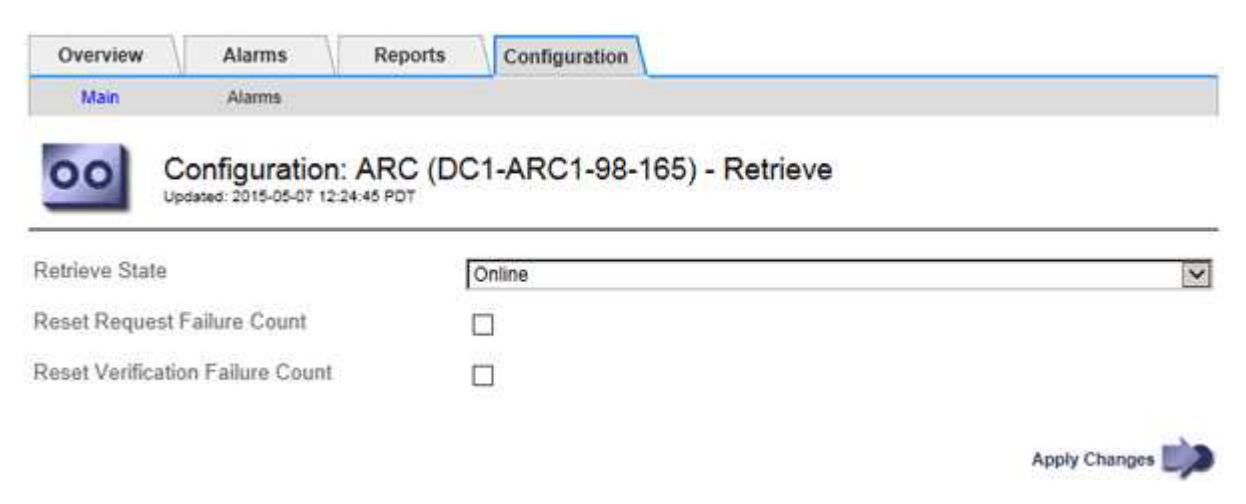

- 4. Modifique los siguientes ajustes, según sea necesario:
	- **Estado de recuperación**: Establezca el estado del componente en:
		- En línea: El nodo de cuadrícula está disponible para recuperar datos de objeto del dispositivo multimedia de archivado.
		- Offline: El nodo de grid no está disponible para recuperar los datos del objeto.
	- Restablecer Recuento de Fallos de Solicitud: Seleccione la casilla de control para restablecer el contador de fallos de solicitud. Esto se puede utilizar para borrar la alarma ARRF (fallos de solicitud).
- Restablecer recuento de fallos de verificación: Seleccione la casilla de verificación para restablecer el contador de fallos de verificación en los datos de objetos recuperados. Esto se puede utilizar para borrar la alarma ARRV (fallos de verificación).
- 5. Seleccione **aplicar cambios**.

# **Configure la replicación del nodo de archivado**

Puede configurar la configuración de replicación para un nodo de archivado y desactivar la replicación entrante y saliente, o restablecer los recuentos de fallos que se van a realizar el seguimiento de las alarmas asociadas.

#### **Antes de empezar**

- Ha iniciado sesión en Grid Manager mediante un ["navegador web compatible".](#page-2-0)
- Ya tienes ["permisos de acceso específicos"](#page-46-0).

#### **Pasos**

- 1. Seleccione **SUPPORT** > **Tools** > **Topología de cuadrícula**.
- 2. Seleccione *Archive Node* > **ARC** > **Replication**.
- 3. Seleccione **Configuración** > **Principal**.

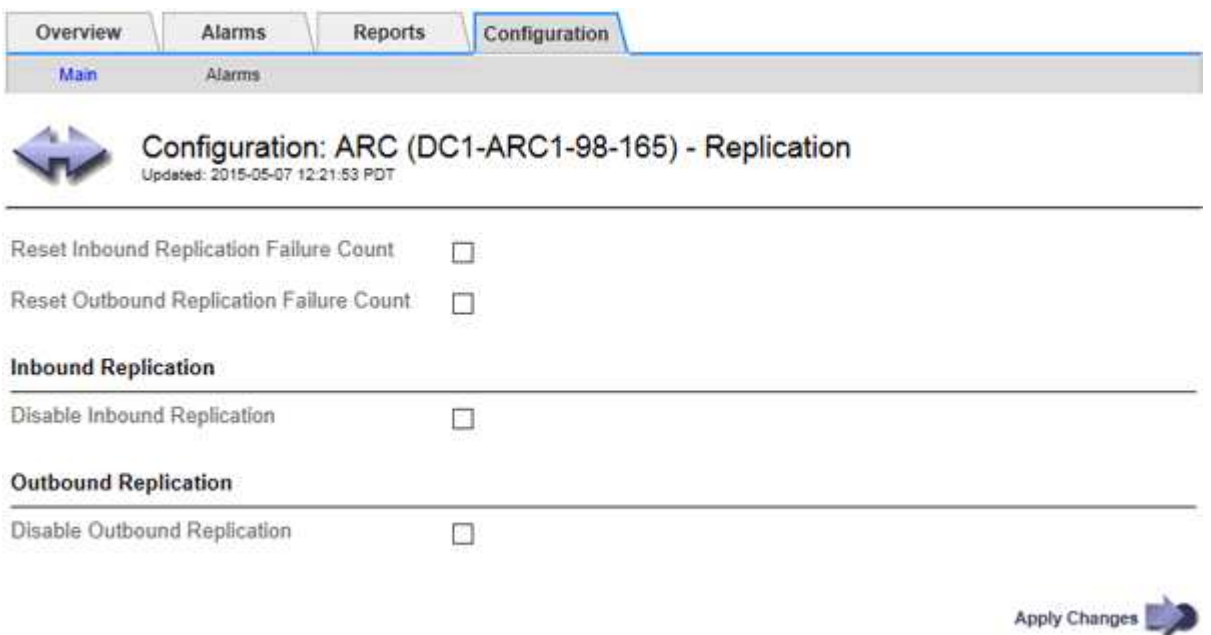

- 4. Modifique los siguientes ajustes, según sea necesario:
	- **Restablecer recuento de fallos de replicación entrante**: Seleccione para restablecer el contador en caso de fallos de replicación entrante. Esto se puede utilizar para borrar la alarma RIRF (replicaciones entrantes — fallidas).
	- **Reset Outbound Replication Failure Count**: Seleccione para restablecer el contador de fallos de replicación saliente. Esto se puede utilizar para borrar la alarma RORF (réplicas de salida — fallida).
	- **Desactivar replicación entrante**: Seleccione esta opción para desactivar la replicación entrante como parte de un procedimiento de mantenimiento o prueba. Dejar borrado durante el funcionamiento normal.

Cuando la replicación entrante está desactivada, los datos de objeto se pueden recuperar del servicio

ARC para la replicación en otras ubicaciones del sistema StorageGRID, pero los objetos no se pueden replicar en este servicio ARC desde otras ubicaciones del sistema. El servicio ARC es de sólo lectura‐.

◦ **Deshabilitar la replicación saliente**: Seleccione la casilla de verificación para desactivar la replicación saliente (incluidas las solicitudes de contenido para recuperaciones HTTP) como parte de un procedimiento de mantenimiento o prueba. Deje sin marcar durante el funcionamiento normal.

Cuando la replicación saliente está desactivada, los datos de objeto se pueden copiar en este servicio ARC para cumplir con las reglas de ILM, pero los datos de objeto no se pueden recuperar del servicio ARC para copiarlos en otras ubicaciones del sistema StorageGRID. El servicio ARC es de sólo escritura‐.

5. Seleccione **aplicar cambios**.

# **Establezca alarmas personalizadas para el nodo de archivado**

Debe establecer alarmas personalizadas para los atributos ARQL y ARRL que se utilizan para supervisar la velocidad y la eficacia de la recuperación de datos de objetos del sistema de almacenamiento de archivado por parte del nodo de archivado.

- ARQL: Longitud media de la cola. El tiempo medio, en microsegundos, que los datos de objetos se encuentran en cola para la recuperación del sistema de almacenamiento de archivado.
- ARRL: Promedio de latencia de solicitud. El tiempo medio, en microsegundos, que necesita el nodo de archivado para recuperar los datos de objetos del sistema de almacenamiento de archivado.

Los valores aceptables para estos atributos dependen de la configuración y el uso del sistema de almacenamiento de ficheros. (Vaya a **ARC** > **Retrieve** > **Overview** > **Main**.) Los valores establecidos para los tiempos de espera de las solicitudes y el número de sesiones disponibles para las solicitudes de recuperación tienen una influencia especial.

Una vez finalizada la integración, supervise las recuperaciones de datos de objetos del nodo de archivado para establecer valores para los tiempos de recuperación y las longitudes de cola normales. A continuación, cree alarmas personalizadas para ARQL y ARRL que se activarán si surge una condición de funcionamiento anormal. Consulte las instrucciones para ["gestión de alarmas \(sistema heredado\)"](https://docs.netapp.com/es-es/storagegrid-118/monitor/managing-alarms.html).

# **Integrar Tivoli Storage Manager**

## **Configuración y funcionamiento del nodo de archivado**

Su sistema StorageGRID gestiona el nodo de archivado como una ubicación en la que los objetos se almacenan de forma indefinida y siempre son accesibles.

Cuando se procesa un objeto, se realizan copias en todas las ubicaciones necesarias, incluidos los nodos de archivado, según las reglas de gestión del ciclo de vida de la información (ILM) definidas en el sistema StorageGRID. El nodo de archivado actúa como cliente de un servidor TSM y las bibliotecas del cliente TSM se instalan en el nodo de archivado mediante el proceso de instalación del software StorageGRID. Los datos de objeto dirigidos al nodo de archivado para el almacenamiento se guardan directamente en el servidor TSM a medida que se reciben. El nodo de archivado no guarda los datos de objetos antes de guardarlos en el servidor TSM ni realiza la agregación de objetos. Sin embargo, el nodo de archivado puede enviar varias copias al servidor TSM en una única transacción cuando las tasas de datos lo garantizan.

Una vez que el nodo de archivado guarda los datos de objeto en el servidor TSM, el servidor TSM administra los datos de objeto con sus políticas de ciclo de vida/retención. Estas políticas de retención deben definirse

para que sean compatibles con la operación del nodo de archivado. Es decir, los datos de objeto guardados por el nodo de archivado deben almacenarse indefinidamente y siempre deben ser accesibles desde el nodo de archivado, a menos que el nodo de archivado los elimine.

No hay conexión entre las reglas de ILM del sistema StorageGRID y las políticas de retención/ciclo de vida del servidor TSM. Cada uno de ellos funciona de forma independiente; sin embargo, a medida que se ingiere cada objeto en el sistema StorageGRID, puede asignarle una clase de gestión de TSM. Esta clase de gestión se pasa al servidor TSM junto con los datos de objetos. La asignación de diferentes clases de gestión a diferentes tipos de objetos permite configurar el servidor TSM para colocar los datos de objetos en distintos pools de almacenamiento o aplicar distintas políticas de migración o retención según sea necesario. Por ejemplo, los objetos identificados como backups de base de datos (contenido temporal que puede sobrescribirse con datos más nuevos) pueden tratarse de forma diferente a los datos de la aplicación (contenido fijo que debe conservarse indefinidamente).

El nodo de archivado se puede integrar con un servidor TSM nuevo o existente; no requiere un servidor TSM dedicado. Los servidores TSM se pueden compartir con otros clientes, siempre que el tamaño del servidor TSM se ajusta de forma adecuada a la carga máxima esperada. TSM debe instalarse en un servidor o máquina virtual independiente del nodo de archivado.

Es posible configurar más de un nodo de archivado para escribir en el mismo servidor TSM; sin embargo, esta configuración sólo se recomienda si los nodos de archivado escriben diferentes conjuntos de datos en el servidor TSM. No se recomienda configurar más de un nodo de archivado para escribir en el mismo servidor TSM cuando cada nodo de archivado escribe copias de los mismos datos de objeto en el archivo. En este último caso, ambas copias están sujetas a un único punto de error (el servidor TSM) para las copias redundantes de datos de objetos.

Los nodos de archivado no utilizan el componente de gestión de almacenamiento jerárquico (HSM) de TSM.

## **Prácticas recomendadas de configuración**

Cuando esté dimensionando y configurando su servidor TSM, debería aplicar las prácticas recomendadas para optimizar su funcionamiento con el nodo de archivado.

Al cambiar el tamaño y configurar el servidor TSM, debe tener en cuenta los siguientes factores:

- Como el nodo de archivado no agrega objetos antes de guardarlos en el servidor TSM, se debe ajustar el tamaño de la base de datos TSM para que contenga referencias a todos los objetos que se escribirán en el nodo de archivado.
- El software Archive Node no puede tolerar la latencia involucrada en la escritura de objetos directamente en cinta u otros medios extraíbles. Por lo tanto, el servidor TSM debe configurarse con un pool de almacenamiento en disco para el almacenamiento inicial de datos guardados por el nodo de archivado siempre que se utilice un medio extraíble.
- Debe configurar las políticas de retención de TSM para utilizar la retención basada en eventos‐. El nodo de archivado no admite las políticas de retención de TSM basadas en la creación. Utilice los siguientes valores recomendados de retmin=0 y retver=0 en la directiva de retención (que indica que la retención comienza cuando el nodo de archivado activa un evento de retención y se conserva durante 0 días después de ese). Sin embargo, estos valores para retmin y retver son opcionales.

El pool de discos debe estar configurado para migrar datos al pool de cintas (es decir, el pool de cintas debe ser NXTSTGPOOL del pool de discos). El pool de cintas no debe configurarse como un pool de copias del pool de discos con escritura simultánea en ambos pools (es decir, el pool de cintas no puede ser un COPYSTGPOOL para el pool de discos). Para crear copias sin conexión de las cintas que contienen datos del nodo de archivado, configure el servidor TSM con un segundo grupo de cintas que sea un grupo de copias del grupo de cintas utilizado para los datos del nodo de archivado.

## **Complete la configuración del nodo de archivado**

El nodo de archivado no funciona después de completar el proceso de instalación. Antes de que el sistema StorageGRID pueda guardar objetos en el nodo de archivado de TSM, debe completar la instalación y configuración del servidor TSM y configurar el nodo de archivado para que se comunique con el servidor TSM.

Consulte la siguiente documentación de IBM, según sea necesario, cuando prepare el servidor TSM para la integración con el nodo de archivado en un sistema StorageGRID:

- ["Guía del usuario e instalación de los controladores de dispositivos de cinta de IBM"](http://www.ibm.com/support/docview.wss?rs=577&uid=ssg1S7002972)
- ["Referencia de programación de controladores de dispositivo de cinta IBM"](http://www.ibm.com/support/docview.wss?rs=577&uid=ssg1S7003032)

## **Instale un nuevo servidor TSM**

Puede integrar el nodo de archivado con un servidor TSM nuevo o existente. Si va a instalar un nuevo servidor TSM, siga las instrucciones de la documentación de TSM para completar la instalación.

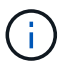

Un nodo de archivado no se puede alojar conjuntamente con un servidor TSM.

## **Configure el servidor TSM**

Esta sección incluye instrucciones de ejemplo para preparar un servidor TSM siguiendo las mejores prácticas de TSM.

Las siguientes instrucciones le guían en el proceso de:

- Definición de un pool de almacenamiento en disco y un pool de almacenamiento en cinta (si es necesario) en el servidor TSM
- Definición de una directiva de dominio que utiliza la clase de administración TSM para los datos guardados desde el nodo de archivado y registro de un nodo para utilizar esta directiva de dominio

Estas instrucciones se proporcionan solo para su guía; no están destinadas a reemplazar la documentación de TSM, ni para proporcionar instrucciones completas y adecuadas para todas las configuraciones. Un administrador de TSM debe proporcionar instrucciones específicas para la implementación que esté familiarizado con sus requisitos detallados y con el conjunto completo de documentación de TSM Server.

## **Definir los pools de almacenamiento en disco y cinta de TSM**

El nodo de archivado escribe en un pool de almacenamiento en disco. Para archivar el contenido en cinta, debe configurar el grupo de almacenamiento en disco para mover el contenido a un grupo de almacenamiento en cinta.

## **Acerca de esta tarea**

Para un servidor TSM, debe definir un pool de almacenamiento en cinta y un pool de almacenamiento en disco en Tivoli Storage Manager. Después de definir el pool de discos, cree un volumen de discos y asígnelo al pool de discos. ‐pool de cintas no es necesario si el servidor TSM utiliza únicamente el almacenamiento en disco.

Debe realizar varios pasos en el servidor TSM antes de poder crear un grupo de almacenamiento de cinta.

(Cree una biblioteca de cintas y al menos una unidad en la biblioteca de cintas. Defina una ruta de acceso desde el servidor a la biblioteca y desde el servidor a las unidades y, a continuación, defina una clase de dispositivo para las unidades.) Los detalles de estos pasos pueden variar en función de la configuración de hardware y los requisitos de almacenamiento del sitio. Para obtener más información, consulte la documentación de TSM.

El siguiente conjunto de instrucciones ilustra el proceso. Debe tener en cuenta que los requisitos de su sitio pueden variar en función de los requisitos de la implementación. Para obtener detalles de configuración e instrucciones, consulte la documentación de TSM.

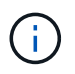

Debe iniciar sesión en el servidor con privilegios administrativos y utilizar la herramienta dsmadmc para ejecutar los siguientes comandos.

#### **Pasos**

1. Cree una biblioteca de cintas.

define library *tapelibrary* libtype=*scsi*

Donde *tapelibrary* es un nombre arbitrario elegido para la biblioteca de cintas y el valor de libtype pueden variar en función del tipo de biblioteca de cintas.

2. Defina una ruta de acceso desde el servidor a la biblioteca de cintas.

```
define path servername tapelibrary srctype=server desttype=library device=lib-
devicename
```
- *servername* Es el nombre del servidor TSM
- *tapelibrary* es el nombre de la biblioteca de cintas que ha definido
- *lib-devicename* es el nombre del dispositivo de la biblioteca de cintas
- 3. Defina una unidad para la biblioteca.

define drive *tapelibrary drivename*

- *drivename* es el nombre que desea especificar para la unidad
- *tapelibrary* es el nombre de la biblioteca de cintas que ha definido

Se recomienda configurar una unidad o unidades adicionales, según la configuración de hardware. (Por ejemplo, si el servidor TSM está conectado a un switch Fibre Channel que tiene dos entradas de una biblioteca de cintas, quizás desee definir una unidad para cada entrada).

4. Defina una ruta desde el servidor hasta la unidad definida.

```
define path servername drivename srctype=server desttype=drive
library=tapelibrary device=drive-dname
```
- *drive-dname* es el nombre del dispositivo de la unidad
- *tapelibrary* es el nombre de la biblioteca de cintas que ha definido

Repita el procedimiento para cada unidad que haya definido para la biblioteca de cintas, utilizando una unidad aparte *drivename* y.. *drive-dname* para cada unidad.

5. Defina una clase de dispositivo para las unidades.

```
define devclass DeviceClassName devtype=lto library=tapelibrary
format=tapetype
```
- *DeviceClassName* es el nombre de la clase de dispositivo
- *lto* es el tipo de unidad conectada al servidor
- *tapelibrary* es el nombre de la biblioteca de cintas que ha definido
- *tapetype* es el tipo de cinta; por ejemplo, triunter3
- 6. Agregue volúmenes de cinta al inventario de la biblioteca.

checkin libvolume *tapelibrary*

*tapelibrary* es el nombre de la biblioteca de cintas que ha definido.

7. Cree la agrupación de almacenamiento de cinta principal.

define stgpool *SGWSTapePool DeviceClassName* description=*description collocate=filespace* maxscratch=*XX*

- *SGWSTapePool* Es el nombre del pool de almacenamiento de cinta del nodo de archivado. Puede seleccionar cualquier nombre para la agrupación de almacenamiento de cinta (siempre que el nombre utilice las convenciones de sintaxis esperadas por el servidor TSM).
- *DeviceClassName* es el nombre de la clase de dispositivo para la biblioteca de cintas.
- *description* Es una descripción del grupo de almacenamiento que se puede mostrar en el servidor TSM mediante query stgpool comando. Por ejemplo, «pool de almacenamiento en cinta para el nodo de archivado».
- *collocate=filespace* Especifica que el servidor TSM debe escribir objetos del mismo espacio en una única cinta.
- XX es uno de los siguientes:
	- El número de cintas vacías de la biblioteca de cintas (en el caso de que el nodo de archivado sea la única aplicación que utiliza la biblioteca).
	- El número de cintas asignadas para su uso por el sistema StorageGRID (en aquellos casos en los que se comparte la biblioteca de cintas).
- 8. En un servidor TSM, cree un pool de almacenamiento en disco. En la consola administrativa del servidor TSM, introduzca

```
define stgpool SGWSDiskPool disk description=description
maxsize=maximum_file_size nextstgpool=SGWSTapePool highmig=percent_high
lowmig=percent_low
```
- *SGWSDiskPool* Es el nombre del pool de discos del nodo de archivado. Es posible seleccionar cualquier nombre para el pool de almacenamiento de discos (siempre que el nombre utilice las convenciones de sintaxis que espera el TSM).
- *description* Es una descripción del grupo de almacenamiento que se puede mostrar en el servidor TSM mediante query stgpool comando. Por ejemplo, «Pool de almacenamiento en disco para el nodo de archivado».
- *maximum\_file\_size* fuerza a que los objetos de mayor tamaño se escriban directamente en la cinta, en lugar de en la caché del pool de discos. Se recomienda establecer *maximum\_file\_size* A 10 GB.
- *nextstgpool=SGWSTapePool* Hace referencia al pool de almacenamiento de disco al pool de almacenamiento de cinta definido para el nodo de archivado.
- *percent\_high* establece el valor en el que el pool de discos comienza a migrar su contenido al grupo de cintas. Se recomienda establecer *percent\_high* 0 para que la migración de datos comience inmediatamente
- *percent\_low* establece el valor en el que se detiene la migración al pool de cintas. Se recomienda establecer *percent\_low* 0 para borrar el pool de discos.
- 9. En un servidor TSM, cree un volumen de disco (o volúmenes) y asígnelo al pool de discos.

define volume *SGWSDiskPool volume\_name* formatsize=*size*

- *SGWSDiskPool* es el nombre del pool de discos.
- *volume\_name* es la ruta completa a la ubicación del volumen (por ejemplo, /var/local/arc/stage6.dsm) En el servidor TSM en el que escribe el contenido del pool de discos como preparación para la transferencia a cinta.
- *size* Es el tamaño, en MB, del volumen de disco.

Por ejemplo, para crear un único volumen de disco de forma que el contenido de un pool de discos llene una única cinta, configure el valor del tamaño en 200000 cuando el volumen de cinta tenga una capacidad de 200 GB.

Sin embargo, es posible que sea conveniente crear varios volúmenes de disco de un tamaño menor, ya que el servidor TSM puede escribir en cada volumen del pool de discos. Por ejemplo, si el tamaño de la cinta es 250 GB, cree 25 volúmenes de disco con un tamaño de 10 GB (10000) cada uno.

El servidor TSM preasigna espacio en el directorio para el volumen de disco. Esto puede tardar algún tiempo en completarse (más de tres horas para un volumen de disco de 200 GB).

## **Defina una directiva de dominio y registre un nodo**

Debe definir una directiva de dominio que utilice la clase de administración TSM para los datos guardados desde el nodo de archivado y, a continuación, registrar un nodo para utilizar esta directiva de dominio.

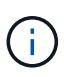

Los procesos de nodo de archivado pueden perder memoria si caduca la contraseña de cliente para el nodo de archivado en Tivoli Storage Manager (TSM). Asegúrese de que el servidor TSM esté configurado para que el nombre de usuario/contraseña del cliente para el nodo de archivado no caduque nunca.

Al registrar un nodo en el servidor TSM para el uso del nodo de archivado (o actualizar un nodo existente), debe especificar el número de puntos de montaje que el nodo puede utilizar para las operaciones de escritura especificando el parámetro MAXNUMMP en el comando REGISTER NODE. La cantidad de puntos de montaje suele ser equivalente al número de cabezales de unidad de cinta asignados al nodo de archivado. El número especificado para MAXNUMMP en el servidor TSM debe ser al menos tan grande como el valor establecido para **ARC** > **Target** > **Configuration** > **Main** > **Maximum Store Sessions** para el nodo de archivado, Que se define en un valor de 0 o 1, ya que las sesiones de almacén simultáneas no son

compatibles con el nodo de archivado.

El valor de MAXSESSIONS establecido para el servidor TSM controla el número máximo de sesiones que todas las aplicaciones cliente pueden abrir al servidor TSM. El valor de MAXSESSIONS especificado en el TSM debe ser al menos tan grande como el valor especificado para **ARC** > **Target** > **Configuration** > **Main** > **Number of Sessions** en el Grid Manager para el nodo de archivado. El nodo de archivado crea simultáneamente al menos una sesión por punto de montaje más un pequeño número (< 5) de sesiones adicionales.

El nodo TSM asignado al nodo de archivado utiliza una directiva de dominio personalizada tsm-domain. La tsm-domain La política de dominio es una versión modificada de la política de dominio «estándar», configurada para escribir en cinta y con el destino de archivado establecido para ser el pool de almacenamiento del sistema StorageGRID (*SGWSDiskPool*).

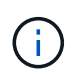

Debe iniciar sesión en el servidor TSM con privilegios administrativos y utilizar la herramienta dsmadmc para crear y activar la directiva de dominio.

#### **Crear y activar la directiva de dominio**

Debe crear una directiva de dominio y, a continuación, activarla para configurar el servidor TSM a fin de guardar los datos enviados desde el nodo de archivado.

#### **Pasos**

1. Crear una política de dominio.

copy domain standard tsm-domain

2. Si no utiliza una clase de gestión existente, introduzca una de las siguientes opciones:

define policyset tsm-domain standard

define mgmtclass tsm-domain standard *default*

*default* es la clase de administración predeterminada para la implementación.

3. Cree un copygroup en el pool de almacenamiento apropiado. Introducir (en una línea):

```
define copygroup tsm-domain standard default type=archive
destination=SGWSDiskPool retinit=event retmin=0 retver=0
```
*default* Es la clase de administración predeterminada para el nodo de archivado. Los valores de retinit, retmin, y. retver Se han elegido para reflejar el comportamiento de retención utilizado actualmente por el nodo de archivado

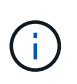

No configurar retinit para retinit=create. Ajuste retinit=create Bloquea el nodo de archivado para que no elimine contenido, ya que los eventos de retención se utilizan para eliminar contenido del servidor TSM.

4. Asigne la clase de administración para que sea la predeterminada.

assign defmgmtclass *tsm-domain* standard *default*

5. Establezca el nuevo conjunto de directivas como activo.

activate policyset tsm-domain standard

Ignore la advertencia que aparece cuando introduce el comando activate.

6. Registre un nodo para utilizar el nuevo conjunto de directivas en el servidor TSM. En el servidor TSM, introduzca (en una línea):

```
register node arc-user arc-password passexp=0 domain=tsm-domain
MAXNUMMP=number-of-sessions
```
Arc-user y Arc-password son el mismo nombre de nodo de cliente y contraseña que se define en Archive Node, y el valor de MAXNUMMP se establece en el número de unidades de cinta reservadas para las sesiones de almacén de nodo de archivado.

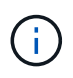

De forma predeterminada, al registrar un nodo se crea un ID de usuario administrativo con la autoridad del propietario del cliente, con la contraseña definida para el nodo.

# **Migrar datos a StorageGRID**

Puede migrar grandes cantidades de datos al sistema StorageGRID a la vez que utiliza el sistema StorageGRID para realizar operaciones diarias.

Utilice esta guía cuando planifique una migración de grandes cantidades de datos al sistema StorageGRID. No es una guía general sobre la migración de datos y no incluye pasos detallados para realizar una migración. Siga las directrices y las instrucciones de esta sección para asegurarse de que la migración de datos al sistema StorageGRID se realice de forma eficiente sin interferir en las operaciones del día a día y de que el sistema StorageGRID gestione los datos migrados de forma adecuada.

# **Confirmar la capacidad del sistema StorageGRID**

Antes de migrar grandes cantidades de datos al sistema StorageGRID, confirme que el sistema StorageGRID tiene la capacidad de disco necesaria para gestionar el volumen previsto.

Si el sistema StorageGRID incluye un nodo de archivado y se ha guardado una copia de los objetos migrados en un almacenamiento near-line (como la cinta), asegúrese de que el almacenamiento del nodo de archivado tenga suficiente capacidad para el volumen previsto de datos migrados.

Como parte de la evaluación de la capacidad, observe el perfil de datos de los objetos que tiene pensado migrar y calcule la cantidad de capacidad de disco necesaria. Para obtener información detallada sobre cómo supervisar la capacidad del disco del sistema StorageGRID, consulte ["Gestione nodos de almacenamiento"](#page-289-0) y las instrucciones para ["Supervisión de StorageGRID"](https://docs.netapp.com/es-es/storagegrid-118/monitor/index.html).

# **Determine la política de ILM para los datos migrados**

La política de ILM del sistema StorageGRID determina cuántas copias se realizan, las ubicaciones a las que se almacenan las copias y durante el tiempo que se conservan estas copias. Una política de ILM consta de un conjunto de reglas de ILM que describen cómo filtrar objetos y gestionar datos de objetos a lo largo del tiempo.

En función del uso que se haga de los datos migrados y de los requisitos relativos a los datos migrados, es

posible que desee definir reglas de ILM únicas para los datos migrados que difieren de las reglas de ILM que se usan para las operaciones cotidianas. Por ejemplo, si hay requisitos normativos diferentes para la gestión diaria de los datos que para los datos que se incluyen en la migración, es posible que desee usar un número distinto de copias de los datos migrados en un grado de almacenamiento diferente.

Puede configurar reglas que se apliquen exclusivamente a los datos migrados si es posible distinguir de forma única entre los datos migrados y los datos de objetos guardados de las operaciones diarias.

Si puede distinguir de forma fiable entre los tipos de datos mediante uno de los criterios de metadatos, puede usar estos criterios para definir una regla de ILM que solo se aplica a los datos migrados.

Antes de iniciar la migración de datos, asegúrese de comprender la política de gestión del ciclo de vida de la información del sistema StorageGRID y cómo se aplicará a los datos migrados, y de haber realizado y probado cualquier cambio en la política de ILM. Consulte ["Gestión de objetos con ILM"](https://docs.netapp.com/es-es/storagegrid-118/ilm/index.html).

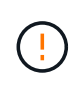

Una política de ILM que se haya especificado incorrectamente puede provocar una pérdida de datos irrecuperable. Revise detenidamente todos los cambios realizados en una política de ILM antes de activarla para asegurarse de que la política funcione como se desee.

# **Evaluar el impacto de la migración en las operaciones**

Un sistema StorageGRID está diseñado para proporcionar un funcionamiento eficiente para el almacenamiento y la recuperación de objetos, y proporcionar una protección excelente frente a la pérdida de datos mediante la creación sin problemas de copias redundantes de datos de objetos y metadatos.

Sin embargo, la migración de datos debe gestionarse cuidadosamente de acuerdo con las instrucciones de esta guía para evitar repercutir en las operaciones diarias del sistema o, en casos extremos, colocando los datos en riesgo de pérdida en caso de fallo en el sistema StorageGRID.

Migración de grandes cantidades de datos coloca una carga adicional en el sistema. Cuando el sistema StorageGRID está cargado en gran medida, responde más lentamente a las solicitudes de almacenamiento y recuperación de objetos. Esto puede interferir con las solicitudes de almacenamiento y recuperación que son integrales a las operaciones diarias. La migración también puede ocasionar otros problemas operativos. Por ejemplo, cuando un nodo de almacenamiento se está agotando la capacidad, la carga intermitente pesada debido a la ingesta en lote puede provocar que el nodo de almacenamiento se cicle entre las notificaciones de solo lectura y de lectura y escritura.

Si la carga pesada persiste, se pueden desarrollar colas para diversas operaciones que el sistema StorageGRID debe realizar para garantizar la redundancia total de los datos de objetos y los metadatos.

La migración de datos debe gestionarse con cuidado según las directrices que se indican en este documento para garantizar el funcionamiento seguro y eficiente del sistema StorageGRID durante la migración. Al migrar datos, procese objetos en lotes o acelerador continuamente del procesamiento. A continuación, supervise continuamente el sistema StorageGRID para asegurarse de que no se excedan los distintos valores de atributos.

# **Programe y supervise la migración de datos**

La migración de datos debe programarse y supervisarse según sea necesario para garantizar que los datos se coloquen según la política de ILM en el plazo estipulado.

## **Programar la migración de datos**

Evite migrar datos durante las horas operativas del núcleo. Limite la migración de datos a noches, fines de

semana y otras veces cuando el uso del sistema sea bajo.

Si es posible, no programe la migración de datos durante períodos de actividad alta. Sin embargo, si no es práctico evitar completamente el período de alta actividad, es seguro continuar siempre que usted supervise de cerca los atributos relevantes y tome medidas si exceden los valores aceptables.

#### **Supervisar la migración de datos**

En esta tabla, se enumeran los atributos que debe supervisar durante la migración de datos y los problemas que representan.

Si utiliza directivas de clasificación de tráfico con límites de tasa para acelerar el procesamiento, puede supervisar la tasa observada junto con las estadísticas descritas en la siguiente tabla y reducir los límites si es necesario.

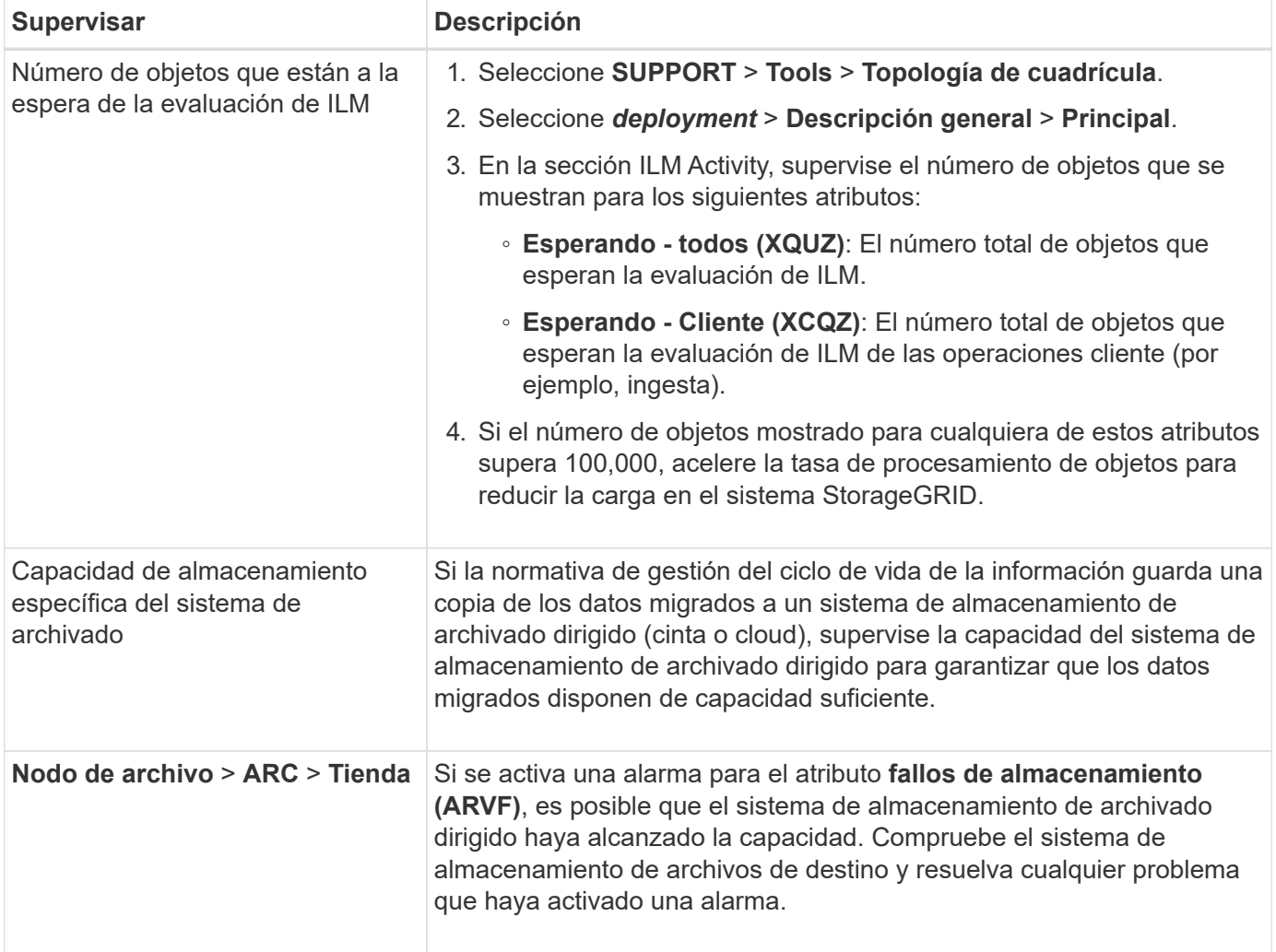

#### **Información de copyright**

Copyright © 2024 NetApp, Inc. Todos los derechos reservados. Imprimido en EE. UU. No se puede reproducir este documento protegido por copyright ni parte del mismo de ninguna forma ni por ningún medio (gráfico, electrónico o mecánico, incluidas fotocopias, grabaciones o almacenamiento en un sistema de recuperación electrónico) sin la autorización previa y por escrito del propietario del copyright.

El software derivado del material de NetApp con copyright está sujeto a la siguiente licencia y exención de responsabilidad:

ESTE SOFTWARE LO PROPORCIONA NETAPP «TAL CUAL» Y SIN NINGUNA GARANTÍA EXPRESA O IMPLÍCITA, INCLUYENDO, SIN LIMITAR, LAS GARANTÍAS IMPLÍCITAS DE COMERCIALIZACIÓN O IDONEIDAD PARA UN FIN CONCRETO, CUYA RESPONSABILIDAD QUEDA EXIMIDA POR EL PRESENTE DOCUMENTO. EN NINGÚN CASO NETAPP SERÁ RESPONSABLE DE NINGÚN DAÑO DIRECTO, INDIRECTO, ESPECIAL, EJEMPLAR O RESULTANTE (INCLUYENDO, ENTRE OTROS, LA OBTENCIÓN DE BIENES O SERVICIOS SUSTITUTIVOS, PÉRDIDA DE USO, DE DATOS O DE BENEFICIOS, O INTERRUPCIÓN DE LA ACTIVIDAD EMPRESARIAL) CUALQUIERA SEA EL MODO EN EL QUE SE PRODUJERON Y LA TEORÍA DE RESPONSABILIDAD QUE SE APLIQUE, YA SEA EN CONTRATO, RESPONSABILIDAD OBJETIVA O AGRAVIO (INCLUIDA LA NEGLIGENCIA U OTRO TIPO), QUE SURJAN DE ALGÚN MODO DEL USO DE ESTE SOFTWARE, INCLUSO SI HUBIEREN SIDO ADVERTIDOS DE LA POSIBILIDAD DE TALES DAÑOS.

NetApp se reserva el derecho de modificar cualquiera de los productos aquí descritos en cualquier momento y sin aviso previo. NetApp no asume ningún tipo de responsabilidad que surja del uso de los productos aquí descritos, excepto aquello expresamente acordado por escrito por parte de NetApp. El uso o adquisición de este producto no lleva implícita ninguna licencia con derechos de patente, de marcas comerciales o cualquier otro derecho de propiedad intelectual de NetApp.

Es posible que el producto que se describe en este manual esté protegido por una o más patentes de EE. UU., patentes extranjeras o solicitudes pendientes.

LEYENDA DE DERECHOS LIMITADOS: el uso, la copia o la divulgación por parte del gobierno están sujetos a las restricciones establecidas en el subpárrafo (b)(3) de los derechos de datos técnicos y productos no comerciales de DFARS 252.227-7013 (FEB de 2014) y FAR 52.227-19 (DIC de 2007).

Los datos aquí contenidos pertenecen a un producto comercial o servicio comercial (como se define en FAR 2.101) y son propiedad de NetApp, Inc. Todos los datos técnicos y el software informático de NetApp que se proporcionan en este Acuerdo tienen una naturaleza comercial y se han desarrollado exclusivamente con fondos privados. El Gobierno de EE. UU. tiene una licencia limitada, irrevocable, no exclusiva, no transferible, no sublicenciable y de alcance mundial para utilizar los Datos en relación con el contrato del Gobierno de los Estados Unidos bajo el cual se proporcionaron los Datos. Excepto que aquí se disponga lo contrario, los Datos no se pueden utilizar, desvelar, reproducir, modificar, interpretar o mostrar sin la previa aprobación por escrito de NetApp, Inc. Los derechos de licencia del Gobierno de los Estados Unidos de América y su Departamento de Defensa se limitan a los derechos identificados en la cláusula 252.227-7015(b) de la sección DFARS (FEB de 2014).

#### **Información de la marca comercial**

NETAPP, el logotipo de NETAPP y las marcas que constan en <http://www.netapp.com/TM>son marcas comerciales de NetApp, Inc. El resto de nombres de empresa y de producto pueden ser marcas comerciales de sus respectivos propietarios.